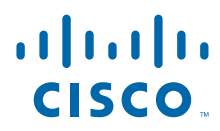

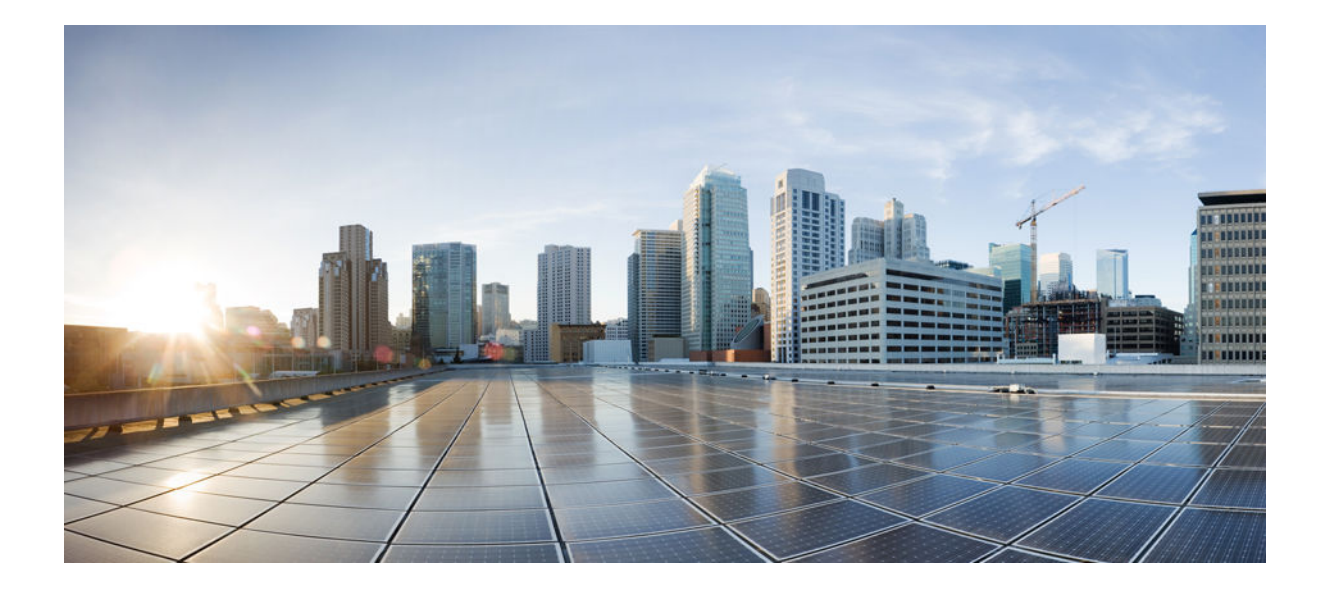

## **Public Key Infrastructure Configuration Guide, Cisco IOS Release 12.2SR**

## **Americas Headquarters**

Cisco Systems, Inc. 170 West Tasman Drive San Jose, CA 95134-1706 USA http://www.cisco.com Tel: 408 526-4000 800 553-NETS (6387) Fax: 408 527-0883

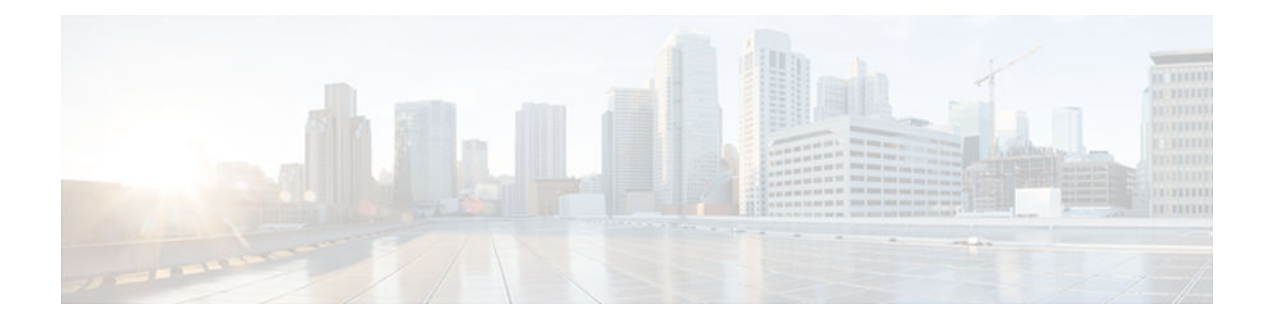

## **C O N T E N T S**

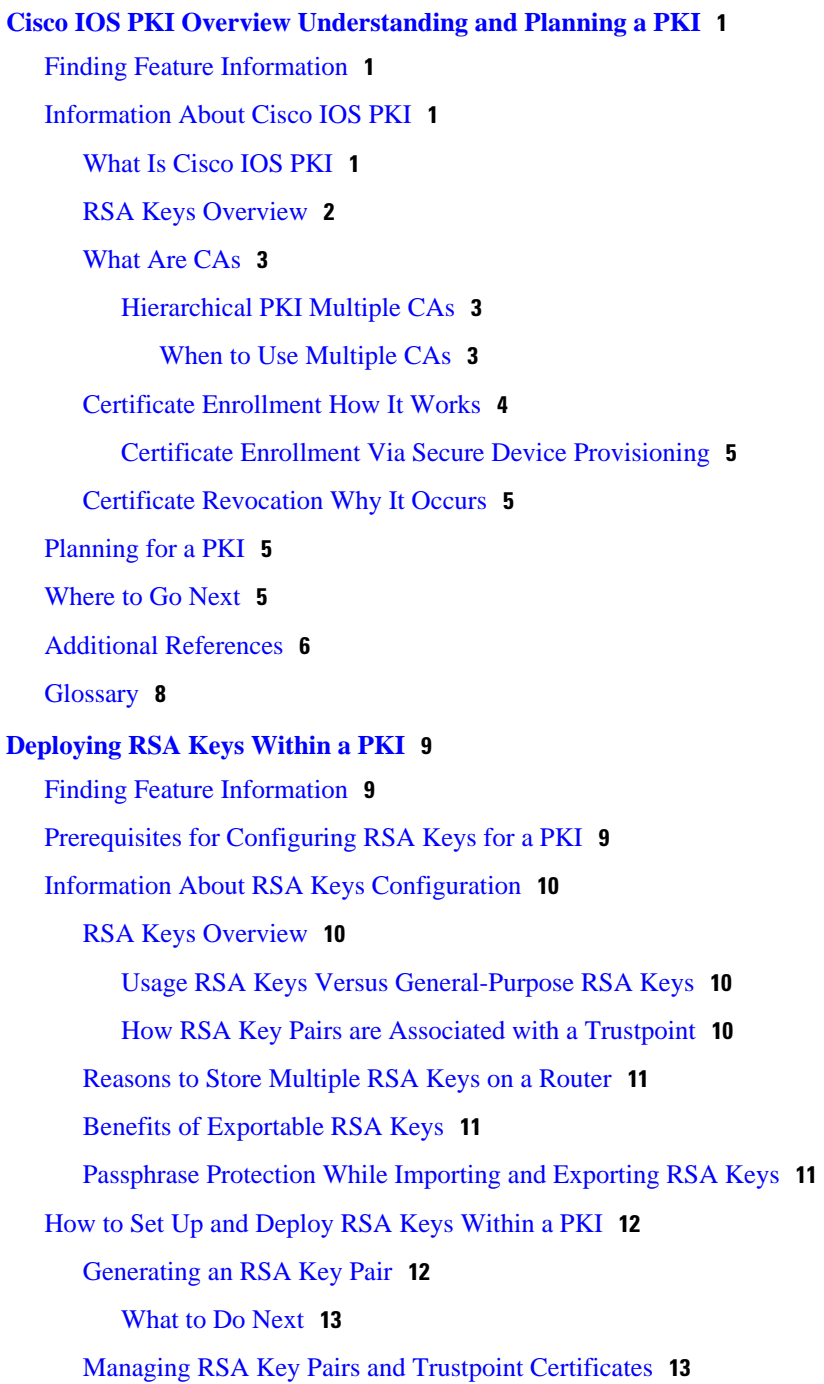

[Exporting and Importing RSA Keys](#page-28-0) **18** [Exporting and Importing RSA Keys in PKCS12 Files](#page-28-0) **18** [Exporting and Importing RSA Keys in PEM-Formatted Files](#page-30-0) **20** [Encrypting and Locking Private Keys on a Router](#page-32-0) **22** [Removing RSA Key Pair Settings](#page-35-0) **25** [Configuration Examples for RSA Key Pair Deployment](#page-36-0) **26** [Generating and Specifying RSA Keys Example](#page-37-0) **27** [Exporting and Importing RSA Keys Examples](#page-37-0) **27** [Exporting and Importing RSA Keys in PKCS12 Files Example](#page-37-0) **27** [Exporting and Importing and RSA Keys in PEM Files Example](#page-37-0) **27** [Exporting Router RSA Key Pairs and Certificates from PEM Files Example](#page-38-0) **28** [Importing Router RSA Key Pairs and Certificate from PEM Files Example](#page-39-0) **29** [Encrypting and Locking Private Keys on a Router Examples](#page-40-0) **30** [Configuring and Verifying an Encrypted Key Example](#page-40-0) **30** [Configuring and Verifying a Locked Key Example](#page-41-0) **31** [Where to Go Next](#page-41-0) **31** [Additional References](#page-41-0) **31** [Feature Information for RSA Keys Within a PKI](#page-42-0) **32 [Configuring Authorization and Revocation of Certificates in a PKI](#page-49-0) 39** [Finding Feature Information](#page-49-0) **39** [Prerequisites for Authorization and Revocation of Certificates](#page-49-0) **39** [Restrictions for Authorization and Revocation of Certificates](#page-50-0) **40** [Information About Authorization and Revocation of Certificates](#page-50-0) **40** [PKI Authorization](#page-51-0) **41** [PKI and AAA Server Integration for Certificate Status](#page-51-0) **41** [RADIUS or TACACS+ Choosing a AAA Server Protocol](#page-51-0) **41** [Attribute-Value Pairs for PKI and AAA Server Integration](#page-52-0) **42** [CRLs or OCSP Server Choosing a Certificate Revocation Mechanism](#page-53-0) **43** [What Is a CRL](#page-53-0) **43** [Querying All CDPs During Revocation Check](#page-54-0) **44** [What Is OCSP](#page-54-0) **44** [When to Use an OCSP Server](#page-55-0) **45** [When to Use Certificate-Based ACLs for Authorization or Revocation](#page-55-0) **45** [Ignore Revocation Checks Using a Certificate-Based ACL](#page-56-0) **46** [PKI Certificate Chain Validation](#page-57-0) **47**

[High-Availability Support](#page-58-0) **48** [How to Configure Authorization and Revocation of Certificates for Your PKI](#page-58-0) **48** [Configuring PKI Integration with a AAA Server](#page-58-0) **48** [Troubleshooting Tips](#page-62-0) **52** [Configuring a Revocation Mechanism for PKI Certificate Status Checking](#page-63-0) **53** [The revocation-check Command](#page-63-0) **53** [Nonces and Peer Communications with OCSP Servers](#page-63-0) **53** [Configuring Certificate Authorization and Revocation Settings](#page-66-0) **56** [Configuring Certificate-Based ACLs to Ignore Revocation Checks](#page-66-0) **56** [Manually Overriding CDPs in a Certificate](#page-67-0) **57** [Manually Overriding the OCSP Server Setting in a Certificate](#page-67-0) **57** [Configuring CRL Cache Control](#page-67-0) **57** [Configuring Certificate Serial Number Session Control](#page-68-0) **58** [Troubleshooting Tips](#page-74-0) **64** [Configuring Certificate Chain Validation](#page-74-0) **64** [Configuring Certificate Servers for High Availability](#page-76-0) **66** [Prerequisites](#page-76-0) **66** [Setting Redundancy Mode on Certificate Servers to ACTIVE STANDBY](#page-76-0) **66** [Configuring SCTP on the Active and Standby Certificate Servers](#page-80-0) **70** [Synchronizing the Active and Standby Certificate Servers](#page-82-0) **72** [Configuration Examples for Setting Up Authorization and Revocation of Certificates](#page-84-0) **74** [Configuring and Verifying PKI AAA Authorization Examples](#page-84-0) **74** [Router Configuration Example](#page-84-0) **74** [Debug of a Successful PKI AAA Authorization Example](#page-86-0) **76** [Debugs of a Failed PKI AAA Authorization Example](#page-86-0) **76** [Configuring a Revocation Mechanism Examples](#page-88-0) **78** [Configuring an OCSP Server Example](#page-88-0) **78** [Specifying a CRL and Then an OCSP Server Example](#page-88-0) **78** [Specifying an OCSP Server Example](#page-88-0) **78** [Disabling Nonces in Communications with the OCSP Server Example](#page-88-0) **78** [Configuring a Hub Router at a Central Site for Certificate Revocation Checks Example](#page-88-0) **78** [Configuring Certificate Authorization and Revocation Settings Examples](#page-92-0) **82** [Configuring CRL Cache Control](#page-92-0) **82** [Configuring Certificate Serial Number Session Control](#page-93-0) **83** [Configuring Certificate Chain Validation Examples](#page-94-0) **84**

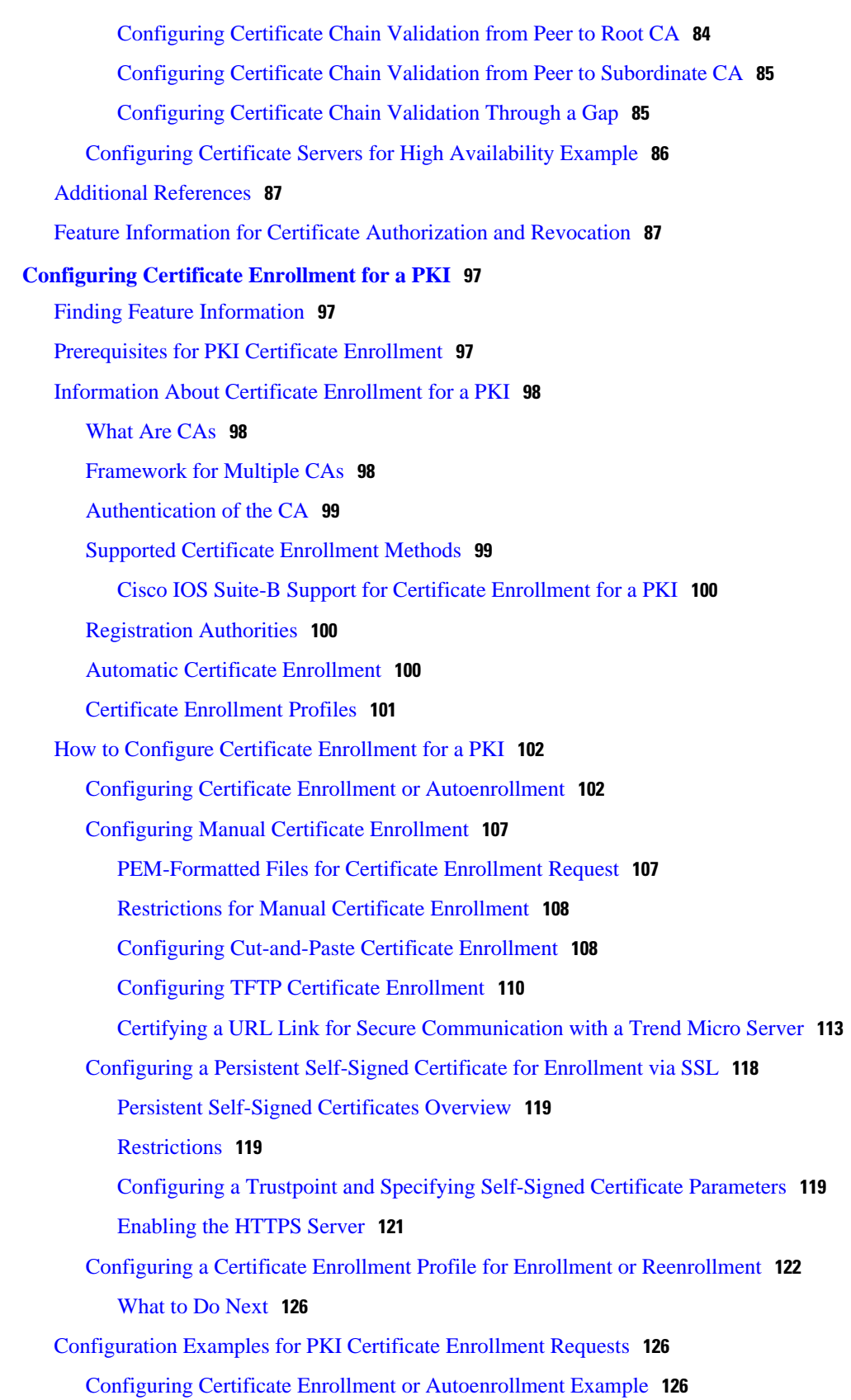

[Configuring Autoenrollment Example](#page-137-0) **127** [Configuring Certificate Autoenrollment with Key Regeneration Example](#page-137-0) **127** [Configuring Cut-and-Paste Certificate Enrollment Example](#page-138-0) **128** [Configuring Manual Certificate Enrollment with Key Regeneration Example](#page-140-0) **130** [Creating and Verifying a Persistent Self-Signed Certificate Example](#page-141-0) **131** [Enabling the HTTPS Server Example](#page-141-0) **131** [Verifying the Self-Signed Certificate Configuration Example](#page-141-0) **131** [Configuring Direct HTTP Enrollment Example](#page-142-0) **132** [Additional References](#page-143-0) **133** [Feature Information for PKI Certificate Enrollment](#page-144-0) **134 [Setting Up Secure Device Provisioning for Enrollment in a PKI](#page-155-0) 145** [Finding Feature Information](#page-155-0) **145** [Prerequisites for Setting Up Secure Device Provisioning \(SDP\) for Enrollment in a PKI](#page-156-0) **146** [Information About Setting Up Secure Device Provisioning \(SDP\) for Enrollment in a PKI](#page-156-0) **146** [SDP Overview](#page-157-0) **147** [How SDP Works](#page-158-0) **148** [SDP Prep-Connect Phase](#page-158-0) **148** [SDP Connect Phase](#page-159-0) **149** [SDP Start Phase](#page-161-0) **151** [SDP Welcome Phase](#page-162-0) **152** [SDP Introduction Phase](#page-163-0) **153** [SDP Completion Phase](#page-164-0) **154** [SDP Leveraging USB Tokens](#page-164-0) **154** [Use of SDP to Configure the USB Token](#page-165-0) **155** [SDP Phases with a USB Token](#page-166-0) **156** [Use of the Configured USB Token](#page-167-0) **157** [How SDP Uses an External AAA Database](#page-167-0) **157** [Authentication and Authorization Lists for SDP](#page-167-0) **157** [Authentication and Authorization Lists for an Administrative Introducer](#page-168-0) **158** [How Custom Templates Work with SDP](#page-169-0) **159** [Custom Template Variable Expansion](#page-169-0) **159** [Custom Template Variable Expansion Rules](#page-169-0) **159** [Custom HTML Template Expansion Rules](#page-170-0) **160** [URL Template Expansion Rules](#page-170-0) **160** [URL Template Expansion Rules for iPhone Deployment](#page-170-0) **160**

[Custom Configuration and File Template Variable Expansion Rules](#page-171-0) **161** [Default Templates for SDP Transaction Web Pages](#page-173-0) **163** [Default Prep-Connect Template](#page-173-0) **163** [Default Start Page Template](#page-174-0) **164** [Default Welcome Page Template](#page-175-0) **165** [Default Introduction Page Template](#page-175-0) **165** [Default Admin-Introduction Page Template](#page-175-0) **165** [Default Completion Page Template](#page-175-0) **165** [Default Template for the Configuration File](#page-176-0) **166** [How SDP Deploys Apple iPhones in a PKI](#page-176-0) **166** [SDP Registrar Deployment Phases of the Apple iPhone in a PKI](#page-176-0) **166** [Start SDP Deployment Phase](#page-177-0) **167** [Welcome SDP Deployment Phase](#page-178-0) **168** [Introduction SDP Deployment Phase](#page-178-0) **168** [Post-Introduction SDP Deployment Phase](#page-180-0) **170** [Second-Introduction SDP Deployment Phase](#page-181-0) **171** [Second Post-Introduction SDP Deployment Phase](#page-182-0) **172** [Completion SDP Deployment Phase](#page-182-0) **172** [How to Set Up Secure Device Provisioning \(SDP\) for Enrollment in a PKI](#page-182-0) **172** [Enabling the SDP Petitioner](#page-182-0) **172** [Troubleshooting Tips](#page-184-0) **174** [What to Do Next](#page-184-0) **174** [Enabling the SDP Registrar and Adding AAA Lists to the Server](#page-185-0) **175** [Prerequisites](#page-185-0) **175** [Restrictions](#page-185-0) **175** [The template config Command](#page-185-0) **175** [Enabling the SDP Registrar for Certificate-Based Authorization](#page-188-0) **178** [Configuring the SDP Registrar to Deploy Apple iPhones](#page-190-0) **180** [Apple CA Server Trustpoint Certificate Configuration](#page-193-0) **183** [Configuring an Administrative Introducer](#page-195-0) **185** [Configuring Custom Templates](#page-198-0) **188** [Configuration Examples for Setting Up Secure Device Provisioning \(SDP\) for Enrollment in a](#page-200-0) PKI **190** [Verifying the SDP Registrar Example](#page-201-0) **191** [Verifying the SDP Petitioner Example](#page-203-0) **193**

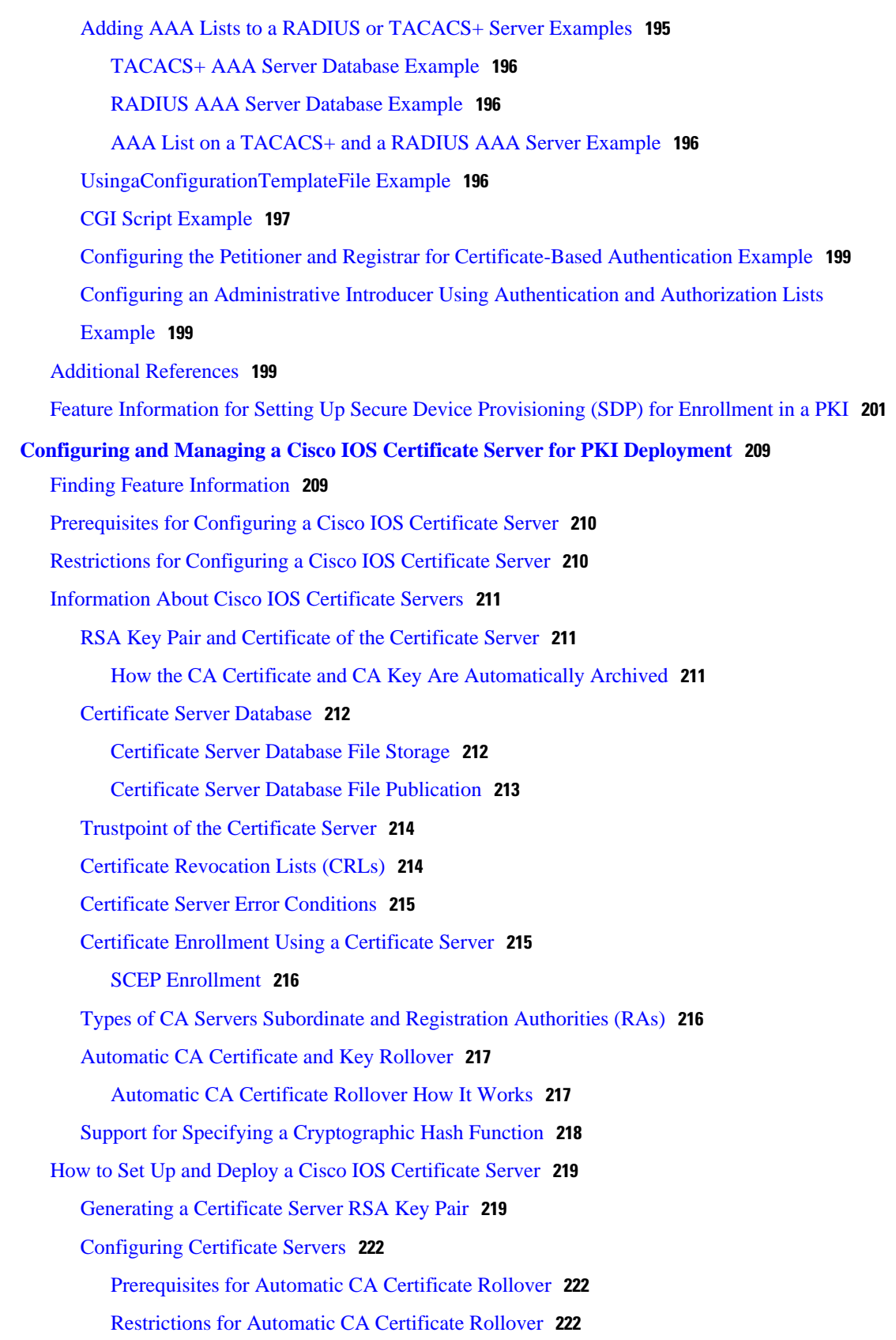

 $\overline{\phantom{a}}$ 

[Configuring a Certificate Server](#page-232-0) **222** [Configuring a Subordinate Certificate Server](#page-235-0) **225** [Examples](#page-238-0) **228** [Configuring a Certificate Server to Run in RA Mode](#page-241-0) **231** [Configuring the Root Certificate Server to Delegate Enrollment Tasks to the RA Mode](#page-244-0) Certificate Server **234** [What to Do Next](#page-245-0) **235** [Configuring Certificate Server Functionality](#page-245-0) **235** [Certificate Server Default Values and Recommended Values](#page-246-0) **236** [Certificate Server File Storage and Publication Locations](#page-246-0) **236** [Working with Automatic CA Certificate Rollover](#page-249-0) **239** [Starting Automated CA Certificate Rollover Immediately](#page-249-0) **239** [Requesting a Certificate Server Client Rollover Certificate](#page-250-0) **240** [Exporting a CA Rollover Certificate](#page-251-0) **241** [Maintaining Verifying and Troubleshooting the Certificate Server Certificates and the CA](#page-252-0) **242** [Managing the Enrollment Request Database](#page-252-0) **242** [Removing Requests from the Enrollment Request Database](#page-254-0) **244** [Deleting a Certificate Server](#page-255-0) **245** [Verifying and Troubleshooting Certificate Server and CA Status](#page-256-0) **246** [Verifying CA Certificate Information](#page-257-0) **247** [Configuration Examples for Using a Certificate Server](#page-259-0) **249** [Configuring Specific Storage and Publication Locations Examples](#page-259-0) **249** [Removing Enrollment Requests from the Enrollment Request Database Examples](#page-260-0) **250** [Autoarchiving the Certificate Server Root Keys Examples](#page-261-0) **251** [Restoring a Certificate Server from Certificate Server Backup Files Examples](#page-263-0) **253** [Subordinate Certificate Server Example](#page-265-0) **255** [Root Certificate Server Differentiation Example](#page-266-0) **256** [Show Output for a Subordinate Certificate Server Example](#page-266-0) **256** [RA Mode Certificate Server Example](#page-266-0) **256** [Enabling CA Certificate Rollover to Start Immediately Example](#page-268-0) **258** [Where to Go Next](#page-269-0) **259** [Additional References](#page-269-0) **259** [Feature Information for the Cisco IOS Certificate Server](#page-270-0) **260 [Storing PKI Credentials](#page-277-0) 267** [Finding Feature Information](#page-277-0) **267**

[Prerequisites for Storing PKI Credentials](#page-277-0) **267** [Restrictions for Storing PKI Credentials](#page-278-0) **268** [Information About Storing PKI Credentials](#page-278-0) **268** [Storing Certificates to a Local Storage Location](#page-278-0) **268** [PKI Credentials and USB Tokens](#page-279-0) **269** [How a USB Token Works](#page-279-0) **269** [Benefits of USB Tokens](#page-280-0) **270** [How to Configure PKI Storage](#page-281-0) **271** [Specifying a Local Storage Location for Certificates](#page-281-0) **271** [Setting Up and Using USB Tokens on Cisco Devices](#page-282-0) **272** [Storing the Configuration on a USB Token](#page-282-0) **272** [Logging Into and Setting Up the USB Token](#page-283-0) **273** [How RSA Keys are Used with a USB Token](#page-283-0) **273** [Configuring the Device for Manual Login](#page-283-0) **273** [What to Do Next](#page-284-0) **274** [Configuring the USB Token](#page-284-0) **274** [PINs and Passphrases](#page-285-0) **275** [Unlocking and Locking the USB Token](#page-285-0) **275** [Secondary Configuration and Unconfiguration Files](#page-285-0) **275** [What to Do Next](#page-287-0) **277** [Setting Administrative Functions on the USB Token](#page-288-0) **278** [Troubleshooting USB Tokens](#page-291-0) **281** [Troubleshooting the USB Port Connection](#page-291-0) **281** [Determining if a USB Token is Supported by Cisco](#page-292-0) **282** [Determining USB Token Device Problems](#page-292-0) **282** [Displaying USB Token Infomation](#page-294-0) **284** [Configuration Examples for PKI Storage](#page-294-0) **284** [Example: Storing Certificates to a Specific Local Storage Location](#page-295-0) **285** [Example: Logging Into a USB Token and Saving RSA Keys to the USB Token](#page-295-0) **285** [Additional References](#page-296-0) **286** [Feature Information for Storing PKI Credentials](#page-297-0) **287 [Source Interface Selection for Outgoing Traffic with Certificate Authority](#page-303-0) 293** [Finding Feature Information](#page-303-0) **293** [Information About Source Interface Selection for Outgoing Traffic with Certificate Authority](#page-303-0) **293** [Certificates That Identify an Entity](#page-304-0) **294**

[Source Interface for Outgoing TCP Connections Associated with a Trustpoint](#page-304-0) **294** [How to Configure Source Interface Selection for Outgoing Traffic with Certificate Authority](#page-304-0) **294** [Configuring the Interface for All Outgoing TCP Connections Associated with a Trustpoint](#page-304-0) **294** [Troubleshooting Tips](#page-307-0) **297** [Configuration Examples for Source Interface Selection for Outgoing Traffic with Certificate](#page-308-0)

Authority **298**

[Source Interface Selection for Outgoing Traffic with Certificate Authority Example](#page-308-0) **298** [Additional References](#page-308-0) **298**

[Feature Information for Source Interface Selection for Outgoing Traffic with Certificate Authority](#page-309-0) **299** [Glossary](#page-310-0) **300**

<span id="page-11-0"></span>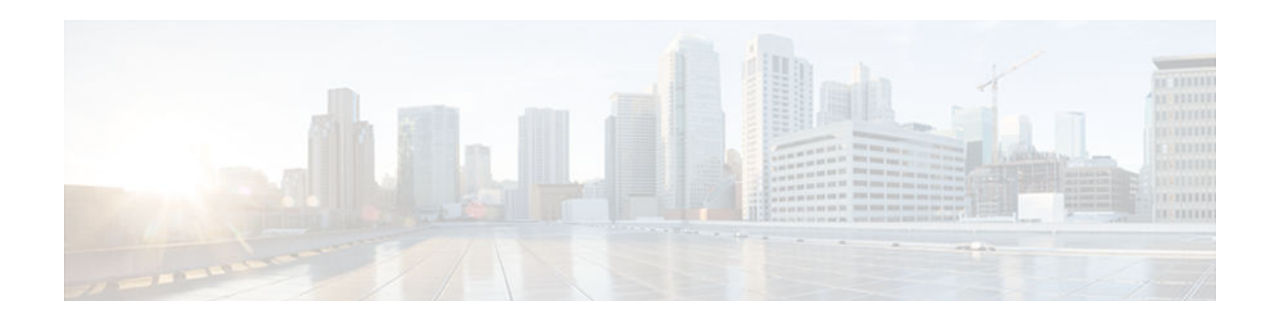

# **Cisco IOS PKI Overview Understanding and Planning a PKI**

Cisco IOS public key infrastructure (PKI) provides certificate management to support security protocols such as IP Security (IPSec), secure shell (SSH), and secure socket layer (SSL). This module identifies and describes concepts that are needed to understand, plan for, and implement a PKI.

- Finding Feature Information, page 1
- Information About Cisco IOS PKI, page 1
- [Planning for a PKI, page 5](#page-15-0)
- [Where to Go Next, page 5](#page-15-0)
- [Additional References, page 6](#page-16-0)
- [Glossary, page 8](#page-18-0)

# **Finding Feature Information**

Your software release may not support all the features documented in this module. For the latest caveats and feature information, see [Bug Search Tool](http://www.cisco.com/cisco/psn/bssprt/bss) and the release notes for your platform and software release. To find information about the features documented in this module, and to see a list of the releases in which each feature is supported, see the feature information table at the end of this module.

Use Cisco Feature Navigator to find information about platform support and Cisco software image support. To access Cisco Feature Navigator, go to [www.cisco.com/go/cfn.](http://www.cisco.com/go/cfn) An account on Cisco.com is not required.

# **Information About Cisco IOS PKI**

- What Is Cisco IOS PKI, page 1
- [RSA Keys Overview, page 2](#page-12-0)
- [What Are CAs, page 3](#page-13-0)
- [Certificate Enrollment How It Works, page 4](#page-14-0)
- [Certificate Revocation Why It Occurs, page 5](#page-15-0)

# **What Is Cisco IOS PKI**

A PKI is composed of the following entities:

• Peers communicating on a secure network

- <span id="page-12-0"></span>At least one certification authority (CA) that grants and maintains certificates
- Digital certificates, which contain information such as the certificate validity period, peer identity information, encryptions keys that are used for secure communications, and the signature of the issuing CA
- An optional registration authority (RA) to offload the CA by processing enrollment requests
- A distribution mechanism (such as Lightweight Directory Access Protocol [LDAP] or HTTP) for certificate revocation lists (CRLs)

PKI provides customers with a scalable, secure mechanism for distributing, managing, and revoking encryption and identity information in a secured data network. Every entity (a person or a device) participating in the secured communicated is enrolled in the PKI in a process where the entity generates an Rivest, Shamir, and Adelman (RSA) key pair (one private key and one public key) and has their identity validated by a trusted entity (also known as a CA or trustpoint).

After each entity enrolls in a PKI, every peer (also known as an end host) in a PKI is granted a digital certificate that has been issued by a CA. When peers must negotiate a secured communication session, they exchange digital certificates. Based on the information in the certificate, a peer can validate the identity of another peer and establish an encrypted session with the public keys contained in the certificate.

Although you can plan for and set up your PKI in a number of different ways, the figure below shows the major components that make up a PKI and suggests an order in which each decision within a PKI can be made. The figure is a suggested approach; you can choose to set up your PKI from a different perspective.

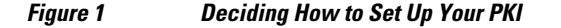

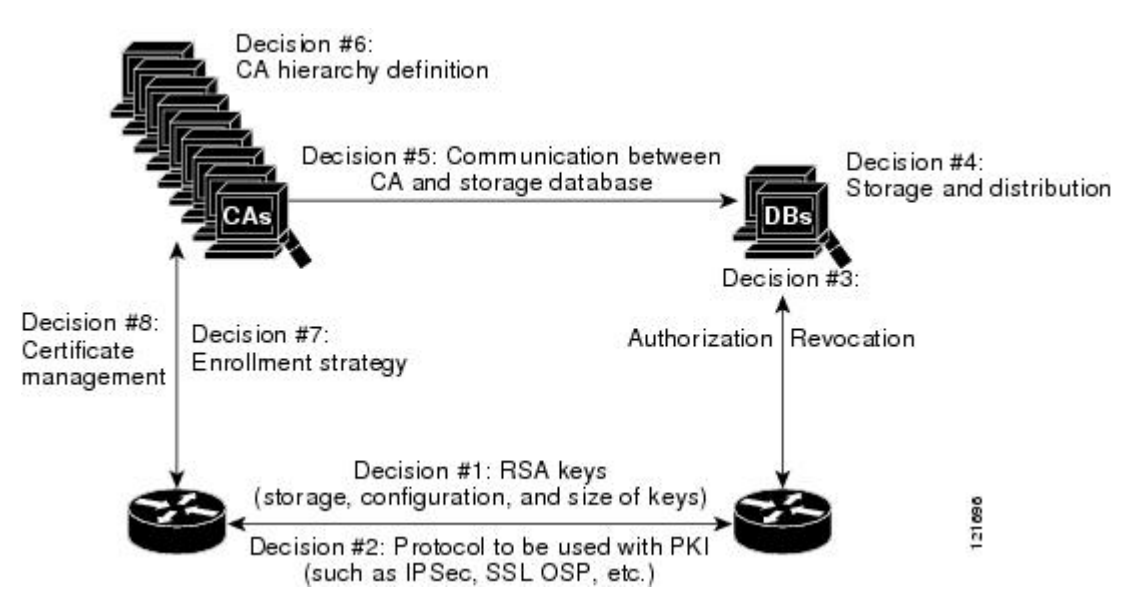

## **RSA Keys Overview**

An RSA key pair consists of a public key and a private key. When setting up your PKI, you must include the public key in the certificate enrollment request. After the certificate has been granted, the public key will be included in the certificate so that peers can use it to encrypt data that is sent to the router. The private key is kept on the router and used both to decrypt the data sent by peers and to digitally sign transactions when negotiating with peers.

RSA key pairs contain a key modulus value. The modulus determines the size of the RSA key. The larger the modulus, the more secure the RSA key. However, keys with large modulus values take longer to generate, and encryption and decryption operations take longer with larger keys.

## <span id="page-13-0"></span>**What Are CAs**

A CA, also known as a trustpoint, manages certificate requests and issues certificates to participating network devices. These services (managing certificate requests and issuing certificates) provide centralized key management for the participating devices and are explicitly trusted by the receiver to validate identities and to create digital certificates. Before any PKI operations can begin, the CA generates its own public key pair and creates a self-signed CA certificate; thereafter, the CA can sign certificate requests and begin peer enrollment for the PKI.

You can use a CA provided by a third-party CA vendor, or you can use an "internal" CA, which is the Cisco IOS Certificate Server.

• Hierarchical PKI Multiple CAs, page 3

### **Hierarchical PKI Multiple CAs**

PKI can be set up in a hierarchical framework to support multiple CAs. At the top of the hierarchy is a root CA, which holds a self-signed certificate. The trust within the entire hierarchy is derived from the RSA key pair of the root CA. The subordinate CAs within the hierarchy can be enrolled with either the root CA or with another subordinate CA. These enrollment options are how multiple tiers of CAs are configured. Within a hierarchical PKI, all enrolled peers, can validate the certificate of one another if the peers share a trusted root CA certificate or a common subordinate CA.

The figure below shows the enrollment relationships among CAs within a three-tiered hierarchy.

#### *Figure 2 Three-Tiered CA Hierarchy Sample Topology*

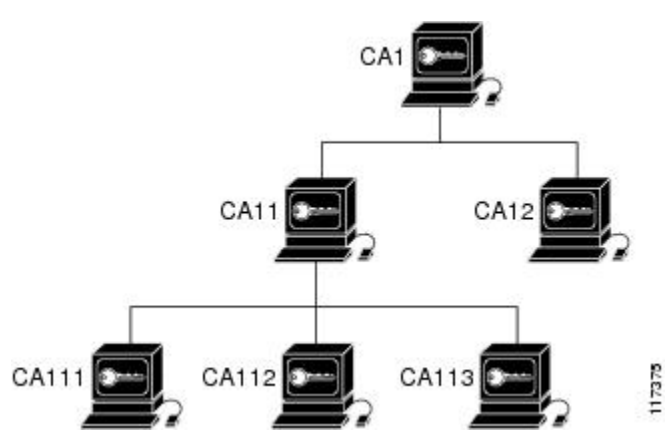

Each CA corresponds to a trustpoint. For example, CA11 and CA12 are subordinate CAs, holding CA certificates that have been issued by CA1; CA111, CA112, and CA113 are also subordinate CAs, but their CA certificates have been issued by CA11.

When to Use Multiple CAs, page 3

#### **When to Use Multiple CAs**

Multiple CAs provide users with added flexibility and reliability. For example, subordinate CAs can be placed in branch offices while the root CA is at the office headquarters. Also, different granting policies <span id="page-14-0"></span>can be implemented per CA, so you can set up one CA to automatically grant certificate requests while another CA within the hierarchy requires each certificate request to be manually granted.

Scenarios in which at least a two-tier CA is recommended are as follows:

- Large and very active networks in which a large number of certificates are revoked and reissued. A multiple tier CA helps to control the size of the CRLs.
- When online enrollment protocols are used, the root CA can be kept offline with the exception of issuing subordinate CA certificates. This scenario provides added security for the root CA.

# **Certificate Enrollment How It Works**

Certificate enrollment is the process of obtaining a certificate from a CA. Each end host that wants to participate in the PKI must obtain a certificate. Certificate enrollment occurs between the end host requesting the certificate and the CA. The figure below and the following steps describe the certificate enrollment process.

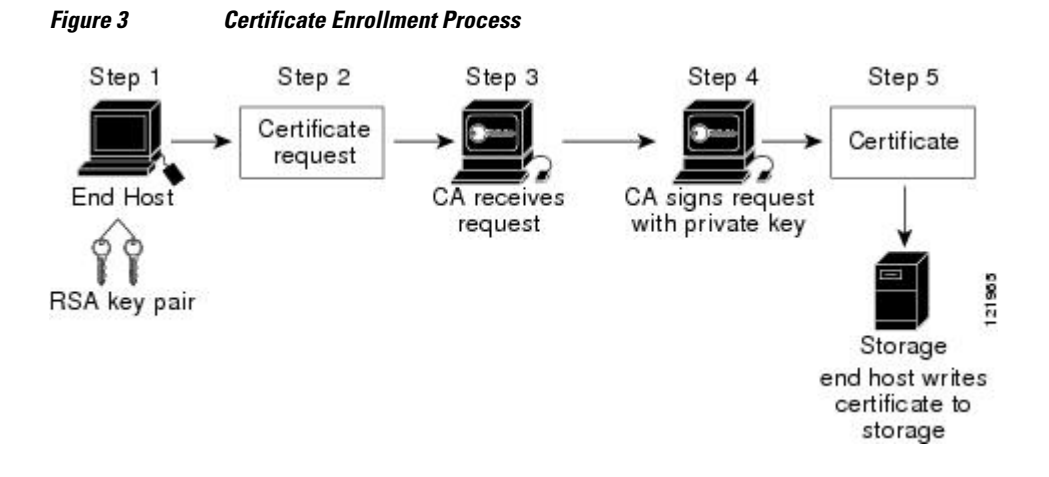

- **1** The end host generates an RSA key pair.
- **2** The end host generates a certificate request and forwards it to the CA (or the RA, if applicable).
- **3** The CA receives the certificate enrollment request, and, depending on your network configuration, one of the following options occurs:
	- **a** Manual intervention is required to approve the request.
	- **b** The end host is configured to automatically request a certificate from the CA. Thus, operator intervention is no longer required at the time the enrollment request is sent to the CA server.

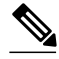

**Note** If you configure the end host to automatically request certificates from the CA, you should have an additional authorization mechanism.

- **1** After the request is approved, the CA signs the request with its private key and returns the completed certificate to the end host.
- **2** The end host writes the certificate to a storage area such as NVRAM.
- [Certificate Enrollment Via Secure Device Provisioning, page 5](#page-15-0)

### <span id="page-15-0"></span>**Certificate Enrollment Via Secure Device Provisioning**

Secure Device Provisioning (SDP) is a web-based certificate enrollment interface that can be used to easily deploy PKI between two end devices, such as a Cisco IOS client and a Cisco IOS certificate server.

SDP (also refer red to as Trusted Transitive Introduction [TTI]) is a communication protocol that provides a bidirectional introduction between two end entities, such as a new network device and a Virtual Private Network (VPN). SDP involves the following three entities:

- Introducer--A mutually trusted device that introduces the petitioner to the registrar. The introducer can be a device user, such as a system administrator.
- Petitioner--A new device that is joined to the secure domain.
- Registrar--A certificate server or other server that authorizes the petitioner.

SDP is implemented over a web browser in three phases--welcome, introduction, and completion. Each phase is shown to the user via a web page. For more information on each phase and how SDP works, see the "Setting Up Secure Device Provisioning (SDP) for Enrollment in a PKI" module.

# **Certificate Revocation Why It Occurs**

After each participant has successfully enrolled in the PKI, the peers are ready to begin negotiations for a secure connection with each other. Thus, the peers present their certificates for validation followed by a revocation check. After the peer verifies that the other peer's certificate was issued by an authenticated CA, the CRL or Online Certificate Status Protocol (OCSP) server is checked to ensure that the certificate has not been revoked by the issuing CA. The certificate usually contains a certificate distribution point (CDP) in the form of a URL. Cisco IOS software uses the CDP to locate and retrieve the CRL. If the CDP server does not respond, the Cisco IOS software reports an error, which may result in the peer's certificate being rejected.

# **Planning for a PKI**

Planning for a PKI requires evaluating the requirements and expected use for each of the PKI components shown in Planning for a PKI, page 5. It is recommended that you (or the network administrator) thoroughly plan the PKI before beginning any PKI configuration.

Although there are a number of approaches to consider when planning the PKI, this document begins with peer-to-peer communication and proceeds as shown in Planning for a PKI, page 5. However you or the network administrator choose to plan the PKI, understand that certain decisions influence other decisions within the PKI. For example, the enrollment and deployment strategy could influence the planned CA hierarchy. Thus, it is important to understand how each component functions within the PKI and how certain component options are dependent upon decisions made earlier in the planning process.

# **Where to Go Next**

As suggested in Where to Go Next, page 5, you begin to configure a PKI by setting up and deploying RSA keys. For more information, see the module "Deploying RSA Keys Within a PKI."

# <span id="page-16-0"></span>**Additional References**

#### **Related Documents**

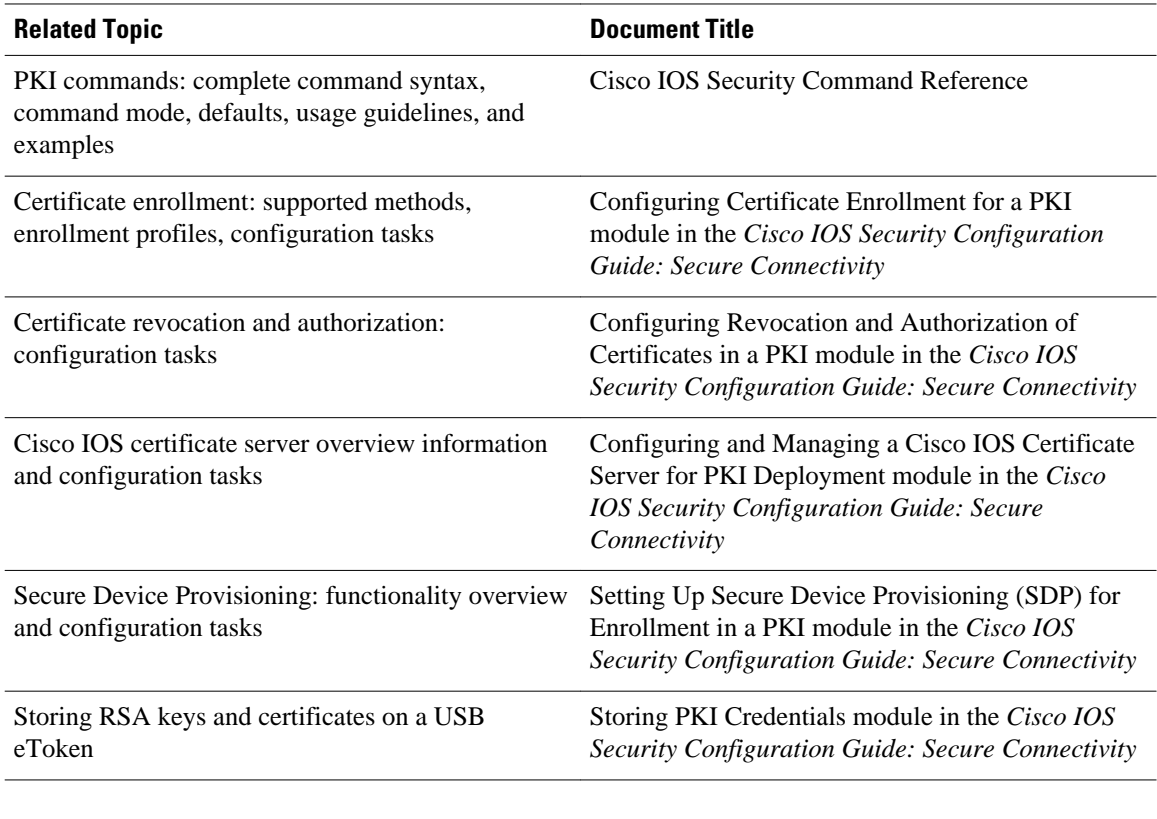

#### **Standards**

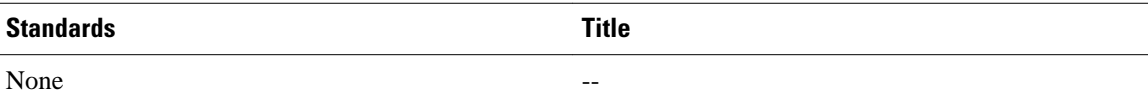

#### **MIBs**

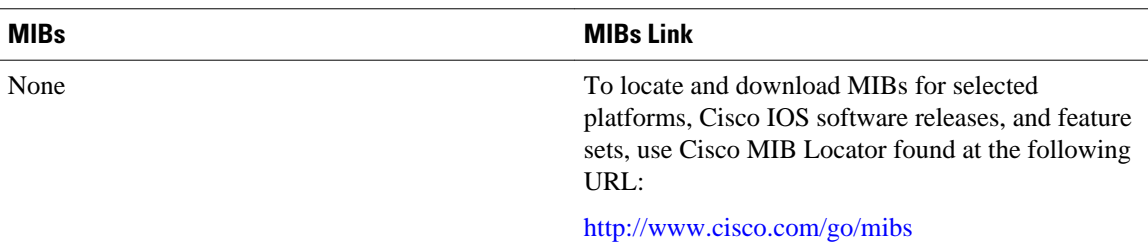

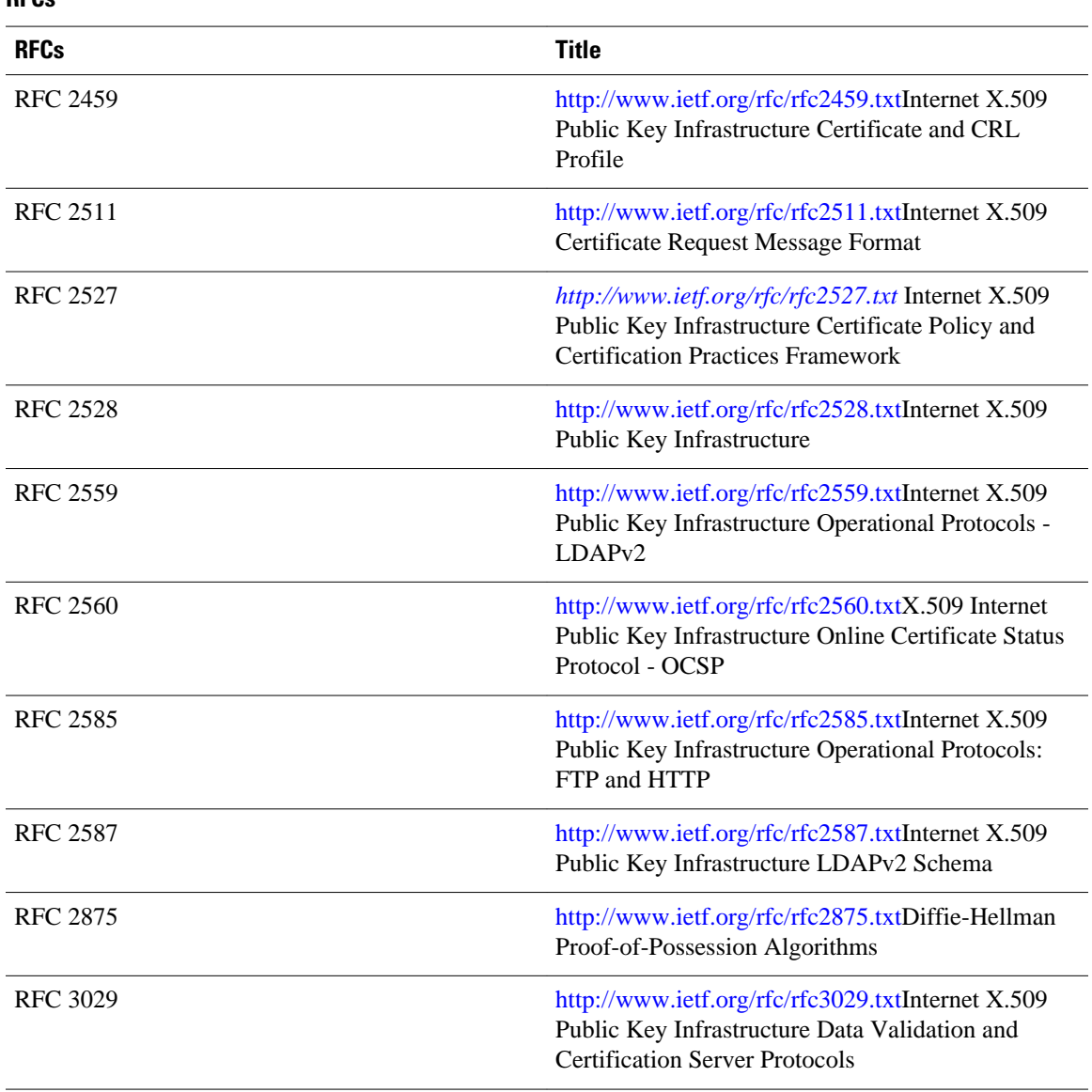

### **RFCs**

#### **Technical Assistance**

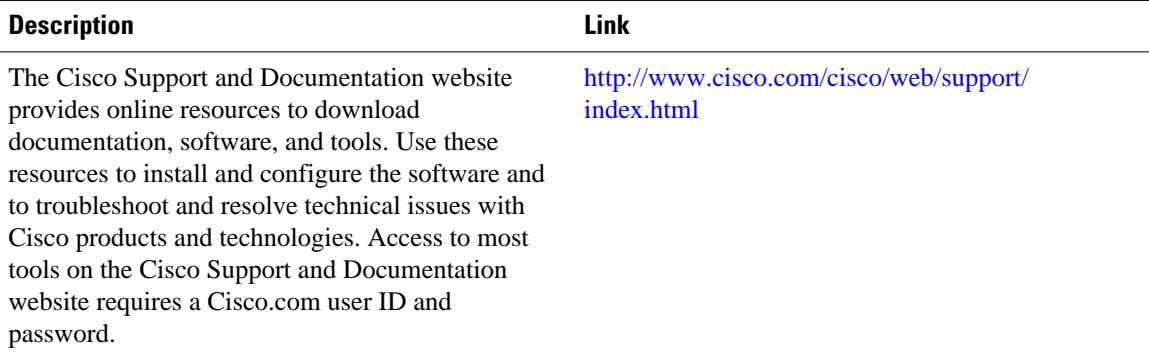

# <span id="page-18-0"></span>**Glossary**

**CDP** --certificate distribution point. Field within a digital certificate containing information that describes how to retrieve the CRL for the certificate. The most common CDPs are HTTP and LDAP URLs. A CDP may also contain other types of URLs or an LDAP directory specification. Each CDP contains one URL or directory specification.

**certificates** --Electronic documents that bind a user's or device's name to its public key. Certificates are commonly used to validate a digital signature.

**CRL** --certificate revocation list. Electronic document that contains a list of revoked certificates. The CRL is created and digitally signed by the CA that originally issued the certificates. The CRL contains dates for when the certificate was issued and when it expires. A new CRL is issued when the current CRL expires.

**CA** --certification authority. Service responsible for managing certificate requests and issuing certificates to participating IPSec network devices. This service provides centralized key management for the participating devices and is explicitly trusted by the receiver to validate identities and to create digital certificates.

**peer certificate** --Certificate presented by a peer, which contains the peer's public key and is signed by the trustpoint CA.

**PKI** --public key infrastructure. System that manages encryption keys and identity information for components of a network that participate in secured communications.

**RA** --registration authority. Server that acts as a proxy for the CA so that CA functions can continue when the CA is offline. Although the RA is often part of the CA server, the RA could also be an additional application, requiring an additional device to run it.

**RSA keys** --Public key cryptographic system developed by Ron Rivest, Adi Shamir, and Leonard Adleman. An RSA key pair (a public and a private key) is required before you can obtain a certificate for your router.

Cisco and the Cisco logo are trademarks or registered trademarks of Cisco and/or its affiliates in the U.S. and other countries. To view a list of Cisco trademarks, go to this URL: [www.cisco.com/go/trademarks](http://www.cisco.com/go/trademarks). Third-party trademarks mentioned are the property of their respective owners. The use of the word partner does not imply a partnership relationship between Cisco and any other company. (1110R)

Any Internet Protocol (IP) addresses and phone numbers used in this document are not intended to be actual addresses and phone numbers. Any examples, command display output, network topology diagrams, and other figures included in the document are shown for illustrative purposes only. Any use of actual IP addresses or phone numbers in illustrative content is unintentional and coincidental.

<span id="page-19-0"></span>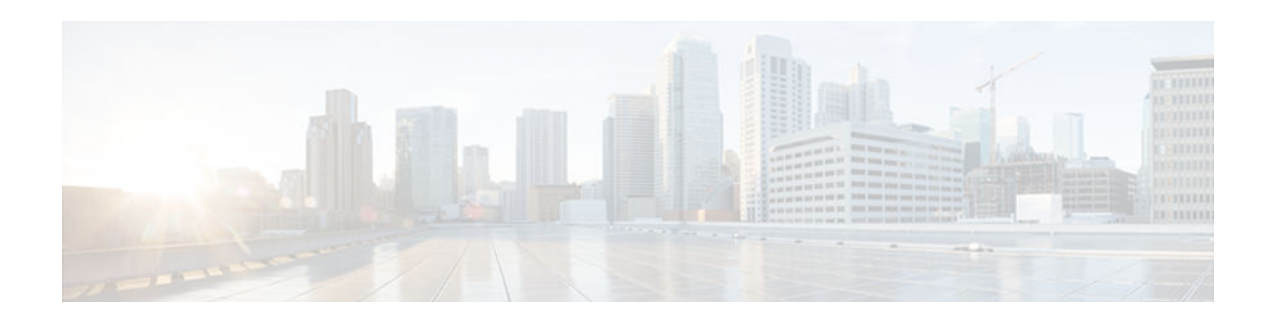

# **Deploying RSA Keys Within a PKI**

This module explains how to set up and deploy Rivest, Shamir, and Adelman (RSA) keys within a public key infrastructure (PKI). An RSA key pair (a public and a private key) is required before you can obtain a certificate for your router; that is, the end host must generate a pair of RSA keys and exchange the public key with the certification authority (CA) to obtain a certificate and enroll in a PKI.

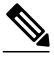

**Note** Security threats, as well as the cryptographic technologies to help protect against them, are constantly changing. For more information about the latest Cisco cryptographic recommendations, see the *[Next](http://www.cisco.com/web/about/security/intelligence/nextgen_crypto.html) [Generation Encryption](http://www.cisco.com/web/about/security/intelligence/nextgen_crypto.html)* (NGE) white paper.

- Finding Feature Information, page 9
- Prerequisites for Configuring RSA Keys for a PKI, page 9
- [Information About RSA Keys Configuration, page 10](#page-20-0)
- [How to Set Up and Deploy RSA Keys Within a PKI, page 12](#page-22-0)
- [Configuration Examples for RSA Key Pair Deployment, page 26](#page-36-0)
- [Where to Go Next, page 31](#page-41-0)
- [Additional References, page 31](#page-41-0)
- [Feature Information for RSA Keys Within a PKI, page 32](#page-42-0)

# **Finding Feature Information**

Your software release may not support all the features documented in this module. For the latest caveats and feature information, see [Bug Search Tool](http://www.cisco.com/cisco/psn/bssprt/bss) and the release notes for your platform and software release. To find information about the features documented in this module, and to see a list of the releases in which each feature is supported, see the feature information table at the end of this module.

Use Cisco Feature Navigator to find information about platform support and Cisco software image support. To access Cisco Feature Navigator, go to [www.cisco.com/go/cfn.](http://www.cisco.com/go/cfn) An account on Cisco.com is not required.

# **Prerequisites for Configuring RSA Keys for a PKI**

- Before setting up and deploying RSA keys for a PKI, you should be familiar with the module Cisco IOS PKI Overview: Understanding and Planning a PKI .
- As of Cisco IOS Release 12.3(7)T, all commands that begin as "crypto ca" have been changed to begin as "crypto pki." Although the router will still accept crypto ca commands, all output will be read back as crypto pki.

# <span id="page-20-0"></span>**Information About RSA Keys Configuration**

- RSA Keys Overview, page 10
- [Reasons to Store Multiple RSA Keys on a Router, page 11](#page-21-0)
- [Benefits of Exportable RSA Keys, page 11](#page-21-0)
- [Passphrase Protection While Importing and Exporting RSA Keys, page 11](#page-21-0)

## **RSA Keys Overview**

An RSA key pair consists of a public key and a private key. When setting up your PKI, you must include the public key in the certificate enrollment request. After the certificate has been granted, the public key will be included in the certificate so that peers can use it to encrypt data that is sent to the router. The private key is kept on the router and used both to decrypt the data sent by peers and to digitally sign transactions when negotiating with peers.

RSA key pairs contain a key modulus value. The modulus determines the size of the RSA key. The larger the modulus, the more secure the RSA key. However, keys with large modulus values take longer to generate, and encryption and decryption operations take longer with larger keys.

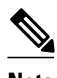

**Note** As of Cisco IOS Release 12.4(11)T, peer *public* RSA key modulus values up to 4096 bits are automatically supported. The largest private RSA key modulus is 4096 bits. Therefore, the largest RSA private key a router may generate or import is 4096 bits. However, RFC 2409 restricts the private key size to 2048 bits or less for RSA encryption. The recommended modulus value for a CA is 2048 bits; the recommended modulus value for a client is 1024 bits.

- Usage RSA Keys Versus General-Purpose RSA Keys, page 10
- How RSA Key Pairs are Associated with a Trustpoint, page 10

## **Usage RSA Keys Versus General-Purpose RSA Keys**

There are two mutually exclusive types of RSA key pairs--usage keys and general-purpose keys. When you generate RSA key pairs (via the **crypto key generate rsa** command), you will be prompted to select either usage keys or general-purpose keys.

#### **Usage RSA Keys**

Usage keys consist of two RSA key pairs--one RSA key pair is generated and used for encryption and one RSA key pair is generated and used for signatures. With usage keys, each key is not unnecessarily exposed. (Without usage keys, one key is used for both authentication methods, increasing the exposure of that key.)

#### **General-Purpose RSA Keys**

General-purpose keys consist of only one RSA key pair that used for both encryption and signatures. General-purpose key pairs are used more frequently than usage key pairs.

## **How RSA Key Pairs are Associated with a Trustpoint**

A trustpoint, also known as the certificate authority (CA), manages certificate requests and issues certificates to participating network devices. These services provide centralized key management for the

participating devices and are explicitly trusted by the receiver to validate identities and to create digital certificates. Before any PKI operations can begin, the CA generates its own public key pair and creates a self-signed CA certificate; thereafter, the CA can sign certificate requests and begin peer enrollment for the PKI.

## <span id="page-21-0"></span>**Reasons to Store Multiple RSA Keys on a Router**

Configuring multiple RSA key pairs allows the Cisco IOS software to maintain a different key pair for each CA with which it is dealing or the software can maintain multiple key pairs and certificates with the same CA. As a result, the Cisco IOS software can match policy requirements for each CA without compromising the requirements specified by the other CAs, such as key length, key lifetime, and general-purpose versus usage keys.

Named key pairs (which are specified via the **label** *key-label* option) allow you to have multiple RSA key pairs, enabling the Cisco IOS software to maintain a different key pair for each identity certificate.

# **Benefits of Exportable RSA Keys**

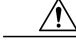

**Caution** Exportable RSA keys should be carefully evaluated before use because using exportable RSA keys introduces the risk that these keys might be exposed. Any existing RSA keys are not exportable. New keys are generated as nonexportable by default. It is not possible to convert an existing nonexportable key to an exportable key.

As of Cisco IOS Release 12.2(15)T, users can share the private RSA key pair of a router with standby routers, therefore transferring the security credentials between networking devices. The key pair that is shared between two routers will allow one router to immediately and transparently take over the functionality of the other router. If the main router were to fail, the standby router could be dropped into the network to replace the failed router without the need to regenerate keys, reenroll with the CA, or manually redistribute keys.

Exporting and importing an RSA key pair also enables users to place the same RSA key pair on multiple routers so that all management stations using Secure Shell (SSH) can be configured with a single public RSA key.

#### **Exportable RSA Keys in PEM-Formatted Files**

Using privacy-enhanced mail (PEM)-formatted files to import or export RSA keys can be helpful for customers who are running Cisco IOS software Release 12.3(4)T or later and who are using secure socket layer (SSL) or secure shell (SSH) applications to manually generate RSA key pairs and import the keys back into their PKI applications. PEM-formatted files allow customers to directly use existing RSA key pairs on their Cisco IOS routers instead of generating new keys.

# **Passphrase Protection While Importing and Exporting RSA Keys**

You have to include a passphrase to encrypt the PKCS12 file or the PEM file that will be exported, and when the PKCS12 or PEM file is imported, the same passphrase has to be entered to decrypt it. Encrypting the PKCS12 or PEM file when it is being exported, deleted, or imported protects the file from unauthorized access and use while it is being transported or stored on an external device.

The passphrase can be any phrase that is at least eight characters in length; it can include spaces and punctuation, excluding the question mark (?), which has special meaning to the Cisco IOS parser.

#### <span id="page-22-0"></span>**How to Convert an Exportable RSA Key Pair to a Nonexportable RSA Key Pair**

Passphrase protection protects the external PKCS12 or PEM file from unauthorized access and use. To prevent an RSA key pair from being exported, it must be labeled "nonexportable." To convert an exportable RSA key pair into a nonexportable key pair, the key pair must be exported and then reimported without specifying the "exportable" keyword.

# **How to Set Up and Deploy RSA Keys Within a PKI**

- Generating an RSA Key Pair, page 12
- [Managing RSA Key Pairs and Trustpoint Certificates, page 13](#page-23-0)
- [Exporting and Importing RSA Keys, page 18](#page-28-0)
- [Encrypting and Locking Private Keys on a Router, page 22](#page-32-0)
- [Removing RSA Key Pair Settings, page 25](#page-35-0)

## **Generating an RSA Key Pair**

Perform this task to manually generate an RSA key pair.

### **SUMMARY STEPS**

- **1. enable**
- **2. configure terminal**
- **3. crypto key generate rsa** [**general-keys** | **usage-keys** | **signature** | **encryption**] [**label** *key-label*] [**exportable**] [**modulus** *modulus-size*] [**storage** *devicename:*] [**on** *devicename:*]
- **4. exit**
- **5. show crypto key mypubkey rsa**

### **DETAILED STEPS**

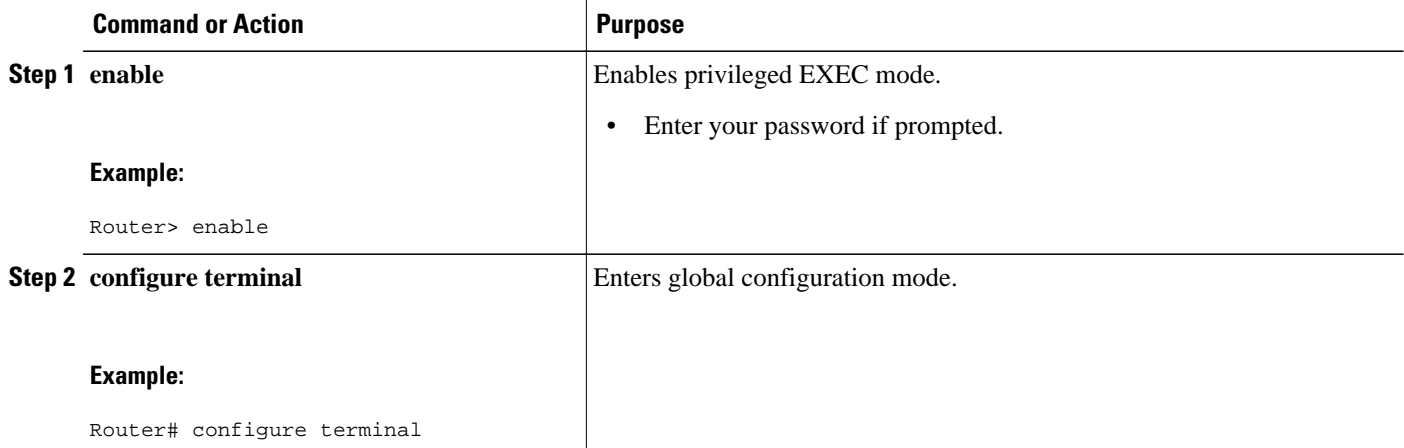

<span id="page-23-0"></span>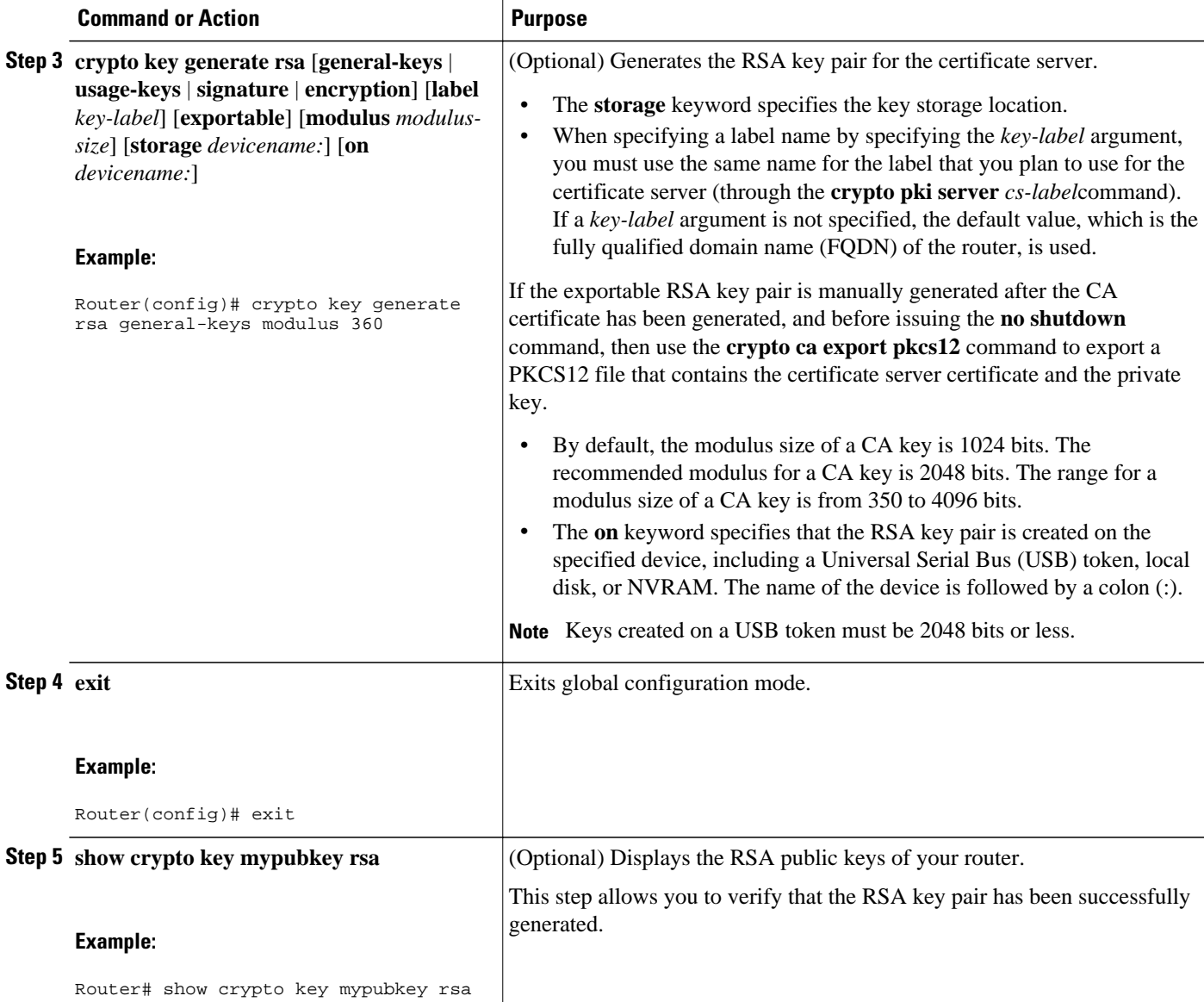

• What to Do Next, page 13

## **What to Do Next**

After you have successfully generated an RSA key pair, you can proceed to any of the additional tasks in this module to generate additional RSA key pairs, perform export and import of RSA key pairs, or configure additional security parameters for the RSA key pair (such as encrypting or locking the private key).

# **Managing RSA Key Pairs and Trustpoint Certificates**

Perform this task to configure the router to generate and store multiple RSA key pairs, associate the key pairs with a trustpoint, and get the certificates for the router from the trustpoint.

You must have already generated an RSA key pair as shown in the task "Generating an RSA Key Pair task."

### **SUMMARY STEPS**

- **1. enable**
- **2. configure terminal**
- **3. crypto pki trustpoint** *name*
- **4. rsakeypair** *key-label* [*key-size* [*encryption-key-size*]]
- **5. enrollment selfsigned**
- **6. subject-alt-name** *name*
- **7. exit**
- **8. cypto pki enroll** *name*
- **9. exit**

**10.show crypto key mypubkey rsa**

#### **DETAILED STEPS**

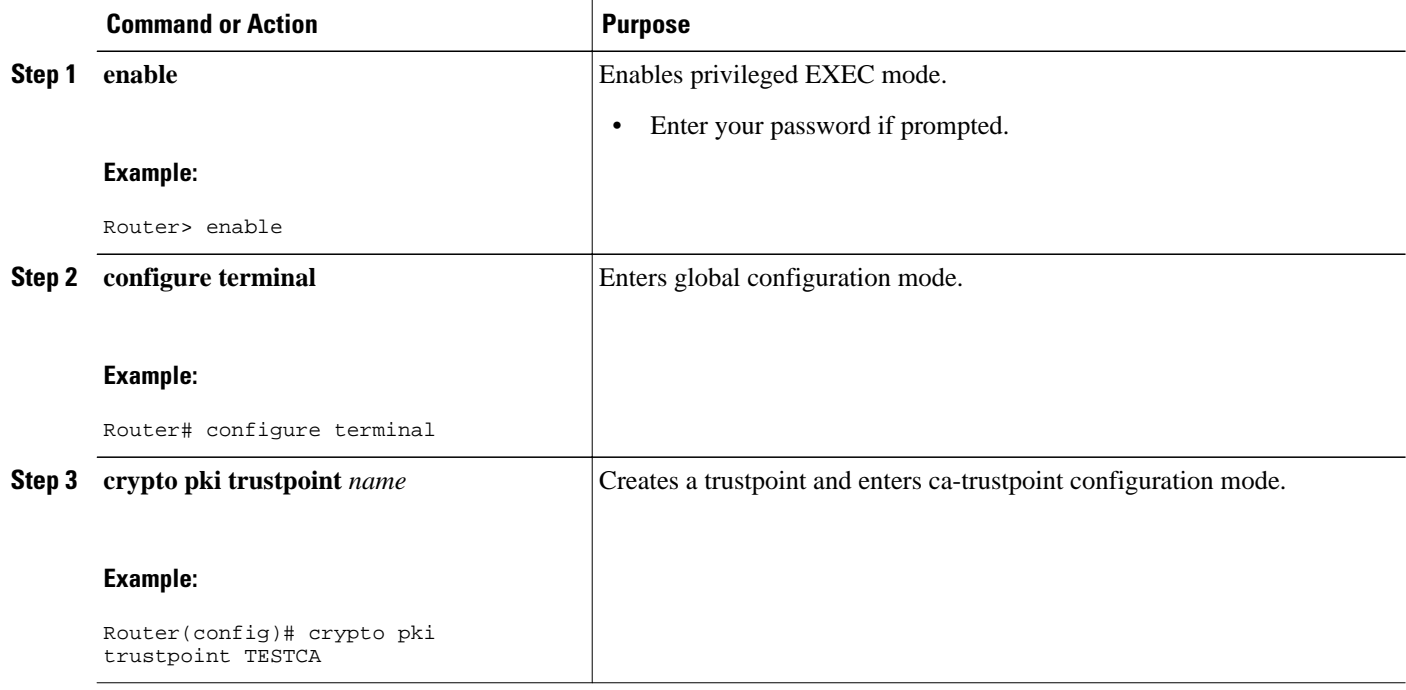

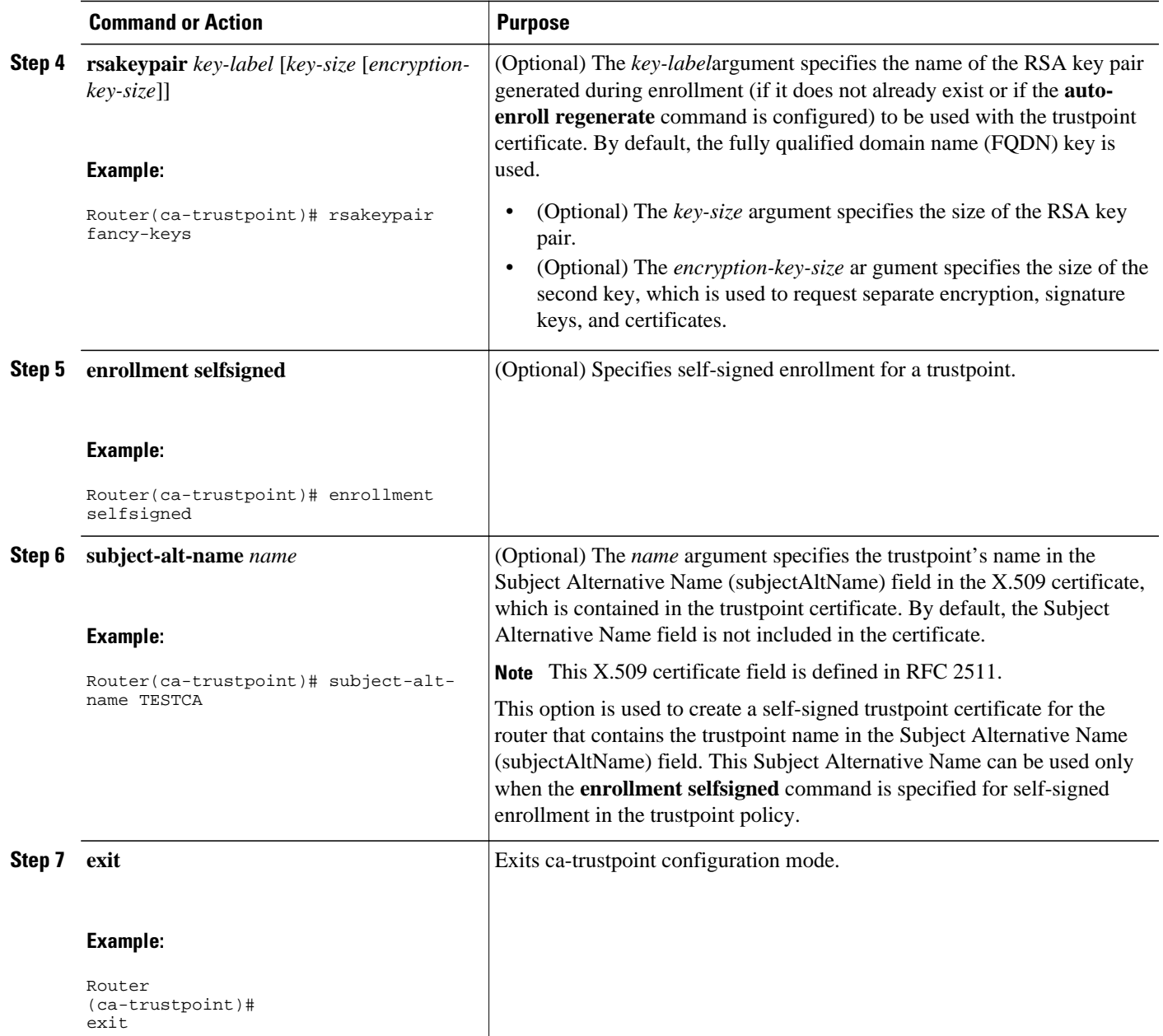

 $\overline{\phantom{a}}$ 

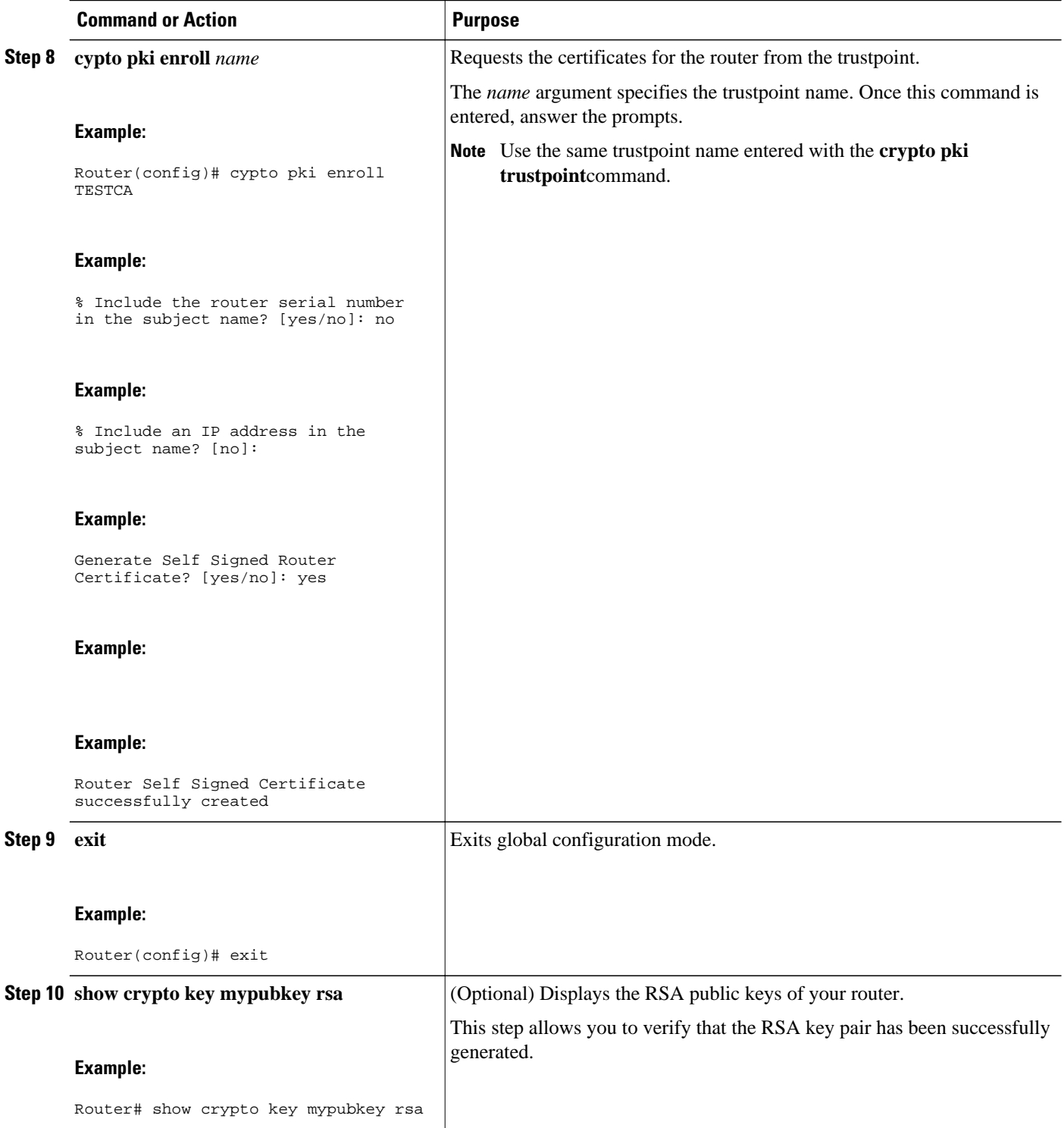

#### **Example**

The following example shows how to create a self-signed trustpoint certificate for the router that contains the trustpoint name in the Subject Alternative Name (subjectAltName) field:

```
Router> enable
Router# configure terminal
Router(config)# crypto pki trustpoint TESTCA
Router(ca-trustpoint)# enrollment selfsigned
Router(ca-trustpoint)# subject-alt-name TESTCA
Router
(ca-trustpoint)# 
exit
Router(config)# cypto pki enroll 
TESTCA
% Include the router serial number in the subject name? [yes/no]: no
% Include an IP address in the subject name? [no]:
Generate Self Signed Router Certificate? [yes/no]: yes
Router Self Signed Certificate successfully created
Router(config)# exit
```
The following certificate is created:

```
Certificate:
     Data:
         Version: 3 (0x2)
         Serial Number: 2 (0x2)
         Signature Algorithm: shaWithRSAEncryption
         Issuer: CN=TESTCA/unstructuredName=r1.cisco.com
         Validity
             Not Before: Mar 22 20:26:20 2010 GMT
             Not After : Jan 1 00:00:00 2020 GMT
         Subject: CN=TESTCA/unstructuredName=r1.cisco.com
         Subject Public Key Info:
             Public Key Algorithm: rsaEncryption
             RSA Public Key: (512 bit)
                 Modulus (512 bit):
                     00:8d:71:2e:3b:eb:a2:e2:f3:44:d9:bc:a9:85:88:
                      f4:a9:bd:c9:7f:f0:69:f5:e7:75:8f:00:f2:8e:3e:
                     2f:ca:5e:c5:08:43:95:8c:a2:6a:ae:ce:a0:ae:82:
                     61:61:ff:4e:8c:8f:89:d1:56:d8:35:34:b7:95:93:
                     1a:72:03:71:fb
                 Exponent: 65537 (0x10001)
         X509v3 extensions:
             X509v3 Basic Constraints: critical
             CA:TRUE
             X509v3 Subject Alternative Name:
             DNS:TESTCA
             X509v3 Authority Key Identifier:
             keyid:F9:A4:95:87:5F:A4:CA:7D:65:FA:BE:38:20:55:18:F9:4C:6C:D5:F3
             X509v3 Subject Key Identifier:
             F9:A4:95:87:5F:A4:CA:7D:65:FA:BE:38:20:55:18:F9:4C:6C:D5:F3
     Signature Algorithm: shaWithRSAEncryption
         6d:92:e7:a8:a5:1a:5a:ef:13:58:02:1b:79:17:93:41:37:c9:
         2d:9f:1a:a3:f5:3a:73:05:cd:d1:02:84:43:7e:e0:84:07:46:
         55:f9:45:59:51:ba:25:48:6f:d8:e1:0d:35:44:07:5c:16:17:
         35:45:99:e2:80:6e:53:e5:35:76
-----BEGIN CERTIFICATE---
MIIBszCCAV2gAwIBAgIBAjANBgkqhkiG9w0BAQQFADAuMQ8wDQYDVQQDEwZURVNU
Q0ExGzAZBgkqhkiG9w0BCQIWDHIxLmNpc2NvLmNvbTAeFw0xMDAzMjIyMDI2MjBa
Fw0yMDAxMDEwMDAwMDBaMC4xDzANBgNVBAMTBlRFU1RDQTEbMBkGCSqGSIb3DQEJ
AhYMcjEuY2lzY28uY29tMFwwDQYJKoZIhvcNAQEBBQADSwAwSAJBAI1xLjvrouLz
RNm8qYWI9Km9yX/wafXndY8A8o4+L8pexQhDlYyiaq7OoK6CYWH/ToyPidFW2DU0
t5WTGnIDcfsCAwEAAaNmMGQwDwYDVR0TAQH/BAUwAwEB/zARBgNVHREECjAIggZU
RVNUQ0EwHwYDVR0jBBgwFoAU+aSVh1+kyn1l+r44IFUY+Uxs1fMwHQYDVR0OBBYE
FPmklYdfpMp9Zfq+OCBVGPlMbNXzMA0GCSqGSIb3DQEBBAUAA0EAbZLnqKUaWu8T
WAIbeReTQTfJLZ8ao/U6cwXN0QKEQ37ghAdGVflFWVG6JUhv2OENNUQHXBYXNUWZ
40BuU+U1dq==
-----END CERTIFICATE-----
```
# <span id="page-28-0"></span>**Exporting and Importing RSA Keys**

This section contains the following tasks that can be used for exporting and importing RSA keys. Whether you are using PKCS12 files or PEM files, exportable RSA keys allow you to use existing RSA keys on Cisco IOS routers instead of having to generate new RSA keys if the main router were to fail.

- Exporting and Importing RSA Keys in PKCS12 Files, page 18
- [Exporting and Importing RSA Keys in PEM-Formatted Files, page 20](#page-30-0)

### **Exporting and Importing RSA Keys in PKCS12 Files**

Exporting and importing RSA key pairs enables users to transfer security credentials between devices. The key pair that is shared between two devices allows one device to immediately and transparently take over the functionality of the other router.

You must generate an RSA key pair and mark it "exportable" as specified in the "Generating an RSA Key Pair" task.

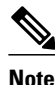

- **Note** You cannot export RSA keys that existed on the router before your system was upgraded to Cisco IOS Release 12.2(15)T or later. You have to generate new RSA keys and label them as "exportable" after you upgrade the Cisco IOS software.
	- When you import a PKCS12 file that was generated by a third-party application, the PKCS12 file must include a CA certificate.
	- If you want reexport an RSA key pair after you have already exported the key pair and imported them to a target router, you must specify the **exportable** keyword when you are importing the RSA key pair.
	- The largest RSA key a router may import is 2048-bits.

>

#### **SUMMARY STEPS**

- **1. crypto pki trustpoint** *name*
- **2. rsakeypair** *key-label* [*key-size* [*encryption-key-size*]]
- **3. exit**
- **4. crypto pki export** *trustpointname* **pkcs12** *destination-url* **password** *password-phrase*
- **5. crypto pki import** *trustpointname* **pkcs12** *source-url* **password** *password-phrase*
- **6. exit**
- **7. show crypto key mypubkey rsa**

### **DETAILED STEPS**

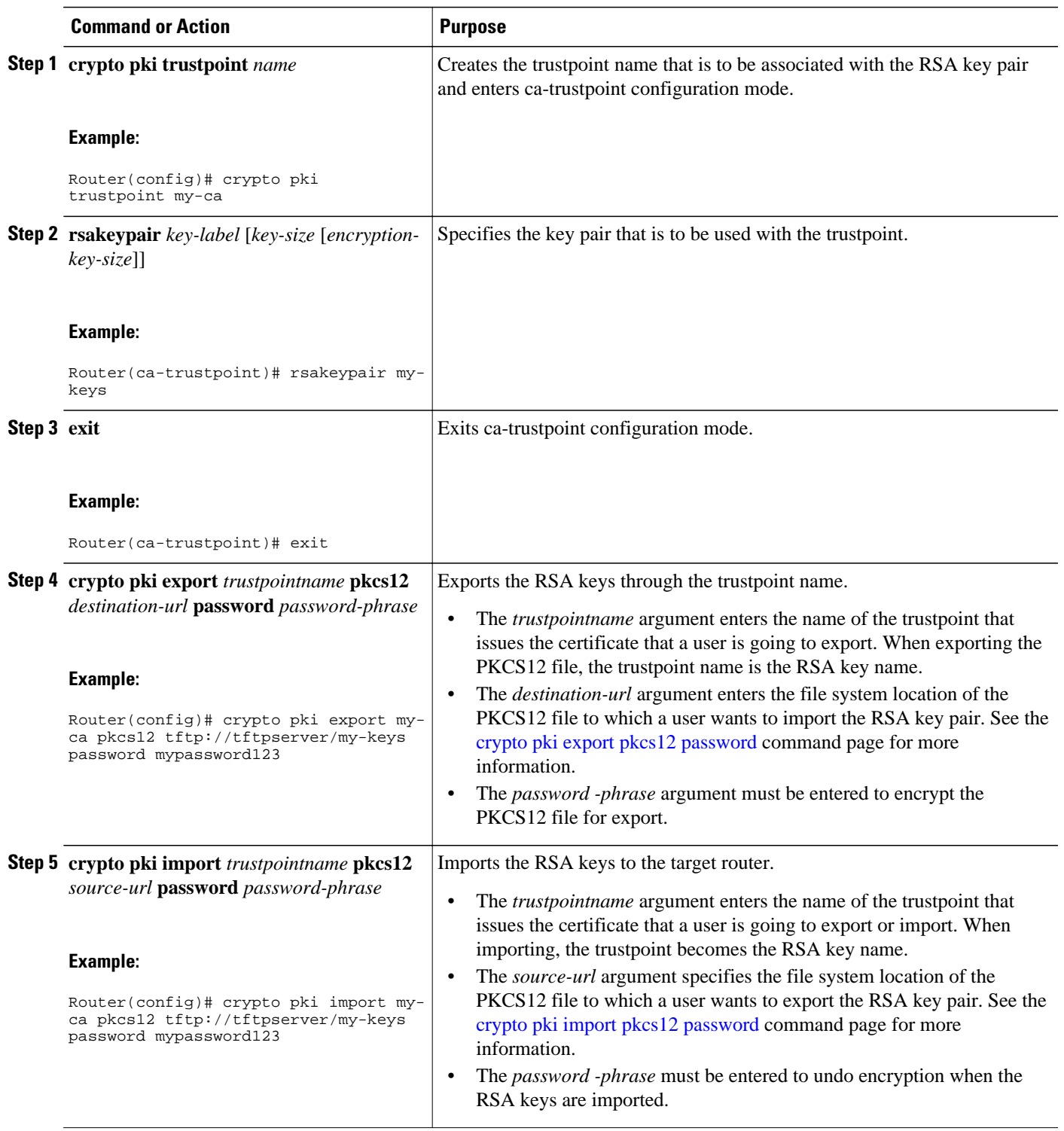

<span id="page-30-0"></span>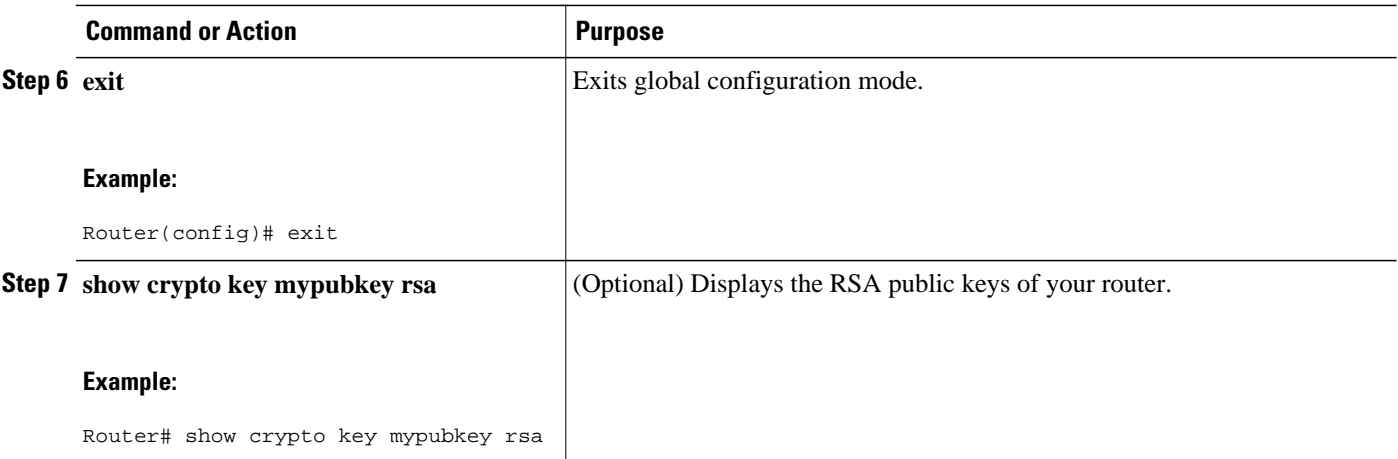

## **Exporting and Importing RSA Keys in PEM-Formatted Files**

Perform this task to export or import RSA key pairs in PEM files.

You must generate an RSA key pair and mark it "exportable" as specified the "Generating an RSA Key Pair" task.

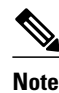

- **Note** You cannot export and import RSA keys that were generated without an exportable flag before your system was upgraded to Cisco IOS Release 12.3(4)T or a later release. You have to generate new RSA keys after you upgrade the Cisco IOS software.
	- The largest RSA key a router may import is 2048 bits.

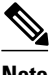

**Note** Security threats, as well as the cryptographic technologies to help protect against them, are constantly changing. For more information about the latest Cisco cryptographic recommendations, see the *[Next](http://www.cisco.com/web/about/security/intelligence/nextgen_crypto.html) [Generation Encryption](http://www.cisco.com/web/about/security/intelligence/nextgen_crypto.html)* (NGE) white paper.

### **SUMMARY STEPS**

- **1. crypto key generate rsa** {**usage-keys** | **general-keys**} **label** *key-label* [**exportable**]
- **2. crypto pki export** *trustpoint* **pem** {**terminal** | **url** *destination-url*} {**3des** | **des**} **password** *passwordphrase*
- **3. crypto pki import** *trustpoint* **pem** [**check** | **exportable** | *usage-keys*] {**terminal** | **url** *source-url*} **password***password-phrase*
- **4. exit**
- **5. show crypto key mypubkey rsa**

### **DETAILED STEPS**

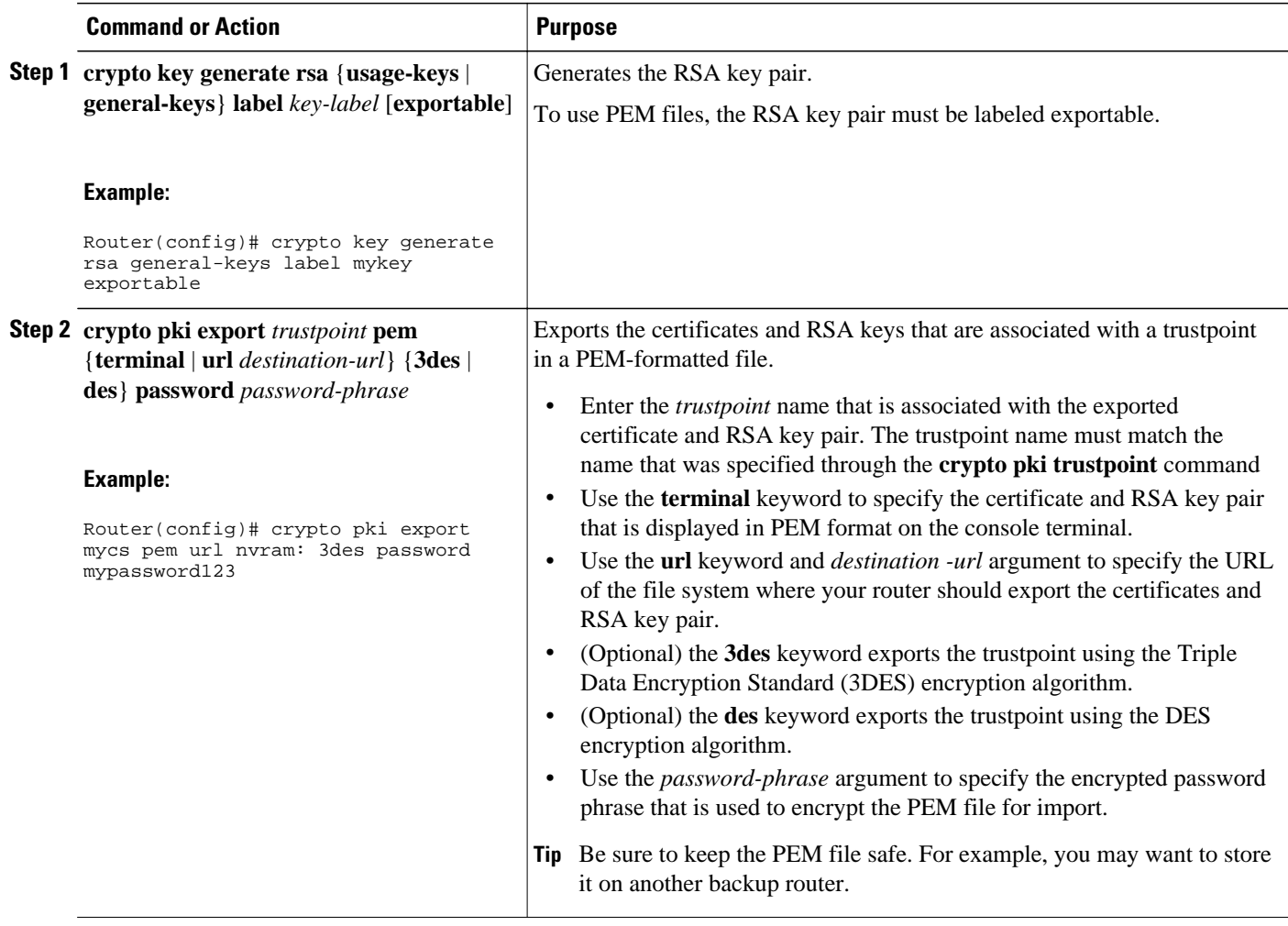

<span id="page-32-0"></span>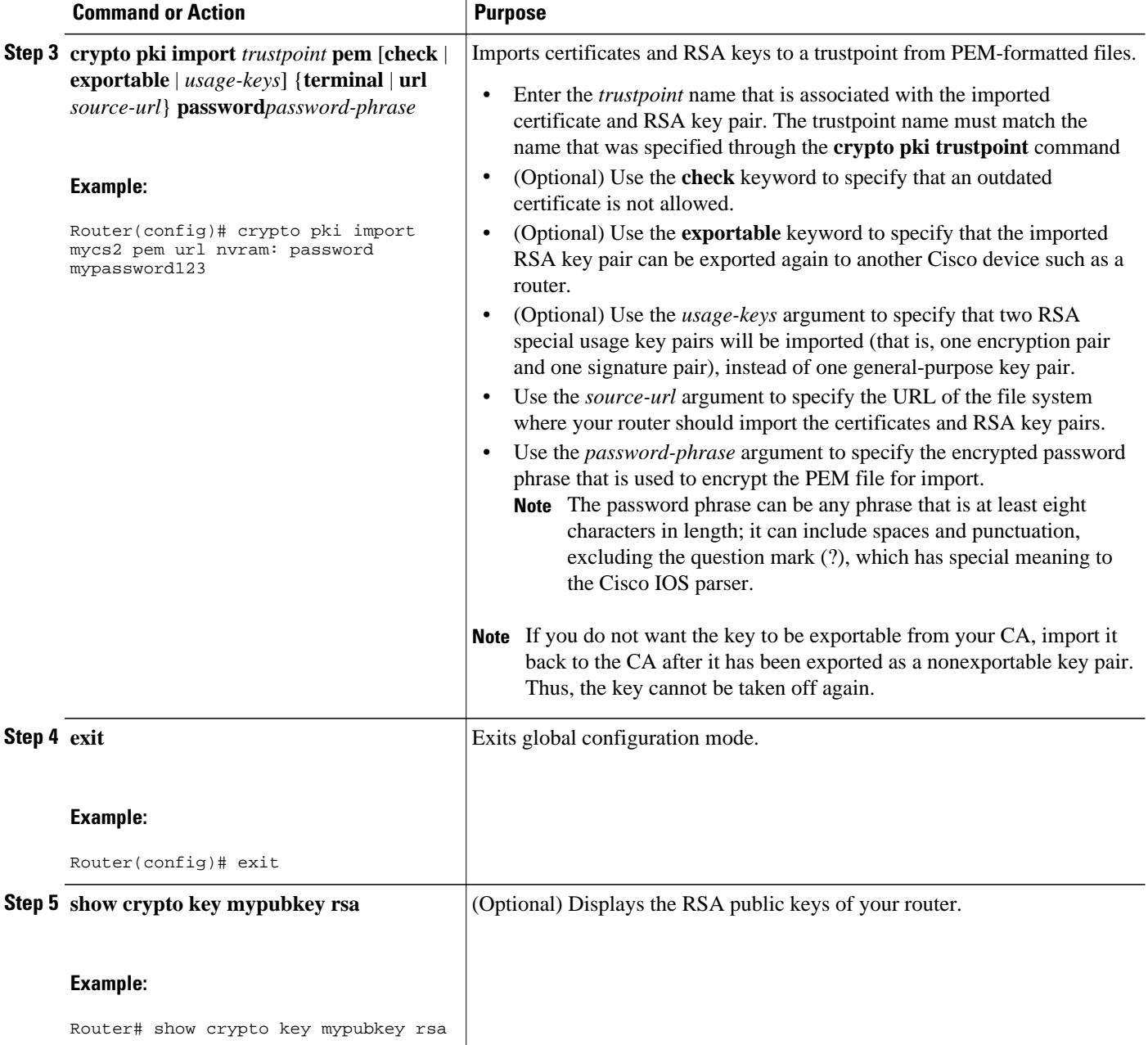

# **Encrypting and Locking Private Keys on a Router**

Digital signatures are used to authenticate one device to another device. To use digital signatures, private information (the private key) must be stored on the device that is providing the signature. The stored private information may aid an attacker who steals the hardware device that contains the private key; for example, a thief might be able to use the stolen router to initiate a secure connection to another site by using the RSA private keys stored in the router.

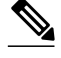

**Note** RSA keys are lost during password recovery operations. If you lose your password, the RSA keys will be deleted when you perform the password recovery operation. (This function prevents an attacker from performing password recovery and then using the keys.)

To protect the private RSA key from an attacker, a user can encrypt the private key that is stored in NVRAM via a passphrase. Users can also "lock" the private key, which blocks new connection attempts from a running router and protects the key in the router if the router is stolen by an attempted attacker.

Perform this task to encrypt and lock the private key that is saved to NVRAM.

**Note** The RSA keys must be unlocked while enrolling the CA. The keys can be locked while authenticating the router with the CA because the private key of the router is not used during authentication.

Before encrypting or locking a private key, you should perform the following tasks:

- Generate an RSA key pair as shown in the task ["Generating an RSA Key Pair](#page-22-0), page 12."
- Optionally, you can authenticate and enroll each router with the CA server.

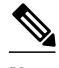

#### **Note Backward Compatibility Restriction**

Any image prior to Cisco IOS Release 12.3(7)T does not support encrypted keys. To prevent your router from losing all encrypted keys, ensure that only unencrypted keys are written to NVRAM before booting an image prior to Cisco IOS Release 12.3(7)T.

If you must download an image prior to Cisco IOS Release 12.3(7)T, decrypt the key and immediately save the configuration so the downloaded image does not overwrite the configuration.

#### **Interaction with Applications**

An encrypted key is not effective after the router boots up until you manually unlock the key (via the **crypto key unlock rsa** command). Depending on which key pairs are encrypted, this functionality may adversely affect applications such as IP security (IPsec), SSH, and SSL; that is, management of the router over a secure channel may not be possible until the necessary key pair is unlocked.

>

#### **SUMMARY STEPS**

- **1.** crypto key encrypt [write] rsa [name key-name] passphrase passphrase
- **2. exit**
- **3. show crypto key mypubkey rsa**
- **4. crypto key lock rsa name** *key-name* ] **passphrase** *passphrase*
- **5. show crypto key mypubkey rsa**
- **6. crypto key unlock rsa** [**name** *key-name*] **passphrase** *passphrase*
- **7. configure terminal**
- **8. crypto key decrypt** [**write**] **rsa** [**name***key-name* ] **passphrase** *passphrase*

### **DETAILED STEPS**

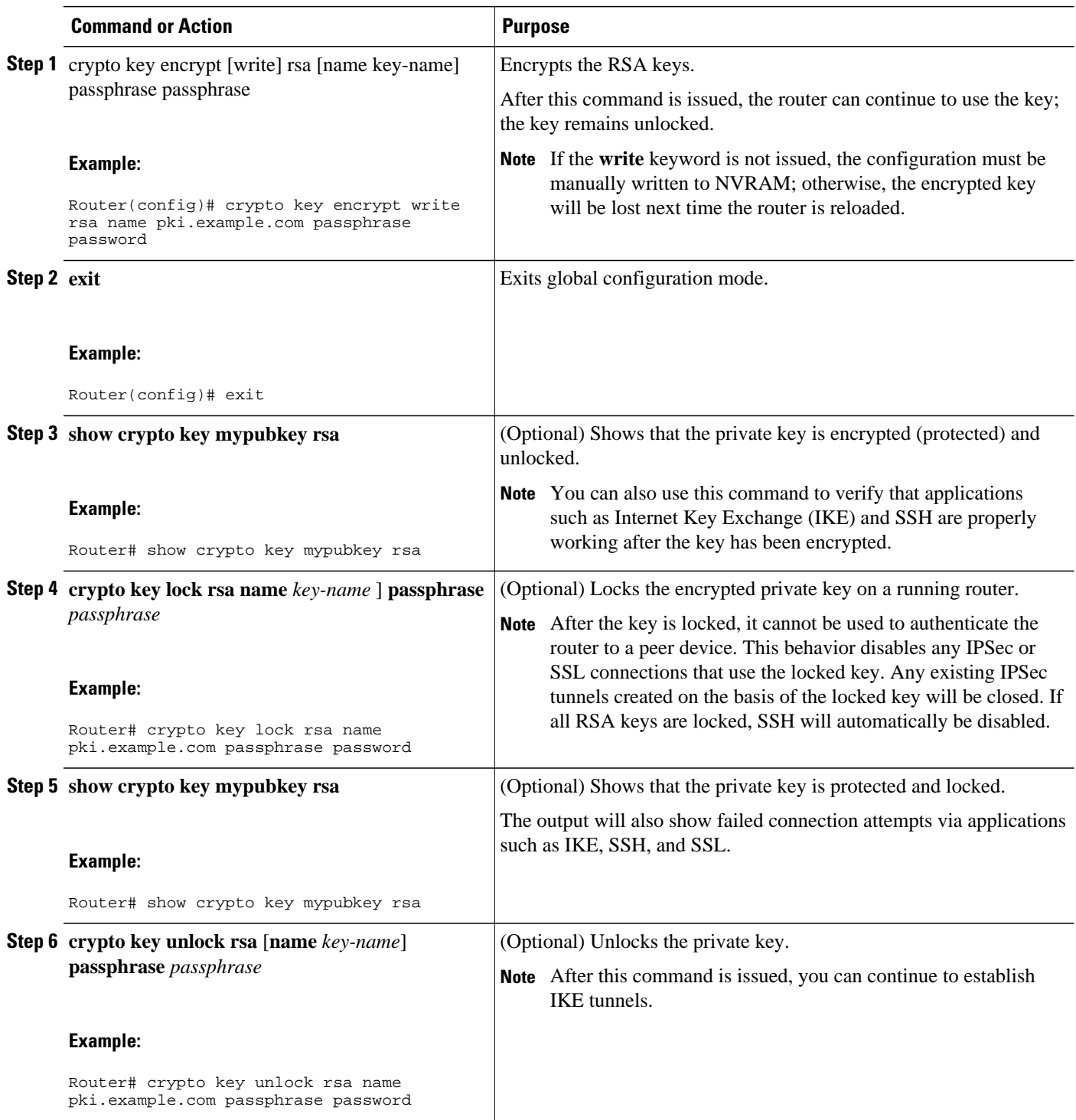

<span id="page-35-0"></span>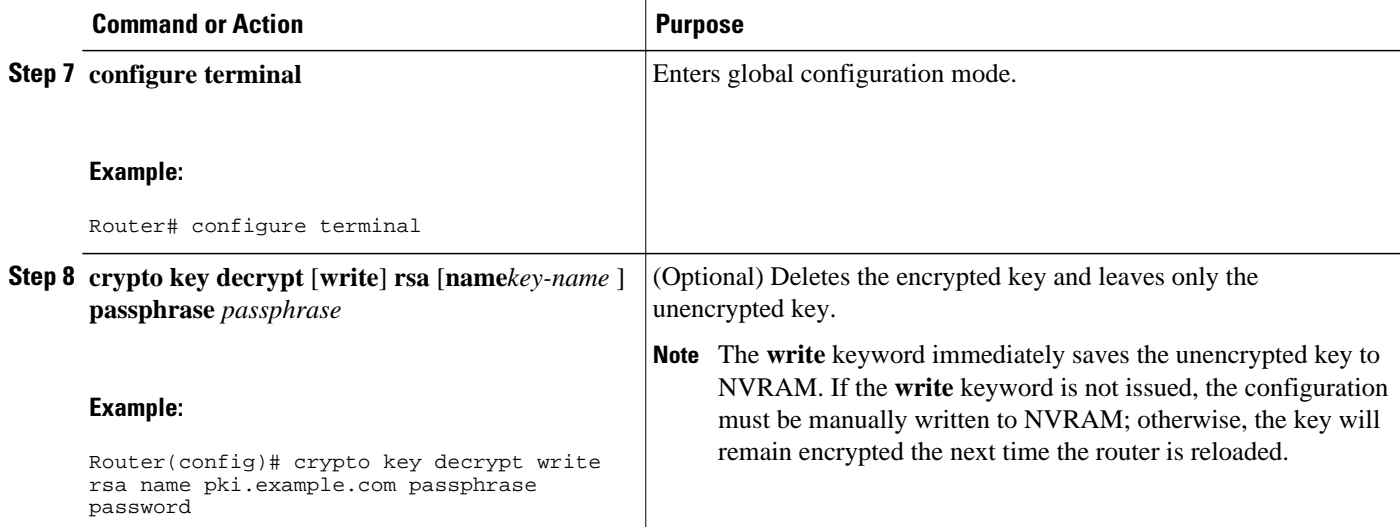

# **Removing RSA Key Pair Settings**

An RSA key pair may need to be removed for one of the following reasons:

- During manual PKI operations and maintenance, old RSA keys can be removed and replaced with new keys.
- An existing CA is replaced and the new CA requires newly generated keys; for example, the required key size might have changed in an organization so you would have to delete the old 1024-bit keys and generate new 2048-bit keys.
- **T** he peer router's public keys can be deleted in order to help debug signature verification problems in IKEv1 and IKEv2. Keys are cached by default with the lifetime of the certificate revocation list (CRL) associated with the trustpoint.

Perform this task to remove all RSA keys or the specified RSA key pair that has been generated by your router.

### **SUMMARY STEPS**

- **1. enable**
- **2. configure terminal**
- **3.** crypto key zeroize rsa [key-pair-label]
- **4. crypto key zeroize pubkey-chain** [*index*]
- **5. exit**
- **6. show crypto key mypubkey rsa**
### **DETAILED STEPS**

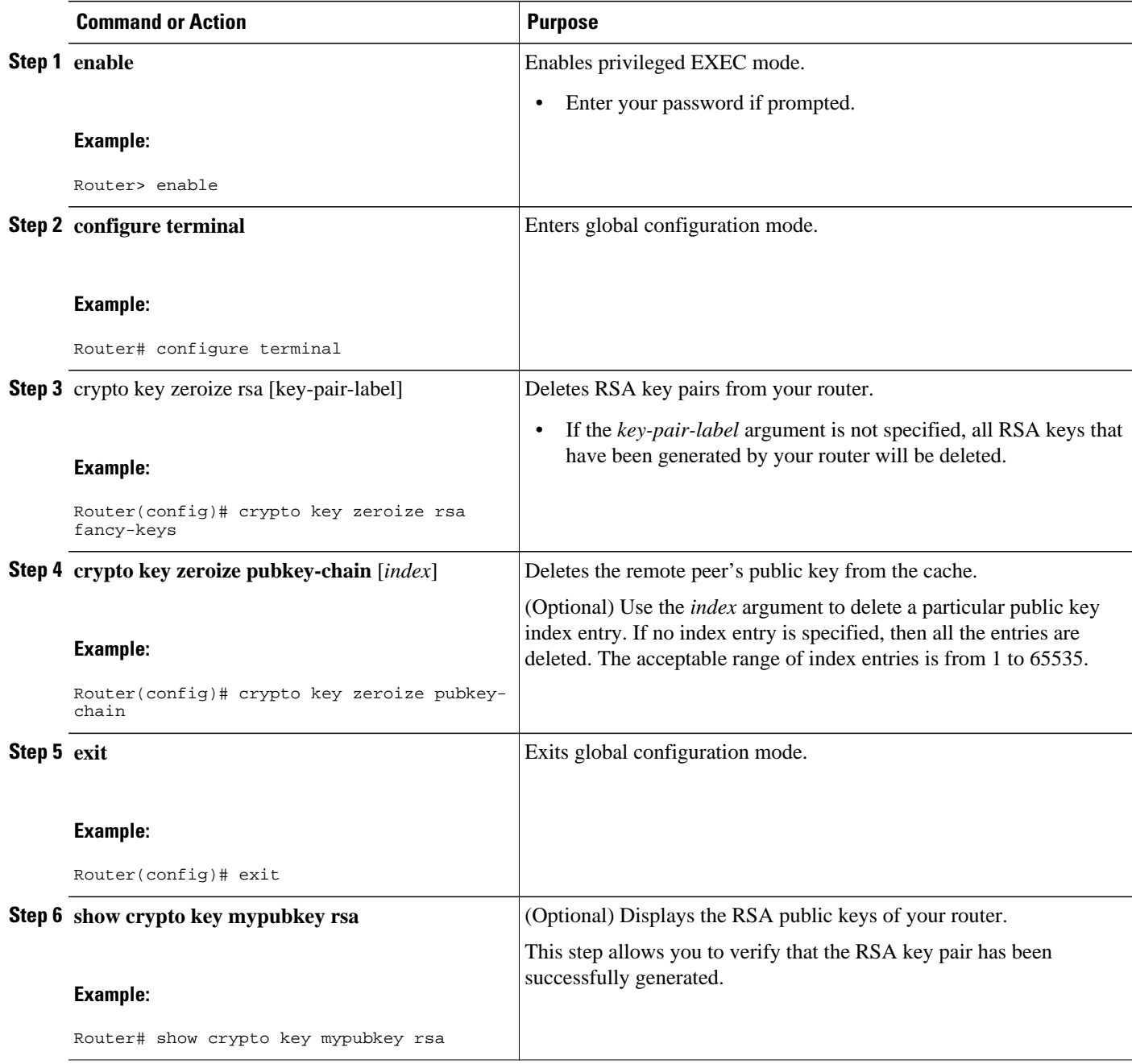

# **Configuration Examples for RSA Key Pair Deployment**

# **Generating and Specifying RSA Keys Example**

The following example is a sample trustpoint configuration that shows how to generate and specify the RSA key pair "exampleCAkeys":

```
crypto key generate rsa general-purpose exampleCAkeys 
crypto ca trustpoint exampleCAkeys 
  enroll url http://exampleCAkeys/certsrv/mscep/mscep.dll 
 rsakeypair exampleCAkeys 1024 1024
```
# **Exporting and Importing RSA Keys Examples**

### **Exporting and Importing RSA Keys in PKCS12 Files Example**

In the following example, an RSA key pair "mynewkp" is generated on Router A, and a trustpoint name "mynewtp" is created and associated with the RSA key pair. The trustpoint is exported to a TFTP server, so that it can be imported on Router B. By importing the trustpoint "mynewtp" to Router B, the user has imported the RSA key pair "mynewkp" to Router B.

#### **Router A**

```
crypto key generate rsa general label mykeys exportable 
! The name for the keys will be:mynewkp 
Choose the size of the key modulus in the range of 360 to 2048 for your 
General Purpose Keys. Choosing a key modulus greater than 512 may take 
a few minutes.
How many bits in the modulus [512]:
% Generating 512 bit RSA keys ...[OK]
!
crypto pki trustpoint mynewtp 
 rsakeypair mykeys 
  exit
crypto pki export mytp pkcs12 flash:myexport password mypassword123 
Destination filename [myexport]? 
Writing pkcs12 file to tftp:/mytftpserver/myexport 
CRYPTO_PKI:Exported PKCS12 file successfully. 
Verifying checksum... OK (0x3307) 
!
July 8 17:30:09 GMT:%CRYPTO-6-PKCS12EXPORT_SUCCESS:PKCS #12 Successfully Exported.
```
#### **Router B**

```
crypto pki import mynewtp pkcs12 flash:myexport password mypassword123 
Source filename [myexport]? 
CRYPTO_PKI:Imported PKCS12 file successfully. 
!
July 8 18:07:50 GMT:%CRYPTO-6-PKCS12IMPORT_SUCCESS:PKCS #12 Successfully Imported.
```
### **Exporting and Importing and RSA Keys in PEM Files Example**

The following example shows the generation, exportation, and importation fo the RSA key pair "mytp", and verifies its status:

```
! Generate the key pair 
! 
Router(config)# crypto key generate rsa general-purpose label mytp exportable
The name for the keys will be: mytp
```

```
Choose the size of the key modulus in the range of 360 to 2048 for your 
General Purpose Keys. Choosing a key modulus greater than 512 may take a few minutes. 
How many bits in the modulus [512]: 1024 
% Generating 1024 bit RSA keys ...[OK] 
! 
! Archive the key pair to a remote location, and use a good password. 
! 
Router(config)# crypto pki export mytp pem url nvram:mytp 3des password mypassword123
% Key name:mytp 
Usage:General Purpose Key 
Exporting public key... 
Destination filename [mytp.pub]? 
Writing file to nvram:mytp.pub 
Exporting private key... 
Destination filename [mytp.prv]? 
Writing file to nvram:mytp.prv 
! 
! Import the key as a different name. 
! 
Router(config)# crypto pki import mytp2 pem url nvram:mytp2 password mypassword123
% Importing public key or certificate PEM file... 
Source filename [mytp2.pub]? 
Reading file from nvram:mytp2.pub 
% Importing private key PEM file... 
Source filename [mytp2.prv]? 
Reading file from nvram:mytp2.prv% Key pair import succeeded. 
! 
! After the key has been imported, it is no longer exportable. 
! 
! Verify the status of the key. 
! 
Router# show crypto key mypubkey rsa
% Key pair was generated at:18:04:56 GMT Jun 6 2011 
Key name:mycs 
Usage:General Purpose Key 
Key is exportable. 
Key Data:
30819F30 0D06092A 864886F7 0D010101 05000381 8D003081 89028181 00E65253 
9C30C12E 295AB73F B1DF9FAD 86F88192 7D4FA4D2 8BA7FB49 9045BAB9 373A31CB 
A6B1B8F4 329F2E7E 8A50997E AADBCFAA 23C29E19 C45F4F05 DBB2FA51 4B7E9F79 
A1095115 759D6BC3 5DFB5D7F BCF655BF 6317DB12 A8287795 7D8DC6A3 D31B2486 
C9C96D2C 2F70B50D 3B4CDDAE F661041A 445AE11D 002EEF08 F2A627A0 5B020301 0001 
% Key pair was generated at:18:17:25 GMT Jun 6 2011 
Key name:mycs2 
Usage:General Purpose Key 
Key is not exportable. 
Key Data:
30819F30 0D06092A 864886F7 0D010101 05000381 8D003081 89028181 00E65253 
9C30C12E 295AB73F B1DF9FAD 86F88192 7D4FA4D2 8BA7FB49 9045BAB9 373A31CB 
A6B1B8F4 329F2E7E 8A50997E AADBCFAA 23C29E19 C45F4F05 DBB2FA51 4B7E9F79 
A1095115 759D6BC3 5DFB5D7F BCF655BF 6317DB12 A8287795 7D8DC6A3 D31B2486 
C9C96D2C 2F70B50D 3B4CDDAE F661041A 445AE11D 002EEF08 F2A627A0 5B020301 0001
```
### **Exporting Router RSA Key Pairs and Certificates from PEM Files Example**

The following example shows how to generate and export the RSA key pair "aaa" and certificates of the router in PEM files that are associated with the trustpoint "mycs." This example also shows PEM-formatted files, which include PEM boundaries before and after the base64-encoded data, that are used by other SSL and SSH applications.

Router(config)# **crypto key generate rsa general-keys label aaa exportable** The name for the keys will be:aaa Choose the size of the key modulus in the range of 360 to 2048 for your General Purpose Keys. Choosing a key modulus greater than 512 may take a few minutes. ! How many bits in the modulus [512]:

% Generating 512 bit RSA keys ...[OK] ! Router(config)# **crypto pki trustpoint mycs** Router(ca-trustpoint)# **enrollment url http://mycs** Router(ca-trustpoint)# **rsakeypair aaa** Router(ca-trustpoint)# **exit** Router(config)# **crypto pki authenticate mycs** Certificate has the following attributes: Fingerprint:C21514AC 12815946 09F635ED FBB6CF31 % Do you accept this certificate? [yes/no]: y Trustpoint CA certificate accepted. ! Router(config)# **crypto pki enroll mycs** % % Start certificate enrollment .. % Create a challenge password. You will need to verbally provide this password to the CA Administrator in order to revoke your certificate. For security reasons your password will not be saved in the configuration. Please make a note of it. Password: Re-enter password: % The fully-qualified domain name in the certificate will be: Router % The subject name in the certificate will be:host.example.com % Include the router serial number in the subject name? [yes/no]: n % Include an IP address in the subject name? [no]: n Request certificate from CA? [yes/no]: y % Certificate request sent to Certificate Authority % The certificate request fingerprint will be displayed. % The 'show crypto ca certificate' command will also show the fingerprint. Router(config)# **Fingerprint:8DA777BC 08477073 A5BE2403 812DD157**  00:29:11:%CRYPTO-6-CERTRET:Certificate received from Certificate Authority Router(config)# **crypto ca export aaa pem terminal 3des password** % CA certificate: -----BEGIN CERTIFICATE----- MIICAzCCAa2gAwIBAgIBATANBgkqhkiG9w0BAQUFADBOMQswCQYDVQQGEwJVUzES <snip> waDeNOSI3WlDa0AWq5DkVBkxwgn0TqIJXJOCttjHnWHK1LMcMVGn -----END CERTIFICATE----- % Key name:aaa Usage:General Purpose Key -----BEGIN RSA PRIVATE KEY----- Proc-Type:4,ENCRYPTED DEK-Info:DES-EDE3-CBC,ED6B210B626BC81A Urguv0jnjwOgowWVUQ2XR5nbzzYHI2vGLunpH/IxIsJuNjRVjbAAUpGk7VnPCT87 <snip> kLCOtxzEv7JHc72gMku9uUlrLSnFH5slzAtoC0czfU4= ---END RSA PRIVATE KEY--% Certificate: -----BEGIN CERTIFICATE----- MIICTjCCAfigAwIBAgICIQUwDQYJKoZIhvcNAQEFBQAwTjELMAkGA1UEBhMCVVMx <snip> 6xlBaIsuMxnHmr89KkKkYlU6 -----END CERTIFICATE-----

### **Importing Router RSA Key Pairs and Certificate from PEM Files Example**

The following example shows how to import the RSA key pairs and certificate to the trustpoint "ggg" from PEM files via TFTP:

Router(config)# **crypto pki import ggg pem url tftp://10.1.1.2/username/msca password**

```
% Importing CA certificate... 
Address or name of remote host [10.1.1.2]?
```

```
Destination filename [username/msca.ca]? 
Reading file from tftp://10.1.1.2/username/msca.ca 
Loading username/msca.ca from 10.1.1.2 (via Ethernet0):! 
[OK - 1082 bytes] 
% Importing private key PEM file... 
Address or name of remote host [10.1.1.2]? 
Destination filename [username/msca.prv]? 
Reading file from tftp://10.1.1.2/username/msca.prv 
Loading username/msca.prv from 10.1.1.2 (via Ethernet0):! 
[OK - 573 bytes] 
% Importing certificate PEM file... 
Address or name of remote host [10.1.1.2]? 
Destination filename [username/msca.crt]? 
Reading file from tftp://10.1.1.2/username/msca.crt 
Loading username/msca.crt from 10.1.1.2 (via Ethernet0):! 
[OK - 1289 bytes] 
% PEM files import succeeded. 
Router(config)#
```
# **Encrypting and Locking Private Keys on a Router Examples**

## **Configuring and Verifying an Encrypted Key Example**

The following example shows how to encrypt the RSA key "pki-123.example.com." Thereafter, the **show crypto key mypubkey rsa** command is issued to verify that the RSA key is encrypted (protected) and unlocked.

Router(config)# **crypto key encrypt rsa name pki-123.example.com passphrase password** Router(config)# **exit** Router# **show crypto key mypubkey rsa** % Key pair was generated at:00:15:32 GMT Jun 25 2003 Key name:pki-123.example.com Usage:General Purpose Key \*\*\* The key is protected and UNLOCKED. \*\*\* Key is not exportable. Key Data: 305C300D 06092A86 4886F70D 01010105 00034B00 30480241 00E0CC9A 1D23B52C CD00910C ABD392AE BA6D0E3F FC47A0EF 8AFEE340 0EC1E62B D40E7DCC 23C4D09E 03018B98 E0C07B42 3CFD1A32 2A3A13C0 1FF919C5 8DE9565F 1F020301 0001 % Key pair was generated at:00:15:33 GMT Jun 25 2003 Key name:pki-123.example.com.server Usage:Encryption Key Key is exportable. Key Data: 307C300D 06092A86 4886F70D 01010105 00036B00 30680261 00D3491E 2A21D383 854D7DA8 58AFBDAC 4E11A7DD E6C40AC6 66473A9F 0C845120 7C0C6EC8 1FFF5757 3A41CE04 FDCB40A4 B9C68B4F BC7D624B 470339A3 DE739D3E F7DDB549 91CD4DA4

DF190D26 7033958C 8A61787B D40D28B8 29BCD0ED 4E6275C0 6D020301 0001

Router#

## **Configuring and Verifying a Locked Key Example**

The following example shows how to lock the key "pki-123.example.com." Thereafter, the **show crypto key mypubkey rsa** command is issued to verify that the key is protected (encrypted) and locked.

Router# **crypto key lock rsa name pki-123.example.com passphrase password** ! Router# **show crypto key mypubkey rsa** % Key pair was generated at:20:29:41 GMT Jun 20 2003 Key name:pki-123.example.com Usage:General Purpose Key The key is protected and LOCKED. \*\*\* Key is exportable. Key Data: 305C300D 06092A86 4886F70D 01010105 00034B00 30480241 00D7808D C5FF14AC 0D2B55AC 5D199F2F 7CB4B355 C555E07B 6D0DECBE 4519B1F0 75B12D6F 902D6E9F B6FDAD8D 654EF851 5701D5D7 EDA047ED 9A2A619D 5639DF18 EB020301 0001

# **Where to Go Next**

After you have generated an RSA key pair, you should set up the trustpoint. If you have already set up the trustpoint, you should authenticate and enroll the routers in a PKI. For information on enrollment, see the module "Configuring Certificate Enrollment for a PKI."

# **Additional References**

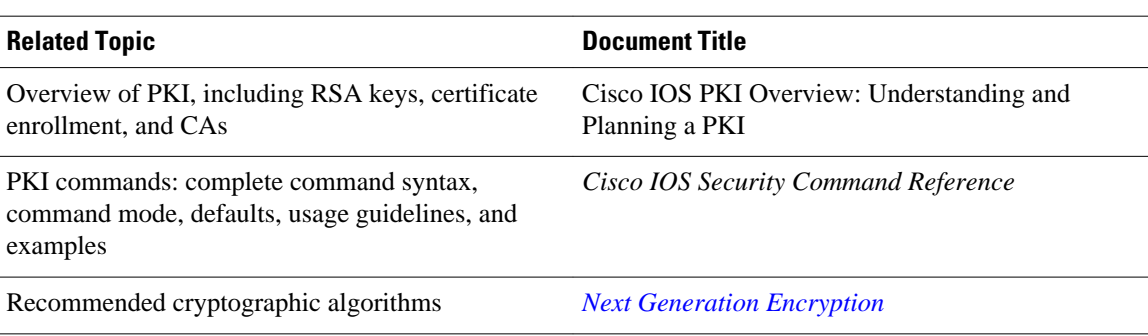

### **Related Documents**

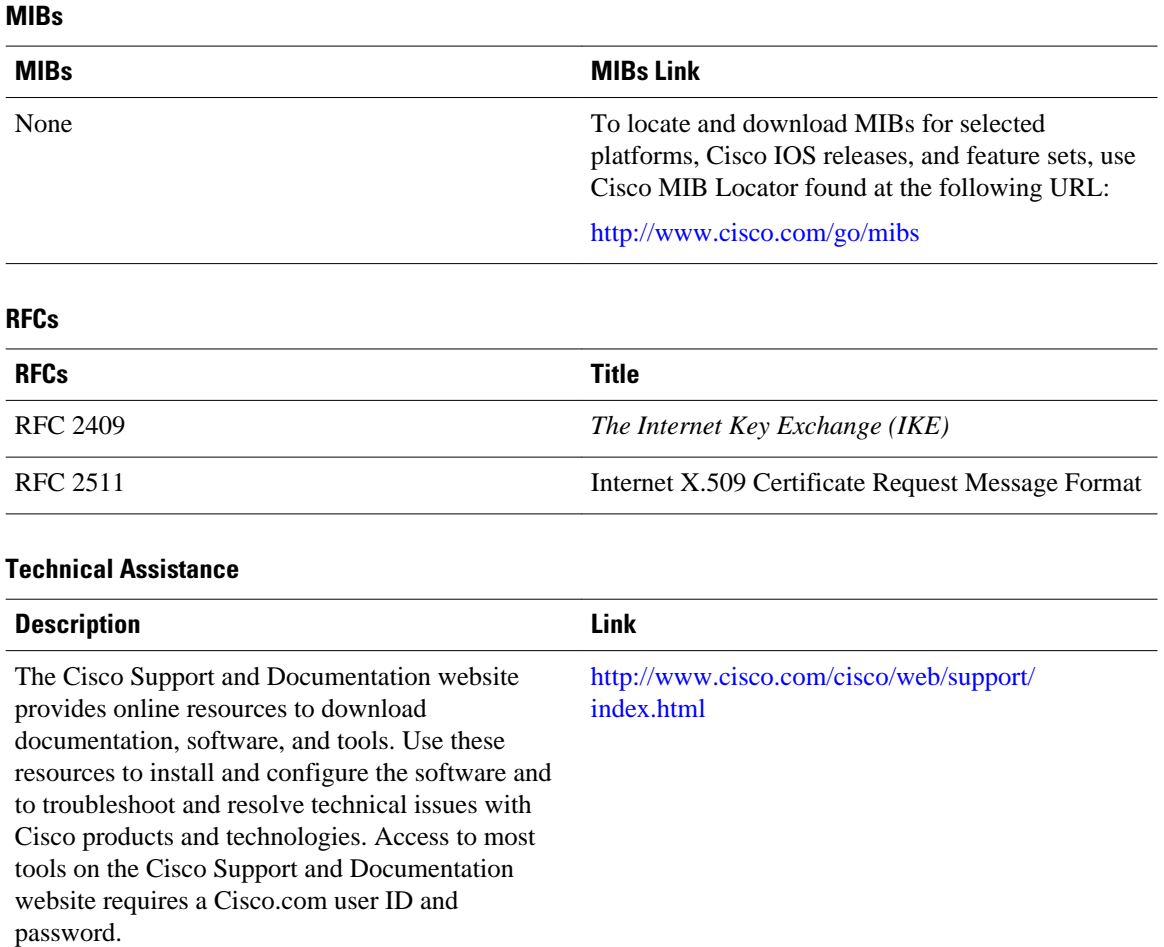

# **Feature Information for RSA Keys Within a PKI**

The following table provides release information about the feature or features described in this module. This table lists only the software release that introduced support for a given feature in a given software release train. Unless noted otherwise, subsequent releases of that software release train also support that feature.

Use Cisco Feature Navigator to find information about platform support and Cisco software image support. To access Cisco Feature Navigator, go to [www.cisco.com/go/cfn.](http://www.cisco.com/go/cfn) An account on Cisco.com is not required.

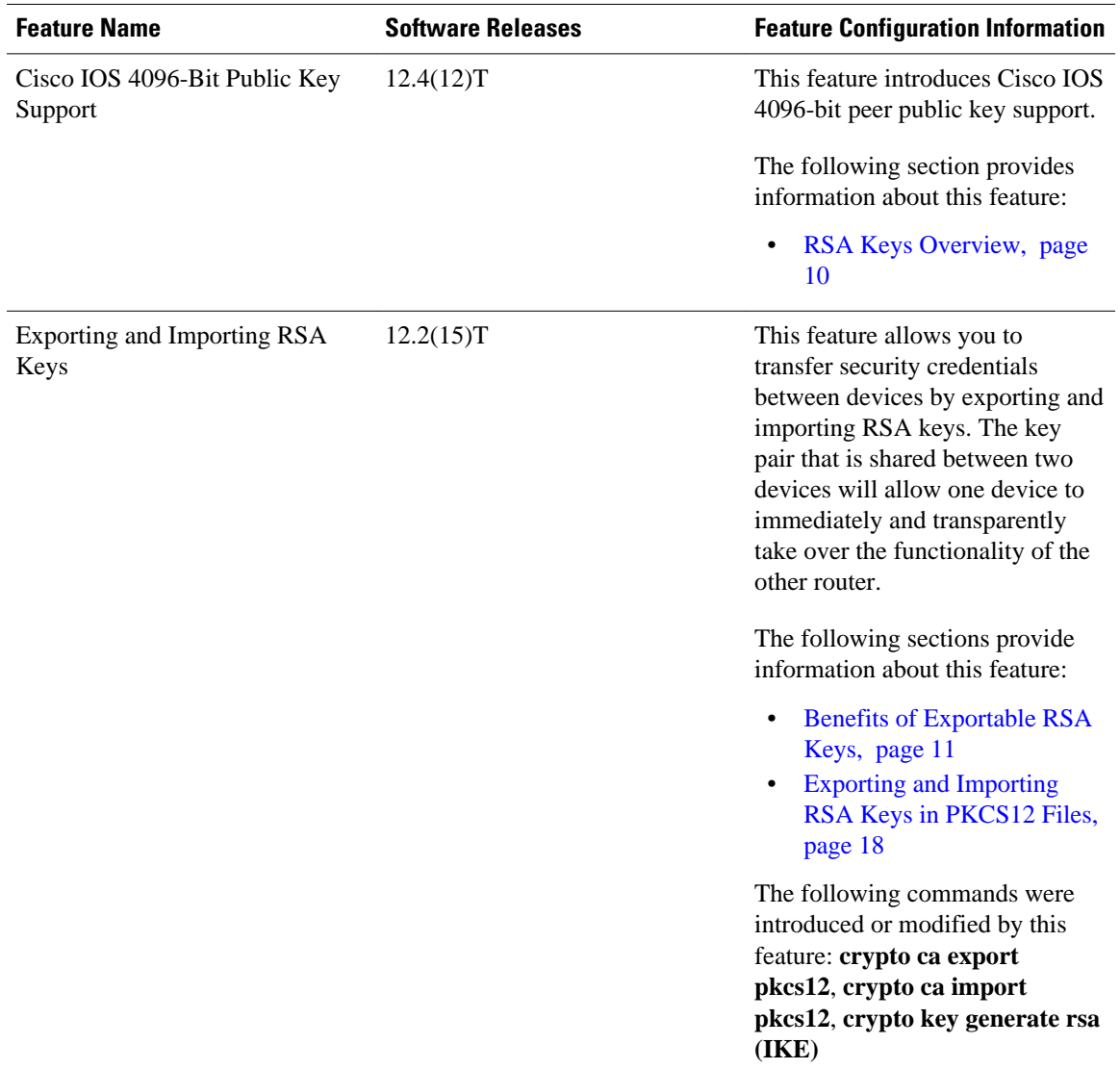

### *Table 1 Feature Information for RSA Keys Within a PKI*

 $\overline{\phantom{a}}$ 

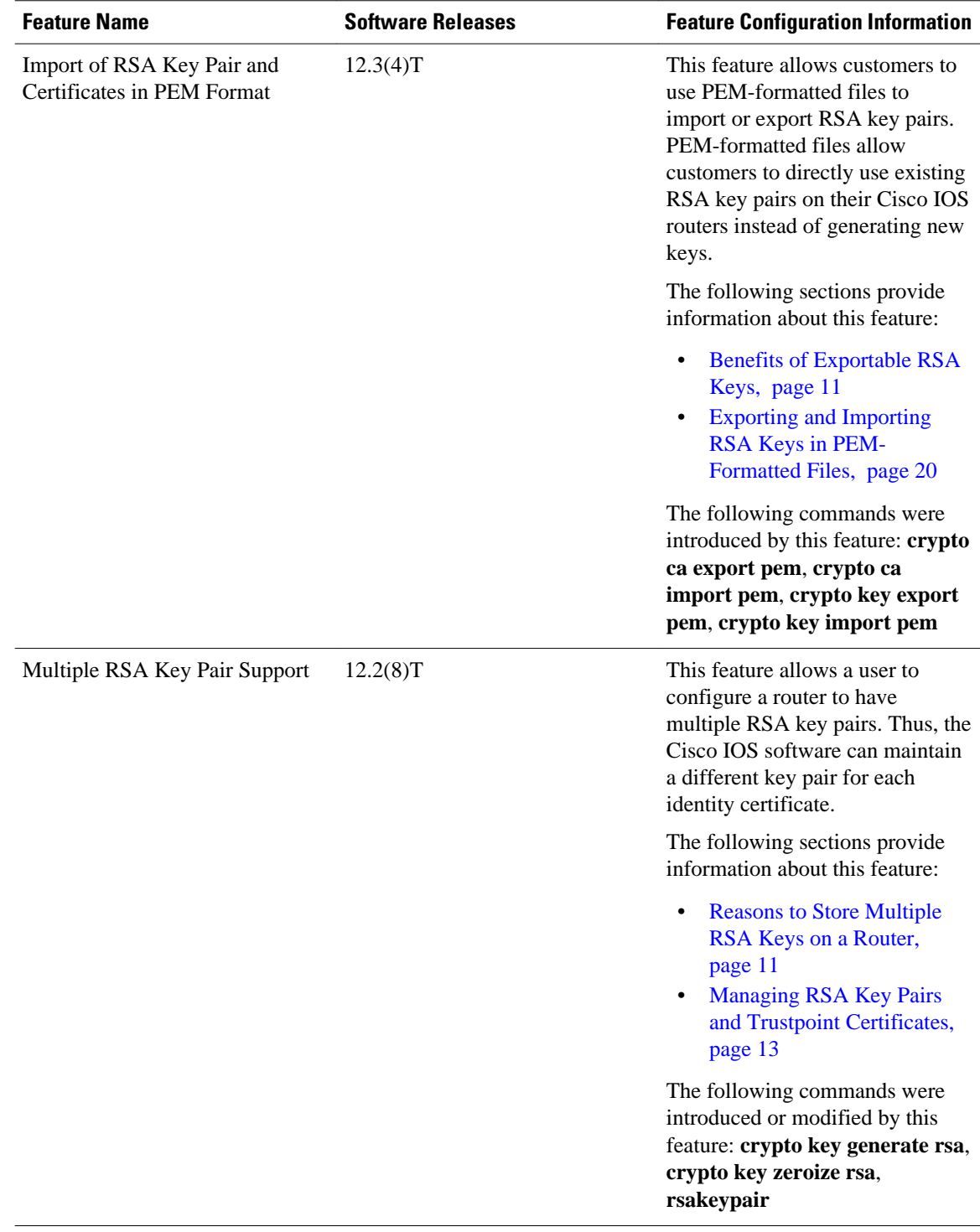

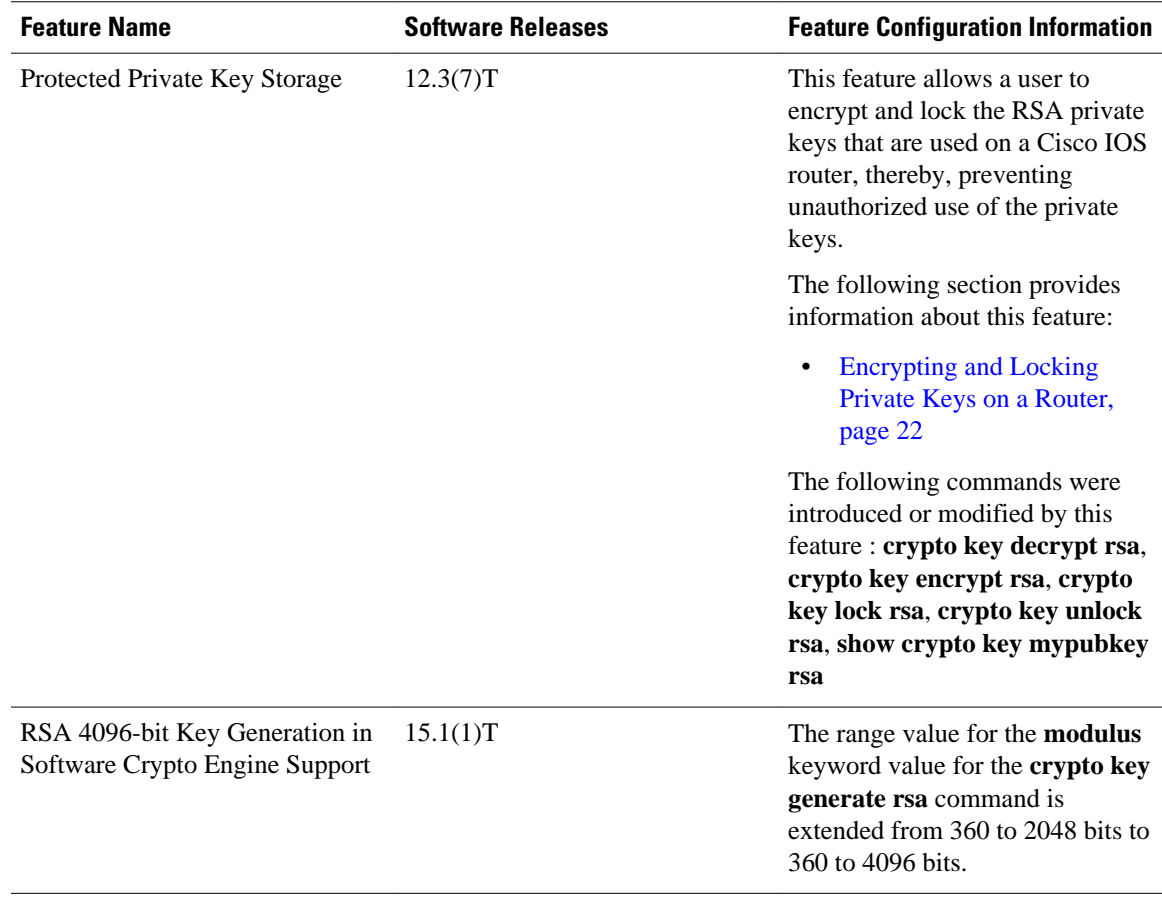

 $\overline{\phantom{a}}$ 

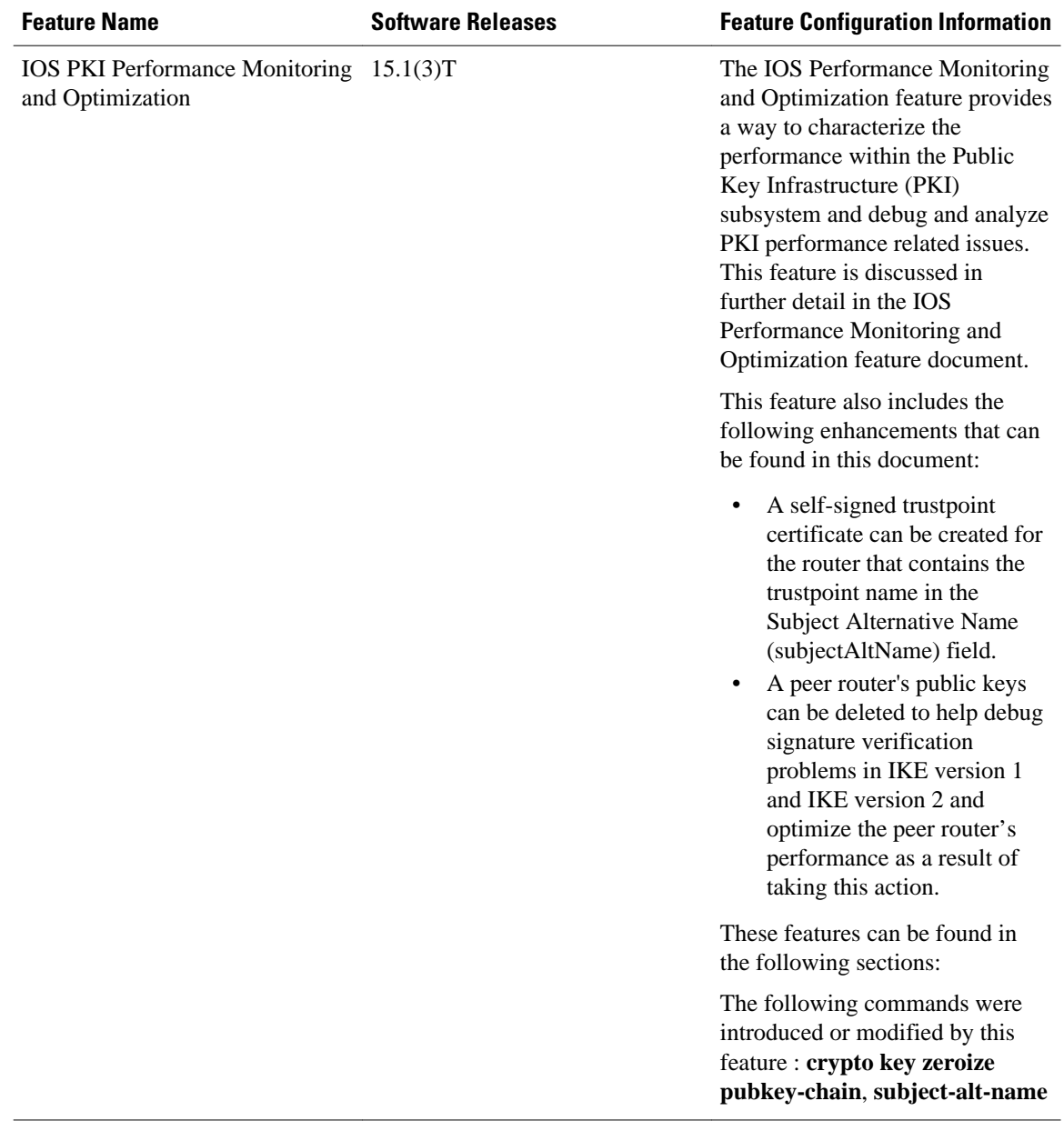

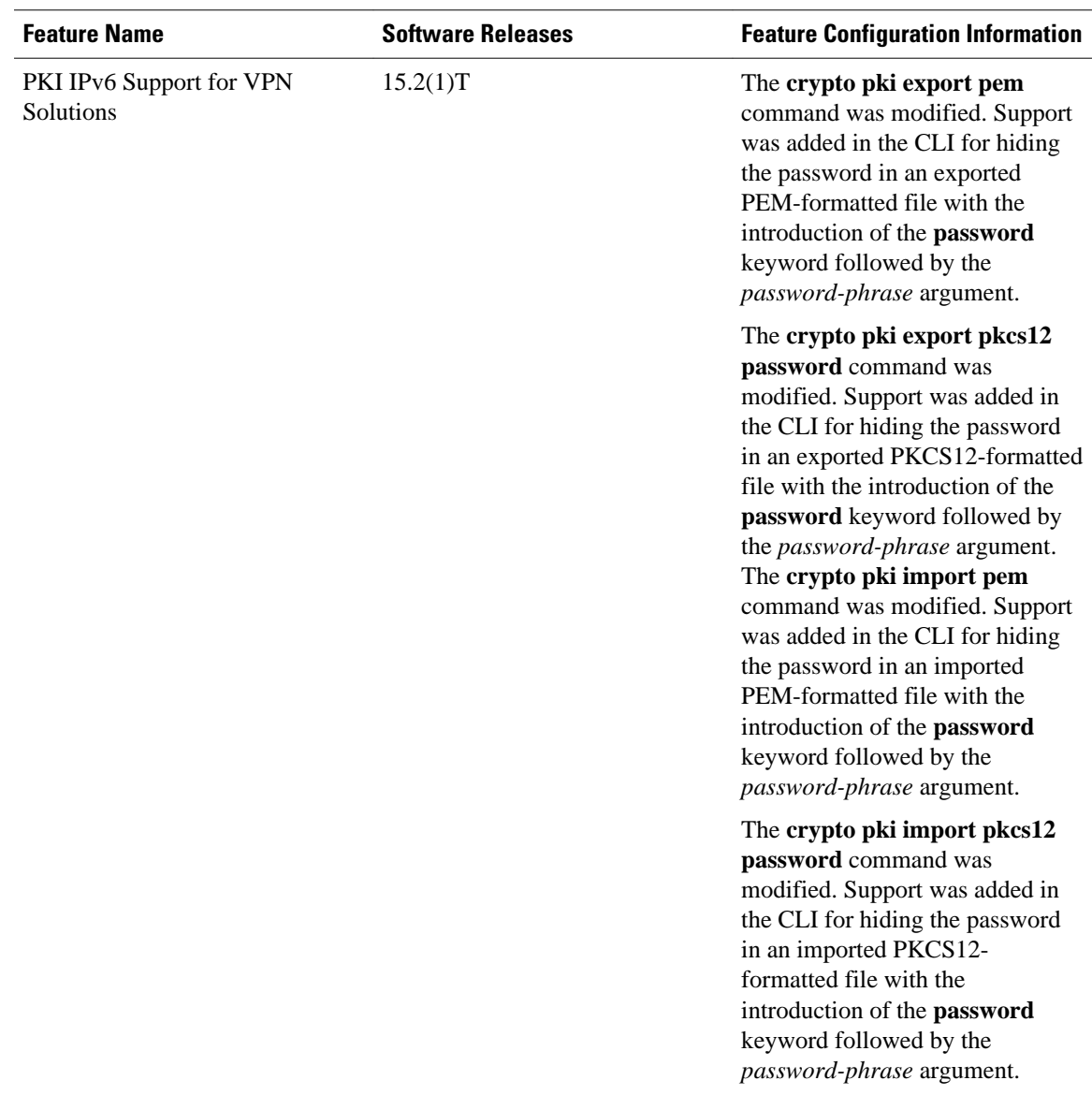

Cisco and the Cisco logo are trademarks or registered trademarks of Cisco and/or its affiliates in the U.S. and other countries. To view a list of Cisco trademarks, go to this URL: [www.cisco.com/go/trademarks.](http://www.cisco.com/go/trademarks) Third-party trademarks mentioned are the property of their respective owners. The use of the word partner does not imply a partnership relationship between Cisco and any other company. (1110R)

Any Internet Protocol (IP) addresses and phone numbers used in this document are not intended to be actual addresses and phone numbers. Any examples, command display output, network topology diagrams, and other figures included in the document are shown for illustrative purposes only. Any use of actual IP addresses or phone numbers in illustrative content is unintentional and coincidental.

**Encrypting and Locking Private Keys on a Router Examples**

 $\mathbf I$ 

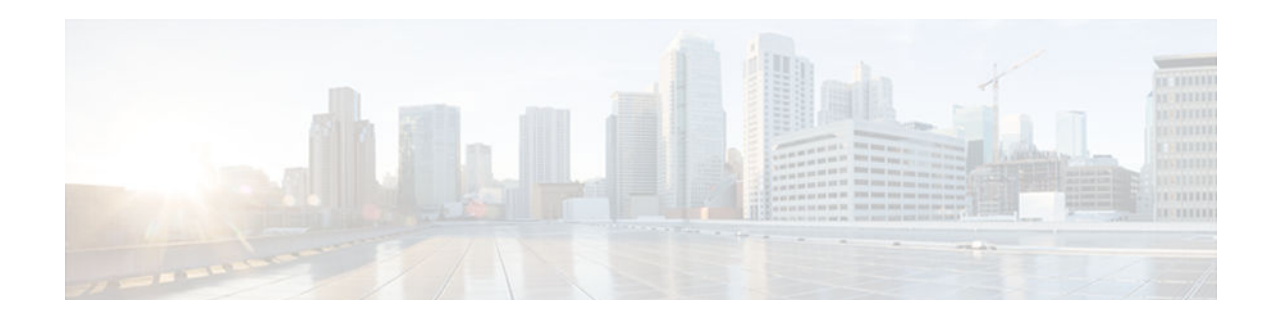

# **Configuring Authorization and Revocation of Certificates in a PKI**

This module describes how to configure authorization and revocation of certificates in a public key infrastructure (PKI). It includes information on high-availability support for the certificate server.

**Note** Security threats, as well as the cryptographic technologies to help protect against them, are constantly changing. For more information about the latest Cisco cryptographic recommendations, see the *[Next](http://www.cisco.com/web/about/security/intelligence/nextgen_crypto.html) [Generation Encryption](http://www.cisco.com/web/about/security/intelligence/nextgen_crypto.html)* (NGE) white paper.

- Finding Feature Information, page 39
- Prerequisites for Authorization and Revocation of Certificates, page 39
- [Restrictions for Authorization and Revocation of Certificates, page 40](#page-50-0)
- [Information About Authorization and Revocation of Certificates, page 40](#page-50-0)
- [How to Configure Authorization and Revocation of Certificates for Your PKI, page 48](#page-58-0)
- [Configuration Examples for Setting Up Authorization and Revocation of Certificates, page 74](#page-84-0)
- [Additional References, page 87](#page-97-0)
- [Feature Information for Certificate Authorization and Revocation, page 87](#page-97-0)

# **Finding Feature Information**

Your software release may not support all the features documented in this module. For the latest caveats and feature information, see [Bug Search Tool](http://www.cisco.com/cisco/psn/bssprt/bss) and the release notes for your platform and software release. To find information about the features documented in this module, and to see a list of the releases in which each feature is supported, see the feature information table at the end of this module.

Use Cisco Feature Navigator to find information about platform support and Cisco software image support. To access Cisco Feature Navigator, go to [www.cisco.com/go/cfn.](http://www.cisco.com/go/cfn) An account on Cisco.com is not required.

# **Prerequisites for Authorization and Revocation of Certificates**

#### **Plan Your PKI Strategy**

<span id="page-50-0"></span>

**Tip** It is strongly recommended that you plan your entire PKI strategy before you begin to deploy actual certificates.

Authorization and revocation can occur only after you or a network administrator have completed the following tasks:

- Configured the certificate authority (CA).
- Enrolled peer devices with the CA.
- Identified and configured the protocol (such as IP Security [IPsec] or secure socket layer [SSL]) that is to be used for peer-to-peer communication.

You should decide which authorization and revocation strategy you are going to configure before enrolling peer devices because the peer device certificates might have to contain authorization and revocationspecific information.

### **"crypto ca" to "crypto pki" CLI Change**

As of Cisco IOS Release 12.3(7)T, all commands that begin as "crypto ca" have been changed to begin as "crypto pki." Although the router will still accept crypto ca commands, all output will be read back as crypto pki.

#### **High Availability**

For high availability, IPsec-secured Stream Control Transmission Protocol (SCTP) must be configured on both the active and the standby routers. For synchronization to work, the redundancy mode on the certificate servers must be set to ACTIVE/STANDBY after you configure SCTP.

# **Restrictions for Authorization and Revocation of Certificates**

PKI High Availability (HA) support of intra-chassis stateful switchover (SSO) redundancy is currently not supported on all switches running the Cisco IOS Release 12.2 S software. See Cisco bug CSCtb59872 for more information.

# **Information About Authorization and Revocation of Certificates**

- [PKI Authorization, page 41](#page-51-0)
- [PKI and AAA Server Integration for Certificate Status, page 41](#page-51-0)
- [CRLs or OCSP Server Choosing a Certificate Revocation Mechanism, page 43](#page-53-0)
- [When to Use Certificate-Based ACLs for Authorization or Revocation, page 45](#page-55-0)
- [PKI Certificate Chain Validation, page 47](#page-57-0)
- [High-Availability Support, page 48](#page-58-0)

# <span id="page-51-0"></span>**PKI Authorization**

PKI authentication does not provide authorization. Current solutions for authorization are specific to the router that is being configured, although a centrally managed solution is often required.

There is not a standard mechanism by which certificates are defined as authorized for some tasks and not for others. This authorization information can be captured in the certificate itself if the application is aware of the certificate-based authorization information. But this solution does not provide a simple mechanism for real-time updates to the authorization information and forces each application to be aware of the specific authorization information embedded in the certificate.

When the certificate-based ACL mechanism is configured as part of the trustpoint authentication, the application is no longer responsible for determining this authorization information, and it is no longer possible to specify for which application the certificate is authorized. In some cases, the certificate-based ACL on the router gets so large that it cannot be managed. Additionally, it is beneficial to retrieve certificate-based ACL indications from an external server. (For more information on using certificate-based ACLs for authentication, see the section ["When to Use Certificate-Based ACLs for Authorization or](#page-55-0) [Revocation,](#page-55-0) page 45.")

Current solutions to the real-time authorization problem involve specifying a new protocol and building a new server (with associated tasks, such as management and data distribution).

# **PKI and AAA Server Integration for Certificate Status**

Integrating your PKI with an authentication, authorization, and accounting (AAA) server provides an alternative online certificate status solution that leverages the existing AAA infrastructure. Certificates can be listed in the AAA database with appropriate levels of authorization. For components that do not explicitly support PKI-AAA, a default label of "all" from the AAA server provides authorization. Likewise, a label of "none" from the AAA database indicates that the specified certificate is not valid. (The absence of any application label is equivalent, but "none" is included for completeness and clarity). If the application component does support PKI-AAA, the component may be specified directly; for example, the application component could be "ipsec," "ssl," or "osp." (ipsec=IP Security, ssl=Secure Sockets Layer, and osp=Open Settlement Protocol.)

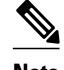

**Note** Currently, no application component supports specification of the application label.

- There may be a time delay when accessing the AAA server. If the AAA server is not available, the authorization fails.
- RADIUS or TACACS+ Choosing a AAA Server Protocol, page 41
- [Attribute-Value Pairs for PKI and AAA Server Integration, page 42](#page-52-0)

## **RADIUS or TACACS+ Choosing a AAA Server Protocol**

The AAA server can be configured to work with either the RADIUS or TACACS+ protocol. When you are configuring the AAA server for the PKI integration, you must set the RADIUS or TACACS attributes that are required for authorization.

If the RADIUS protocol is used, the password that is configured for the username in the AAA server should be set to "cisco," which is acceptable because the certificate validation provides authentication and the AAA database is only being used for authorization. When the TACACS protocol is used, the password that

<span id="page-52-0"></span>is configured for the username in the AAA server is irrelevant because TACACS supports authorization without requiring authentication (the password is used for authentication).

In addition, if you are using TACACS, you must add a PKI service to the AAA server. The custom attribute "cert-application=all" is added under the PKI service for the particular user or usergroup to authorize the specific username.

## **Attribute-Value Pairs for PKI and AAA Server Integration**

The table below lists the attribute-value (AV) pairs that are to be used when setting up PKI integration with a AAA server. (Note the values shown in the table are possible values.) The AV pairs must match the client configuration. If they do not match, the peer certificate is not authorized.

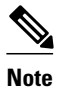

**Note** Users can sometimes have AV pairs that are different from those of every other user. As a result, a unique username is required for each user. The **all** parameter (within the **authorization username** command) specifies that the entire subject name of the certificate will be used as the authorization username.

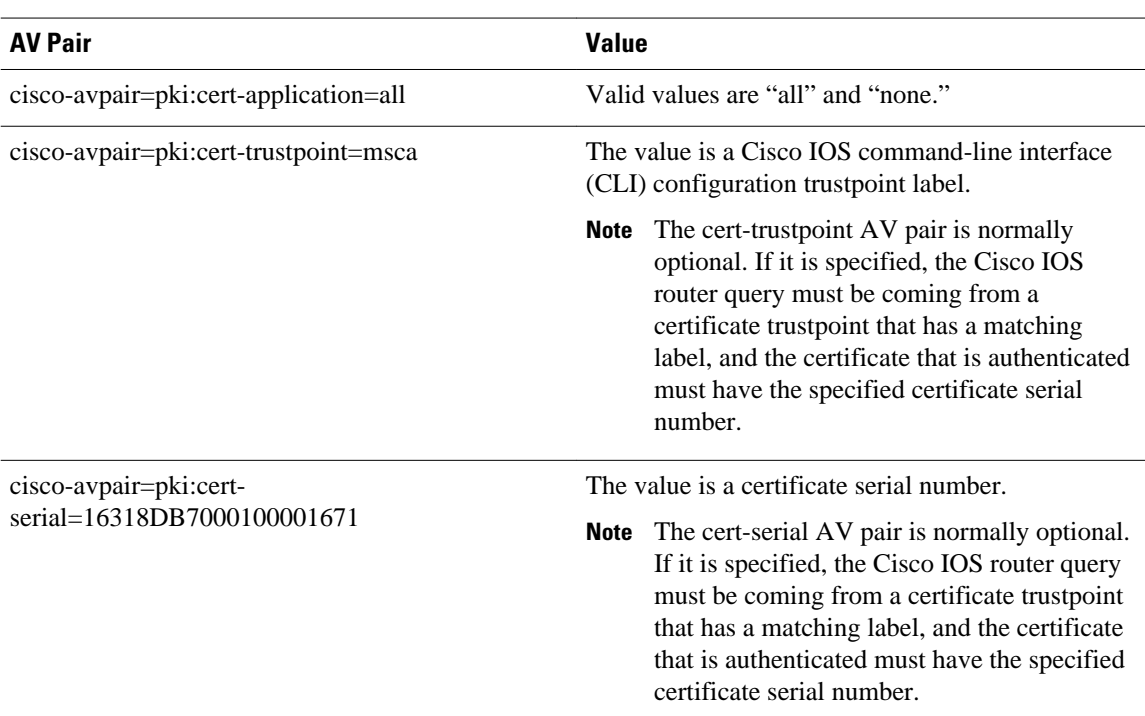

### *Table 2 AV Pairs That Must Match*

<span id="page-53-0"></span>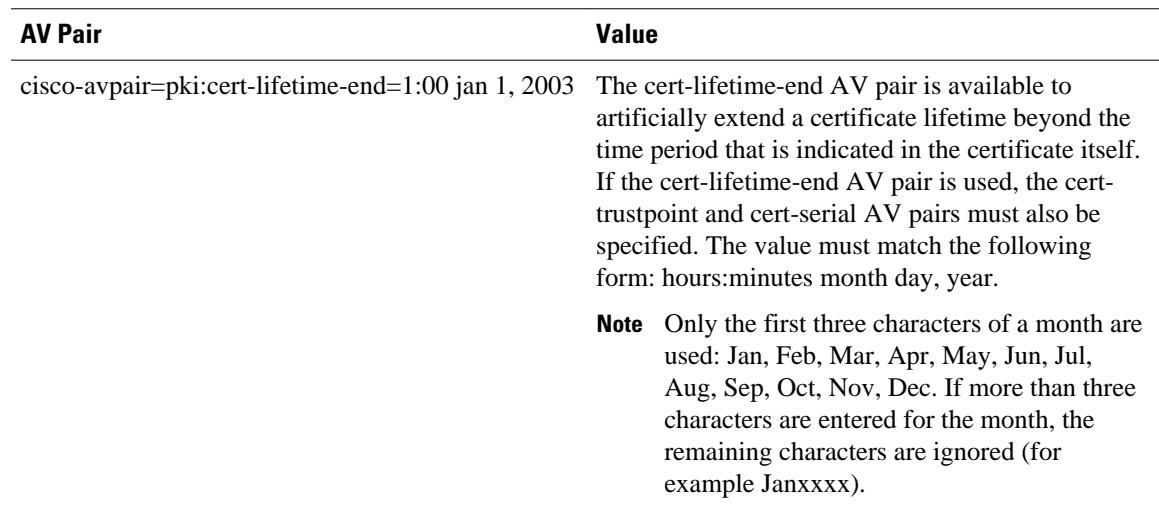

# **CRLs or OCSP Server Choosing a Certificate Revocation Mechanism**

After a certificate is validated as a properly signed certificate, a certificate revocation method is performed to ensure that the certificate has not been revoked by the issuing CA. Cisco IOS software supports two revocation mechanisms--certificate revocation lists (CRLs) and Online Certificate Status Protocol (OCSP). Cisco IOS software also supports AAA integration for certificate checking; however, additional authorization functionality is included. For more information on PKI and AAA certificate authorization and status check, see the PKI and AAA Server Integration for Certificate Status section.

The following sections explain how each revocation mechanism works:

- What Is a CRL, page 43
- [What Is OCSP, page 44](#page-54-0)

### **What Is a CRL**

A certificate revocation list (CRL) is a list of revoked certificates. The CRL is created and digitally signed by the CA that originally issued the certificates. The CRL contains dates for when each certificate was issued and when it expires.

CAs publish new CRLs periodically or when a certificate for which the CA is responsible has been revoked. By default, a new CRL is downloaded after the currently cached CRL expires. An administrator may also configure the duration for which CRLs are cached in router memory or disable CRL caching completely. The CRL caching configuration applies to all CRLs associated with a trustpoint.

When the CRL expires, the router deletes it from its cache. A new CRL is downloaded when a certificate is presented for verification; however, if a newer version of the CRL that lists the certificate under examination is on the server but the router is still using the CRL in its cache, the router does not know that the certificate has been revoked. The certificate passes the revocation check even though it should have been denied.

When a CA issues a certificate, the CA can include in the certificate the CRL distribution point (CDP) for that certificate. Cisco IOS client devices use CDPs to locate and load the correct CRL. The Cisco IOS client supports multiple CDPs, but the Cisco IOS CA currently supports only one CDP; however, thirdparty vendor CAs may support multiple CDPs or different CDPs per certificate. If a CDP is not specified in the certificate, the client device uses the default Simple Certificate Enrollment Protocol (SCEP) method to retrieve the CRL. (The CDP location can be specified through the **cdp-url**command.)

<span id="page-54-0"></span>When implementing CRLs, you should consider the following design considerations:

- CRL lifetimes and the security association (SA) and Internet Key Exchange (IKE) lifetimes.
- The CRL lifetime determines the length of time between CA-issued updates to the CRL. The default CRL lifetime value, which is 168 hours [1 week], can be changed through the **lifetime crl** command.
- The method of the CDP determines how the CRL is retrieved; some possible choices include HTTP, Lightweight Directory Access Protocol (LDAP), SCEP, or TFTP. HTTP, TFTP, and LDAP are the most commonly used methods. Although Cisco IOS software defaults to SCEP, an HTTP CDP is recommended for large installations using CRLs because HTTP can be made highly scalable.
- The location of the CDP determines from where the CRL is retrieved; for example, you can specify the server and file path from which to retrieve the CRL.
- Querying All CDPs During Revocation Check, page 44

#### **Querying All CDPs During Revocation Check**

When a CDP server does not respond to a request, the Cisco IOS software reports an error, which may result in the peer's certificate being rejected. To prevent a possible certificate rejection and if there are multiple CDPs in a certificate, the Cisco IOS software will attempt to use the CDPs in the order in which they appear in the certificate. The router will attempt to retrieve a CRL using each CDP URL or directory specification. If an error occurs using a CDP, an attempt will be made using the next CDP.

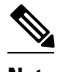

**Note** Prior to Cisco IOS Release 12.3(7)T, the Cisco IOS software makes only one attempt to retrieve the CRL, even when the certificate contains more than one CDP.

 $\boldsymbol{\varOmega}$ 

**Tip** Although the Cisco IOS software will make every attempt to obtain the CRL from one of the indicated CDPs, it is recommended that you use an HTTP CDP server with high-speed redundant HTTP servers to avoid application timeouts because of slow CDP responses.

### **What Is OCSP**

OCSP is an online mechanism that is used to determine certificate validity and provides the following flexibility as a revocation mechanism:

- OCSP can provide real-time certificate status checking.
- OCSP allows the network administrator to specify a central OCSP server, which can service all devices within a network.
- OCSP also allows the network administrator the flexibility to specify multiple OCSP servers, either per client certificate or per group of client certificates.
- OCSP server validation is usually based on the root CA certificate or a valid subordinate CA certificate, but may also be configured so that external CA certificates or self-signed certificates may be used. Using external CA certificates or self-signed certificates allows the OCSP servers certificate to be issued and validated from an alternative PKI hierarchy.

A network administrator can configure an OCSP server to collect and update CRLs from different CA servers. The devices within the network can rely on the OCSP server to check the certificate status without retrieving and caching each CRL for every peer. When peers have to check the revocation status of a certificate, they send a query to the OCSP server that includes the serial number of the certificate in question and an optional unique identifier for the OCSP request, or a nonce. The OCSP server holds a copy <span id="page-55-0"></span>of the CRL to determine if the CA has listed the certificate as being revoked; the server then responds to the peer including the nonce. If the nonce in the response from the OCSP server does not match the original nonce sent by the peer, the response is considered invalid and certificate verification fails. The dialog between the OCSP server and the peer consumes less bandwidth than most CRL downloads.

If the OCSP server is using a CRL, CRL time limitations will be applicable; that is, a CRL that is still valid might be used by the OCSP server although a new CRL has been issued by the CRL containing additional certificate revocation information. Because fewer devices are downloading the CRL information on a regular basis, you can decrease the CRL lifetime value or configure the OCSP server not to cache the CRL. For more information, check your OCSP server documentation.

When to Use an OCSP Server, page 45

#### **When to Use an OCSP Server**

OCSP may be more appropriate than CRLs if your PKI has any of the following characteristics:

- Real-time certificate revocation status is necessary. CRLs are updated only periodically and the latest CRL may not always be cached by the client device. For example, if a client does not yet have the latest CRL cached and a newly revoked certificate is being checked, that revoked certificate will successfully pass the revocation check.
- There are a large number of revoked certificates or multiple CRLs. Caching a large CRL consumes large portions of Cisco IOS memory and may reduce resources available to other processes.
- CRLs expire frequently, causing the CDP to handle a larger load of CRLs.

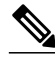

**Note** As of Cisco IOS Release 12.4(9)T or later, an administrator may configure CRL caching, either by disabling CRL caching completely or setting a maximum lifetime for a cached CRL per trustpoint.

# **When to Use Certificate-Based ACLs for Authorization or Revocation**

Certificates contain several fields that are used to determine whether a device or user is authorized to perform a specified action.

Because certificate-based ACLs are configured on the device, they do not scale well for large numbers of ACLs; however, certificate-based ACLs do provide very granular control of specific device behavior. Certificate-based ACLs are also leveraged by additional features to help determine when PKI components such as revocation, authorization, or a trustpoint should be used. They provide a general mechanism allowing users to select a specific certificate or a group of certificates that are being validated for either authorization or additional processing.

Certificate-based ACLs specify one or more fields within the certificate and an acceptable value for each specified field. You can specify which fields within a certificate should be checked and which values those fields may or may not have.

There are six logical tests for comparing the field with the value--equal, not equal, contains, does not contain, less than, and greater than or equal. If more than one field is specified within a single certificatebased ACL, the tests of all of the fields within the ACL must succeed to match the ACL. The same field may be specified multiple times within the same ACL. More than one ACL may be specified, and ACL will be processed in turn until a match is found or all of the ACLs have been processed.

• [Ignore Revocation Checks Using a Certificate-Based ACL, page 46](#page-56-0)

## <span id="page-56-0"></span>**Ignore Revocation Checks Using a Certificate-Based ACL**

Certificate-based ACLs can be configured to instruct your router to ignore the revocation check and expired certificates of a valid peer. Thus, a certificate that meets the specified criteria can be accepted regardless of the validity period of the certificate, or if the certificate meets the specified criteria, revocation checking does not have to be performed. You can also use a certificate-based ACL to ignore the revocation check when the communication with a AAA server is protected with a certificate.

#### **Ignoring Revocation Lists**

To allow a trustpoint to enforce CRLs except for specific certificates, enter the **match certificate**command with the **skip revocation-check** keyword. This type of enforcement is most useful in a hub-and-spoke configuration in which you also want to allow direct spoke-to-spoke connections. In pure hub-and-spoke configurations, all spokes connect only to the hub, so CRL checking is necessary only on the hub. For one spoke to communicate directly with another spoke, the **match certificate**command with the **skip revocation-check** keyword can be used for neighboring peer certificates instead of requiring a CRL on each spoke.

#### **Ignoring Expired Certificates**

To configure your router to ignore expired certificates, enter the **match certificate** command with the **allow expired-certificate** keyword. This command has the following purposes:

- If the certificate of a peer has expired, this command may be used to "allow" the expired certificate until the peer can obtain a new certificate.
- If your router clock has not yet been set to the correct time, the certificate of a peer will appear to be not yet valid until the clock is set. This command may be used to allow the certificate of the peer even though your router clock is not set.

**Note** If Network Time Protocol (NTP) is available only via the IPSec connection (usually via the hub in a huband-spoke configuration), the router clock can never be set. The tunnel to the hub cannot be "brought up" because the certificate of the hub is not yet valid.

• "Expired" is a generic term for a certificate that is expired or that is not yet valid. The certificate has a start and end time. An expired certificate, for purposes of the ACL, is one for which the current time of the router is outside the start and end times specified in the certificate.

### **Skipping the AAA Check of the Certificate**

If the communication with an AAA server is protected with a certificate, and you want to skip the AAA check of the certificate, use the **match certificate** command with the **skip authorization-check** keyword. For example, if a virtual private network (VPN) tunnel is configured so that all AAA traffic goes over that tunnel, and the tunnel is protected with a certificate, you can use the **match certificate** command with the **skip authorization-check** keyword to skip the certificate check so that the tunnel can be established.

The **match certificate**command and the **skip authorization-check** keyword should be configured after PKI integration with an AAA server is configured.

<span id="page-57-0"></span>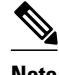

**Note** If the AAA server is available only via an IPSec connection, the AAA server cannot be contacted until after the IPSec connection is established. The IPSec connection cannot be "brought up" because the certificate of the AAA server is not yet valid.

# **PKI Certificate Chain Validation**

A certificate chain establishes a sequence of trusted certificates --from a peer certificate to the root CA certificate. Within a PKI hierarchy, all enrolled peers can validate the certificate of one another if the peers share a trusted root CA certificate or a common subordinate CA. Each CA corresponds to a trustpoint.

When a certificate chain is received from a peer, the default processing of a certificate chain path continues until the first trusted certificate, or trustpoint, is reached. In Cisco IOS Release 12.4(6)T and later releases, an administrator may configure the level to which a certificate chain is processed on all certificates including subordinate CA certificates.

Configuring the level to which a certificate chain is processed allows for the reauthentication of trusted certificates, the extension of a trusted certificate chain, and the completion of a certificate chain that contains a gap.

### **Reauthentication of Trusted Certificates**

The default behavior is for the router to remove any trusted certificates from the certificate chain sent by the peer before the chain is validated. An administrator may configure certificate chain path processing so that the router does not remove CA certificates that are already trusted before chain validation, so that all certificates in the chain are re-authenticated for the current session.

### **Extending the Trusted Certificate Chain**

The default behavior is for the router to use its trusted certificates to extend the certificate chain if there are any missing certificates in the certificate chain sent by the peer. The router will validate only certificates in the chain sent by the peer. An administrator may configure certificate chain path processing so that the certificates in the peer's certificate chain and the router's trusted certificates are validated to a specified point.

### **Completing Gaps in a Certificate Chain**

An administrator may configure certificate chain processing so that if there is a gap in the configured Cisco IOS trustpoint hierarchy, certificates sent by the peer can be used to complete the set of certificates to be validated.

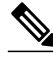

**Note** If the trustpoint is configured to require parent validation and the peer does not provide the full certificate chain, the gap cannot be completed and the certificate chain is rejected and invalid.

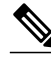

**Note** It is a configuration error if the trustpoint is configured to require parent validation and there is no parent trustpoint configured. The resulting certificate chain gap cannot be completed and the subordinate CA certificate cannot be validated. The certificate chain is invalid.

# <span id="page-58-0"></span>**High-Availability Support**

High-availability support for the certificate server is provided by:

- Synchronizing revoke commands with the standby certificate server
- Sending serial-number commands when new certificates are issued

The means that the standby certificate server is ready to issue certificates and certificate revocation lists (CRLs) if it becomes active.

Further high-availability support is provided by the following synchronizations with the standby:

- Certificate-server configuration
- Pending requests
- Grant and reject commands
- For box-to-box high availability, which does not support configuration synchronization, a basic configuration synchronization mechanism is layered over a redundancy facility.
- Trustpoint configuration synchronization support.

# **How to Configure Authorization and Revocation of Certificates for Your PKI**

- Configuring PKI Integration with a AAA Server, page 48
- [Configuring a Revocation Mechanism for PKI Certificate Status Checking, page 53](#page-63-0)
- [Configuring Certificate Authorization and Revocation Settings, page 56](#page-66-0)
- [Configuring Certificate Chain Validation, page 64](#page-74-0)
- [Configuring Certificate Servers for High Availability, page 66](#page-76-0)

# **Configuring PKI Integration with a AAA Server**

Perform this task to generate a AAA username from the certificate presented by the peer and specify which fields within a certificate should be used to build the AAA database username.

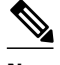

**Note** The following restrictions should be considered when using the **all** keyword as the subject name for the **authorization username** command:

- Some AAA servers limit the length of the username (for example, to 64 characters). As a result, the entire certificate subject name cannot be longer than the limitation of the server.
- Some AAA servers limit the available character set that may be used for the username (for example, a space [ ] and an equal sign [=] may not be acceptable). You cannot use the **all** keyword for a AAA server having such a character-set limitation.
- The **subject-name** command in the trustpoint configuration may not always be the final AAA subject name. If the fully qualified domain name (FQDN), serial number, or IP address of the router are included in a certificate request, the subject name field of the issued certificate will also have these components. To turn off the components, use the **fqdn**, **serial-number**, and **ip-address** commands with the **none** keyword.
- CA servers sometimes change the requested subject name field when they issue a certificate. For example, CA servers of some vendors switch the relative distinguished names (RDNs) in the requested subject names to the following order: CN, OU, O, L, ST, and C. However, another CA server might append the configured LDAP directory root (for example, O=cisco.com) to the end of the requested subject name.
- Depending on the tools you choose for displaying a certificate, the printed order of the RDNs in the subject name could be different. Cisco IOS software always displays the least significant RDN first, but other software, such as Open Source Secure Socket Layer (OpenSSL), does the opposite. Therefore, if you are configuring a AAA server with a full distinguished name (DN) (subject name) as the corresponding username, ensure that the Cisco IOS software style (that is, with the least significant RDN first) is used.

#### or

**radius-server host** *hostname* [**key** *string*]

### **SUMMARY STEPS**

- **1. enable**
- **2. configure terminal**
- **3. aaa new-model**
- **4. aaa authorization network** *listname* [*method*]
- **5. crypto pki trustpoint** *name*
- **6. enrollment** [**mode**] [**retry period** *minutes*] [**retry count** *number*] **url** *url* [**pem**]
- **7.** revocation-check method
- **8. exit**
- **9. authorization username subjectname** *subjectname*
- **10. authorization list** *listname*
- **11.tacacs-server host** hostname [**key** string]

### **DETAILED STEPS**

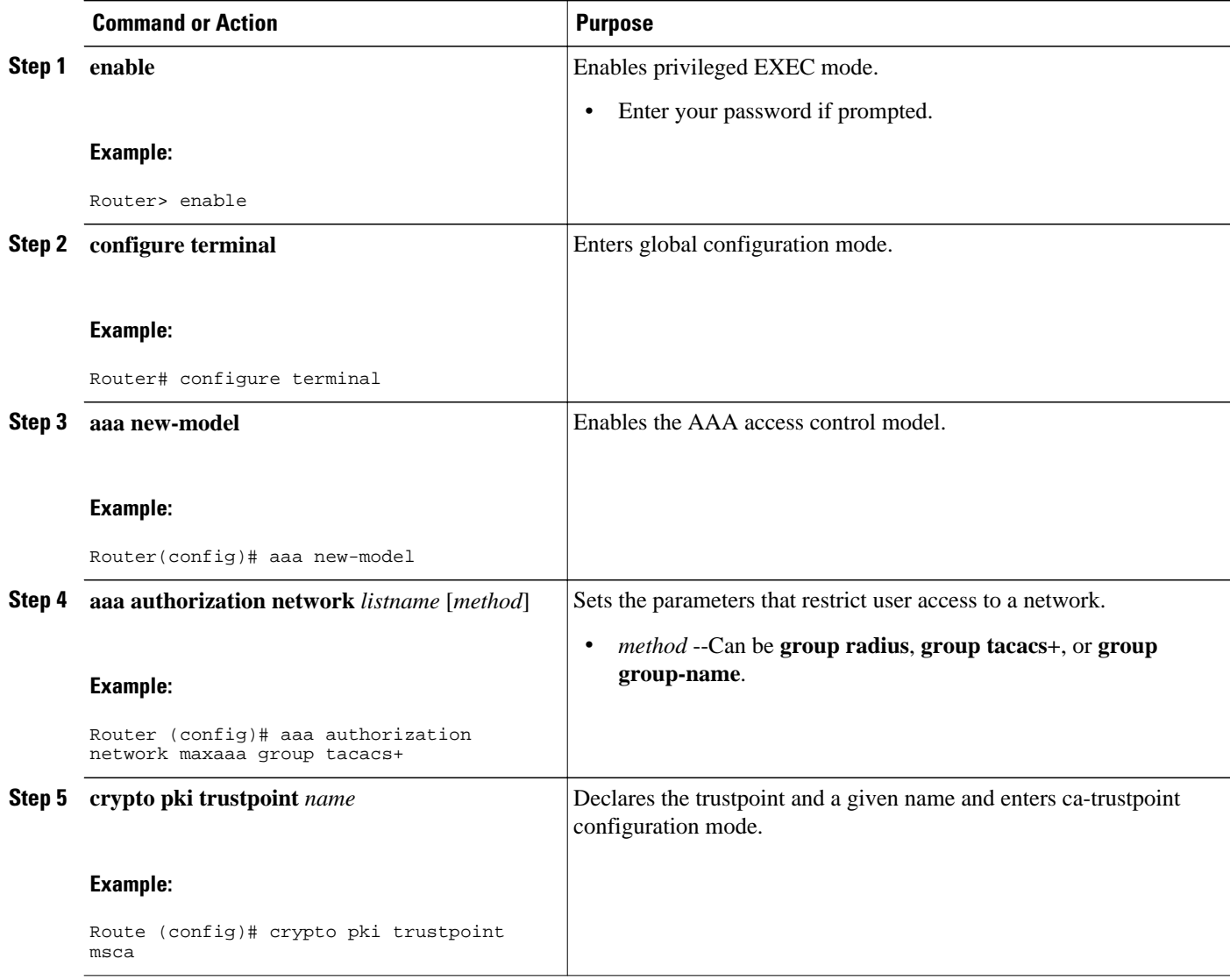

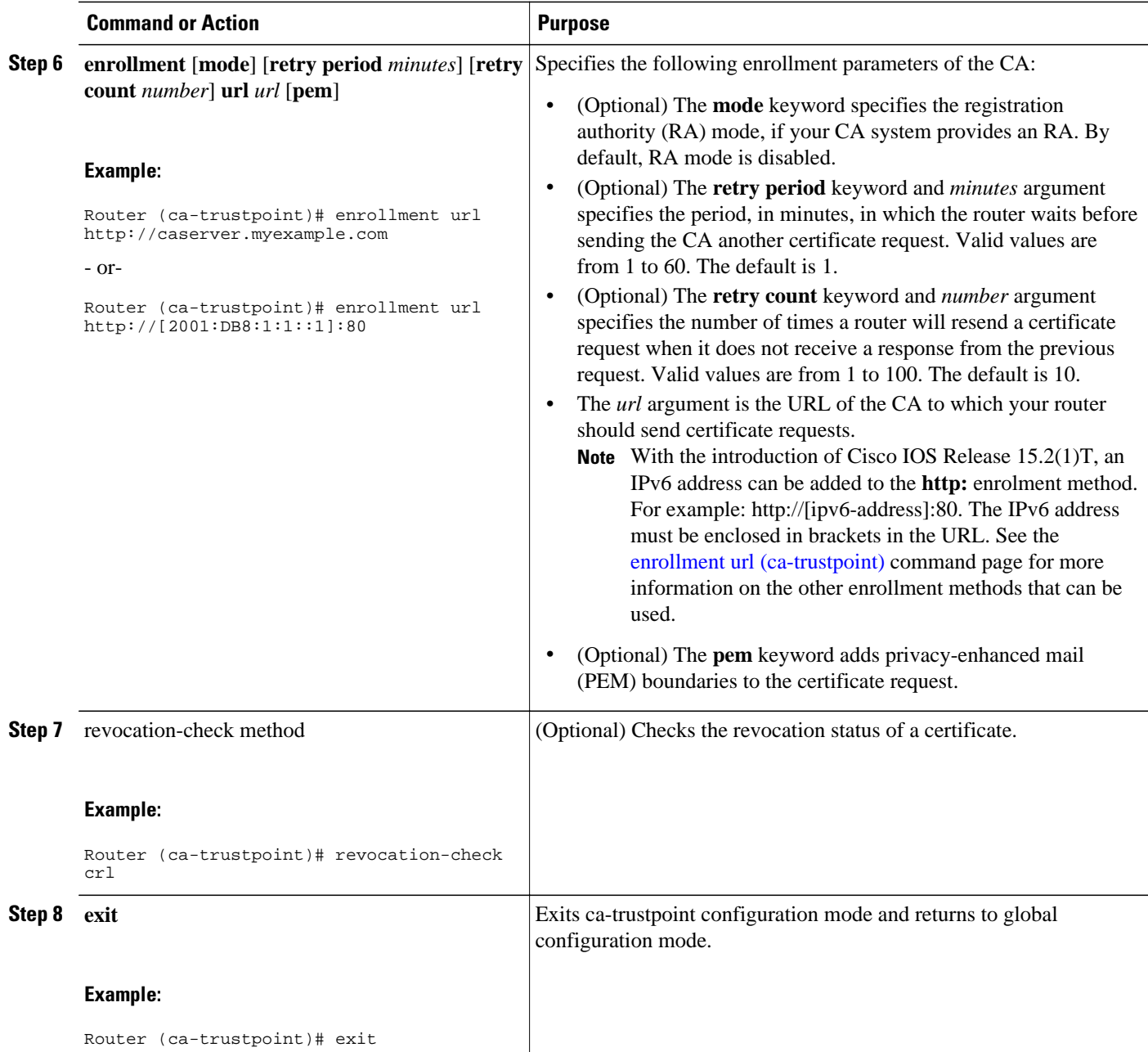

 $\overline{\phantom{a}}$ 

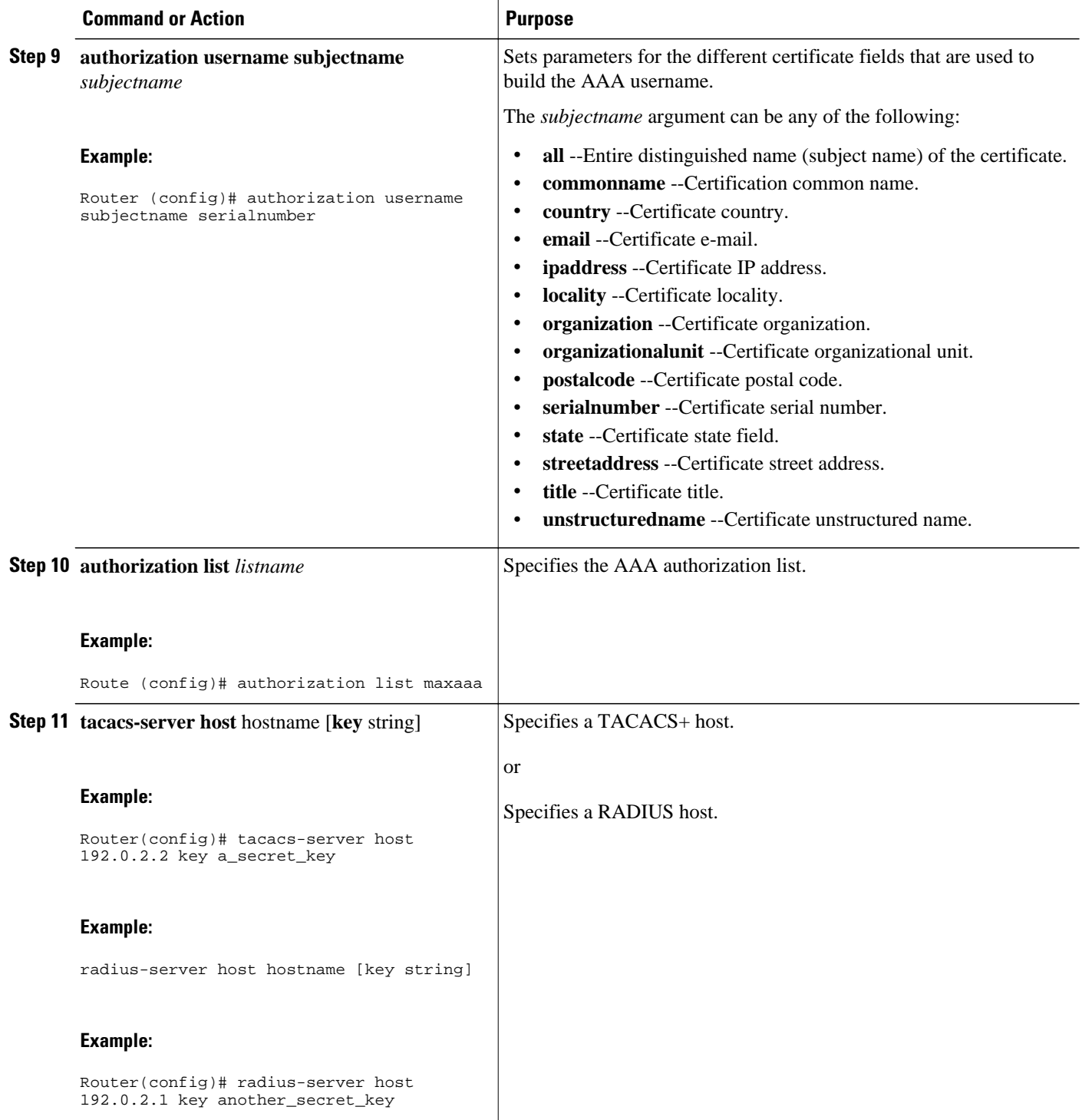

• Troubleshooting Tips, page 52

# **Troubleshooting Tips**

<span id="page-63-0"></span>To display debug messages for the trace of interaction (message type) between the CA and the router, use the **debug crypto pki transactions**command. (See the sample output, which shows a successful PKI integration with AAA server exchange and a failed PKI integration with AAA server exchange.)

#### **Successful Exchange**

Router# **debug crypto pki transactions** Apr 22 23:15:03.695: CRYPTO\_PKI: Found a issuer match Apr 22 23:15:03.955: CRYPTO\_PKI: cert revocation status unknown. Apr 22 23:15:03.955: CRYPTO\_PKI: Certificate validated without revocation check

Each line that shows "CRYPTO\_PKI\_AAA" indicates the state of the AAA authorization checks. Each of the AAA AV pairs is indicated, and then the results of the authorization check are shown.

Apr 22 23:15:04.019: CRYPTO\_PKI\_AAA: checking AAA authorization (ipsecca\_script\_aaalist, PKIAAA-L, <all>) Apr 22 23:15:04.503: CRYPTO\_PKI\_AAA: reply attribute ("cert-application" = "all") Apr 22 23:15:04.503: CRYPTO\_PKI\_AAA: reply attribute ("cert-trustpoint" = "CA1") Apr 22 23:15:04.503: CRYPTO\_PKI\_AAA: reply attribute ("cert-serial" = "15DE") Apr 22 23:15:04.503: CRYPTO\_PKI\_AAA: authorization passed Apr 22 23:12:30.327: CRYPTO\_PKI: Found a issuer match

#### **Failed Exchange**

```
Router# debug crypto pki transactions
Apr 22 23:11:13.703: CRYPTO_PKI_AAA: checking AAA authorization =
Apr 22 23:11:14.203: CRYPTO_PKI_AAA: reply attribute ("cert-application" = "all")
Apr 22 23:11:14.203: CRYPTO_PKI_AAA: reply attribute ("cert-trustpoint"= "CA1")
Apr 22 23:11:14.203: CRYPTO_PKI_AAA: reply attribute ("cert-serial" = "233D")
Apr 22 23:11:14.203: CRYPTO_PKI_AAA: parsed cert-lifetime-end as: 21:30:00
Apr 22 23:11:14.203: CRYPTO_PKI_AAA: timezone specific extended
Apr 22 23:11:14.203: CRYPTO_PKI_AAA: cert-lifetime-end is expired
Apr 22 23:11:14.203: CRYPTO_PKI_AAA: cert-lifetime-end check failed.
Apr 22 23:11:14.203: CRYPTO_PKI_AAA: authorization failed
```
In the above failed exchange, the certificate has expired.

## **Configuring a Revocation Mechanism for PKI Certificate Status Checking**

Perform this task to set up a CRL as the certificate revocation mechanism--CRLs or OCSP--that is used to check the status of certificates in a PKI.

- The revocation-check Command, page 53
- Nonces and Peer Communications with OCSP Servers, page 53

### **The revocation-check Command**

Use the **revocation-check** command to specify at least one method (OCSP, CRL, or skip the revocation check) that is to be used to ensure that the certificate of a peer has not been revoked. For multiple methods, the order in which the methods are applied is determined by the order specified via this command.

If your router does not have the applicable CRL and is unable to obtain one or if the OCSP server returns an error, your router will reject the peer's certificate--unless you include the **none** keyword in your configuration. If the **none** keyword is configured, a revocation check will not be performed and the certificate will always be accepted.

## **Nonces and Peer Communications with OCSP Servers**

When using OCSP, nonces, unique identifiers for OCSP requests, are sent by default during peer communications with your OCSP server. The use of nonces offers a more secure and reliable communication channel between the peer and OCSP server.

If your OCSP server does not support nonces, you may disable the sending of nonces. For more information, check your OCSP server documentation.

- Before issuing any client certificates, the appropriate settings on the server (such as setting the CDP) should be configured.
- When configuring an OCSP server to return the revocation status for a CA server, the OCSP server must be configured with an OCSP response signing certificate that is issued by that CA server. Ensure that the signing certificate is in the correct format, or the router will not accept the OCSP response. See your OCSP manual for additional information.

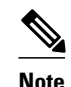

- **Note 5 OCSP** transports messages over HTTP, so there may be a time delay when you access the OCSP server.
- If the OCSP server depends on normal CRL processing to check revocation status, the same time delay that affects CRLs will also apply to OCSP.

>

### **SUMMARY STEPS**

- **1. enable**
- **2. configure terminal**
- **3.** crypto pki trustpoint *name*
- **4. ocsp url** *url*
- **5. revocation-check** *method1* [*method2 method3*]]
- **6. ocsp disable-nonce**
- **7. exit**
- **8. exit**
- **9. show crypto pki certificates**

**10.show crypto pki trustpoints** [**status** | *label* [**status**]]

### **DETAILED STEPS**

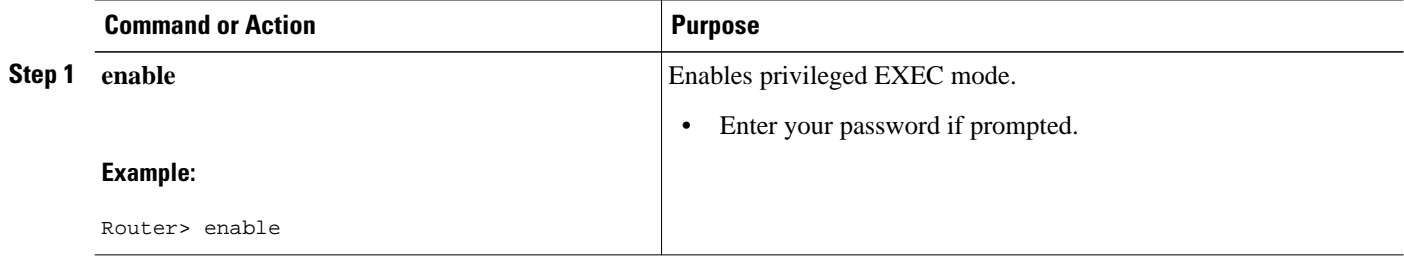

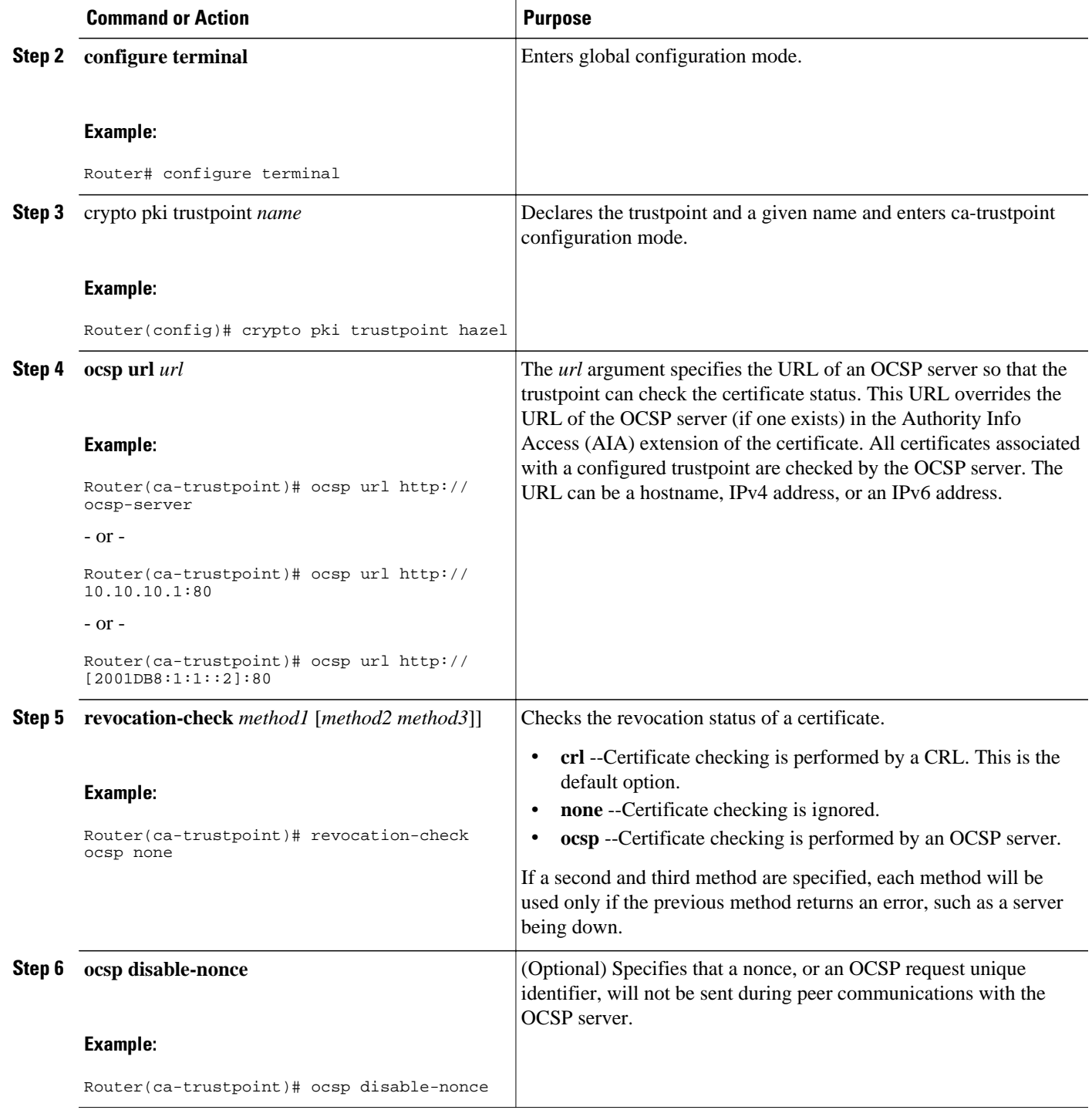

<span id="page-66-0"></span>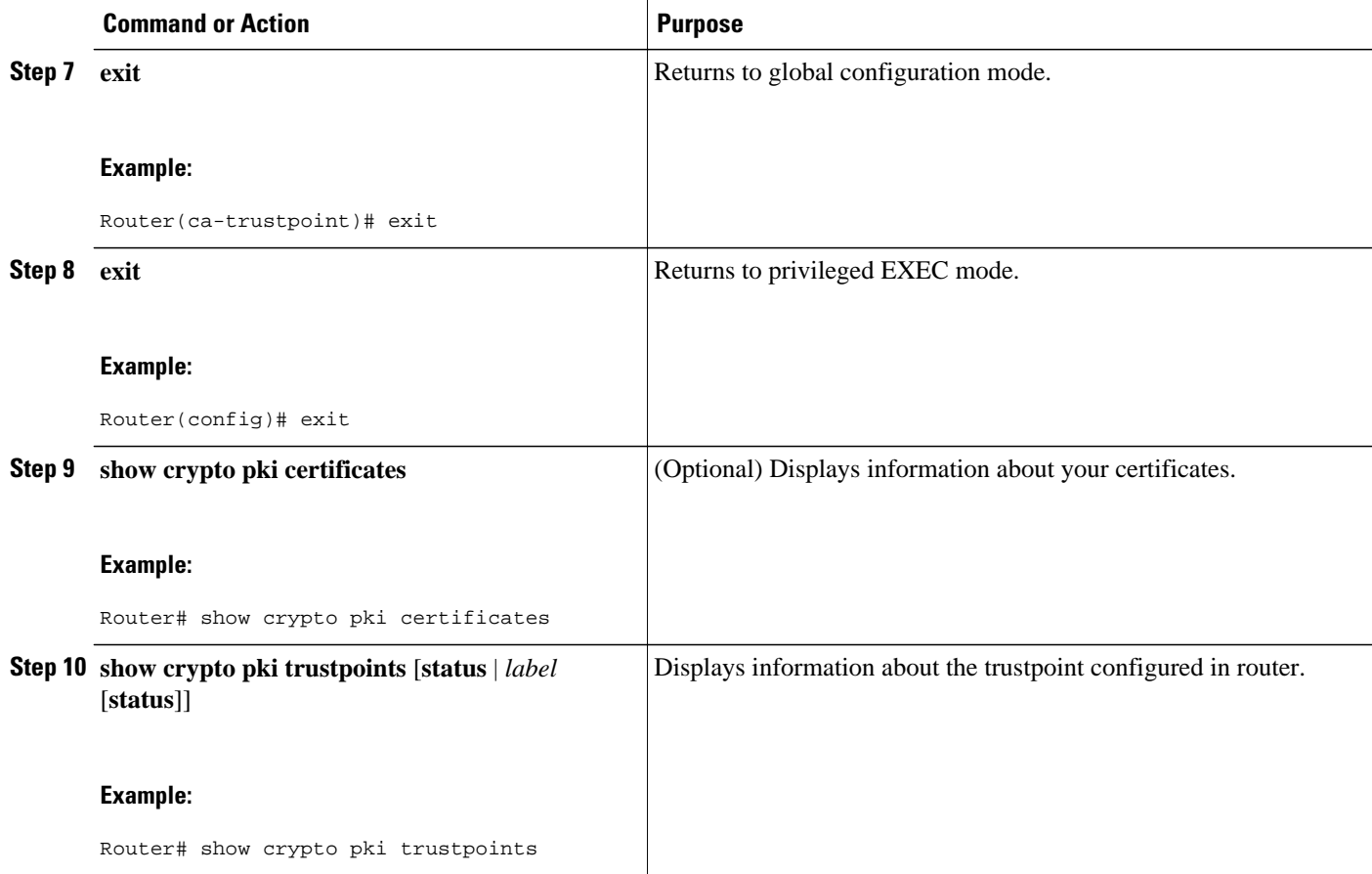

# **Configuring Certificate Authorization and Revocation Settings**

Perform this task to specify a certificate-based ACL, to ignore revocation checks or expired certificates, to manually override the default CDP location, to manually override the OCSP server setting, to configure CRL caching, or to set session acceptance or rejection based on a certificate serial number, as appropriate.

- Configuring Certificate-Based ACLs to Ignore Revocation Checks, page 56
- [Manually Overriding CDPs in a Certificate, page 57](#page-67-0)
- [Manually Overriding the OCSP Server Setting in a Certificate, page 57](#page-67-0)
- [Configuring CRL Cache Control, page 57](#page-67-0)
- [Configuring Certificate Serial Number Session Control, page 58](#page-68-0)
- [Troubleshooting Tips, page 64](#page-74-0)

## **Configuring Certificate-Based ACLs to Ignore Revocation Checks**

To configure your router to use certificate-based ACLs to ignore revocation checks and expired certificates, perform the following steps:

• Identify an existing trustpoint or create a new trustpoint to be used when verifying the certificate of the peer. Authenticate the trustpoint if it has not already been authenticated. The router may enroll with this trustpoint if you want. Do not set optional CRLs for the trustpoint if you plan to use the **match certificate** command and **skip revocation-check** keyword.

- <span id="page-67-0"></span>• Determine the unique characteristics of the certificates that should not have their CRL checked and of the expired certificates that should be allowed.
- Define a certificate map to match the characteristics identified in the prior step.
- You can add the **match certificate** command and **skip revocation-check** keyword and the **match certificate command** and **allow expired-certificate** keyword to the trustpoint that was created or identified in the first step.

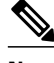

**Note** Certificate maps are checked even if the peer's public key is cached. For example, when the public key is cached by the peer, and a certificate map is added to the trustpoint to ban a certificate, the certificate map is effective. This prevents a client with the banned certificate, which was once connected in the past, from reconnecting.

### **Manually Overriding CDPs in a Certificate**

Users can override the CDPs in a certificate with a manually configured CDP. Manually overriding the CDPs in a certificate can be advantageous when a particular server is unavailable for an extended period of time. The certificate's CDPs can be replaced with a URL or directory specification without reissuing all of the certificates that contain the original CDP.

## **Manually Overriding the OCSP Server Setting in a Certificate**

Administrators can override the OCSP server setting specified in the Authority Information Access ( AIA) field of the client certificate or set by the issuing the **ocsp url** command. One or more OCSP servers may be manually specified, either per client certificate or per group of client certificates by the **match certificate override ocsp** command. The **match certificate override ocsp**command overrides the client certificate AIA field or the **ocsp url**command setting if a client certificate is successfully matched to a certificate map during the revocation check.

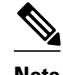

**Note** Only one OCSP server can be specified per client certificate.

## **Configuring CRL Cache Control**

By default, a new CRL will be downloaded after the currently cached CRL expires. Administrators can either configure the maximum amount of time in minutes a CRL remains in the cache by issuing the **crl cache delete-after** command or disable CRL caching by issuing the **crl cache none** command. Only the **crl-cache delete-after**command or the **crl-cache none** command may be specified. If both commands are entered for a trustpoint, the last command executed will take effect and a message will be displayed.

Neither the **crl-cache none** command nor the **crl-cache delete-after** command affects the currently cached CRL. If you configure the **crl-cache none** command, all CRLs downloaded after this command is issued will not be cached. If you configure the **crl-cache delete-after** command, the configured lifetime will only affect CRLs downloaded after this command is issued.

This functionality is useful is when a CA issues CRLs with no expiration date or with expiration dates days or weeks ahead.

### <span id="page-68-0"></span>**Configuring Certificate Serial Number Session Control**

A certificate serial number can be specified to allow a certificate validation request to be accepted or rejected by the trustpoint for a session. A session may be rejected, depending on certificate serial number session control, even if a certificate is still valid. Certificate serial number session control may be configured by using either a certificate map with the **serial-number** field or an AAA attribute, with the **cert-serial-not** command.

Using certificate maps for session control allows an administrator to specify a single certificate serial number. Using the AAA attribute allows an administrator to specify one or more certificate serial numbers for session control.

- The trustpoint should be defined and authenticated before attaching certificate maps to the trustpoint.
- The certificate map must be configured before the CDP override feature can be enabled or the **serialnumber** command is issued.
- The PKI and AAA server integration must be successfully completed to use AAA attributes as described in "PKI and AAA Server Integration for Certificate Status."

### **SUMMARY STEPS**

- **1. enable**
- **2. configure terminal**
- **3.** crypto pki certificate map label sequence-number
- **4.** *field-name match-criteria match-value*
- **5. exit**
- **6. crypto pki trustpoint** *name*
- **7.** Do one of the following:
	- **crl-cache none**
	- **crl-cache delete-after** *time*
- **8. match certificate** *certificate-map-label* [**allow expired-certificate** | **skip revocation-check** | **skip authorization-check**
- **9. match certificate** *certificate-map-label* **override cdp** {**url** | **directory**} *string*
- **10.match certificate** *certificate-map-label* **override ocsp** [**trustpoint** *trustpoint-label*] *sequence-number* **url** *ocsp-url*

**11. exit**

- **12. aaa new-model**
- **13. aaa attribute list** *list-name*
- **14. attribute type** {*name*}{*value*}

**15. exit**

- **16. exit**
- **17.show crypto pki certificates**

### **DETAILED STEPS**

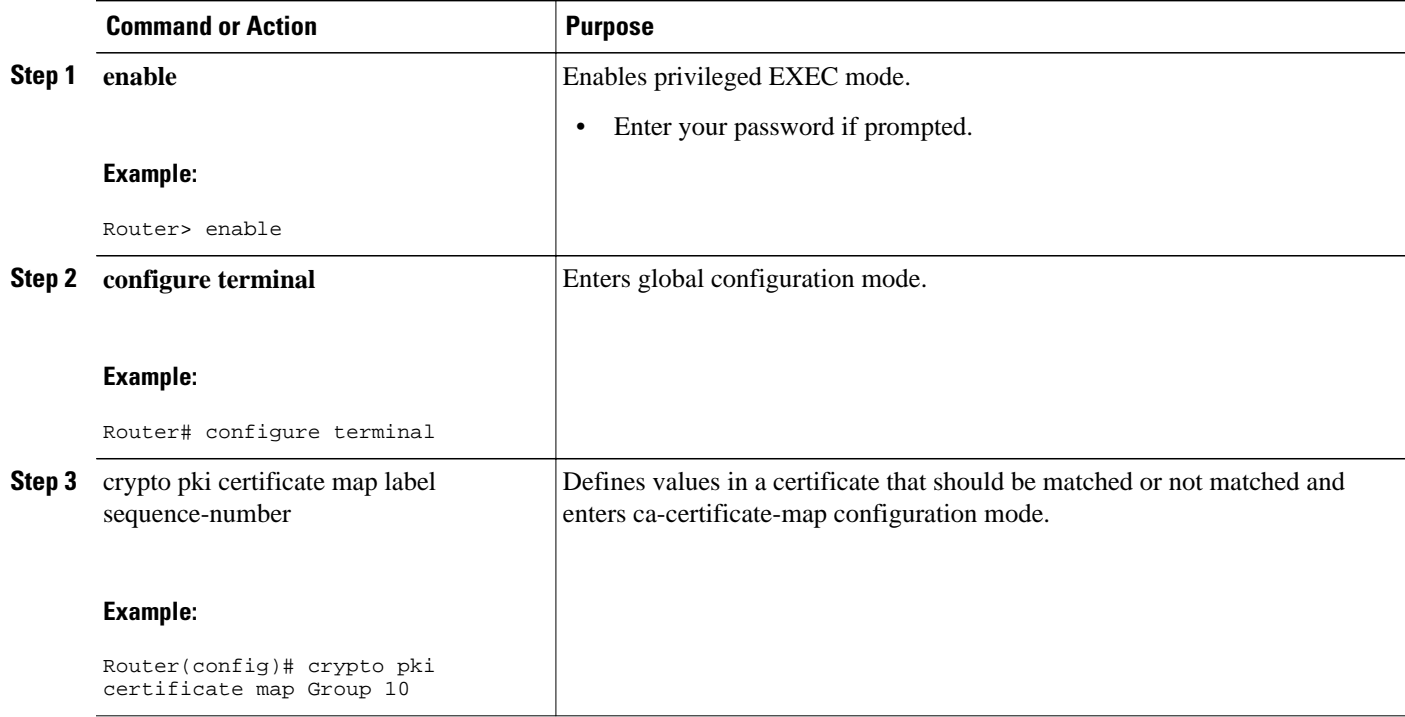

 $\overline{\phantom{a}}$ 

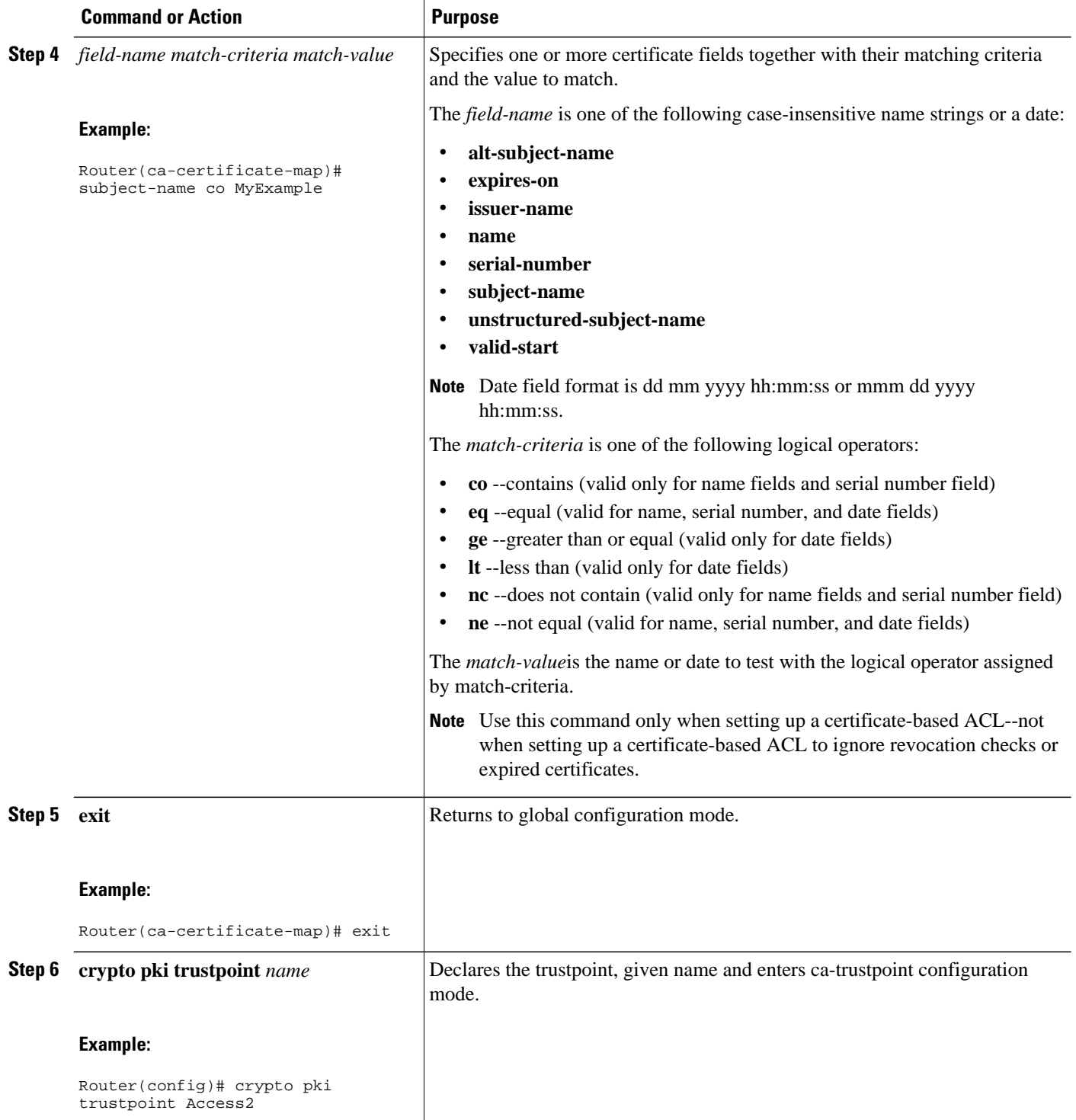

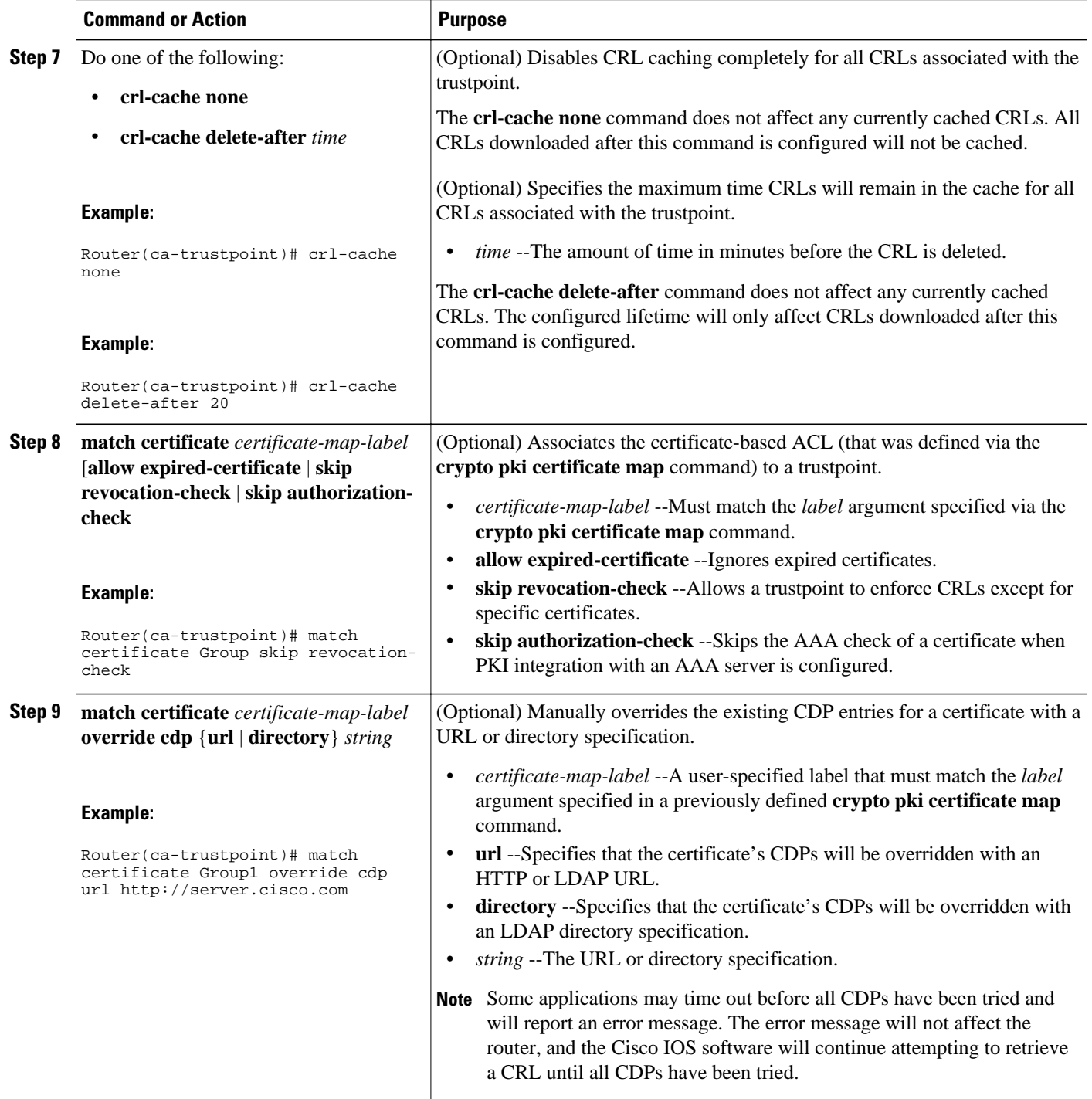
$\overline{\phantom{a}}$ 

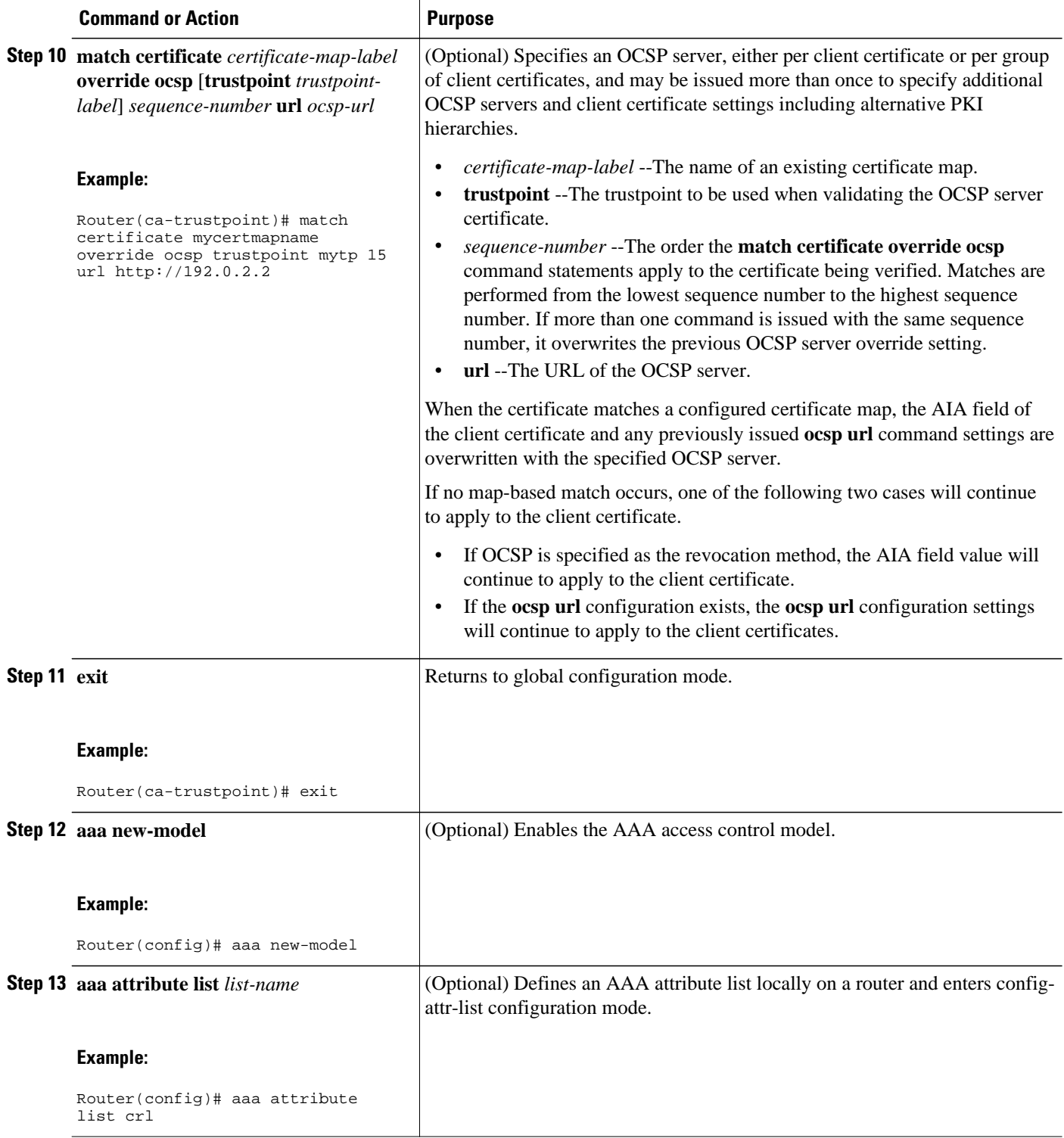

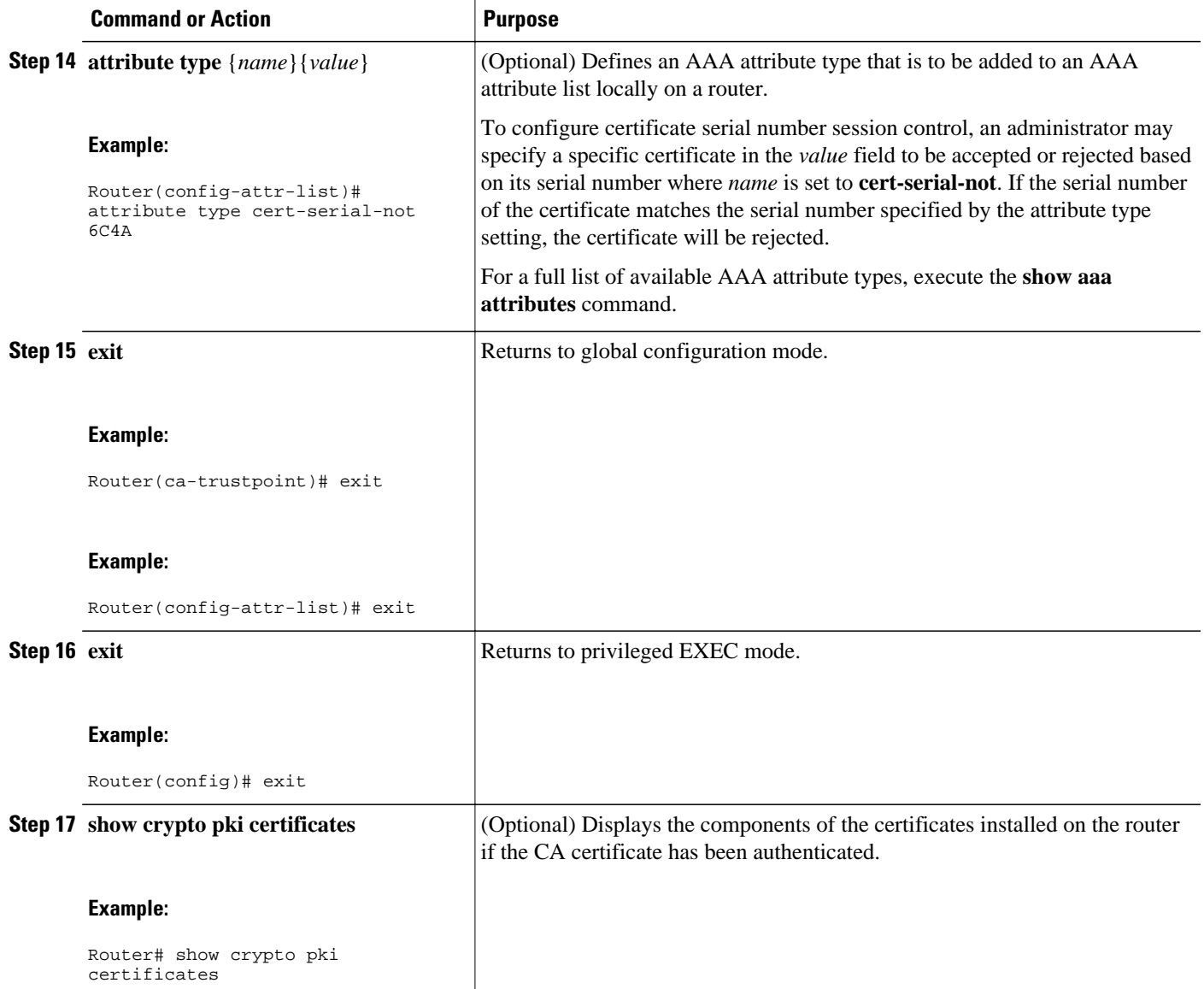

#### **Example**

The following is a sample certificate. The OCSP-related extensions are shown using exclamation points.

```
Certificate:
        Data:
           Version: v3
           Serial Number:0x14
           Signature Algorithm:SHAwithRSA - 1.2.840.113549.1.1.4
           Issuer:CN=CA server,OU=PKI,O=Cisco Systems
           Validity:
 Not Before:Thursday, August 8, 2002 4:38:05 PM PST
 Not After:Tuesday, August 7, 2003 4:38:05 PM PST
            Subject:CN=OCSP server,OU=PKI,O=Cisco Systems
 Subject Public Key Info:
 Algorithm:RSA - 1.2.840.113549.1.1.1
               Public Key:
                   Exponent:65537
```
!

```
 Public Key Modulus:(2048 bits) :
                          <snip>
             Extensions:
                  Identifier:Subject Key Identifier - 2.5.29.14
                      Critical:no 
                      Key Identifier:
                          <snip>
                  Identifier:Authority Key Identifier - 2.5.29.35
                      Critical:no 
                      Key Identifier:
snip><br>snip><br>Identifier:00
                  ! Identifier:OCSP NoCheck:- 1.3.6.1.5.5.7.48.1.5
                       Critical:no 
                  Identifier:Extended Key Usage:- 2.5.29.37
                       Critical:no 
                       Extended Key Usage:
                       OCSPSigning
                  Identifier:CRL Distribution Points - 2.5.29.31
                      Critical:no 
                      Number of Points:1
                      Point 0
                          Distribution Point:
[URIName:ldap://CA-server/CN=CA server,OU=PKI,O=Cisco Systems]
         Signature:
             Algorithm:SHAwithRSA - 1.2.840.113549.1.1.4
             Signature:
             <snip>
```
The following example shows an excerpt of the running configuration output when adding a **match certificate override ocsp** command to the beginning of an existing sequence:

```
match certificate map3 override ocsp 5 url http://192.0.2.3/
show running-configuration 
.
.
.
         match certificate map3 override ocsp 5 url http://192.0.2.3/ 
         match certificate map1 override ocsp 10 url http://192.0.2.1/ 
         match certificate map2 override ocsp 15 url http://192.0.2.2/
```
The following example shows an excerpt of the running configuration output when an existing **match certificate override ocsp** command is replaced and a trustpoint is specified to use an alternative PKI hierarchy:

```
match certificate map4 override ocsp trustpoint tp4 10 url http://192.0.2.4/newvalue
show running-configuration
.
.
.
          match certificate map3 override ocsp trustpoint tp3 5 url http://192.0.2.3/ 
         match certificate map1 override ocsp trustpoint tp1 10 url http://192.0.2.1/<br>match certificate map4 override ocsp trustpoint tp4 10 url http://
         match certificate map4 override ocsp trustpoint tp4 10 url
192.0.2.4/newvalue 
          match certificate map2 override ocsp trustpoint tp2 15 url http://192.0.2.2/
```
## **Troubleshooting Tips**

If you ignored revocation check or expired certificates, you should carefully check your configuration. Verify that the certificate map properly matches either the certificate or certificates that should be allowed or the AAA checks that should be skipped. In a controlled environment, try modifying the certificate map and determine what is not working as expected.

## **Configuring Certificate Chain Validation**

Perform this task to configure the processing level for the certificate chain path of your peer certificates.

- The device must be enrolled in your PKI hierarchy.
- The appropriate key pair must be associated with the certificate.

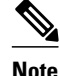

**Note** • A trustpoint associated with the root CA cannot be configured to be validated to the next level.

The **chain-validation** command is configured with the **continue** keyword for the trustpoint associated with the root CA, an error message will be displayed and the chain validation will revert to the default **chainvalidation**command setting.

**SUMMARY STEPS**

**1. enable**

>

- **2. configure terminal**
- **3.** crypto pki trustpoint *name*
- **4. chain-validation** [{**stop** | **continue**} [*parent-trustpoint*]]
- **5. exit**

## **DETAILED STEPS**

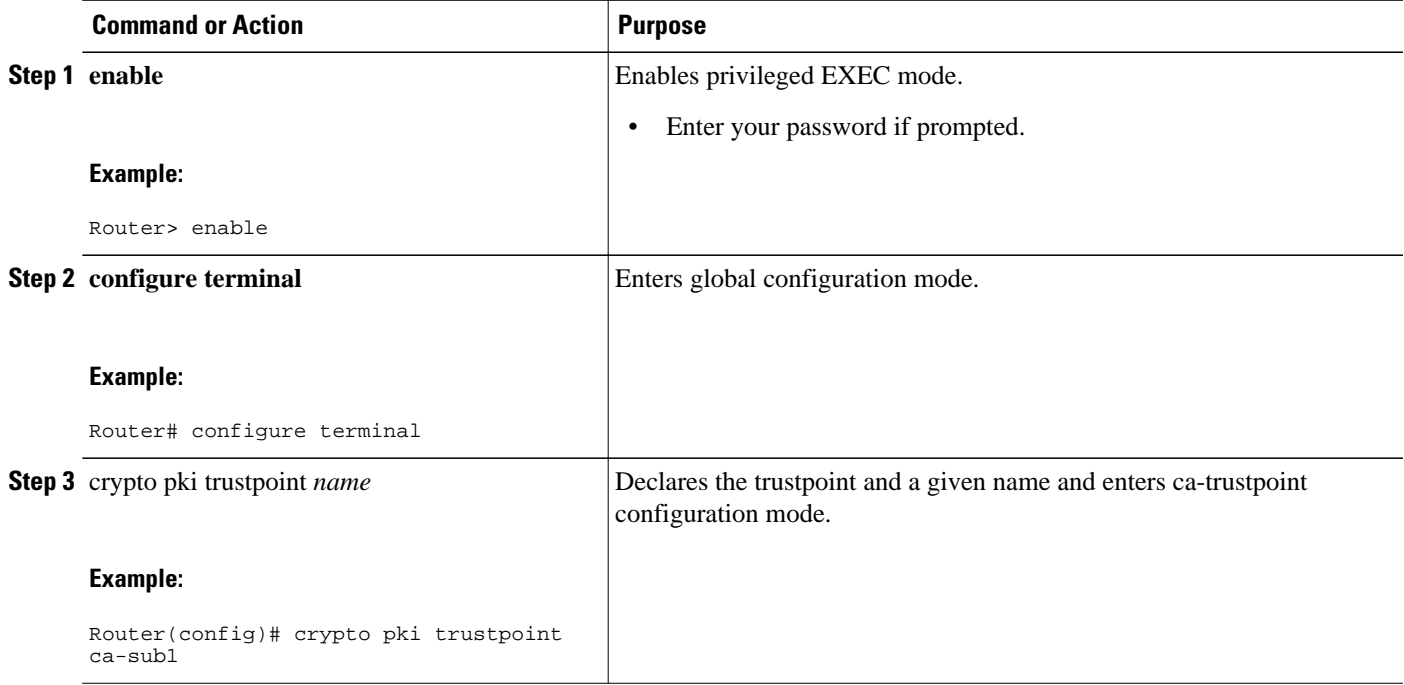

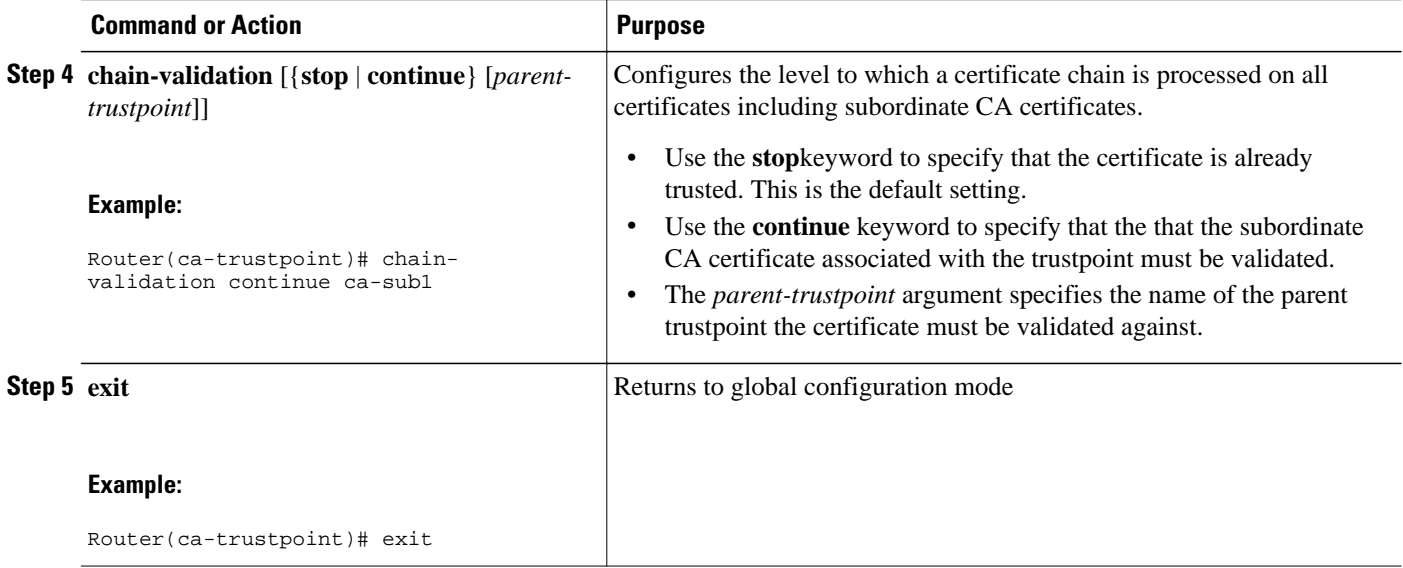

## **Configuring Certificate Servers for High Availability**

You can configure certificate servers to synchronize revoke commands and send serial-number commands when new certificates are issued, preparing the standby certificate server to issue certificates and CRLs if it becomes active.

- Prerequisites, page 66
- Setting Redundancy Mode on Certificate Servers to ACTIVE STANDBY, page 66
- [Configuring SCTP on the Active and Standby Certificate Servers, page 70](#page-80-0)
- [Synchronizing the Active and Standby Certificate Servers, page 72](#page-82-0)

## **Prerequisites**

The following conditions must be met for high availability on certificate servers:

- IPsec-secured SCTP must be configured on both the active and the standby routers.
- For synchronization to work, the redundancy mode on the certificate servers must be set to ACTIVE/ STANDBY after you configure SCTP.

This section contains the following subsections:

## **Setting Redundancy Mode on Certificate Servers to ACTIVE STANDBY**

Perform this task on the active router to enable synchronization by setting the redundancy mode on the certificate servers to ACTIVE/STANDBY.

- **1 configure terminal**
- **2 redundancy inter-device**
- **3 scheme standby** *standby-group-name*
- **4 exit**
- **5 interface** *interface-name*
- **6 ip address** *ip-address mask*
- **7 no ip route-cache cef**
- **8 no ip route-cache**
- **9 standby ip** *ip-address*
- **10 standby priority** *priority*
- **11 standby name** *group-name*
- **12 standby delay minimum** [*min-seconds*] **reload** [*reload-seconds*
- **13** Repeat Steps 1-12 on the standby router, r, configuring the interface with a different IP address from that of the active router (Step 6).
- **14 exit**
- **15 exit**
- **16 show crypto key mypubkey rsa**

#### **SUMMARY STEPS**

- **1. configure terminal**
- **2. redundancy inter-device**
- **3. scheme standby** *standby-group-name*
- **4. exit**
- **5.** interface *interface-name*
- **6. ip address** *ip-address mask*
- **7. no ip route-cache cef**
- **8. no ip route-cache**
- **9.** standby ip *ip-address*
- **10.**standby priority *priority*
- **11.**standby name *group-name*
- **12.**standby delay minimum **[** *min-seconds* **]** reload [*reload-seconds*]
- **13.**Repeat Steps 1-12 on the standby router, configuring the interface with a different IP address from that of the interface on the active router (Step 6).
- **14. exit**
- **15. exit**
- **16.show redundancy states**

#### **DETAILED STEPS**

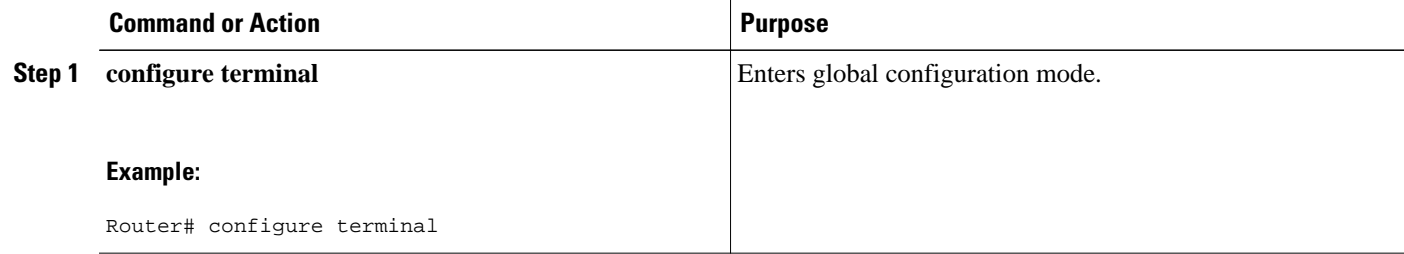

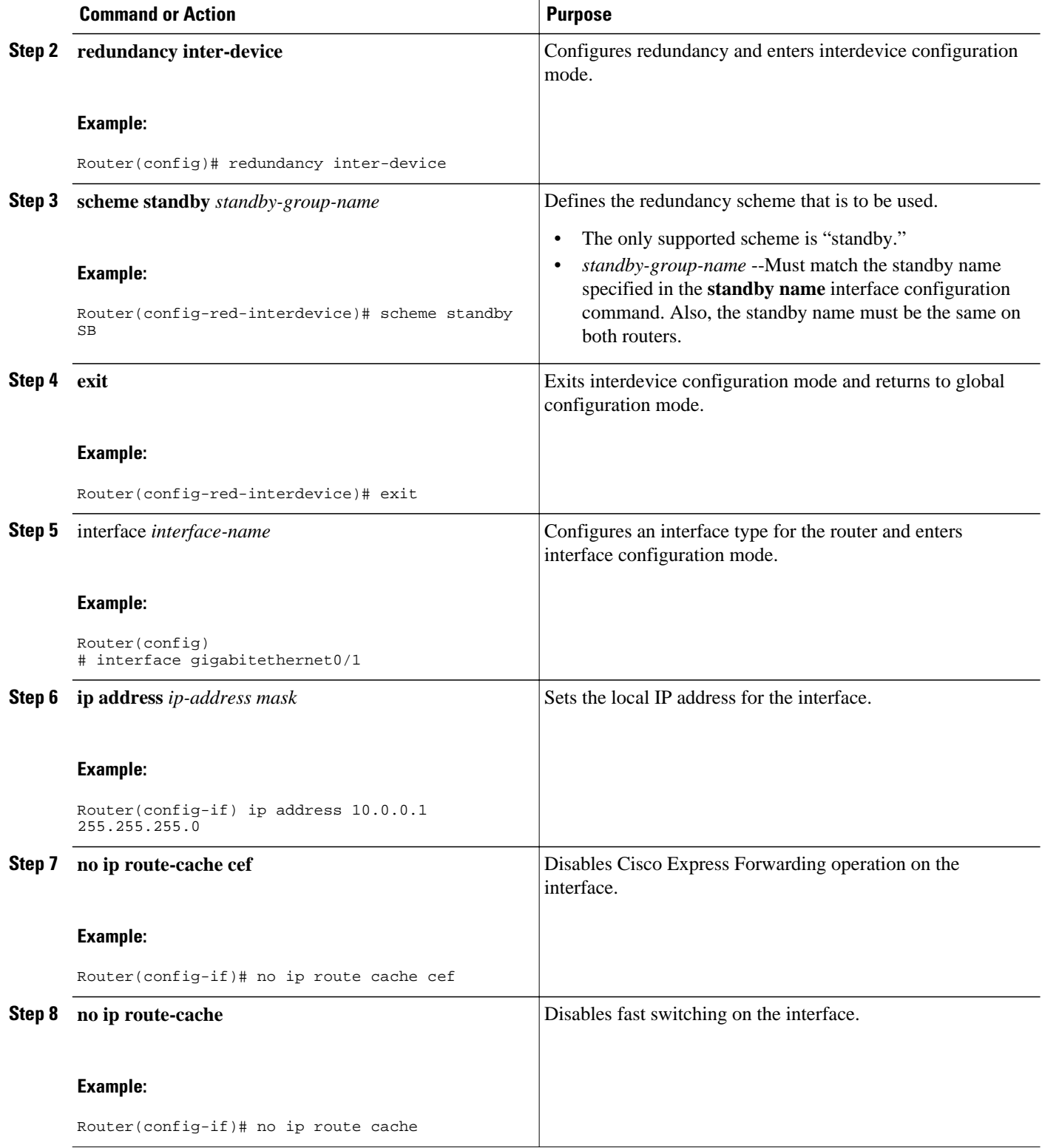

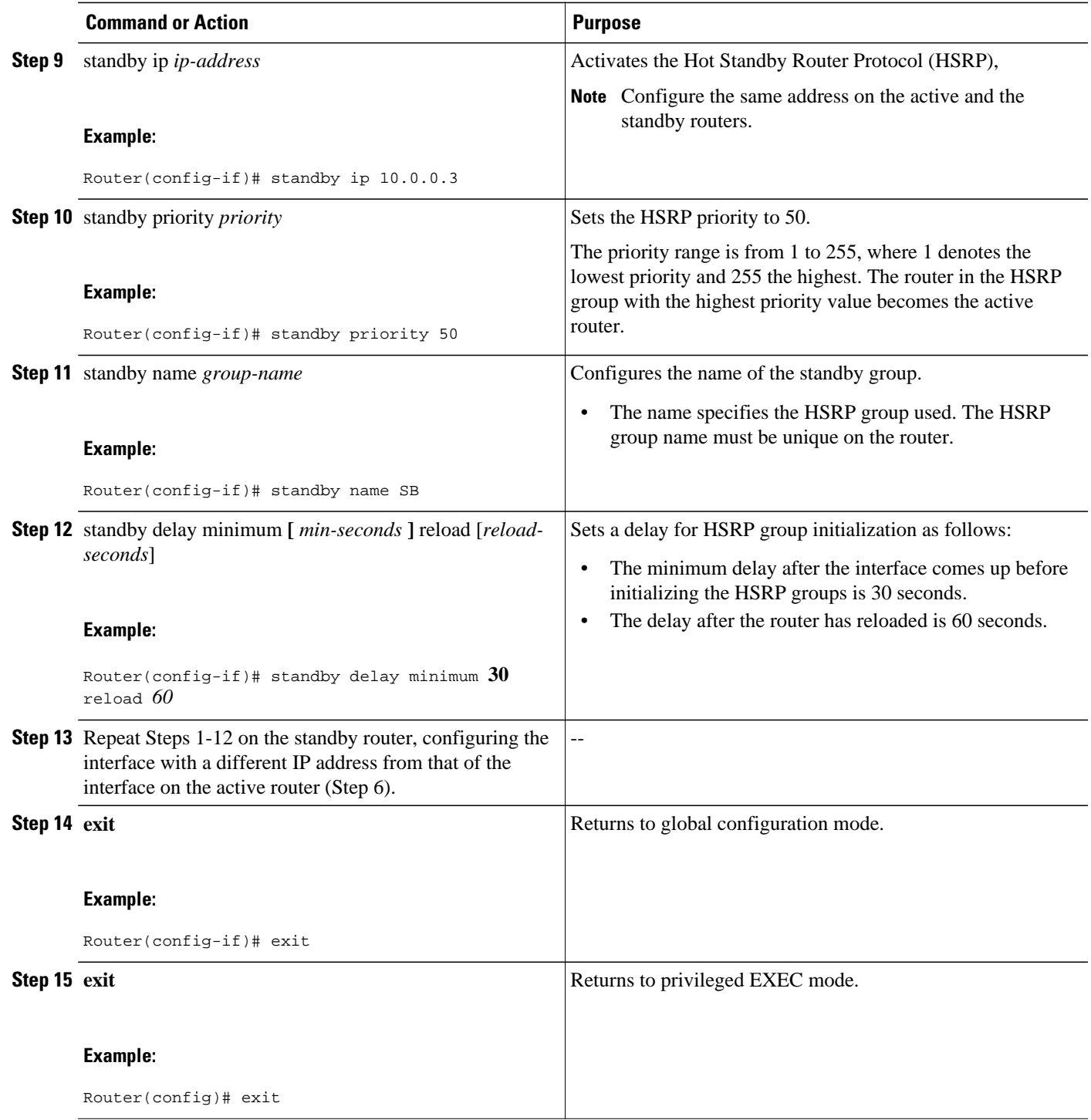

<span id="page-80-0"></span>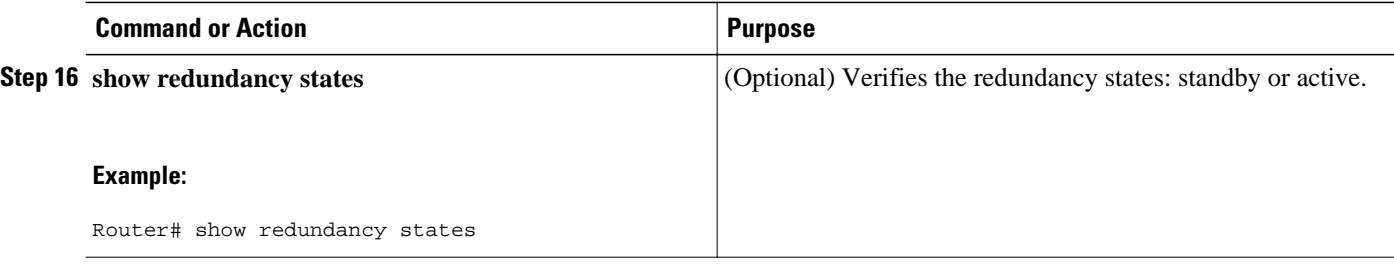

## **Configuring SCTP on the Active and Standby Certificate Servers**

Perform this task on the active router to configure SCTP on both the active and the standby certificate server.

### **SUMMARY STEPS**

- **1. configure terminal**
- **2. ipc zone default**
- **3. association** *association-ID*
- **4. no shutdown**
- **5. protocol sctp**
- **6. local-port** *local-port-number*
- **7. local-ip** device-real-ip-address [device-real-ip-address2]
- **8. exit**
- **9. remote-port** *remote-port-number*
- **10. remote-ip** *peer-real-ip-address*
- **11.**Repeat Steps 1 through 10 on the standby router, reversing the IP addresses of the local and remote peers specified in Steps 7 and 10.

### **DETAILED STEPS**

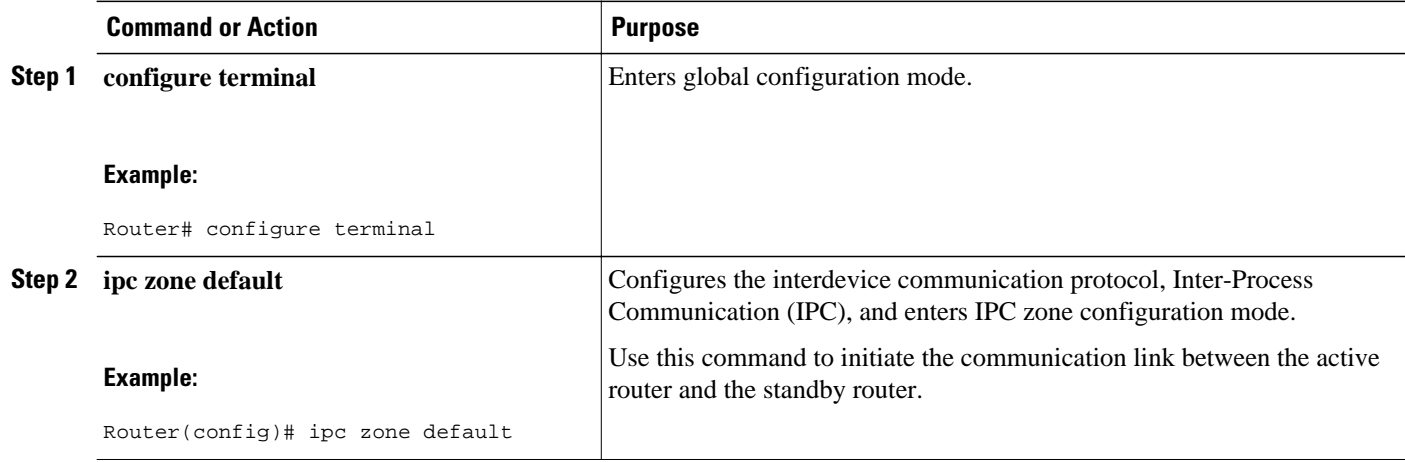

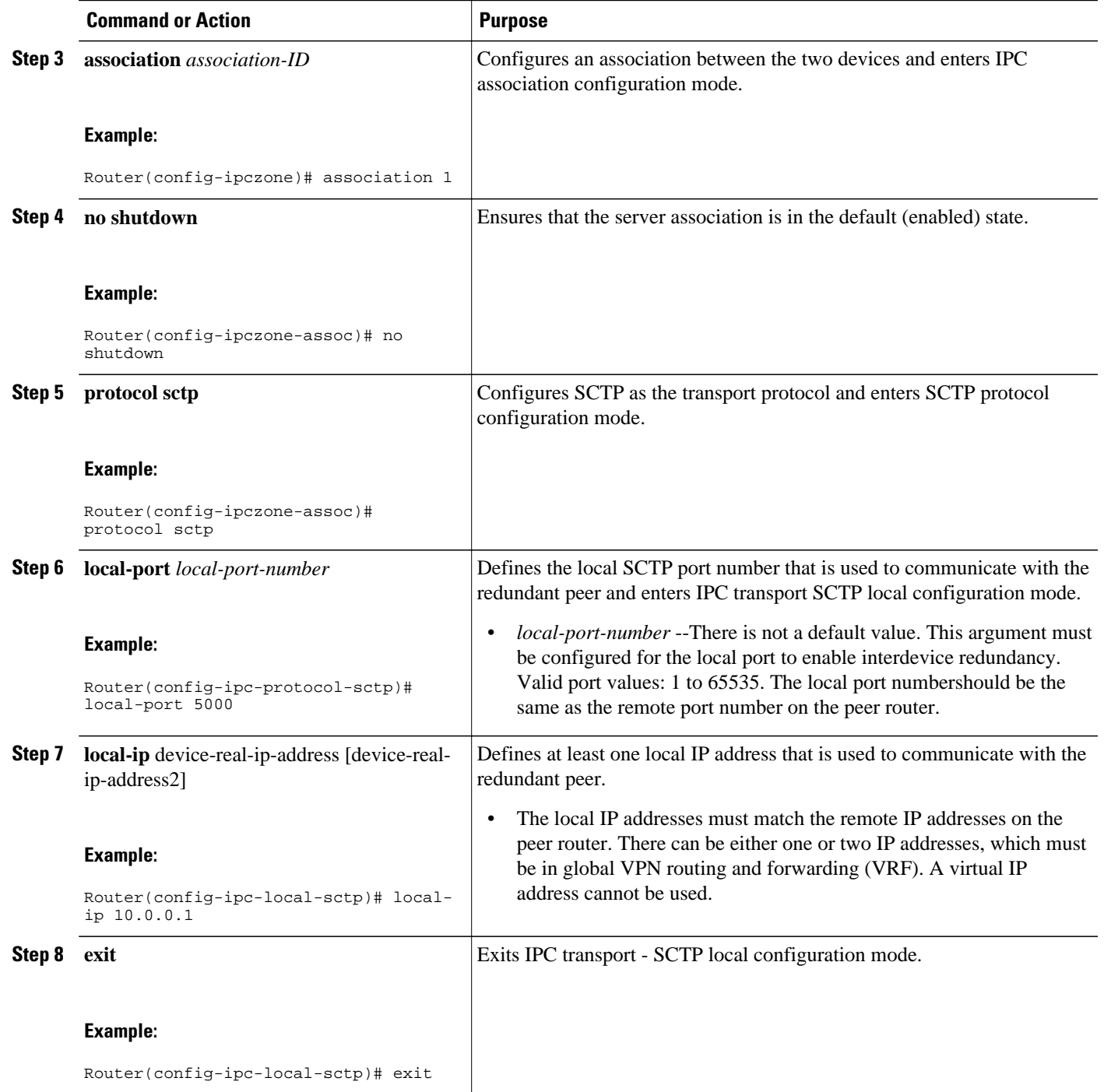

<span id="page-82-0"></span>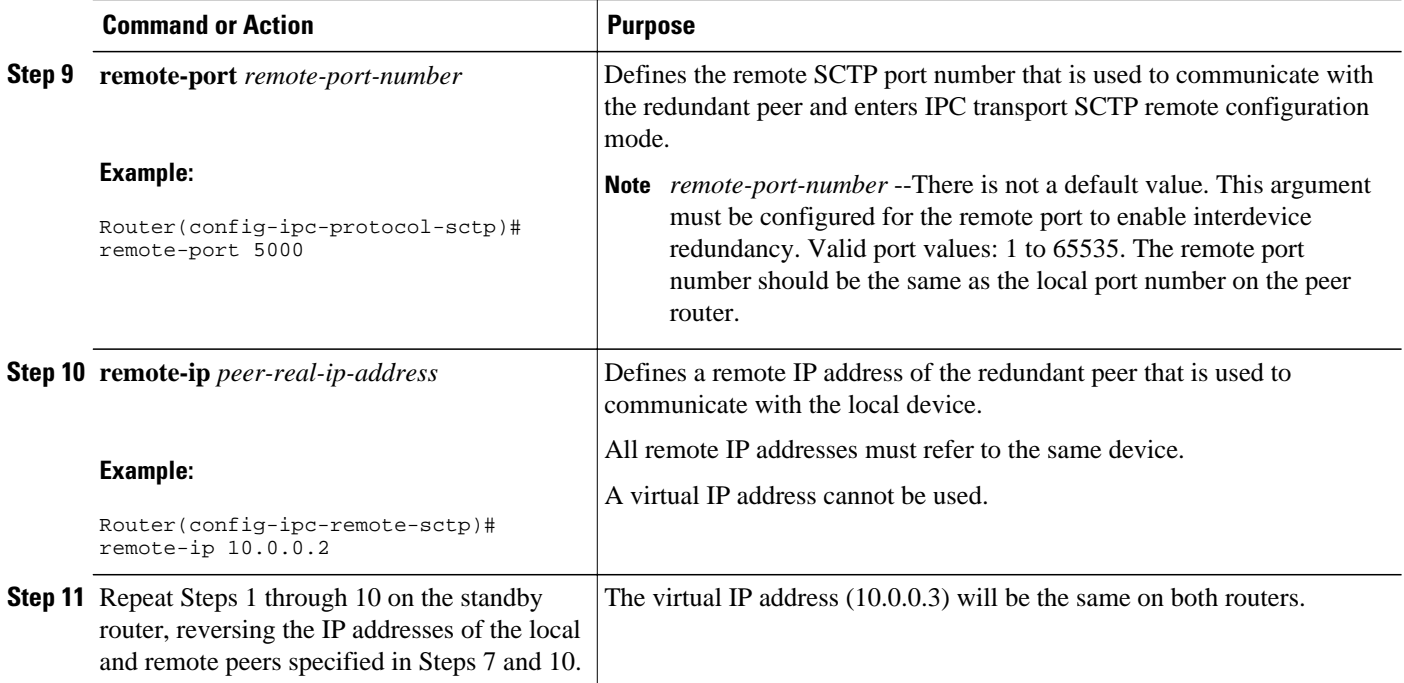

## **Synchronizing the Active and Standby Certificate Servers**

Perform this task to synchronize the active and standby servers.

## **SUMMARY STEPS**

- **1. configure terminal**
- **2. crypto key generate rsa general-keys redundancy label** *key-labe* **modulus** *modulus-size*
- **3. exit**
- **4. show crypto key mypubkey rsa**
- **5. configure terminal**
- **6. ip http server**
- **7. crypto pki server** *cs-label*
- **8. redundancy**
- **9. no shutdown**

### **DETAILED STEPS**

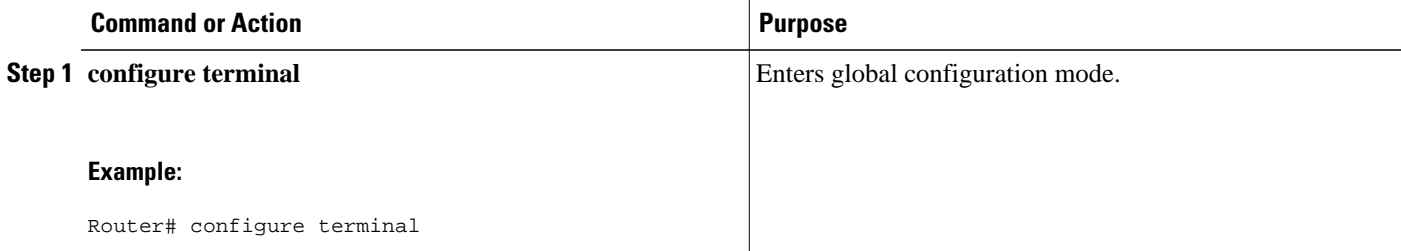

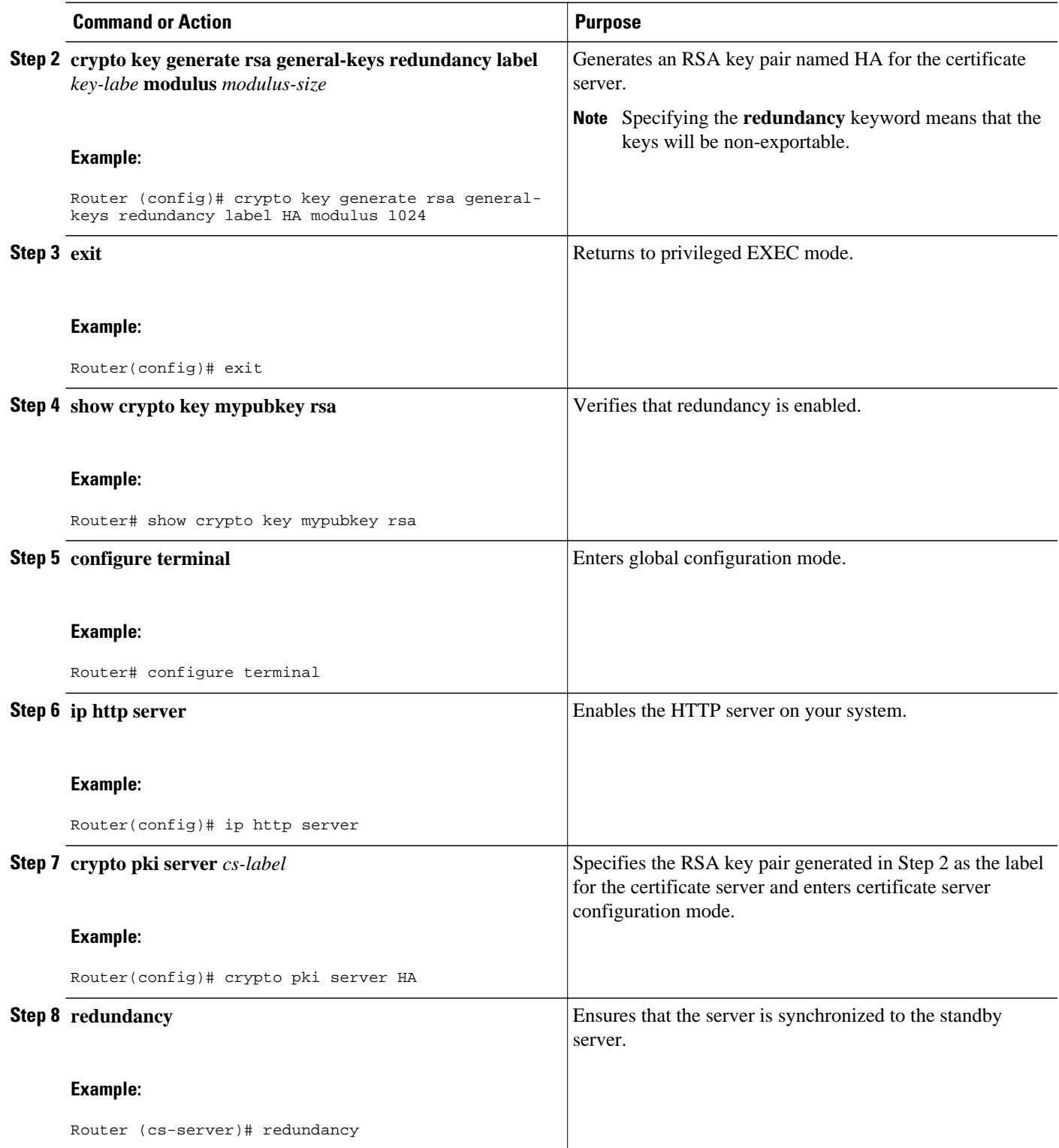

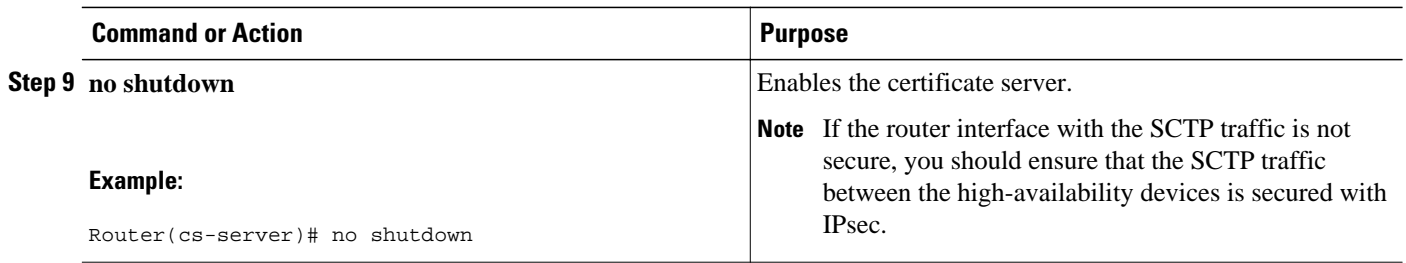

# **Configuration Examples for Setting Up Authorization and Revocation of Certificates**

## **Configuring and Verifying PKI AAA Authorization Examples**

This section provides configuration examples of PKI AAA authorizations:

## **Router Configuration Example**

The following **show running-config**command output shows the working configuration of a router that is set up to authorize VPN connections using the PKI Integration with AAA Server feature:

```
Router# show running-config 
Building configuration...
!
version 12.3
!
hostname router7200router7200
!
aaa new-model
!
!
aaa authentication login default group tacacs+
aaa authentication login no_tacacs enable
aaa authentication ppp default group tacacs+
aaa authorization exec ACSLab group tacacs+
aaa authorization network ACSLab group tacacs+
aaa accounting exec ACSLab start-stop group tacacs+
aaa accounting network default start-stop group ACSLab
aaa session-id common
!
ip domain name example.com
!
crypto pki trustpoint EM-CERT-SERV
 enrollment url http://192.0.2.33:80
  serial-number
 crl optional
 rsakeypair STOREVPN 1024
 auto-enroll
 authorization list ACSLab
!
crypto pki certificate chain EM-CERT-SERV
  certificate 04
   30820214 3082017D A0030201 02020104 300D0609 2A864886 F70D0101 04050030
   17311530 13060355 0403130C 454D2D43 4552542D 53455256 301E170D 30343031
   31393232 30323535 5A170D30 35303131 38323230 3235355A 3030312E 300E0603
   55040513 07314437 45424434 301C0609 2A864886 F70D0109 02160F37 3230302D
   312E6772 696C2E63 6F6D3081 9F300D06 092A8648 86F70D01 01010500 03818D00
```

```
 30818902 818100BD F3B837AA D925F391 2B64DA14 9C2EA031 5A7203C4 92F8D6A8
   7D2357A6 BCC8596F A38A9B10 47435626 D59A8F2A 123195BB BE5A1E74 B1AA5AE0
   5CA162FF 8C3ACA4F B3EE9F27 8B031642 B618AE1B 40F2E3B4 F996BEFE 382C7283
   3792A369 236F8561 8748AA3F BC41F012 B859BD9C DB4F75EE 3CEE2829 704BD68F
   FD904043 0F555702 03010001 A3573055 30250603 551D1F04 1E301C30 1AA018A0
   16861468 7474703A 2F2F3633 2E323437 2E313037 2E393330 0B060355 1D0F0404
   030205A0 301F0603 551D2304 18301680 1420FC4B CF0B1C56 F5BD4C06 0AFD4E67
   341AE612 D1300D06 092A8648 86F70D01 01040500 03818100 79E97018 FB955108
   12F42A56 2A6384BC AC8E22FE F1D6187F DA5D6737 C0E241AC AAAEC75D 3C743F59
   08DEEFF2 0E813A73 D79E0FA9 D62DC20D 8E2798CD 2C1DC3EC 3B2505A1 3897330C
   15A60D5A 8A13F06D 51043D37 E56E45DF A65F43D7 4E836093 9689784D C45FD61D
  EC1F160C 1ABC8D03 49FB11B1 DA0BED6C 463E1090 F34C59E4
  quit
  certificate ca 01
   30820207 30820170 A0030201 02020101 300D0609 2A864886 F70D0101 04050030
   17311530 13060355 0403130C 454D2D43 4552542D 53455256 301E170D 30333132
   31363231 34373432 5A170D30 36313231 35323134 3734325A 30173115 30130603
   55040313 0C454D2D 43455254 2D534552 5630819F 300D0609 2A864886 F70D0101
   01050003 818D0030 81890281 8100C14D 833641CF D784F516 DA6B50C0 7B3CB3C9
   589223AB 99A7DC14 04F74EF2 AAEEE8F5 E3BFAE97 F2F980F7 D889E6A1 2C726C69
   54A29870 7E7363FF 3CD1F991 F5A37CFF 3FFDD3D0 9E486C44 A2E34595 C2D078BB
   E9DE981E B733B868 AA8916C0 A8048607 D34B83C0 64BDC101 161FC103 13C06500
   22D6EE75 7D6CF133 7F1B515F 32830203 010001A3 63306130 0F060355 1D130101
   FF040530 030101FF 300E0603 551D0F01 01FF0404 03020186 301D0603 551D0E04
   16041420 FC4BCF0B 1C56F5BD 4C060AFD 4E67341A E612D130 1F060355 1D230418
   30168014 20FC4BCF 0B1C56F5 BD4C060A FD4E6734 1AE612D1 300D0609 2A864886
   F70D0101 04050003 81810085 D2E386F5 4107116B AD3AC990 CBE84063 5FB2A6B5
   BD572026 528E92ED 02F3A0AE 1803F2AE AA4C0ED2 0F59F18D 7B50264F 30442C41
   0AF19C4E 70BD3CB5 0ADD8DE8 8EF636BD 24410DF4 DB62DAFC 67DA6E58 3879AA3E
   12AFB1C3 2E27CB27 EC74E1FC AEE2F5CF AA80B439 615AA8D5 6D6DEDC3 7F9C2C79
   3963E363 F2989FB9 795BA8
 quit.
!
!
crypto isakmp policy 10
 encr aes
 group 14
!
!
crypto ipsec transform-set ISC_TS_1 esp-aes esp-sha-hmac
!
crypto ipsec profile ISC_IPSEC_PROFILE_2
 set security-association lifetime kilobytes 530000000
  set security-association lifetime seconds 14400
  set transform-set ISC_TS_1
!
!
controller ISA 1/1
!
!
interface Tunnel0
 description MGRE Interface provisioned by ISC
 bandwidth 10000
  ip address 192.0.2.172 255.255.255.0
 no ip redirects
 ip mtu 1408
  ip nhrp map multicast dynamic
  ip nhrp network-id 101
  ip nhrp holdtime 500
  ip nhrp server-only
 no ip split-horizon eigrp 101
  tunnel source FastEthernet2/1
  tunnel mode gre multipoint
  tunnel key 101
 tunnel protection ipsec profile ISC_IPSEC_PROFILE_2
!
interface FastEthernet2/0
  ip address 192.0.2.1 255.255.255.0
  duplex auto
 speed auto
!
interface FastEthernet2/1
 ip address 192.0.2.2 255.255.255.0
```

```
 duplex auto
  speed auto
!
!
tacacs-server host 192.0.2.55 single-connection
tacacs-server directed-request
tacacs-server key company lab
!
ntp master 1
!
end
```
## **Debug of a Successful PKI AAA Authorization Example**

The following **show debugging** command output shows a successful authorization using the PKI Integration with AAA Server feature:

```
Router# show debugging
General OS:
   TACACS access control debugging is on
   AAA Authentication debugging is on
  AAA Authorization debugging is on
Cryptographic Subsystem:
Crypto PKI Trans debugging is on
Router#
May 28 19:36:11.117: CRYPTO_PKI: Trust-Point EM-CERT-SERV picked up
May 28 19:36:12.789: CRYPTO_PKI: Found a issuer match
May 28 19:36:12.805: CRYPTO_PKI: cert revocation status unknown.
May 28 19:36:12.805: CRYPTO_PKI: Certificate validated without revocation check
May 28 19:36:12.813: CRYPTO_PKI_AAA: checking AAA authorization (ACSLab, 
POD5.example.com, <all>)
May 28 19:36:12.813: AAA/BIND(00000042): Bind i/f 
May 28 19:36:12.813: AAA/AUTHOR (0x42): Pick method list 'ACSLab'
May 28 19:36:12.813: TPLUS: Queuing AAA Authorization request 66 for processing
May 28 19:36:12.813: TPLUS: processing authorization request id 66
May 28 19:36:12.813: TPLUS: Protocol set to None .....Skipping
May 28 19:36:12.813: TPLUS: Sending AV service=pki
May 28 19:36:12.813: TPLUS: Authorization request created for 66(POD5.example.com)
May 28 19:36:12.813: TPLUS: Using server 192.0.2.55
May 28 19:36:12.813: TPLUS(00000042)/0/NB_WAIT/203A4628: Started 5 sec timeout
May 28 19:36:12.813: TPLUS(00000042)/0/NB_WAIT: wrote entire 46 bytes request
May 28 19:36:12.813: TPLUS: Would block while reading pak header
May 28 19:36:12.817: TPLUS(00000042)/0/READ: read entire 12 header bytes (expect 27 bytes)
May 28 19:36:12.817: TPLUS(00000042)/0/READ: read entire 39 bytes response
May 28 19:36:12.817: TPLUS(00000042)/0/203A4628: Processing the reply packet
May 28 19:36:12.817: TPLUS: Processed AV cert-application=all
May 28 19:36:12.817: TPLUS: received authorization response for 66: PASS
May 28 19:36:12.817: CRYPTO_PKI_AAA: reply attribute ("cert-application" = "all")
May 28 19:36:12.817: CRYPTO_PKI_AAA: authorization passed
Router#
Router#
May 28 19:36:18.681: %DUAL-5-NBRCHANGE: IP-EIGRP(0) 101: Neighbor 192.0.2.171 (Tunnel0) 
is up: new adjacency
Router#
Router# show crypto isakmp sa
               src state conn-id slot
192.0.2.22 192.0.2.102 QM_IDLE 84 0
```
## **Debugs of a Failed PKI AAA Authorization Example**

The following **show debugging** command output shows that the router is not authorized to connect using VPN. The messages are typical of those that you might see in such a situation.

In this example, the peer username was configured as not authorized, by moving the username to a Cisco Secure ACS group called VPN\_Router\_Disabled in Cisco Secure ACS. The router,

router7200.example.com, has been configured to check with a Cisco Secure ACS AAA server prior to establishing a VPN connection to any peer.

```
Router# show debugging
General OS:
   TACACS access control debugging is on
   AAA Authentication debugging is on
   AAA Authorization debugging is on
Cryptographic Subsystem:
   Crypto PKI Trans debugging is on
Router#
May 28 19:48:29.837: CRYPTO_PKI: Trust-Point EM-CERT-SERV picked up
May 28 19:48:31.509: CRYPTO_PKI: Found a issuer match
May 28 19:48:31.525: CRYPTO_PKI: cert revocation status unknown.
May 28 19:48:31.525: CRYPTO_PKI: Certificate validated without revocation check
May 28 19:48:31.533: CRYPTO_PKI_AAA: checking AAA authorization (ACSLab, 
POD5.example.com, <all>)
May 28 19:48:31.533: AAA/BIND(00000044): Bind i/f 
May 28 19:48:31.533: AAA/AUTHOR (0x44): Pick method list 'ACSLab'
May 28 19:48:31.533: TPLUS: Queuing AAA Authorization request 68 for processing
May 28 19:48:31.533: TPLUS: processing authorization request id 68
May 28 19:48:31.533: TPLUS: Protocol set to None .....Skipping
May 28 19:48:31.533: TPLUS: Sending AV service=pki
May 28 19:48:31.533: TPLUS: Authorization request created for 68(POD5.example.com)
May 28 19:48:31.533: TPLUS: Using server 192.0.2.55
May 28 19:48:31.533: TPLUS(00000044)/0/NB_WAIT/203A4C50: Started 5 sec timeout
May 28 19:48:31.533: TPLUS(00000044)/0/NB_WAIT: wrote entire 46 bytes request
May 28 19:48:31.533: TPLUS: Would block while reading pak header
May 28 19:48:31.537: TPLUS(00000044)/0/READ: read entire 12 header bytes (expect 6 bytes)
May 28 19:48:31.537: TPLUS(00000044)/0/READ: read entire 18 bytes response
May 28 19:48:31.537: TPLUS(00000044)/0/203A4C50: Processing the reply packet
May 28 19:48:31.537: TPLUS: received authorization response for 68: FAIL
May 28 19:48:31.537: CRYPTO_PKI_AAA: authorization declined by AAA, or AAA server not 
found.
May 28 19:48:31.537: CRYPTO_PKI_AAA: No cert-application attribute found. Failing.
May 28 19:48:31.537: CRYPTO_PKI_AAA: authorization failed
May 28 19:48:31.537: CRYPTO_PKI: AAA authorization for list 'ACSLab', and user 
'POD5.example.com' failed.
May 28 19:48:31.537: %CRYPTO-5-IKMP_INVAL_CERT: Certificate received from 192.0.2.162 is 
bad: certificate invalid
May 28 19:48:39.821: CRYPTO_PKI: Trust-Point EM-CERT-SERV picked up
May 28 19:48:41.481: CRYPTO_PKI: Found a issuer match
May 28 19:48:41.501: CRYPTO_PKI: cert revocation status unknown.
May 28 19:48:41.501: CRYPTO_PKI: Certificate validated without revocation check
May 28 19:48:41.505: CRYPTO_PKI_AAA: checking AAA authorization (ACSLab, 
POD5.example.com, <all>)
May 28 19:48:41.505: AAA/BIND(00000045): Bind i/f 
May 28 19:48:41.505: AAA/AUTHOR (0x45): Pick method list 'ACSLab'
May 28 19:48:41.505: TPLUS: Queuing AAA Authorization request 69 for processing
May 28 19:48:41.505: TPLUS: processing authorization request id 69
May 28 19:48:41.505: TPLUS: Protocol set to None .....Skipping
May 28 19:48:41.505: TPLUS: Sending AV service=pki
May 28 19:48:41.505: TPLUS: Authorization request created for 69(POD5.example.com)
May 28 19:48:41.505: TPLUS: Using server 198.168.244.55
May 28 19:48:41.509: TPLUS(00000045)/0/IDLE/63B22834: got immediate connect on new 0
May 28 19:48:41.509: TPLUS(00000045)/0/WRITE/63B22834: Started 5 sec timeout
May 28 19:48:41.509: TPLUS(00000045)/0/WRITE: wrote entire 46 bytes request
May 28 19:48:41.509: TPLUS(00000045)/0/READ: read entire 12 header bytes (expect 6 bytes)
May 28 19:48:41.509: TPLUS(00000045)/0/READ: read entire 18 bytes response
May 28 19:48:41.509: TPLUS(00000045)/0/63B22834: Processing the reply packet
May 28 19:48:41.509: TPLUS: received authorization response for 69: FAIL
May 28 19:48:41.509: CRYPTO_PKI_AAA: authorization declined by AAA, or AAA server not 
found.
May 28 19:48:41.509: CRYPTO_PKI_AAA: No cert-application attribute found. Failing.
May 28 19:48:41.509: CRYPTO_PKI_AAA: authorization failed
May 28 19:48:41.509: CRYPTO_PKI: AAA authorization for list 'ACSLab', and user 
'POD5.example.com' failed.
May 28 19:48:41.509: %CRYPTO-5-IKMP_INVAL_CERT: Certificate received from 192.0.2.162 is 
bad: certificate invalid
Router#
Router# show crypto iskmp sa
```
dst src state conn-id slot<br>192.0.2.2 192.0.2.102 MM\_KEY\_EXCH 95 192.0.2.2 192.0.2.102 MM\_KEY\_EXCH 95 0

## <span id="page-88-0"></span>**Configuring a Revocation Mechanism Examples**

This section contains the following configuration examples that can be used when specifying a revocation mechanism for your PKI:

## **Configuring an OCSP Server Example**

The following example shows how to configure the router to use the OCSP server that is specified in the AIA extension of the certificate:

```
Router(config)# crypto pki trustpoint mytp
Router(ca-trustpoint)# revocation-check ocsp
```
## **Specifying a CRL and Then an OCSP Server Example**

The following example shows how to configure the router to download the CRL from the CDP. If the CRL is unavailable, the OCSP server that is specified in the AIA extension of the certificate will be used. If both options fail, certificate verification will also fail.

```
Router(config)# crypto pki trustpoint mytp
Router(ca-trustpoint)# revocation-check crl ocsp
```
## **Specifying an OCSP Server Example**

The following example shows how to configure your router to use the OCSP server at the HTTP URL "http://myocspserver:81." If the server is down, the revocation check will be ignored.

```
Router(config)# crypto pki trustpoint mytp
Router(ca-trustpoint)# ocsp url http://myocspserver:81
Router(ca-trustpoint)# revocation-check ocsp none
```
## **Disabling Nonces in Communications with the OCSP Server Example**

The following example shows communications when a nonce, or a unique identifier for the OCSP request, is disabled for communications with the OCSP server:

```
Router(config)# crypto pki trustpoint mytp 
Router(ca-trustpoint)# ocsp url http://myocspserver:81 
Router(ca-trustpoint)# revocation-check ocsp none 
Router(ca-trustpoint)# ocsp disable-nonce
```
# **Configuring a Hub Router at a Central Site for Certificate Revocation Checks Example**

The following example shows a hub router at a central site that is providing connectivity for several branch offices to the central site.

The branch offices are also able to communicate directly with each other using additional IPSec tunnels between the branch offices.

The CA publishes CRLs on an HTTP server at the central site. The central site checks CRLs for each peer when setting up an IPSec tunnel with that peer.

The example does not show the IPSec configuration--only the PKI-related configuration is shown.

#### **Home Office Hub Configuration**

```
crypto pki trustpoint VPN-GW
  enrollment url http://ca.home-office.com:80/certsrv/mscep/mscep.dll
  serial-number none
 fadn none
  ip-address none
  subject-name o=Home Office Inc,cn=Central VPN Gateway
 revocation-check crl
```
#### **Central Site Hub Router**

```
Router# show crypto ca certificate
Certificate
   Status: Available
   Certificate Serial Number: 2F62BE14000000000CA0
   Certificate Usage: General Purpose
   Issuer: 
     cn=Central Certificate Authority
     o=Home Office Inc
   Subject:
     Name: Central VPN Gateway
     cn=Central VPN Gateway
     o=Home Office Inc
   CRL Distribution Points: 
     http://ca.home-office.com/CertEnroll/home-office.crl
   Validity Date: 
     start date: 00:43:26 GMT Sep 26 2003
         date: 00:53:26 GMT Sep 26 2004
     renew date: 00:00:00 GMT Jan 1 1970
   Associated Trustpoints: VPN-GW
CA Certificate
   Status: Available
   Certificate Serial Number: 1244325DE0369880465F977A18F61CA8
   Certificate Usage: Signature
   Issuer: 
     cn=Central Certificate Authority
     o=Home Office Inc
   Subject: 
     cn=Central Certificate Authority
     o=Home Office Inc
   CRL Distribution Points: 
     http://ca.home-office.com/CertEnroll/home-office.crl
   Validity Date: 
     start date: 22:19:29 GMT Oct 31 2002
     end date: 22:27:27 GMT Oct 31 2017
   Associated Trustpoints: VPN-GW
```
#### **Trustpoint on the Branch Office Router**

```
crypto pki trustpoint home-office
  enrollment url http://ca.home-office.com:80/certsrv/mscep/mscep.dll
  serial-number none
 fqdn none
ip-address none
  subject-name o=Home Office Inc,cn=Branch 1
  revocation-check crl
```
A certificate map is entered on the branch office router.

#### **Router# configure terminal**

```
Enter configuration commands, one per line. End with CNTL/Z.
branch1(config)# crypto pki certificate map central-site 10
branch1(ca-certificate-map)#
```
The output from the **show certificate** command on the central site hub router shows that the certificate was issued by the following:

cn=Central Certificate Authority o=Home Office Inc

These two lines are combined into one line using a comma (,) to separate them, and the original lines are added as the first criteria for a match.

```
Router (ca-certificate-map)# issuer-name co cn=Central Certificate Authority, ou=Home 
Office Inc
```
!The above line wrapped but should be shown on one line with the line above it.

The same combination is done for the subject name from the certificate on the central site router (note that the line that begins with "Name:" is not part of the subject name and must be ignored when creating the certificate map criteria). This is the subject name to be used in the certificate map.

cn=Central VPN Gateway

o=Home Office Inc

Router (ca-certificate-map)# **subject-name eq cn=central vpn gateway, o=home office inc**

Now the certificate map is added to the trustpoint that was configured earlier.

```
Router (ca-certificate-map)# crypto pki trustpoint home-office
Router (ca-trustpoint)# match certificate central-site skip revocation-check
Router (ca-trustpoint)# exit
Router (config)# exit
```
The configuration is checked (most of configuration is not shown).

```
Router# write term
!Many lines left out
.
.
.
crypto pki trustpoint home-office
  enrollment url http://ca.home-office.com:80/certsrv/mscep/mscep.dll
  serial-number none
  fqdn none
  ip-address none
  subject-name o=Home Office Inc,cn=Branch 1
 revocation-check crl
 match certificate central-site skip revocation-check
!
!
crypto pki certificate map central-site 10
  issuer-name co cn = Central Certificate Authority, ou = Home Office Inc
  subject-name eq cn = central vpn gateway, o = home office inc
!many lines left out
```
Note that the issuer-name and subject-name lines have been reformatted to make them consistent for later matching with the certificate of the peer.

If the branch office is checking the AAA, the trustpoint will have lines similar to the following:

crypto pki trustpoint home-office auth list allow\_list auth user subj commonname

After the certificate map has been defined as was done above, the following command is added to the trustpoint to skip AAA checking for the central site hub.

match certificate central-site skip authorization-check

In both cases, the branch site router has to establish an IPSec tunnel to the central site to check CRLs or to contact the AAA server. However, without the **match certificate**command and **central-site skip authorization-check (argument and keyword)**, the branch office cannot establish the tunnel until it has checked the CRL or the AAA server. (The tunnel will not be established unless the **match certificate**command and **central-site skip authorization-check** argument and keyword are used.)

The **match certificate** command and **allow expired-certificate** keyword would be used at the central site if the router at a branch site had an expired certificate and it had to establish a tunnel to the central site to renew its certificate.

#### **Trustpoint on the Central Site Router**

```
crypto pki trustpoint VPN-GW
 enrollment url http://ca.home-office.com:80/certsrv/mscep/mscep.dll
 serial-number none
 fqdn none
 ip-address none
 subject-name o=Home Office Inc,cn=Central VPN Gateway
 revocation-check crl
```
#### **Trustpoint on the Branch 1 Site Router**

```
Router# show crypto ca certificate
Certificate
   Status: Available
   Certificate Serial Number: 2F62BE14000000000CA0
   Certificate Usage: General Purpose
   Issuer: 
     cn=Central Certificate Authority
     o=Home Office Inc
   Subject:
    Name: Branch 1 Site
     cn=Branch 1 Site
     o=Home Office Inc
   CRL Distribution Points: 
     http://ca.home-office.com/CertEnroll/home-office.crl
   Validity Date: 
     start date: 00:43:26 GMT Sep 26 2003
     end date: 00:53:26 GMT Oct 3 2003
     renew date: 00:00:00 GMT Jan 1 1970
   Associated Trustpoints: home-office 
CA Certificate
   Status: Available
   Certificate Serial Number: 1244325DE0369880465F977A18F61CA8
   Certificate Usage: Signature
   Issuer: 
     cn=Central Certificate Authority
     o=Home Office Inc
   Subject: 
     cn=Central Certificate Authority
     o=Home Office Inc
   CRL Distribution Points: 
     http://ca.home-office.com/CertEnroll/home-office.crl
   Validity Date: 
     start date: 22:19:29 GMT Oct 31 2002
     end date: 22:27:27 GMT Oct 31 2017
   Associated Trustpoints: home-office
```
A certificate map is entered on the central site router.

Router# **configure terminal**

Enter configuration commands, one per line. End with CNTL/Z. Router (config)# **crypto pki certificate map branch1 10** Router (ca-certificate-map)# **issuer-name co cn=Central Certificate Authority, ou=Home Office Inc** !The above line wrapped but should be part of the line above it. Router (ca-certificate-map)# **subject-name eq cn=Brahcn 1 Site,o=home office inc**

The certificate map is added to the trustpoint.

```
Router (ca-certificate-map)# crypto pki trustpoint VPN-GW
Router (ca-trustpoint)# match certificate branch1 allow expired-certificate
Router (ca-trustpoint)# exit
Router (config) #exit
```
The configuration should be checked (most of the configuration is not shown).

```
Router# write term
!many lines left out
crypto pki trustpoint VPN-GW
  enrollment url http://ca.home-office.com:80/certsrv/mscep/mscep.dll
  serial-number none
  fqdn none
  ip-address none
  subject-name o=Home Office Inc,cn=Central VPN Gateway
 revocation-check crl
 match certificate branch1 allow expired-certificate
!
!
crypto pki certificate map central-site 10
  issuer-name co cn = Central Certificate Authority, ou = Home Office Inc
 subject-name eq cn = central vpn gateway, o = home office inc
! many lines left out
```
The **match certificate**command and **branch1 allow expired-certificate** (argument and keyword) and the certificate map should be removed as soon as the branch router has a new certificate.

# **Configuring Certificate Authorization and Revocation Settings Examples**

This section contains the following configuration examples that can be used when specifying a CRL cache control setting or certificate serial number session control:

## **Configuring CRL Cache Control**

The following example shows how to disable CRL caching for all CRLs associated with the CA1 trustpoint:

```
crypto pki trustpoint CA1
  enrollment url http://CA1:80
  ip-address FastEthernet0/0
 crl query ldap://ldap_CA1
 revocation-check crl
 crl-cache none
```
The current CRL is still cached immediately after executing the example configuration shown above:

Router# **show crypto pki crls**

```
CRL Issuer Name: 
     cn=name Cert Manager,ou=pki,o=example.com,c=US
     LastUpdate: 18:57:42 GMT Nov 26 2005
     NextUpdate: 22:57:42 GMT Nov 26 2005
     Retrieved from CRL Distribution Point: 
       ldap://ldap.example.com/CN=name Cert Manager,O=example.com
```
When the current CRL expires, a new CRL is then downloaded to the router at the next update. The **crlcache none**command takes effect and all CRLs for the trustpoint are no longer cached; caching is disabled.

You can verify that no CRL is cached by executing the **show crypto pki crls** command. No output will be shown because there are no CRLs cached.

The following example shows how to configure the maximum lifetime of 2 minutes for all CRLs associated with the CA1 trustpoint:

crypto pki trustpoint CA1 enrollment url http://CA1:80 ip-address FastEthernet0/0 crl query ldap://ldap\_CA1 revocation-check crl crl-cache delete-after 2

The current CRL is still cached immediately after executing the example configuration above for setting the maximum lifetime of a CRL:

Router# **show crypto pki crls**

CRL Issuer Name: cn=name Cert Manager,ou=pki,o=example.com,c=US LastUpdate: 18:57:42 GMT Nov 26 2005 NextUpdate: 22:57:42 GMT Nov 26 2005 Retrieved from CRL Distribution Point: ldap://ldap.example.com/CN=name Cert Manager,O=example.com When the current CRL expires, a new CRL is downloaded to the router at the next update and the **crl-cache delete-after**  command takes effect. This newly cached CRL and all subsequent CRLs will be deleted after a maximum lifetime of 2 minutes. You can verify that the CRL will be cached for 2 minutes by executing the **show crypto pki crls**

command. Note that the NextUpdate time is 2 minutes after the LastUpdate time.

#### Router# **show crypto pki crls**

```
CRL Issuer Name: 
     cn=name Cert Manager,ou=pki,o=example.com,c=US
     LastUpdate: 22:57:42 GMT Nov 26 2005
    NextUpdate: 22:59:42 GMT Nov 26 2005
    Retrieved from CRL Distribution Point:
```
ldap://ldap.example.com/CN=name Cert Manager,O=example.com

### **Configuring Certificate Serial Number Session Control**

The following example shows the configuration of certificate serial number session control using a certificate map for the CA1 trustpoint:

```
crypto pki trustpoint CA1
  enrollment url http://CA1
  chain-validation stop
 crl query ldap://ldap server
 revocation-check crl
 match certificate crl
!
crypto pki certificate map crl 10
  serial-number co 279d
```
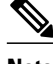

**Note** If the *match-criteria* value is set to **eq** (equal) instead of **co** (contains), the serial number must match the certificate map serial number exactly, including any spaces.

. .

<span id="page-94-0"></span>The following example shows the configuration of certificate serial number session control using AAA attributes. In this case, all valid certificates will be accepted if the certificate does not have the serial number "4ACA."

```
crypto pki trustpoint CA1
  enrollment url http://CA1
  ip-address FastEthernet0/0
 crl query ldap://ldap_CA1
 revocation-check crl
 aaa new-model
!
aaa attribute list crl
attribute-type aaa-cert-serial-not 4ACA
```
The server log shows that the certificate with the serial number "4ACA" was rejected. The certificate rejection is shown using exclamation points.

```
.
Dec 3 04:24:39.051: CRYPTO_PKI: Trust-Point CA1 picked up
Dec 3 04:24:39.051: CRYPTO_PKI: locked trustpoint CA1, refcount is 1
Dec 3 04:24:39.051: CRYPTO_PKI: unlocked trustpoint CA1, refcount is 0
Dec 3 04:24:39.051: CRYPTO_PKI: locked trustpoint CA1, refcount is 1
Dec 3 04:24:39.135: CRYPTO_PKI: validation path has 1 certs
Dec 3 04:24:39.135: CRYPTO_PKI: Found a issuer match
Dec 3 04:24:39.135: CRYPTO_PKI: Using CA1 to validate certificate
Dec 3 04:24:39.135: CRYPTO_PKI: Certificate validated without revocation check
Dec 3 04:24:39.135: CRYPTO_PKI: Selected AAA username: 'PKIAAA'
Dec 3 04:24:39.135: CRYPTO_PKI: Anticipate checking AAA list:'CRL'
Dec 3 04:24:39.135: CRYPTO_PKI_AAA: checking AAA authorization (CRL, PKIAAA-L1, <all>)
Dec 3 04:24:39.135: CRYPTO_PKI_AAA: pre-authorization chain validation status (0x4)
Dec 3 04:24:39.135: AAA/BIND(00000021): Bind i/f
Dec 3 04:24:39.135: AAA/AUTHOR (0x21): Pick method list 'CRL'
.
.
.
Dec 3 04:24:39.175: CRYPTO_PKI_AAA: reply attribute ("cert-application" = "all")
Dec 3 04:24:39.175: CRYPTO_PKI_AAA: reply attribute ("cert-trustpoint" = "CA1")
!
Dec 3 04:24:39.175: CRYPTO_PKI_AAA: reply attribute ("cert-serial-not" = "4ACA")
Dec 3 04:24:39.175: CRYPTO_PKI_AAA: cert-serial doesn't match ("4ACA" != "4ACA")
!
Dec 3 04:24:39.175: CRYPTO_PKI_AAA: post-authorization chain validation status (0x7)
!
Dec 3 04:24:39.175: CRYPTO_PKI: AAA authorization for list 'CRL', and user 'PKIAAA' 
failed.
Dec 3 04:24:39.175: CRYPTO_PKI: chain cert was anchored to trustpoint CA1, and chain 
validation result was: CRYPTO_PKI_CERT_NOT_AUTHORIZED
!
Dec 3 04:24:39.175: %CRYPTO-5-IKMP_INVAL_CERT: Certificate received from 192.0.2.43 is 
bad: certificate invalid
Dec 3 04:24:39.175: %CRYPTO-6-IKMP_MODE_FAILURE: Processing of Main mode failed with peer 
at 192.0.2.43
.
.
.
```
## **Configuring Certificate Chain Validation Examples**

This section contains the following configuration examples that can be used to specify the level of certificate chain processing for your device certificates:

## **Configuring Certificate Chain Validation from Peer to Root CA**

In the following configuration example, all of the certificates will be validated--the peer, SubCA11, SubCA1, and RootCA certificates.

```
crypto pki trustpoint RootCA
 enrollment terminal
 chain-validation stop
 revocation-check none
 rsakeypair RootCA
crypto pki trustpoint SubCA1
 enrollment terminal
 chain-validation continue RootCA
 revocation-check none
 rsakeypair SubCA1
crypto pki trustpoint SubCA11
 enrollment terminal
 chain-validation continue SubCA1
 revocation-check none
 rsakeypair SubCA11
```
## **Configuring Certificate Chain Validation from Peer to Subordinate CA**

In the following configuration example, the following certificates will be validated--the peer and SubCA1 certificates.

```
crypto pki trustpoint RootCA
  enrollment terminal
 chain-validation stop
 revocation-check none
 rsakeypair RootCA
crypto pki trustpoint SubCA1
  enrollment terminal
 chain-validation continue RootCA
 revocation-check none
 rsakeypair SubCA1
crypto pki trustpoint SubCA11
  enrollment terminal
 chain-validation continue SubCA1
 revocation-check none
 rsakeypair SubCA11
```
## **Configuring Certificate Chain Validation Through a Gap**

In the following configuration example, SubCA1 is not in the configured Cisco IOS hierarchy but is expected to have been supplied in the certificate chain presented by the peer.

If the peer supplies the SubCA1 certificate in the presented certificate chain, the following certificates will be validated--the peer, SubCA11, and SubCA1 certificates.

If the peer does not supply the SubCA1 certificate in the presented certificate chain, the chain validation will fail.

```
crypto pki trustpoint RootCA
 enrollment terminal
 chain-validation stop
 revocation-check none
 rsakeypair RootCA
crypto pki trustpoint SubCA11
 enrollment terminal
 chain-validation continue RootCA
 revocation-check none
 rsakeypair SubCA11
```
## **Configuring Certificate Servers for High Availability Example**

The following example shows the configuration of SCTP and redundancy on the active and the standby certificate server, and activation of synchronization betwen them:

#### **On the Active Router**

```
ipc zone default
 association 1
 no shutdown
 protocol sctp
  local-port 5000
    local-ip 10.0.0.1
    exit
   remote-port 5000
    remote-ip 10.0.0.2
```
#### **On the Standby Router**

```
ipc zone default
 association 1
 no shutdown
 protocol sctp
   local-port 5000
    local-ip 10.0.0.2
    exit
   remote-port 5000
    remote-ip 10.0.0.1
```
#### **On the Active Router**

```
redundancy inter-device
 scheme standby SB
interface GigabitEthernet0/1
 ip address 10.0.0.1 255.255.255.0
 no ip route-cache cef
 no ip route-cache
 standby 0 ip 10.0.0.3
  standby 0 priority 50
  standby 0 name SB
```
standby delay min 30 reload 60

#### **On the Standby Router**

```
redundancy inter-device
 scheme standby SB
interface GigabitEthernet0/1
 ip address 10.0.0.2 255.255.255.0
 no ip route-cache cef
 no ip route-cache
 standby 0 ip 10.0.0.3
 standby 0 priority 50
  standby 0 name SB
  standby delay min 30 reload 60
```
#### **On the Active Router**

```
crypto pki server mycertsaver 
crypto pki server mycertsaver redundancy
```
# **Additional References**

### **Related Documents**

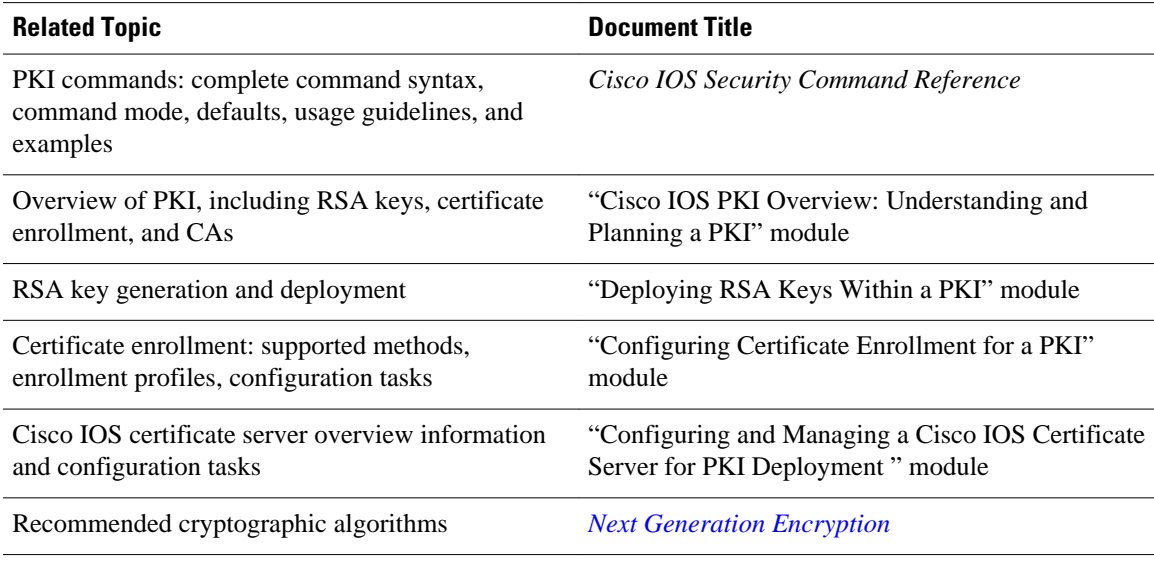

### **Technical Assistance**

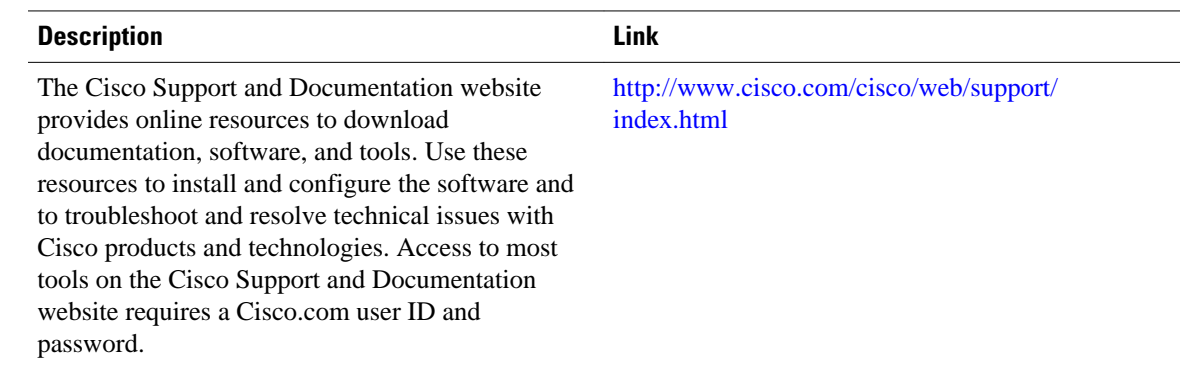

# **Feature Information for Certificate Authorization and Revocation**

The following table provides release information about the feature or features described in this module. This table lists only the software release that introduced support for a given feature in a given software release train. Unless noted otherwise, subsequent releases of that software release train also support that feature.

Use Cisco Feature Navigator to find information about platform support and Cisco software image support. To access Cisco Feature Navigator, go to [www.cisco.com/go/cfn.](http://www.cisco.com/go/cfn) An account on Cisco.com is not required.

 $\overline{\phantom{a}}$ 

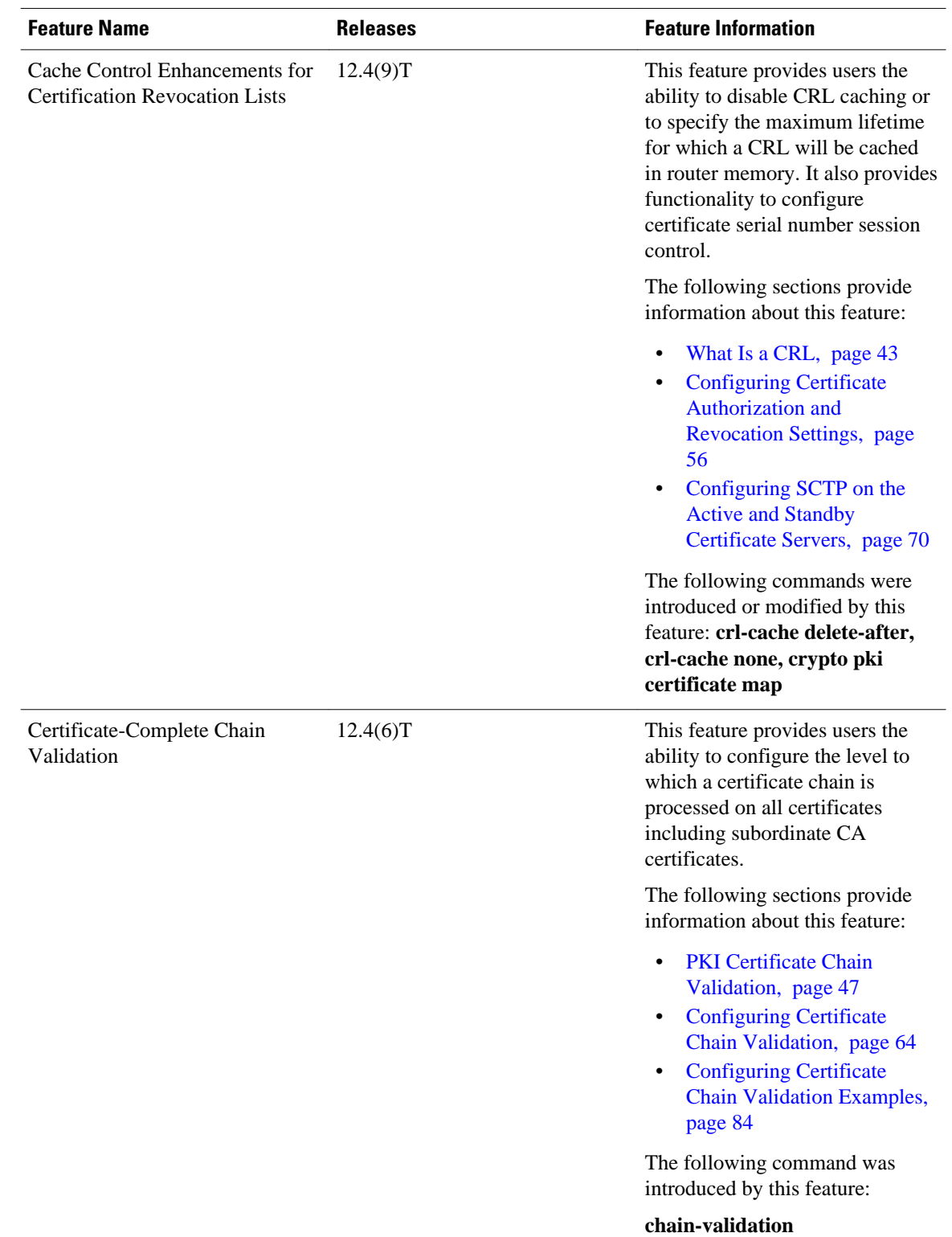

#### *Table 3 Feature Information for PKI Certificate Authorization and Revocation*

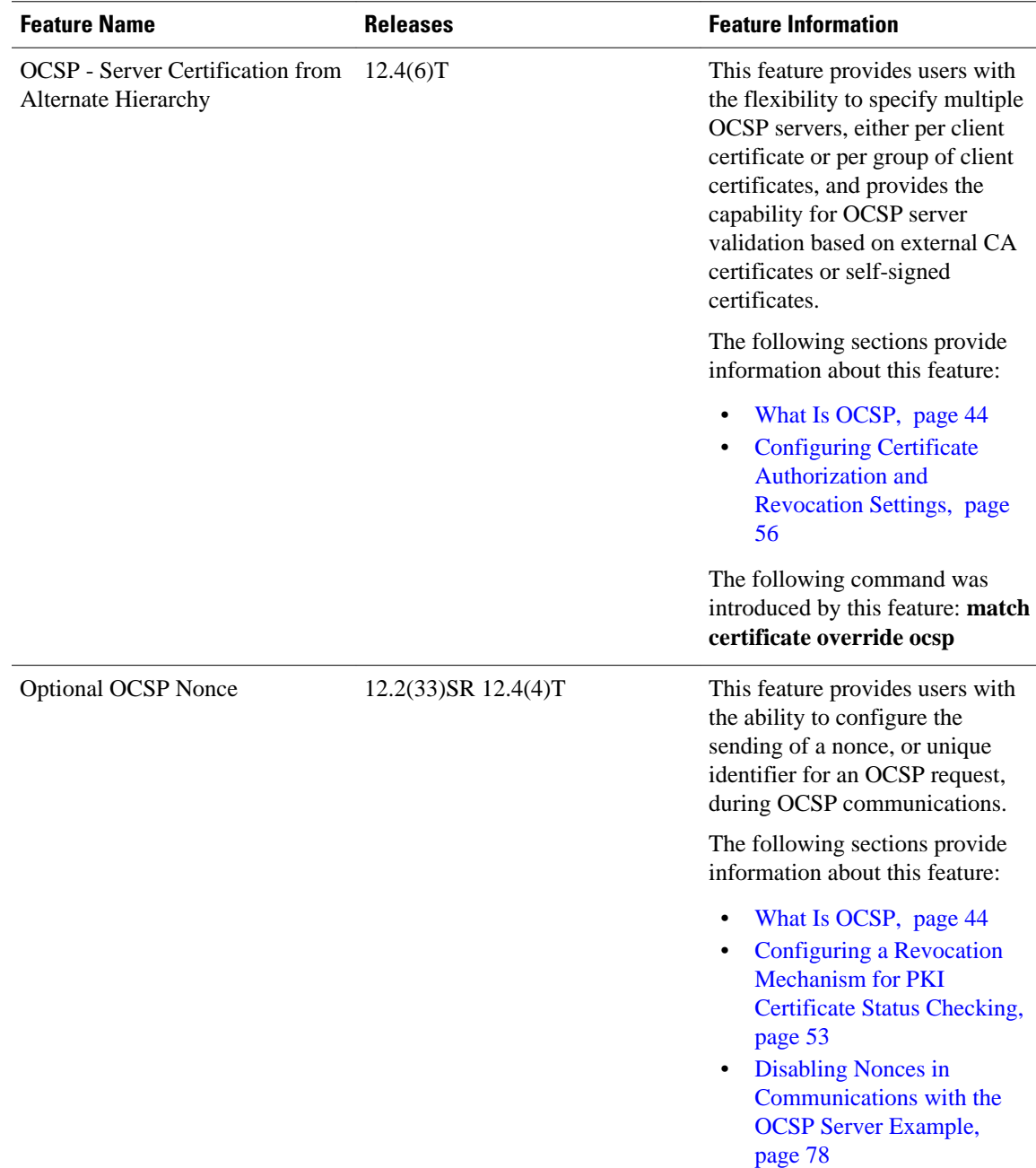

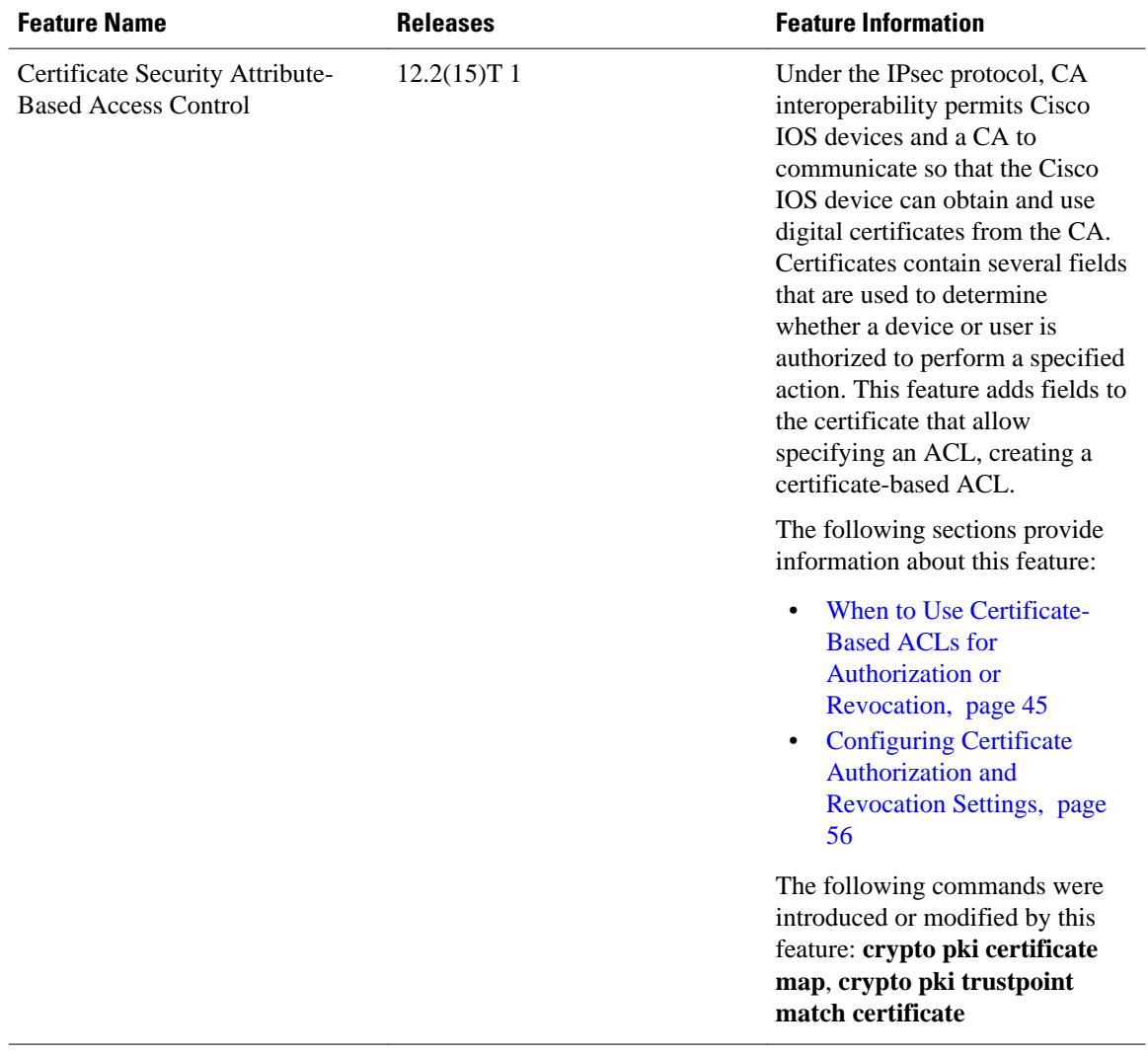

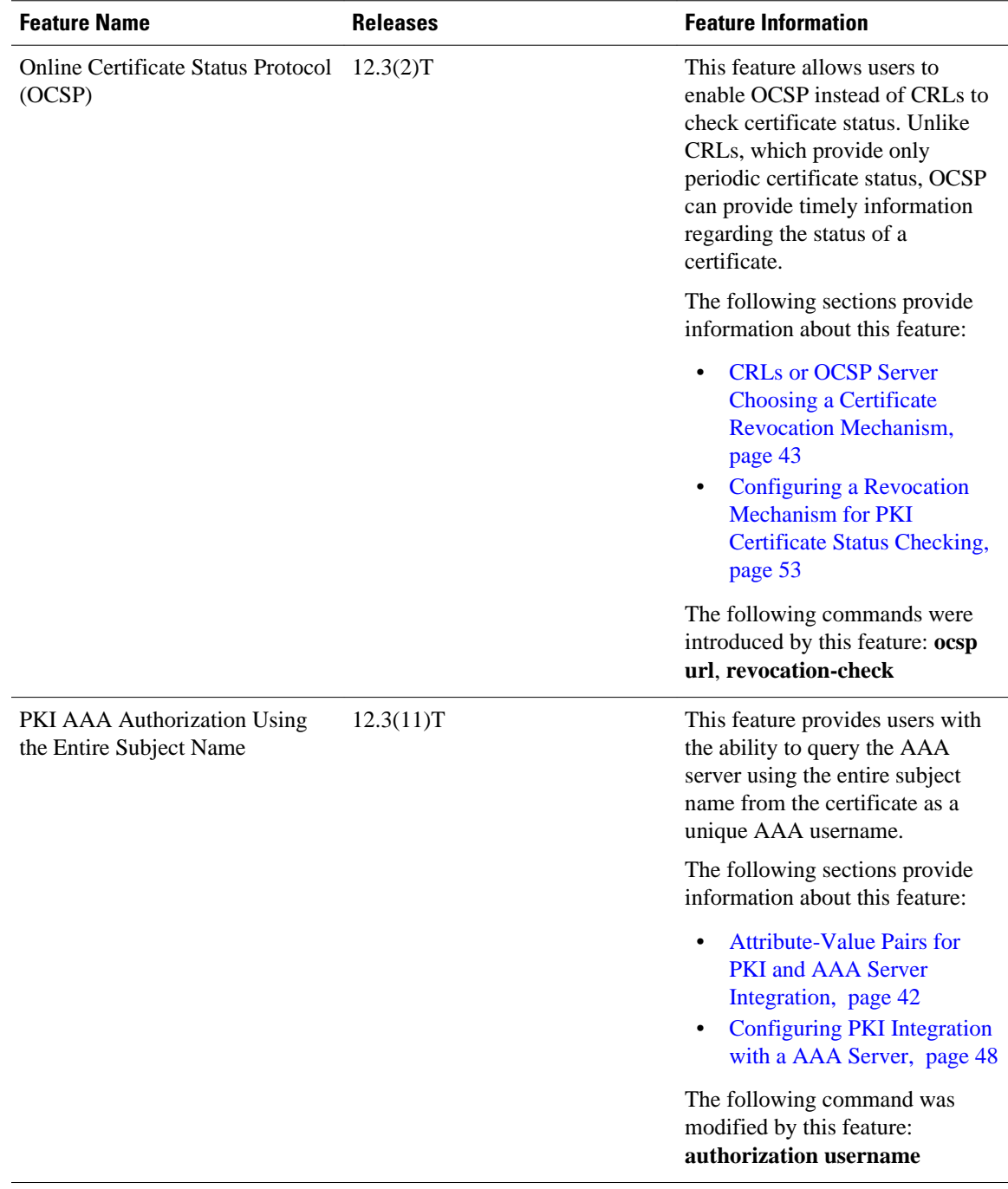

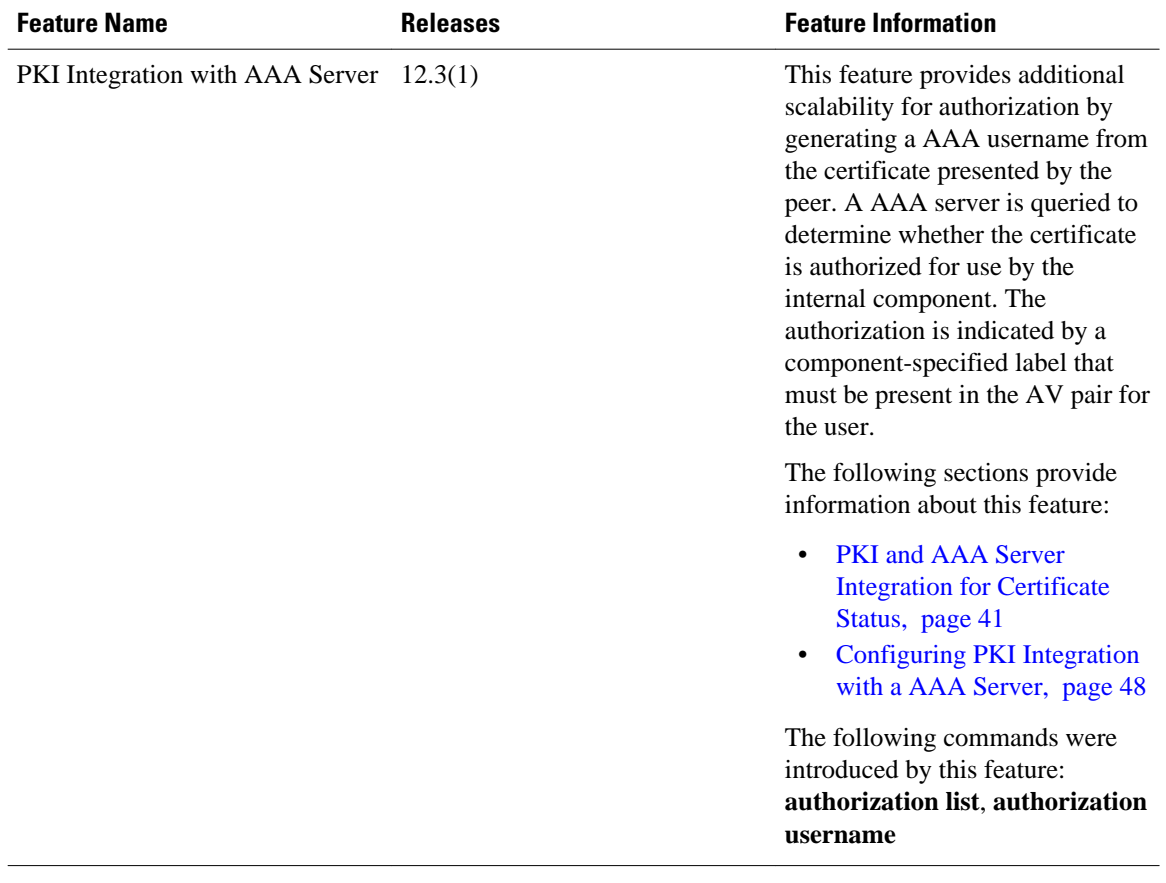

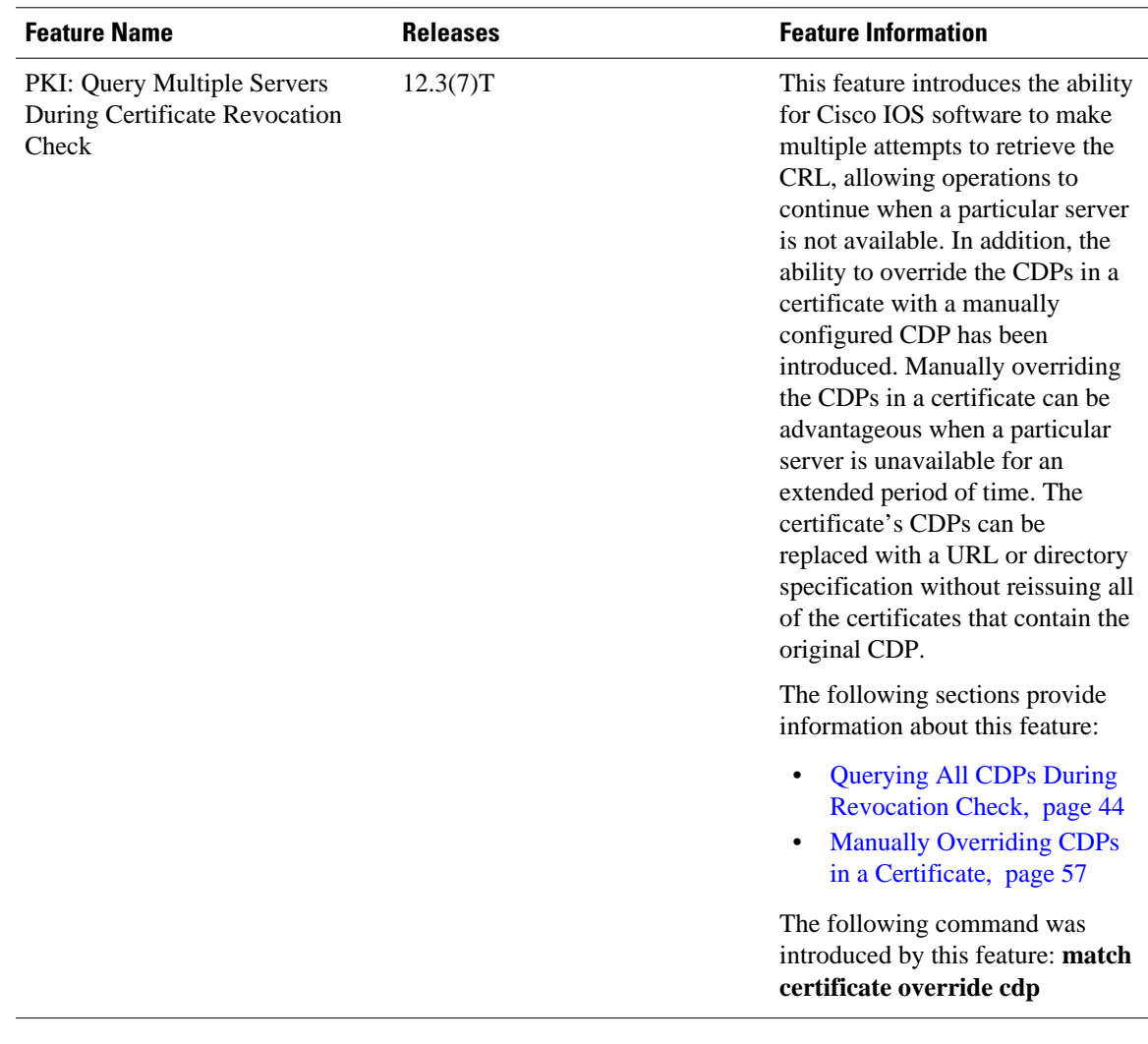

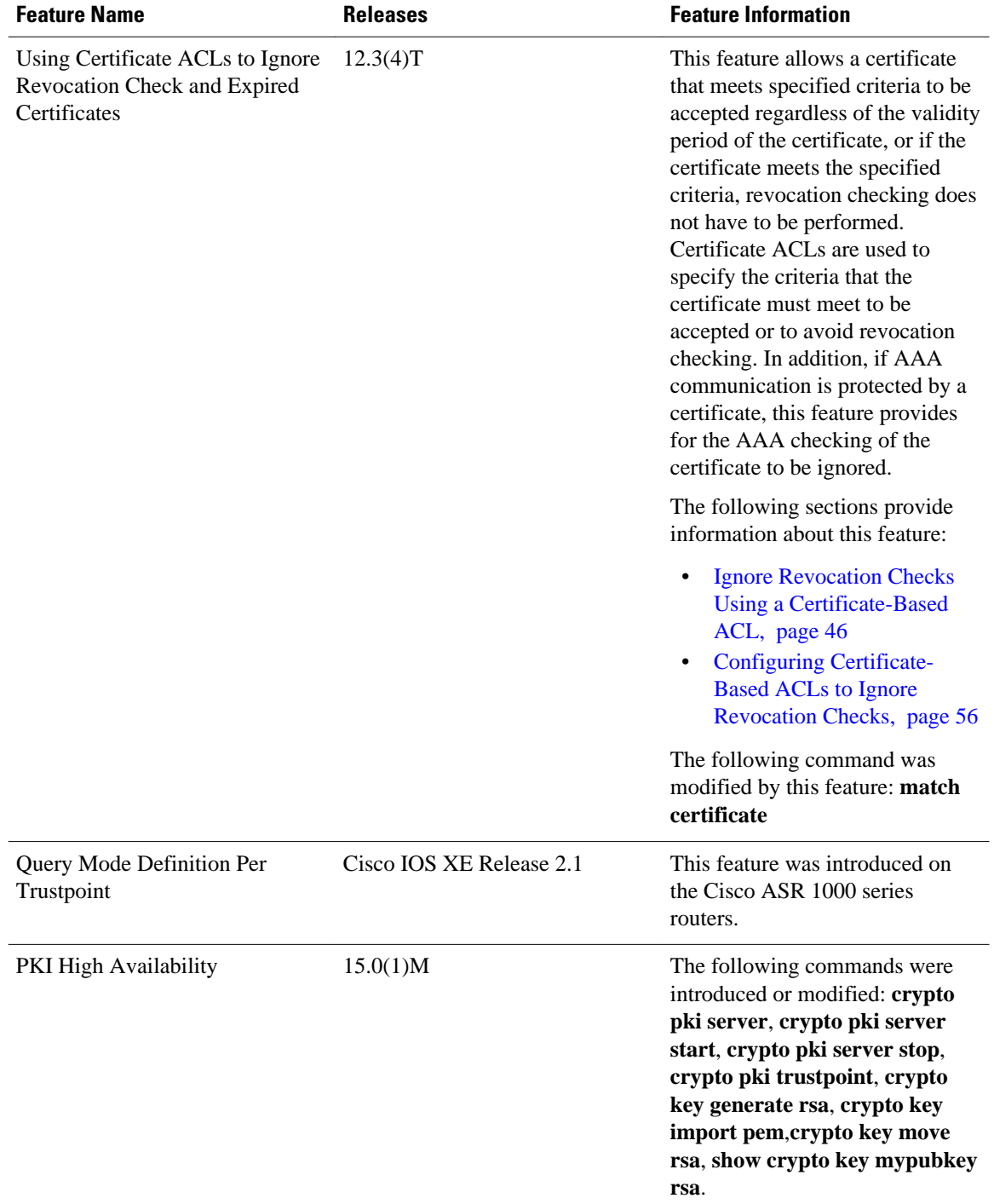

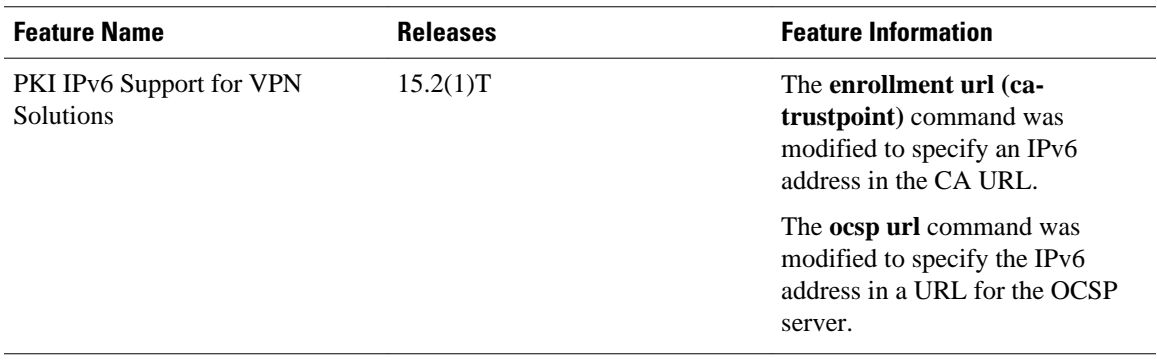

Cisco and the Cisco logo are trademarks or registered trademarks of Cisco and/or its affiliates in the U.S. and other countries. To view a list of Cisco trademarks, go to this URL: [www.cisco.com/go/trademarks.](http://www.cisco.com/go/trademarks) Third-party trademarks mentioned are the property of their respective owners. The use of the word partner does not imply a partnership relationship between Cisco and any other company. (1110R)

Any Internet Protocol (IP) addresses and phone numbers used in this document are not intended to be actual addresses and phone numbers. Any examples, command display output, network topology diagrams, and other figures included in the document are shown for illustrative purposes only. Any use of actual IP addresses or phone numbers in illustrative content is unintentional and coincidental.

**Configuring Certificate Servers for High Availability Example**

 $\mathbf l$ 

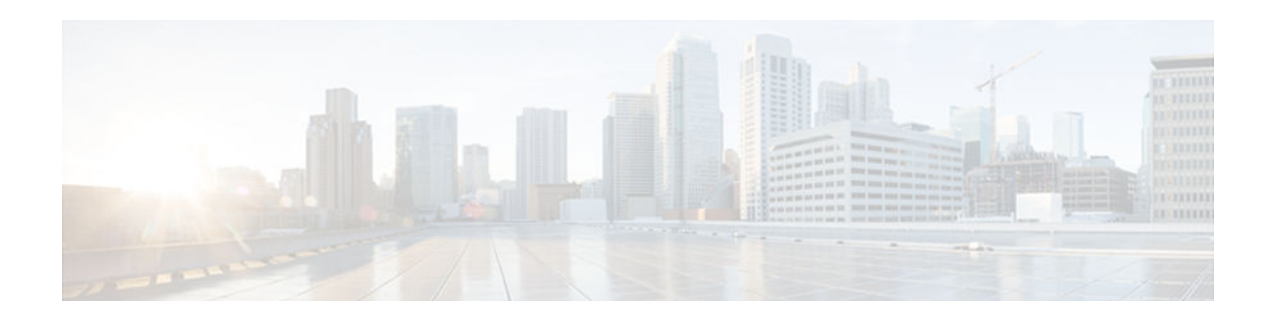

# **Configuring Certificate Enrollment for a PKI**

This module describes the different methods available for certificate enrollment and how to set up each method for a participating PKI peer. Certificate enrollment, which is the process of obtaining a certificate from a certification authority (CA), occurs between the end host that requests the certificate and the CA. Each peer that participates in the public key infrastructure (PKI) must enroll with a CA.

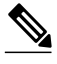

**Note** Security threats, as well as the cryptographic technologies to help protect against them, are constantly changing. For more information about the latest Cisco cryptographic recommendations, see the *[Next](http://www.cisco.com/web/about/security/intelligence/nextgen_crypto.html) [Generation Encryption](http://www.cisco.com/web/about/security/intelligence/nextgen_crypto.html)* (NGE) white paper.

- Finding Feature Information, page 97
- Prerequisites for PKI Certificate Enrollment, page 97
- [Information About Certificate Enrollment for a PKI, page 98](#page-108-0)
- [How to Configure Certificate Enrollment for a PKI, page 102](#page-112-0)
- [Configuration Examples for PKI Certificate Enrollment Requests, page 126](#page-136-0)
- [Additional References, page 133](#page-143-0)
- [Feature Information for PKI Certificate Enrollment, page 134](#page-144-0)

# **Finding Feature Information**

Your software release may not support all the features documented in this module. For the latest caveats and feature information, see [Bug Search Tool](http://www.cisco.com/cisco/psn/bssprt/bss) and the release notes for your platform and software release. To find information about the features documented in this module, and to see a list of the releases in which each feature is supported, see the feature information table at the end of this module.

Use Cisco Feature Navigator to find information about platform support and Cisco software image support. To access Cisco Feature Navigator, go to [www.cisco.com/go/cfn.](http://www.cisco.com/go/cfn) An account on Cisco.com is not required.

# **Prerequisites for PKI Certificate Enrollment**

Before configuring peers for certificate enrollment, you should have the following items:

- A generated Rivest, Shamir, and Adelman (RSA) key pair to enroll and a PKI in which to enroll.
- An authenticated CA.
- Familiarity with the module "Cisco IOS PKI Overview: Understanding and Planning a PKI."
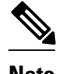

**Note** As of Cisco IOS Release 12.3(7)T, all commands that begin with "**crypto ca**" have been changed to begin with "**crypto pki**." Although the router will still accept **crypto ca** commands, all output will be be displayed **crypto pki**.

# **Information About Certificate Enrollment for a PKI**

- What Are CAs, page 98
- Framework for Multiple CAs, page 98
- [Authentication of the CA, page 99](#page-109-0)
- [Supported Certificate Enrollment Methods, page 99](#page-109-0)
- [Registration Authorities, page 100](#page-110-0)
- [Automatic Certificate Enrollment, page 100](#page-110-0)
- [Certificate Enrollment Profiles, page 101](#page-111-0)

## **What Are CAs**

A CA is an entity that issues digital certificates that other parties can use. It is an example of a trusted third party. CAs are characteristic of many PKI schemes.

A CA manages certificate requests and issues certificates to participating network devices. These services provide centralized key management for the participating devices to validate identities and to create digital certificates. Before any PKI operations can begin, the CA generates its own public key pair and creates a self-signed CA certificate; thereafter, the CA can sign certificate requests and begin peer enrollment for the PKI.

You can use the Cisco IOS certificate server or a CA provided by a third-party CA vendor.

## **Framework for Multiple CAs**

A PKI can be set up in a hierarchical framework to support multiple CAs. At the top of the hierarchy is a root CA, which holds a self-signed certificate. The trust within the entire hierarchy is derived from the RSA key pair of the root CA. The subordinate CAs within the hierarchy can be enrolled with either the root CA or with another subordinate CA. Multiple tiers of CAs are configured by either the root CA or with another subordinate CA. Within a hierarchical PKI, all enrolled peers can validate the certificate of one another if the peers share a trusted root CA certificate or a common subordinate CA.

#### **When to Use Multiple CAs**

Multiple CAs provide users with added flexibility and reliability. For example, subordinate CAs can be placed in branch offices while the root CA is at the office headquarters. Also, different granting policies can be implemented per CA, so you can set up one CA to automatically grant certificate requests while another CA within the hierarchy requires each certificate request to be manually granted.

Scenarios in which at least a two-tier CA is recommended are as follows:

Large and very active networks in which a large number of certificates are revoked and reissued. A multiple tier CA helps to control the size of the certificate revocation lists (CRLs).

When online enrollment protocols are used, the root CA can be kept offline except to issue subordinate CA certificates. This scenario provides added security for the root CA.

## <span id="page-109-0"></span>**Authentication of the CA**

The certificate of the CA must be authenticated before the device will be issued its own certificate and before certificate enrollment can occur. Authentication of the CA typically occurs only when you initially configure PKI support at your router. To authenticate the CA, issue the **crypto pki authenticate** command, which authenticates the CA to your router by obtaining the self-signed certificate of the CA that contains the public key of the CA.

#### **Authentication via the fingerprint Command**

Cisco IOS Release 12.3(12) and later releases allow you to issue the **fingerprint** command t o preenter a fingerprint that can be matched against the fingerprint of a CA certificate during authentication.

If a fingerprint is not preentered for a trustpoint, and if the authentication request is interactive, you must verify the fingerprint that is displayed during authentication of the CA certificate. If the authentication request is noninteractive, the certificate will be rejected without a preentered fingerprint.

**Note** If the authentication request is made using the command-line interface (CLI), the request is an interactive request. If the authentication request is made using HTTP or another management tool, the request is a noninteractive request.

## **Supported Certificate Enrollment Methods**

Cisco IOS software supports the following methods to obtain a certificate from a CA:

• Simple Certificate Enrollment Protocol (SCEP)--A Cisco-developed enrollment protocol that uses HTTP to communicate with the CA or registration authority (RA). SCEP is the most commonly used method for sending and receiving requests and certificates.

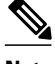

**Note** To take advantage of automated certificate and key rollover functionality, you must be running a CA that supports rollover and SCEP must be used as your client enrollment method. If you are running a Cisco IOS CA, you must be running Cisco IOS Release 12.4(2)T or a later release for rollover support.

- PKCS12--The router imports certificates in PKCS12 format from an external server.
- IOS File System (IFS)--The router uses any file system that is supported by Cisco IOS software (such as TFTP, FTP, flash, and NVRAM) to send a certificate request and to receive the issued certificate. Users may enable IFS certificate enrollment when their CA does not support SCEP.

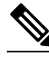

**Note** Prior to Cisco IOS Release 12.3(4)T, only the TFTP file system was supported within IFS.

• Manual cut-and-paste--The router displays the certificate request on the console terminal, allowing the user to enter the issued certificate on the console terminal. A user may manually cut-and-paste certificate requests and certificates when there is no network connection between the router and CA.

- <span id="page-110-0"></span>• Enrollment profiles--The router sends HTTP-based enrollment requests directly to the CA server instead of to the RA-mode certificate server (CS). Enrollment profiles can be used if a CA server does not support SCEP.
- Self-signed certificate enrollment for a trustpoint--The secure HTTP (HTTPS) server generates a selfsigned certificate that is to be used during the secure socket layer (SSL) handshake, establishing a secure connection between the HTTPS server and the client. The self-signed certificate is then saved in the router's startup configuration (NVRAM). The saved, self-signed certificate can then be used for future SSL handshakes, eliminating the user intervention that was necessary to accept the certificate every time the router reloaded.

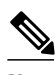

**Note** To take advantage of autoenrollment and autoreenrollment, do not use either TFTP or manual cut-and-paste enrollment as your enrollment method. Both TFTP and manual cut-and-paste enrollment methods are manual enrollment processes, requiring user input.

• Cisco IOS Suite-B Support for Certificate Enrollment for a PKI, page 100

### **Cisco IOS Suite-B Support for Certificate Enrollment for a PKI**

Suite-B requirements comprise of four user interface suites of cryptographic algorithms for use with IKE and IPSec that are described in RFC 4869. Each suite consists of an encryption algorithm, a digital signature algorithm, a key agreement algorithm, and a hash or message digest algorithm.

Suite-B adds the following support for the certificate enrollment for a PKI:

- Elliptic Curve Digital Signature Algorithm (ECDSA) (256-bit and 384-bit curves) is used for the signature operation within X.509 certificates.
- PKI support for validation of for X.509 certificates using ECDSA signatures.
- PKI support for generating certificate requests using ECDSA signatures and for importing the issued certificates into IOS.

See the Configuring Security for VPNs with IPsec feature module for more detailed information about Cisco IOS Suite-B support.

## **Registration Authorities**

A Cisco IOS certificate server can be configured to run in RA mode. An RA offloads authentication and authorization responsibilities from a CA. When the RA receives a SCEP or manual enrollment request, the administrator can either reject or grant it on the basis of local policy. If the request is granted, it will be forwarded to the issuing CA, and the CA can be configured to automatically generate the certificate and return it to the RA. The client can later retrieve the granted certificate from the RA.

## **Automatic Certificate Enrollment**

Automatic certificate enrollment allows the CA client to automatically request a certificate from its CA sever. This automatic router request eliminates the need for operator intervention when the enrollment request is sent to the CA server. Automatic enrollment is performed on startup for any trustpoint CA that is configured and that does not have a valid client certificate. When the certificate expires, a new certificate is automatically requested.

<span id="page-111-0"></span>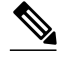

**Note** When automatic enrollment is configured, clients automatically request client certificates. The CA server performs its own authorization checks; if these checks include a policy to automatically issue certificates, all clients will automatically receive certificates, which is not very secure. Thus, automatic certificate enrollment should be combined with additional authentication and authorization mechanisms (such as Secure Device Provisioning (SDP), leveraging existing certificates, and one-time passwords).

#### **Automated Client Certificate and Key Rollover**

By default, the automatic certificate enrollment function requests a new client certificate and keys from the CS before the client's current certificate expires. Certificate and key rollover allows the certificate renewal rollover request to be made before the certificate expires by retaining the current key and certificate until the new, or rollover, certificate is available. After a specified amount of time, the rollover certificate and keys will become the active certificate and keys. The expired certificate and keys are immediately deleted upon rollover and removed from the certificate chain and CRL.

The setup for automatic rollover is twofold: CA clients must be automatically enrolled and the client's CAs must be automatically enrolled and have the **auto-rollover** command enabled. For more information on configuring your CA servers for automatic certificate rollover see the section "Automatic CA Certificate and Key Rollover" in the chapter "Configuring and Managing a Cisco IOS Certificate Server for PKI Deployment " of the *Public Key Infrastructure Configuration Guide*.

An optional renewal percentage parameter can be used with the **auto-enroll** command to allow a new certificate to be requested when a specified percentage of the lifetime of the certificate has passed. For example, if the renewal percentage is configured as 90 and the certificate has a lifetime of one year, a new certificate is requested 36.5 days before the old certificate expires. In order for automatic rollover to occur, the renewal percentage must be less than 100.The specified percent value must not be less than 10. If a client certificate is issued for less than the configured validity period due to the impending expiration of the CA certificate, the rollover certificate will be issued for the balance of that period. A minimum of 10 percent of the configured validity period, with an absolute minimum of 3 minutes, is required to allow rollover enough time to function.

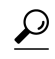

**Tip** If CA autoenrollment is not enabled, you may manually initiate rollover on an existing client with the **crypto pki enroll** command if the expiration time of the current client certificate is equal to or greater than the expiration time of the corresponding CA certificate. The client will initiate the rollover process, which occurs only if the server is configured for automated rollover and has an available rollover server certificate.

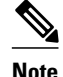

**Note** A key pair is also sent if configured by the **auto-enroll re-generate** command and keyword. It is recommended that a new key pair be issued for security reasons.

## **Certificate Enrollment Profiles**

Certificate enrollment profiles allow users to specify certificate authentication, enrollment, and reenrollment parameters when prompted. The values for these parameters are referenced by two templates that make up the profile. One template contains parameters for the HTTP request that is sent to the CA

server to obtain the certificate of the CA (also known as certificate authentication); the other template contains parameters for the HTTP request that is sent to the CA for certificate enrollment.

Configuring two templates enables users to specify different URLs or methods for certificate authentication and enrollment; for example, authentication (getting the certificate of the CA) can be performed via TFTP (using the **authentication url** command) and enrollment can be performed manually (using the **enrollment terminal** command).

Prior to Cisco IOS Release 12.3(11)T, certificate requests could be sent only in a PKCS10 format; however, an additional parameter was added to the profile, allowing users to specify the PKCS7 format for certificate renewal requests.

**Note** A single enrollment profile can have up to three separate sections for each task--certificate authentication, enrollment, and reenrollment.

# **How to Configure Certificate Enrollment for a PKI**

This section contains the following enrollment option procedures. If you configure enrollment or autoenrollment (the first task), you cannot configure manual certificate enrollment. Also, if you configure TFTP or manual cut-and-paste certificate enrollment, you cannot configure autoenrollment, autoreenrollment, an enrollment profile, nor can you utilize the automated CA certificate rollover capability.

- Configuring Certificate Enrollment or Autoenrollment, page 102
- [Configuring Manual Certificate Enrollment, page 107](#page-117-0)
- [Configuring a Persistent Self-Signed Certificate for Enrollment via SSL, page 118](#page-128-0)
- [Configuring a Certificate Enrollment Profile for Enrollment or Reenrollment, page 122](#page-132-0)

## **Configuring Certificate Enrollment or Autoenrollment**

Perform this task to configure certificate enrollment or autoenrollment for clients participating in your PKI.

Before configuring automatic certificate enrollment requests, you should ensure that all necessary enrollment information is configured.

#### **Prerequisites for Enabling Automated Client Certificate and Key Rollover**

CA client support for certificate rollover is automatically enabled when using autoenrollment. For automatic CA certificate rollover to run successfully, the following prerequisites are applicable:

- Your network devices must support shadow PKI.
- Your clients must be running Cisco IOS Release 12.4(2)T or a later release.
- The client's CS must support automatic rollover. See the section "Automatic CA Certificate and Key Rollover" in the chapter "Configuring and Managing a Cisco IOS Certificate Server for PKI Deployment " of the *Public Key Infrastructure Configuration Guide* for more information on CA server automatic rollover configuration.

#### **Prerequisites for Specifying Autoenrollment Initial Key Generation Location**

To specify the location of the autoenrollment initial key generation, you must be running Cisco IOS Release 12.4(11)T or a later release.

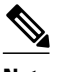

#### **Note RSA Key Pair Restriction for Autoenrollment**

Trustpoints configured to generate a new key pair using the **regenerate** command or the **regenerate** keyword of the **auto-enroll** command must not share key pairs with other trustpoints. To give each trustpoint its own key pair, use the **rsakeypair** command in ca-trustpoint configuration mode. Sharing key pairs among regenerating trustpoints is not supported and will cause loss of service on some of the trustpoints because of key and certificate mismatches.

#### **Restrictions for Automated Client Certificate and Key Rollover**

In order for clients to run automatic CA certificate rollover successfully, the following restrictions are applicable:

- SCEP must be used to support rollover. Any device that enrolls with the PKI using an alternative to SCEP as the certificate management protocol or mechanism (such as enrollment profiles, manual enrollment, or TFTP enrollment) will not be able to take advantage of the rollover functionality provided by SCEP.
- If the configuration cannot be saved to the startup configuration after a shadow certificate is generated, rollover will not occur.

>

#### **SUMMARY STEPS**

- **1. enable**
- **2. configure terminal**
- **3. crypto pki trustpoint** *name*
- **4. enrollment** [**mode**] [**retry period** *minutes*] [**retry count** *number*] **url** *url* [**pem**]
- **5. eckeypair** *label*
- **6. subject-name** [*x.500-name*]
- **7. vrf** *vrf-name*
- **8. ip-address** {*ip-address* | *interface* | **none**}
- **9.** serial-number [none]
- **10. auto-enroll** [*percent*] [**regenerate**]
- **11.usage** *method1* [*method2* [*method3*]]
- **12.password** *string*
- **13. rsakeypair** *key-label key-size encryption-key-size* ]]
- **14.fingerprint** *ca-fingerprint*
- **15. on** *devicename* **:**

**16. exit**

**17. crypto pki authenticate** *name*

**18. exit**

- **19. copy system:running-config nvram:startup-config**
- **20.show crypto pki certificates**

### **DETAILED STEPS**

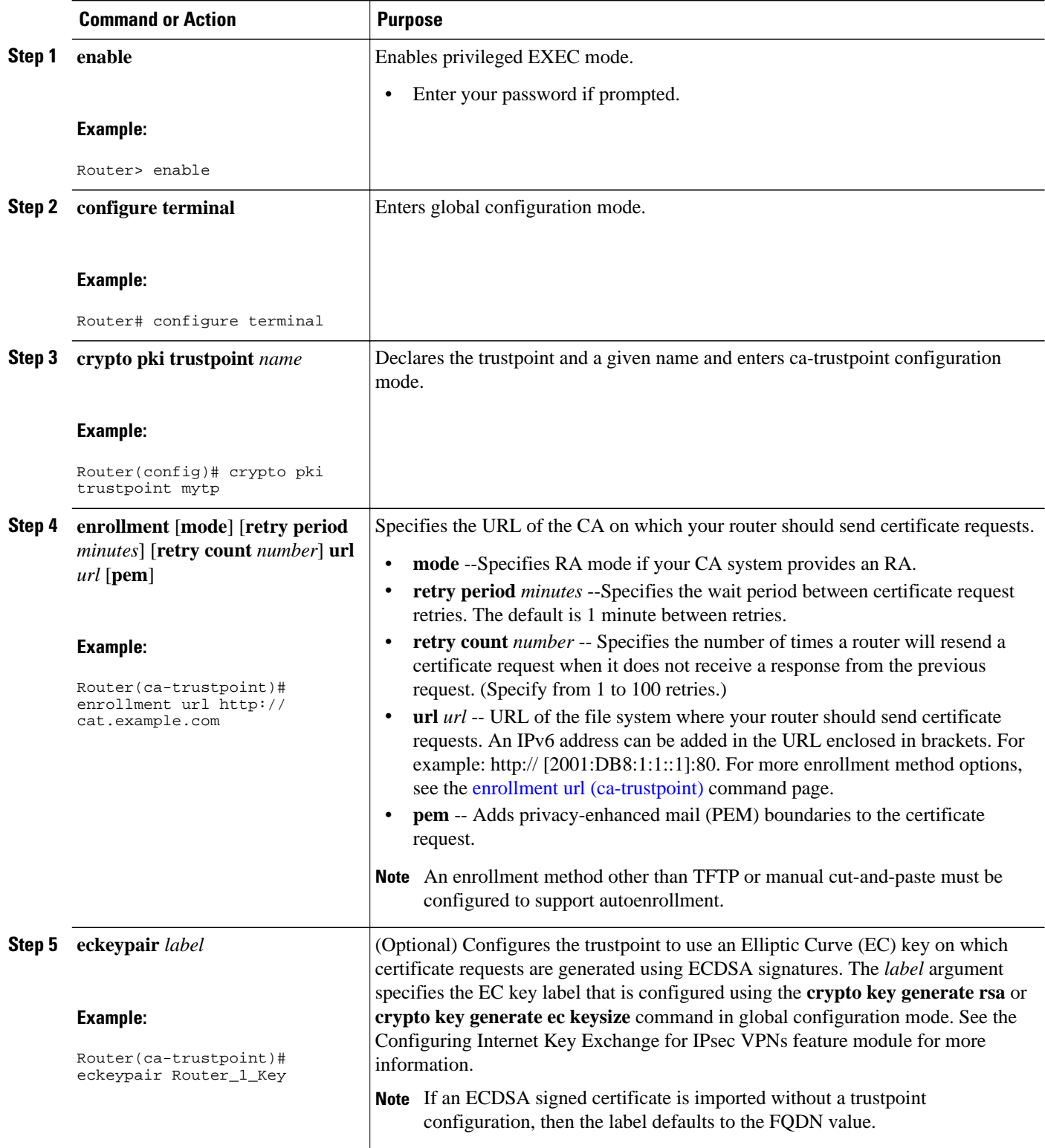

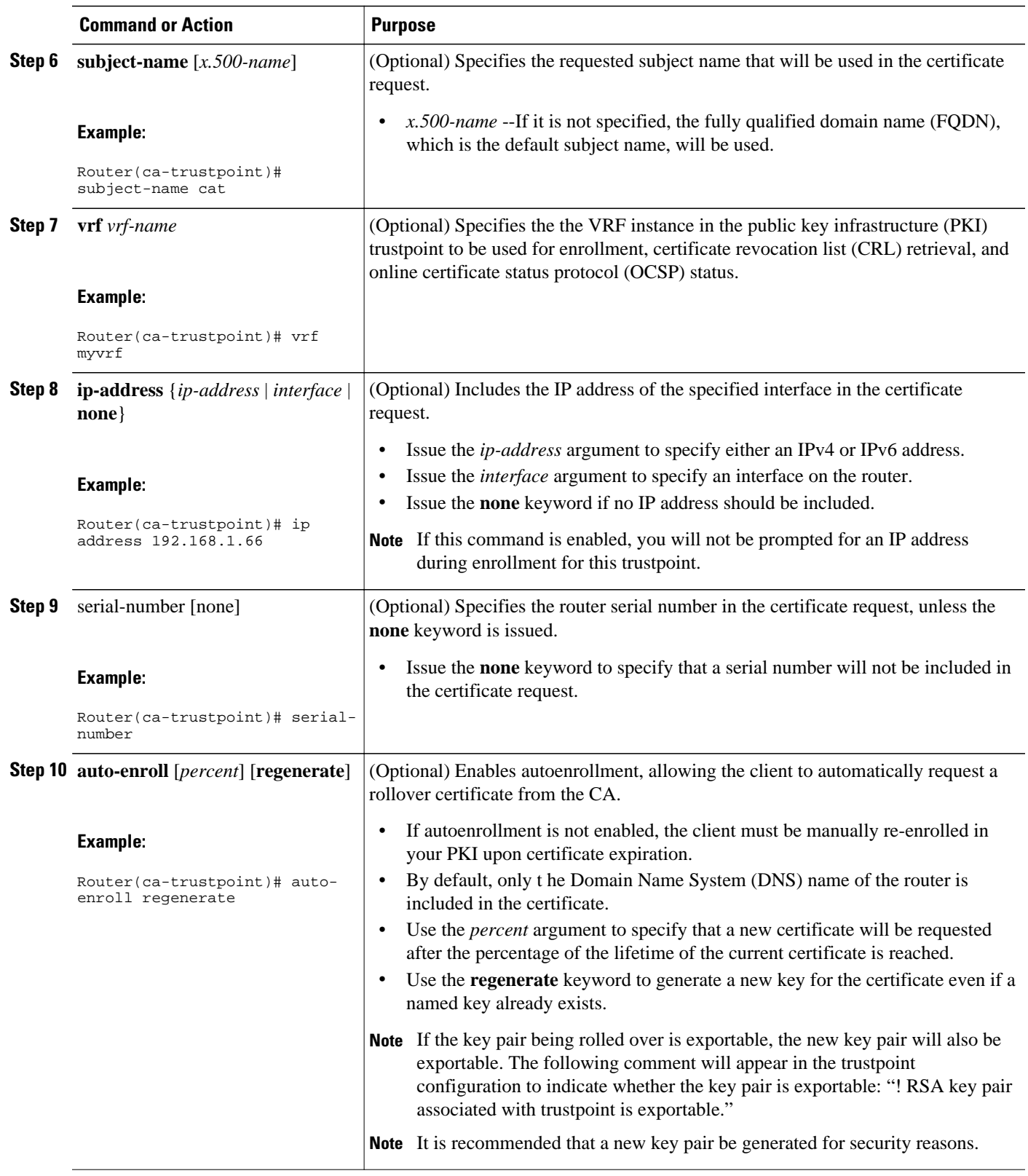

 $\overline{\phantom{a}}$ 

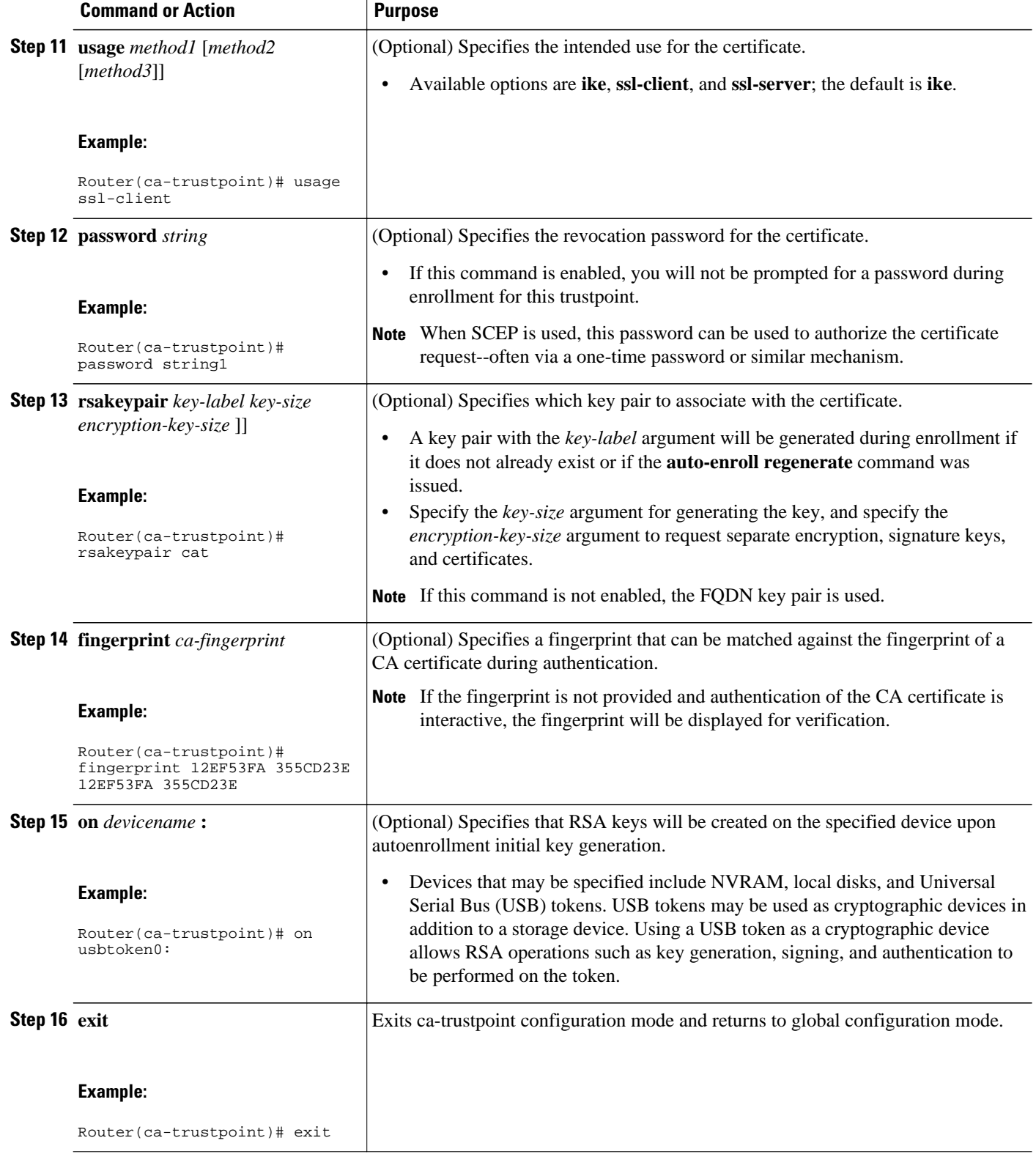

<span id="page-117-0"></span>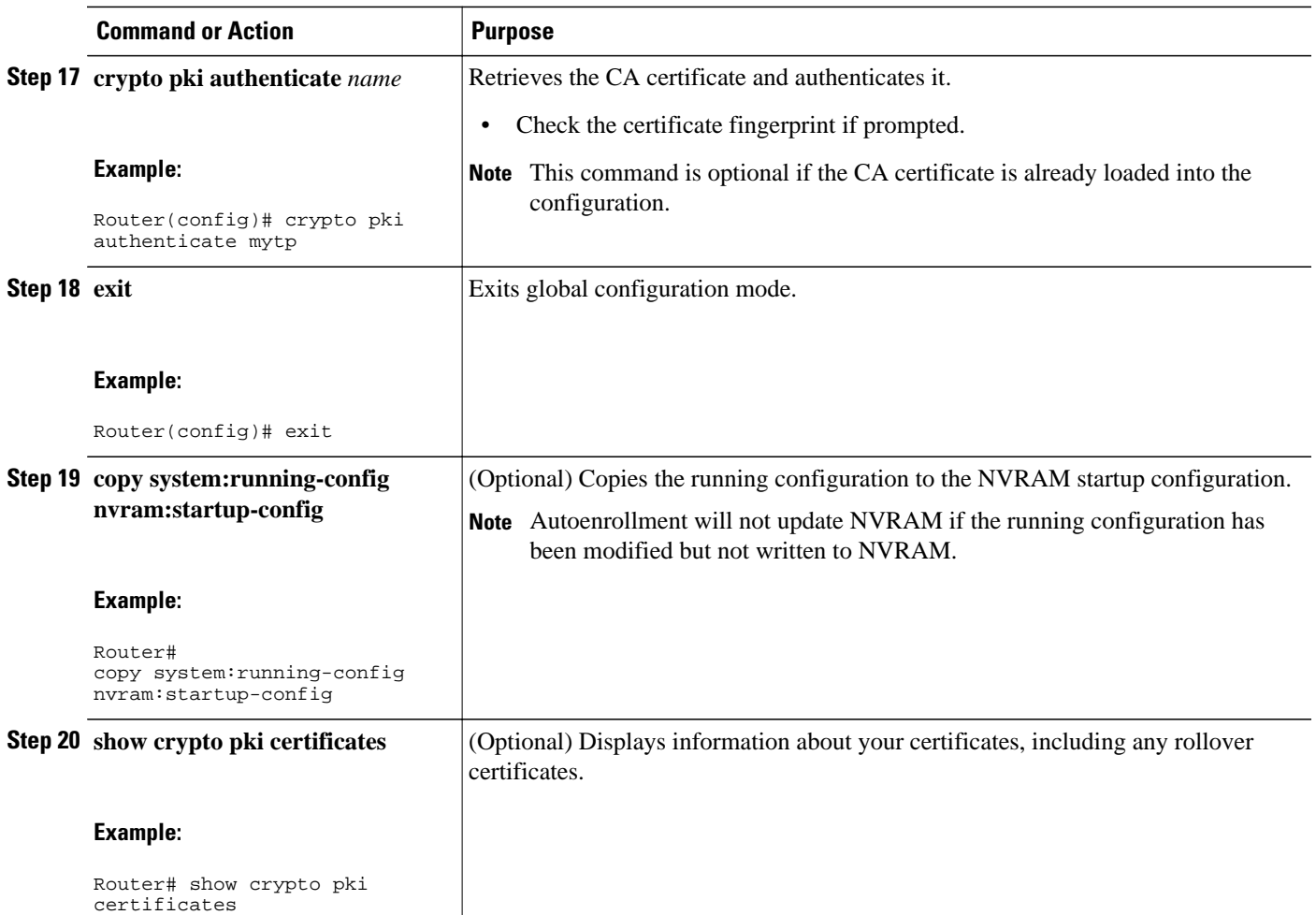

## **Configuring Manual Certificate Enrollment**

Manual certificate enrollment can be set up via TFTP or the manual cut-and-paste method. Both options can be used if your CA does not support SCEP or if a network connection between the router and CA is not possible. Perform one of the following tasks to set up manual certificate enrollment:

- PEM-Formatted Files for Certificate Enrollment Request, page 107
- [Restrictions for Manual Certificate Enrollment, page 108](#page-118-0)
- [Configuring Cut-and-Paste Certificate Enrollment, page 108](#page-118-0)
- [Configuring TFTP Certificate Enrollment, page 110](#page-120-0)
- [Certifying a URL Link for Secure Communication with a Trend Micro Server, page 113](#page-123-0)

### **PEM-Formatted Files for Certificate Enrollment Request**

Using PEM-formatted files for certificate requests can be helpful for customers who are using terminal or profile-based enrollment to request certificates from their CA server. Customers using PEM-formatted files can directly use existing certificates on their routers.

### <span id="page-118-0"></span>**Restrictions for Manual Certificate Enrollment**

#### **SCEP Restriction**

We do not recommend switching URLs if SCEP is used; that is, if the enrollment URL is "http://myca," do not change the enrollment URL after getting the CA certificate and before enrolling the certificate. A user can switch between TFTP and manual cut-and-paste.

#### **Key Regeneration Restriction**

Do not regenerate the keys manually using the **crypto key generate** command; key regeneration will occur when the **crypto pki enroll**command is issued if the **regenerate** keyword is specified.

### **Configuring Cut-and-Paste Certificate Enrollment**

Perform this task to configure cut-and-paste certificate enrollment. This task helps you to configure manual certificate enrollment via the cut-and-paste method for peers participating in your PKI.

#### **SUMMARY STEPS**

- **1. enable**
- **2. configure terminal**
- **3. crypto pki trustpoint** *name*
- **4. enrollment terminal pem**
- **5. fingerprint** *ca-fingerprint*
- **6. exit**
- **7. crypto pki authenticate** *name*
- **8.** crypto pki enroll name
- **9.** crypto pki import name certificate
- **10. exit**
- **11.show crypto pki certificates**

#### **DETAILED STEPS**

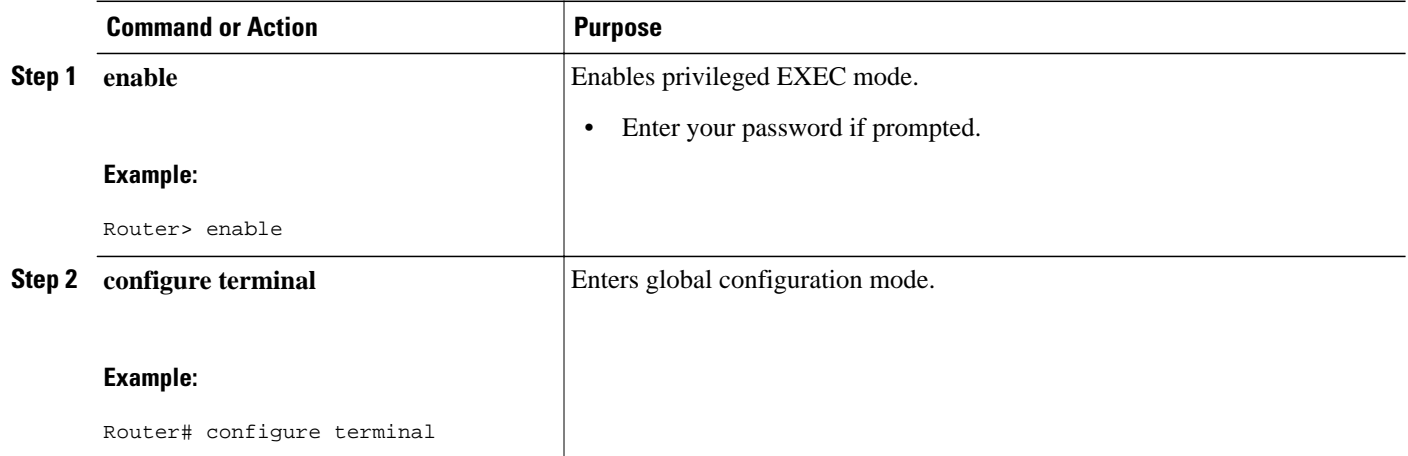

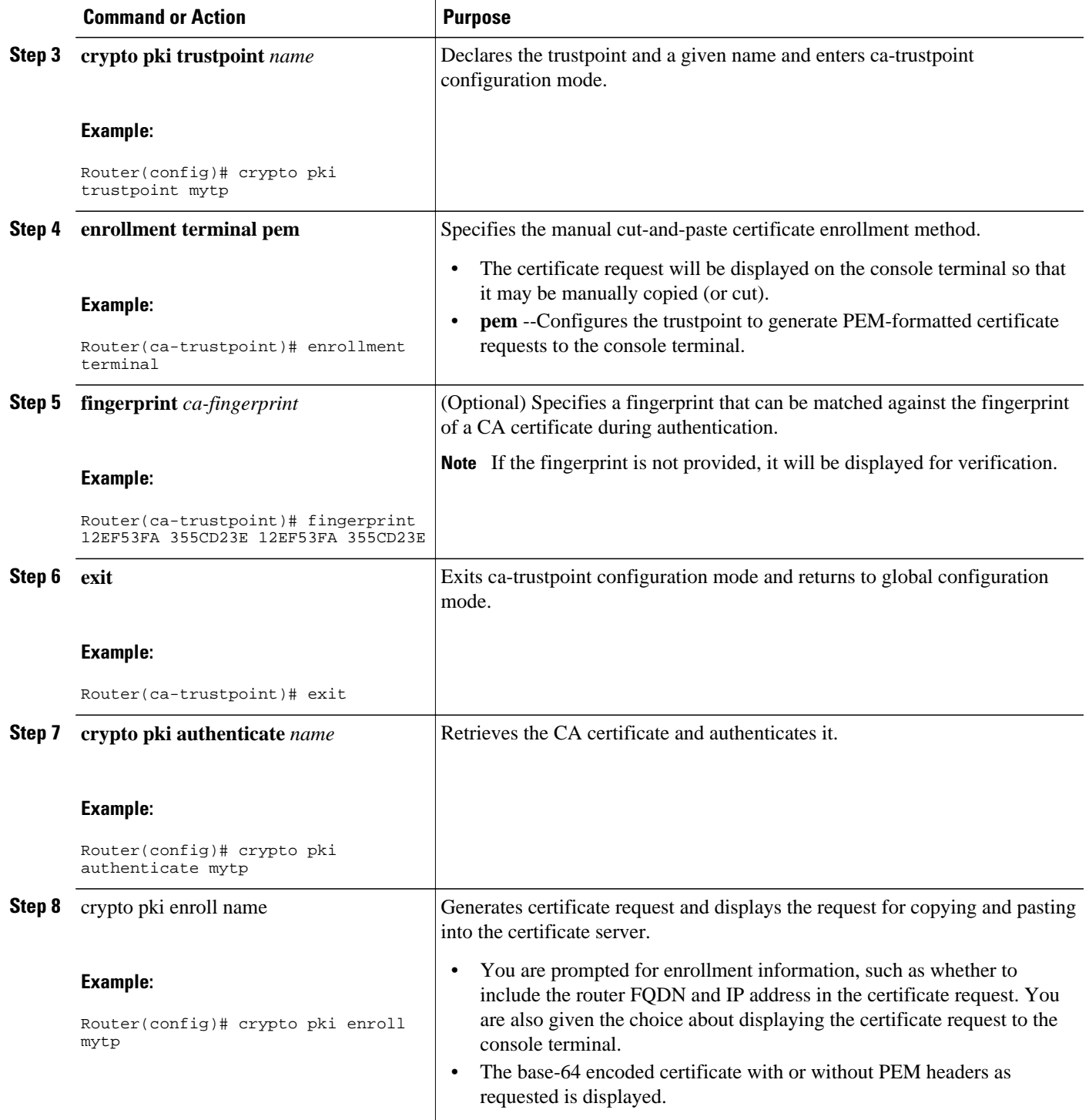

<span id="page-120-0"></span>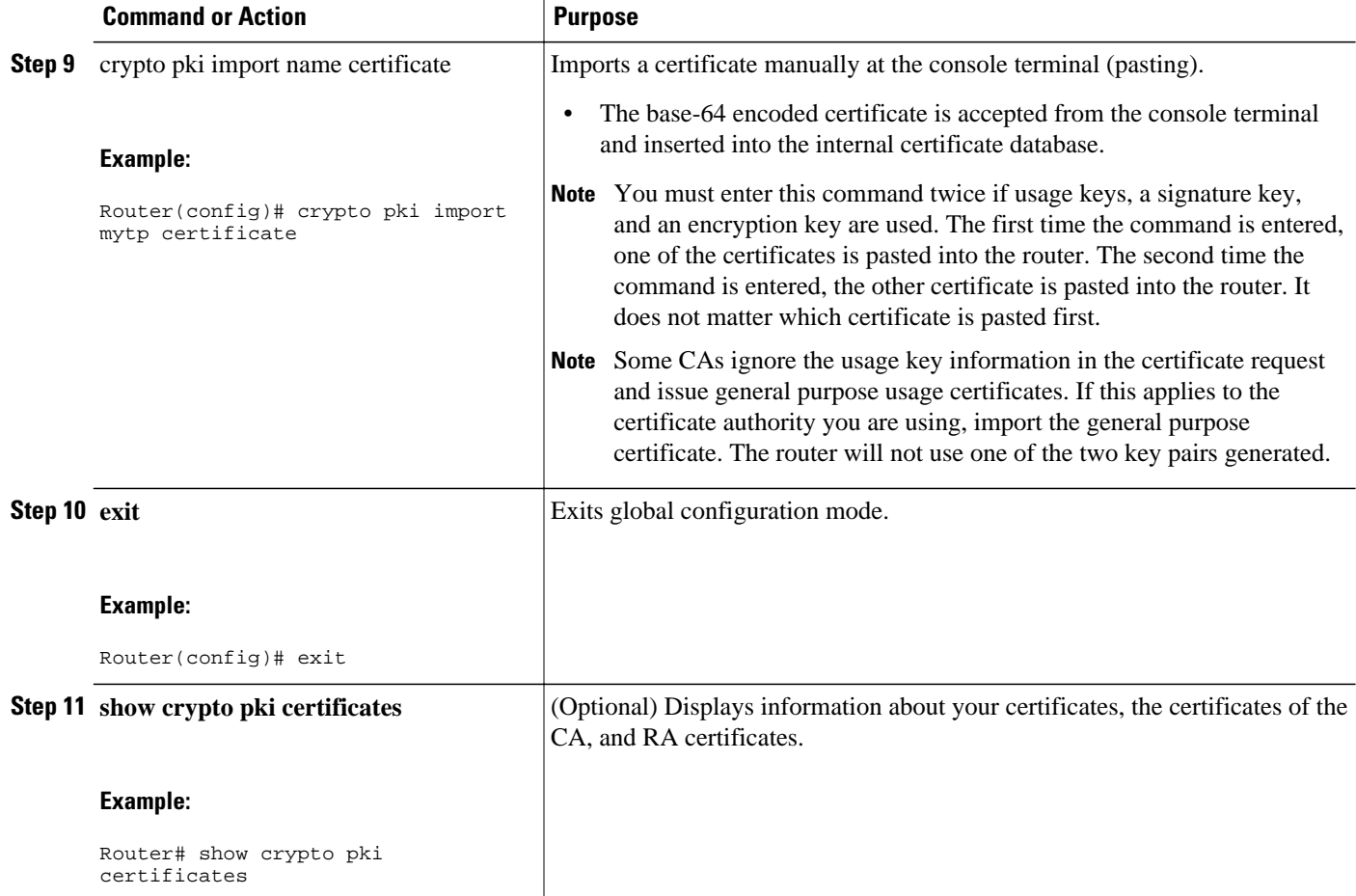

### **Configuring TFTP Certificate Enrollment**

Perform this task to configure TFTP certificate enrollment. This task helps you to configure manual certificate enrollment using a TFTP server.

- You must know the correct URL to use if you are configuring certificate enrollment via TFTP.
- The router must be able to write a file to the TFTP server for the **crypto pki enroll** command.
- If you are using a file specification with the **enrollment** command, the file must contain the CA certificate either in binary format or be base-64 encoded.
- You must know if your CA ignores key usage information in a certificate request and issues only a general purpose usage certificate.

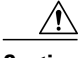

**Caution** Some TFTP servers require that the file must exist on the server before it can be written. Most TFTP servers require files that can be written over. This requirement may pose a risk because any router or other device may write or overwrite the certificate request; thus, the replacement certificate request will not be used by the CA administrator, who must first check the enrollment request fingerprint before granting the certificate request.

### **SUMMARY STEPS**

- **1. enable**
- **2. configure terminal**
- **3. crypto pki trustpoint** *name*
- **4. enrollment** [**mode**] [**retry period** minutes] [**retry count** number] **url** url [**pem**]
- **5. fingerprint** *ca-fingerprint*
- **6. exit**
- **7. crypto pki authenticate** *name*
- **8.** crypto pki enroll name
- **9.** crypto pki import name certificate

**10. exit**

**11.show crypto pki certificates**

#### **DETAILED STEPS**

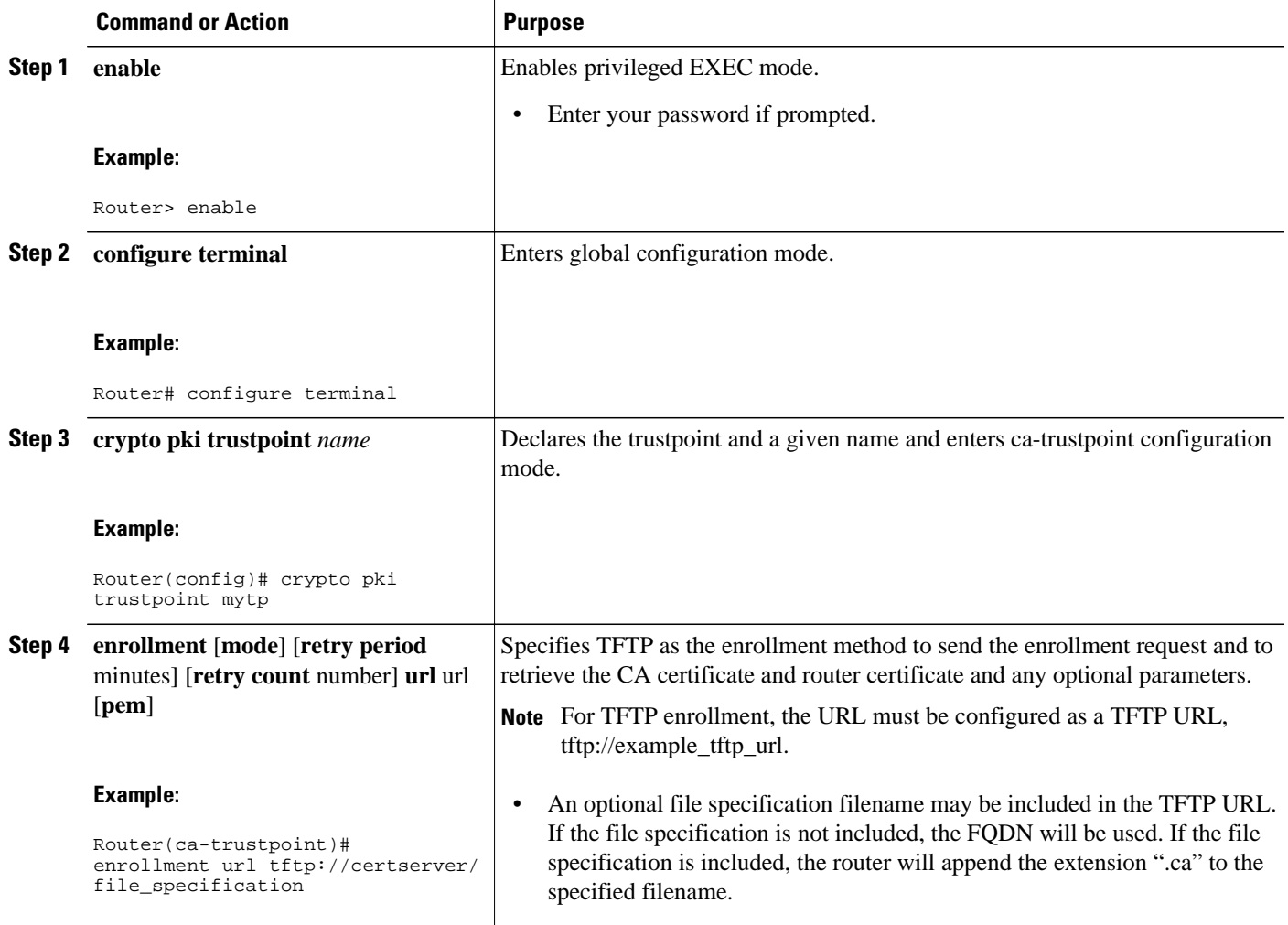

 $\overline{\phantom{a}}$ 

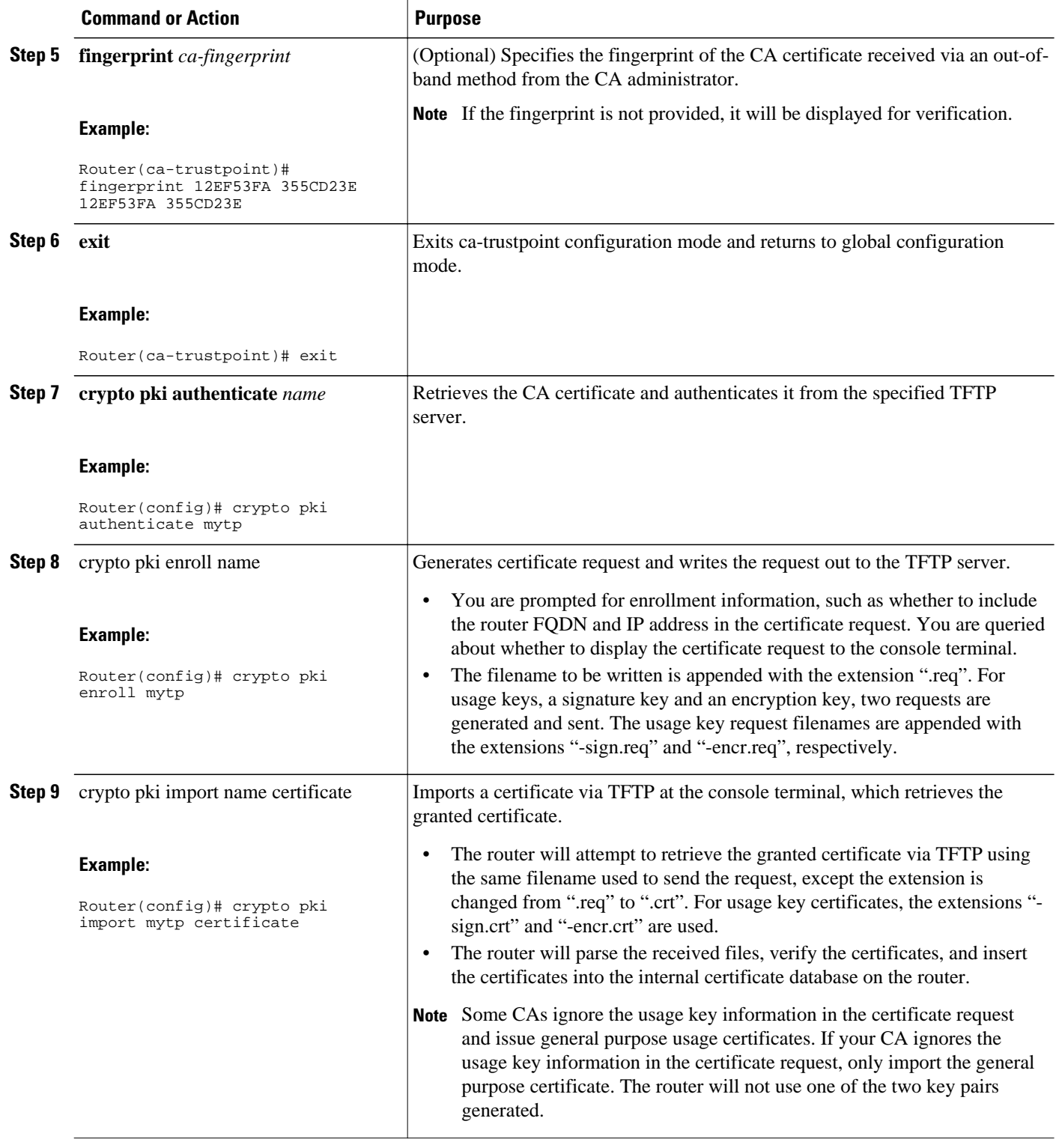

<span id="page-123-0"></span>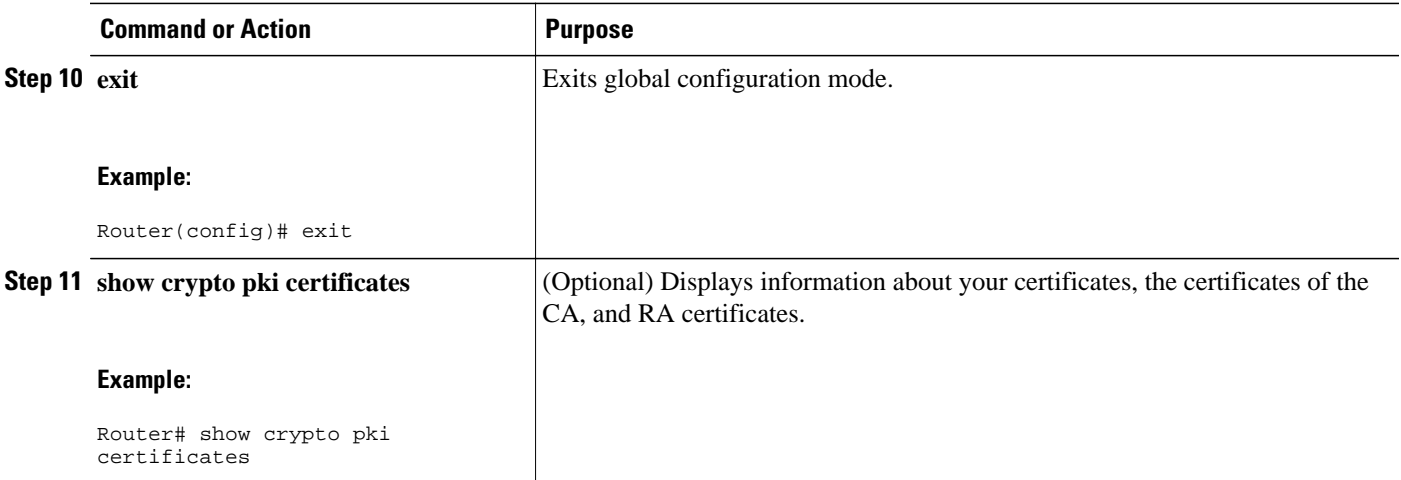

### **Certifying a URL Link for Secure Communication with a Trend Micro Server**

Perform this task to certify a link used in URL filtering that allows secure communication with a Trend Micro Server.

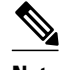

**Note** Security threats, as well as the cryptographic technologies to help protect against them, are constantly changing. For more information about the latest Cisco cryptographic recommendations, see the *[Next](http://www.cisco.com/web/about/security/intelligence/nextgen_crypto.html) [Generation Encryption](http://www.cisco.com/web/about/security/intelligence/nextgen_crypto.html)* (NGE) white paper.

#### **SUMMARY STEPS**

- **1. enable**
- **2. clock set** *hh* **:** *mm* **:** *ss date month year*
- **3. configure terminal**
- **4. clock timezone** *zone hours-offset* [*minutes-offset* ]
- **5. ip http server**
- **6. hostname** *name*
- **7. ip domain-name** *name*
- **8. crypto key generate rsa general-keys modulus** *modulus-size*
- **9. crypto pki trustpoint** *name*
- **10. enrollment terminal**
- **11. crypto ca authenticate** *name*
- **12.**Copy the following block of text containing the base 64 encoded CA certificate and paste it at the prompt.
- **13.**Enter **yes** to accept this certificate.
- **14.serial-number**

**15. revocation-check none**

- **16. end**
- **17.trm register**

#### **DETAILED STEPS**

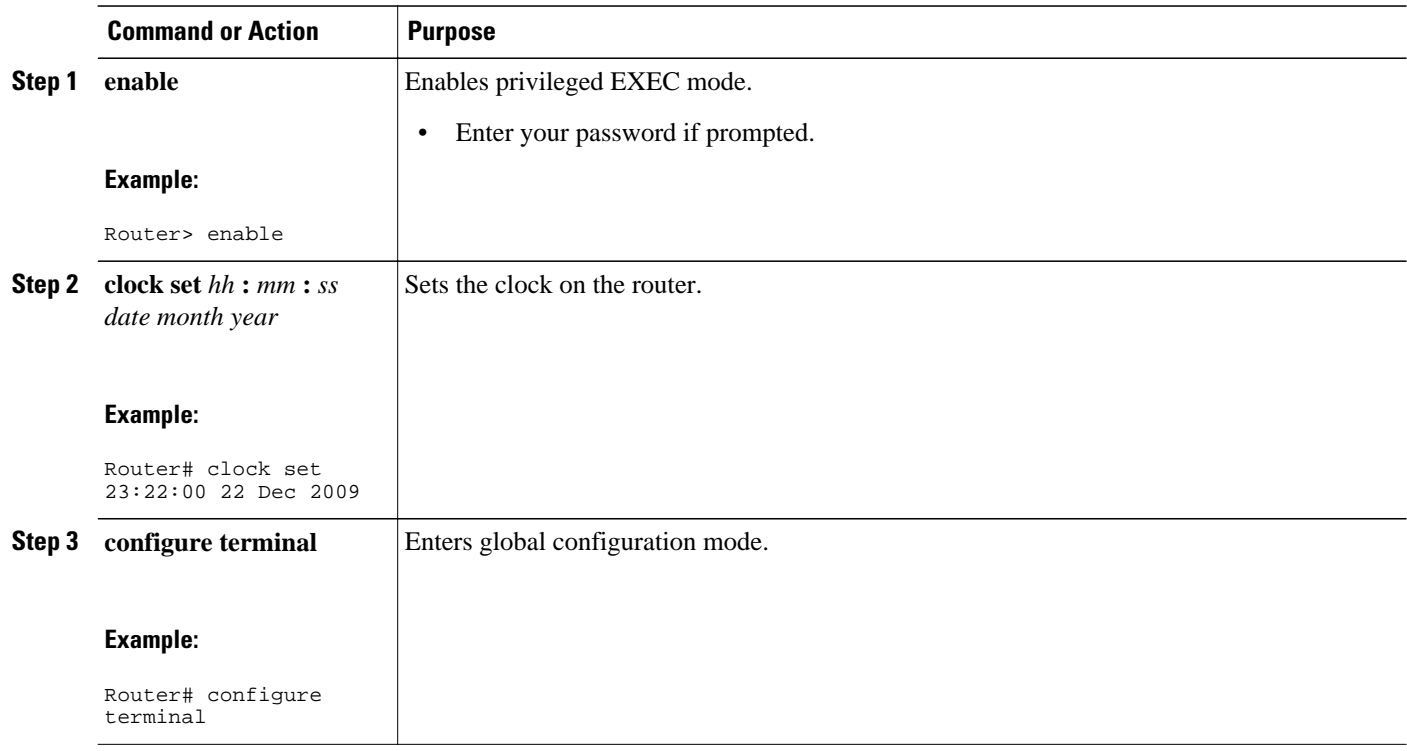

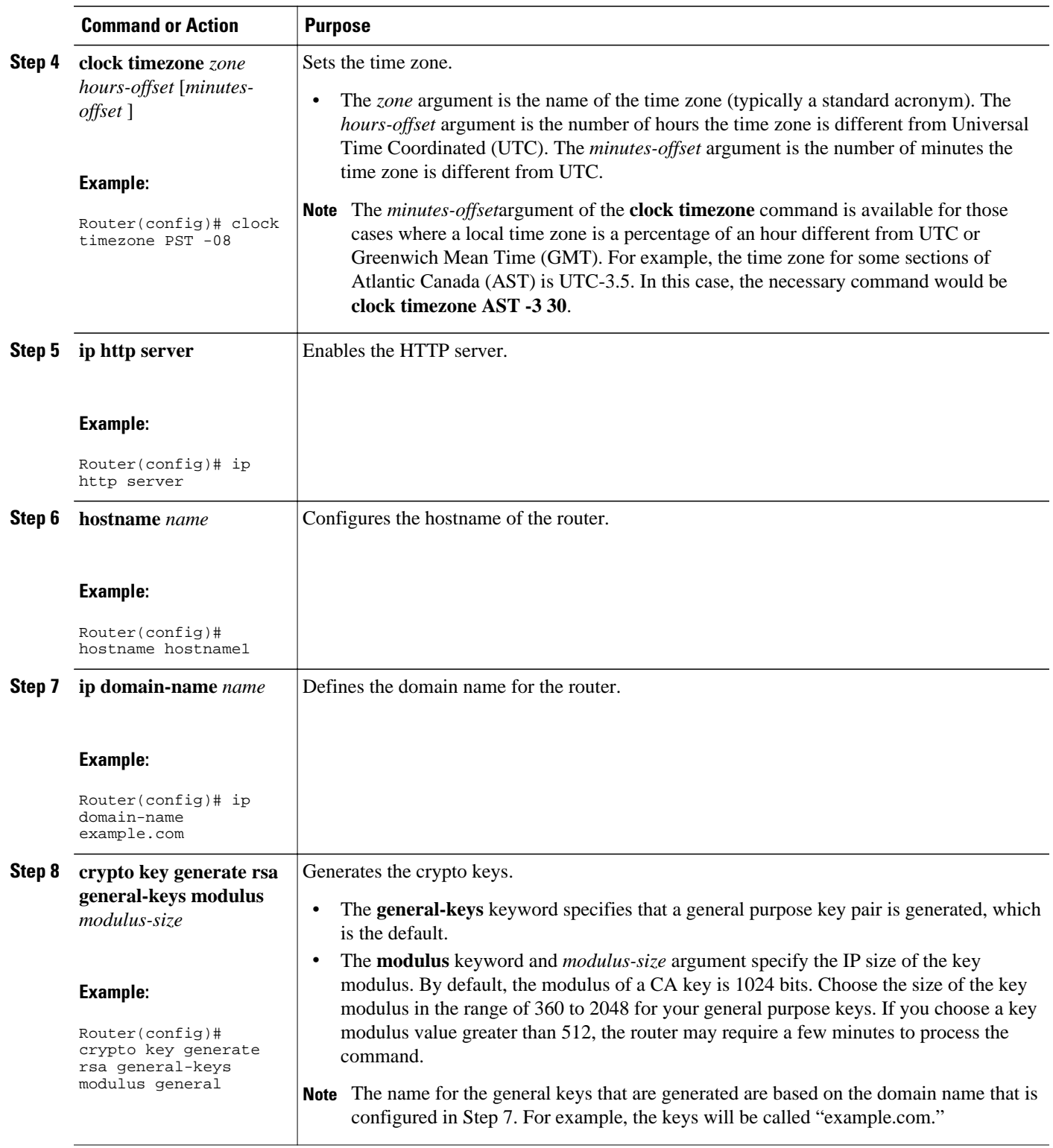

 $\overline{\phantom{a}}$ 

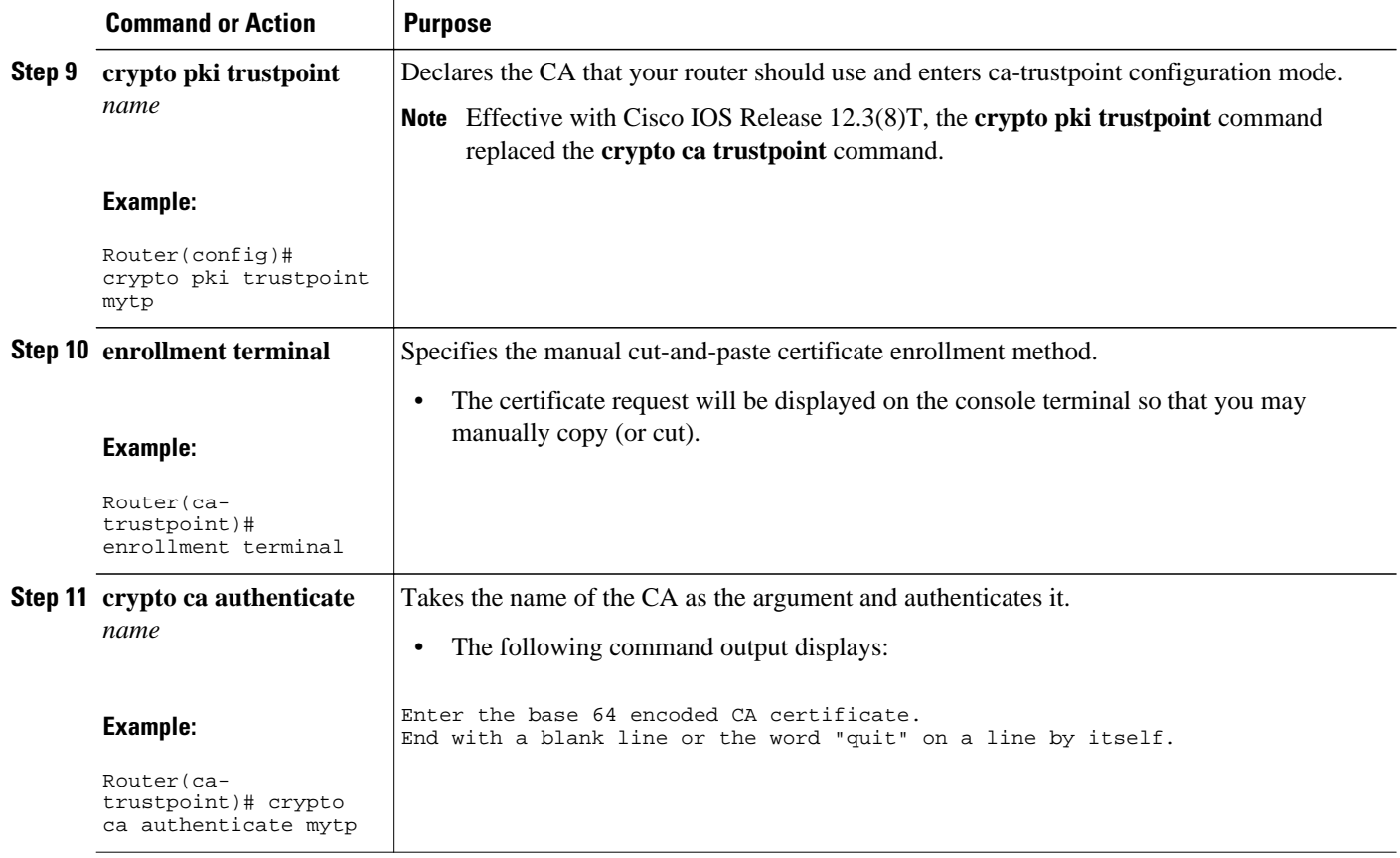

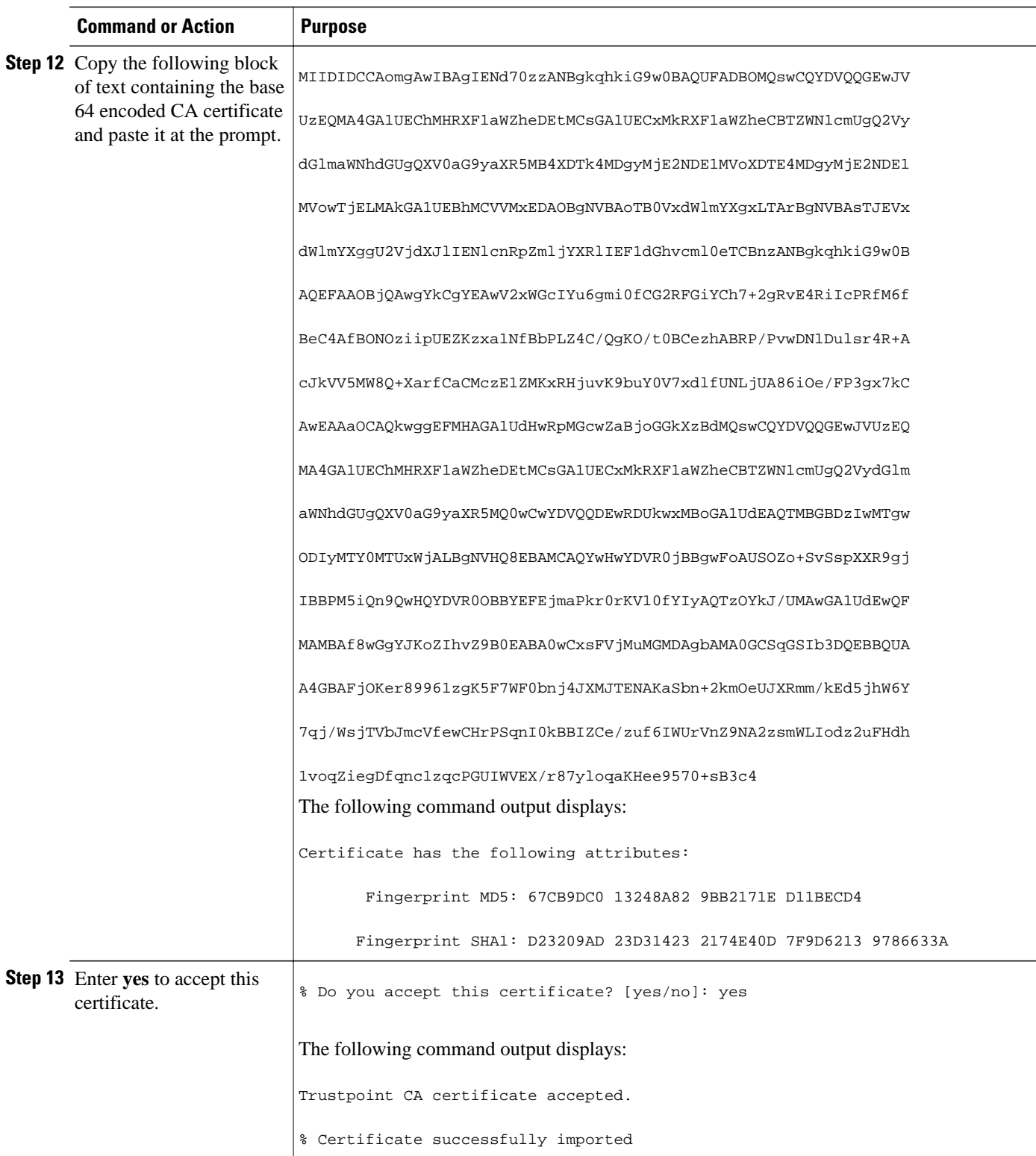

<span id="page-128-0"></span>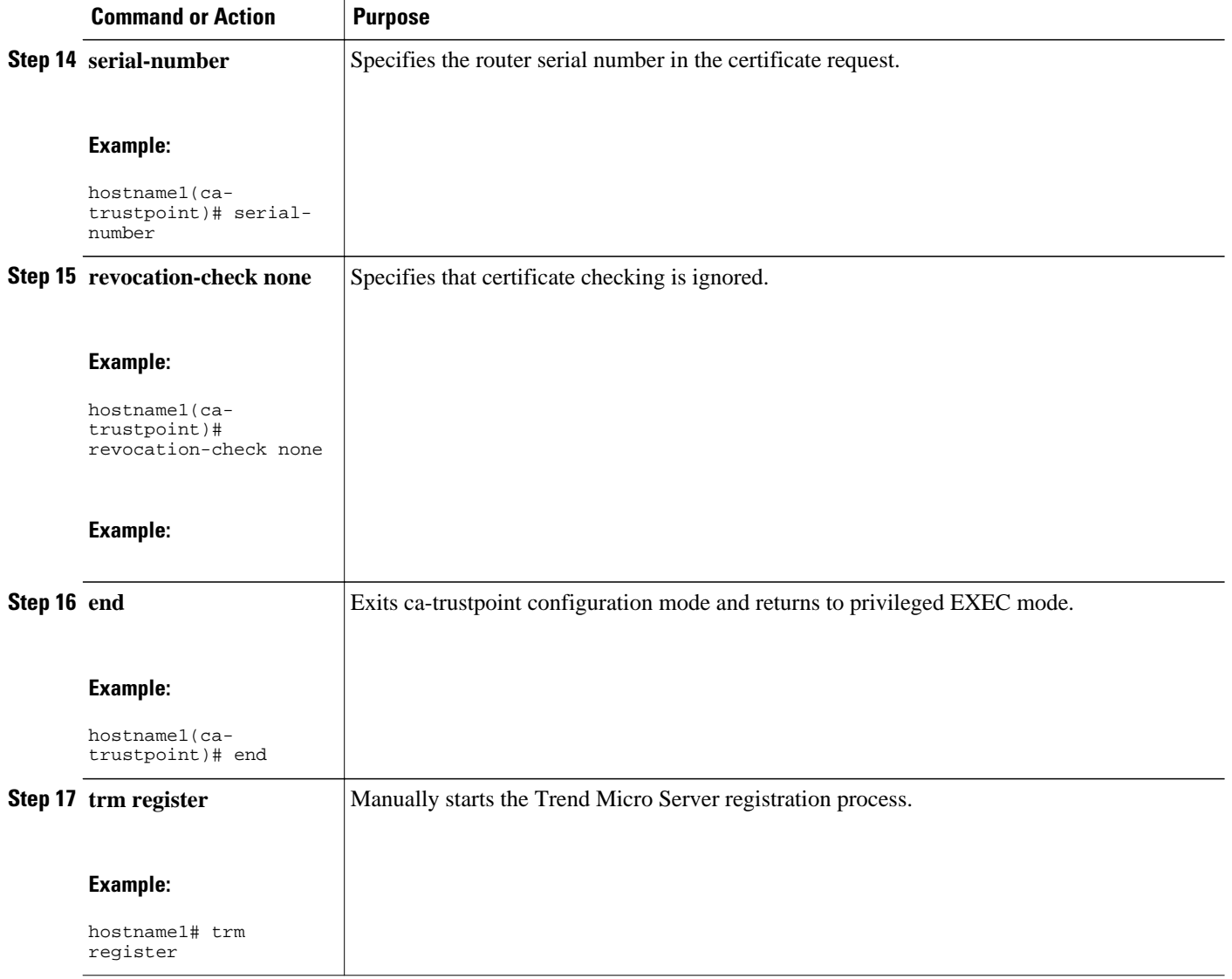

# **Configuring a Persistent Self-Signed Certificate for Enrollment via SSL**

This section contains the following tasks:

**Note** These tasks are optional because if you enable the HTTPS server, it generates a self-signed certificate automatically using default values.

- [Persistent Self-Signed Certificates Overview, page 119](#page-129-0)
- [Restrictions, page 119](#page-129-0)
- [Configuring a Trustpoint and Specifying Self-Signed Certificate Parameters, page 119](#page-129-0)
- [Enabling the HTTPS Server, page 121](#page-131-0)

### <span id="page-129-0"></span>**Persistent Self-Signed Certificates Overview**

The SSL protocol can be used to establish a secure connection between an HTTPS server and a client (web browser). During the SSL handshake, the client expects the SSL server's certificate to be verifiable using a certificate the client already possesses.

If Cisco IOS software does not have a certificate that the HTTPS server can use, the server generates a selfsigned certificate by calling a PKI application programming interface (API). When the client receives this self-signed certificate and is unable to verify it, intervention is needed. The client asks you if the certificate should be accepted and saved for future use. If you accept the certificate, the SSL handshake continues.

Future SSL handshakes between the same client and the server use the same certificate. However, if the router is reloaded, the self-signed certificate is lost. The HTTPS server must then create a new self-signed certificate. This new self-signed certificate does not match the previous certificate, so you are once again asked to accept it.

Requesting acceptance of the router's certificate each time that the router reloads may present an opportunity for an attacker to substitute an unauthorized certificate when you are being asked to accept the certificate. Persistent self-signed certificates overcome all these limitations by saving a certificate in the router's startup configuration.

### **Restrictions**

You can configure only one trustpoint for a persistent self-signed certificate.

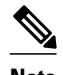

**Note** Do not change the IP domain name or the hostname of the router after creating the self-signed certificate. Changing either name triggers the regeneration of the self-signed certificate and overrides the configured trustpoint. WebVPN ties the SSL trustpoint name to the WebVPN gateway configuration. If a new selfsigned certificate is triggered, then the new trustpoint name does not match the WebVPN configuration, causing the WebVPN connections to fail.

### **Configuring a Trustpoint and Specifying Self-Signed Certificate Parameters**

Perform the following task to configure a trustpoint and specify self-signed certificate parameters.

#### **SUMMARY STEPS**

- **1. enable**
- **2. configure terminal**
- **3. crypto pki trustpoint** name
- **4. enrollment selfsigned**
- **5. subject-name** [*x.500-name*]
- **6. rsakeypair** *key-label* [key-size [encryption-key-size]]
- **7. crypto pki enroll** name
- **8. end**
- **9. show crypto pki certificates** [*trustpoint-name*[**verbose**]]
- **10.show crypto pki trustpoints** [**status** | *label* [**status**]]

#### **DETAILED STEPS**

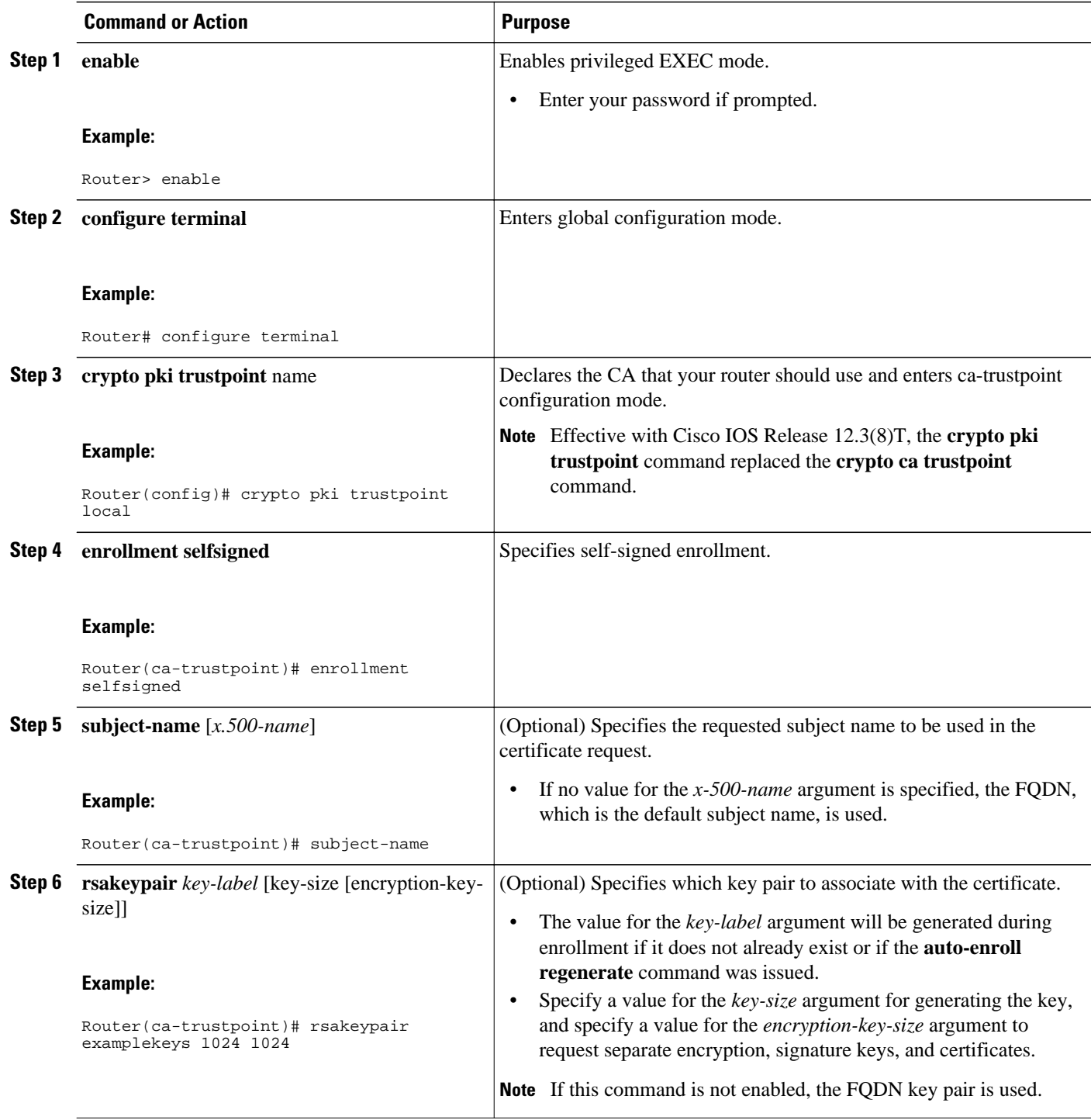

<span id="page-131-0"></span>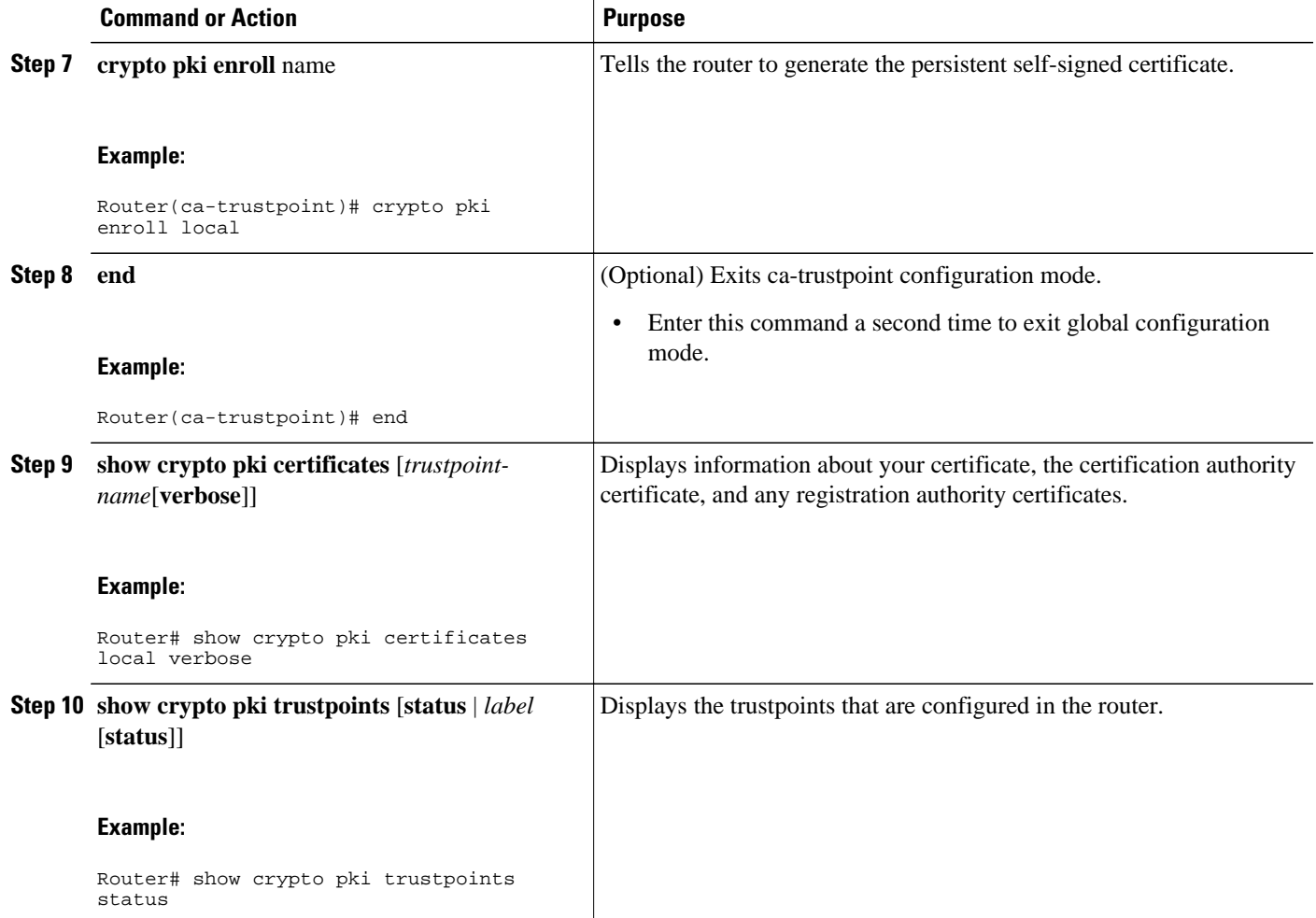

### **Enabling the HTTPS Server**

Perform the following task to enable the HTTPS server.

To specify parameters, you must create a trustpoint and configure it. To use default values, delete any existing self-signed trustpoints. Deleting all self-signed trustpoints causes the HTTPS server to generate a persistent self-signed certificate using default values as soon as the server is enabled.

#### **SUMMARY STEPS**

- **1. enable**
- **2. configure terminal**
- **3. ip http secure-server**
- **4. end**
- **5. copy system:running-config nvram: startup-config**

#### <span id="page-132-0"></span>**DETAILED STEPS**

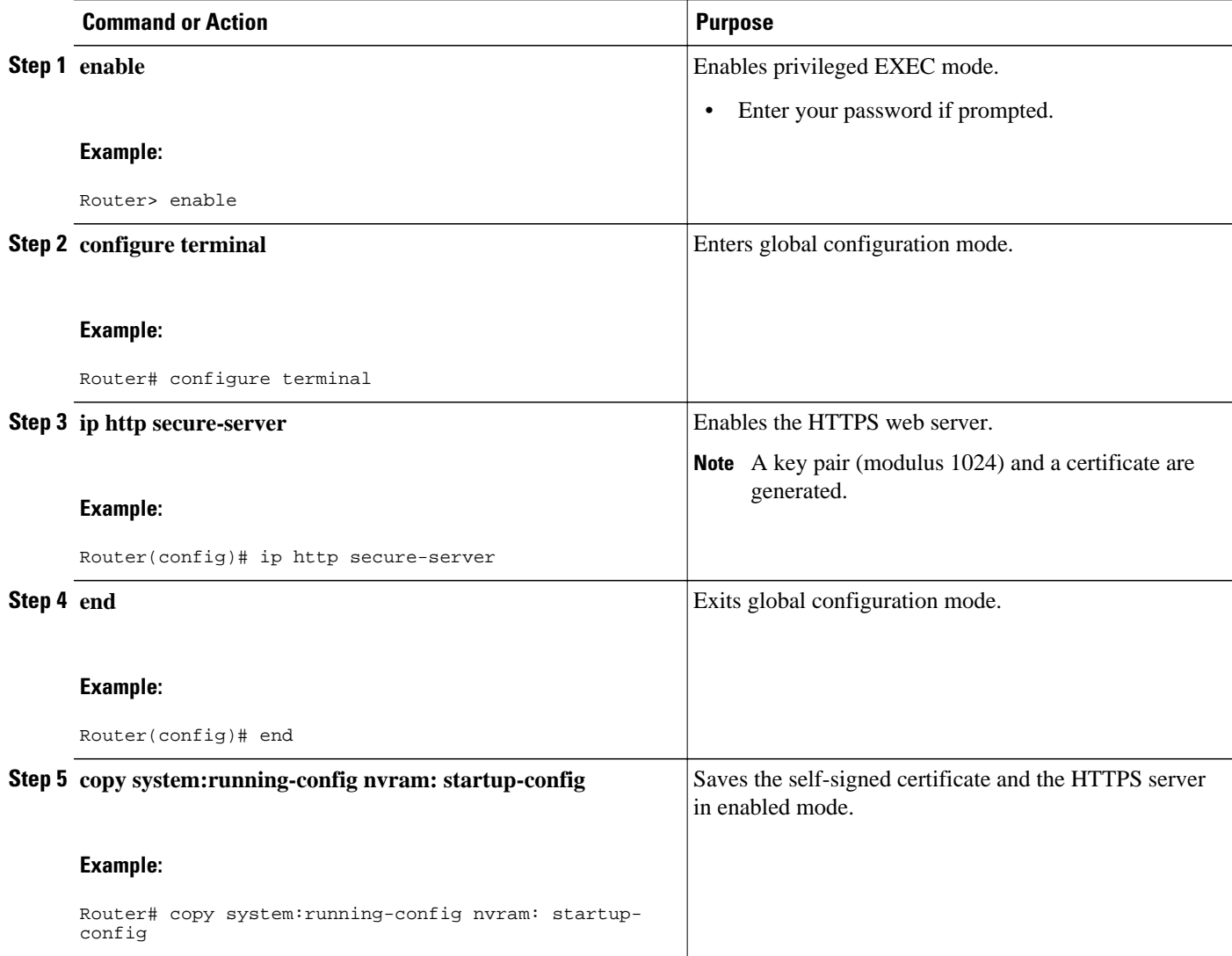

## **Configuring a Certificate Enrollment Profile for Enrollment or Reenrollment**

Perform this task to configure a certificate enrollment profile for enrollment or reenrollment. This task helps you to configure an enrollment profile for certificate enrollment or reenrollment of a router with a Cisco IOS CA that is already enrolled with a third-party vendor CA.

Enable a router that is enrolled with a third-party vendor CA to use its existing certificate to enroll with the Cisco IOS certificate server so the enrollment request is automatically granted. To enable this functionality, you must issue the **enrollment credential** command. Also, you cannot configure manual certificate enrollment.

Perform the following tasks at the client router before configuring a certificate enrollment profile for the client router that is already enrolled with a third-party vendor CA so that the router can reenroll with a Cisco IOS certificate server:

• Defined a trustpoint that points to the third-party vendor CA.

• Authenticated and enrolled the client router with the third-party vendor CA.

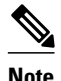

- **Note** To use certificate profiles, your network must have an HTTP interface to the CA.
	- If an enrollment profile is specified, an enrollment URL may not be specified in the trustpoint configuration. Although both commands are supported, only one command can be used at a time in a trustpoint.
	- Because there is no standard for the HTTP commands used by various CAs, the user is required to enter the command that is appropriate to the CA that is being used.

>

#### **SUMMARY STEPS**

- **1. enable**
- **2. configure terminal**
- **3. crypto pki trustpoint** *name*
- **4.** enrollment profile label
- **5. exit**
- **6. crypto pki profile enrollment** *label*
- **7.** Do one of the following:
	- **authentication url** *url*
	- **authentication terminal**
- **8. authentication command**
- **9.** Do one of the following:
	- **enrollment url** *url*
	- •
	- **enrollment terminal**
- **10. enrollment credential** *label*

**11. enrollment command**

**12.parameter** *number* {**value** *value* | **prompt** *string*}

**13. exit**

**14.show crypto pki certificates**

#### **DETAILED STEPS**

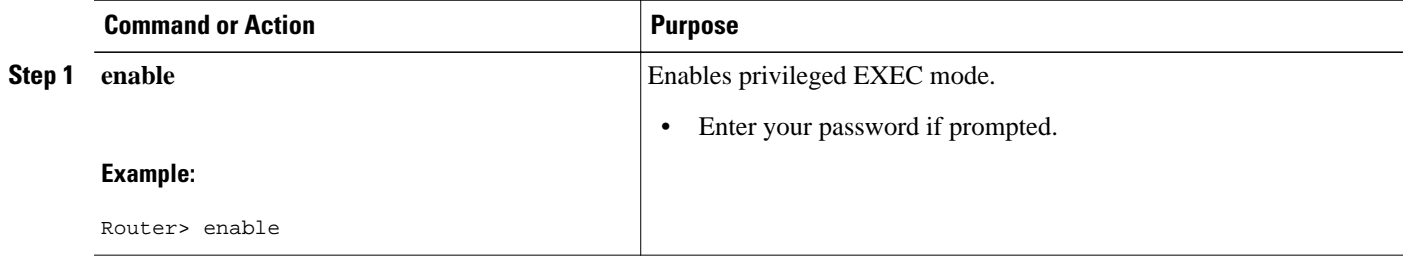

 $\overline{\phantom{a}}$ 

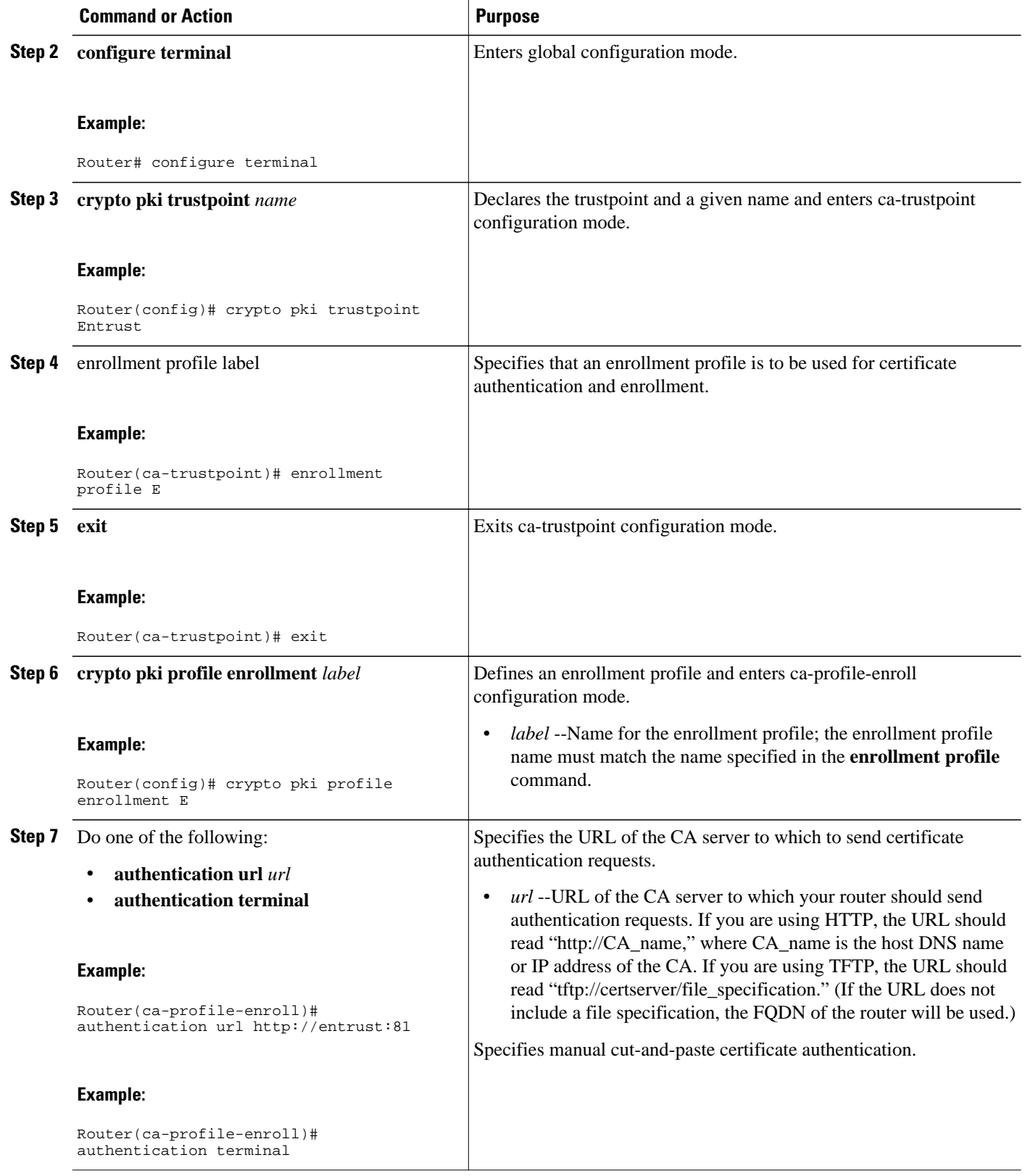

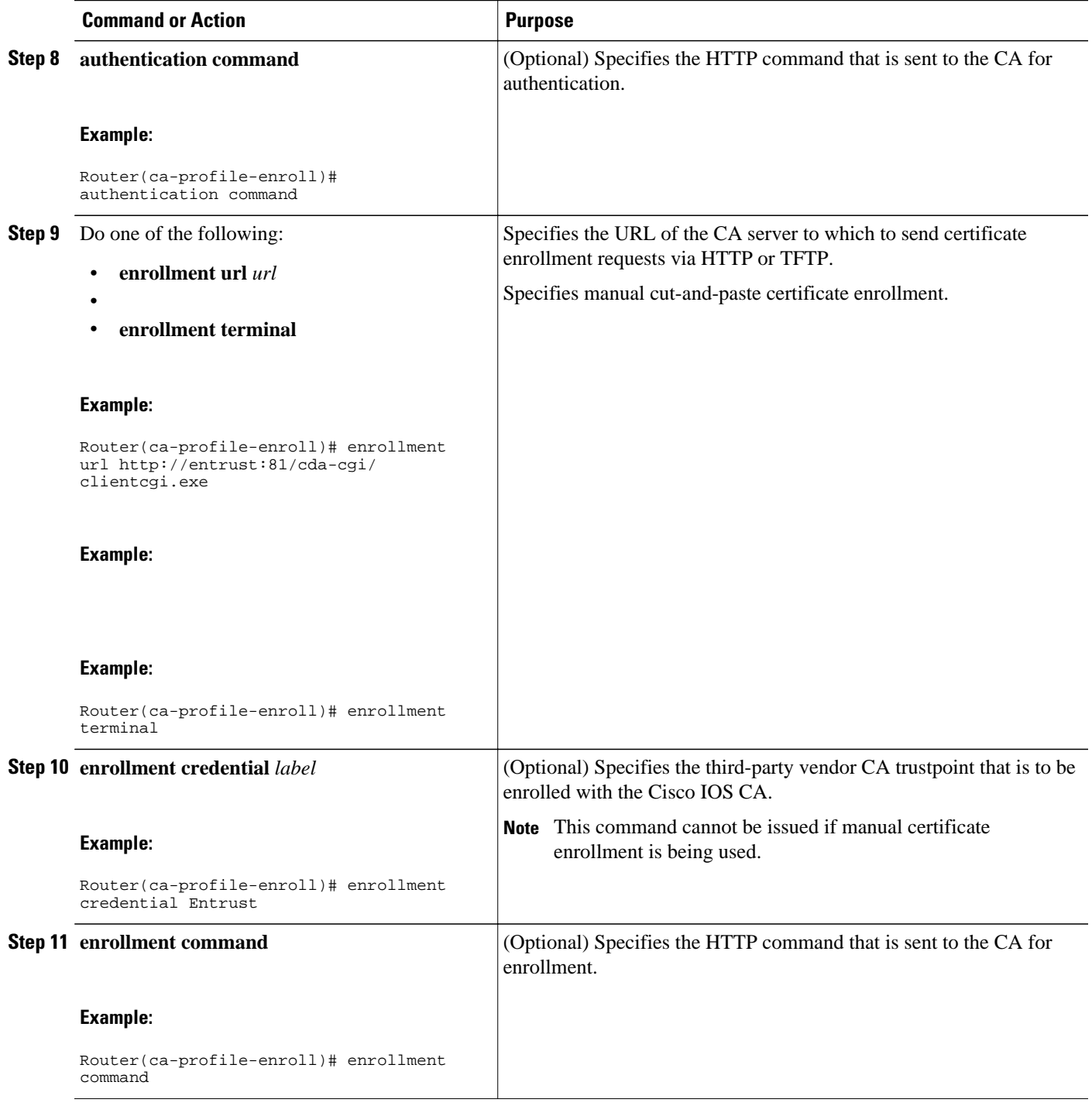

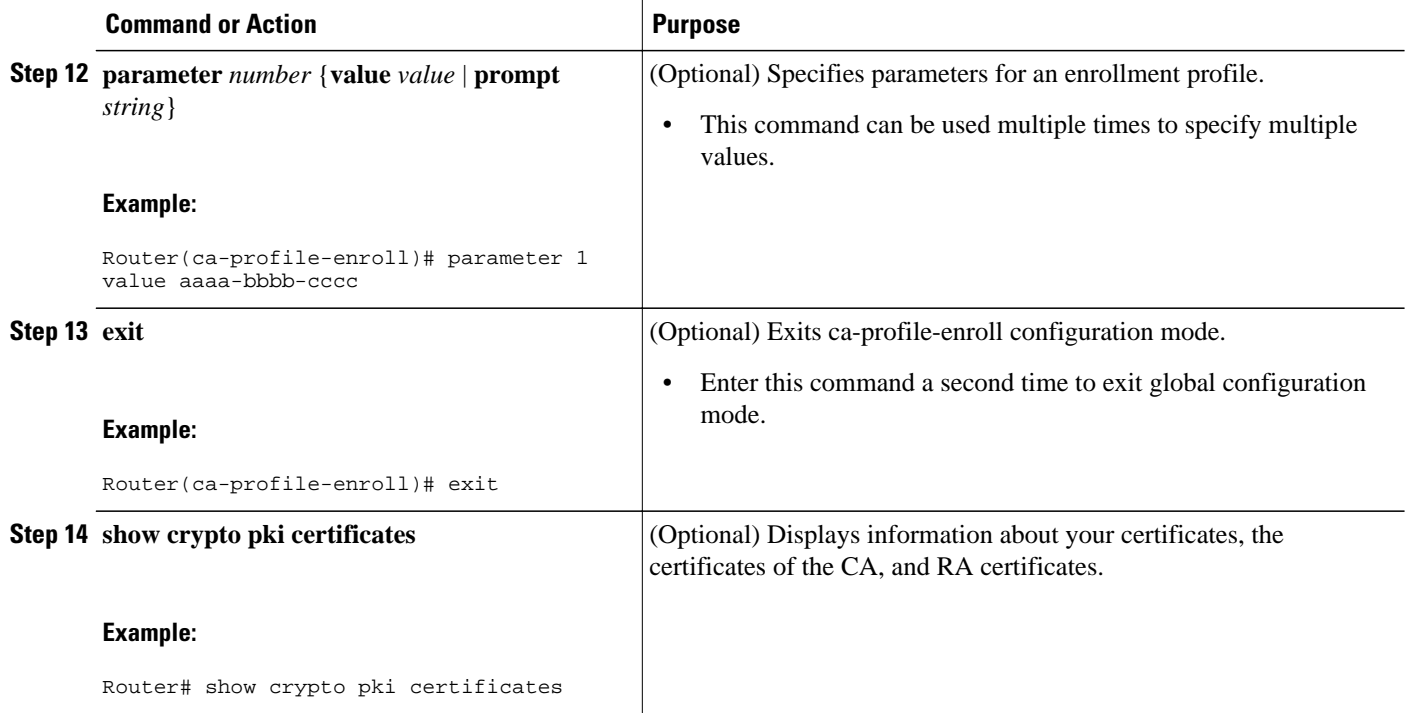

• What to Do Next, page 126

### **What to Do Next**

If you configured the router to reenroll with a Cisco IOS CA, you should configure the Cisco IOS certificate server to accept enrollment requests only from clients already enrolled with the specified thirdparty vendor CA trustpoint to take advantage of this functionality. For more information, see the module " Configuring and Managing a Cisco IOS Certificate Server for PKI Deployment."

# **Configuration Examples for PKI Certificate Enrollment Requests**

## **Configuring Certificate Enrollment or Autoenrollment Example**

The following example shows the configuration for the "mytp-A" certificate server and its associated trustpoint, where RSA keys generated by the initial autoenrollment for the trustpoint will be stored on a USB token, "usbtoken0":

```
crypto pki server mytp-A
    database level complete
    issuer-name CN=company, L=city, C=country
    grant auto
! Specifies that certificate requests will be granted automatically.
!
crypto pki trustpoint mytp-A
    revocation-check none
```

```
 rsakeypair myTP-A
   storage usbtoken0:
! Specifies that keys will be stored on usbtoken0:.
   on usbtoken0:
```
! Specifies that keys generated on initial auto enroll will be generated on and stored o**n !** usbtoken0:

## **Configuring Autoenrollment Example**

The following example shows how to configure the router to automatically enroll with a CA on startup, enabling automatic rollover, and how to specify all necessary enrollment information in the configuration:

```
crypto pki trustpoint trustpt1 
  enrollment url http://trustpt1.example.com// 
  subject-name OU=Spiral Dept., O=example.com 
  ip-address ethernet-0 
  serial-number none 
  usage ike 
  auto-enroll regenerate 
 password password1 
  rsa-key trustpt1 2048 
! 
crypto pki certificate chain trustpt1 
certificate pki 0B 
30820293 3082023D A0030201 0202010B 300D0609 2A864886 F70D0101 04050030 
79310B30 09060355 04061302 5553310B 30090603 55040813 02434131 15301306 
0355040A 130C4369 73636F20 53797374 656D3120 301E0603 55040B13 17737562 
6F726420 746F206B 6168756C 75692049 50495355 31243022 06035504 03131B79 
6E692D75 31302043 65727469 66696361 7465204D 616E6167 6572301E 170D3030 
30373134 32303536 32355A17 0D303130 37313430 31323834 335A3032 310E300C 
06035504 0A130543 6973636F 3120301E 06092A86 4886F70D 01090216 11706B69 
2D343562 2E636973 636F2E63 6F6D305C 300D0609 2A864886 F70D0101 01050003 
4B003048 024100B3 0512A201 3B4243E1 378A9703 8AC5E3CE F77AF987 B5A422C4 
15E947F6 70997393 70CF34D6 63A86B9C 4347A81A 0551FC02 ABA62360 01EF7DD2 
6C136AEB 3C6C3902 03010001 A381F630 81F3300B 0603551D 0F040403 02052030 
1C060355 1D110415 30138211 706B692D 3435622E 63697363 6F2E636F 6D301D06 
03551D0E 04160414 247D9558 169B9A21 23D289CC 2DDA2A9A 4F77C616 301F0603 
551D2304 18301680 14BD742C E892E819 1D551D91 683F6DB2 D8847A6C 73308185 
0603551D 1F047E30 7C307AA0 3CA03AA4 38303631 0E300C06 0355040A 13054369 
73636F31 24302206 03550403 131B796E 692D7531 30204365 72746966 69636174 
65204D61 6E616765 72A23AA4 38303631 0E300C06 0355040A 13054369 73636F31 
24302206 03550403 131B796E 692D7531 30204365 72746966 69636174 65204D61 
6E616765 72300D06 092A8648 86F70D01 01040500 03410015 BC7CECF9 696697DF 
E887007F 7A8DA24F 1ED5A785 C5C60452 47860061 0C18093D 08958A77 5737246B 
0A25550A 25910E27 8B8B428E 32F8D948 3DD1784F 954C70 
quit
```
**Note** In this example, keys are neither regenerated nor rolled over.

## **Configuring Certificate Autoenrollment with Key Regeneration Example**

The following example shows how to configure the router to automatically enroll with the CA named "trustme1" on startup and enable automatic rollover. The **regenerate** keyword is issued, so a new key will be generated for the certificate and reissued when the automatic rollover process is initiated. The renewal percentage is configured as 90 so if the certificate has a lifetime of one year, a new certificate is requested 36.5 days before the old certificate expires. The changes made to the running configuration are saved to the NVRAM startup configuration because autoenrollment will not update NVRAM if the running configuration has been modified but not written to NVRAM.

```
crypto pki trustpoint trustme1
 enrollment url http://trustme1.example.com/
```

```
 subject-name OU=Spiral Dept., O=example.com
  ip-address ethernet0
  serial-number none
  auto-enroll 90 regenerate
  password password1
  rsakeypair trustme1 2048
 exit
crypto pki authenticate trustme1
copy system:running-config nvram:startup-config
```
## **Configuring Cut-and-Paste Certificate Enrollment Example**

The following example shows how to configure certificate enrollment using the manual cut-and-paste enrollment method:

```
Router(config)# 
crypto pki trustpoint TP
Router(ca-trustpoint)# 
enrollment terminal
Router(ca-trustpoint)# 
crypto pki authenticate TP
Enter the base 64 encoded CA certificate.
End with a blank line or the word "quit" on a line by itself
 ----BEGIN CERTIFICATE--
MIICNDCCAd6gAwIBAgIQOsCmXpVHwodKryRoqULV7jANBgkqhkiG9w0BAQUFADA5
MQswCQYDVQQGEwJVUzEWMBQGA1UEChMNQ2lzY28gU3lzdGVtczESMBAGA1UEAxMJ
bXNjYS1yb290MB4XDTAyMDIxNDAwNDYwMVoXDTA3MDIxNDAwNTQ0OFowOTELMAkG
A1UEBhMCVVMxFjAUBgNVBAoTDUNpc2NvIFN5c3RlbXMxEjAQBgNVBAMTCW1zY2Et
cm9vdDBcMA0GCSqGSIb3DQEBAQUAA0sAMEgCQQCix8nIGFg+wvy3BjFbVi25wYoG
K2N0HWWHpqxFuFhqyBnIC0OshIn9CtrdN3JvUNHr0NIKocEwNKUGYmPwWGTfAgMB
AAGjgcEwgb4wCwYDVR0PBAQDAgHGMA8GA1UdEwEB/wQFMAMBAf8wHQYDVR0OBBYE
FKIacsl6dKAfuNDVQymlSp7esf8jMG0GA1UdHwRmMGQwL6AtoCuGKWh0dHA6Ly9t
c2NhLXJvb3QvQ2VydEVucm9sbC9tc2NhLXJvb3QuY3JsMDGgL6AthitmaWxlOi8v
XFxtc2NhLXJvb3RcQ2VydEVucm9sbFxtc2NhLXJvb3QuY3JsMBAGCSsGAQQBgjcV
AQQDAgEAMA0GCSqGSIb3DQEBBQUAA0EAeuZkZMX9qkoLHfETYTpVWjZPQbBmwNRA
oJDSdYdtL3BcI/uLL5q7EmODyGfLyMGxuhQYx5r/40aSQgLCqBq+yg==
-----END CERTIFICATE--
Certificate has the following attributes:
Fingerprint: D6C12961 CD78808A 4E02193C 0790082A
% Do you accept this certificate? [yes/no]: 
y
Trustpoint CA certificate accepted.
% Certificate successfully imported
Router(config)# 
crypto pki enroll TP
% Start certificate enrollment..
% The subject name in the certificate will be: 
Router.example.com
% Include the router serial number in the subject name? [yes/no]: 
n
% Include an IP address in the subject name? [no]: 
n
Display Certificate Request to terminal? [yes/no]: 
y
Signature key certificate request -
Certificate Request follows:
MIIBhTCB7wIBADAlMSMwIQYJKoZIhvcNAQkCFhRTYW5kQmFnZ2VyLmNpc2NvLmNv
bTCBnzANBgkqhkiG9w0BAQEFAAOBjQAwgYkCgYEAxdhXFDiWAn/hIZs9zfOtssKA
daoWYu0ms9Fe/Pew01dh14vXdxgacstOs2Pr5wk6jLOPxpvxOJPWyQM6ipLmyVxv
ojhyLTrVohrh6Dnqcvk+G/5ohss9o9RxvONwx042pQchFnx9EkMuZC7evwRxJEqR
mBHXBZ8GmP3jYQsjS8MCAwEAAaAhMB8GCSqGSIb3DQEJDjESMBAwDgYDVR0PAQH/
BAQDAgeAMA0GCSqGSIb3DQEBBAUAA4GBAMT6WtyFw95POY7UtF+YIYHiVRUf4SCq
hRIAGrljUePLo9iTqyPU1Pnt8JnIZ5P5BHU3MfgP8sqodaWub6mubkzaohJ1qD06
O87fnLCNid5Tov5jKogFHIki2EGGZxBosUw9lJlenQdNdDPbJc5LIWdfDvciA6jO
Nl8rOtKnt8Q+
!
!
!
Redisplay enrollment request? [yes/no]: 
Encryption key certificate request -
Certificate Request follows:
```

```
MIIBhTCB7wIBADAlMSMwIQYJKoZIhvcNAQkCFhRTYW5kQmFnZ2VyLmNpc2NvLmNv
bTCBnzANBgkqhkiG9w0BAQEFAAOBjQAwgYkCgYEAwG60QojpDbzbKnyj8FyTiOcv
THkDP7XD4vLT1XaJ409z0gSIoGnIcdFtXhVlBWtpq3/O9zYFXr1tH+BMCRQi3Lts
0IpxYa3D9iFPqev7SPXpsAIsY8a6FMq7TiwLObqiQjLKL4cbuV0Frjl0Yuv5A/Z+
kqMOm7c+pWNWFdLe9lsCAwEAAaAhMB8GCSqGSIb3DQEJDjESMBAwDgYDVR0PAQH/
BAQDAgUgMA0GCSqGSIb3DQEBBAUAA4GBACF7feURj/fJMojPBlR6fa9BrlMJx+2F
H91YM/CIiz2n4mHTeWTWKhLoT8wUfa9NGOk7yi+nF/F7035twLfq6n2bSCTW4aem
8jLMMaeFxwkrV/ceQKrucmNC1uVx+fBy9rhnKx8j60XE25tnp1U08r6om/pBQABU
eNPFhozcaQ/2
!
!
!
Redisplay enrollment request? [yes/no]: 
n
Router(config)# 
crypto pki import TP certificate
Enter the base 64 encoded certificate.
End with a blank line or the word "quit" on a line by itself
MIIDajCCAxSgAwIBAgIKFN7C6QAAAAAMRzANBgkqhkiG9w0BAQUFADA5MQswCQYD
VQQGEwJVUzEWMBQGA1UEChMNQ2lzY28gU3lzdGVtczESMBAGA1UEAxMJbXNjYS1y
b290MB4XDTAyMDYwODAxMTY0MloXDTAzMDYwODAxMjY0MlowJTEjMCEGCSqGSIb3
DQEJAhMUU2FuZEJhZ2dlci5jaXNjby5jb20wgZ8wDQYJKoZIhvcNAQEBBQADgY0A
MIGJAoGBAMXYVxQ4lgJ/4SGbPc3zrbLCgHWqFmLtJrPRXvz3sNNXYdeL13cYGnLL
TrNj6+cJOoyzj8ab8TiT1skDOoqS5slcb6I4ci061aIa4eg56nL5Phv+aIbLPaPU
cbzjcMdONqUHIRZ8fRJDLmQu3r8EcSRKkZgR1wWfBpj942ELI0vDAgMBAAGjggHM
MIIByDALBgNVHQ8EBAMCB4AwHQYDVR0OBBYEFL8Quz8dyz4EGIeKx9A8UMNHLE4s
MHAGA1UdIwRpMGeAFKIacsl6dKAfuNDVQymlSp7esf8joT2kOzA5MQswCQYDVQQG
EwJVUzEWMBQGA1UEChMNQ2lzY28gU3lzdGVtczESMBAGA1UEAxMJbXNjYS1yb290
ghA6wKZelUfCh0qvJGipQtXuMCIGA1UdEQEB/wQYMBaCFFNhbmRCYWdnZXIuY2lz
Y28uY29tMG0GA1UdHwRmMGQwL6AtoCuGKWh0dHA6Ly9tc2NhLXJvb3QvQ2VydEVu
cm9sbC9tc2NhLXJvb3QuY3JsMDGgL6AthitmaWxlOi8vXFxtc2NhLXJvb3RcQ2Vy
dEVucm9sbFxtc2NhLXJvb3QuY3JsMIGUBggrBgEFBQcBAQSBhzCBhDA/BggrBgEF
BQcwAoYzaHR0cDovL21zY2Etcm9vdC9DZXJ0RW5yb2xsL21zY2Etcm9vdF9tc2Nh
LXJvb3QuY3J0MEEGCCsGAQUFBzAChjVmaWxlOi8vXFxtc2NhLXJvb3RcQ2VydEVu
cm9sbFxtc2NhLXJvb3RfbXNjYS1yb290LmNydDANBgkqhkiG9w0BAQUFAANBAJo2
r6sHPGBdTQX2EDoJpR/A2UHXxRYqVSHkFKZw0z31r5JzUM0oPNUETV7mnZlYNVRZ
CSEX/G8boi3WOjz9wZo=
% Router Certificate successfully imported
Router(config)# 
crypto pki import TP cert
Enter the base 64 encoded certificate.
End with a blank line or the word "quit" on a line by itself
MIIDajCCAxSgAwIBAgIKFN7OBQAAAAAMSDANBgkqhkiG9w0BAQUFADA5MQswCQYD
VQQGEwJVUzEWMBQGA1UEChMNQ2lzY28gU3lzdGVtczESMBAGA1UEAxMJbXNjYS1y
b290MB4XDTAyMDYwODAxMTY0NVoXDTAzMDYwODAxMjY0NVowJTEjMCEGCSqGSIb3
DQEJAhMUU2FuZEJhZ2dlci5jaXNjby5jb20wgZ8wDQYJKoZIhvcNAQEBBQADgY0A
MIGJAoGBAMButEKI6Q282yp8o/Bck4jnL0x5Az+1w+Ly09V2ieNPc9IEiKBpyHHR
bV4VZQVraat/zvc2BV69bR/gTAkUIty7bNCKcWGtw/YhT6nr+0j16bACLGPGuhTK
u04sCzm6okIyyi+HG7ldBa45dGLr+QP2fpKjDpu3PqVjVhXS3vZbAgMBAAGjggHM
MIIByDALBgNVHQ8EBAMCBSAwHQYDVR0OBBYEFPDO29oRdlEUSgBMg6jZR+YFRWlj
MHAGA1UdIwRpMGeAFKIacsl6dKAfuNDVQymlSp7esf8joT2kOzA5MQswCQYDVQQG
EwJVUzEWMBQGA1UEChMNQ2lzY28gU3lzdGVtczESMBAGA1UEAxMJbXNjYS1yb290
ghA6wKZelUfCh0qvJGipQtXuMCIGA1UdEQEB/wQYMBaCFFNhbmRCYWdnZXIuY2lz
Y28uY29tMG0GA1UdHwRmMGQwL6AtoCuGKWh0dHA6Ly9tc2NhLXJvb3QvQ2VydEVu
cm9sbC9tc2NhLXJvb3QuY3JsMDGgL6AthitmaWxlOi8vXFxtc2NhLXJvb3RcQ2Vy
dEVucm9sbFxtc2NhLXJvb3QuY3JsMIGUBggrBgEFBQcBAQSBhzCBhDA/BggrBgEF
BQcwAoYzaHR0cDovL21zY2Etcm9vdC9DZXJ0RW5yb2xsL21zY2Etcm9vdF9tc2Nh
LXJvb3QuY3J0MEEGCCsGAQUFBzAChjVmaWxlOi8vXFxtc2NhLXJvb3RcQ2VydEVu
cm9sbFxtc2NhLXJvb3RfbXNjYS1yb290LmNydDANBgkqhkiG9w0BAQUFAANBAHaU
hyCwLirUghNxCmLzXRG7C3W1j0kSX7a4fX9OxKR/Z2SoMjdMNPPyApuh8SoT2zBP
ZKjZU2WjcZG/nZF4W5k=
% Router Certificate successfully imported
```
You can verify that the certificate was successfully imported by issuing the **show crypto pki certificates** command:

```
Router# show crypto pki certificates
Certificate
   Status: Available
   Certificate Serial Number: 14DECE05000000000C48
   Certificate Usage: Encryption
   Issuer:
```

```
 CN = TPCA-root
      O = Company
     C = US Subject:
     Name: Router.example.com
     OID.1.2.840.113549.1.9.2 = Router.example.com
   CRL Distribution Point:
     http://tpca-root/CertEnroll/tpca-root.crl
   Validity Date:
     start date: 18:16:45 PDT Jun 7 2002
     end date: 18:26:45 PDT Jun 7 2003
     renew date: 16:00:00 PST Dec 31 1969
   Associated Trustpoints: TP
Certificate
   Status: Available
   Certificate Serial Number: 14DEC2E9000000000C47
   Certificate Usage: Signature
   Issuer:
     CN = tpca-root
      O = company
     C = US Subject:
     Name: Router.example.com
     OID.1.2.840.113549.1.9.2 = Router.example.com
   CRL Distribution Point:
     http://tpca-root/CertEnroll/tpca-root.crl
   Validity Date:
     start date: 18:16:42 PDT Jun 7 2002
     end date: 18:26:42 PDT Jun 7 2003
     renew date: 16:00:00 PST Dec 31 1969
   Associated Trustpoints: TP
CA Certificate
   Status: Available
   Certificate Serial Number: 3AC0A65E9547C2874AAF2468A942D5EE
   Certificate Usage: Signature
   Issuer:
     CN = tpca-root
      O = Company
     C = US Subject:
    CN = tpca-root O = company
     C = US CRL Distribution Point:
    http://tpca-root/CertEnroll/tpca-root.crl
   Validity Date:
     start date: 16:46:01 PST Feb 13 2002
         date: 16:54:48 PST Feb 13 2007
   Associated Trustpoints: TP
```
### **Configuring Manual Certificate Enrollment with Key Regeneration Example**

The following example shows how to regenerate new keys with a manual certificate enrollment from the CA named "trustme2":

```
crypto pki trustpoint trustme2
  enrollment url http://trustme2.example.com/
  subject-name OU=Spiral Dept., O=example.com
  ip-address ethernet0
 serial-number none
 regenerate
 password password1
 rsakeypair trustme2 2048s
 exit
crypto pki authenticate trustme2
crypto pki enroll trustme2
```
## **Creating and Verifying a Persistent Self-Signed Certificate Example**

The following example shows how to declare and enroll a trustpoint named "local" and generate a selfsigned certificate with an IP address:

```
crypto pki trustpoint local
  enrollment selfsigned
  end
configure terminal
Enter configuration commands, one per line. End with CNTL/Z.
crypto pki enroll local
Nov 29 20:51:13.067: %SSH-5-ENABLED: SSH 1.99 has been enabled
Nov 29 20:51:13.267: %CRYPTO-6-AUTOGEN: Generated new 512 bit key pair
% Include the router serial number in the subject name? [yes/no]: yes
% Include an IP address in the subject name? [no]: yes
Enter Interface name or IP Address[]: ethernet 0
Generate Self Signed Router Certificate? [yes/no]: yes
Router Self Signed Certificate successfully created
```
**Note** A router can have only one self-signed certificate. If you attempt to enroll a trustpoint configured for a selfsigned certificate and one already exists, you receive a notification and are asked if you want to replace it. If so, a new self-signed certificate is generated to replace the existing one.

### **Enabling the HTTPS Server Example**

The following example shows how to enable the HTTPS server and generate a default trustpoint because one was not previously configured:

```
configure terminal
Enter configuration commands, one per line. End with CNTL/Z.
ip http secure-server
% Generating 1024 bit RSA keys ...[OK]
*Dec 21 19:14:15.421:%PKI-4-NOAUTOSAVE:Configuration was modified. Issue "write memory" 
to save new certificate
Router(config)#
```
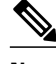

**Note** You need to save the configuration to NVRAM if you want to keep the self-signed certificate and have the HTTPS server enabled following router reloads.

The following message also appears:

\*Dec 21 19:14:10.441:%SSH-5-ENABLED:SSH 1.99 has been enabled

$$
\overline{\mathscr{O}}
$$

**Note** Creation of the key pair used with the self-signed certificate causes the Secure Shell (SSH) server to start. This behavior cannot be suppressed. You may want to modify your Access Control Lists (ACLs) to permit or deny SSH access to the router. You can use the **ip ssh rsa keypair-name** *unexisting-key-pair-name* command to disable the SSH server.

### **Verifying the Self-Signed Certificate Configuration Example**

The following example displays information about the self-signed certificate that you just created:

```
Router# show crypto pki certificates
Router Self-Signed Certificate
   Status: Available
   Certificate Serial Number: 01
   Certificate Usage: General Purpose
   Issuer: 
     cn=IOS-Self-Signed-Certificate-3326000105
   Subject:
     Name: IOS-Self-Signed-Certificate-3326000105
     cn=IOS-Self-Signed-Certificate-3326000105
   Validity Date: 
     start date: 19:14:14 GMT Dec 21 2004
     end date: 00:00:00 GMT Jan 1 2020
   Associated Trustpoints: TP-self-signed-3326000105
```
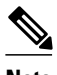

**Note** The number 3326000105 is the router's serial number and varies depending on the router's actual serial number.

The following example displays information about the key pair corresponding to the self-signed certificate:

```
Router# show crypto key mypubkey rsa
% Key pair was generated at: 19:14:10 GMT Dec 21 2004
Key name: TP-self-signed-3326000105
 Usage: General Purpose Key
  Key is not exportable.
 Key Data:
   30819F30 0D06092A 864886F7 0D010101 05000381 8D003081 89028181 00B88F70 
   6BC78B6D 67D6CFF3 135C1D91 8F360292 CA44A032 5AC1A8FD 095E4865 F8C95A2B 
  BFD1C2B7 E64A3804 9BBD7326 207BD456 19BAB78B D075E78E 00D2560C B09289AE 
   6DECB8B0 6672FB3A 5CDAEE92 9D4C4F71 F3BCB269 214F6293 4BA8FABF 9486BCFC 
   2B941BCA 550999A7 2EFE12A5 6B7B669A 2D88AB77 39B38E0E AA23CB8C B7020301 0001
% Key pair was generated at: 19:14:13 GMT Dec 21 2004
Key name: TP-self-signed-3326000105.server
  Usage: Encryption Key
  Key is not exportable.
 Key Data:
   307C300D 06092A86 4886F70D 01010105 00036B00 30680261 00C5680E 89777B42 
   463E5783 FE96EA9E F446DC7B 70499AF3 EA266651 56EE29F4 5B003D93 2FC9F81D 
   8A46E12F 3FBAC2F3 046ED9DD C5F27C20 1BBA6B9B 08F16E45 C34D6337 F863D605 
   34E30F0E B4921BC5 DAC9EBBA 50C54AA0 BF551BDD 88453F50 61020301 0001
```
**Note** The second key pair with the name TP-self-signed-3326000105.server is the SSH key pair and is generated when any key pair is created on the router and SSH starts up.

The following example displays information about the trustpoint named "local":

```
Router# show crypto pki trustpoints
Trustpoint local:
     Subject Name:
     serialNumber=C63EBBE9+ipaddress=10.3.0.18+hostname=test.example.com
           Serial Number: 01
     Persistent self-signed certificate trust point
```
## **Configuring Direct HTTP Enrollment Example**

The following example show how to configure an enrollment profile for direct HTTP enrollment with a CA server:

```
crypto pki trustpoint Entrust
```

```
 enrollment profile E 
 serial 
crypto pki profile enrollment E 
 authentication url http://entrust:81 
 authentication command GET /certs/cacert.der 
enrollment url http://entrust:81/cda-cgi/clientcgi.exe
 enrollment command POST reference_number=$P2&authcode=$P1 
 &retrievedAs=rawDER&action=getServerCert&pkcs10Request=$REQ 
 parameter 1 value aaaa-bbbb-cccc 
 parameter 2 value 5001
```
# **Additional References**

#### **Related Documents**

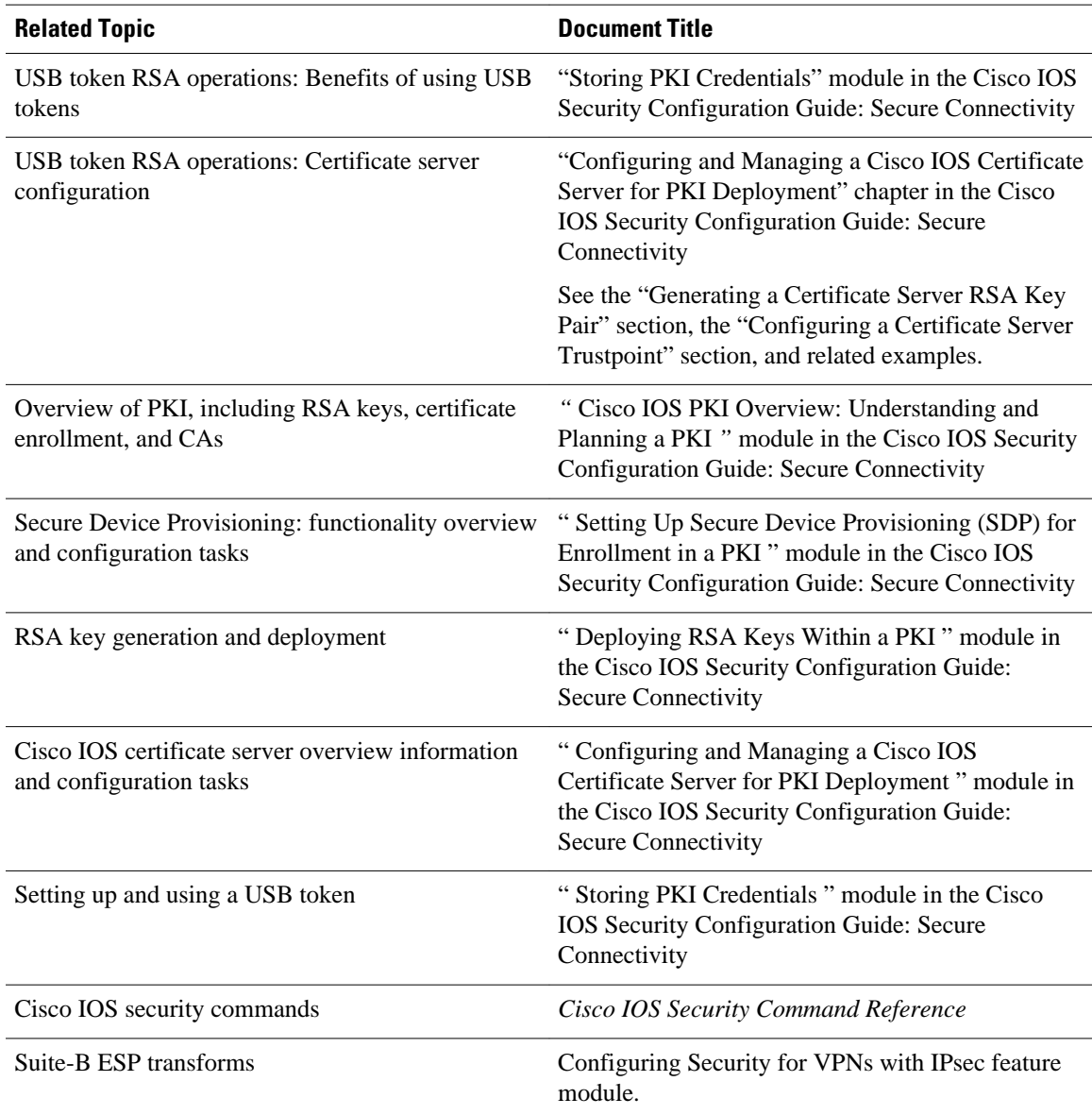
<span id="page-144-0"></span>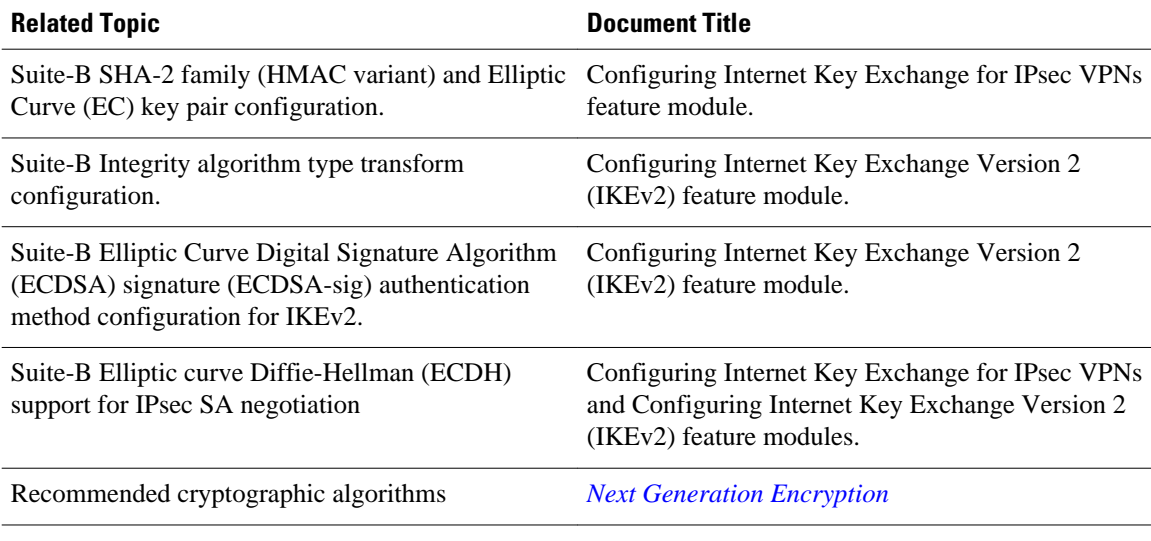

### **MIBs**

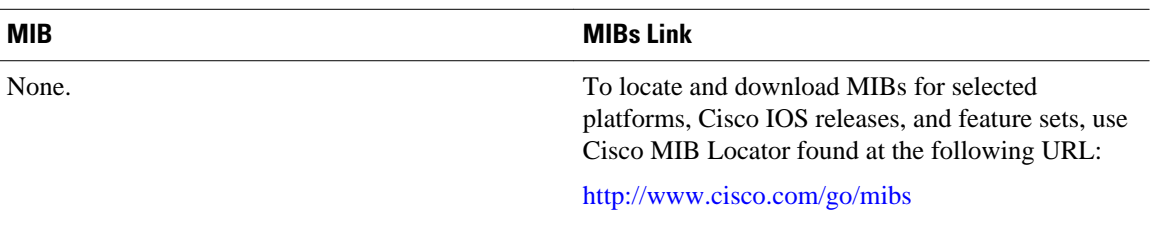

### **Technical Assistance**

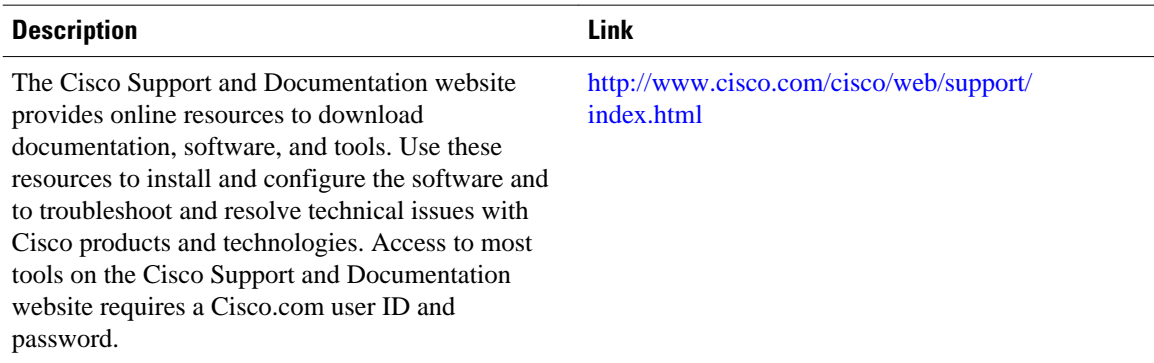

# **Feature Information for PKI Certificate Enrollment**

The following table provides release information about the feature or features described in this module. This table lists only the software release that introduced support for a given feature in a given software release train. Unless noted otherwise, subsequent releases of that software release train also support that feature.

Use Cisco Feature Navigator to find information about platform support and Cisco software image support. To access Cisco Feature Navigator, go to [www.cisco.com/go/cfn.](http://www.cisco.com/go/cfn) An account on Cisco.com is not required.

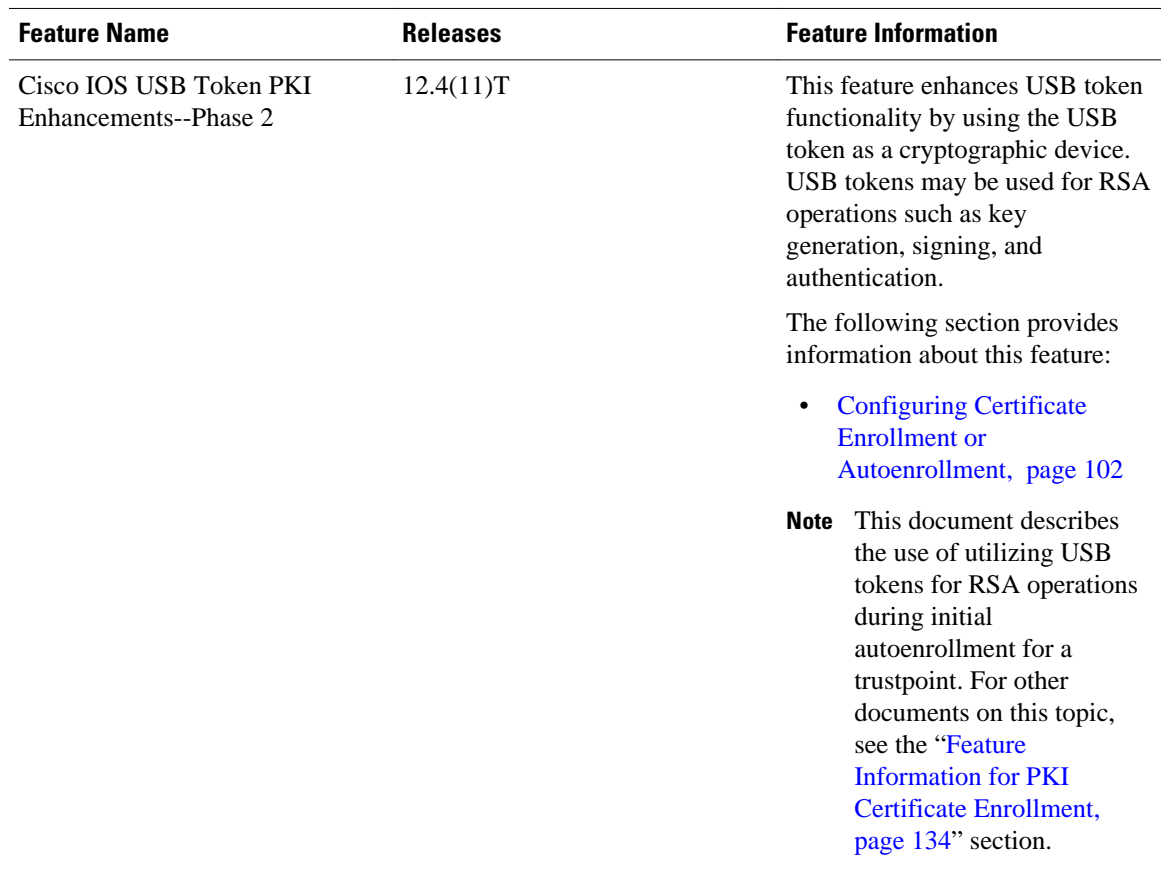

### *Table 4 Feature Information for PKI Certificate Enrollment*

 $\overline{\phantom{a}}$ 

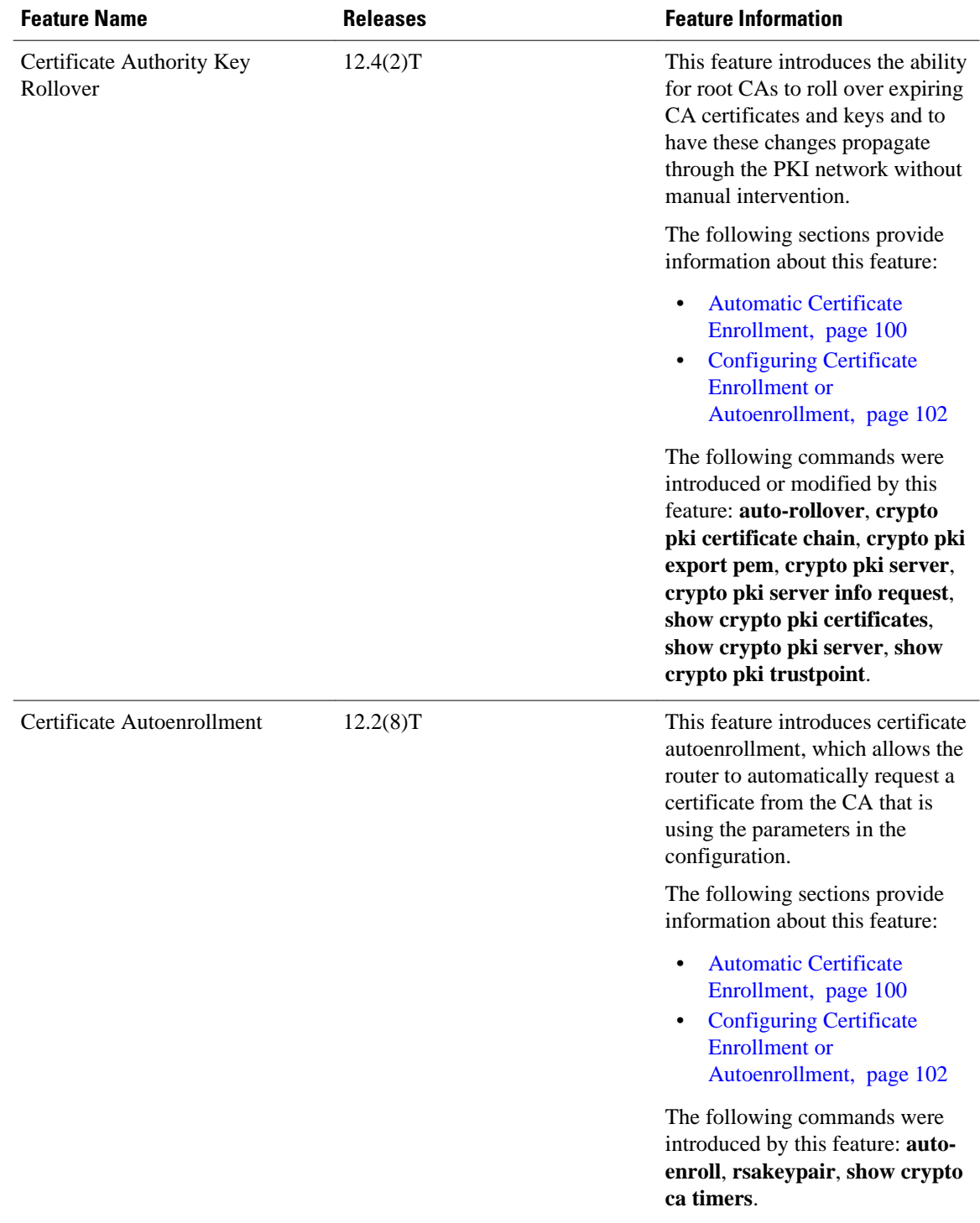

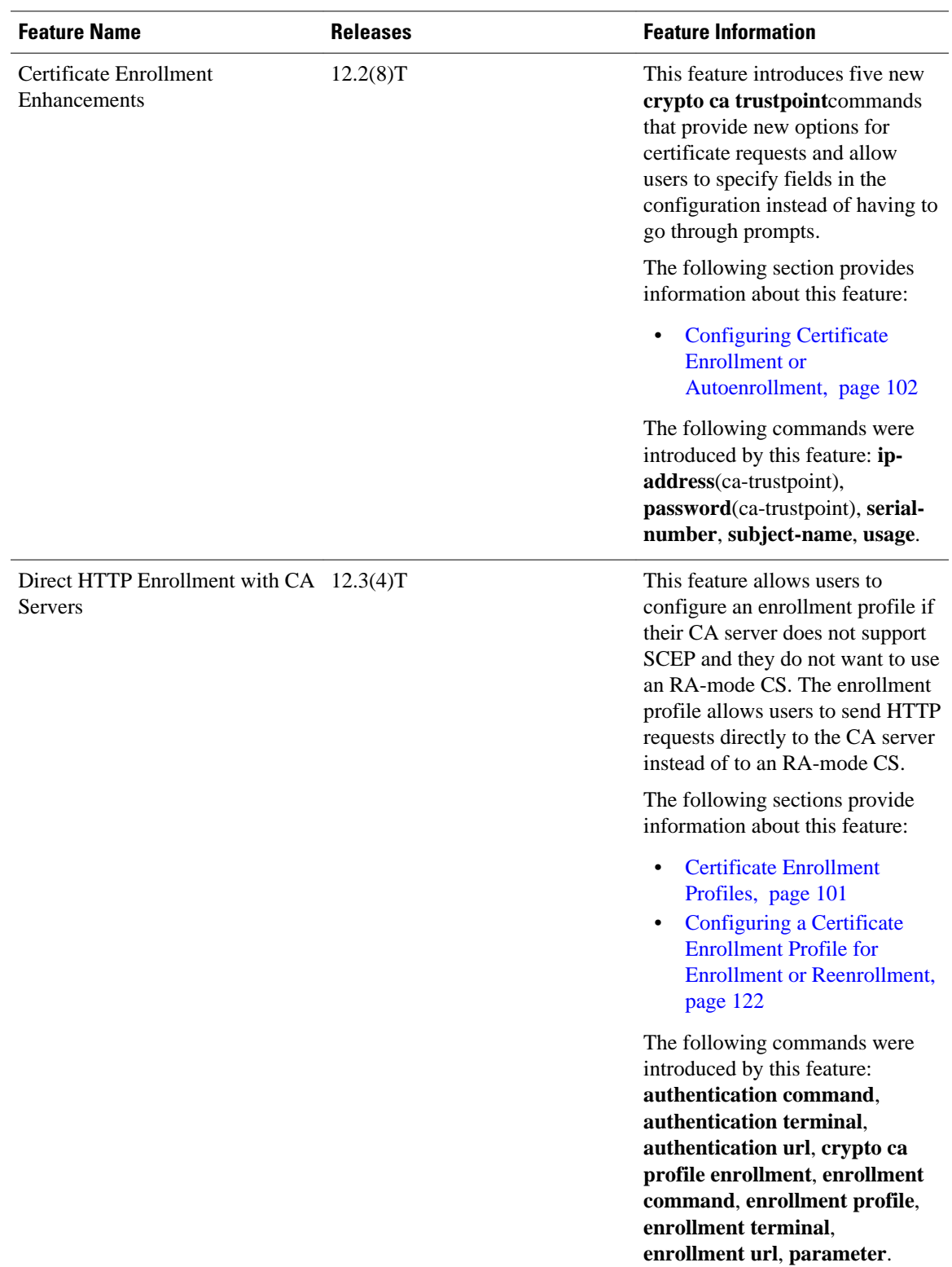

 $\overline{\phantom{a}}$ 

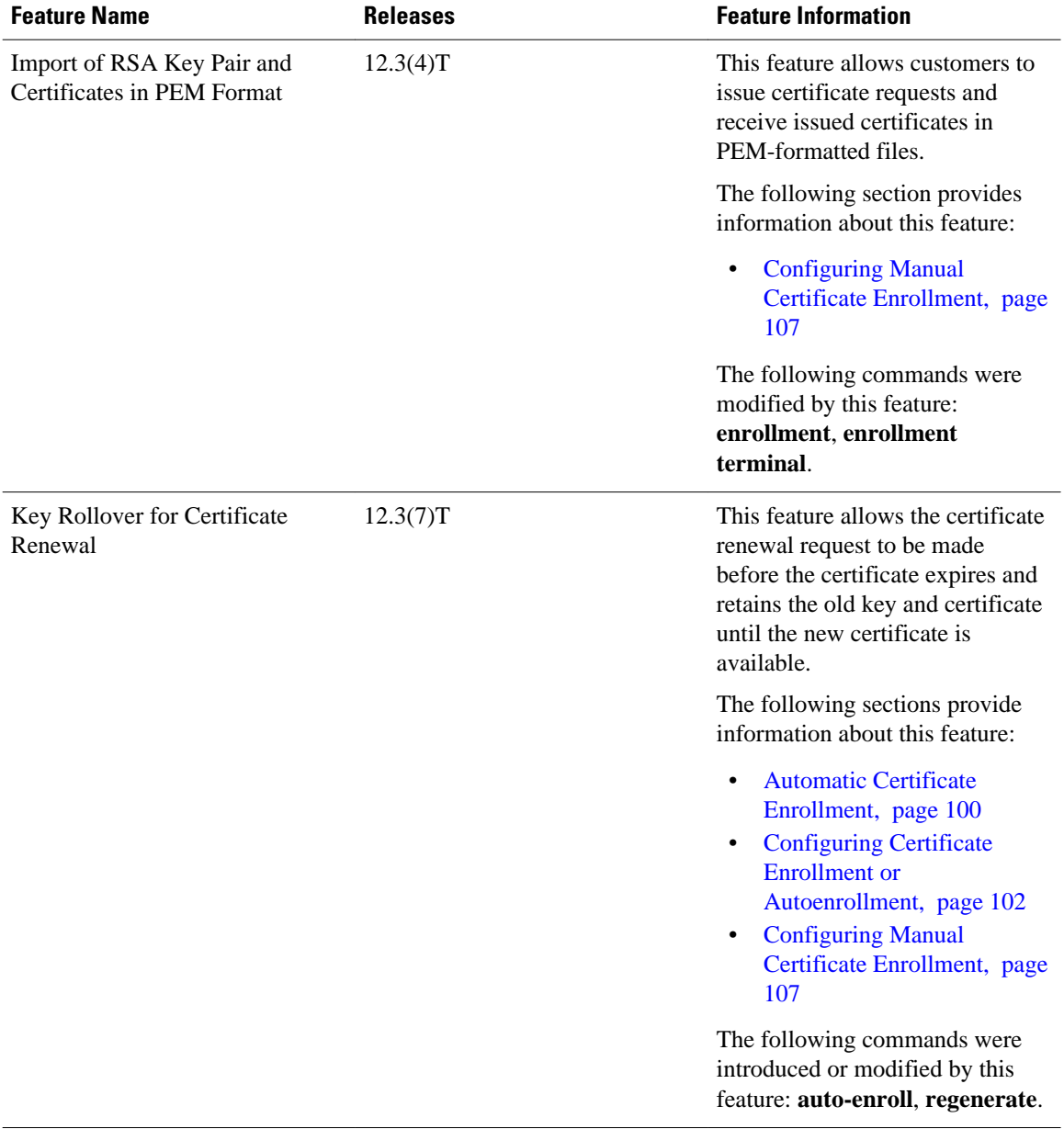

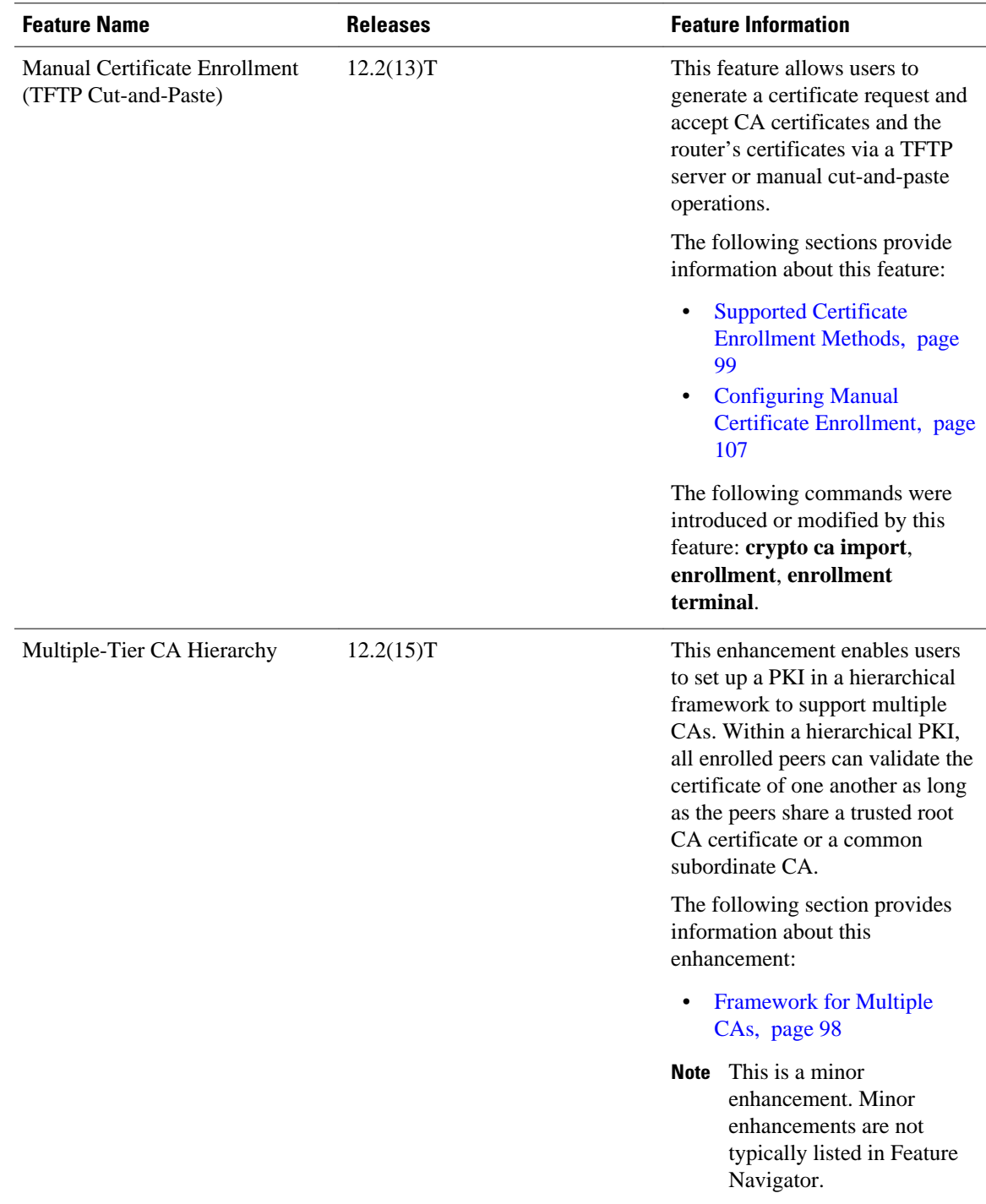

 $\overline{\phantom{a}}$ 

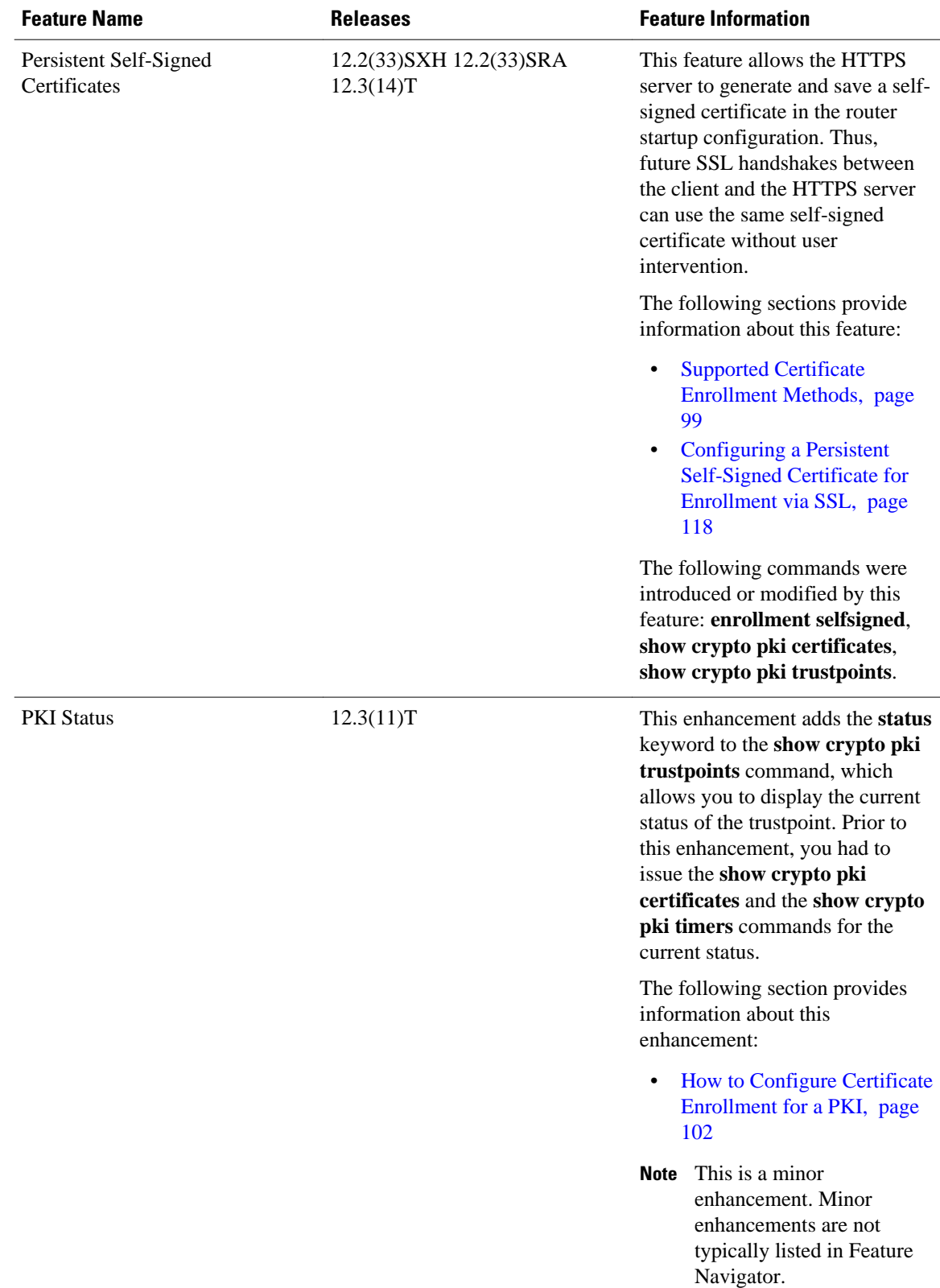

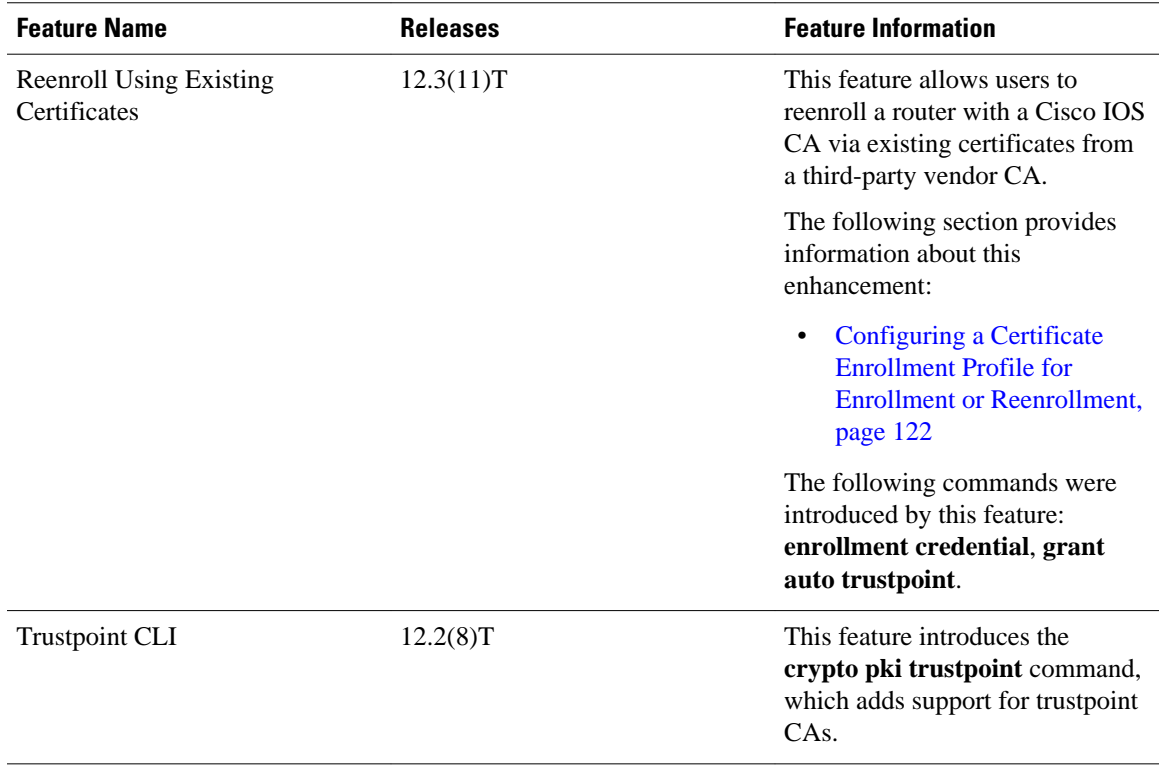

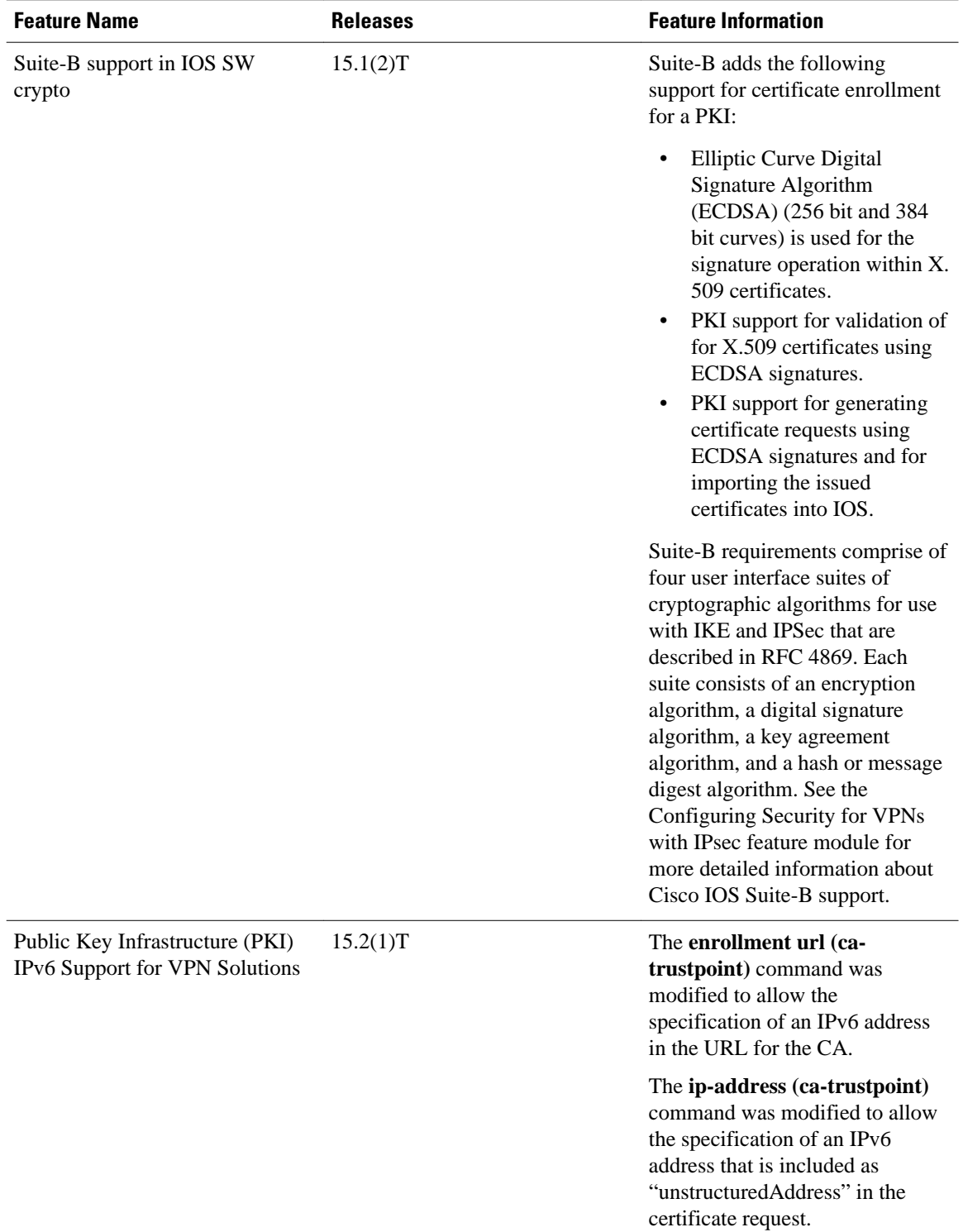

Cisco and the Cisco Logo are trademarks of Cisco Systems, Inc. and/or its affiliates in the U.S. and other countries. A listing of Cisco's trademarks can be found at [www.cisco.com/go/trademarks](http://www.cisco.com/go/trademarks) . Third party trademarks mentioned are the property of their respective owners. The use of the word partner does not imply a partnership relationship between Cisco and any other company. (1005R)

Cisco and the Cisco logo are trademarks or registered trademarks of Cisco and/or its affiliates in the U.S. and other countries. To view a list of Cisco trademarks, go to this URL: [www.cisco.com/go/trademarks.](http://www.cisco.com/go/trademarks) Third-party trademarks mentioned are the property of their respective owners. The use of the word partner does not imply a partnership relationship between Cisco and any other company. (1110R)

Any Internet Protocol (IP) addresses and phone numbers used in this document are not intended to be actual addresses and phone numbers. Any examples, command display output, network topology diagrams, and other figures included in the document are shown for illustrative purposes only. Any use of actual IP addresses or phone numbers in illustrative content is unintentional and coincidental.

 $\mathbf I$ 

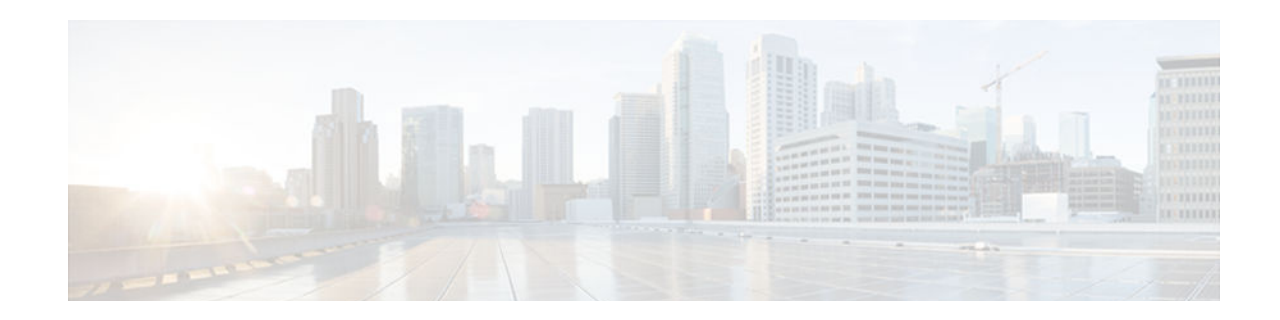

# **Setting Up Secure Device Provisioning for Enrollment in a PKI**

This module describes how to use Secure Device Provisioning (SDP) in a public key infrastructure (PKI). SDP is a web-based certificate enrollment interface that can be used to easily deploy PKI between two end devices, such as a Cisco IOS client and a Cisco IOS certificate server. The end devices may or may not be directly connected to the network at the time of deployment or provisioning. SDP provides a solution for users deploying a large number of peer devices (including certificates and configurations).

**Note** Security threats, as well as the cryptographic technologies to help protect against them, are constantly changing. For more information about the latest Cisco cryptographic recommendations, see the *[Next](http://www.cisco.com/web/about/security/intelligence/nextgen_crypto.html) [Generation Encryption](http://www.cisco.com/web/about/security/intelligence/nextgen_crypto.html)* (NGE) white paper.

- Finding Feature Information, page 145
- [Prerequisites for Setting Up Secure Device Provisioning \(SDP\) for Enrollment in a PKI, page 146](#page-156-0)
- [Information About Setting Up Secure Device Provisioning \(SDP\) for Enrollment in a PKI, page 146](#page-156-0)
- [How to Set Up Secure Device Provisioning \(SDP\) for Enrollment in a PKI, page 172](#page-182-0)
- [Configuration Examples for Setting Up Secure Device Provisioning \(SDP\) for Enrollment in a PKI,](#page-200-0)  [page 190](#page-200-0)
- [Additional References, page 199](#page-209-0)
- [Feature Information for Setting Up Secure Device Provisioning \(SDP\) for Enrollment in a PKI,](#page-211-0)  [page 201](#page-211-0)

# **Finding Feature Information**

Your software release may not support all the features documented in this module. For the latest caveats and feature information, see [Bug Search Tool](http://www.cisco.com/cisco/psn/bssprt/bss) and the release notes for your platform and software release. To find information about the features documented in this module, and to see a list of the releases in which each feature is supported, see the feature information table at the end of this module.

Use Cisco Feature Navigator to find information about platform support and Cisco software image support. To access Cisco Feature Navigator, go to [www.cisco.com/go/cfn.](http://www.cisco.com/go/cfn) An account on Cisco.com is not required.

# <span id="page-156-0"></span>**Prerequisites for Setting Up Secure Device Provisioning (SDP) for Enrollment in a PKI**

### **Setting Up SDP for Enrollment in a PKI**

Before you set up SDP, your environment should meet the following requirements:

- The petitioner device and the server must have IP connectivity between each other.
- The introducer must have a web browser that supports JavaScript.
- The introducer must have enable privileges on the client device.
- A Cisco IOS Release 12.3(8)T PKI-enabled image or a later image.

### **Setting Up SDP for Enrollment in a PKI Using USB Tokens**

To leverage USB tokens to provision devices with SDP, your environment should meet the following requirements:

- Both the petitioner device and the server must have IP connectivity between each other.
- The introducer must have a web browser that supports JavaScript.
- The introducer must have enable privileges on the client device.
- The introducer must have access to a petitioner device.
- The introducer must have access to the USB token and PIN, if configured.
- A Cisco IOS Release 12.4(15)T PKI-enabled image or a later image.

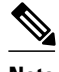

**Note** Cisco IOS Release 12.4(15)T or a later release provides the flexibility to move credentials stored on the USB token. However, the device used to configure the USB token may run any Cisco IOS Release 12.3(14)T PKI-enabled image or a later image.

### **Using SDP to Configure a Device for an Internet Connection Through a Service Provider**

To leverage SDP to configure a device that is not connected to the Internet, your environment should meet the following requirements:

- The introducer must have a web browser that supports JavaScript.
- The introducer must have enable privileges on the client device.
- A Cisco router that supports a DHCP client and a PPPoE client and has a configured LAN or WAN interface.
- A Cisco IOS Release 12.4(20)T PKI-enabled image or a later image. If a previous Cisco IOS release is used on one of the devices, the SDP functionality defaults to the earlier Cisco IOS version.

# **Information About Setting Up Secure Device Provisioning (SDP) for Enrollment in a PKI**

• [SDP Overview, page 147](#page-157-0)

- <span id="page-157-0"></span>• [How SDP Works, page 148](#page-158-0)
- [SDP Leveraging USB Tokens, page 154](#page-164-0)
- [How SDP Uses an External AAA Database, page 157](#page-167-0)
- [How Custom Templates Work with SDP, page 159](#page-169-0)
- [How SDP Deploys Apple iPhones in a PKI, page 166](#page-176-0)

# **SDP Overview**

SDP (also refer red to as Trusted Transitive Introduction [TTI]) is a communication protocol that provides a bidirectional introduction between two end entities, such as a new network device and a Virtual Private Network (VPN). SDP involves the following three entities (see the figure below):

- Introducer--A mutually trusted device that introduces the petitioner to the registrar. The introducer can be a device user, such as a system administrator.
	- An introducer can be configured as an administrative introducer, which allows an administrator performing the introduction to supply the name for the device being introduced. The supplied device name is used as if it were the name of an introducer in the normal SDP mechanisms, preserving the existing functionality of the SDP configuration. For more information on function of the administrative introducer, see the section [Authentication and Authorization Lists for an](#page-168-0) [Administrative Introducer](#page-168-0), page 158.
- Petitioner--A client, or new device, to be introduced to the secure network.
- Registrar--A server that authorizes the petitioner. The registrar can be a certificate server.

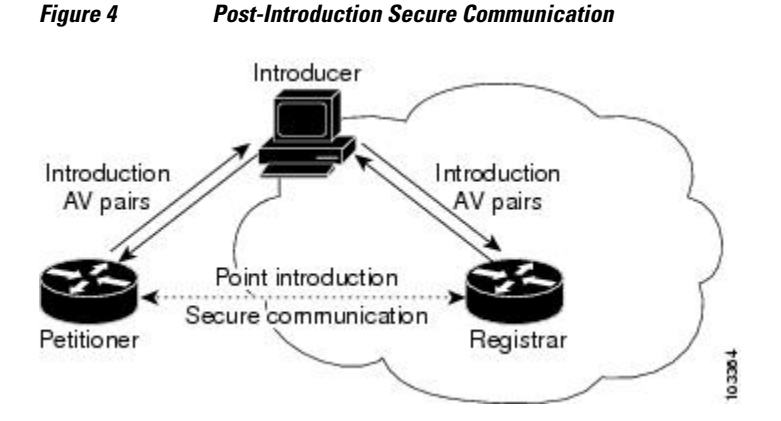

As of Cisco IOS Release 12.4(20)T or a later release, the introducer can start the SDP process without establishing prior Internet connectivity on the petitioner. The use of the prep-connect phase and the connect phase provides the ability to configure a petitioner for Internet connectivity through a service provider. See the [How SDP Works](#page-158-0), page 148 for more information on the prep-connect phase and the connect phase.

The registrar communicates directly with an external authentication, authorization, and accounting (AAA) server to verify petitioner credentials, permit or deny enrollment, and retrieve specific petitioner configuration information. The petitioner and registrar serve web pages to the introducer, the end user. The petitioner receives the bootstrap configuration from a remote management system through the introducer's web browser.

SDP is implemented over a web browser with six possible phases--prep-connect (optional), connect, start (optional), welcome, introduction, and completion. Each phase is shown to the user through a web page. See the [How SDP Works](#page-158-0), page 148 for more information on each phase.

# <span id="page-158-0"></span>**How SDP Works**

The following sections describe how SDP deploys PKI between two devices:

- SDP Prep-Connect Phase, page 148
- [SDP Connect Phase,](#page-159-0) page 149
- [SDP Start Phase](#page-161-0), page 151
- [SDP Welcome Phase,](#page-162-0) page 152
- [SDP Introduction Phase,](#page-163-0) page 153
- [SDP Completion Phase,](#page-164-0) page 154

The SDP process starts with one of three entry pages being loaded into the web browser by the introducer: the SDP prep-connect phase received from the administrator; the start phase loaded from the registrar; or the welcome phase loaded from the petitioner.

The sample figures show how to introduce the local device (the petitioner) to the secure domain of the registrar. The "introducer" is referred to as the end user.

- SDP Prep-Connect Phase, page 148
- [SDP Connect Phase, page 149](#page-159-0)
- [SDP Start Phase, page 151](#page-161-0)
- [SDP Welcome Phase, page 152](#page-162-0)
- [SDP Introduction Phase, page 153](#page-163-0)
- [SDP Completion Phase, page 154](#page-164-0)

### **SDP Prep-Connect Phase**

The prep-connect page is optional. Without the prep-connect page, the petitioner must have IP connectivity established.

The administrator must configure the prep-connect template and send the prep-connect page to the introducer. See the [Default Prep-Connect Template](#page-173-0), page 163 for more information.

The administrator must also obtain and communicate the username and password for the secure network to the introducer by a telephone call, an e-mail, a secure e-mail, a CD, or a USB token. The registrar may be configured to authenticate the introducer using an existing AAA infrastructure (for example, an existing username and password database that is part of the existing corporate domain). The SDP prep-connect phase supports a challenge password mechanism as is used by common AAA infrastructures. See the [How](#page-167-0) [SDP Uses an External AAA Database,](#page-167-0) page 157 for more information.

After receiving the prep-connect page, the introducer must load the page onto the computer where the HTTP browser operates. The introducer then loads the prep-connect page into the HTTP browser as a local file and then the prep-connect page is displayed (see the figure below).

*Figure 5 Sample SDP Prep-Connect Page*

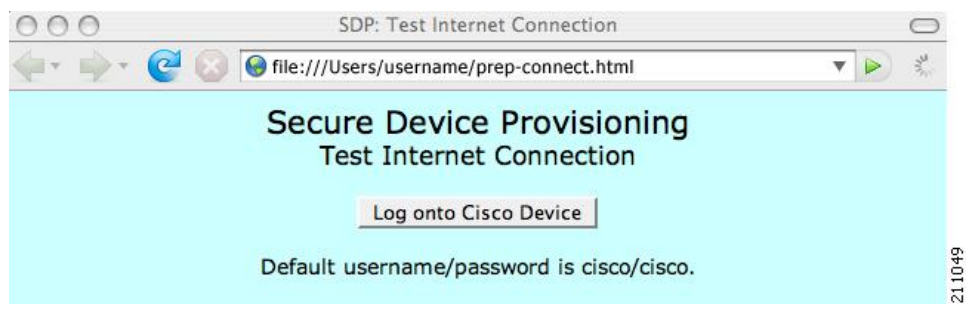

<span id="page-159-0"></span>After the introducer clicks the Log onto Cisco Device button, the login dialog box is displayed (see the figure below). The introducer enters the factory default username (cisco) and password (cisco) of the Cisco device.

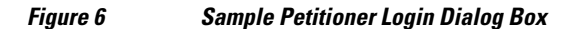

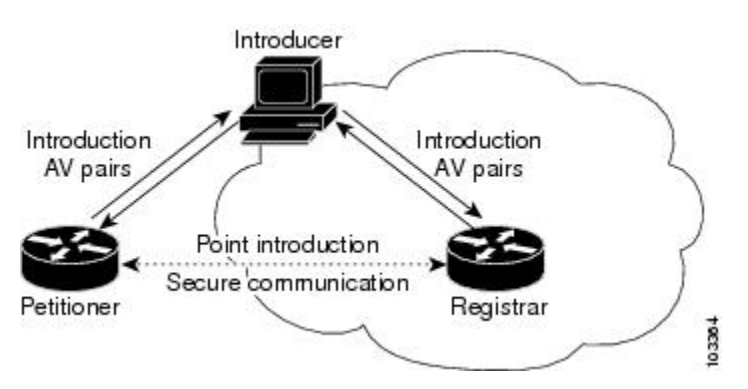

The introducer authenticates with the petitioner and then Internet connectivity is tested by attempting to access a known URL. Access to www.cisco.com (198.133.219.25) is tested by default. The administrator can modify the URL to be used for testing connectivity by modifying the default prep-connect template. For more information about modifying the default test URL and other fields that the administrator may configure for the prep-connect page, see the section [Default Prep-Connect Template,](#page-173-0) page 163.

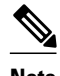

**Note** To mitigate the possibility that the prep-connect page could be modified to contain an IP address of an untrusted registrar or that a prep-connect page might be e-mailed from an untrusted source, use a secure method, such as secure e-mail, to send the prep-connect page.

If Internet connectivity is established either the start page or welcome page is displayed, depending on the prep-connect template setting as defined by the administrator. If Internet connectivity is not established, the connect page is displayed.

# **SDP Connect Phase**

The connect page is displayed only if the prep-connect page is used and there is no IP connectivity for the petitioner at the completion of the prep-connect phase. The connect page has three IP address assignment methods to allow flexibility for your Cisco IOS platform: Dynamic Host Configuration Protocol (DHCP), Point to Point Protocol over Ethernet (PPPoE), or static IP address assignment.

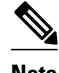

**Note** SDP functionality is not used with the Cisco IOS configuration to establish Internet connectivity. SDP functionality includes a signature on the Cisco IOS configuration, guaranteeing that the values have not changed in transit.

## **DHCP IP Address Assignment Method**

If the introducer chooses DHCP, the default method, for the IP address assignment method option (see the figure below), clicking the Connect button causes the petitioner to be configured for Internet connectivity.

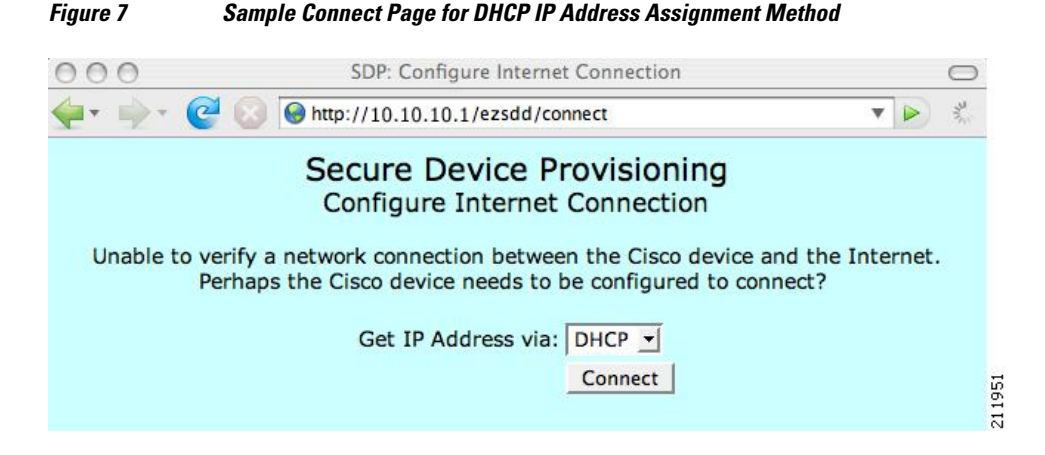

### **PPPoE IP Address Assignment Method**

If the introducer chooses PPPoE, input fields for PPPoE username and password are displayed (see the figure below). The introducer must enter the username and password as supplied by the Internet service provider (ISP) and then click the Connect button, which causes petitioner to be configured for Internet connectivity.

### *Figure 8 Sample Connect Page for PPPoE IP Address Assignment Method*

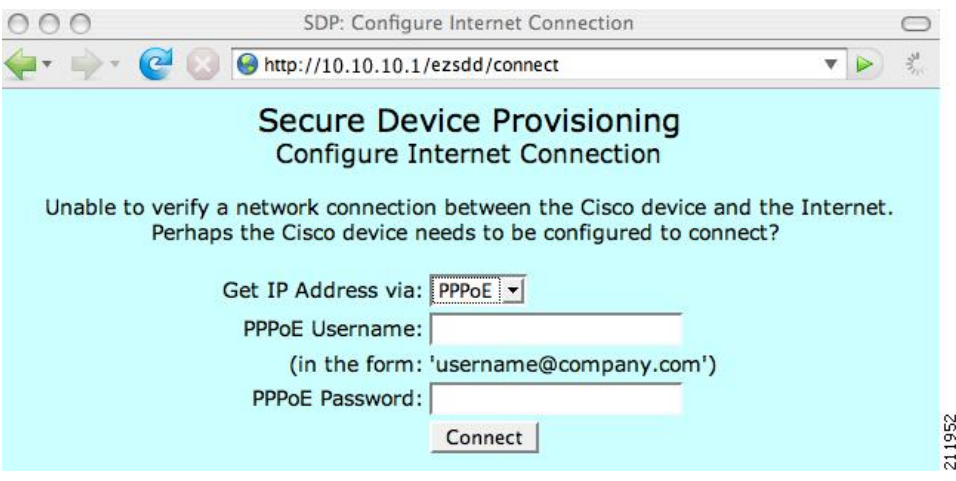

### <span id="page-161-0"></span>**Static IP Address Assignment Method**

If the introducer chooses static, input fields for the IP address, netmask, and the default gateway are displayed (see the figure below). The introducer must enter the configuration values as supplied by the ISP and then click the Connect button, which causes petitioner to be configured for Internet connectivity.

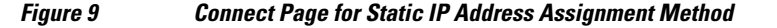

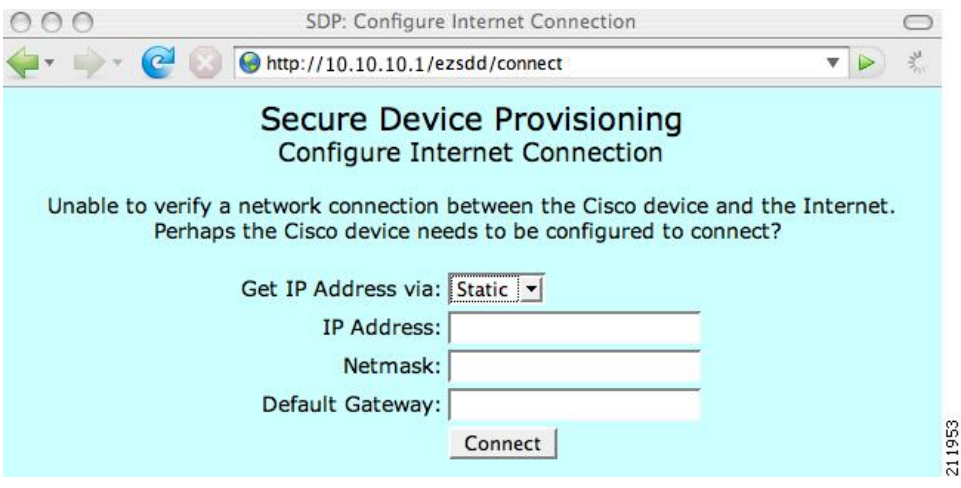

### **Connect Page IP Address Configuration**

After IP address configuration, Internet connectivity is tested again by attempting to access a known URL configured by the administrator in the prep-connect template (www.cisco.com by default). If Internet connectivity is now established either the start page or welcome page is displayed, depending on the prepconnect template setting as defined by the administrator. If Internet connectivity is not established, the introducer should verify the settings entered or contact their administrator.

# **SDP Start Phase**

The start page is optional. Without the start page, during the SDP exchange, the user clicks the Next button on the welcome page and is sent to the registrar's introduction page. Because the user has not previously connected to the registrar, he or she is required to log in to the registrar using available credentials (per the registrar configuration). Some browsers fail to reconnect to the registrar after the user has entered the login data. As of Cisco IOS Release 12.4(4)T, users may configure their browsers to begin the SDP exchange by contacting the registrar's introduction URL through a start page. Thereafter, the registrar can direct the user to the welcome page, which is on the petitioner device. The SDP transaction continues through the welcome, introduction, and completion phases as described in this document.

To begin the SDP transaction from the registrar, the user must configure the browser through the **template http start** command; otherwise, the SDP transaction must begin from the welcome page on the petitioner. See the [How Custom Templates Work with SDP](#page-169-0), page 159.

Before the welcome page is displayed, the user must direct his or her browser to the start page through the URL http://registrar/ezsdd/intro. A login dialog box is then displayed, and the end user can log into the

<span id="page-162-0"></span>registrar through a username and password supplied by the administrator to access the secure network (see the figure below).

*Figure 10 Registrar Remote Login Dialog Box*

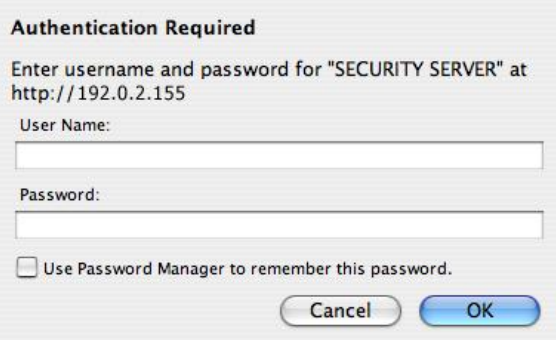

After entering a valid username and password, the start page is displayed (see the figure below).

211954

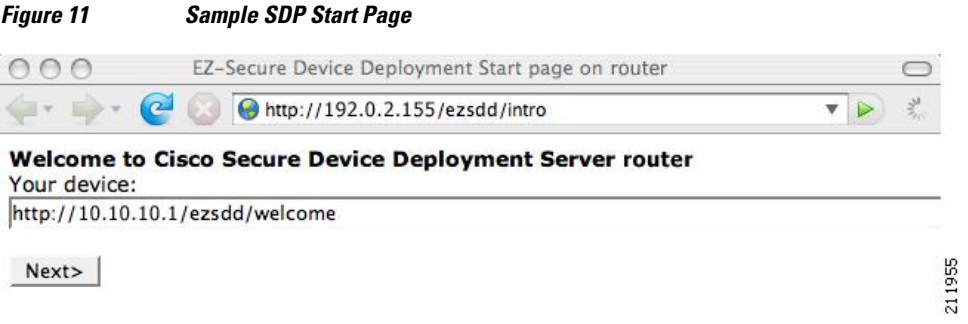

The user must log into the petitioner through the URL http://10.10.10.1/ezsdd/welcome. The welcome phase begins when the user clicks the Next button on the start page.

# **SDP Welcome Phase**

The local login dialog box is then displayed (see the figure below), and the end user can log into the local device through the factory default username (cisco) and password (cisco). The welcome page is then displayed.

### *Figure 12 Petitioner Local Login Dialog Box*

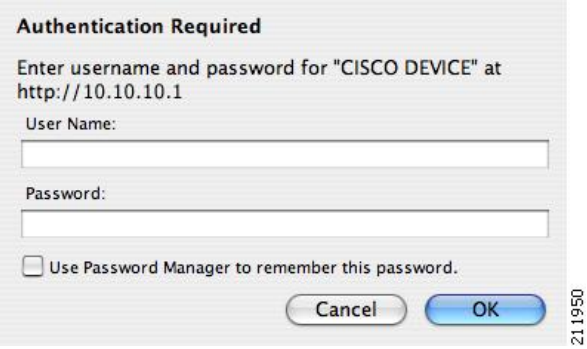

<span id="page-163-0"></span>After the password is successfully entered, the welcome web page is displayed (see the figure below), which is served by the petitioner.

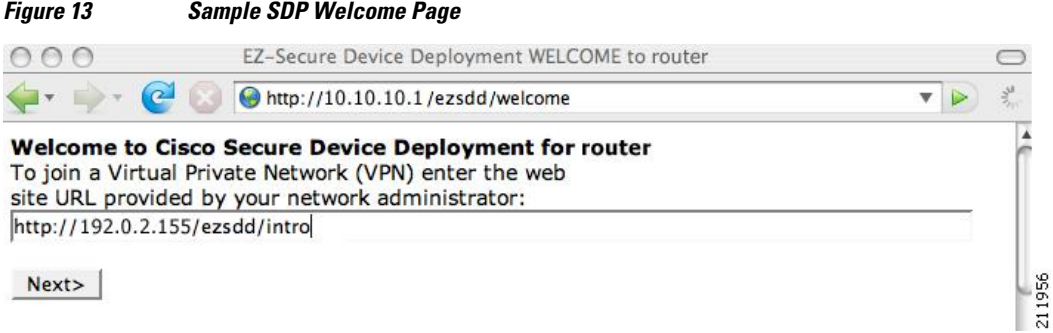

After entering the URL of the registrar (for example, http://192.0.2.155/ezsdd/intro) and clicking the Next button on the welcome web page, the SDP introduction phase begins and the introduction page, which is served by the registrar, is displayed.

### **SDP Introduction Phase**

Before the introduction page is displayed, the end user must log into the registrar if the user has not already done so from the start page (see ["SDP Start Phase,](#page-161-0) page 151"), which utilizes the external AAA database.

With an external AAA database, the introducer can use an account on the database to perform the introduction without requiring knowledge of the enable password of the registrar. Without an external AAA database, the introducer may use the enable password of the registrar for authentication.

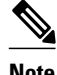

**Note** Using the enable password of the registrar exposes the password to end users; therefore, it is recommended that the enable password be used for administrative testing only.

The administrative introducer is identified by the HTTP authentication for the introduction page (or the start page), with the AAA database query returning administrative privilege for the user. If the introducer has administrator privilege, the device name is that which was entered in the administrative introduction page. If the introducer does not have administrative privileges, the device name is the introducer name. The existing device certificate is the current certificate on the petitioner, which may be the manufacturing identification certificate (MIC). This certificate may or may not exist. For more information on the function of the external AAA database, see the section ["How SDP Uses an External AAA Database,](#page-167-0) page 157."

After the end user successfully enters his or her password, the introduction web page is displayed (see the figure below).

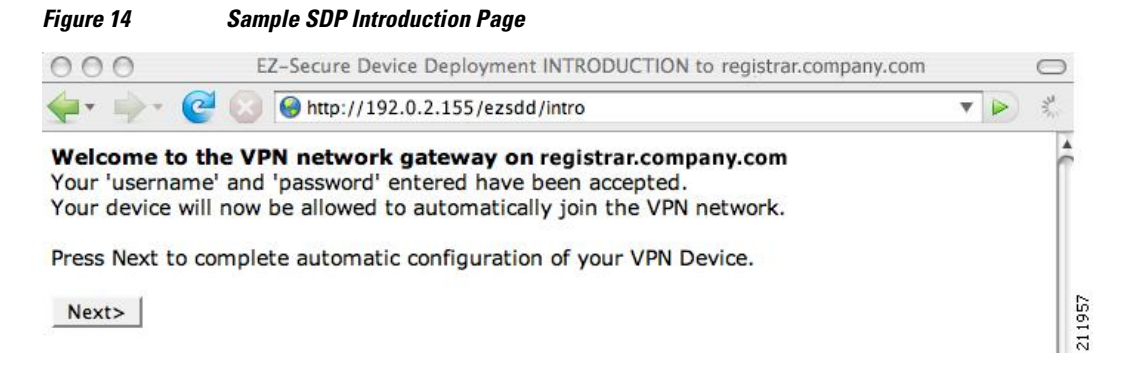

<span id="page-164-0"></span>At this point, the registrar passes device information to the external management system to obtain a bootstrap configuration file. For more information on options available to identify a customized bootstrap configuration file, see the section [Custom HTML Template Expansion Rules](#page-170-0), page 160.

After the end user clicks the Next button on the introduction page, the end user enters the completion phase and automatically returns to his or her local device.

## **SDP Completion Phase**

Now that the end user has enrolled the petitioner with the registrar, the petitioner serves the completion page (see the figure below).

*Figure 15 Sample SDP Completion Page*

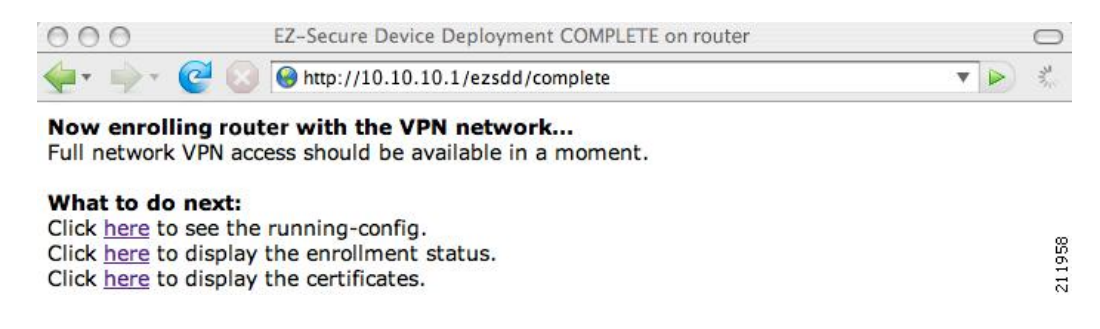

The SDP exchange is now complete. The petitioner has received configuration information from the registrar and should receive a certificate from the registrar shortly.

# **SDP Leveraging USB Tokens**

SDP provides for highly scalable deployments and streamlines the deployment of an individual device or multiple devices. USB tokens provide for secure storage and configuration distribution.

As of Cisco IOS Release 12.4(15)T or a later release, USB tokens may be utilized to transfer PKI credentials using SDP to a remote device, and SDP may be used to configure the USB token. The USB token may then be used to provision a device at the same location, or the USB token may be transported to another location where it may be used to provision a remote device. For more information about configuring and using USB tokens, see the SDP Leveraging USB Tokens, page 154 section.

An example SDP deployment using a USB token to transfer PKI credentials is shown in the figure below. The required devices include the USB token and the SDP entities required to provision a device. These SDP entities are the introducer, the registrar, a petitioner at the local location, Petitioner A, and a petitioner at the remote location, Petitioner B. Optionally, a management server may be used.

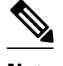

**Note** An optional configuration would be to configure one device as both the registrar and a petitioner, which may be beneficial when the USB token is transported to a remote location. The remote location would not require a separate petitioner device.

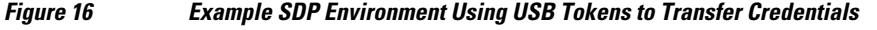

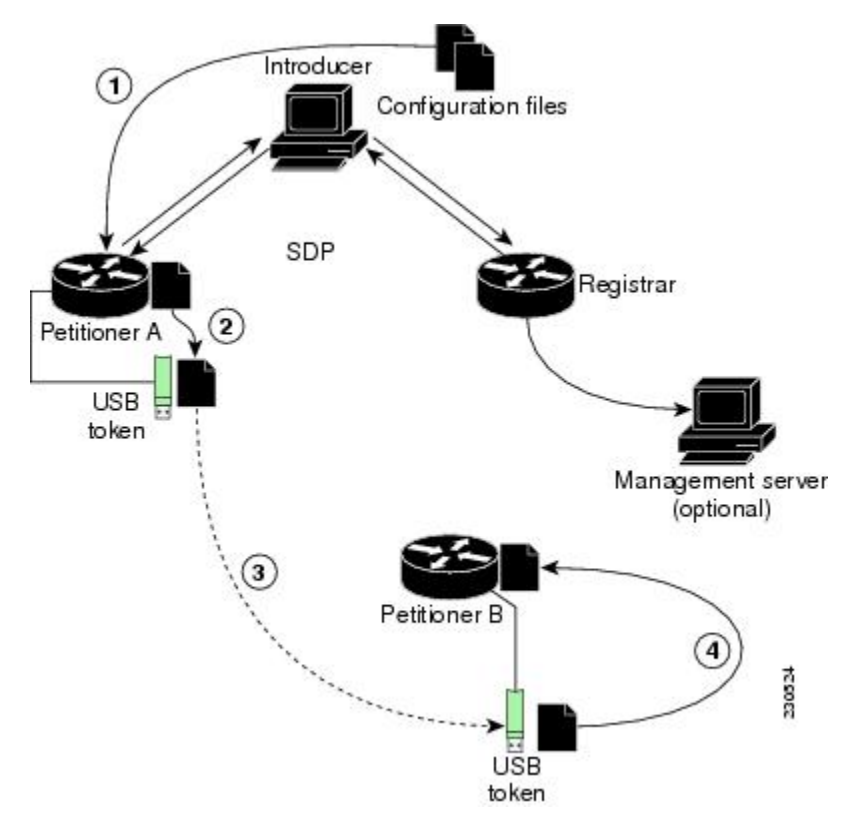

- Use of SDP to Configure the USB Token, page 155
- [Use of the Configured USB Token, page 157](#page-167-0)

# **Use of SDP to Configure the USB Token**

Prior to initiating an SDP introduction a USB token is inserted into the petitioner device. In the example configuration shown in Use of SDP to Configure the USB Token, page 155, the USB token would be inserted into Petitioner A. The petitioner may be configured to ignore any existing information on the USB token. As in regular SDP operations, for a scalable configuration of USB tokens, an initial template configuration has to be prepared and placed onto each SDP device with appropriate target configuration information.

Files used to provision a device are moved in the following sequence, shown by the numbered arrows in Use of SDP to Configure the USB Token, page 155.

**1** One petitioner, Petitioner A, is at the local location. petitioner A engages directly with the SDP exchange to perform the initial configuration of the USB token. Files used to configure the USB token, binary files and template files, are retrieved from the registrar and moved to Petitioner A.

The URL for the binary file location is expanded on the registrar. Binary files are not processed through the template expansion functions. The template expansion occurs on the registrar for both the source URL and destination URL.

By default, binary files and template files are retrieved from and stored to NVRAM on the registrar and petitioner respectively. The binary file location on the registrar and the destination binary file location on Petitioner A may be specified with the **binary file**command. The template file location on the registrar and the destination template file location on Petitioner A may be specified with the **template file**command.

- **1** The Rivest, Shamir, and Adelman (RSA) keys and certificate chain information are moved from Petitioner A to the USB token.
- **2** The USB token is transported to the remote location where it is inserted into Petitioner B.
- **3** The configuration files on the USB token are used to provision the local device. Files from the USB token may be moved to a storage location on Petitioner B with the **crypto key move rsa** command.
- SDP Phases with a USB Token, page 156

### **SDP Phases with a USB Token**

The same SDP phase concepts introduced in the ["SDP Overview](#page-157-0), page 147" section are used, with the following distinctions in the SDP welcome phase, the SDP introduction phase, and the SDP completion phase.

### **SDP Welcome Phase with a USB Token**

The SDP welcome phase begins as usual, when an introduction is initiated by connecting to the welcome user interface. If there is an existing certificate on the USB token, it is used for signing the SDP exchange. Instead of a local RSA key pair, a new RSA key pair on the token is used.

**Note** The RSA key pair generation may take a substantial length of time, anywhere from 5 to 10 minutes if the key is generated on the token. The length of time is dependent on hardware key generation routines available on the USB token. An informative web page is presented to the introducer, indicating that RSA key pair generation is occurring.

The new key pair generated by Petitioner A is added to the USB token without removing any existing RSA key pairs. SDP AV pairs indicate both that a token is being used and if there is any token secondary configuration information. If an optional management server is in use, the AV pair information is used to determine if any special configuration commands are needed.

### **SDP Introduction Phase with a USB Token**

The SDP Introduction phase begins with AV pairs being transferred to the registrar. When the registrar detects USB token related AV pairs, the registrar, if previously configured, may prepare configuration information destined for the USB token. Currently configuration commands are sent as a specific configuration files that are subsequently merged with the running configuration.

The administrator can leverage normal SDP configuration commands to configure the USB token. USB token information that should be configured includes the certificate, the bootstrap configuration, and the PIN number configuration.

### **SDP Completion Phase with a USB Token**

At the beginning of the completion phase, the introduction proceeds with AV pairs being transferred to the petitioner (in SDP Phases with a USB Token, page 156, this would be Petitioner A). The various files are

stored in the specified file system locations and then the existing configuration file processing proceeds. This ordering allows the configuration to take advantage of the new files that have been transferred.

## <span id="page-167-0"></span>**Use of the Configured USB Token**

After the USB token is configured by Petitioner A, it is transported from its current location to the remote location, where the second petitioner, Petitioner B is located. The USB token is inserted into the target device, Petitioner B, which then inherits the USB token configuration and cryptographic material from the USB token. The end user at the remote location must have the PIN number on the USB token. The PIN number is either the default factory PIN or the PIN number the administrator configured during the introduction phase.

# **How SDP Uses an External AAA Database**

The external AAA database is accessed twice during the SDP exchange. The first time the AAA database is accessed, the introducer is authenticated; that is, when the registrar receives an introduction request through the secure HTTP (HTTPS) server, the registrar does an AAA lookup based on the introducer's username and password to authorize the request. The second time the AAA database is accessed, authorization information is obtained and applied to the configuration and certificates that are issued to the petitioner device; that is, the registrar checks the integrity of the request by verifying the request signature using the petitioner-signing certificate. The certificate subject name may be specified in the AAA database, and up to nine configuration template variables may be specified and expanded into the template configuration.

### **Use of a Self-Signed Certificate Versus a Certificate Issued by Another CA Server**

By default, the SDP exchange results in only one certificate being issued to the petitioner device. Although just one certificate is issued, the introducer is not restricted from introducing multiple devices and thus obtaining multiple certificates. By specifying the subject name in the certificate that is issued, you can be assured that all certificates that are issued in this way are associated with the introducer. You can use PKI AAA integration to further restrict the use of these certificates. Additionally, the AAA database can be configured to accept only one authentication and authorization request per user.

Because the petitioner certificate is self-signed, it is just used to convey the public key of the petitioner. No verification or authorization check is performed on the certificate; thus, authorization is per-user based and no per-device information is used.

There are some scenarios when per-device authorization is preferred. Therefore, if the petitioner is able to use certificates issued by other certification authority (CA) servers for SDP transactions, the existing PKI can be used and authorization can be achieved over the certificate attributes.

Configuring the petitioner and the registrar for certificate-based authorization provides authorization of the specific device being deployed. Previously, introducer-to-petitioner device communication was secured only using physical security between the introducer and the petitioner device. SDP certificate-based authorization gives the registrar an opportunity to validate the current device identity before accepting the introduction.

- Authentication and Authorization Lists for SDP, page 157
- [Authentication and Authorization Lists for an Administrative Introducer, page 158](#page-168-0)

## **Authentication and Authorization Lists for SDP**

When you are configuring your SDP registrar, if you specify an authentication list and an authorization list, the registrar uses the specified lists for all introducer requests. The authentication list is used when authenticating the introducer (the AAA server checks for a valid account by looking at the username and

<span id="page-168-0"></span>password). The authorization list is used to receive the appropriate authorized fields for the certificate subject name and a list of template variables to be expanded into the Cisco IOS command-line interface (CLI) snippet that is sent back to the petitioner. The authentication and authorization lists are usually point to the same AAA server list, but it is possible to use a different database for authentication and authorization. (Storing files on different databases is not recommended.)

When a petitioner makes an introduction request, multiple queries are sent to the AAA list database on the RADIUS or TACACS+ server. The queries search for entries of the following form:

```
user Password <userpassword>
    cisco-avpair="ttti:subjectname=<<DN subjectname>>"
    cisco-avpair="tti:iosconfig#<<value>>"
   cisco-avpair="tti:iosconfig#<<value>>"
   cisco-avpair="tti:iosconfig#=<<value>>"
```
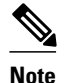

**Note** The existence of a valid AAA username record is enough to pass the authentication check. The "ciscoavpair=tti" information is necessary only for the authorization check.

If a subject name was received in the authorization response, the SDP registrar stores it in the enrollment database, and that "subjectname" overrides the subject name that is supplied in the subsequent certificate request (PKCS10) from the petitioner device.

The numbered "tti:iosconfig" values are expanded into the SDP Cisco IOS snippet that is sent to the petitioner. The configurations replace any numbered (\$1 through \$9) template variable. Because the default Cisco IOS snippet template does not include the variables \$1 through \$9, these variables are ignored unless you configure an external Cisco IOS snippet template. To specify an external configuration, use the **template config** command. For more information on external configurations, see the section ["Authentication and Authorization Lists for SDP](#page-167-0), page 157."

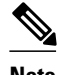

**Note** The template configuration location may include a variable "\$n," which is expanded to the name with which the user is logged in.

# **Authentication and Authorization Lists for an Administrative Introducer**

The SDP mechanisms assume a permanent relationship between the introducer and the device. As a result, the introducer username is used to define the device name.

In some SDP deployment scenarios, the introducer is an administrator doing the introduction for many devices. However, using the introducer (the administrator) name to define the device name results in multiple devices being incorrectly deployed with the same device name. Instead, an administrative introducer allows the administrator to specify the correct device name during the introduction.

More generally stated, the introducer username is used as the database record locator to determine all other information about the device including the Cisco IOS configuration template, various template variables (pulled from an AAA database and expanded into the template), and the appropriate subject name for PKI certificates issued to the device. For simplicity, this database record locator is called the user/device name.

The administrative introducer provides a device name. In that way, an administrator can provide the appropriate record locator when doing an introduction. For example, if an administrator is trying to introduce a device for username "user1," the administrator introduces the device into the PKI network and provides user1 as the record locator after logging into the registrar using the administrator's own credentials. The record locator, user1, becomes the device name. All other template and PKI certificate

<span id="page-169-0"></span>subject name information specific to the introduction is then provided by the user1 username records instead of by the administrator's record.

The registrar device uses the supplied username information with a user introducer name. The username allows the existing mechanisms for determining a user's authorization, template, and PKI certificate information to be supported without modification.

# **How Custom Templates Work with SDP**

You may use custom templates to streamline the SDP process.

- Custom templates allow you to complete the web pages with the required start information, so the introducer is no longer required to contact the registrar and can immediately begin the SDP transaction.
- Custom templates allow customized deployment information to be displayed on the web pages, thereby tailoring the user experience.

An easy way to define a custom template is to modify the default template. Without custom templates, the introducer must contact the registrar for information to begin the SDP transaction. For a list of the default templates, see the section "[Default Templates for SDP Transaction Web Pages,](#page-173-0) page 163."

**Note** It is recommended that only advanced SDP users configure custom templates because problems can result from modifying templates incorrectly before the templates are displayed in the introducer's browser.

- Custom Template Variable Expansion, page 159
- Custom Template Variable Expansion Rules, page 159
- [Default Templates for SDP Transaction Web Pages, page 163](#page-173-0)
- [Default Template for the Configuration File, page 166](#page-176-0)

# **Custom Template Variable Expansion**

There are expansion variables in the templates that are replaced by the Cisco IOS SDP registrar or petitioner. These variables are expanded as follows:

- $$S--``S"$
- \$a--attribute-value (AV) pairs
- \$c--Trusted certificate
- \$d--Dump AV pairs in browser
- \$h--Hostname
- \$k--Keylabel or "tti"
- $$l$ --Trustpoint label = "tti"
- \$n--HTTP client's username
- \$s--Default TTI key size
- \$t--Trustpoint configuration
- \$u--Completion URL
- \$1 to \$9--Variables retrieved from AAA server during user authentication

## **Custom Template Variable Expansion Rules**

<span id="page-170-0"></span>Configuration and templates are used during an SDP exchange. Prior to use and after distribution, these templates are expanded using the following rules based in the SDP communication stage.

- Custom HTML Template Expansion Rules, page 160
- URL Template Expansion Rules, page 160
- URL Template Expansion Rules for iPhone Deployment, page 160
- [Custom Configuration and File Template Variable Expansion Rules, page 161](#page-171-0)

#### **Custom HTML Template Expansion Rules**

HTML templates are expanded immediately before being served to the HTTP client. The HTTP templates are expanded as follows:

- \$u--Completion url, which is be populated with the SDP completion URL (for example: http:// 10.10.10.1/ezsdd/completion ). This variable is used internally by SDP as the internal "wizard" state. It is expected that the SDP introduction page include something similar to the following text: "<FORM action=\"\$u\"method=\"post\">" for normal wizard processing.
- \$n--introducer name or the device name entered by the administrative introducer.
- $$S--S$
- \$h--Hostname
- Sa--All AV pairs with or without a specified template character are written in the following HTML form format. (Because these AV pairs are not "INPUT type=hidden," they are directly displayed on the web page for debugging templates or the SDP process.)

<INPUT type=hidden NAME="attribute string here"

value="variable string here"><BR>

all HTML templates should have this!

 $d = \text{dump all av pairs in: attribute} = \text{value} \leq \text{BR}$ 

### **URL Template Expansion Rules**

There are URLs for the configuration template source, the file template source, and the file destination. These variables are expanded when the registrar prepares the URL, just before retrieving the configuration or file. For the file destination, these variables are expanded just before the petitioner copies the file to the file destination.

- \$\$--\$
- \$h--Hostname

### **URL Template Expansion Rules for iPhone Deployment**

The following template expansion variables are introduced for iPhone deployment:

- \$o challenge password. This template character is expanded by the SDP registrar after it obtains the challenge password from the Simple Certificate Enrollment Protocol (SCEP) server, before the configuration profile is sent to the iPhone in the START phase.
- \$i unique device identifier (UDID) of the iPhone. This template character is expanded by the SDP registrar into the CN field of the Subject Name, before the configuration profile is sent to the iPhone in the INTRODUCTION phase.
- \$p subject name differentiator. This template character is expanded by the SDP registrar using the value configured through the CLI. Seethe [Configuring the SDP Registrar to Deploy Apple iPhones](#page-190-0), page 180 for more information. This value can be used to differentiate the two certificates issued by

the SCEP server to the iPhone, one in the COMPLETION phase and one in the VPN establishment phase. You determine part and field of the Subject Name into which this value goes.

See the [How SDP Deploys Apple iPhones in a PKI,](#page-176-0) page 166 for more information.

### <span id="page-171-0"></span>**Custom Configuration and File Template Variable Expansion Rules**

Custom configuration and file template variables are expanded both when the registrar prepares the configuration or file template and when the petitioner receives the configuration or file template.

#### **Custom Configuration and File Template Variable Expansion Rules at the Registrar**

When the registrar expands the configuration or file template, the following variables are used by the Cisco IOS CA. These variables are expanded before being sent through the SDP wizard.

- $$S--S$
- \$h--Hostname
- \$t--A simple default trustpoint configuration that includes \$l, \$k, and \$s to be expanded at the client
- \$1 to \$9--Variables retrieved from AAA server during user authentication (not applicable to the file template)

### **Custom Configuration and File Template Variable Expansion Rules at the Petitioner**

When the petitioner expands the configuration or file template, the following variables are expanded:

- \$\$--\$
- \$h--Hostname
- \$k--Keylabel
- \$l--Trustpoint label
- \$s--Key size
- \$c--Expanded to certificate chain
- \$n--Expanded to username (not applicable to the file template)

### **Custom Configuration HTTP Template Variable Expansion Rules**

Custom configuration HTTP templates provide flexibility for backend Common Gateway Interface (CGI) scripts and integration with external management systems. Template URLs run through the HTTP template expansions before registrar retrieves the bootstrap configuration from the external management system. The device name (\$n) is expanded into the URL and passed to the external management system so that a specific bootstrap configuration file can be located based on the device information.

**Note** You should only modify the HTML text that is displayed. The existing expansion variables, Javascript, and forms in the default templates should not be removed when customizing the templates. They are required for SDP to function properly.

The HTTP template expansion and **template config** command allow you to specify either of the following file types to obtain a customized bootstrap configuration file:

- A configuration file based on the device name (for example, template config http://myserver/\$nconfig-file.conf*)*
- A CGI script based on the device name (for example, template config http://myserver/cgi-bin/ mysdpcgi post)

As of Cisco IOS Release 12.4(6)T, the CGI support has been expanded so that the bootstrap configuration can be identified by not only the device name, but also the type, current Cisco IOS version information, and current configuration. This functionality expands the **template config** command with the **post** keyword, which tells the registrar to send this additional device information to the external management system through a CGI script with the HTTP or HTTPS protocol only.

The registrar passes the device information through AV pairs (\$a) to the external management system. Using the AV pair information, the management system identifies the appropriate bootstrap configuration file and sends it back to the registrar. The additional AV pairs that are sent with the expanded CGI support for identification of the customized bootstrap configuration file are shown in the table below.

| <b>AV Pair</b>           | <b>Description</b>                                                                                                    |
|--------------------------|----------------------------------------------------------------------------------------------------|
| <b>TTIFixSubjectName</b> | AAA_AT_TTI_SUBJECTNAME (sent only if the<br>realm authentication user is not the root user on the<br>registrar)                                                                                                    |
| TTIIosRunningConfig      | Output of show running-config brief                                                                                                    |
| TTIKeyHash               | Digest calculated over the device public key                                                                                                    |
| TTIPrivilege             | AAA_AT_TTI_PRIVILEGE--"admin" is sent if the<br>user is an administrator, "user" is sent if the user is<br>not an administrator (sent only if the realm<br>authentication user is an administrator and the<br>information is available from the AAA server) |
| TTISignature             | Digest calculated over all AV pairs except<br>UserDeviceName and TTISignCert                                                                                                    |
| TTISignCert              | Device current certificate (sent only if the device<br>currently has a certificate)                                                                                                    |
| TTITemplateVar           | AAA_AT_TTI_IOSCONFIG(1-9) (sent only if the<br>realm authentication user is not the root user on the<br>registrar)                                                                                                    |
| <b>TTIUserName</b>       | Device name                                                                                                    |
| TTIVersion               | TTI version of the registrar                                                                                                    |
| <b>UserDeviceName</b>    | Device name as entered by the administrative<br>introducer (sent only if the realm authentication<br>user is an administrator)                                                                                                    |

*Table 5 AV Pairs Sent During HTTP Post to External Management System*

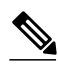

**Note** The registrar must be running Cisco IOS Release 12.4(6)T, the **template config** command must be issued with the **post** keyword, and the *url* argument must include either HTTP or HTTPS. No other protocol is supported for the expanded CGI template functionality (for example, FTP).

## <span id="page-173-0"></span>**Default Templates for SDP Transaction Web Pages**

The following default templates exist for each SDP transaction web page:

- Default Prep-Connect Template, page 163
- [Default Start Page Template,](#page-174-0) page 164
- [Default Welcome Page Template](#page-175-0), page 165
- [Default Introduction Page Template](#page-175-0), page 165
- [Default Admin-Introduction Page Template](#page-175-0), page 165
- [Default Completion Page Template](#page-175-0), page 165
- Default Prep-Connect Template, page 163
- [Default Start Page Template, page 164](#page-174-0)
- [Default Welcome Page Template, page 165](#page-175-0)
- [Default Introduction Page Template, page 165](#page-175-0)
- [Default Admin-Introduction Page Template, page 165](#page-175-0)
- [Default Completion Page Template, page 165](#page-175-0)

### **Default Prep-Connect Template**

The prep-connect template may be modified by the administrator to contain values that are appropriate for their environment. The format of the prep-connect page may also be modified by the settings contained in the template.

Except for the registrar IP address, which the administrator must customize, the prep-connect template may be used as shown below.

```
<html><head><title>
SDP: Test Internet Connection</title></head>
<noscript><b>
If you see this message, your browser is not running JavaScript,<br>
which is required by Cisco Secure Device Provisioning.<br>
If you cannot enable JavaScript, please contact your system administrator.
<br><br></b></noscript>
<body style="background-color: rgb(204, 255, 255);">
<div style="text-align: center;"><big><big>
Secure Device Provisioning</big><br>
Test Internet Connection</big><br>><br>
<form action="http://10.10.10.1/ezsdd/connect" method="post">
<input type="submit" value="Log onto Cisco Device"><br><br>
Default username/password is cisco/cisco.
<input type="hidden" name="TTIAfterConnectURL"
value="http://10.10.10.1/ezsdd/welcome">
<!-- Note, that for the below, 198.133.219.25 = www.cisco.com. -->
<input type="hidden" name="TTIConnectTestURL" value="http://198.133.219.25">
<input type="hidden" name="TTIInsideAddr" value="10.10.10.1">
<input type="hidden" name="TTIlanport" value="Vlan1">
<input type="hidden" name="TTIwanport" value="FastEthernet4">
</form></div></body></html>
```
### **Hidden HTML Form Fields**

The hidden HTML form fields communicate initial configuration information to the browser as set by the administrator and are not signed.

<span id="page-174-0"></span>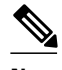

**Note** The term "hidden" refers to the fact that these HTML form fields are not displayed on the prep-connect page to reduce potential confusion to the introducer.

The administrator can set hidden HTML form fields in the prep-connect template as shown in the table below.

*Table 6 Administrator Defined AV Pairs Sent During Prep-Connect Phase*

| <b>AV Pair</b>            | <b>Description</b>                                                                                                    |
|---------------------------|----------------------------------------------------------------------------------------------------|
| <b>TTIAfterConnectURL</b> | The administrator may set the<br>TTIAfterConnectURL field to either the welcome<br>page URL or the start page URL. The welcome<br>page URL is specified with the factory default<br>petitioner IP address. The connect after URL may<br>be any valid URL if SDP is not going to be used<br>after establishing Internet connectivity. |
| <b>TTIConnectTestURL</b>  | The administrator may set the TTIConnectTestURL<br>field to a valid URL that should be accessible when<br>Internet connectivity is established. The default<br>prep-connect template value is www.cisco.com<br>(198.133.219.25).                                                                                                    |
| TTIInsideAddr             | The administrator may set the TTIInside Addr field<br>to the factory default IP address of the petitioner.<br>For the Cisco 871 ISR, the IP address is 10.10.10.1.                                                                                                    |
| TTIlanportx               | The administrator may set the TTI and port a field to<br>the LAN interface name of the petitioner platform.<br>This field is used to apply the Cisco IOS connect<br>configuration. For the Cisco 871, the field value is<br>"Vlan1."                                                                                                 |
| TTIwanport                | The administrator may set the TTIwanport field to<br>the WAN interface name of the petitioner. This<br>field is used to apply the Cisco IOS connect<br>configuration. For the Cisco 871, the field value is<br>"FastEthernet4."                                                                                                    |

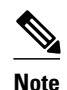

**Note** The connect template cannot be customized.

### **Default Start Page Template**

```
<html><head><title>EZ-Secure Device Deployment Start page on $h</title></head>
<NOSCRIPT><B>
If you see this message, your browser is not running JavaScript.<BR> 
Cisco Secure Device Deployment requires JavaScript.<BR> Please contact 
your system adminstrator.<BR></B></B>></NOSCRIPT>
<SCRIPT LANGUAGE="JavaScript">
```

```
function submit_to_url(form){
form.action=form.TTIWelcomeURL.value;return true;}</SCRIPT>
<B>Welcome to Cisco Secure Device Deployment Server $h</B> <FORM 
action="" method="post" onSubmit="return submit_to_url(this)"> Your 
device:<BR> <INPUT type="text" name="TTIWelcomeURL" size=80 
value=\"\"><BR><BR> <INPUT type="submit" value="Next>"><BR> 
$a</FORM></html>
```
### **Default Welcome Page Template**

```
<html><head><title>EZ-Secure Device Deployment WELCOME to $h</title></head>
<NOSCRIPT><B>
If you see this message, your browser is not running JavaScript.<BR> 
Cisco Secure Device Deployment requires JavaScript.<BR> Please contact 
your system adminstrator.<BR></B>></B>></NOSCRIPT>
<SCRIPT LANGUAGE=\"JavaScript\">
function submit_to_url(form){
natURL=location.href.split(\lceil \lceil \lceil \cdot \rceil \rceil);localURL=form.TTICompletionURL.value.split(\"/\");
if(natURL[2]:=localURL[2])form.TTICompletionURL.value=localURL[0]+\"//\"+natURL[2]+\"/
\"+localURL[3]+
\vee"/\vee"+localURL[4];}
form.action=form.vpnserviceurl.value;
return true;}</SCRIPT>
<B>Welcome to Cisco Secure Device Deployment for $h</B> <FORM 
action=\"\" method=\"post\" onSubmit=\"return submit_to_url (this)\"> 
To join a Virtual Private Network (VPN) enter the web<BR> site URL 
provided by your network administrator:<BR> <INPUT type=\"text\" 
name=\"vpnserviceurl\" size=80 value=\"\"><BR><BR><INPUT 
type=\"submit\" value=\"Next>\"><BR> $a</FORM></html>
```
### **Default Introduction Page Template**

```
<html><head><title>EZ-Secure Device Deployment INTRODUCTION to $h</title>
</head><B>Welcome to the VPN network gateway on $h</B> <FORM 
action=\"$u\" method=\"post\"> Your 'username' and 'password' entered 
have been accepted.<BR> Your device will now be allowed to 
automatically join the VPN network.<BR> <BR>Press Next to complete
automatic configuration of your VPN Device. <BR> <BR><INPUT
type=\"submit\" value=\"Next>\"><BR> $a</P></FORM></html>
```
### **Default Admin-Introduction Page Template**

```
<html><head><title>EZ-Secure Device Deployment ADMINISTRATIVE 
INTRODUCTION to $h</title></head> <NOSCRIPT><B> If you see this
message, your browser is not running JavaScript.<BR> Cisco Secure 
Device Deployment requires JavaScript.<BR> Please contact your system 
adminstrator.<BR><BR></B></NOSCRIPT>
<SCRIPT LANGUAGE=\"JavaScript\">
function submit_to_url(form){
form.introadminurl.value=location.href+\"/admin\";
form.action=form.introadminurl.value;
return true;}</SCRIPT>
<B>Welcome to the VPN network gateway on $h</B> <FORM action=\"\" 
method=\"post\" onSubmit=\"return submit_to_url (this)\"> Your 
administrator 'username' and 'password' entered have been 
accepted.<BR> Please provide the name to be associated with this 
device:<BR> <INPUT type=\"text\" name=\"userdevicename\" size=64 
value=\"\"><BR><BR> <INPUT type=\"submit\" value=\"Next>\"><BR> <INPUT 
type=\"hidden\" name=\"introadminurl\" value=\"\"><BR> 
$a</FORM></html>
```
### **Default Completion Page Template**

<html><head><title>EZ-Secure Device Deployment COMPLETE on \$h</title></head>

```
<B>Now enrolling $h with the VPN network...</B><BR> Full network VPN 
access should be available in a moment.<BR><BR>> $d<BR></html>
```
## <span id="page-176-0"></span>**Default Template for the Configuration File**

The default configuration template is shown below. This default configuration file is used if a configuration template is not specified or if the **template config** command is issued without the **post** keyword. For more information on using the default configuration template, see the [UsingaConfigurationTemplateFile](#page-206-0) [Example](#page-206-0), page 196.

```
$t
!
$c!
end
```
# **How SDP Deploys Apple iPhones in a PKI**

With the introduction of the Cisco IOS 15.1(2)T and Apple iPhone OS 3.0 releases, Apple iPhones are supported on Cisco IOS network devices. Cisco IOS routers use the SDP registrar to deploy iPhones so that network applications can be accessed securely through an IPSec VPN, SCEP server, and PKI certificate deployment technologies.

The Apple iPhone combines the distribution of its XML-based "Configuration Profiles" with the initial deployment of certificates. SDP uses these initial certificates to authenticate access to enterprise applications and encrypt subsequent profile distribution. SDP uses this enrollment solution for distributing digital certificates to the iPhone.

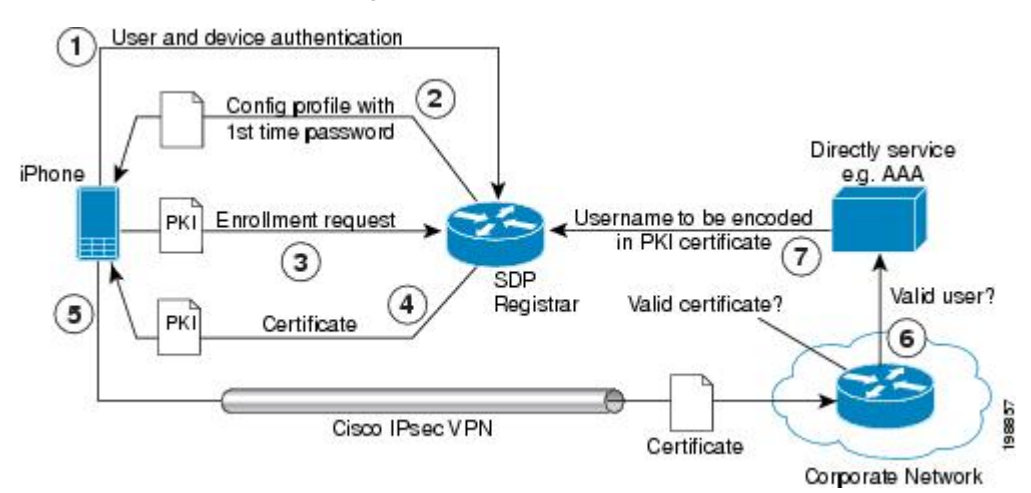

*Figure 17 SDP Registrar Deployment of the iPhone in a PKI*

• SDP Registrar Deployment Phases of the Apple iPhone in a PKI, page 166

# **SDP Registrar Deployment Phases of the Apple iPhone in a PKI**

The following sections describe each phase of the SDP registrar deployment of the iPhone in a PKI:

- [Start SDP Deployment Phase, page 167](#page-177-0)
- [Welcome SDP Deployment Phase, page 168](#page-178-0)
- <span id="page-177-0"></span>• [Introduction SDP Deployment Phase, page 168](#page-178-0)
- [Post-Introduction SDP Deployment Phase, page 170](#page-180-0)
- [Second-Introduction SDP Deployment Phase, page 171](#page-181-0)
- [Second Post-Introduction SDP Deployment Phase, page 172](#page-182-0)
- [Completion SDP Deployment Phase, page 172](#page-182-0)

### **Start SDP Deployment Phase**

The following steps describe the Start SDP deployment phase:

**Note** The Start SDP deployment phase is equivalent to the "Begin Enrollment" phase (or Phase 1) discussed in the [http://manuals.info.apple.com/en\\_US/Enterprise\\_Deployment\\_Guide.pdf](http://manuals.info.apple.com/en_US/Enterprise_Deployment_Guide.pdf) Apple iPhone Enterprise Deployment Guide .

### **SUMMARY STEPS**

- **1.** The iPhone user opens the Safari browser and types the start page HTTPS URL. For example, this HTTPS URL may be an internal corporate network address. The SDP registrar HTTPS page initiates the process.
- **2.** The user starts authentication with the Cisco router, which acts as the SDP registrar by providing a username and password.
- **3.** The SDP registrar contacts the SCEP server to obtain a challenge password.
- **4.** The SDP registrar constructs a configuration profile in XML format that consists of the challenge password, SCEP server URL, and a request for iPhone attributes. The SCEP server URL is used to send the enrollment request and the iPhone device attributes are used by the iPhone to generate the RSA keys.
- **5.** The iPhone user installs the configuration profile on the iPhone to complete the Start SDP phase.

### **DETAILED STEPS**

- **Step 1** The iPhone user opens the Safari browser and types the start page HTTPS URL. For example, this HTTPS URL may be an internal corporate network address. The SDP registrar HTTPS page initiates the process.
- **Step 2** The user starts authentication with the Cisco router, which acts as the SDP registrar by providing a username and password.
- **Step 3** The SDP registrar contacts the SCEP server to obtain a challenge password.
- **Step 4** The SDP registrar constructs a configuration profile in XML format that consists of the challenge password, SCEP server URL, and a request for iPhone attributes. The SCEP server URL is used to send the enrollment request and the iPhone device attributes are used by the iPhone to generate the RSA keys. The following example shows a configuration profile sent by the SDP registrar to the iPhone in the Start SDP

deployment phase:

### **Example:**

```
<?xml version="1.0" encoding="UTF-8"?>
<!DOCTYPE plist PUBLIC "-//Apple Inc//DTD PLIST 1.0//EN" "http://
www.apple.com/DTDs/PropertyList-1.0.dtd">
<plist version="1.0">
<dict>
```

```
<key>PayloadContent</key>
<dict>
<key>URL</key>
<string>https://profileserver.example.com/iphone</string>
<key>DeviceAttributes</key>
<array>
<string>UDID</string>
<string>IMEI</string>
<string>ICCID</string>
<string>VERSION</string>
<string>PRODUCT</string>
</array>
<key>Challenge</key>
<string>optional challenge</string>
```
**Step 5** The iPhone user installs the configuration profile on the iPhone to complete the Start SDP phase.

### **Welcome SDP Deployment Phase**

The Welcome SDP deployment phase is not applicable for the iPhone because the Introducer (for example, Safari web browser) is run on the SDP petitioner (iPhone).

### **Introduction SDP Deployment Phase**

The following steps describe the Introduction SDP deployment phase:

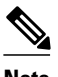

**Note** The Introduction SDP deployment phase is equivalent to the "Device Authentication" phase (or Phase 2) discussed in the [http://manuals.info.apple.com/en\\_US/Enterprise\\_Deployment\\_Guide.pdf](http://manuals.info.apple.com/en_US/Enterprise_Deployment_Guide.pdf) Apple iPhone Enterprise Deployment Guide .

### **SUMMARY STEPS**

- **1.** The iPhone triggers an HTTPS post containing the requested device attribute information and the challenge password as a configuration profile. The HTTPS post is directed to the HTTPS URL specified in the configuration profile obtained in the Start SDP deployment phase, which must be the Introduction SDP deployment phase URL. The post data is signed by the iPhone using an Apple-issued certificate (built-in identity) and this signature may be verified, the identify confirmed, and the device attributes checked.
- **2.** The UDID sent by the iPhone is captured by the SDP registrar and included in the Subject Name. Going forward, the device attributes obtained by the SDP registrar are used to determine if this was exactly the type of device that would be accepted. For example, the network administrator would only let 3GS iPhones onto the network because they have hardware encrypted storage. The device attributes obtained would enable the SDP registrar to distinguish 3GS iPhones from 3G iPhones.
- **3.** The SDP registrar responds by building a configuration profile that consists of the following: HTTP URL of the SCEP server, Subject Name (contains the UDID) that is sent in the enrollment request, key size, key type, key usage, and challenge password. If the START phase had been skipped, the SDP registrar would contact the SCEP server to obtain a challenge password. See the [URL Template](#page-170-0) [Expansion Rules for iPhone Deployment,](#page-170-0) page 160 for more information about how the SDP registrar obtains the Subject Name and the challenge password.

### **DETAILED STEPS**

- **Step 1** The iPhone triggers an HTTPS post containing the requested device attribute information and the challenge password as a configuration profile. The HTTPS post is directed to the HTTPS URL specified in the configuration profile obtained in the Start SDP deployment phase, which must be the Introduction SDP deployment phase URL. The post data is signed by the iPhone using an Apple-issued certificate (built-in identity) and this signature may be verified, the identify confirmed, and the device attributes checked.
- **Step 2** The UDID sent by the iPhone is captured by the SDP registrar and included in the Subject Name. Going forward, the device attributes obtained by the SDP registrar are used to determine if this was exactly the type of device that would be accepted. For example, the network administrator would only let 3GS iPhones onto the network because they have hardware encrypted storage. The device attributes obtained would enable the SDP registrar to distinguish 3GS iPhones from 3G iPhones.

The following example shows a configuration profile sent by the iPhone in the Introduction SDP deployment phase:

### **Example:**

```
 <?xml version="1.0" encoding="UTF-8"?>
 <!DOCTYPE plist PUBLIC "-//Apple//DTD PLIST 1.0//EN" "http://www.apple.com/
   DTDs/PropertyList-1.0.dtd">
 <plist version="1.0">
 <dict>
 <key>UDID</key>
 <string></string>
 <key>VERSION</key>
 <string>7A182</string>
 <key>MAC_ADDRESS_EN0</key>
 <string>00:00:00:00:00:00</string>
 <key>CHALLENGE</key>
 either:
     <string>String</string>
 or:
     <data>"base64 encoded data"</data>
 </dict>
 </plist>
```
**Step 3** The SDP registrar responds by building a configuration profile that consists of the following: HTTP URL of the SCEP server, Subject Name (contains the UDID) that is sent in the enrollment request, key size, key type, key usage, and challenge password. If the START phase had been skipped, the SDP registrar would contact the SCEP server to obtain a challenge password. See the [URL Template Expansion Rules for iPhone Deployment,](#page-170-0) page 160 for more information about how the SDP registrar obtains the Subject Name and the challenge password. **Note** The SDP registrar supports the RSA key type only.

The following example shows a configuration profile sent by the SDP registrar in the Introduction SDP deployment phase:

#### **Example:**

```
<?xml version="1.0" encoding="UTF-8"?>
<!DOCTYPE plist PUBLIC "-//Apple Inc//DTD PLIST 1.0//EN" "http://
www.apple.com/DTDs/PropertyList-1.0.dtd">
<plist version="1.0">
<dict>
<key>PayloadContent</key>
<dict>
<key>URL</key>
<string>https://iphone.vpn.apple.com/pkifoobar.exe</string>
<key>Name</key>
```
```
<string>instance_for_getcacert_call</string>
<key>Subject</key>
<array>
<array>
<array>
<string>O</string>
<string>Apple Inc.</string>
</array>
</array>
<array>
<array>
<string>CN</string>
<string>Foo</string>
</array>
</array> 
</array>
<key>Challenge</key>
<string>CHALLENGE</string>
<key>Keysize</key>
<integer>1024</integer>
<key>Key Type</key>
<string>RSA</string>
<key>Key Usage</key>
<integer>5</integer>
</dict>
<key>PayloadDescription</key>
<string>Provides device encryption identity</string>
<key>PayloadUUID</key>
<string>fd8a6b9e-0fed-406f-9571-8ec98722b713</string>
<key>PayloadType</key>
<string>com.apple.security.scep</string>
<key>PayloadDisplayName</key>
<string>Encryption Identity</string>
<key>PayloadVersion</key>
<integer>1</integer>
<key>PayloadOrganization</key>
<string>Apple Inc.</string>
<key>PayloadIdentifier</key>
<string>com.apple.encrypted-profile-service</string>
</dict>
</plist>
```
#### **Post-Introduction SDP Deployment Phase**

The following steps describe the Post-introduction SDP deployment phase.

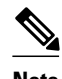

**Note** The Post-introduction SDP deployment phase is equivalent to the "Certificate Installation" phase (or Phase 3) discussed in the [http://manuals.info.apple.com/en\\_US/Enterprise\\_Deployment\\_Guide.pdf](http://manuals.info.apple.com/en_US/Enterprise_Deployment_Guide.pdf) Apple iPhone Enterprise Deployment guide .

#### **SUMMARY STEPS**

- **1.** The iPhone installs the configuration profile specification containing SCEP information obtained from the SDP registrar in the Introduction SDP deployment phase.
- **2.** The iPhone generates the keys with the instructions in the profile specification and sends the enrollment request to the SCEP server whose HTTP URL is specified in the profile, along with the challenge password.
- **3.** The SCEP server verifies the challenge password and issues the digital certificate to the iPhone.
- **4.** The user can install this certificate on the iPhone and use the Cisco IPsec VPN to connect to the corporate network.

#### **DETAILED STEPS**

- **Step 1** The iPhone installs the configuration profile specification containing SCEP information obtained from the SDP registrar in the Introduction SDP deployment phase.
- **Step 2** The iPhone generates the keys with the instructions in the profile specification and sends the enrollment request to the SCEP server whose HTTP URL is specified in the profile, along with the challenge password.
- **Step 3** The SCEP server verifies the challenge password and issues the digital certificate to the iPhone.
- **Step 4** The user can install this certificate on the iPhone and use the Cisco IPsec VPN to connect to the corporate network. **Note** This certificate can also be used to download other enterprise settings, such as VPN settings, and Wi-Fi settings.

#### **Second-Introduction SDP Deployment Phase**

The following steps describe the Second-introduction SDP deployment phase:

**Note** The Second-introduction SDP deployment phase is equivalent to the "Device Configuration" phase (or Phase 4) discussed in the [http://manuals.info.apple.com/en\\_US/Enterprise\\_Deployment\\_Guide.pdf](http://manuals.info.apple.com/en_US/Enterprise_Deployment_Guide.pdf) Apple iPhone Enterprise Deployment guide .

#### **SUMMARY STEPS**

- **1.** The iPhone repeats the Introduction SDP deployment phase with the following exceptions:
- **2.** The SDP registrar responds with a configuration profile that includes the general enterprise settings such as VPN settings, Wi-Fi settings, and email settings. and in addition includes SCEP settings for a second certificate to be used for establishing a VPN.

#### **DETAILED STEPS**

**Step 1** The iPhone repeats the Introduction SDP deployment phase with the following exceptions:

The iPhone does not include the challenge password as part of the post data.

- The iPhone signs the post data using the certificate obtained from the SCEP server in the Post-introduction SDP deployment phase.
- <span id="page-182-0"></span>

**Step 2** The SDP registrar responds with a configuration profile that includes the general enterprise settings such as VPN settings, Wi-Fi settings, and email settings. and in addition includes SCEP settings for a second certificate to be used for establishing a VPN.

#### **Second Post-Introduction SDP Deployment Phase**

The Second Post-introduction SDP phase is identical to the Post-introduction SDP deployment phase. The iPhone generates a certificate request based on the SCEP settings provided by the SDP registrar in the Second-introduction SDP deployment phase and enrolls with the SCEP server.

#### **Completion SDP Deployment Phase**

The Completion SDP deployment phase is not applicable for the iPhone because the Introducer (for example, the Safari web browser) is run on the SDP petitioner (iPhone).

# **How to Set Up Secure Device Provisioning (SDP) for Enrollment in a PKI**

This section contains the following procedures that should be followed when setting up SDP for your PKI. You can configure the registrar according to only one of the registrar configuration tasks.

- Enabling the SDP Petitioner, page 172
- [Enabling the SDP Registrar and Adding AAA Lists to the Server, page 175](#page-185-0)
- [Enabling the SDP Registrar for Certificate-Based Authorization, page 178](#page-188-0)
- [Configuring the SDP Registrar to Deploy Apple iPhones, page 180](#page-190-0)
- [Configuring an Administrative Introducer, page 185](#page-195-0)
- [Configuring Custom Templates, page 188](#page-198-0)

### **Enabling the SDP Petitioner**

Perform this task to enable or disable the petitioner and associate a trustpoint with the SDP exchange.

You can also use this task to configure the petitioner to use a certificate and the RSA keys associated with a specific trustpoint.

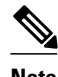

**Note** The petitioner is enabled by default on a Cisco device that contains a crypto image; thus, you have only to issue the **crypto provisioning petitioner** command if you have previously disabled the petitioner or if you want to use an existing trustpoint instead of the automatically generated trustpoint.

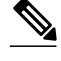

**Note** By default, the SDP petitioner device uses an existing certificate. If multiple certificates and one specific certificate exist, use this task to make a choice. However, this task is not necessary to enable the default behavior.

- The HTTP server must be enabled through the **ip http server**command. (The HTTP server is typically enabled by default in many default Cisco IOS configurations.)
- If you are configuring the petitioner to use a certificate and RSA keys, your SDP petitioner device must have an existing manufacturer's certificate or a third-party certificate.

#### **SUMMARY STEPS**

- **1. enable**
- **2. configure terminal**
- **3. crypto provisioning petitioner**
- **4.** Do one of the following:
	- **trustpoint** *trustpoint-label*
- **5. end**

#### **DETAILED STEPS**

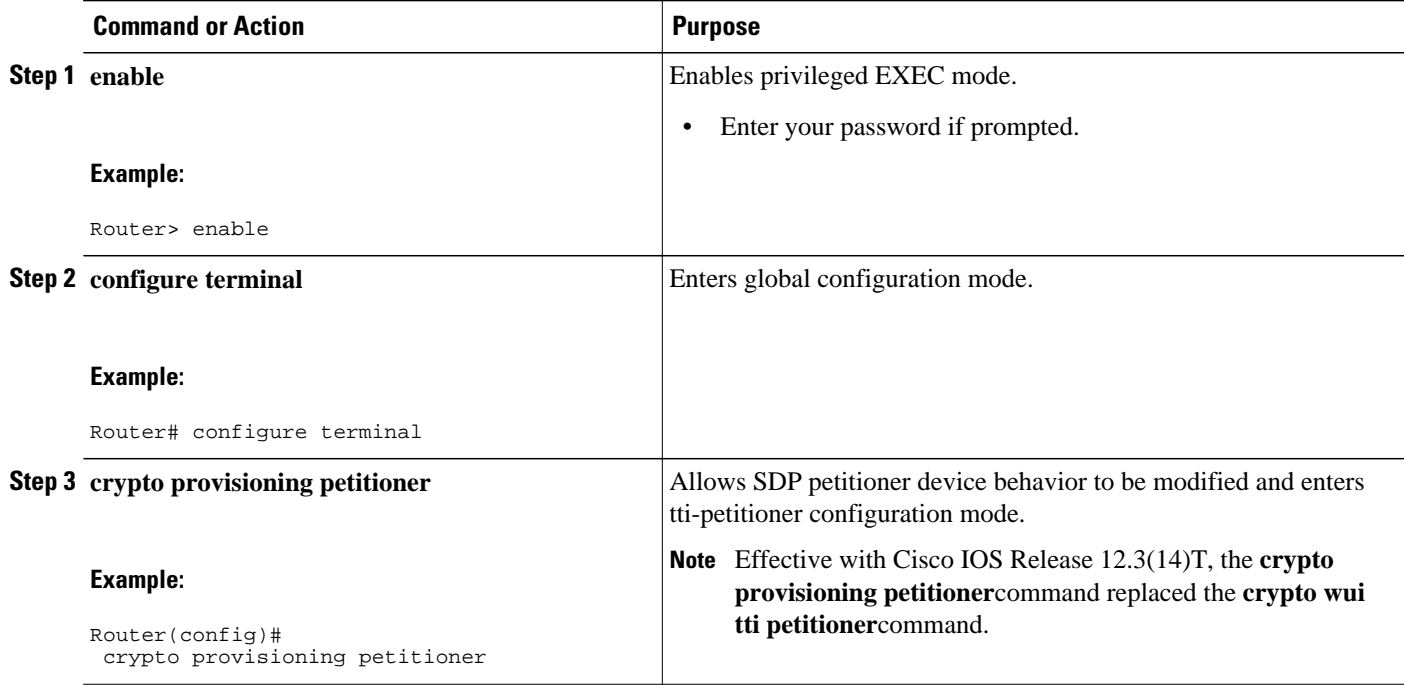

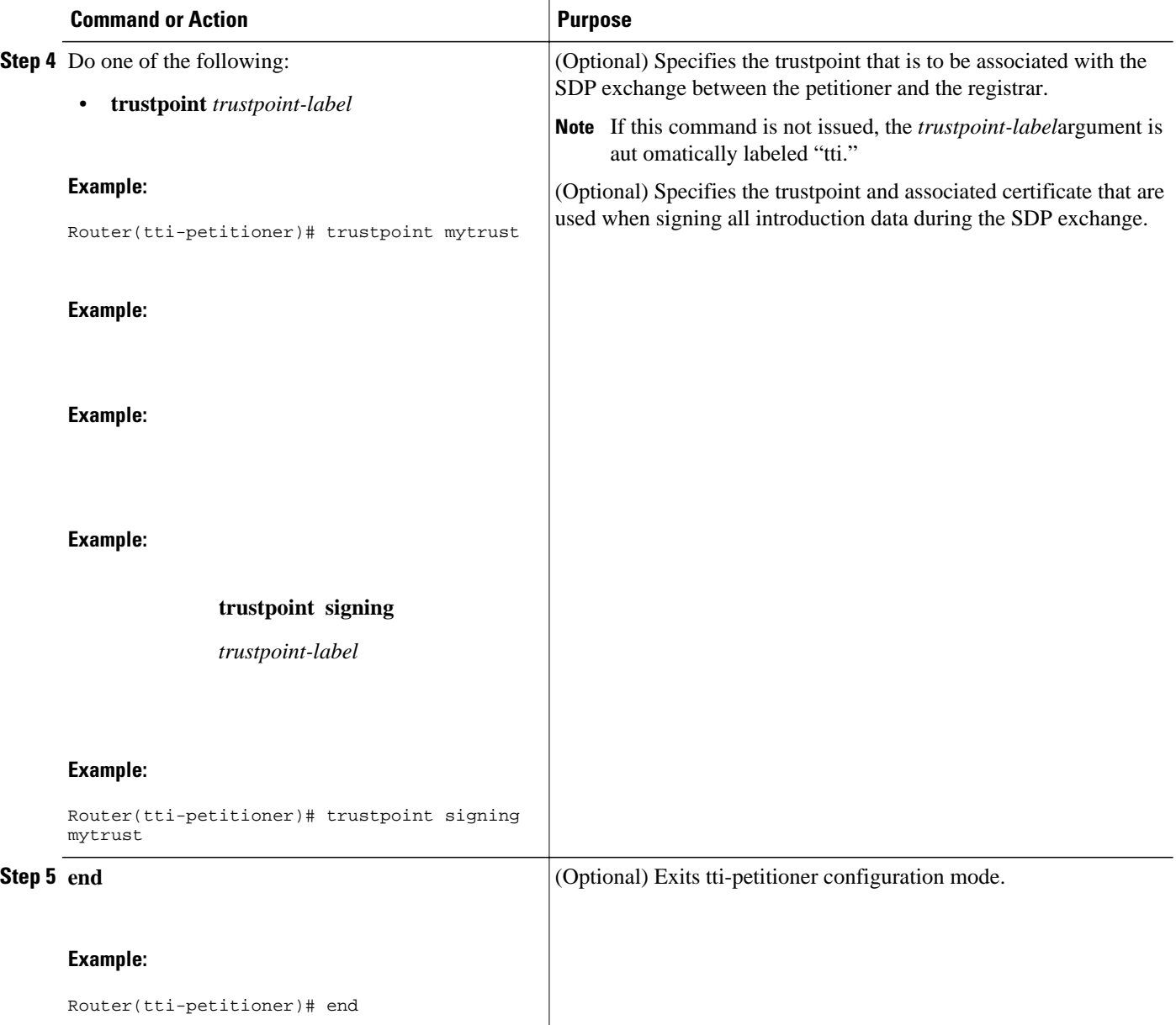

- Troubleshooting Tips, page 174
- What to Do Next, page 174

### **Troubleshooting Tips**

After the SDP exchange is complete, a new trustpoint-label named "tti" exists. The trustpoint is automatically enrolled with the certificate server (the registrar). To verify that the trustpoint is really there, use the **show running-config** command.

### **What to Do Next**

If you set up the petitioner to use a certificate and the RSA keys associated with the specified trustpoint, you should configure the registrar as shown in the task "[Enabling the SDP Registrar for Certificate-Based](#page-188-0) [Authorization,](#page-188-0) page 178."

# <span id="page-185-0"></span>**Enabling the SDP Registrar and Adding AAA Lists to the Server**

Perform this task to enable the registrar and associate a certificate server with the SDP exchange.

You can also use this task if you want to add an authentication list and an authorization list to the RADIUS or TACACS+ server.

- Prerequisites, page 175
- Restrictions, page 175
- The template config Command, page 175

#### **Prerequisites**

Before configuring a registrar, perform the following tasks:

• Enable the HTTP server or the HTTPS server.

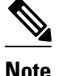

**Note** Before you enable an HTTPS server, you must disable the standard HTTP server if it is configured. Use the the **no ip http server** command to disable an HTTP server. To enable an HTTPS server, you should issue the **ip http secure-server** command followed by the **ip http secure-trustpoint** command. The specified trustpoint is a registrar local trustpoint appropriate for HTTPS communication between the registrar and the user's browser.

• Configure the Cisco IOS certificate server through the **crypto pki server** command.

If you are configuring AAA lists, you should complete the prerequisites required for the registrar in addition to completing the following tasks:

- Add user information to the AAA server database. To configure a RADIUS or TACACS+ AAA server, see the "Configuring RADIUS" and "Configuring TACACS+ " chapters of t he *Cisco IOS Security Configuration Guide* .
- Configure new AAA lists. To configure AAA lists, see the following chapters in the *Cisco IOS Security Configuration Guide* : "Configuring RADIUS," "Configuring TACACS+," "Configuring Authentication," and "Configuring Authorization ."

### **Restrictions**

#### **Cisco IOS CA Device Requirement**

During the SDP process, a Cisco IOS CA certificate is automatically issued to the peer device. If an SDP registrar is configured on a third-party vendor's CA device, the SDP process does not work.

#### **The template config Command**

There are nine Cisco IOS configuration variables. If you require more configuration flexibility, the **template config** command can be used to reference a configuration template that is specific to the

introducer. For more information on configuration flexibility, see the "[Custom Configuration and File](#page-171-0) [Template Variable Expansion Rules](#page-171-0), page 161" section.

#### **SUMMARY STEPS**

- **1. enable**
- **2. configure terminal**
- **3. crypto provisioning registrar**
- **4. pki-server** *label*
- **5. authentication list** *list-name*
- **6. authorization list** *list-name*
- **7. template username** *name* **password** *password*
- **8. template config** *url* [**post**]
- **9. end**

#### **DETAILED STEPS**

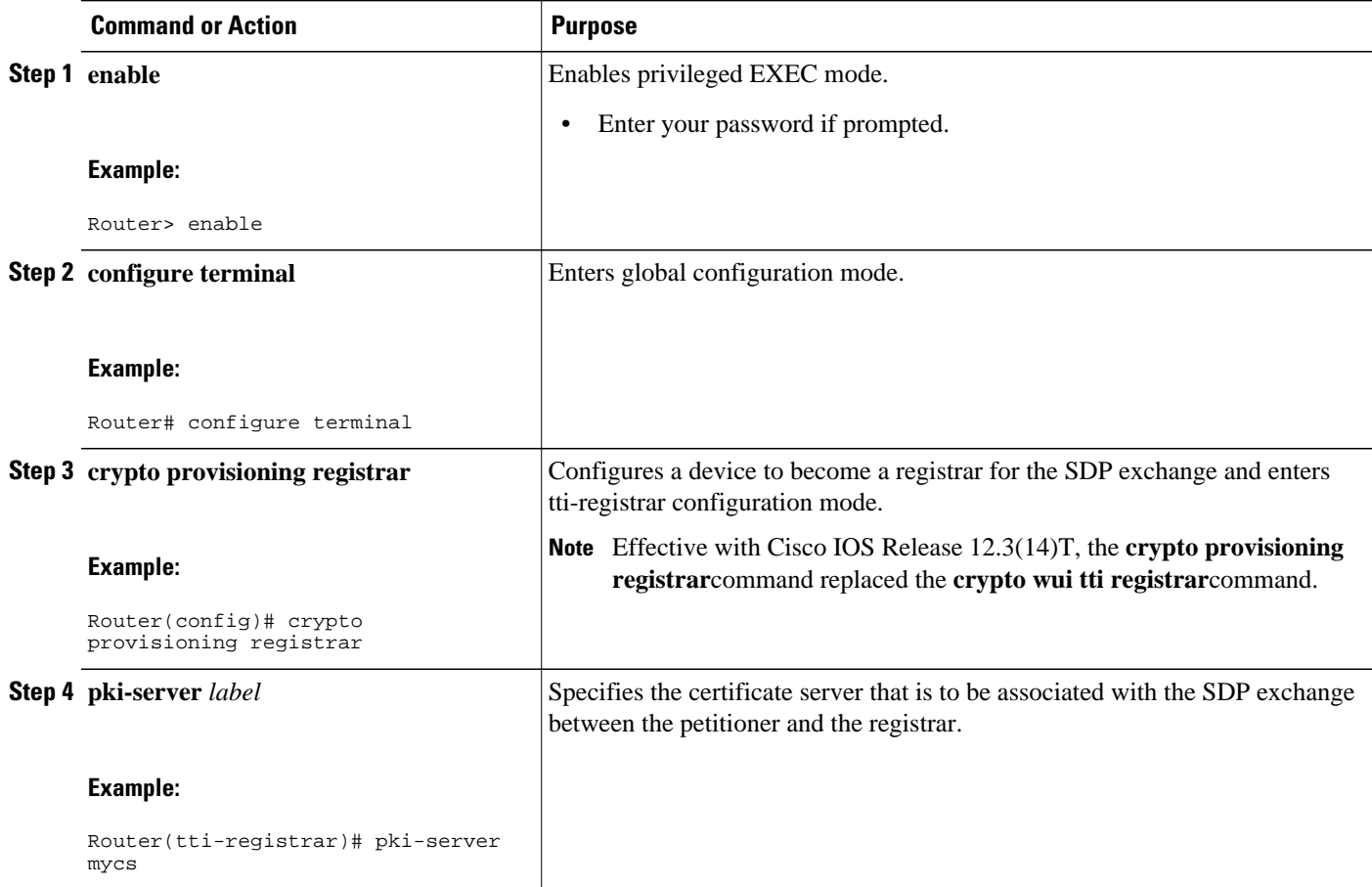

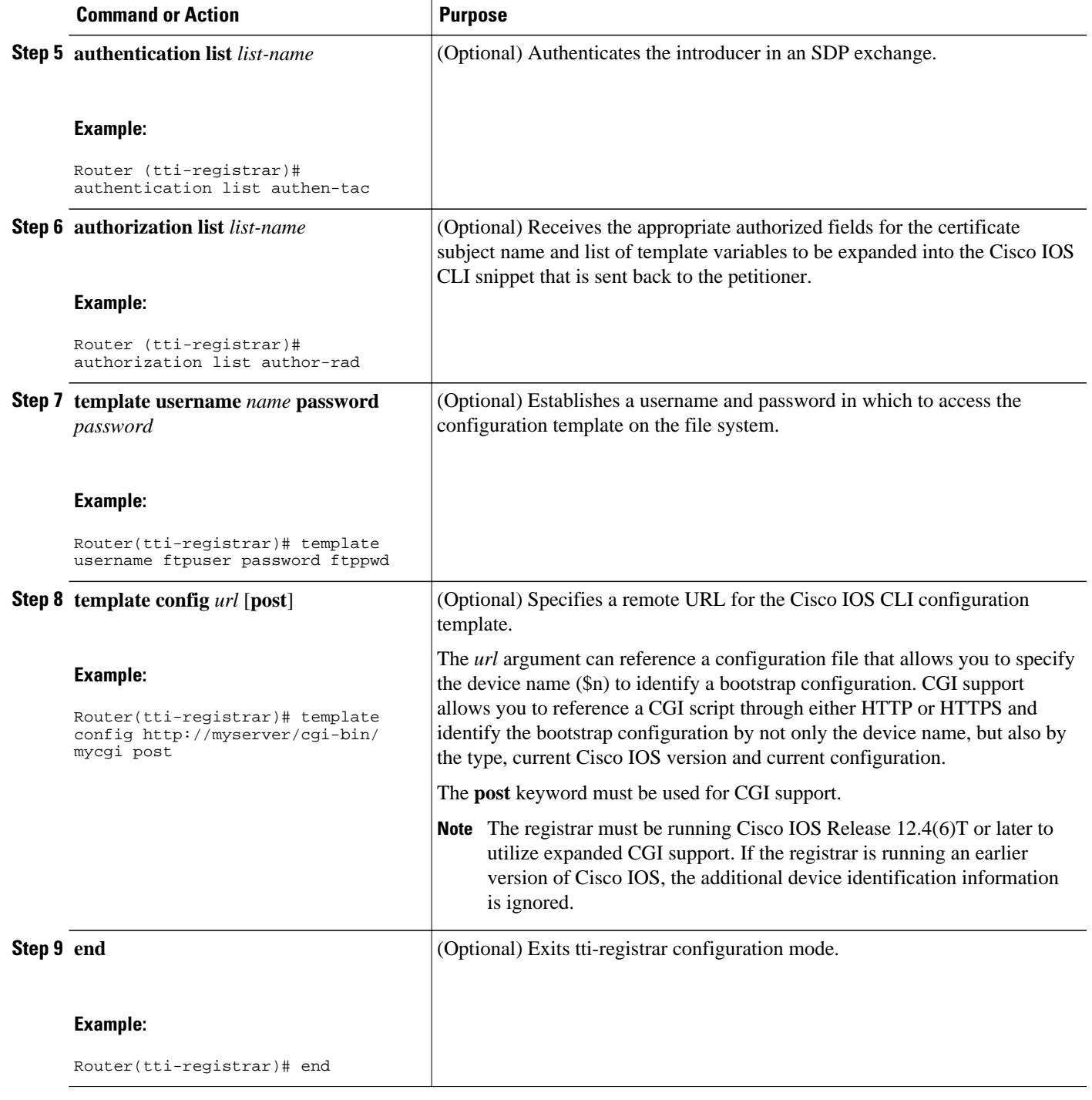

#### **Examples**

To help troubleshoot the SDP transaction, you can issue the **debug crypto provisioning**command, which displays output from the petitioner and registrar devices.

<span id="page-188-0"></span>The following is output for the **debug crypto provisioning**command. The output from the petitioner and registrar devices are shown below.

```
Petitioner device
! The user starts the Welcome phase.
Nov 7 03:15:48.171: CRYPTO_PROVISIONING: received welcome get request.
! The router generates a Rivest, Shamir, and Adelman (RSA) keypair for future enrollment.
Nov 7 03:15:48.279: CRYPTO_PROVISIONING: keyhash 'A506BE3B83C6F4B4A6EFCEB3D584AACA'
! The TTI transaction is completed.
Nov 7 03:16:10.607: CRYPTO_PROVISIONING: received completion post request.
Registrar device
!. During the introduction phase, the browser prompts for login information.
06:39:18: CRYPTO_PROVISIONING: received introduction post request.
06:39:18: CRYPTO_PROVISIONING: checking AAA authentication (ipsecca_script_aaalist, 
ttiuser)
! This happens if the user types in the wrong username or password.
06:39:19: CRYPTO_PROVISIONING: authentication declined by AAA, or AAA server not found - 
0 \times 306:39:19: CRYPTO_PROVISIONING: aaa query fails!
! The user re-enters login information.
06:39:19: CRYPTO_PROVISIONING: received introduction post request.
06:39:19: CRYPTO_PROVISIONING: checking AAA authentication (ipsecca_script_aaalist, 
ttiuser)
06:39:20: CRYPTO_PROVISIONING: checking AAA authorization (ipsecca_script_aaalist, 
ttiuser)
! The login attempt succeeds and authorization information is retrieved from the AAA 
database.
06:39:21: CRYPTO_PROVISIONING: aaa query ok!
! These attributes are inserted into the configuration template.
06:39:21: CRYPTO_PROVISIONING: building TTI av pairs from AAA attributes
06:39:21: CRYPTO_PROVISIONING: "subjectname" = "CN=user1, O=company, C=US"
06:39:21: CRYPTO_PROVISIONING: "$1" = "ntp server 10.3.0.1"
06:39:21: CRYPTO_PROVISIONING: "$2" = "hostname user1-vpn"
! The registrar stores this subject name and overrides the subject name in the subsequent 
enrollment request.
06:39:21: CRYPTO_PROVISIONING: subjectname=CN=user1, O=company, C=US
! The registrar stores this key information so that it may be used to automatically grant 
the subsequent enrollment request.
06:39:21: CRYPTO_PROVISIONING: key_hash=A506BE3B83C6F4B4A6EFCEB3D584AACA
```
### **Enabling the SDP Registrar for Certificate-Based Authorization**

Perform this task to enable the SDP registrar to verify the petitioner-signing certificate using either a specified trustpoint or any configured trustpoint and initiate authorization lookups using the introducer username and the certificate name field.

You must also configure the SDP petitioner to use a certificate and RSA keys associated with a specific trustpoint. To complete this task, use the trustpoint signing command as shown in the task "[Enabling the](#page-182-0) [SDP Petitioner](#page-182-0), page 172."

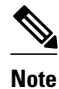

**Note** Because RADIUS does not differentiate between authentication and authorization, you need to use the default password, cisco, for certificate authorization.

>

#### **SUMMARY STEPS**

- **1. enable**
- **2. configure terminal**
- **3. crypto provisioning registrar**
- **4. template file** *sourceURL destinationURL*
- **5. binary file** *sourceURL destinationURL*
- **6. authentication trustpoint** {**trustpoint-label| use-any }**
- **7. authorization {login | certificate | login certificate}**
- **8. authorization username subjectname** *subjectname*
- **9. end**

#### **DETAILED STEPS**

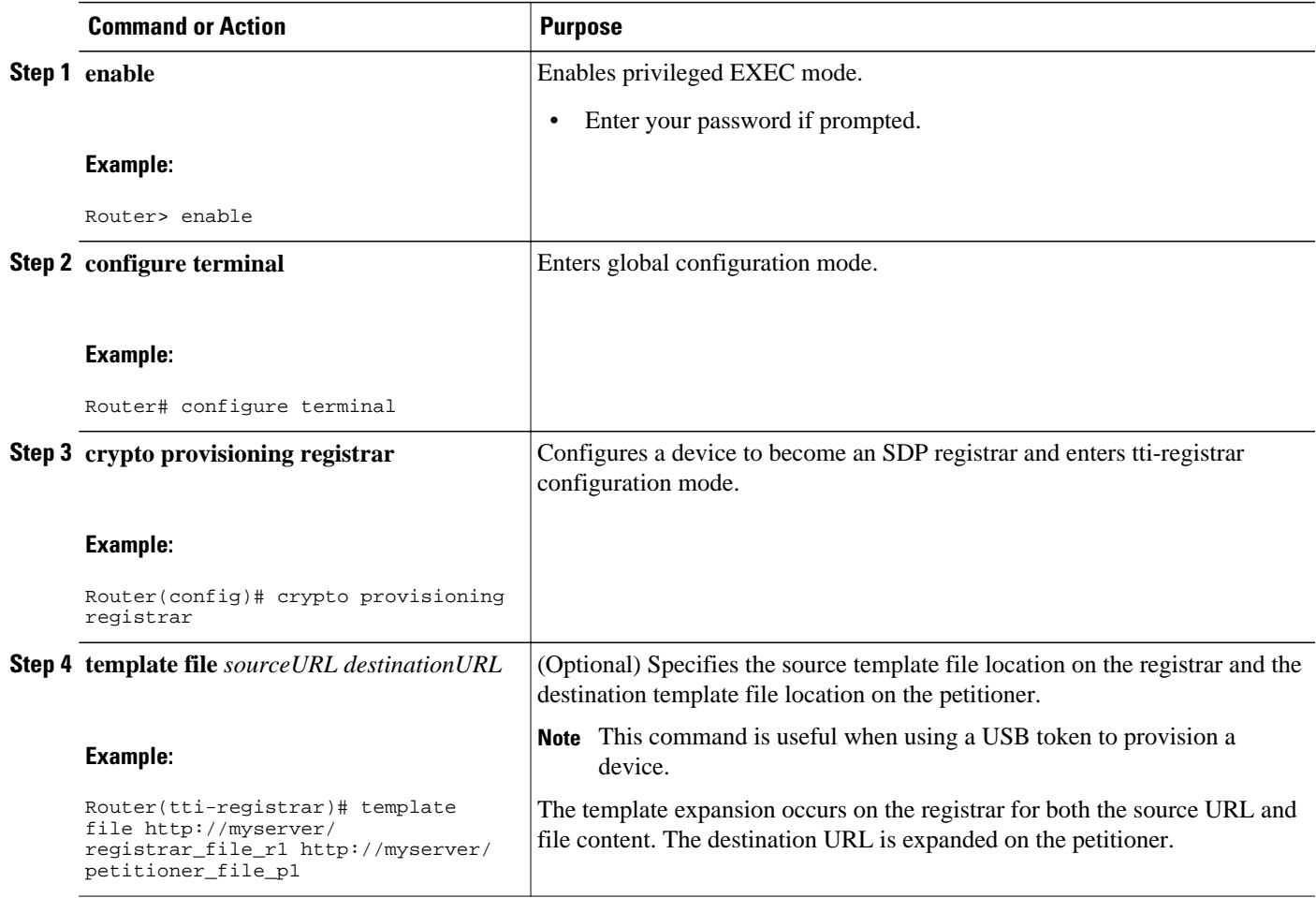

<span id="page-190-0"></span>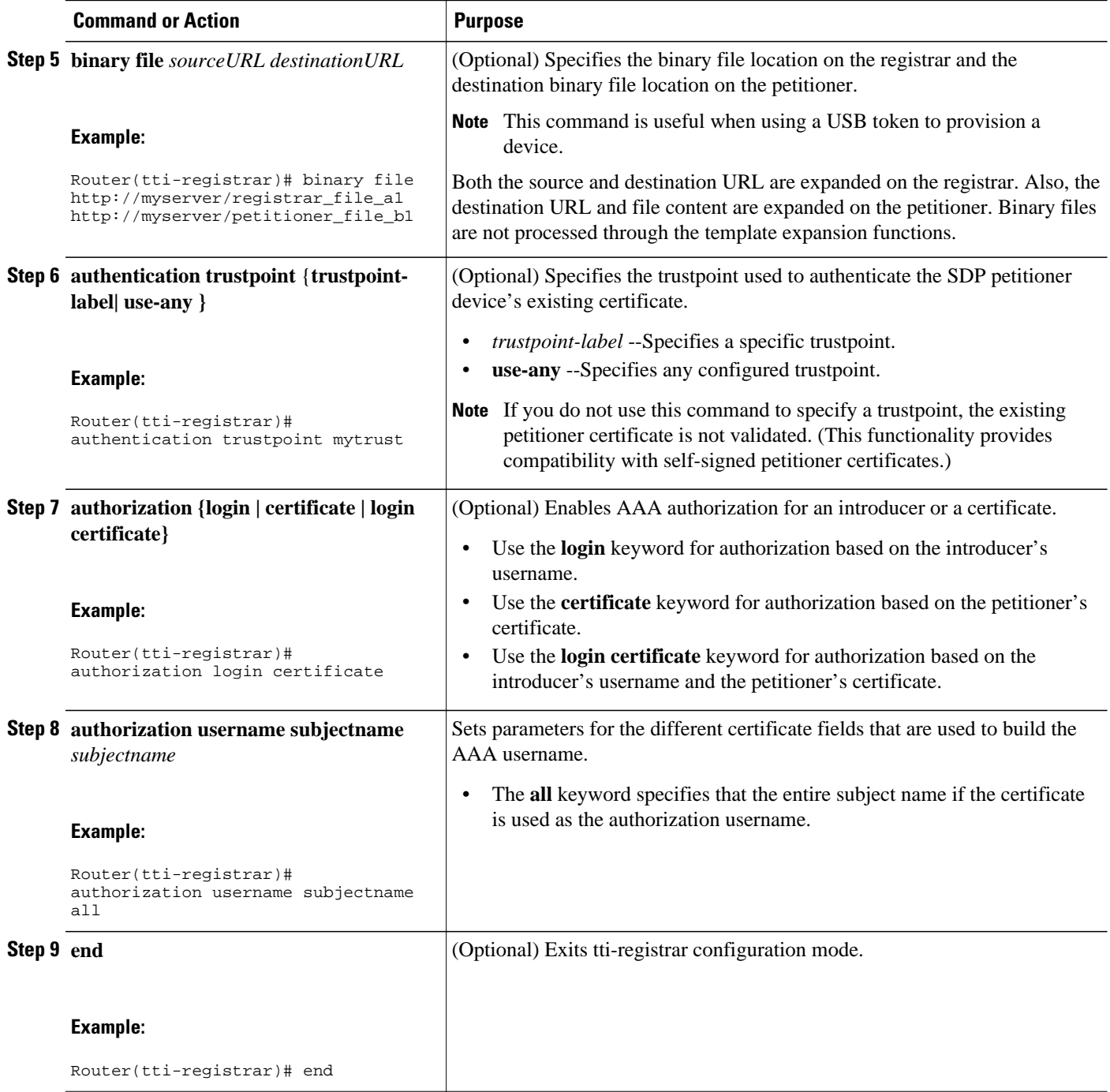

# **Configuring the SDP Registrar to Deploy Apple iPhones**

Perform this task to configure the SDP registrar to run HTTPS in order to deploy Apple iPhones on a corporate network.

Ensure that the SDP Registrar is enabled to run HTTPS. See the Enabling the SDP Registrar and Adding AAA Lists to the Server section for more information.

#### **SUMMARY STEPS**

- **1. enable**
- **2. configure terminal**
- **3. ip http secure-server**
- **4. crypto provisioning registrar**
- **5. url-profile start** *profile-name*
- **6. url-profile intro** *profile-name*
- **7. match url** *url*
- **8. match authentication trustpoint** *trustpoint-name*
- **9. match certificate** *certificate-map*
- **10.mime-type** *mime-type*
- **11.template location** *location*
- **12.template variable p** *value*

#### **DETAILED STEPS**

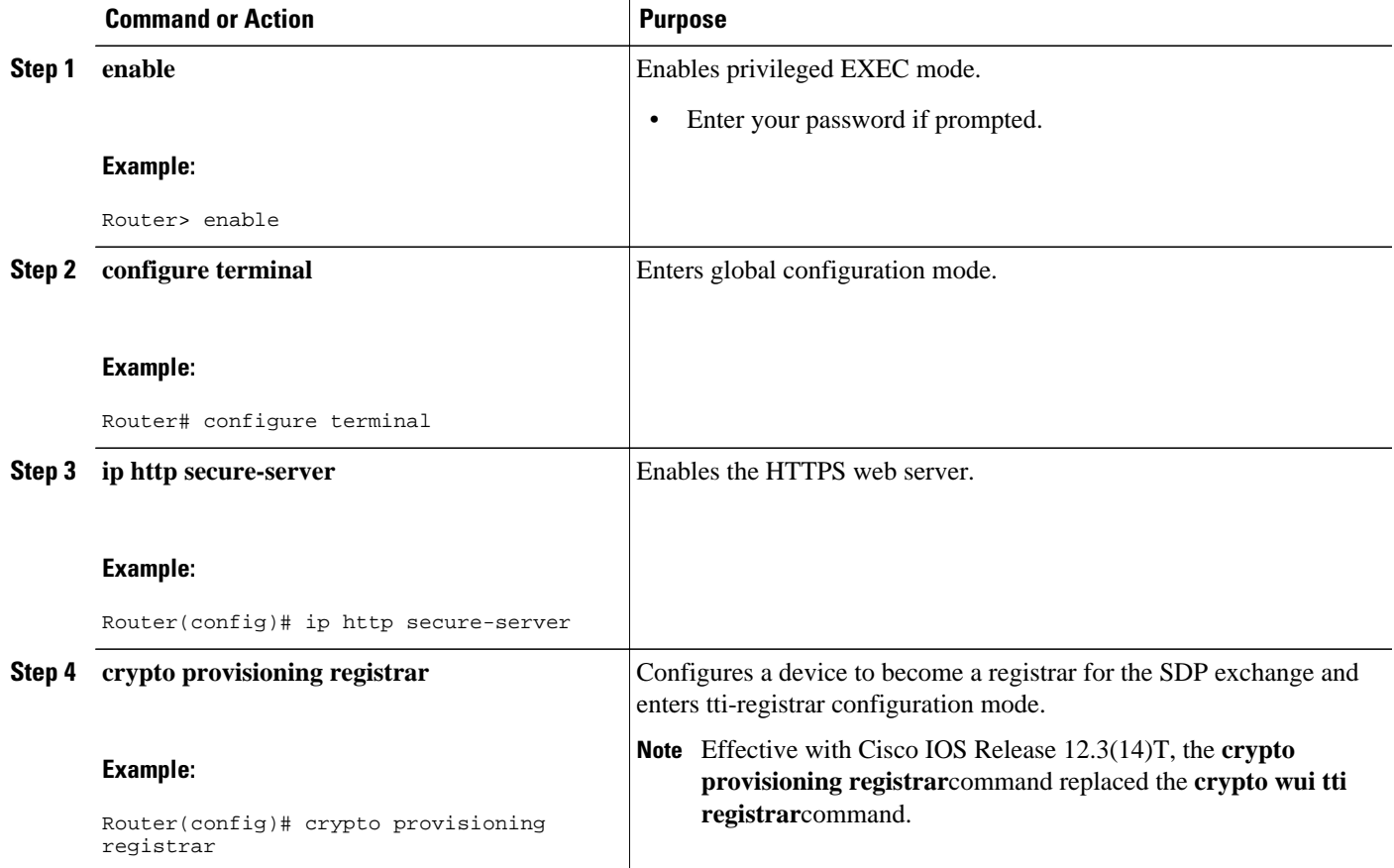

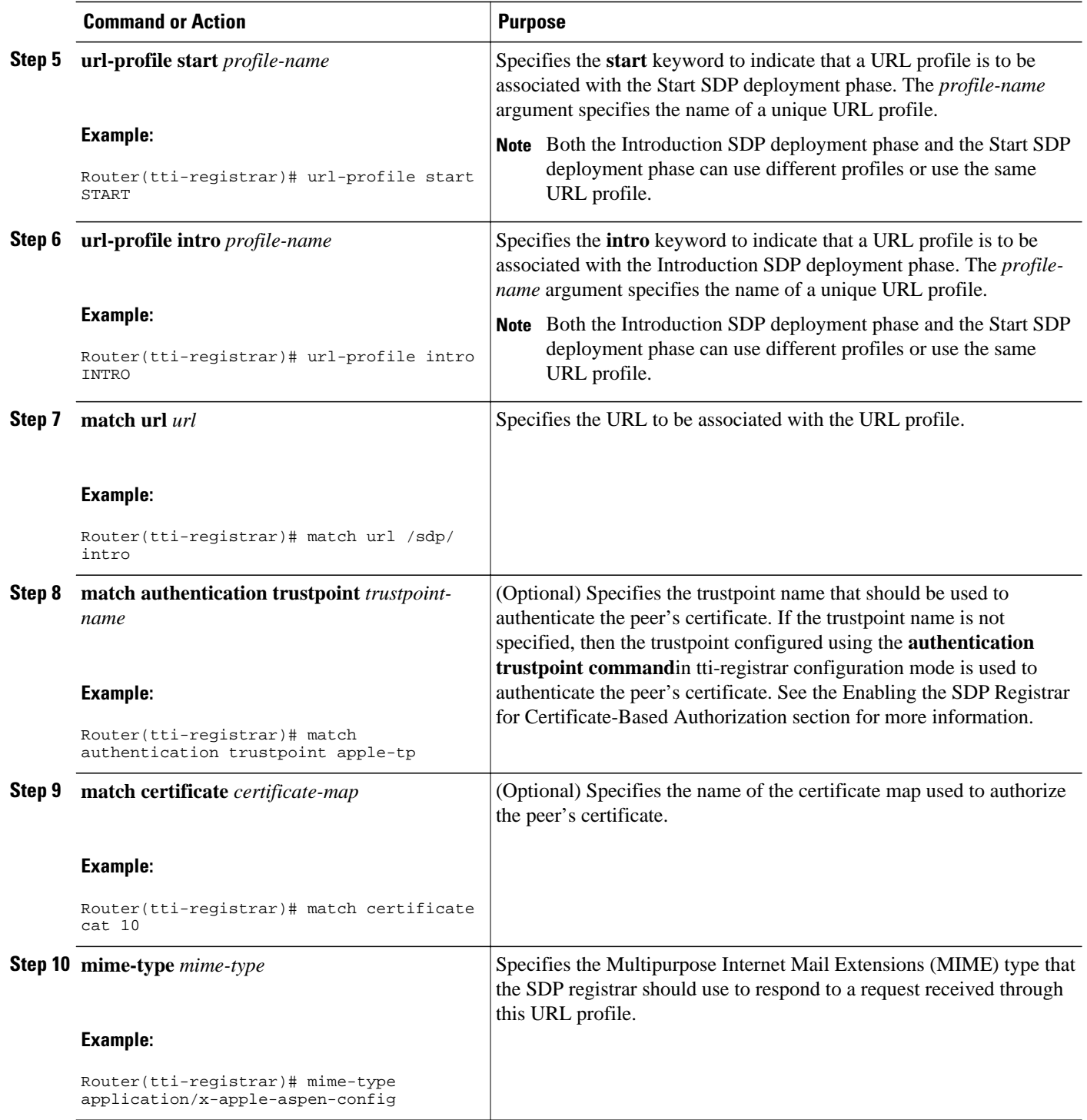

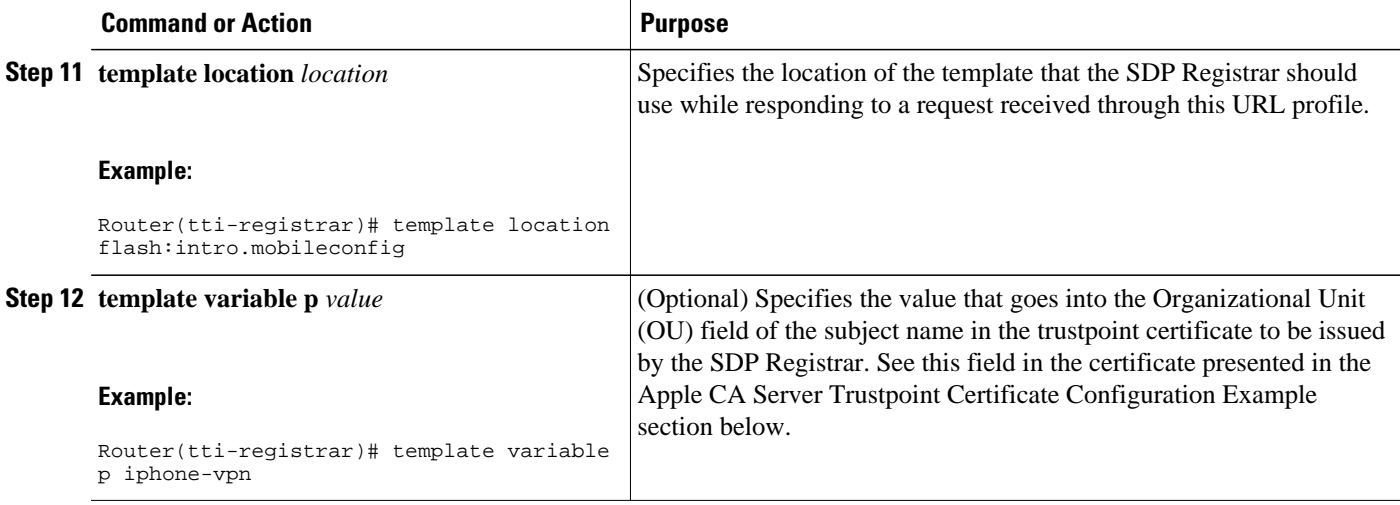

• Apple CA Server Trustpoint Certificate Configuration, page 183

### **Apple CA Server Trustpoint Certificate Configuration**

The SDP Registrar must verify the signature generated from the iPhone's trustpoint certificate in order to trust the Apple CA server certificate. The iPhone signs its messages using the trustpoint certificate, which is issued by Apple's CA server during the Introduction SDP deployment phase.

The following example shows how to configure certificate enrollment using the manual cut-and-paste enrollment method of the Apple CA certificate:

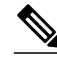

**Note** See also the "How to Configure Certificate Enrollment for a PKI" section in the Configuring Certificate Enrollment for a PKI feature module for more detailed information about configuring a trustpoint certificate.

#### **SUMMARY STEPS**

- **1.** The**crypto pki trustpoint** command is entered in global configuration mode to declare the trustpoint and a given name and enters ca-trustpoint configuration mode:
- **2.** The **enrollment terminal** command is entered to specify manual cut-and-paste certificate enrollment
- **3.** The **crypto pki authenticate** command retrieves the CA certificate and authenticates it from the specified TFTP server.
- **4.** Copy the following block of text containing the base 64 encoded Apple CA trust certificate and paste it at the prompt.
- **5.** The **exit** command is used to exit ca-trustpoint configuration mode and enter global configuration mode.
- **6.** The **crypto provisioning registrar** command is entered in global configuration mode to specify the router to become a registrar for the SDP exchange and enters tti-registrar configuration mode.
- **7.** The **url-profile command with the intro** keyword is entered in tti-registrar configuration mode to specify the unique URL profile name that is associated with the Introduction SDP deployment phase.
- **8.** The **match authentication trustpoint**command is entered in tti-registrar configuration mode to specify the trustpoint name that should be used to authenticate the peer's certificate.

#### **DETAILED STEPS**

**Step 1** The **crypto pki trustpoint** command is entered in global configuration mode to declare the trustpoint and a given name and enters ca-trustpoint configuration mode:

#### **Example:**

```
Router(config)# crypto pki trustpoint apple-tp
```
**Step 2** The **enrollment terminal** command is entered to specify manual cut-and-paste certificate enrollment

#### **Example:**

Router(ca-trustpoint)# enrollment terminal

**Step 3** The **crypto pki authenticate** command retrieves the CA certificate and authenticates it from the specified TFTP server.

#### **Example:**

```
Router(ca-trustpoint)# crypto pki authenticate apple-tp
```
**Step 4** Copy the following block of text containing the base 64 encoded Apple CA trust certificate and paste it at the prompt.

#### **Example:**

```
I Bag Attributes
    localKeyID: 7C 29 15 15 12 C9 CF F6 15 2B 5B 25 70 3D A7 9A 98 14 36 06 
subject=/C=US/O=Apple Inc./OU=Apple iPhone/CN=Apple iPhone Device CA
issuer=/C=US/O=Apple Inc./OU=Apple Certification Authority/CN=Apple iPhone Certification Authority
  ---BEGIN CERTIFICATE-
MIIDaTCCAlGgAwIBAgIBATANBgkqhkiG9w0BAQUFADB5MQswCQYDVQQGEwJVUzET
```
<span id="page-195-0"></span>MBEGA1UEChMKQXBwbGUgSW5jLjEmMCQGA1UECxMdQXBwbGUgQ2VydGlmaWNhdGlv biBBdXRob3JpdHkxLTArBgNVBAMTJEFwcGxlIGlQaG9uZSBDZXJ0aWZpY2F0aW9u IEF1dGhvcml0eTAeFw0wNzA0MTYyMjU0NDZaFw0xNDA0MTYyMjU0NDZaMFoxCzAJ BgNVBAYTAlVTMRMwEQYDVQQKEwpBcHBsZSBJbmMuMRUwEwYDVQQLEwxBcHBsZSBp UGhvbmUxHzAdBgNVBAMTFkFwcGxlIGlQaG9uZSBEZXZpY2UgQ0EwgZ8wDQYJKoZI hvcNAQEBBQADgY0AMIGJAoGBAPGUSsnquloYYK3Lok1NTlQZaRdZB2bLl+hmmkdf Rq5nerVKc1SxywT2vTa4DFU4ioSDMVJl+TPhl3ecK0wmsCU/6TKqewh0lOzBSzgd Z04IUpRai1mjXNeT9KD+VYW7TEaXXm6yd0UvZ1y8Cxi/WblshvcqdXbSGXH0KWO5 JQuvAgMBAAGjgZ4wgZswDgYDVR0PAQH/BAQDAgGGMA8GA1UdEwEB/wQFMAMBAf8w HQYDVR0OBBYEFLL+ISNEhpVqedWBJo5zENinTI50MB8GA1UdIwQYMBaAFOc0Ki4i 3jlga7SUzneDYS8xoHw1MDgGA1UdHwQxMC8wLaAroCmGJ2h0dHA6Ly93d3cuYXBw bGUuY29tL2FwcGxlY2EvaXBob25lLmNybDANBgkqhkiG9w0BAQUFAAOCAQEAd13P Z3pMViukVHe9WUg8Hum+0I/0kHKvjhwVd/IMwGlXyU7DhUYWdja2X/zqj7W24Aq5 7dEKm3fqqxK5XCFVGY5HI0cRsdENyTP7lxSiiTRYj2mlPedheCn+k6T5y0U4Xr40 FXwWb2nWqCF1AgIudhgvVbxlvqcxUm8Zz7yDeJ0JFovXQhyO5fLUHRLCQFssAbf8 B4i8rYYsBUhYTspVJcxVpIIltkYpdIRSIARA49HNvKK4hzjzMS/OhKQpVKw+OCEZ xptCVeN2pjbdt9uzi175oVo/u6B2ArKAW17u6XEHIdDMOe7cb33peVI6TD15W4MI pyQPbp8orlXe+tA8JA== --END CERTIFICATE-----

**Step 5** The **exit** command is used to exit ca-trustpoint configuration mode and enter global configuration mode.

#### **Example:**

Router(ca-trustpoint)# **exit**

**Step 6** The **crypto provisioning registrar** command is entered in global configuration mode to specify the router to become a registrar for the SDP exchange and enters tti-registrar configuration mode.

#### **Example:**

Router(config)# **crypto provisioning registrar**

**Step 7** The **url-profile command with the intro** keyword is entered in tti-registrar configuration mode to specify the unique URL profile name that is associated with the Introduction SDP deployment phase.

#### **Example:**

Router(tti-registrar)# **url-profile intro INTRO**

**Step 8** The **match authentication trustpoint**command is entered in tti-registrar configuration mode to specify the trustpoint name that should be used to authenticate the peer's certificate.

#### **Example:**

Router(tti-registrar)# **match authentication trustpoint apple-tp**

The SDP Registrar can now use the Apple CA trustpoint certificate called "apple-tp" for verifying the signature of the iphone.

# **Configuring an Administrative Introducer**

Perform the following task to configure an administrative introducer using administrator authentication and authorization lists.

The administrative introducer must have enable privileges on the client device and administrator privileges on the server.

**Note** When using RADIUS, a user/device that needs to be introduced by the administrative introducer must always use cisco as its own password. TACACS+ does not have this limitation; a user/device can have any password and be introduced by the administrative introducer.

 $\geq$ 

#### **SUMMARY STEPS**

- **1. enable**
- **2. configure terminal**
- **3. crypto provisioning registrar**
- **4. administrator authentication list** *list-name*
- **5. administrator authorization list** *list-name*
- **6. end**

#### **DETAILED STEPS**

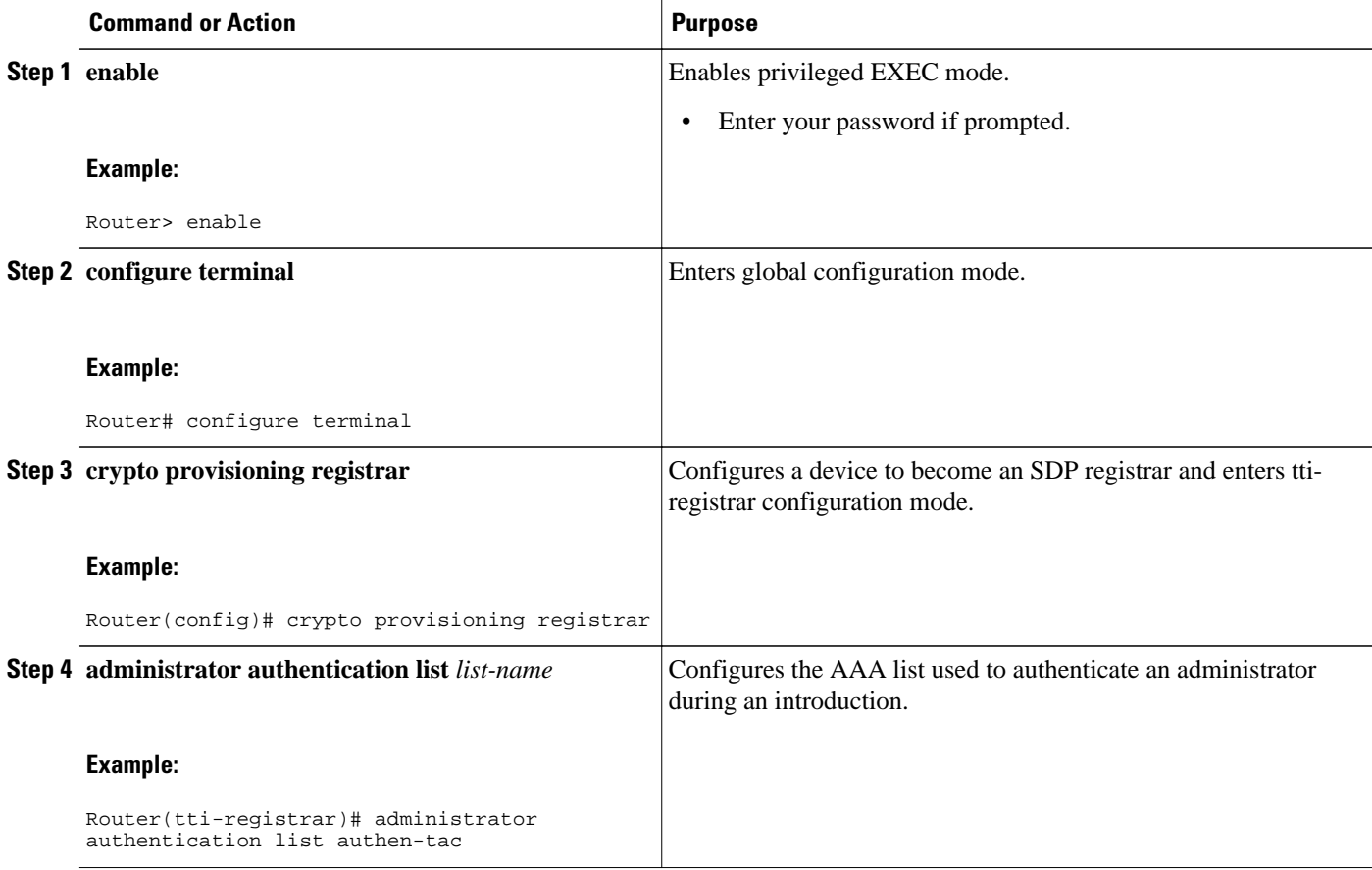

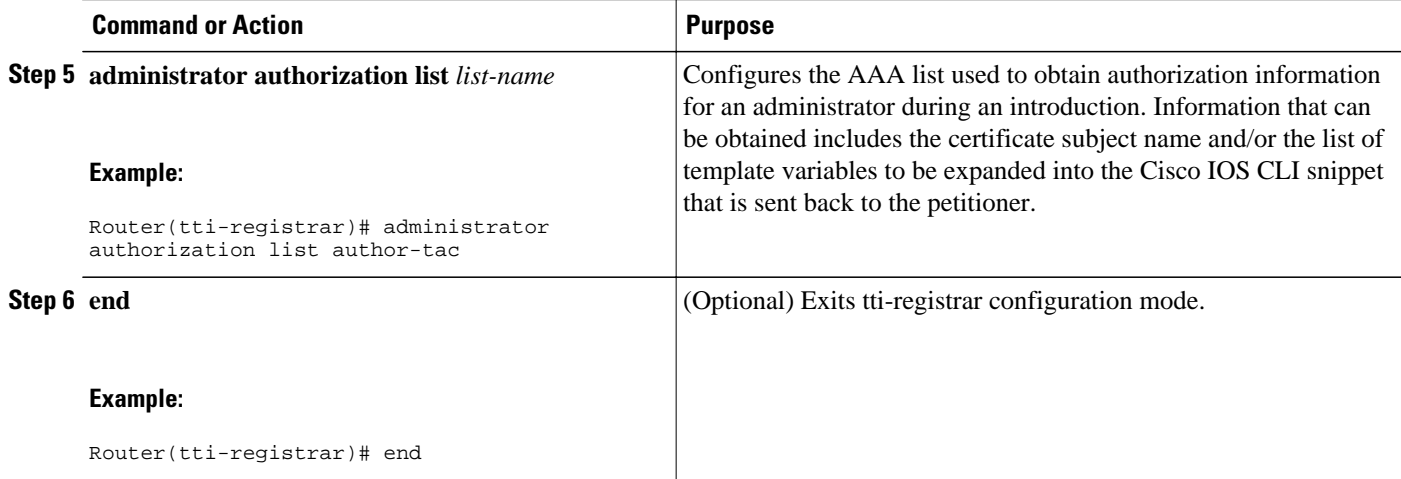

#### **Example**

The following example from the **show running-config**command allows you to verify that an administrative introducer using administrator authentication and authorization lists have been created:

```
Router# show running-config
Building configuration...
Current configuration : 2700 bytes
!
! Last configuration change at 01:22:26 GMT Fri Feb 4 2005
!
version 12.4
no service pad
service timestamps debug datetime msec
service timestamps log datetime msec
no service password-encryption
!
hostname router
!
boot-start-marker
boot-end-marker
!
memory-size iomem 5
enable secret 5 $1$tpBS$PXnBDTIDXfX5pWa//1JX20
enable password lab
!
aaa new-model
!
! 
!
aaa session-id common
!
resource manager
!
clock timezone GMT 0
ip subnet-zero
no ip routing
!
!
no ip dhcp use vrf connected
!
!
no ip cef
no ip domain lookup
ip domain name company.com
ip host router 10.3.0.6
ip host router.company.com 10.3.0.6
no ip ips deny-action ips-interface
```

```
!
no ftp-server write-enable
! 
crypto pki server mycs
!
crypto pki trustpoint mycs
 revocation-check crl
 rsakeypair mycs
!
crypto pki trustpoint tti
 revocation-check crl
 rsakeypair tti
!
crypto pki trustpoint mic
 enrollment url http://router:80
 revocation-check crl
!
crypto pki trustpoint cat
 revocation-check crl
!
!
!
crypto pki certificate map cat 10
!
crypto pki certificate chain mycs
 certificate ca 01
crypto pki certificate chain tti
crypto pki certificate chain mic
 certificate 02
 certificate ca 01
crypto pki certificate chain cat
!
crypto provisioning registrar <---------- !SDP registrar device parameters!
 administrator authentication list authen-tac
 administrator authorization list author-tac
!
no crypto engine onboard 0
username qa privilege 15 password 0 lab
```
# **Configuring Custom Templates**

Perform this task to create and configure custom templates.

#### **SUMMARY STEPS**

- **1. enable**
- **2. configure terminal**
- **3. crypto provisioning registrar**
- **4. template http start** *URL*
- **5. template http welcome** *URL*
- **6. template http introduction** *URL*
- **7. template http admin-introduction** *URL*
- **8. template http completion** *URL*
- **9. template http error** *URL*

**10. end**

#### **DETAILED STEPS**

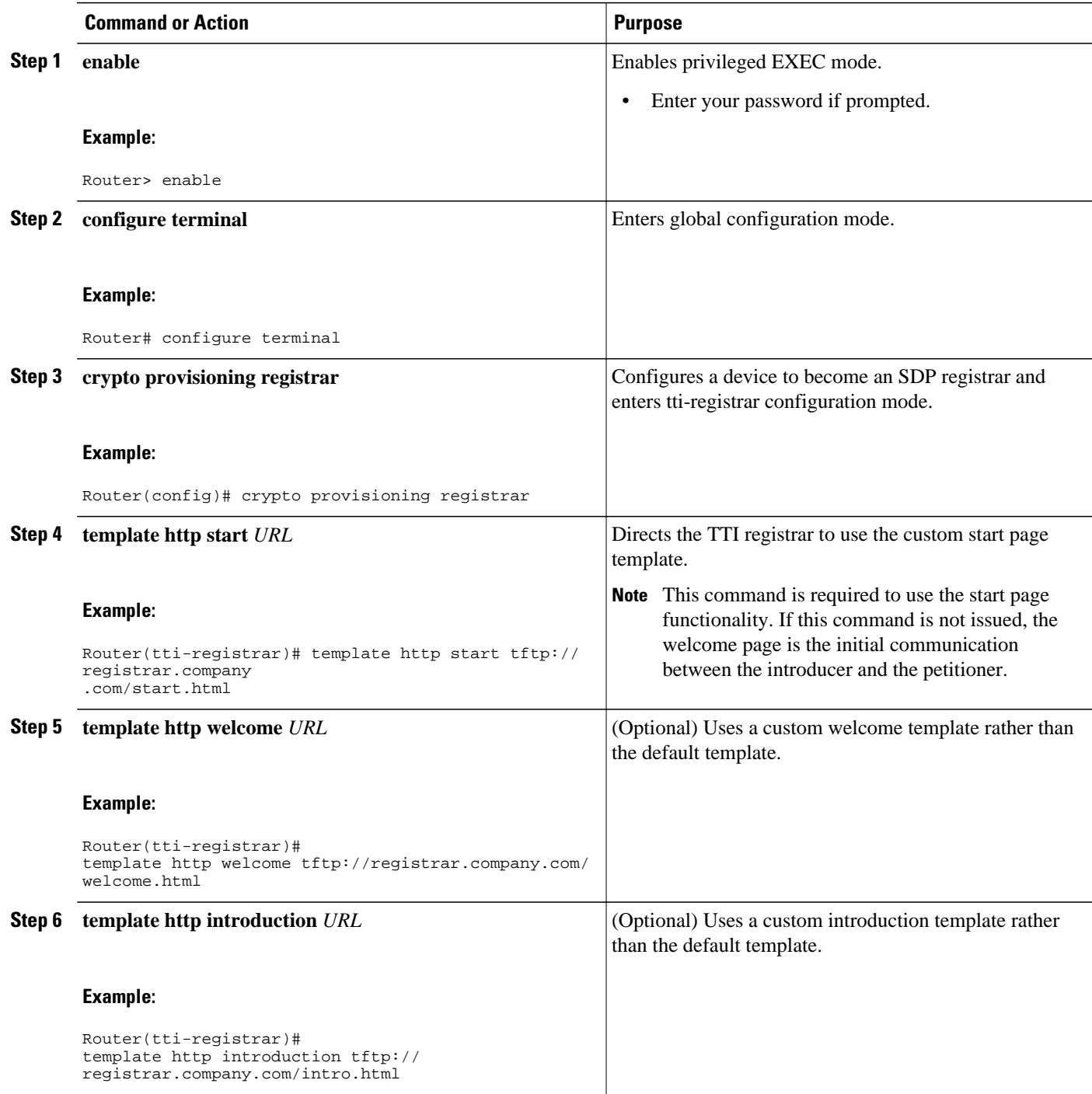

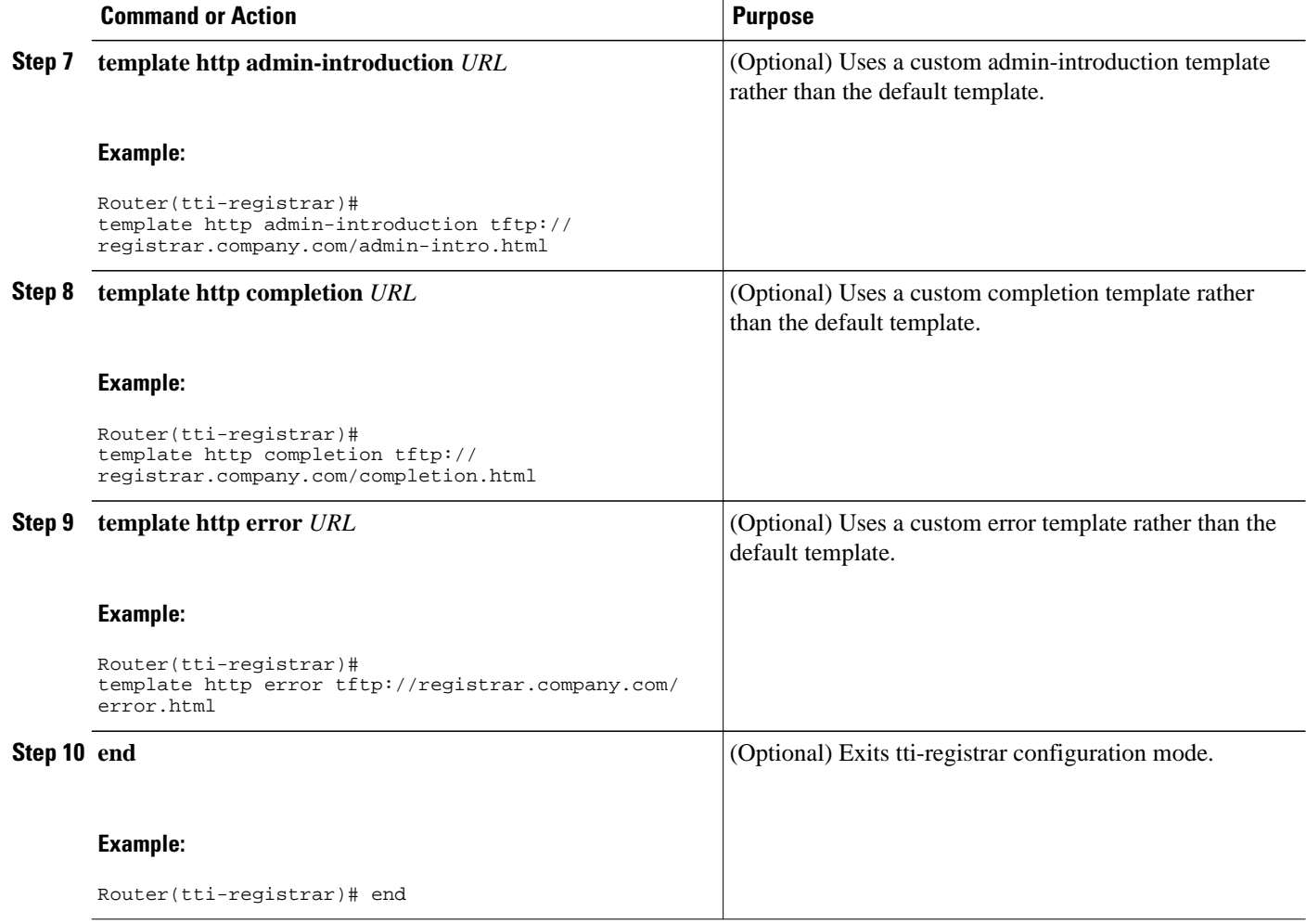

#### **Example**

The following example shows the use of custom start, introduction, and completion templates:

template http start tftp://registrar.company.com/start.html

template http introduction tftp://registrar.company.com/intro.html

template http completion tftp://registrar.company.com/completion.html

# **Configuration Examples for Setting Up Secure Device Provisioning (SDP) for Enrollment in a PKI**

# **Verifying the SDP Registrar Example**

The following sample output from the **show running-config**command verifies that the certificate server "cs1" was configured and associated with the SDP exchange between the registrar and petitioner:

```
Router# show running-config
Building configuration.
Current configuration : 5902 bytes
!
! Last configuration change at 09:34:44 GMT Sat Jan 31 2004
!
version 12.3
service timestamps debug datetime msec
service timestamps log datetime msec
no service password-encryption
!
hostname pki-36a
!
boot-start-marker
boot-end-marker
!
logging buffered 32768 debugging
no logging console
enable secret 5 $1$b3jz$CKquLGjFIE3AdXA2/Rl9./
enable password lab
!
clock timezone GMT 0
no aaa new-model
ip subnet-zero
!
!
ip cef
ip domain name company.com
ip host msca-root
ip host yni-u10
ip host pki-36a 10.23.2.131
ip host pki-36a.company.com 10.23.2.131
!
!
crypto pki server cs1
  issuer-name CN=company,L=city,C=US
  lifetime crl 336
  lifetime certificate 730
!
crypto pki trustpoint pki-36a
  enrollment url http://pki-36a:80
  ip-address FastEthernet0/0
 revocation-check none
!
crypto pki trustpoint cs1
 revocation-check crl
  rsakeypair cs1
!
!
crypto pki certificate chain pki-36a
  certificate 03
   308201D0 30820139 A0030201 02020103 300D0609 2A864886 F70D0101 04050030 
   34310B30 09060355 04061302 55533114 30120603 55040713 0B205361 6E746120 
   4372757A 310F300D 06035504 03130620 696F7363 73301E17 0D303430 31333130 
   39333334 345A170D 30363031 33303039 33333434 5A303A31 38301606 092A8648 
   86F70D01 09081309 31302E32 332E322E 32301E06 092A8648 86F70D01 09021611 
   706B692D 3336612E 63697363 6F2E636F 6D305C30 0D06092A 864886F7 0D010101 
   0500034B 00304802 4100AFFA 8F429618 112FAB9D 01F3352E 59DD3D2D AE67E31D 
   370AC4DA 619735DF 9CF4EA13 64E4B563 C239C5F0 1578B773 07BED641 A18CA629 
   191884B5 61B66ECF 4D110203 010001A3 30302E30 0B060355 1D0F0404 030205A0 
   301F0603 551D2304 18301680 141DA8B1 71652961 3F7D69F0 02903AC3 2BADB137 
   C6300D06 092A8648 86F70D01 01040500 03818100 67BAE186 327CED31 D642CB39 
   AD585731 95868683 B950DF14 3BCB155A 2B63CFAD B34B579C 79128AD9 296922E9 
   4DEDFCAF A7B5A412 AB1FC081 09951CE3 08BFFDD9 9FB1B9DA E9AA42C8 D1049268 
   C524E58F 11C6BA7F C750320C 03DFB6D4 CBB3E739 C8C76359 CE939A97 B51B3F7F
```
 3FF;A9D82 9CFDB6CF E2503A14 36D0A236 A1CCFEAE quit certificate ca 01 30820241 308201AA A0030201 02020101 300D0609 2A864886 F70D0101 04050030 34310B30 09060355 04061302 55533114 30120603 55040713 0B205361 6E746120 4372757A 310F300D 06035504 03130620 696F7363 73301E17 0D303430 31333130 39333132 315A170D 30373031 33303039 33313231 5A303431 0B300906 03550406 13025553 31143012 06035504 07130B20 53616E74 61204372 757A310F 300D0603 55040313 0620696F 73637330 819F300D 06092A86 4886F70D 01010105 0003818D 00308189 02818100 FC0695AF 181CE90A 1B34B348 BA957178 680C8B51 07802AC3 BF77B9C6 CB45092E 3C22292D C7D5FFC1 899185A1 FD8F37D5 C44FC206 6D1FA581 E2264C83 1CC7453E 548C89C6 F3CD25BC 9BFFE7C5 E6653A06 62133950 78BED51B 49128428 AB237F80 83A530EA 6F896193 F2134B54 D181F059 348AA84B 21EE6D80 727BF668 EB004341 02030100 01A36330 61300F06 03551D13 0101FF04 05300301 01FF300E 0603551D 0F0101FF 04040302 0186301D 0603551D 0E041604 141DA8B1 71652961 3F7D69F0 02903AC3 2BADB137 C6301F06 03551D23 04183016 80141DA8 B1716529 613F7D69 F002903A C32BADB1 37C6300D 06092A86 4886F70D 01010405 00038181 00885895 A0141169 3D754EB2 E6FEC293 5BF0A80B E424AA2F A3F59765 3463AAD1 55E71F0F B5D1A35B 9EA79DAC DDB40721 1344C01E 015BAB73 1E148E03 9DD01431 A5E2887B 4AEC8EF4 48ACDB66 A6F9401E 8F7CA588 8A4199BB F8A437A0 F25064E7 112805D3 074A154F 650D09B9 8FA19347 ED359EAD 4181D9ED 0C667C10 8A7BCFB0 FB quit crypto pki certificate chain cs1 certificate ca 01 30820241 308201AA A0030201 02020101 300D0609 2A864886 F70D0101 04050030 34310B30 09060355 04061302 55533114 30120603 55040713 0B205361 6E746120 4372757A 310F300D 06035504 03130620 696F7363 73301E17 0D303430 31333130 39333132 315A170D 30373031 33303039 33313231 5A303431 0B300906 03550406 13025553 31143012 06035504 07130B20 53616E74 61204372 757A310F 300D0603 55040313 0620696F 73637330 819F300D 06092A86 4886F70D 01010105 0003818D 00308189 02818100 FC0695AF 181CE90A 1B34B348 BA957178 680C8B51 07802AC3 BF77B9C6 CB45092E 3C22292D C7D5FFC1 899185A1 FD8F37D5 C44FC206 6D1FA581 E2264C83 1CC7453E 548C89C6 F3CD25BC 9BFFE7C5 E6653A06 62133950 78BED51B 49128428 AB237F80 83A530EA 6F896193 F2134B54 D181F059 348AA84B 21EE6D80 727BF668 EB004341 02030100 01A36330 61300F06 03551D13 0101FF04 05300301 01FF300E 0603551D 0F0101FF 04040302 0186301D 0603551D 0E041604 141DA8B1 71652961 3F7D69F0 02903AC3 2BADB137 C6301F06 03551D23 04183016 80141DA8 B1716529 613F7D69 F002903A C32BADB1 37C6300D 06092A86 4886F70D 01010405 00038181 00885895 A0141169 3D754EB2 E6FEC293 5BF0A80B E424AA2F A3F59765 3463AAD1 55E71F0F B5D1A35B 9EA79DAC DDB40721 1344C01E 015BAB73 1E148E03 9DD01431 A5E2887B 4AEC8EF4 48ACDB66 A6F9401E 8F7CA588 8A4199BB F8A437A02; F25064E7 112805D3 074A154F 650D09B9 8FA19347 ED359EAD 4181D9ED 0C667C10 8A7BCFB0 FB quit ! crypto provisioning registrar pki-server cs1 ! ! ! crypto isakmp policy 1 hash sha ! ! crypto ipsec transform-set test\_transformset esp-aes ! crypto map test\_cryptomap 10 ipsec-isakmp set peer 10.23.1.10 set security-association lifetime seconds 1800 set transform-set test\_transformset match address 170 ! ! interface Loopback0 ip address 10.23.2.131 255.255.255.255 no ip route-cache cef no ip route-cache no ip mroute-cache ! interface FastEthernet0/0 ip address 10.23.2.2 255.255.255.192 no ip route-cache cef

```
 no ip route-cache
  no ip mroute-cache
  duplex auto
  speed auto
  crypto map test_cryptomap
!
interface FastEthernet1/0
  no ip address
  shutdown
  duplex auto
  speed auto
!
ip default-gateway 10.23.2.62
ip http server
no ip http secure-server
ip classless
ip route 0.0.0.0 0.0.0.0 10.23.2.62
!
!
access-list 170 permit ip host 10.23.2.2 host 10.23.1.10
dialer-list 1 protocol ip permit
!
!
control-plane
!
!
line con 0
  exec-timeout 0 0
  speed 115200
line aux 0
line vty 0 4
  password lab
  login
!
!
end
```
# **Verifying the SDP Petitioner Example**

After the SDP exchange is complete, the petitioner automatically enrolls with the registrar and obtain a certificate. The following sample output through the **show running-config** command shows the automatically generated configuration, which verifies that the trustpoint is really there:

```
Router# show running-config
Building configuration...
Current configuration : 4650 bytes
!
! Last configuration change at 09:34:53 GMT Sat Jan 31 2004
!
version 12.3
service timestamps debug datetime msec
service timestamps log datetime msec
no service password-encryption
!
hostname pki-36b
!
boot-start-marker
boot-end-marker
!
logging buffered 32768 debugging
no logging console
enable secret 5 $1$JYgw$060JKXgl6dERLZpU9J3gb.
enable password lab
!
clock timezone GMT 0
no aaa new-model
ip subnet-zero
!
!
ip cef
```

```
ip domain name company.com
ip host msca-root
ip host yni-u10
ip host pki-36a 10.23.2.131
ip host pki-36a.company.com 10.23.2.131
!
!
crypto pki trustpoint tti
 enrollment url http://pki-36a.company.com:80
  revocation-check crl
  rsakeypair tti 1024
 auto-enroll 70
!
!
crypto pki certificate chain tti
  certificate 02
   308201FC 30820165 A00302012;02020102 300D0609 2A864886 F70D0101 04050030 
   34310B30 09060355 04061302 55533114 30120603 55040713 0B205361 6E746120 
   4372757A 310F300D 06035504 03130620 696F7363 73301E17 0D303430 31333130 
   39333333 385A170D 30363031 33303039 33333338 5A302231 20301E06 092A8648 
   86F70D01 09021611 706B692D 3336622E 63697363 6F2E636F 6D30819F 300D0609 
   2A864886 F70D0101 01050003 818D0030 81890281 8100E383 35584B6C 24751E2C 
   F4088F06 C00BFECE 84CFF8EB 50D52044 03D14A2B 91E5A260 7D07ED24 DB599D27 
   432065D9 0E459248 D7CDC15D 654E2AF6 BA27D79C 23850306 3E96C508 F311D333 
   76FDDC9C A810F75C FCD10F1B 9A142F0C 338B6DB3 346D3F24 97A4B15D 0A9504E7 
   1F6CB769 85E9F52B FE907AAF 63D54D66 1A715A20 D7DB0203 010001A3 30302E30 
  0B060355 1D0F0404 030205A0 301F0603 551D2304 18301680 141DA8B1 71652961
   3F7D69F0 02903AC3 2BADB137 C6300D06 092A8648 86F70D01 01040500 03818100 
   C5E2DA0E 4312BCF8 0396014F E18B3EE9 6C970BB7 B8FAFC61 EF849568 D546F73F 
   67D2A73C 156202DC 7404A394 D6124DAF 6BACB8CF 96C3141D 109C5B0E 46F4F827 
   022474ED 8B59D654 F04E31A2 C9AA1152 75A0C455 FD7EEEF5 A505A648 863EE9E6 
   C361D9BD E12BBB36 16B729DF 823AD5CC 404CCE48 A4379CDC 67FF6362 0601B950
   quit
  certificate ca 01
   30820241 308201AA A0030201 02020101 300D0609 2A864886 F70D0101 04050030 
   34310B30 09060355 04061302 55533114 30120603 55040713 0B205361 6E746120 
   4372757A 310F300D 06035504 03130620 696F7363 73301E17 0D303430 31333130 
   39333132 315A170D 30373031 33303039 33313231 5A303431 0B300906 03550406 
   13025553 31143012 06035504 07130B20 53616E74 61204372 757A310F 300D0603 
   55040313 0620696F 73637330 819F300D 06092A86 4886F70D 01010105 0003818D 
   00308189 02818100 FC0695AF 181CE90A 1B34B348 BA957178 680C8B51 07802AC3 
   BF77B9C6 CB45092E 3C22292D C7D5FFC1 899185A1 FD8F37D5 C44FC206 6D1FA581 
   E2264C83 1CC7453E 548C89C6 F3CD25BC 9BFFE7C5 E6653A06 62133950 78BED51B 
   49128428 AB237F80 83A530EA 6F896193 F2134B54 D181F059 348AA84B 21EE6D80 
   727BF668 EB004341 02030100 01A36330 61300F06 03551D13 0101FF04 05300301 
   01FF300E 0603551D 0F0101FF 04040302 0186301D 0603551D 0E041604 141DA8B1 
   71652961 3F7D69F0 02903AC3 2BADB137 C6301F06 03551D23 04183016 80141DA8 
   B1716529 613F7D69 F002903A C32BADB1 37C6300D 06092A86 4886F70D 01010405 
   00038181 00885895 A0141169 3D754EB2 E6FEC293 5BF0A80B E424AA2F A3F59765 
   3463AAD1 55E71F0F B5D1A35B 9EA79DAC DDB40721 1344C01E 015BAB73 1E148E03 
   9DD01431 A5E2887B 4AEC8EF4 48ACDB66 A6F9401E 8F7CA588 8A4199BB F8A437A0 
   F25064E7 112805D3 074A154F 650D09B9 8FA19347 ED359EAD 4181D9ED 0C667C10 
   8A7BCFB0 FB
   quit
!
no crypto engine accelerator
! 
!
crypto isakmp policy 1
 hash sha
!
!
crypto ipsec transform-set test_transformset esp-aes 
!
crypto map test_cryptomap 10 ipsec-isakmp 
 set peer 10.23.2.2
  set security-association lifetime seconds 1800
  set transform-set test_transformset 
 match address 170
!
!
interface Ethernet0/0
 ip address 10.23.1.10 255.255.255.192
```

```
 no ip route-cache cef
  no ip route-cache
  no ip mroute-cache
  half-duplex
  crypto map test_cryptomap
!
interface Ethernet0/1
 no ip address
  shutdown
 half-duplex
!
interface Ethernet0/2
  no ip address
  shutdown
 half-duplex
!
interface Ethernet0/3
  no ip address
  shutdown
  half-duplex
!
interface Serial1/0
  no ip address
  shutdown
  serial restart-delay 0
!
interface Serial1/1
  no ip address
  shutdown
  serial restart-delay 0
!
interface Serial1/2
  no ip address
  shutdown
  serial restart-delay 0
!
interface Serial1/3
  no ip address
  shutdown
  serial restart-delay 0
!
ip default-gateway 10.23.1.62
ip http server
no ip http secure-server
ip classless
ip route 0.0.0.0 0.0.0.0 10.23.1.62
!
!
access-list 170 permit ip host 10.23.1.10 host 10.23.2.2
dialer-list 1 protocol ip permit
!
!
control-plane
!
!
line con 0
  exec-timeout 0 0
  speed 115200
line aux 0
line vty 0 4
  password lab
  login
!
!
end
```
# **Adding AAA Lists to a RADIUS or TACACS+ Server Examples**

This section contains the following configuration examples:

#### **TACACS+ AAA Server Database Example**

In the following example, user information has been added to a TACACS+ AAA database. The username is "user1." The password is "cisco." Two Cisco IOS configuration template variables are configured for "user1": iosconfig1 and iosconfig2. The variables replace \$1 and \$2 in the configuration template file. The subject name "CN=user1, O=company, C=US" is also configured. This subject name replaces the subject name field in the subsequent enrollment request (PKCS10) that is received from the petitioner device.

```
user = user1 password = clear "pswd" 
     service=tti
         ! The certificate server inserts the following subject name to the certificate.
         set subjectname="CN=user1, O=company, C=US"
         ! Up to nine template variables may be added.
         set iosconfig1="ntp server 10.3.0.1"
         set iosconfig2="hostname user1-vpn"
```
### **RADIUS AAA Server Database Example**

User information has been added to the RADIUS AAA server database in the following example. The username is "user1." The password is "cisco." Two Cisco IOS configuration template variables are configured for "user1": iosconfig1 and iosconfig2. The variables replace \$1 and \$2 in the configuration template file. The subject name "CN=user1, O=company, C=US" is also configured. This subject name replaces the subject name field in the subsequent enrollment request (PKCS10) that is received from the petitioner device.

```
user = user1 password = clear "pswd"
     radius=company
     reply_attributes=9,1="tti:subjectname=CN=user1, O=company, C=US"
    ! Up to nine template variables may be added.
     9,1="tti:iosconfig1=ntp server 10.3.0.5"
     9,1="tti:iosconfig2=hostname user1-vpn"
```
#### **AAA List on a TACACS+ and a RADIUS AAA Server Example**

The following is a configuration example showing that AAA authentication has been configured on a TACACS+ server and that AAA authorization has been configured on a RADIUS server.

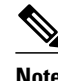

**Note** Authentication and authorization usually point to the same server.

```
Router(config)# tacacs-server host 10.0.0.48 key cisco
Router(config)# aaa authentication login authen-tac group tacacs+
Router(config)# radius-server host 10.0.1.49 key cisco
Router(config)# aaa authorization network author-rad group radius
```
# **UsingaConfigurationTemplateFile Example**

You can use a different configuration template file on the basis of the introducer name. For example, if you have multiple template files for different users, each with the username in the filename, configure the following under the registrar:

```
Router(config)# crypto provisioning registrar
```

```
Router (tti-registrar)# pki-server cs1
Router (tti-registrar)# template config tftp://server/config-$n.txt
```
In this example, the default configuration file shown in the section "[Default Template for the Configuration](#page-176-0) [File,](#page-176-0) page 166" is used because the **template config** command does not reference a CGI script.

## <span id="page-207-0"></span>**CGI Script Example**

The following example would execute a CGI script named "mysdpcgi":

```
Router(config)# crypto provisioning registrar
Router (tti-registrar)# pki-server cs1
Router (tti-registrar)# template config tftp://server/cgi-bin/mysdpcgi post
```
The following is an example CGI script, named "mysdpcgi", that would be executed with the example **template config** command above:

```
#!/usr/bin/perl -w
# for debugging use the -debug form
# use CGI (-debug);
use CGI;
# base64 decoding is being used.
use MIME::Base64;
# The following has been commented out, but left for your information.
#
# Reading everything that has been received from stdin and writing it to the debug log to 
#see what has been sent from the registrar.
#
# Remember to reset the STDIN pointer so that the normal CGI processing can get the input.
#
# print STDERR "mysdpcgi.cgi dump of stdin:\n";
# if($ENV{'REQUEST_METHOD'} eq "GET"){
     # $input_data = $ENV{'QUERY_STRING'};
# }
# else {
# $data_length = $ENV{'CONTENT_LENGTH'};
# $bytes_read = read(STDIN, $input_data, $data_length);
# }
# print STDERR $input_data,"\n";
# exit;
$query = new CGI;
my %av_table;
# A basic configuration file is being sent back, therefore it is being indicated as plain 
# text in the command below.
print $query->header ("text/plain");
print "\n";
# For testing, parameters can be passed in so that the test applications can
# see what has been received.
#
# print STDERR "The following are the raw AV pairs mysdpcgi.cgi received:\n";
# for each $key ($query->param) {
     print STDERR "! $key is: \ln;
     $value = $query - spanam($key);# print STDERR "! ",$value;
# print STDERR "! \n";
#}
# The post process AV pairs are identical to those in Cisco IOS and may be used to 
produce # AV pair specific configurations as needed. 
%av_table = &postprocessavpairs($query->param);
# Decoded values may be written out.
# WARNING: Some error_logs cannot handle the amount of data and will freeze.
# print STDERR "The following are the decoded AV pairs mysdpcgi.cgi received:\n";
# now write the values out 
# while ( ($a, $v) = each(%av_table) ) {
# print STDERR "$a = $v\n";
# }
# Identifying the AV pairs and specifying them in the config.
```

```
while ( (\$a, \$v) = each(\$av_table) )
     if ($a eq "TTIIosRunningConfig") {
         $search = "hostname" $begin = index($v, $search) + length($search);
 $end = index($v, "\n", $begin);
 $hostname = substr($v, $begin, $end - $begin);
 }
     if ($a eq "TTIIosVersion") {
        \bar{s}search = "Version ";
 $begin = index($v, $search) + length($search);
 $end = index($v, "(", $begin);
         $version = substr($v, $begin, $end - $begin);
     }
}
print <<END_CONFIG;
!
! Config auto-generated by sdp.cgi
! This is for SDP testing only and is not a real config
!
! 
\$t 
! 
\sqrt{2}c! 
cry pki trust Version-$version-$hostname 
! NOTE: The last line of the config must be 'end' with a blank line after the end 
# statement.
END_CONFIG
;
# Emulate IOS tti_postprocessavpairs functionality
sub postprocessavpairs {
    @attributes = @;; # Combine any AV pairs that were split apart
     $n = 0; #element index counter
     while ($attributes[$n]) {
     # see if we are at the start of a set
    if (\text{satributes}[\text{sn}] = \sim m/0) {
         # determine base attribute name
         \alpha = (split / _0/, sattributes[\nn])[0];
          # set initial (partial) value 
         $v = $query->param($attributes[$n]);
         # loop and pull the rest of the matching
          # attributes's values into v (would be 
          # faster if we stop at first non-match)
        \text{Sc} = \text{Sn}+1;
         while ($attributes[$c]) {
        if ($attributes[$c] =~ m/$a/) {
              $v = $v.$query->param($attributes[$c]);
 }
        S<sub>C</sub>++; }
          # store in the av hash table
        \text{Sav\_table}{\text{sa}} = \text{Sv};
     } else {
          # store in hash table if not part of a set
        if ($attributes[$n] ! \sim m / \lceil d /) {
         $av_table{$attributes[$n]} = $query->param($attributes[$n]);
 }
 }
    $n++; }
     # de-base64 decode all AV pairs except userdevicename
    while ( (\frac{5a}{5a}, \frac{5v}{5a}) = \frac{1}{2a} = each(\frac{8av}{tab} = ) {
         if ($a ne "userdevicename") {
        \text{Sav\_table}\{\text{Sa}\} = \text{decode\_base64}(\text{Sav\_table}\{\text{Sa}\});
 }
 }
     return %av_table;
}
```
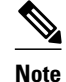

**Note** A CGI script cannot be executed without using the **post** keyword with the **template config**commandin Cisco IOS Release 12.4(6)T or a later release.

# **Configuring the Petitioner and Registrar for Certificate-Based Authentication Example**

The following examples shows how to configure a petitioner to use the certificate issued by the trustpoint named mytrust:

```
Router# configure terminal
Enter configuration commands, one per line. End with CNTL/Z.
Router(config)# crypto provisioning petitioner
```
Router(tti-petitioner)# **trustpoint signing mytrust**

```
Router(tti-petitioner)# end
```
The following example shows how to configure a registrar to verify the petitioner-signing certificate and to perform authorization lookups:

```
Router# configure terminal
Enter configuration commands, one per line. End with CNTL/Z.
Router(config)# crypto provisioning registrar
```
Router(tti-registrar)# **authentication trustpoint mytrust**

Router(tti-registrar)# **authorization login certificate**

Router(tti-registrar)# **authorization username subjectname all**

Router(tti-registrar)# **end**

# **Configuring an Administrative Introducer Using Authentication and Authorization Lists Example**

The following example shows how to configure an administrative introducer with the authentication list "authen-tac" and the authorization list "author-tac":

```
Router# configure terminal
Enter configuration commands, one per line. End with CNTL/Z.
Router(config)# crypto provisioning registrar
Router(tti-registrar)# administrator
authentication list authen-tac
Router(tti-registrar)# administrator
 authorization list author-tac
Router(tti-registrar)# end
```
# **Additional References**

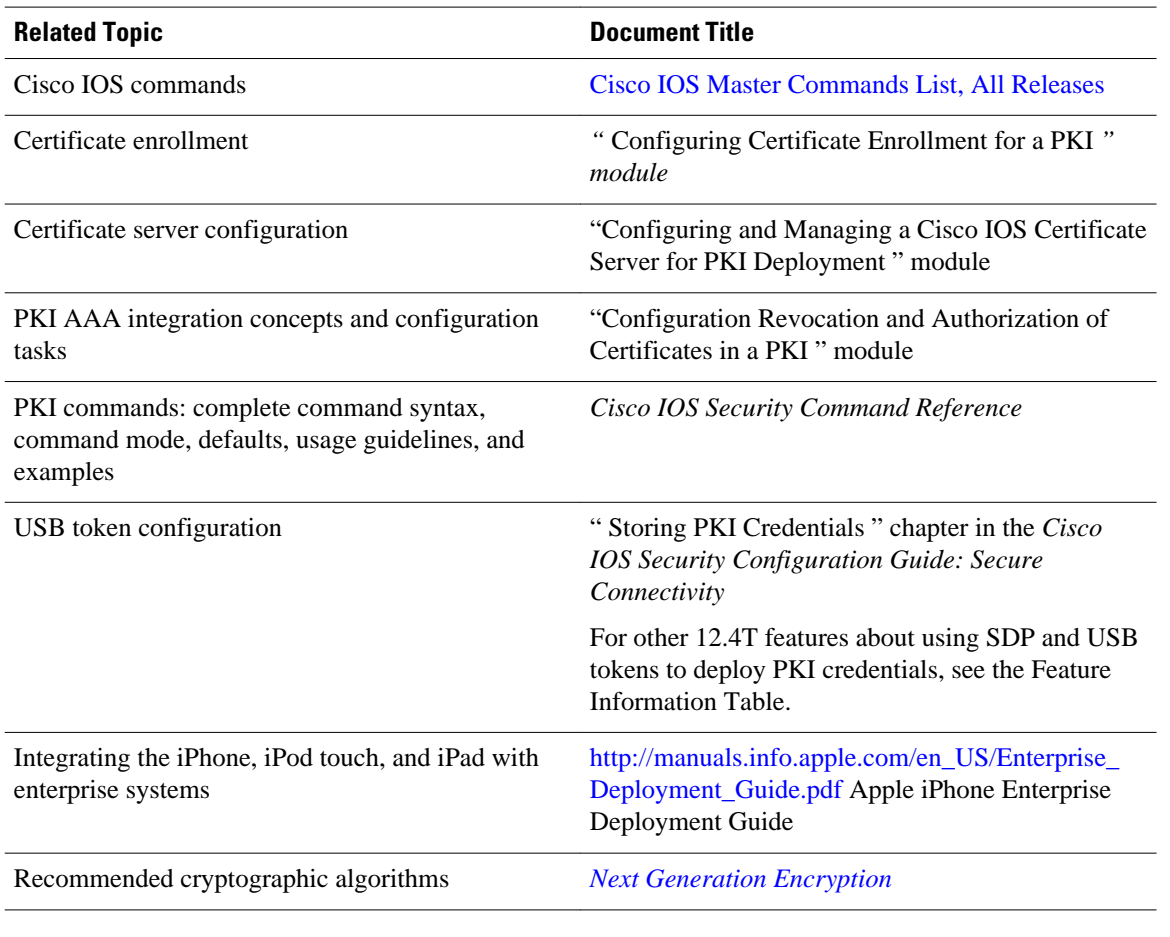

#### **Related Documents**

#### **MIBs**

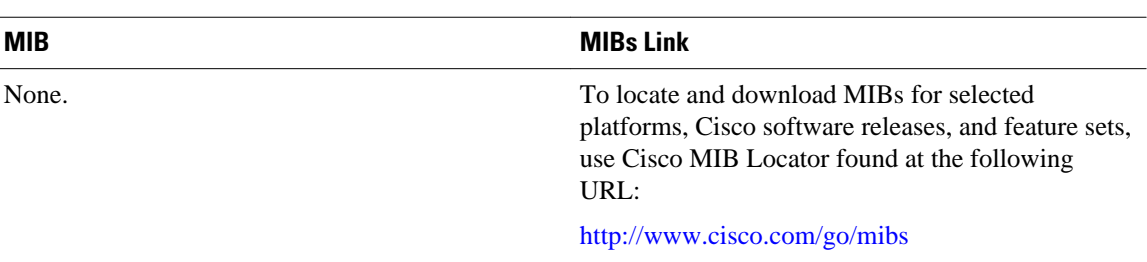

#### <span id="page-211-0"></span>**Technical Assistance**

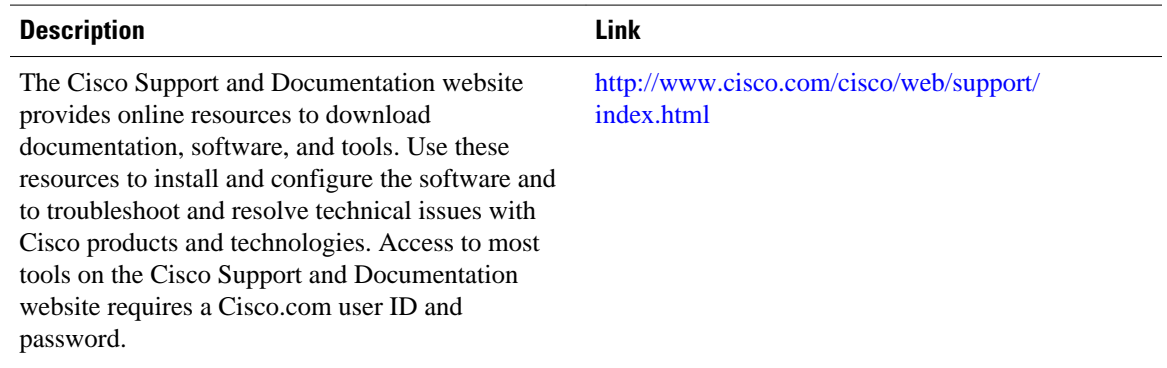

# **Feature Information for Setting Up Secure Device Provisioning (SDP) for Enrollment in a PKI**

The following table provides release information about the feature or features described in this module. This table lists only the software release that introduced support for a given feature in a given software release train. Unless noted otherwise, subsequent releases of that software release train also support that feature.

Use Cisco Feature Navigator to find information about platform support and Cisco software image support. To access Cisco Feature Navigator, go to [www.cisco.com/go/cfn.](http://www.cisco.com/go/cfn) An account on Cisco.com is not required.

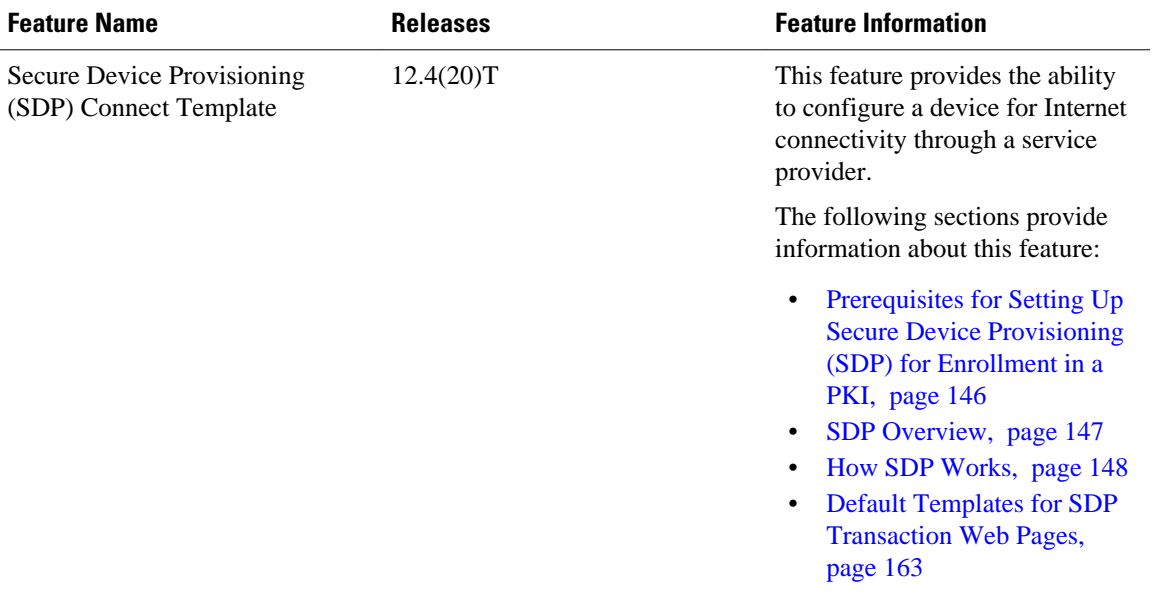

#### *Table 7 Feature Information for SDP in a PKI*

 $\overline{\phantom{a}}$ 

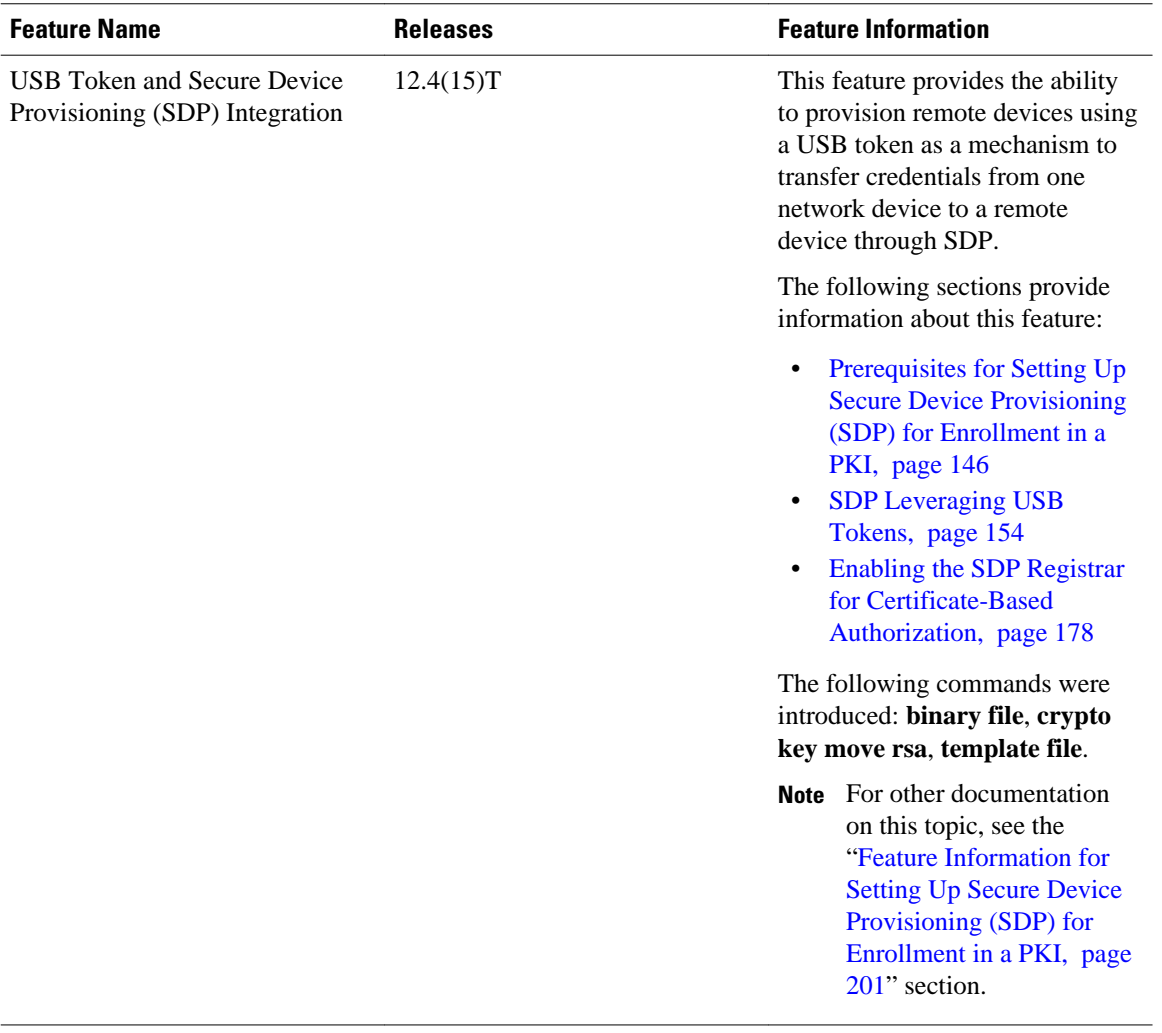

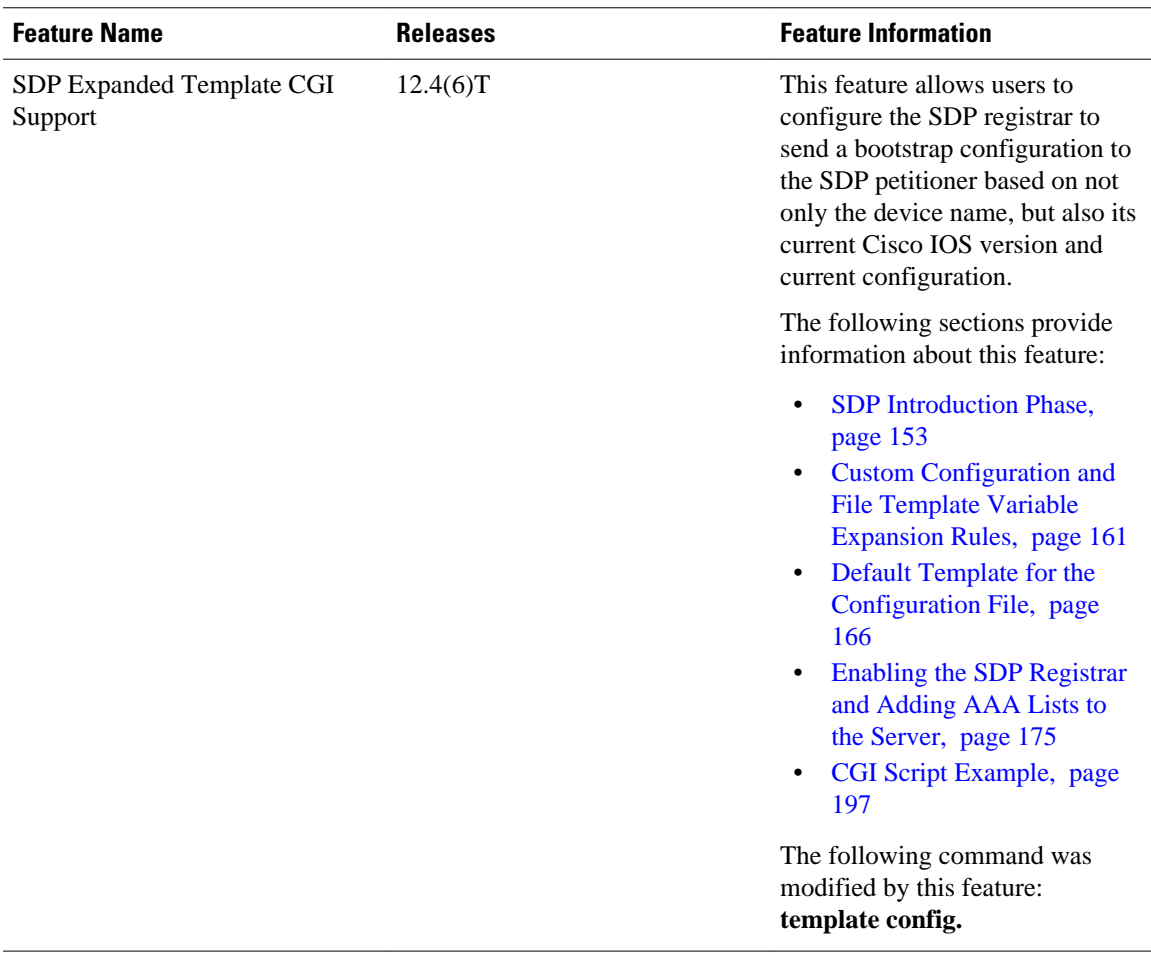

 $\overline{\phantom{a}}$ 

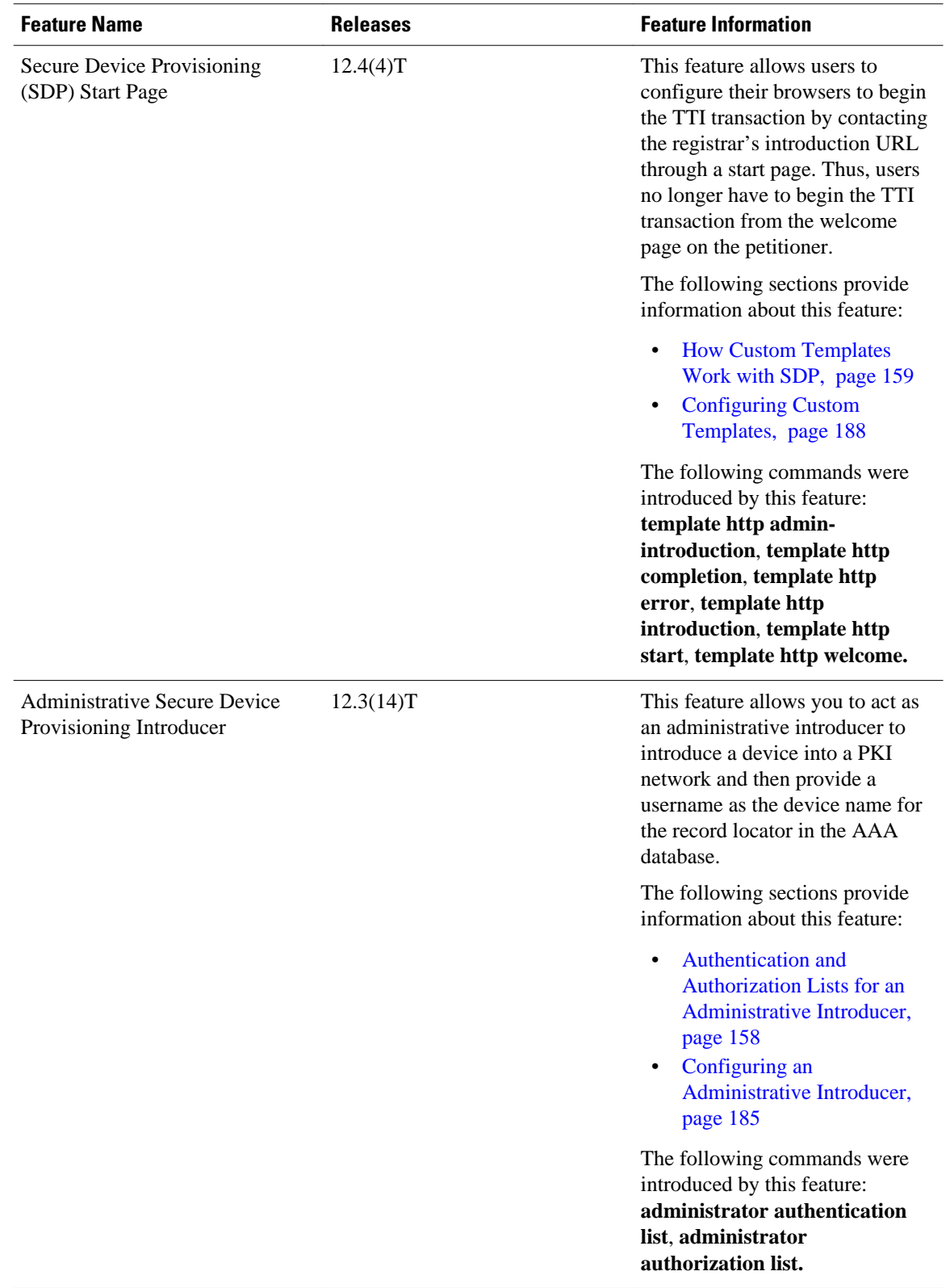

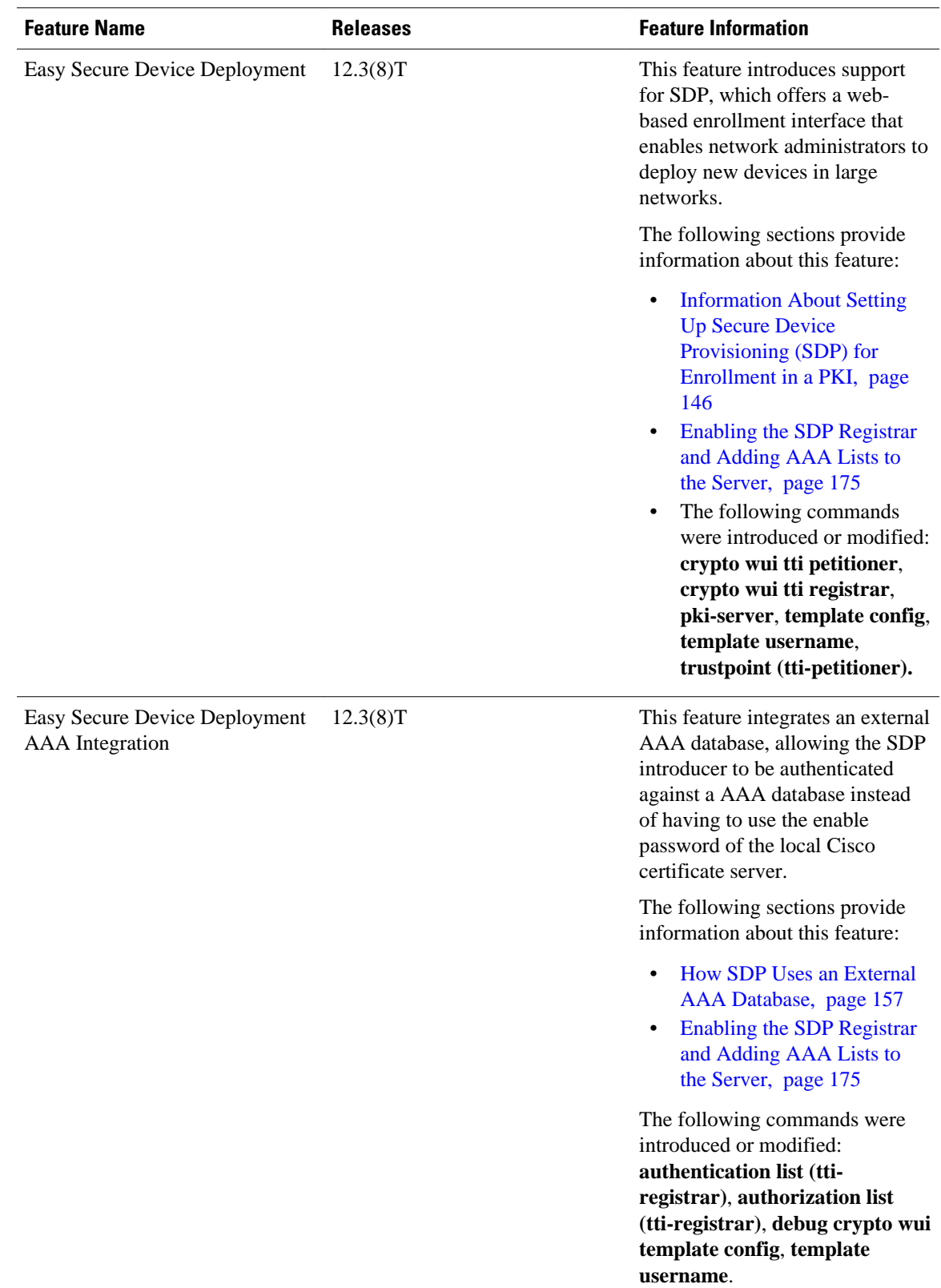
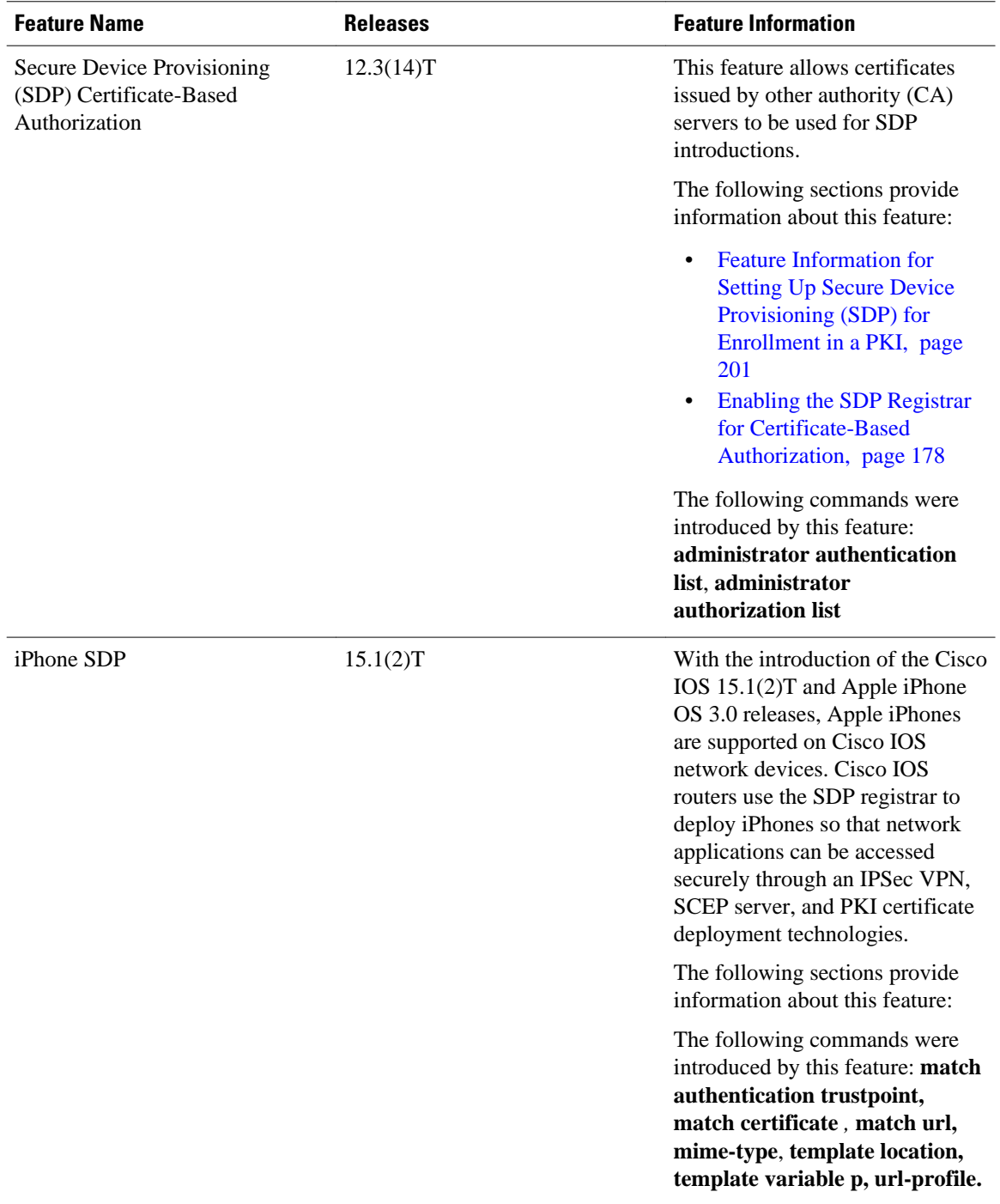

Cisco and the Cisco logo are trademarks or registered trademarks of Cisco and/or its affiliates in the U.S. and other countries. To view a list of Cisco trademarks, go to this URL: [www.cisco.com/go/trademarks](http://www.cisco.com/go/trademarks). Third-party trademarks mentioned are the property of their respective owners. The use of the word partner does not imply a partnership relationship between Cisco and any other company. (1110R)

Any Internet Protocol (IP) addresses and phone numbers used in this document are not intended to be actual addresses and phone numbers. Any examples, command display output, network topology diagrams, and other figures included in the document are shown for illustrative purposes only. Any use of actual IP addresses or phone numbers in illustrative content is unintentional and coincidental.

 $\mathbf I$ 

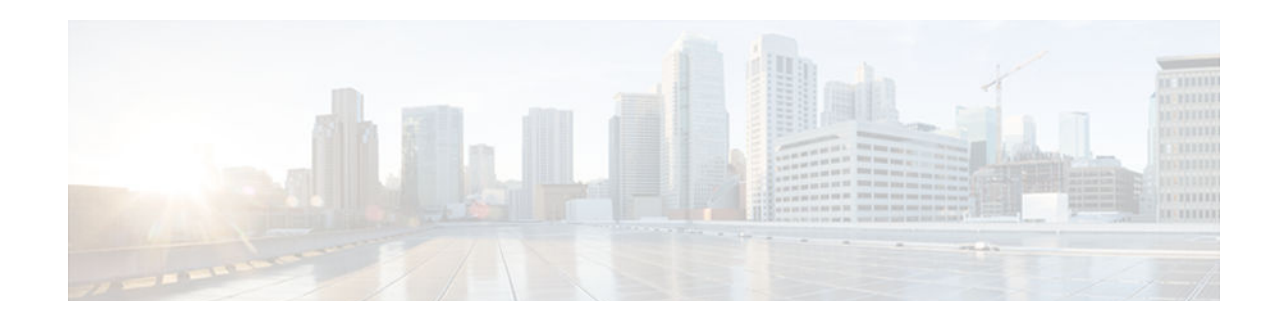

# **Configuring and Managing a Cisco IOS Certificate Server for PKI Deployment**

This module describes how to set up and manage a Cisco IOS certificate server for public key infrastructure (PKI) deployment. A certificate server embeds a simple certificate server, with limited certification authority (CA) functionality, into the Cisco IOS software. Thus, the following benefits are provided to the user:

- Easier PKI deployment by defining default behavior. The user interface is simpler because default behaviors are predefined. That is, you can leverage the scaling advantages of PKI without all of the certificate extensions that a CA provides, thereby allowing you to easily enable a basic PKI-secured network.
- Direct integration with Cisco IOS software.

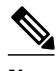

**Note** Security threats, as well as the cryptographic technologies to help protect against them, are constantly changing. For more information about the latest Cisco cryptographic recommendations, see the *[Next](http://www.cisco.com/web/about/security/intelligence/nextgen_crypto.html) [Generation Encryption](http://www.cisco.com/web/about/security/intelligence/nextgen_crypto.html)* (NGE) white paper.

- Finding Feature Information, page 209
- [Prerequisites for Configuring a Cisco IOS Certificate Server, page 210](#page-220-0)
- [Restrictions for Configuring a Cisco IOS Certificate Server, page 210](#page-220-0)
- [Information About Cisco IOS Certificate Servers, page 211](#page-221-0)
- [How to Set Up and Deploy a Cisco IOS Certificate Server, page 219](#page-229-0)
- [Configuration Examples for Using a Certificate Server, page 249](#page-259-0)
- [Where to Go Next, page 259](#page-269-0)
- [Additional References, page 259](#page-269-0)
- [Feature Information for the Cisco IOS Certificate Server, page 260](#page-270-0)

# **Finding Feature Information**

Your software release may not support all the features documented in this module. For the latest caveats and feature information, see [Bug Search Tool](http://www.cisco.com/cisco/psn/bssprt/bss) and the release notes for your platform and software release. To find information about the features documented in this module, and to see a list of the releases in which each feature is supported, see the feature information table at the end of this module.

Use Cisco Feature Navigator to find information about platform support and Cisco software image support. To access Cisco Feature Navigator, go to [www.cisco.com/go/cfn.](http://www.cisco.com/go/cfn) An account on Cisco.com is not required.

# <span id="page-220-0"></span>**Prerequisites for Configuring a Cisco IOS Certificate Server**

#### **Planning Your PKI Before Configuring the Certificate Server**

Before configuring a Cisco IOS certificate server, it is important that you have planned for and chosen appropriate values for the settings you intend to use within your PKI (such as certificate lifetimes and certificate revocation list (CRL) lifetimes). After the settings have been configured in the certificate server and certificates have been granted, settings cannot be changed without having to reconfigure the certificate server and reenrolling the peers. For information on certificate server default settings and recommended settings, see the section ["Certificate Server Default Values and Recommended Values,](#page-246-0) page 236."

#### **Enabling an HTTP Server**

The certificate server supports Simple Certificate Enrollment Protocol (SCEP) over HTTP. The HTTP server must be enabled on the router for the certificate server to use SCEP. (To enable the HTTP server, use the **ip http server** command.) The certificate server automatically enables or disables SCEP services after the HTTP server is enabled or disabled. If the HTTP server is not enabled, only manual PKCS10 enrollment is supported.

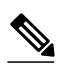

**Note** To take advantage of automatic CA certificate and key pair rollover functionality for all types of certificate servers, Cisco IOS Release 12.4(4)T or a later release must be used and SCEP must be used as the enrollment method.

#### **Configuring Reliable Time Services**

Time services must be running on the router because the certificate server must have reliable time knowledge. If a hardware clock is unavailable, the certificate server depends on manually configured clock settings, such as Network Time Protocol (NTP). If there is not a hardware clock or the clock is invalid, the following message is displayed at bootup:

% Time has not been set. Cannot start the Certificate server.

After the clock has been set, the certificate server automatically switches to running status.

For information on manually configuring clock settings, see the section "Setting Time and Calendar Services" in the chapter "Performing Basic System Management" of the *Cisco IOS Network Management Configuration Guide* .

#### **"crypto ca" to "crypto pki" CLI Change**

As of Cisco IOS Release 12.3(7)T, all commands that begin as "crypto ca" have been changed to begin as "crypto pki." Although the router continues to accept crypto ca commands, all output is read back as crypto pki.

# **Restrictions for Configuring a Cisco IOS Certificate Server**

The certificate server does not provide a mechanism for modifying the certificate request that is received from the client; that is, the certificate that is issued from the certificate server matches the requested

certificate without modifications. If a specific certificate policy, such as name constraints, must be issued, the policy must be reflected in the certificate request.

# <span id="page-221-0"></span>**Information About Cisco IOS Certificate Servers**

- RSA Key Pair and Certificate of the Certificate Server, page 211
- [Certificate Server Database, page 212](#page-222-0)
- [Trustpoint of the Certificate Server, page 214](#page-224-0)
- [Certificate Revocation Lists \(CRLs\), page 214](#page-224-0)
- [Certificate Server Error Conditions, page 215](#page-225-0)
- [Certificate Enrollment Using a Certificate Server, page 215](#page-225-0)
- [Types of CA Servers Subordinate and Registration Authorities \(RAs\), page 216](#page-226-0)
- [Automatic CA Certificate and Key Rollover, page 217](#page-227-0)
- [Support for Specifying a Cryptographic Hash Function, page 218](#page-228-0)

# **RSA Key Pair and Certificate of the Certificate Server**

The certificate server automatically generates a 1024-bit Rivest, Shamir, and Adelman (RSA) key pair. You must manually generate an RSA key pair if you prefer a different key pair modulus. For information on completing this task, see the section "[Generating a Certificate Server RSA Key Pair](#page-229-0), page 219."

**Note** The recommended modulus for a certificate server key pair is 2048 bits.

The certificate server uses a regular Cisco IOS RSA key pair as its CA key. This key pair must have the same name as the certificate server. If you do not generate the key pair before the certificate server is created on the router, a general-purpose key pair is automatically generated during the configuration of the certificate server.

As of Cisco IOS Release 12.3(11)T and later releases, the CA certificate and CA key can be backed up automatically one time after they are generated by the certificate server. As a result, it is not necessary to generate an exportable CA key for backup purposes.

#### **What to Do with Automatically Generated Key Pairs in Cisco IOS Software Prior to Release 12.3(11)T**

If the key pair is automatically generated, it is not marked as exportable. Thus, you must manually generate the key pair as exportable if you want to back up the CA key. For information on how to complete this task, see the section ["Generating a Certificate Server RSA Key Pair,](#page-229-0) page 219."

• How the CA Certificate and CA Key Are Automatically Archived, page 211

### **How the CA Certificate and CA Key Are Automatically Archived**

At initial certificate server setup, you can enable the CA certificate and the CA key to be automatically archived so that they may be restored later if either the original copy or the original configuration is lost.

When the certificate server is turned on the first time, the CA certificate and CA key is generated. If automatic archive is also enabled, the CA certificate and the CA key is exported (archived) to the server database. The archive can be in PKCS12 or privacy-enhanced mail (PEM) format.

<span id="page-222-0"></span>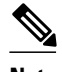

**Note** This CA key backup file is extremely important and should be moved immediately to another secured place.

- This archiving action occurs only one time. Only the CA key that is (1) manually generated and marked exportable or (2) automatically generated by the certificate server is archived (this key is marked nonexportable).
- Autoarchiving does not occur if you generate the CA key manually and mark it "nonexportable."
- In addition to the CA certificate and CA key archive file, you should also regularly back up the serial number file (.ser) and the CRL file (.crl). The serial file and the CRL file are both critical for CA operation if you need to restore your certificate server.
- It is not possible to manually back up a server that uses nonexportable RSA keys or manually generated, nonexportable RSA keys. Although automatically generated RSA keys are marked as nonexportable, they are automatically archived once.

# **Certificate Server Database**

The Cisco IOS certificate server stores files for its own use and may publish files for other processes to use. Critical files generated by the certificate server that are needed for its ongoing operation are stored to only one location per file type for its exclusive use. The certificate server reads from and writes to these files. The critical certificate server files are the serial number file (.ser) and the CRL storage location file (.crl). Files that the certificate server writes to, but does not read from again, may be published and available for use by other processes. An example of a file that may be published is the issued certificates file (.crt).

Performance of your certificate server may be affected by the following factors, which should be considered when you choose storage options and publication options for your certificate server files.

- The storage or publish locations you choose may affect your certificate server performance. Reading from a network location takes more time than reading directly from a router's local storage device.
- The number of files you choose to store or publish to a specific location may affect your certificate server performance. The local Cisco IOS file system may not always be suitable for a large number of files.
- The file types you choose to store or publish may affect your certificate server performance. Certain files, such as the .crl files, can become very large.

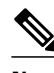

**Note** It is recommended that you store .ser and .crl files to your local Cisco IOS file system and publish your .crt files to a remote file system.

- Certificate Server Database File Storage, page 212
- [Certificate Server Database File Publication, page 213](#page-223-0)

### **Certificate Server Database File Storage**

The certificate server allows the flexibility to store different critical file types to different storage locations depending on the database level set (see the **database level** command for more information). When choosing storage locations, consider the file security needed and server performance. For instance, serial number files and archive files (.p12 or .pem) might have greater security restrictions than the issued certificates file storage location (.crt) or the name file storage location (.cnm).

<span id="page-223-0"></span>The table below shows the critical certificate server file types by file extension that may be stored to a specific location.

| <b>File Extension</b> | <b>File Type</b>                                                              |
|-----------------------|-------------------------------------------------------------------------------|
| .ser                  | The main certificate server database file.                                    |
| .crl                  | The CRL storage location.                                                     |
| .crt                  | The issued certificates storage location.                                     |
| .cnm                  | The certificate name and expiration file storage<br>location.                 |
| $.$ p $12$            | The certificate server certificate archive file<br>location in PKCS12 format. |
| .pem                  | The certificate server certificate archive file<br>location in PEM format.    |

*Table 8 Certificate Server Storage Critical File Types*

Cisco IOS certificate server files may be stored to three levels of specificity:

- Default location, NVRAM
- Specified primary storage location for all critical files
- Specified storage location for specific critical file(s).

A more specific storage location setting overrides a more general storage location setting. For instance, if you have not specified any certificate server file storage locations, all certificate server files are stored to NVRAM. If you specify a storage location for the name file, only the name file is stored there; all other files continue to be stored to NVRAM. If you then specify a primary location, all files except the name file is now stored to this location, instead of NVRAM.

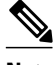

Note You may specify either .p12 or .pem; you cannot specify both types of archive files.

# **Certificate Server Database File Publication**

A publish file is a copy of the original file and is available for other processes to use or for your use. If the certificate server fails to publish a file, it does cause the server to shut down. You may specify one publish location for the issued certificates file and name file and multiple publish locations for the CRL file. See the table below for files types available for publication. You may publish files regardless of the database level that is set.

*Table 9 Certificate Server Publish File Types*

| <b>File Extension</b> | <b>File Type</b>                          |
|-----------------------|-------------------------------------------|
| .crl                  | The CRL publish location.                 |
| .crt                  | The issued certificates publish location. |

<span id="page-224-0"></span>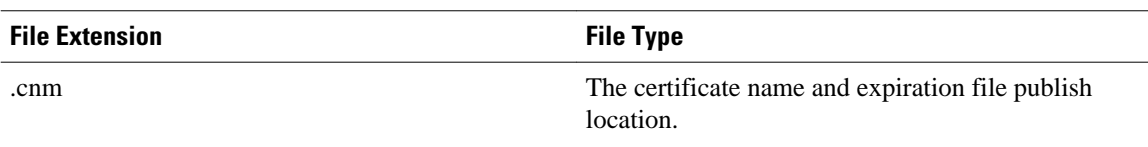

# **Trustpoint of the Certificate Server**

If the certificate server also has an automatically generated trustpoint of the same name, then the trustpoint stores the certificate of the certificate server. After the router detects that a trustpoint is being used to store the certificate of the certificate server, the trustpoint is locked so that it cannot be modified.

Before configuring the certificate server you can perform the following:

- Manually create and set up this trustpoint (using the **crypto pki trustpoint**command), which allows you to specify an alternative RSA key pair (using the **rsakeypair** command).
- Specify that the initial autoenrollment key pair is generated on a specific device, such as a configured and available USB token, using the **on** command.

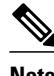

**Note** The automatically generated trustpoint and the certificate server certificate are not available for the certificate server device identity. Thus, any command-line interface (CLI) (such as the **ip http securetrustpoint** command) that is used to specify the CA trustpoint to obtain certificates and authenticate the connecting client's certificate must point to an additional trustpoint configured on the certificate server device.

If the server is a root certificate server, it uses the RSA key pairs and several other attributes to generate a self-signed certificate. The associated CA certificate has the following key usage extensions--Digital Signature, Certificate Sign, and CRL Sign.

After the CA certificate is generated, attributes can be changed only if the certificate server is destroyed.

**Note** A certificate server trustpoint must not be automatically enrolled using the **auto-enroll** command. Initial enrollment of the certificate server must be initiated manually and ongoing automatic rollover functionality may be configured with the **auto-rollover** command. For more information on automatic rollover functionality, see the section "[Automatic CA Certificate and Key Rollover,](#page-227-0) page 217."

# **Certificate Revocation Lists (CRLs)**

By default, CRLs are issued once every 168 hours (1 calendar week). To specify a value other than the default value for issuing the CRL, execute the **lifetime crl** command. After the CRL is issued, it is written to the specified database location as *ca-label.*crl, where *ca-label* is the name of the certificate server.

CRLs can be distributed through SCEP, which is the default method, or a CRL distribution point (CDP), if configured and available. If you set up a CDP, use the **cdp-url**command to specify the CDP location. If the **cdp-url** command is not specified, the CDP certificate extension is not included in the certificates that are issued by the certificate server. If the CDP location is not specified, Cisco IOS PKI clients automatically request a CRL from the certificate server with a SCEP GetCRL message. The CA then returns the CRL in a SCEP CertRep message to the client. Because all SCEP messages are enveloped and signed PKCS#7 data, the SCEP retrieval of the CRL from the certificate server is costly and not highly scalable. In very large

<span id="page-225-0"></span>networks, an HTTP CDP provides better scalability and is recommended if you have many peer devices that check CRLs. You may specify the CDP location by a simple HTTP URL string for example,

**cdp-url** http://my-cdp.company.com/filename.crl

The certificate server supports only one CDP; thus, all certificates that are issued include the same CDP.

If you have PKI clients that are not running Cisco IOS software and that do not support a SCEP GetCRL request and wish to use a CDP you may set up an external server to distribute CRLs and configure the CDP to point to that server. Or, you can specify a non-SCEP request for the retrieval of the CRL from the certificate server by specifying the **cdp-url** command with the URL in the following format where *cs-addr* is the location of the certificate server:

**cdp-url** http://*cs-addr*/cgi-bin/pkiclient.exe?operation=GetCRL

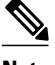

**Note** If your Cisco IOS CA is also configured as your HTTP CDP server, specify your CDP with the **cdpurl**http://*cs-addr*/cgi-bin/pkiclient.exe?operation=GetCRL command syntax.

It is the responsibility of the network administrator to ensure that the CRL is available from the location that is specified through the **cdp-url** command.

In order to force the parser to retain the embedded question mark within the specified location, enter Ctrl-v prior to the question mark. If this action is not taken, CRL retrieval through HTTP returns an error message.

The CDP location may be changed after the certificate server is running through the **cdp-url** command. New certificates contain the updated CDP location, but existing certificates are not reissued with the newly specified CDP location. When a new CRL is issued, the certificate server uses its current cached CRL to generate a new CRL. (When the certificate server is rebooted, it reloads the current CRL from the database.) A new CRL cannot be issued unless the current CRL has expired. After the current CRL expires, a new CRL is issued only after a certificate is revoked from the CLI.

# **Certificate Server Error Conditions**

At startup, the certificate server checks the current configuration before issuing any certificates. It reports the last known error conditions through the **show crypto pki server**command output. Example errors can include any of the following conditions:

- Storage inaccessible
- Waiting for HTTP server
- Waiting for time setting

If the certificate server experiences a critical failure at any time, such as failing to publish a CRL, the certificate server automatically enters a disabled state. This state allows the network administrator to fix the condition; thereafter, the certificate server returns to the previous normal state.

# **Certificate Enrollment Using a Certificate Server**

A certificate enrollment request functions as follows:

- The certificate server receives the enrollment request from an end user, and the following actions occur:
	- A request entry is created in the enrollment request database with the initial state. (See the table below for a complete list of certificate enrollment request states.)
- <span id="page-226-0"></span>◦ The certificate server refers to the CLI configuration (or the default behavior any time a parameter is not specified) to determine the authorization of the request. Thereafter, the state of the enrollment request is updated in the enrollment request database.
- At each SCEP query for a response, the certificate server examines the current request and performs one of the following actions:
	- Responds to the end user with a "pending" or "denied" state.
	- Generates and signs the appropriate certificate and stores the certificate in the enrollment request database.

If the connection of the client has closed, the certificate server waits for the client to request another certificate.

All enrollment requests transition through the certificate enrollment states that are defined in the table below. To see current enrollment requests, use the **crypto pki server request pkcs10** command.

| <b>Certificate Enrollment State</b> | <b>Description</b>                                                                              |
|-------------------------------------|-------------------------------------------------------------------------------------------------|
| authorized                          | The certificate server has authorized the request.                                              |
| denied                              | The certificate server has denied the request for<br>policy reasons.                            |
| granted                             | The CA core has generated the appropriate<br>certificate for the certificate request.           |
| initial                             | The request has been created by the SCEP server.                                                |
| malformed                           | The certificate server has determined that the<br>request is invalid for cryptographic reasons. |
| pending                             | The enrollment request must be manually accepted<br>by the network administrator.               |

*Table 10 Certificate Enrollment Request State Descriptions*

• SCEP Enrollment, page 216

# **SCEP Enrollment**

All SCEP requests are treated as new certificate enrollment requests, even if the request specifies a duplicate subject name or public key pair as a previous certificate request.

# **Types of CA Servers Subordinate and Registration Authorities (RAs)**

CA servers have the flexibility to be configured as a subordinate certificate server or an RA-mode certificate server.

#### **Why Configure a Subordinate CA?**

A subordinate certificate server provides all the same features as a root certificate server. The root RSA key pairs are extremely important in a PKI hierarchy, and it is often advantageous to keep them offline or archived. To support this requirement, PKI hierarchies allow for subordinate CAs that have been signed by

<span id="page-227-0"></span>the root authority. In this way, the root authority can be kept offline (except to issue occasional CRL updates), and the subordinate CA can be used during normal operation.

#### **Why Configure an RA-Mode Certificate Server?**

A Cisco IOS certificate server can be configured to run in RA mode. An RA offloads authentication and authorization responsibilities from a CA. When the RA receives a SCEP or manual enrollment request, the administrator can either reject or grant it on the basis of local policy. If the request is granted, it is forwarded to the issuing CA, and the CA automatically generates the certificate and return it to the RA. The client can later retrieve the granted certificate from the RA.

An RA is the authority charged with recording or verifying some or all of the data required for the CA to issue certificates. In many cases the CA undertakes all of the RA functions itself, but where a CA operates over a wide geographical area or when there is security concern over exposing the CA to direct network access, it may be administratively advisable to delegate some of the tasks to an RA and leave the CA to concentrate on its primary tasks of signing certificates and CRLs.

#### **CA Server Compatibility**

In Cisco IOS Release 15.1(2)T, new functionality was introduced that allows the IOS CA server in RA mode to interoperate with more than one type of CA server. See [Configuring a Certificate Server to Run in](#page-241-0) [RA Mode,](#page-241-0) page 231 for more information.

# **Automatic CA Certificate and Key Rollover**

CAs--root CAs, subordinate CAs, and RA-mode CAs--like their clients, have certificates and key pairs with expiration dates that need to be reissued when the current certificate and key pair are about to expire. When a root CA's certificate and key pair are expiring it must generate a self-signed rollover certificate and key pair. If a subordinate CA or an RA-mode CA's certificate and key pair are expiring, it requests a rollover certificate and key pair from its superior CA, obtaining the superior CA's new self-signed rollover certificates at the same time. The CA must distribute the new CA rollover certificate and keys too all its peers. This process, called rollover, allows for continuous operation of the network while the CAs and their clients are switching from an expiring CA certificate and key pair to a new CA certificate and key pair.

Rollover relies on the PKI infrastructure requirements of trust relationships and synchronized clocks. The PKI trust relationships allow (1) the new CA certificate to be authenticated, and (2) the rollover to be accomplished automatically without the loss of security. Synchronized clocks allow the rollover to be coordinated throughout your network.

• Automatic CA Certificate Rollover How It Works, page 217

# **Automatic CA Certificate Rollover How It Works**

The CA server must have rollover configured. All levels of CAs must be automatically enrolled and have **auto-rollover** enabled. CA clients support rollover automatically when automatically enrolled. For more information about clients and automatic rollover, see the section " Automatic Certificate Enrollment " in the chapter "Configuring Certificate Enrollment for a PKI".

After CAs have rollover enabled and their clients are automatically enrolled, there are three stages to the automatic CA certificate rollover process.

#### **Stage One: Active CA Certificate and Key Pair Only**

In stage one, there is an active CA certificate and key pair only.

#### <span id="page-228-0"></span>**Stage Two: Rollover CA Certificate and Key Pair Generation and Distribution**

In stage two, the rollover CA certificate and key pair are generated and distributed. The superior CA generates a rollover certificate and key pair. After the CA successfully saves its active configuration, the CA is ready to respond to client requests for the rollover certificate and key pair. When the superior CA receives a request for the new CA certificate and key pair from a client, the CA responds by sending the new rollover CA certificate and key pair to the requesting client. The clients store the rollover CA certificate and key pair.

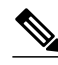

**Note** When a CA generates its rollover certificate and key pair, it must be able to save its active configuration. If the current configuration has been altered, saving of the rollover certificate and key pair does not happen automatically. In this case, the administrator must save the configuration manually or rollover information is lost.

#### **Stage Three: Rollover CA Certificate and Key Pair Become the Active CA Certificate and Key Pair**

In stage three, the rollover CA certificate and key pair become the active CA certificate and key pair. All devices that have stored a valid rollover CA certificate rename the rollover certificate to the active certificate and the once-active certificate and key pair are deleted.

After the CA certificate rollover, you may observe the following deviation from usual certificate lifetime and renewal time:

- The lifetime of the certificates issued during rollover is lower than the preconfigured value.
- In specific conditions, the renew time may be inferior to the configured percentage of the actual lifetime. The difference observed can be of up to 20% in cases where the certificate lifetime is less than one hour.

These differences are normal, and result from **jitter** (random time fluctuation) introduced by the algorithm on the Certificate server. This task is performed to avoid the hosts participating to the PKI synchronize their enrollment timer, which could result in congestion on the Certificate Server.

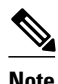

**Note** The lifetime fluctuations that occur do not affect proper functionning of the PKI, since the differences always result in a shorter lifetime, thus remaining within maximum configured lifetime for certificates.

# **Support for Specifying a Cryptographic Hash Function**

Secure Hash Algorithm (SHA) support allows a user to specify a cryptographic hash function for Cisco IOS certificate servers and clients. The cryptographic hash functions that can be specified are Message Digest algorithm 5 (MD5), SHA-1, SHA-256, SHA-384, or SHA-512.

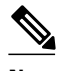

**Note** Cisco no longer recommends using MD5; instead, you should use SHA-256. For more information about the latest Cisco cryptographic recommendations, see the *[Next Generation Encryption](http://www.cisco.com/web/about/security/intelligence/nextgen_crypto.html)* (NGE) white paper.

See the "Configuring a Subordinate Certificate Server" task for more information on specifying the **hash** (ca-trustpoint) and **hash** (cs-server) commands that are used to implement this feature.

# <span id="page-229-0"></span>**How to Set Up and Deploy a Cisco IOS Certificate Server**

- Generating a Certificate Server RSA Key Pair, page 219
- [Configuring Certificate Servers, page 222](#page-232-0)
- [Configuring Certificate Server Functionality, page 235](#page-245-0)
- [Working with Automatic CA Certificate Rollover, page 239](#page-249-0)
- [Maintaining Verifying and Troubleshooting the Certificate Server Certificates and the CA, page 242](#page-252-0)

# **Generating a Certificate Server RSA Key Pair**

Perform this task to manually generate an RSA key pair for the certificate server. Manually generating a certificate server RSA key pair allows you to specify the type of key pair you want to generate, to create an exportable key pair for backup purposes, to specify the key pair storage location, or to specify the key generation location.

If you are running Cisco IOS Release 12.3(8)T or earlier releases, you may want to create an exportable certificate server key pair for backup, or archive purposes. If this task is not performed, the certificate server automatically generates a key pair, which is not marked as exportable. Automatic CA certificate archiving was introduced in Cisco IOS Release 12.3(11)T.

As of Cisco IOS Release 12.4(11)T and later releases, if your router has a USB token configured and available, the USB token can be used as cryptographic device in addition to a storage device. Using a USB token as a cryptographic device allows RSA operations such as key generation, signing, and authentication of credentials to be performed on a USB token. The private key never leaves the USB token and is not exportable. The public key is exportable. For titles of specific documents about configuring a USB token and making it available to use as a cryptographic device, see the "Related Documents" section.

**Note** It is recommended that the private key be kept in a secure location and that you regularly archive the certificate server database.

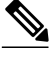

**Note** Security threats, as well as the cryptographic technologies to help protect against them, are constantly changing. For more information about the latest Cisco cryptographic recommendations, see the *[Next](http://www.cisco.com/web/about/security/intelligence/nextgen_crypto.html) [Generation Encryption](http://www.cisco.com/web/about/security/intelligence/nextgen_crypto.html)* (NGE) white paper.

### **SUMMARY STEPS**

- **1. enable**
- **2. configure terminal**
- **3. crypto key generate rsa** [**general-keys** | **usage-keys** | **signature** | **encryption**] [**label** *key-label*] [**exportable**] [**modulus** *modulus-size*] [**storage** *devicename:*] [**on** *devicename:*]
- **4. crypto key export rsa** *key-label* **pem** {**terminal** | **url** *url*} {**3des** | **des**} *passphrase*
- **5. crypto key import rsa** *key-label* **pem** [**usage-keys** | **signature** | **encryption**] {**terminal** | **url** *url*} [**exportable**] [**on** *devicename:*] *passphrase*
- **6. exit**
- **7. show crypto key mypubkey rsa**

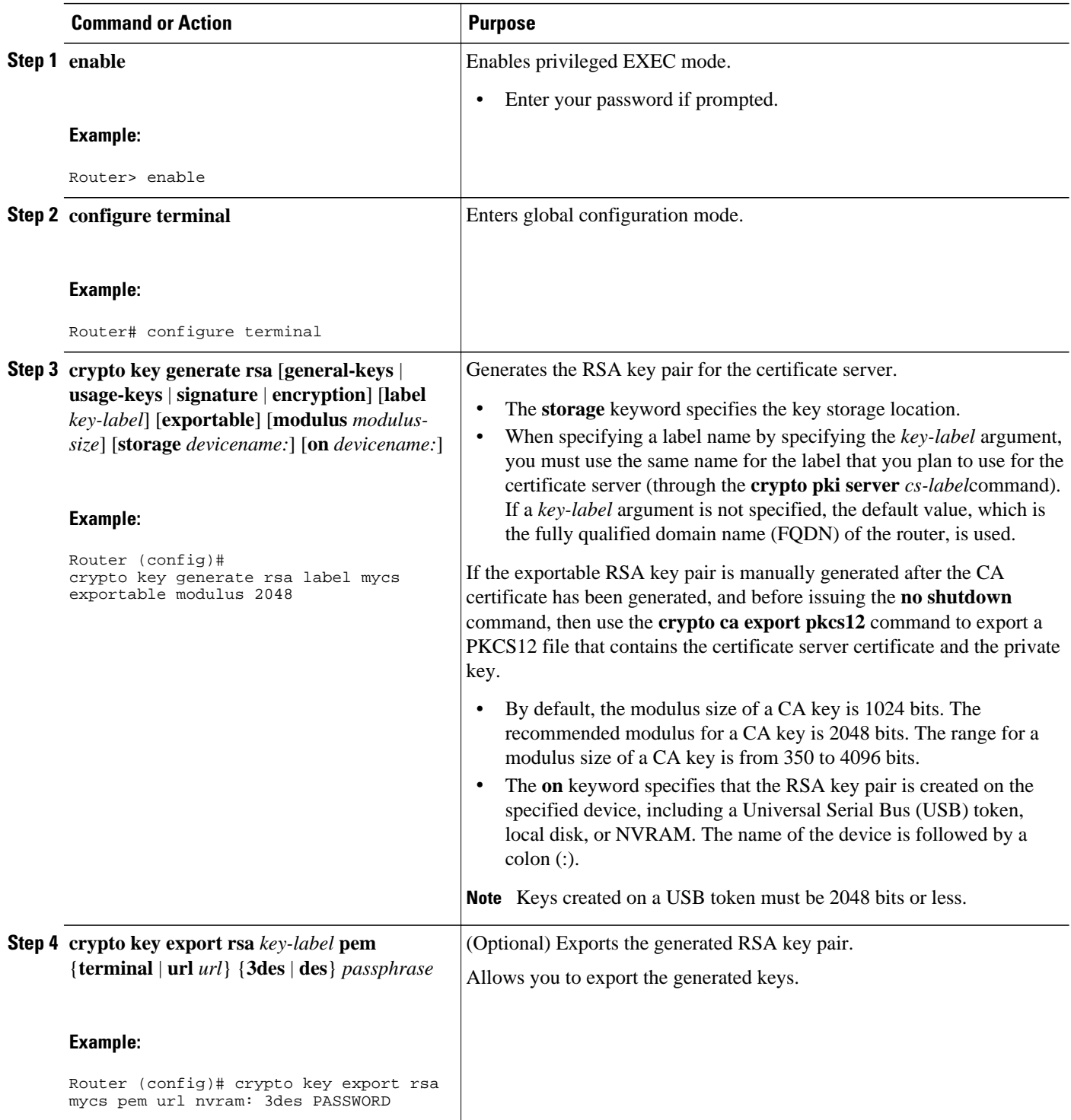

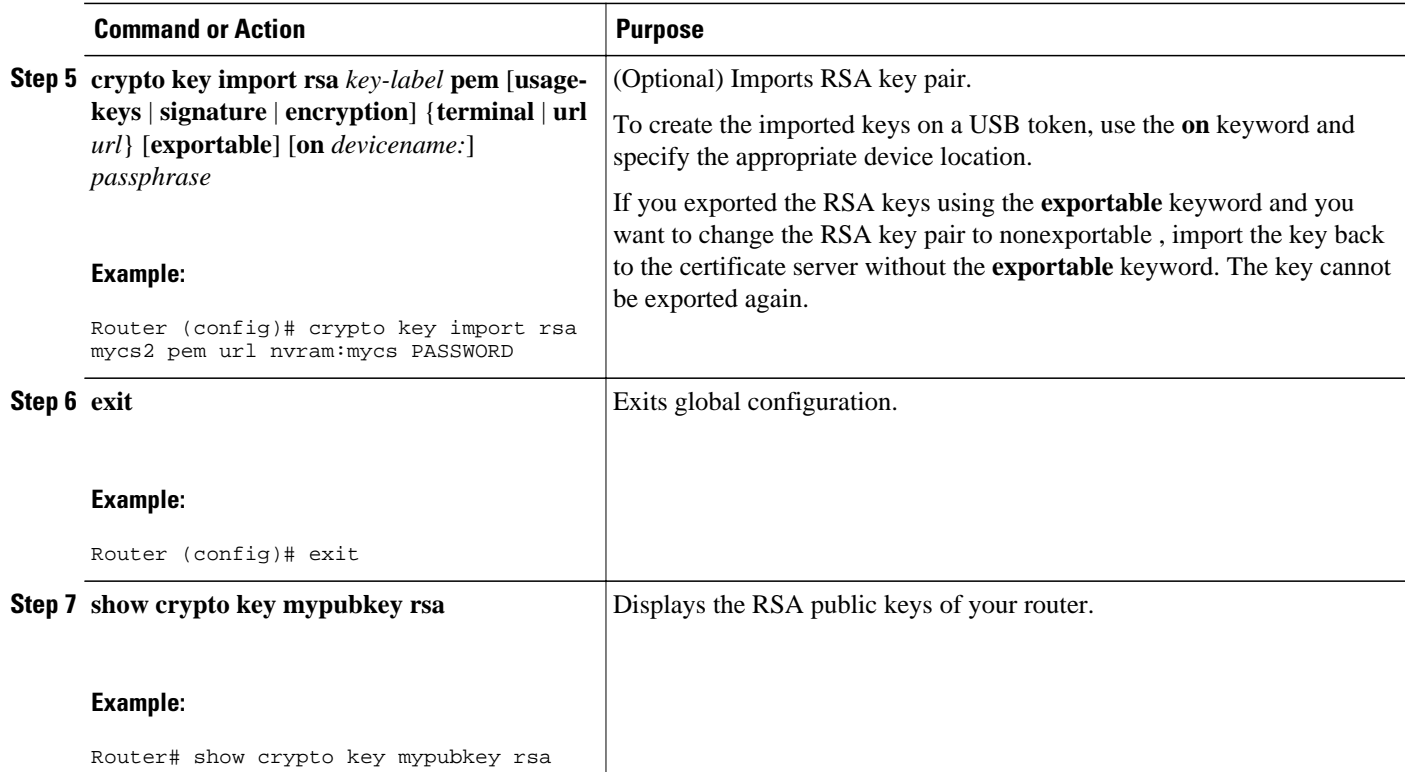

#### **Example**

The following example generates a general usage 1024-bit RSA key pair on a USB token with the label "ms2" with crypto engine debugging messages shown:

Router(config)# **crypto key generate rsa on usbtoken0 label ms2 modulus 1024** The name for the keys will be: ms2 % The key modulus size is 1024 bits % Generating 1024 bit RSA keys, keys will be on-token, non-exportable... Jan 7 02:41:40.895: crypto\_engine: Generate public/private keypair [OK] Jan 7 02:44:09.623: crypto\_engine: Create signature Jan 7 02:44:10.467: crypto\_engine: Verify signature Jan 7 02:44:10.467: CryptoEngine0: CRYPTO\_ISA\_RSA\_CREATE\_PUBKEY(hw)(ipsec) Jan 7 02:44:10.467: CryptoEngine0: CRYPTO\_ISA\_RSA\_PUB\_DECRYPT(hw)(ipsec)

Now, the on-token keys labeled "ms2" may be used for enrollment.

The following example shows the successful import of an encryption key to a configured and available USB tokens:

#### Router# **configure terminal**

Enter configuration commands, one per line. End with CNTL/Z. Router(config)# **crypto key import rsa encryption on usbtoken0 url nvram:e password** % Importing public Encryption key or certificate PEM file... filename [e-encr.pub]? Reading file from nvram:e-encr.pub % Importing private Encryption key PEM file... Source filename [e-encr.prv]? Reading file from nvram:e-encr.prv % Key pair import succeeded.

# <span id="page-232-0"></span>**Configuring Certificate Servers**

- Prerequisites for Automatic CA Certificate Rollover, page 222
- Restrictions for Automatic CA Certificate Rollover, page 222
- Configuring a Certificate Server, page 222
- [Configuring a Subordinate Certificate Server, page 225](#page-235-0)
- [Configuring a Certificate Server to Run in RA Mode, page 231](#page-241-0)
- [Configuring the Root Certificate Server to Delegate Enrollment Tasks to the RA Mode Certificate](#page-244-0) [Server, page 234](#page-244-0)
- [What to Do Next, page 235](#page-245-0)

# **Prerequisites for Automatic CA Certificate Rollover**

When configuring a certificate server, for automatic CA certificate rollover to run successfully, the following prerequisites are applicable for your CA servers:

- You must be running Cisco IOS Release 12.4(2)T or a later release on your CA servers.
- Your CA server must be enabled and fully configured with a reliable time of day, an available key pair, a self-signed, valid CA certificate associated with the key pair, a CRL, an accessible storage device, and an active HTTP/SCEP server.
- CA clients must have successfully completed automatic enrollment and have autoenrollment enabled with the same certificate server.

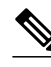

**Note** If you are running Cisco IOS 12.4(2)T or earlier releases, only your root CA supports automatic CA certificate rollover functionality. Cisco IOS 12.4(4)T or later releases support all CAs--root CAs, subordinate CAs, and RA-mode CAs.

# **Restrictions for Automatic CA Certificate Rollover**

When configuring a certificate server, in order for automatic CA certificate rollover to run successfully, the following restrictions are applicable:

- SCEP must be used to support rollover. Any device that enrolls with the PKI using an alternative to SCEP as the certificate management protocol or mechanism (such as enrollment profiles, manual enrollment, or TFTP enrollment) is not be able to take advantage of the rollover functionality provided by SCEP.
- If you have automatic archive configured on your network and the archive fails, rollover does not occur because the certificate server does not enter the rollover state, and the rollover certificate and key pair is not automatically saved.

# **Configuring a Certificate Server**

Perform this task to configure a Cisco IOS certificate server and enable automatic rollover.

### **SUMMARY STEPS**

- **1. enable**
- **2. configure terminal**
- **3. ip http server**
- **4. crypto pki server** *cs-label*
- **5. no shutdown**
- **6. auto-rollover** [*time-period*]

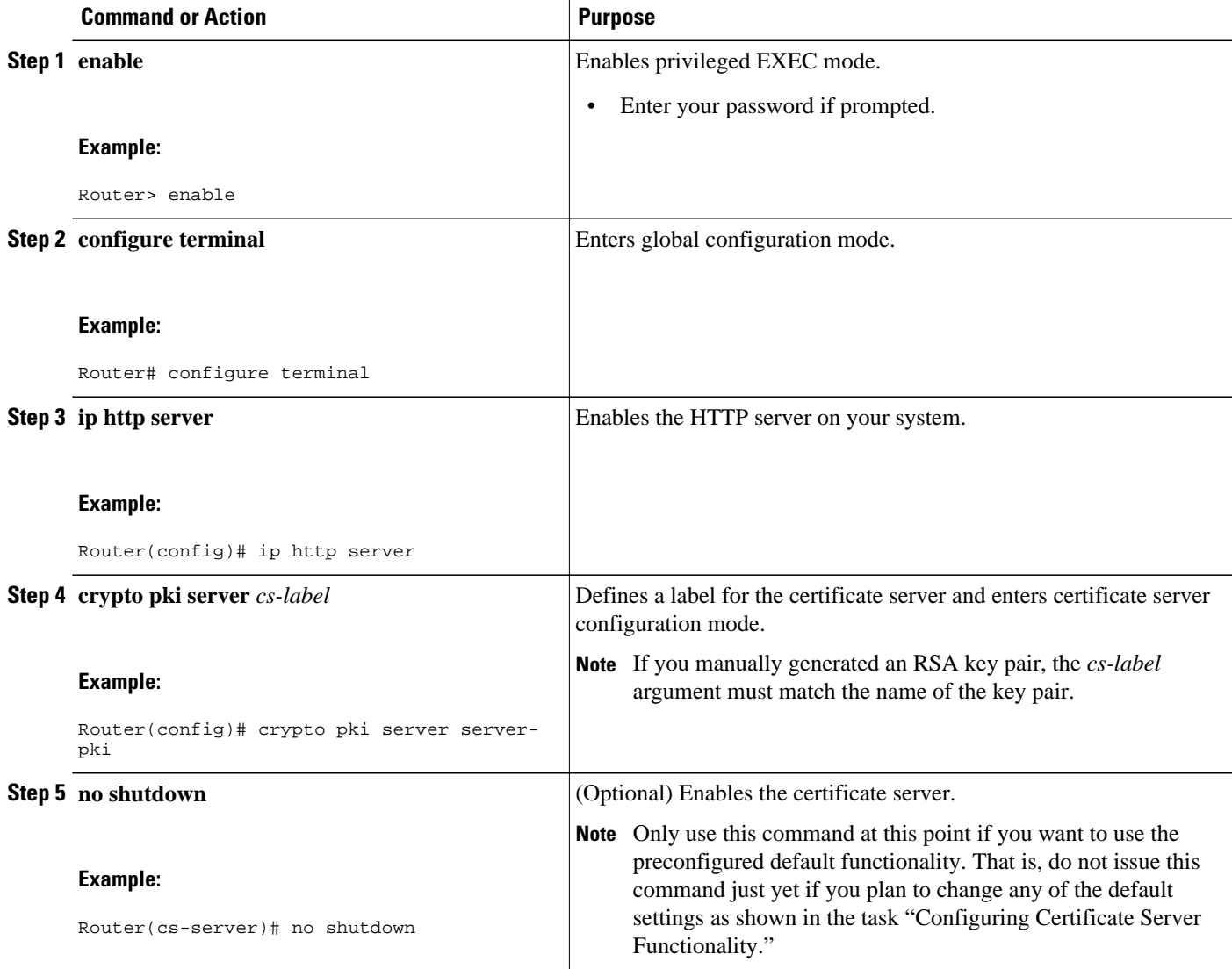

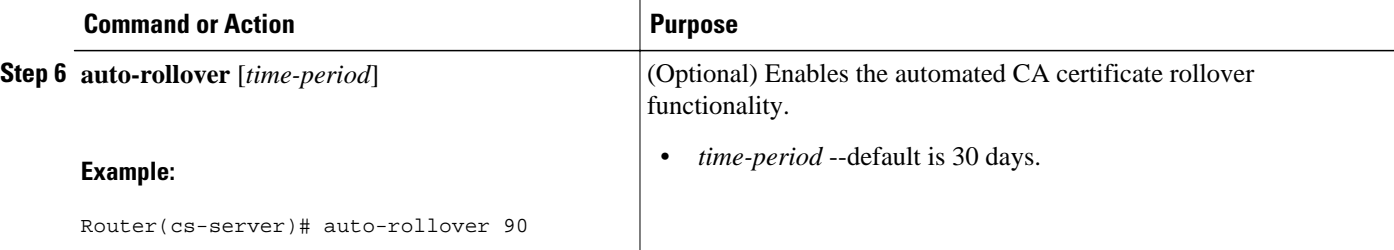

#### **Examples**

The following example shows how to configure the certificate server "ca":

```
Router(config)# 
crypto pki server ca
Router(cs-server)# 
no shutdown
% Once you start the server, you can no longer change some of 
% the configuration.
Are you sure you want to do this? [yes/no]: 
yes
% Generating 1024 bit RSA keys ...[OK]
% Certificate Server enabled.
Router(cs-server)# 
end
!
Router# 
show crypto pki server
Certificate Server ca:
     Status: enabled, configured
     CA cert fingerprint: 5A856122 4051347F 55E8C246 866D0AC3 
     Granting mode is: manual
     Last certificate issued serial number: 0x1
     CA certificate expiration timer: 19:44:57 GMT Oct 14 2006
CRL NextUpdate timer: 19:45:25 GMT Oct 22 2003
     Current storage dir: nvram:
     Database Level: Complete - all issued certs written as <serialnum>.cer
```
The following example shows how to enable automated CA certificate rollover on the server mycs with the **auto-rollover** command. The **show crypto pki server**command shows that the automatic rollover has been configured on the server mycs with an overlap period of 25 days.

```
Router(config)# crypto pki server mycs
Router(cs-server)# auto-rollover 25
Router(cs-server)# no shut
%Some server settings cannot be changed after CA certificate generation.
% Generating 1024 bit RSA keys, keys will be non-exportable...[OK]
% Exporting Certificate Server signing certificate and keys...
% Certificate Server enabled.
Router(cs-server)#
Router# show crypto pki server 
Certificate Server mycs:
     Status:enabled
     Server's configuration is locked (enter "shut" to unlock it)
     Issuer name:CN=mycs
     CA cert fingerprint:70AFECA9 211CDDCC 6AA9D7FF 3ADB03AE 
     Granting mode is:manual
     Last certificate issued serial number:0x1
     CA certificate expiration timer:00:49:26 PDT Jun 20 2008
     CRL NextUpdate timer:00:49:29 PDT Jun 28 2005
     Current storage dir:nvram:
     Database Level:Minimum - no cert data written to storage
     Auto-Rollover configured, overlap period 25 days
     Autorollover timer:00:49:26 PDT May 26 2008
```
# <span id="page-235-0"></span>**Configuring a Subordinate Certificate Server**

Perform this task to configure a subordinate certificate server to grant all or certain SCEP or manual certificate requests and to enable automatic rollover.

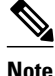

- **Note** You must be running Cisco IOS Release 12.3(14)T or a later release. (Versions prior to Cisco IOS software Release 12.3(14)T support only one certificate server and no hierarchy; that is, subordinate certificate servers are not supported.)
	- The root certificate server should be a Cisco IOS certificate server.

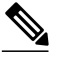

**Note** Security threats, as well as the cryptographic technologies to help protect against them, are constantly changing. For more information about the latest Cisco cryptographic recommendations, see the *[Next](http://www.cisco.com/web/about/security/intelligence/nextgen_crypto.html) [Generation Encryption](http://www.cisco.com/web/about/security/intelligence/nextgen_crypto.html)* (NGE) white paper.

### **SUMMARY STEPS**

- **1. enable**
- **2. configure terminal**
- **3. crypto pki trustpoint** *name*
- **4. enrollment** [**mode**] [**retry period** *minutes*] [**retry count** *number*] **url** *url* [**pem**]
- **5. hash** {**md5** | **sha1** | **sha256** | **sha384** | **sha512**}
- **6. exit**
- **7. crypto pki server** *cs-label*
- **8. issuer name** *DN-string*
- **9. mode sub-cs**
- **10. auto-rollover** [*time-period*]

**11. grant auto rollover** {**ca-cert** | **ra-cert**}

- **12.hash** {**md5** | **sha1** | **sha256** | **sha384** | **sha512**}
- **13.no shutdown**

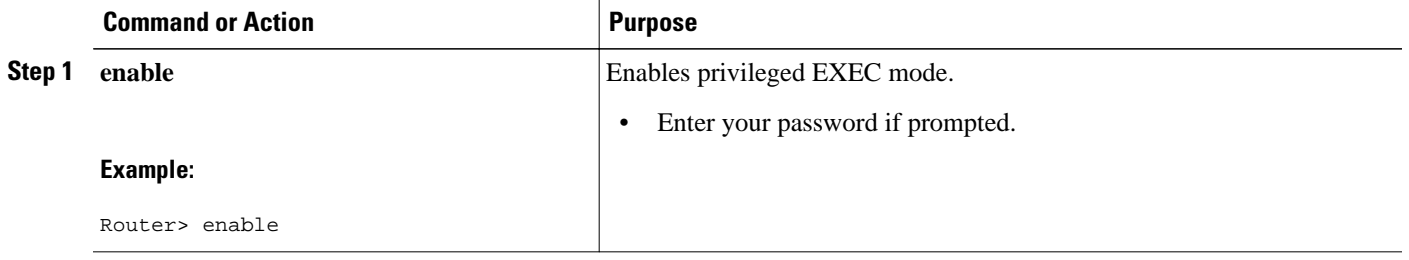

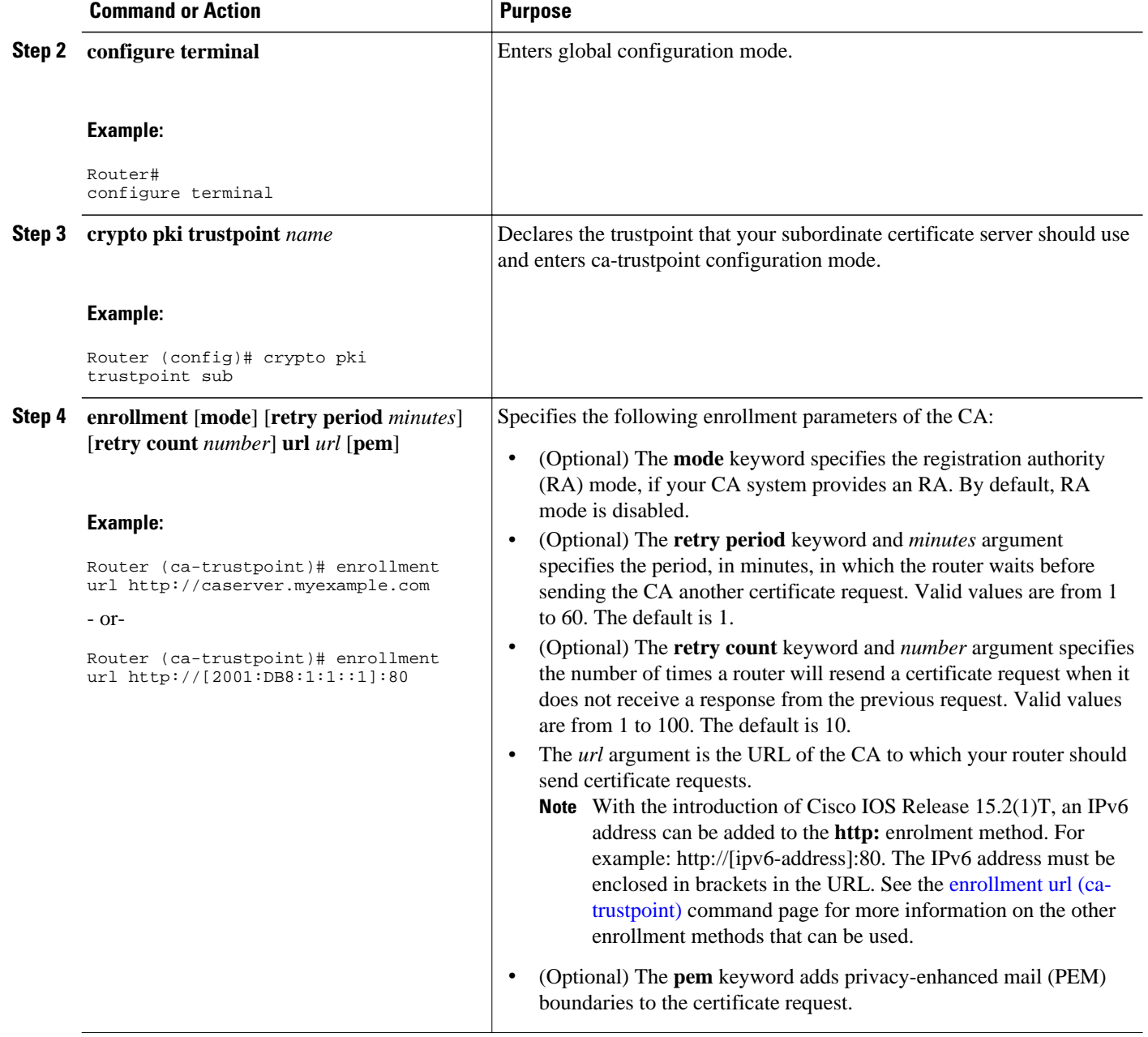

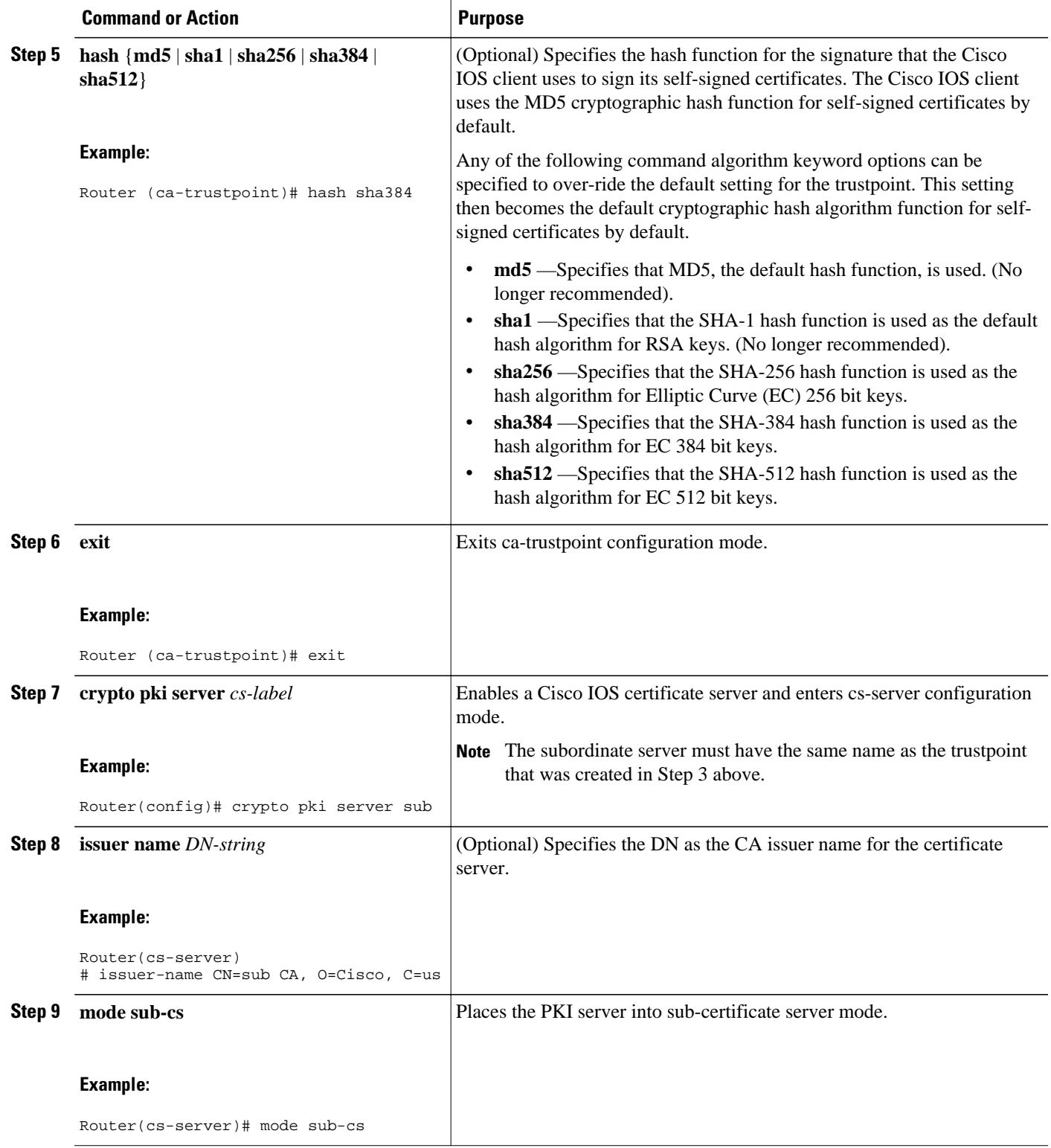

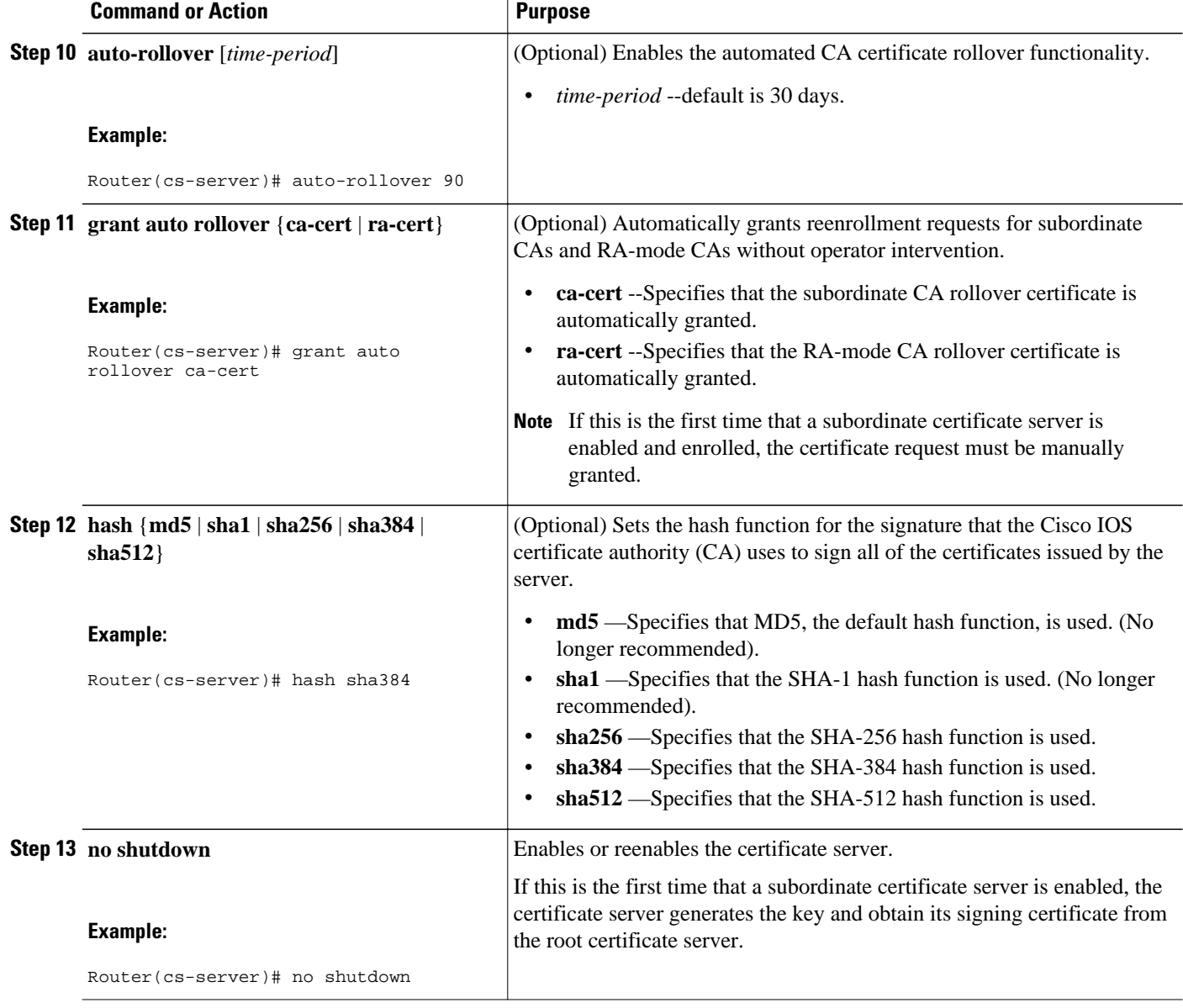

• Examples, page 228

### **Examples**

If the certificate server fails to enable or if the certificate server has trouble handling the request that has been configured, you can use the **debug crypto pki server** command to troubleshoot your configuration as shown in the following examples (Clock Not Set and Trustpoint Not Configured):

Router# **debug crypto pki server**

#### **Clock Not Set**

Router(config)# **crypto pki server sub**

Router(cs-server)# **mode sub-cs** Router(cs-server)# **no shutdown** %Some server settings cannot be changed after CA certificate generation. % Please enter a passphrase to protect the private key % or type Return to exit Password: \*Jan 6 20:57:37.667: CRYPTO\_CS: enter FSM: input state initial, input signal no shut Re-enter password: % Generating 1024 bit RSA keys . \*Jan 6 20:57:45.303: CRYPTO\_CS: starting enabling checks \*Jan 6 20:57:45.303: CRYPTO\_CS: key 'sub' does not exist; generated automatically[OK] % Time has not been set. Cannot start the Certificate server

#### **Trustpoint Not Configured**

Router(config)# **crypto pki server sub** Router(cs-server)# **mode sub-cs** Router(cs-server)# **no shutdown** %Some server settings cannot be changed after CA certificate generation. % Please enter a passphrase to protect the private key or type Return to exit Password: Jan 6 21:00:15.961: CRYPTO\_CS: enter FSM: input state initial, input signal no shut. Jan 6 21:03:34.309: CRYPTO\_CS: enter FSM: input state initial, input signal time set. Jan 6 21:03:34.313: CRYPTO\_CS: exit FSM: new state initial. Jan 6 21:03:34.313: CRYPTO CS: cs config has been unlocked Re-enter password: % Generating 1024 bit RSA keys ... Jan 6 21:03:44.413: CRYPTO\_CS: starting enabling checks Jan 6 21:03:44.413: CRYPTO\_CS: associated trust point 'sub' does not exist; generated automatically Jan 6 21:03:44.417: CRYPTO\_CS: key 'sub' does not exist; generated automatically[OK] Jan 6 21:04:03.993: CRYPTO\_CS: nvram filesystem Jan 6 21:04:04.077: CRYPTO\_CS: serial number 0x1 written. You must specify an enrollment URL for this CA before you can authenticate it. % Failed to authenticate the Certificate Authority

If the certificate server fails to obtain its signing certificate from the root certificate server, you can use the **debug crypto pki transactions**command to troubleshoot your configuration as shown in the following example:

Router# **debug crypto pki transactions** Jan 6 21:07:00.311: CRYPTO\_CS: enter FSM: input state initial, input signal time set Jan 6 21:07:00.311: CRYPTO\_CS: exit FSM: new state initial Jan 6 21:07:00.311: CRYPTO\_CS: cs config has been unlocked no sh %Some server settings cannot be changed after CA certificate generation. % Please enter a passphrase to protect the private key % or type Return to exit Password: Jan 6 21:07:03.535: CRYPTO\_CS: enter FSM: input state initial, input signal no shut Re-enter password: % Generating 1024 bit RSA keys ... Jan 6 21:07:10.619: CRYPTO\_CS: starting enabling checks Jan 6 21:07:10.619: CRYPTO\_CS: key 'sub' does not exist; generated automatically[OK] Jan 6 21:07:20.535: %SSH-5-ENABLED: SSH 1.99 has been enabled Jan 6 21:07:25.883: CRYPTO\_CS: nvram filesystem Jan 6 21:07:25.991: CRYPTO\_CS: serial number 0x1 written. Jan 6 21:07:27.863: CRYPTO\_CS: created a new serial file. Jan 6 21:07:27.863: CRYPTO\_CS: authenticating the CA 'sub' Jan 6 21:07:27.867: CRYPTO\_PKI: Sending CA Certificate Request: GET /cgi-bin/pkiclient.exe?operation=GetCACert&message=sub HTTP/1.0 User-Agent: Mozilla/4.0 (compatible; MSIE 5.0; Cisco PKI) Jan 6 21:07:27.867: CRYPTO\_PKI: can not resolve server name/IP address Jan 6 21:07:27.871: CRYPTO\_PKI: Using unresolved IP Address 192.0.2.6 Certificate has the following attributes: Fingerprint MD5: 328ACC02 52B25DB8 22F8F104 B6055B5B Fingerprint SHA1: 02FD799D DD40C7A8 61DC53AB 1E89A3EA 2A729EE2 % Do you accept this certificate? [yes/no]: Jan 6 21:07:30.879: CRYPTO\_PKI: http connection opened Jan 6 21:07:30.903: CRYPTO\_PKI: HTTP response header: HTTP/1.1 200 OK Date: Thu, 06 Jan 2005 21:07:30 GMT Server: server-IOS Content-Type: application/x-x509-ca-cert

Expires: Thu, 06 Jan 2005 21:07:30 GMT Last-Modified: Thu, 06 Jan 2005 21:07:30 GMT Cache-Control: no-store, no-cache, must-revalidate Pragma: no-cache Accept-Ranges: none Content-Type indicates we have received a CA certificate. Jan 6 21:07:30.903: Received 507 bytes from server as CA certificate: Jan 6 21:07:30.907: CRYPTO\_PKI: transaction GetCACert completed Jan 6 21:07:30.907: CRYPTO\_PKI: CA certificate received. Jan 6 21:07:30.907: CRYPTO\_PKI: CA certificate received. 6 21:07:30.927: CRYPTO\_PKI: crypto\_pki\_authenticate\_tp\_cert() Jan 6 21:07:30.927: CRYPTO\_PKI: trustpoint sub authentication status = 0 y Trustpoint CA certificate accepted.% % Certificate request sent to Certificate Authority % Enrollment in progress... Router (cs-server)# Jan 6 21:07:51.772: CRYPTO\_CA: certificate not found Jan 6 21:07:51.772: CRYPTO\_CA: certificate not found Jan 6 21:07:52.460: CRYPTO\_CS: Publishing 213 bytes to crl file nvram:sub.crl Jan 6 21:07:54.348: CRYPTO\_CS: enrolling the server's trustpoint 'sub' Jan 6 21:07:54.352: CRYPTO\_CS: exit FSM: new state check failed Jan 6 21:07:54.352: CRYPTO CS: cs config has been locked Jan 6 21:07:54.356: CRYPTO\_PKI: transaction PKCSReq completed Jan 6 21:07:54.356: CRYPTO\_PKI: status: Jan 6 21:07:55.016: CRYPTO\_PKI: Certificate Request Fingerprint MD5: 1BA027DB 1C7860C7 EC188F65 64356C80 Jan 6 21:07:55.016: CRYPTO\_PKI: Certificate Request Fingerprint SHA1: 840DB52C E17614CB 0C7BE187 0DFC884D D32CAA75 Jan 6 21:07:56.508: CRYPTO\_PKI: can not resolve server name/IP address Jan 6 21:07:56.508: CRYPTO\_PKI: Using unresolved IP Address 192.0.2.6 Jan 6 21:07:56.516: CRYPTO\_PKI: http connection opened Jan 6 21:07:59.136: CRYPTO\_PKI: received msg of 776 bytes Jan 6 21:07:59.136: CRYPTO\_PKI: HTTP response header: HTTP/1.1 200 OK Date: Thu, 06 Jan 2005 21:07:57 GMT Server: server-IOS Content-Type: application/x-pki-message Expires: Thu, 06 Jan 2005 21:07:57 GMT Last-Modified: Thu, 06 Jan 2005 21:07:57 GMT Cache-Control: no-store, no-cache, must-revalidate Pragma: no-cache Accept-Ranges: none Jan 6 21:07:59.324: The PKCS #7 message has 1 verified signers. Jan 6 21:07:59.324: signing cert: issuer=cn=root1 Jan 6 21:07:59.324: Signed Attributes: Jan 6 21:07:59.328: CRYPTO\_PKI: status = 102: certificate request pending Jan 6 21:08:00.788: CRYPTO\_PKI: can not resolve server name/IP address Jan 6 21:08:00.788: CRYPTO\_PKI: Using unresolved IP Address 192.0.2.6 Jan 6 21:08:00.796: CRYPTO\_PKI: http connection opened Jan 6 21:08:11.804: CRYPTO\_PKI: received msg of 776 bytes Jan 6 21:08:11.804: CRYPTO\_PKI: HTTP response header: HTTP/1.1 200 OK Date: Thu, 06 Jan 2005 21:08:01 GMT Server: server-IOS Content-Type: application/x-pki-message Expires: Thu, 06 Jan 2005 21:08:01 GMT Last-Modified: Thu, 06 Jan 2005 21:08:01 GMT Cache-Control: no-store, no-cache, must-revalidate Pragma: no-cache Accept-Ranges: none Jan 6 21:08:11.992: The PKCS #7 message has 1 verified signers. Jan 6 21:08:11.992: signing cert: issuer=cn=root1 Jan 6 21:08:11.996: Signed Attributes: Jan 6 21:08:11.996: CRYPTO\_PKI: status = 102: certificate request pending Jan 6 21:08:21.996: CRYPTO\_PKI: All sockets are closed for trustpoint sub. Jan 6 21:08:31.996: CRYPTO\_PKI: All sockets are closed for trustpoint sub. Jan 6 21:08:41.996: CRYPTO\_PKI: All sockets are closed for trustpoint sub. Jan 6 21:08:51.996: CRYPTO\_PKI: All sockets are closed for trustpoint sub. Jan 6 21:09:01.996: CRYPTO\_PKI: All sockets are closed for trustpoint sub. Jan 6 21:09:11.996: CRYPTO\_PKI: resend GetCertInitial, 1 Jan 6 21:09:11.996: CRYPTO\_PKI: All sockets are closed for trustpoint sub. Jan 6 21:09:11.996: CRYPTO\_PKI: resend GetCertInitial for session: 0 Jan 6 21:09:11.996: CRYPTO\_PKI: can not resolve server name/IP address Jan 6 21:09:11.996: CRYPTO\_PKI: Using unresolved IP Address 192.0.2.6

```
Jan 6 21:09:12.024: CRYPTO_PKI: http connection opened% Exporting Certificate Server 
signing certificate and keys..
Jan 6 21:09:14.784: CRYPTO_PKI: received msg of 1611 bytes
Jan 6 21:09:14.784: CRYPTO_PKI: HTTP response header:
   HTTP/1.1 200 OK
   Date: Thu, 06 Jan 2005 21:09:13 GMT
   Server: server-IOS
   Content-Type: application/x-pki-message
  Expires: Thu, 06 Jan 2005 21:09:13 GMT
   Last-Modified: Thu, 06 Jan 2005 21:09:13 GMT
   Cache-Control: no-store, no-cache, must-revalidate
   Pragma: no-cache
   Accept-Ranges: none
Jan 6 21:09:14.972: The PKCS #7 message has 1 verified signers.
Jan 6 21:09:14.972: signing cert: issuer=cn=root1
Jan 6 21:09:14.972: Signed Attributes:
Jan 6 21:09:14.976: CRYPTO_PKI: status = 100: certificate is granted 
Jan 6 21:09:15.668: The PKCS #7 message contains 1 certs and 0 crls. 
Jan 6 21:09:15.688: Newly-issued Router Cert: issuer=cn=root serial=2
Jan 6 21:09:15.688: start date: 21:08:03 GMT Jan 6 2005
Jan 6 21:09:15.688: end date: 21:08:03 GMT Jan 6 2006
Jan 6 21:09:15.688: Router date: 21:09:15 GMT Jan 6 2005
Jan 6 21:09:15.692: Received router cert from CA
Jan 6 21:09:15.740: CRYPTO_CA: certificate not found
Jan 6 21:09:15.744: CRYPTO_PKI: All enrollment requests completed for trustpoint sub. 
Jan 6 21:09:15.744: %PKI-6-CERTRET: Certificate received from Certificate Authority 
Jan 6 21:09:15.744: CRYPTO_PKI: All enrollment requests completed for trustpoint sub. 
Jan 6 21:09:15.744: CRYPTO_PKI: All enrollment requests completed for trustpoint sub. 
Jan 6 21:09:15.748: CRYPTO_CS: enter FSM: input state check failed, input signal cert 
configured
Jan 6 21:09:15.748: CRYPTO_CS: starting enabling checks
Jan 6 21:09:15.748: CRYPTO_CS: nvram filesystem
Jan 6 21:09:15.796: CRYPTO_CS: found existing serial file.
Jan 6 21:09:15.820: CRYPTO_CS: old router cert flag 0x4
Jan 6 21:09:15.820: CRYPTO_CS: new router cert flag 0x44
Jan 6 21:09:18.432: CRYPTO_CS: DB version 1
Jan 6 21:09:18.432: CRYPTO CS: last issued serial number is 0x1
Jan 6 21:09:18.480: CRYPTO_CS: CRL file sub.crl exists.
Jan 6 21:09:18.480: CRYPTO_CS: Read 213 bytes from crl file sub.crl.
Jan 6 21:09:18.532: CRYPTO_CS: SCEP server started
Jan 6 21:09:18.532: CRYPTO_CS: exit FSM: new state enabled
Jan 6 21:09:18.536: CRYPTO_CS: cs config has been locked
Jan 6 21:09:18.536: CRYPTO_PKI: All enrollment requests completed for trustpoint sub.
```
If the certificate server fails to enable or if the certificate server has trouble handling the request that has been configured, you can use the **debug crypto pki server** command to troubleshoot the progress of an enrollment. This command can also be used to debug the root CA (turn it on at the root CA).

### **Configuring a Certificate Server to Run in RA Mode**

The Cisco IOS certificate server can act as an RA for a Cisco IOS CA or another third party CA. Read the details in Step 8 for more information about the **transparent** keyword option if a third-party CA is used.

#### **SUMMARY STEPS**

- **1. enable**
- **2. configure terminal**
- **3. crypto pki trustpoint** *name*
- **4. enrollment url** *url*
- **5. subject-name** *x.500-name*
- **6. exit**
- **7. crypto pki server** *cs-label*
- **8. mode ra** [**transparent**]
- **9. auto-rollover** [*time-period*]
- **10. grant auto rollover** {**ca-cert** | **ra-cert**}
- **11.no shutdown**
- **12.no shutdown**

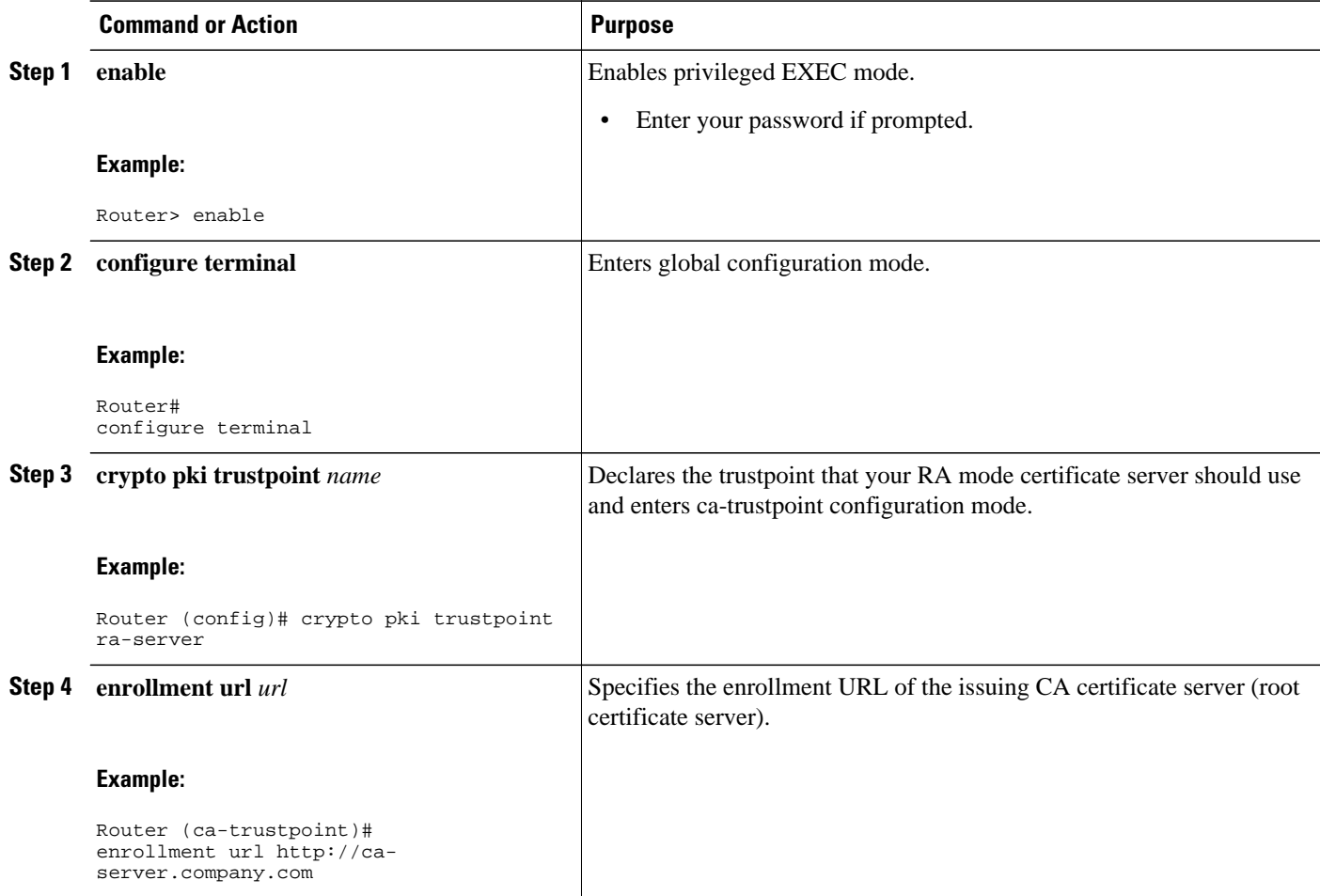

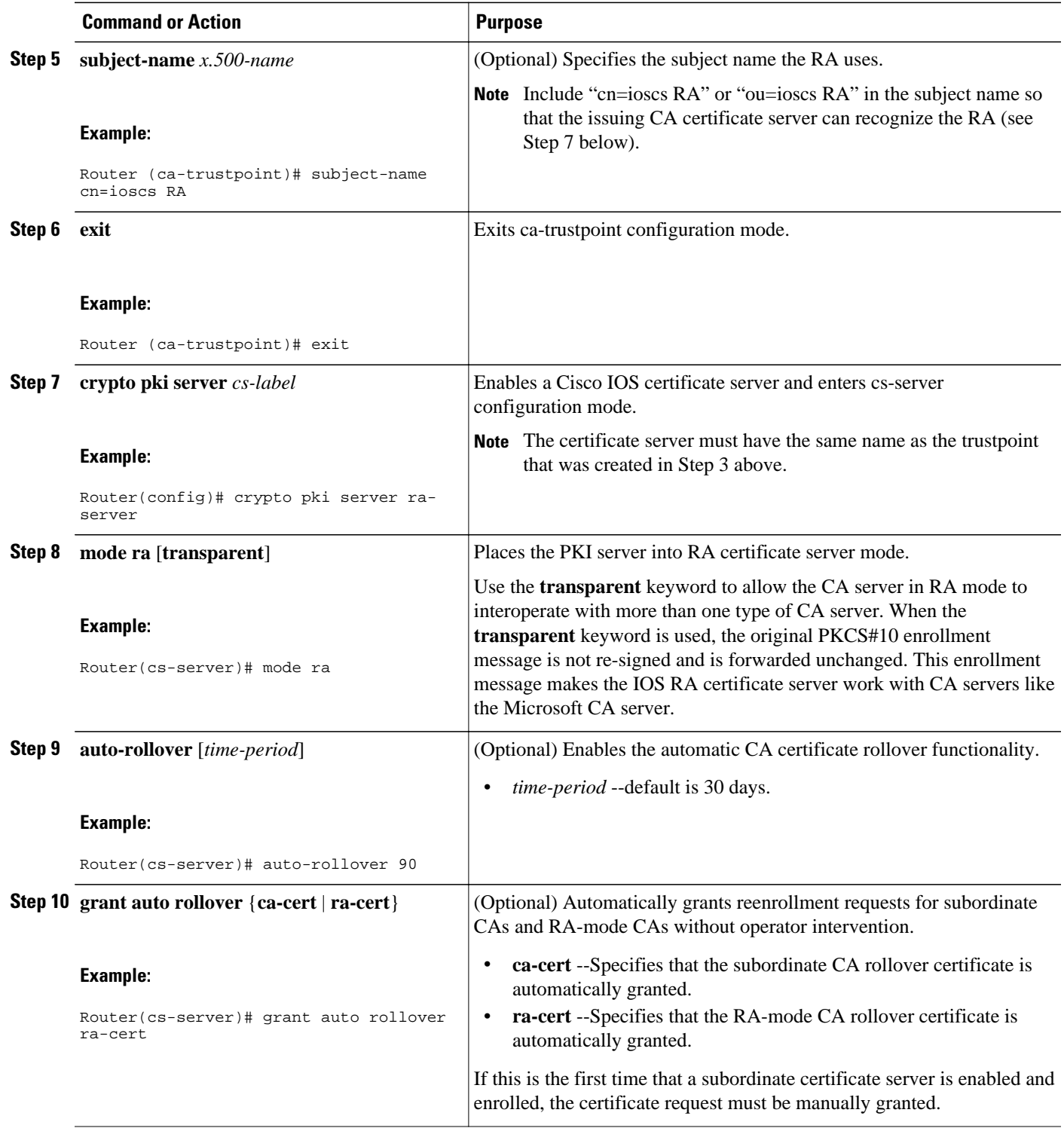

<span id="page-244-0"></span>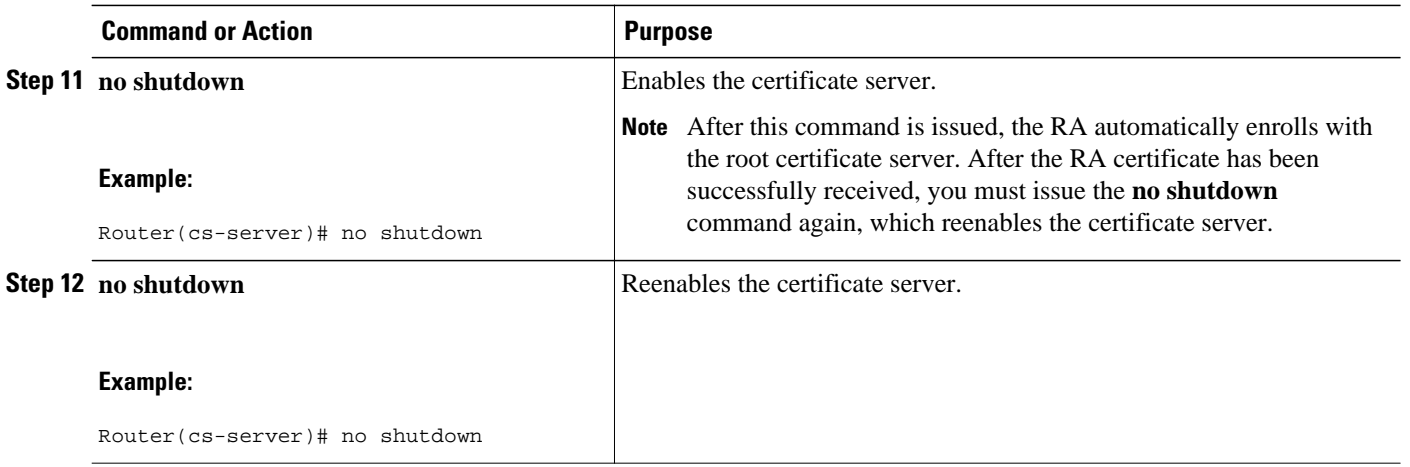

# **Configuring the Root Certificate Server to Delegate Enrollment Tasks to the RA Mode Certificate Server**

Perform the following steps on the router that is running the issuing certificate server; that is, configure the root certificate server that is delegating enrollment tasks to the RA mode certificate server.

**Note** Granting enrollment requests for an RA is essentially the same process as granting enrollment requests for client devices--except that enrollment requests for an RA are displayed in the section "RA certificate requests" of the command output for the **crypto pki server info-requests** command.

### **SUMMARY STEPS**

- **1. enable**
- **2. crypto pki server** *cs-label* **info requests**
- **3. crypto pki server** *cs-label* **grant** *req-id*
- **4. configure terminal**
- **5. crypto pki server** *cs-label*
- **6. grant ra-auto**

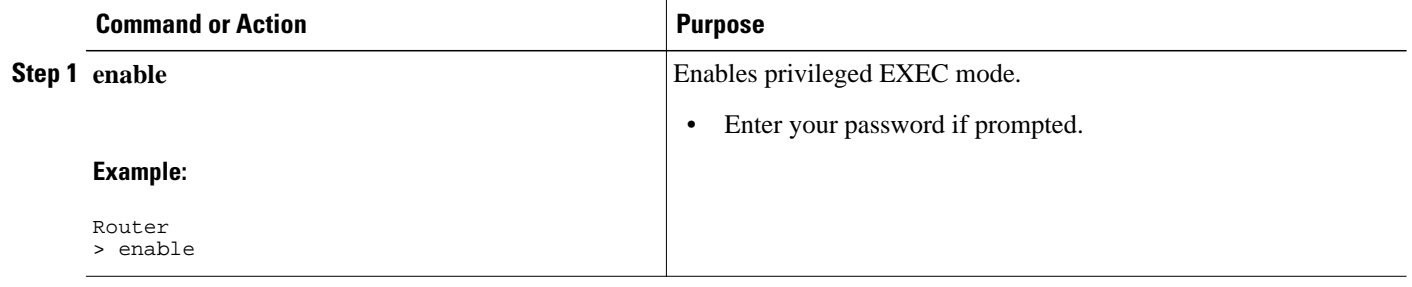

<span id="page-245-0"></span>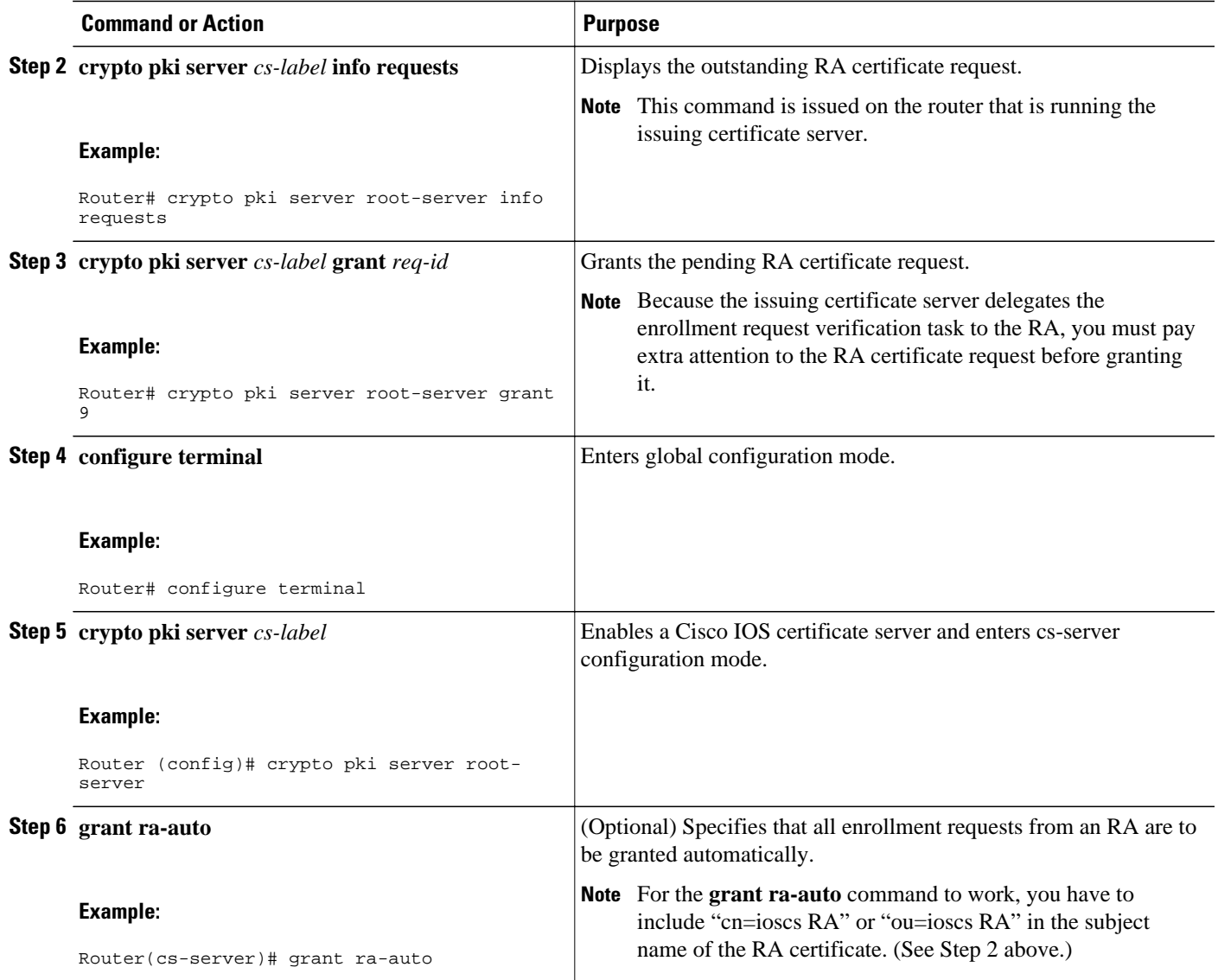

# **What to Do Next**

After you have configured a certificate server, you can use the preconfigured default values or specify values through the CLI for the functionality of the certificate server. If you choose to specify values other than the defaults, see the following section, "Configuring Certificate Server Functionality, page 235."

# **Configuring Certificate Server Functionality**

After you have enabled a certificate server and are in certificate server configuration mode, use any of the steps in this task to configure basic certificate server functionality values other than the default values.

- [Certificate Server Default Values and Recommended Values, page 236](#page-246-0)
- [Certificate Server File Storage and Publication Locations, page 236](#page-246-0)

# <span id="page-246-0"></span>**Certificate Server Default Values and Recommended Values**

The default values for a certificate server are intended to address a relatively small network (of about ten devices). For example, the database settings are minimal (through the **database level minimal**command) and the certificate server handles all CRL requests through SCEP. For larger networks, it is recommended that you use either the database setting "names" or "complete" (as described in the **database level** command) for possible audit and revocation purposes. Depending on the CRL checking policy, you should also use an external CDP in a larger network.

# **Certificate Server File Storage and Publication Locations**

You have the flexibility to store file types to different storage and publication locations.

### **SUMMARY STEPS**

- **1. database url** *root-url*
- **2. database url** {**cnm** | **crl** | **crt** | **p12** | **pem** | **ser**} *root-url*
- **3. database url** {**cnm** | **crl** | **crt**} **publish** *root-url*
- **4. database level** {**minimal** | **names** | **complete**}
- **5. database username** *username* [**password** [*encr-type*] *password*]
- **6. database archive** {**pkcs12** | **pem**}[**password** *encr-type*] *password* ]
- **7. issuer-name** *DN-string*
- **8. lifetime** {**ca-certificate** | **certificate**} *time*
- **9. lifetime crl** *time*
- **10.lifetime enrollment-request** *time*
- **11. cdp-url** *url*
- **12.no shutdown**

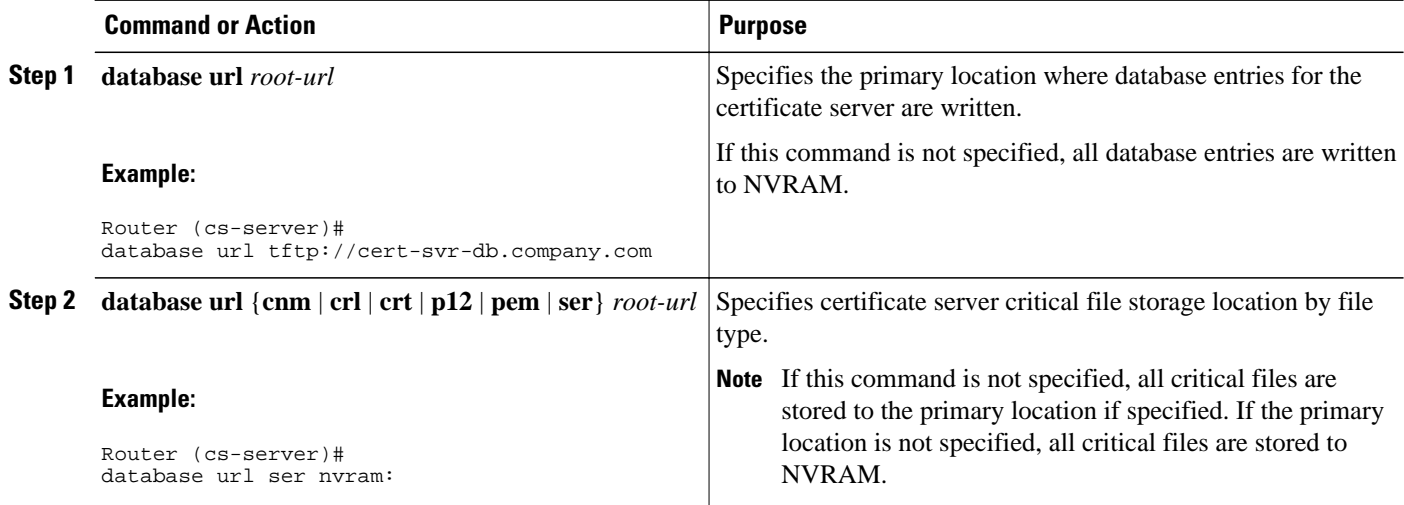

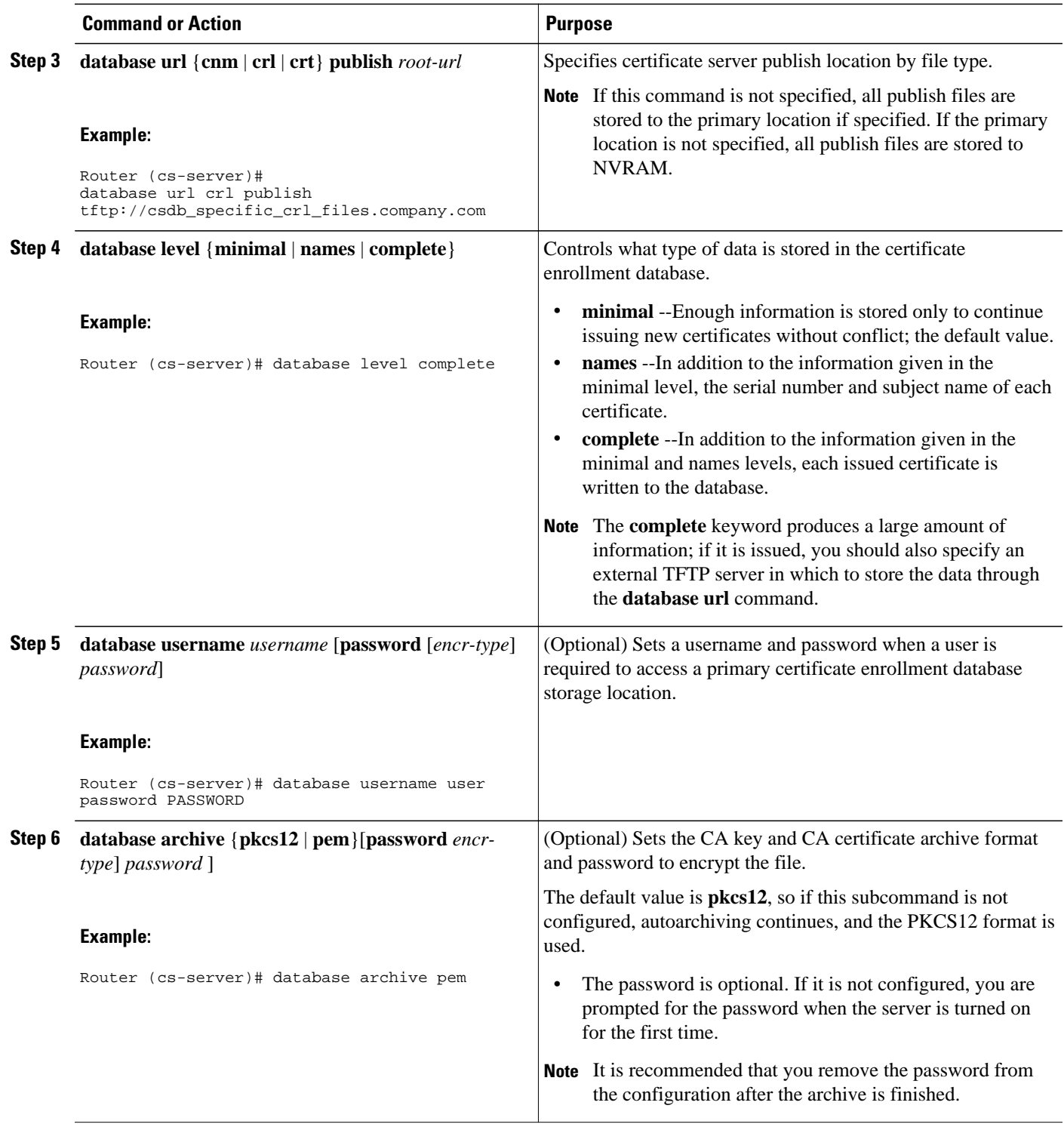

 $\overline{\phantom{a}}$ 

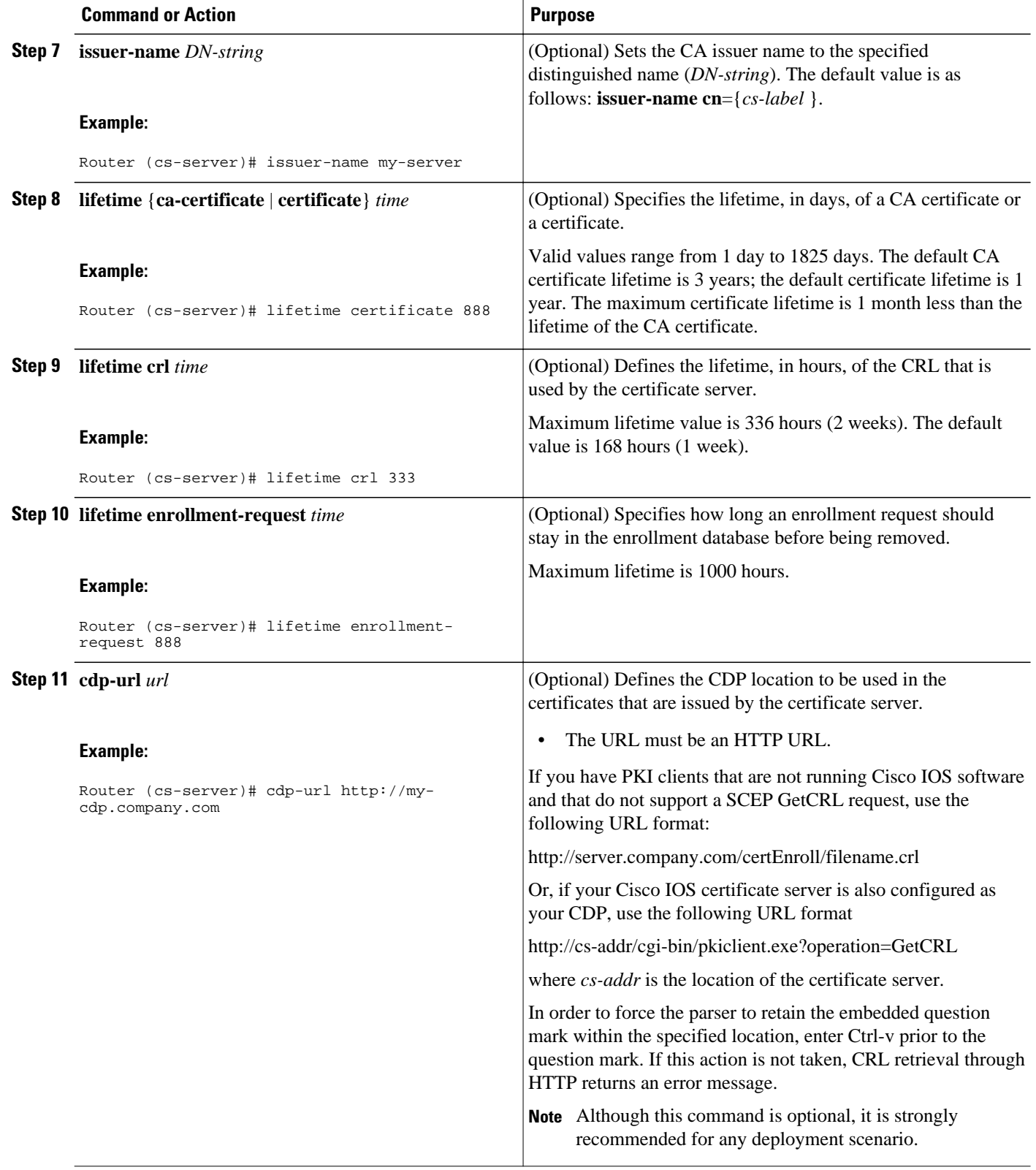

<span id="page-249-0"></span>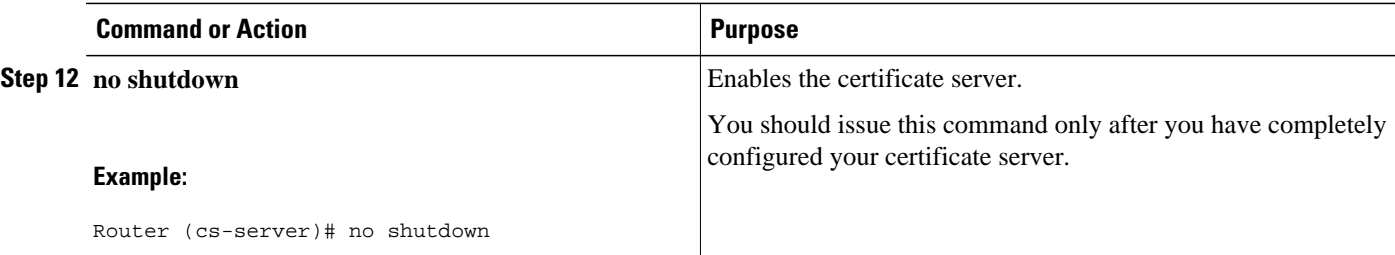

#### **Examples**

The following example shows how to configure a CDP location where the PKI clients do not support SCEP GetCRL requests:

```
Router(config)# crypto pki server aaa
Router(cs-server)# database level minimum
Router(cs-server)# database url tftp://10.1.1.1/username1/
Router(cs-server)# issuer-name CN=aaa
```
#### Router(cs-server)# **cdp-url http://server.company.com/certEnroll/aaa.crl**

After a certificate server has been enabled on a router, the **show crypto pki server**command displays the following output:

```
Router# show crypto pki server 
     Certificate Server status:enabled, configured
     Granting mode is:manual
     Last certificate issued serial number:0x1
     CA certificate expiration timer:19:31:15 PST Nov 17 2006
     CRL NextUpdate timer:19:31:15 PST Nov 25 2003
     Current storage dir:nvram:
     Database Level:Minimum - no cert data written to storage
```
# **Working with Automatic CA Certificate Rollover**

- Starting Automated CA Certificate Rollover Immediately, page 239
- [Requesting a Certificate Server Client Rollover Certificate, page 240](#page-250-0)
- [Exporting a CA Rollover Certificate, page 241](#page-251-0)

### **Starting Automated CA Certificate Rollover Immediately**

Use this task to initiate the automated CA certificate rollover process immediately on your root CA server.

#### **SUMMARY STEPS**

- **1. enable**
- **2. configure terminal**
- **3. crypto pki server** *cs-label* **rollover cancel** ]]

### <span id="page-250-0"></span>**DETAILED STEPS**

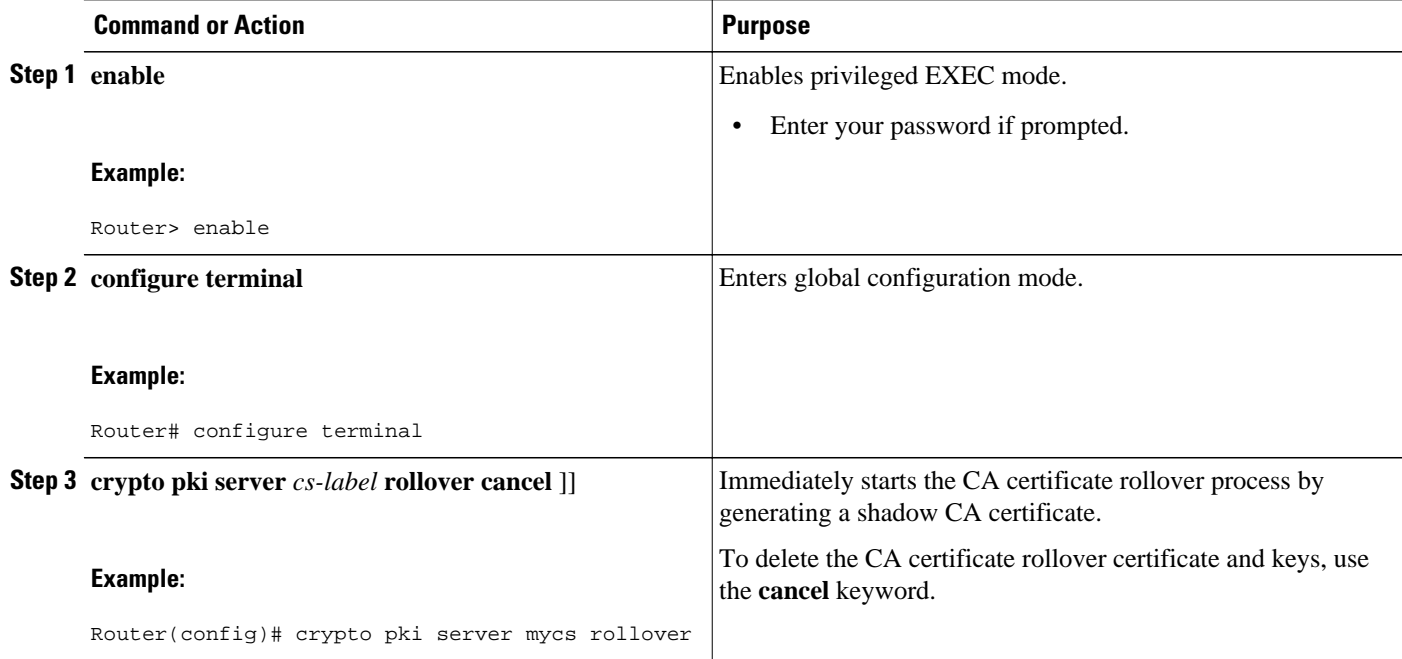

# **Requesting a Certificate Server Client Rollover Certificate**

Use this task to request a certificate server client's rollover certificate.

### **SUMMARY STEPS**

- **1. enable**
- **2. configure terminal**
- **3. crypto pki server** *cs-label* **rollover request pkcs10 terminal**

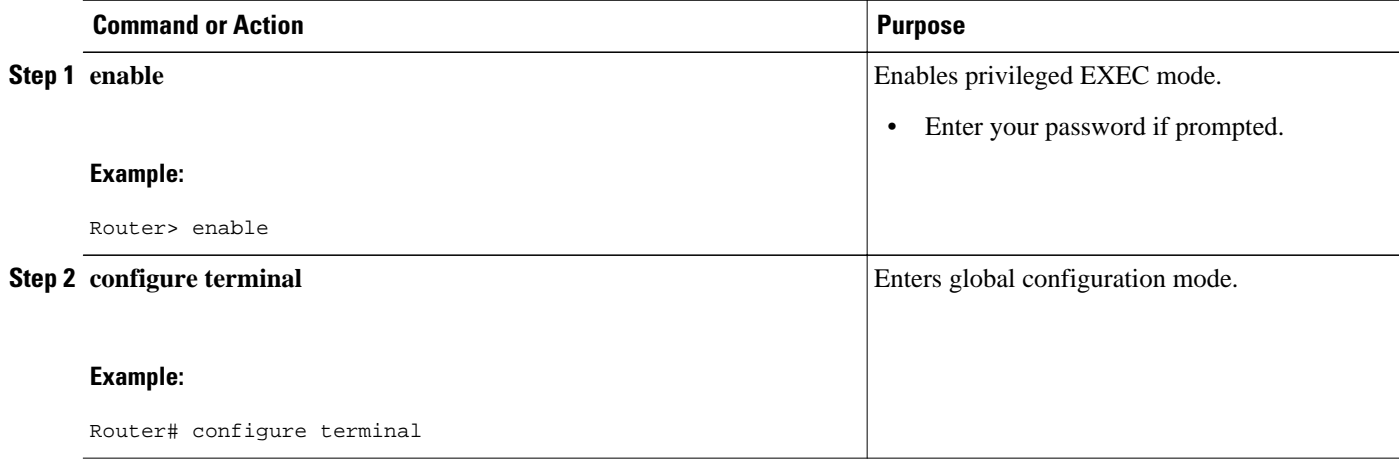

<span id="page-251-0"></span>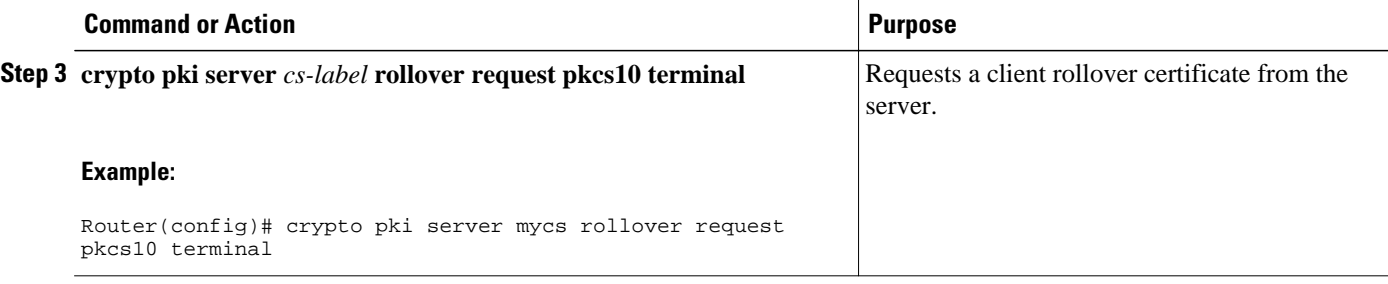

### **Example**

The following example shows a rollover certificate request being inputted into the server:

Router# **crypto pki server mycs rollover request pkcs10 terminal**

```
% Enter Base64 encoded or PEM formatted PKCS10 enrollment request.
% End with a blank line or "quit" on a line by itself.
-----BEGIN CERTIFICATE REQUEST-----
MIIBUTCBuwIBADASMRAwDgYDVQQDEwdOZXdSb290MIGfMA0GCSqGSIb3DQEBAQUA
A4GNADCBiQKBgQDMHeev1ERSs320zbLQQk+3lhV/R2HpYQ/iM6uT1jkJf5iy0UPR
wF/X16yUNmG+ObiGiW9fsASF0nxZw+fO7d2X2yh1PakfvF2wbP27C/sgJNOw9uPf
sBxEc40Xe0d5FMh0YKOSAShfZYKOflnyQR2Drmm2x/33QGol5QyRvjkeWQIDAQAB
oAAwDQYJKoZIhvcNAQEEBQADgYEALM90r4d79X6vxhD0qjuYJXfBCOvv4FNyFsjr
aBS/y6CnNVYySF8UBUohXYIGTWf4I4+sj6i8gYfoFUW1/L82djS18TLrUr6wpCOs
RqfAfps7HW1e4cizOfjAUU+C7lNcobCAhwF1o6q2nIEjpQ/2yfK9O7sb3SCJZBfe
eW3tyCo=
-----END CERTIFICATE REQUEST-----
```
# **Exporting a CA Rollover Certificate**

Use this task to export a CA rollover certificate.

#### **SUMMARY STEPS**

- **1. enable**
- **2. configure terminal**
- **3. crypto pki export** *trustpoint* **pem** {**terminal** | **url** *url*} [**rollover**]

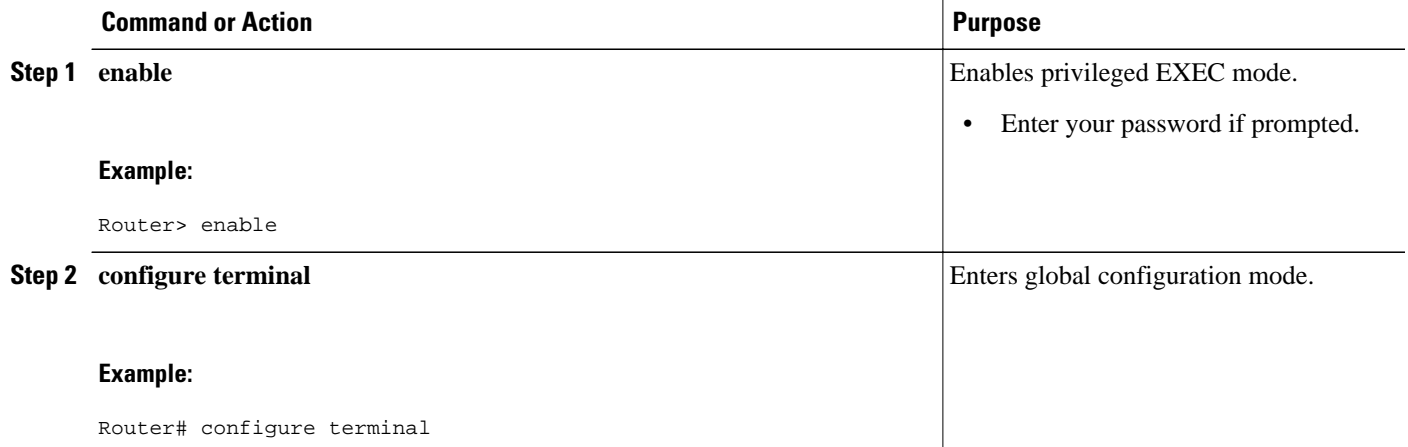
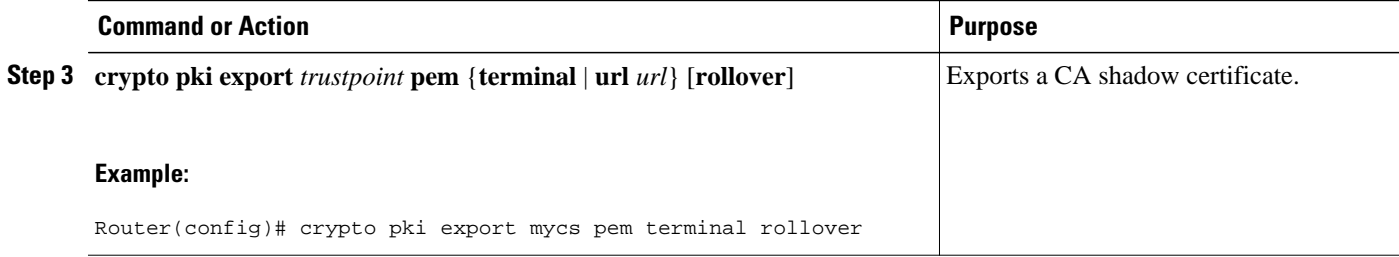

# **Maintaining Verifying and Troubleshooting the Certificate Server Certificates and the CA**

- Managing the Enrollment Request Database, page 242
- [Removing Requests from the Enrollment Request Database, page 244](#page-254-0)
- [Deleting a Certificate Server, page 245](#page-255-0)
- [Verifying and Troubleshooting Certificate Server and CA Status, page 246](#page-256-0)
- [Verifying CA Certificate Information, page 247](#page-257-0)

# **Managing the Enrollment Request Database**

SCEP supports two client authentication mechanisms--manual and preshared key. Manual enrollment requires the administrator at the CA server to specifically authorize the enrollment requests; enrollment using preshared keys allows the administrator to preauthorize enrollment requests by generating a one-time password (OTP).

Use any of the optional steps within this task to help manage the enrollment request database by performing functions such as specifying enrollment processing parameters that are to be used by SCEP and by controlling the run-time behavior or the certificate server.

### **SUMMARY STEPS**

- **1. enable**
- **2. crypto pki server** *cs-label* **grant all** *req-id*
- **3. crypto pki server** *cs-label* **reject** {**all** *req-id*
- **4. crypto pki server** *cs-label* **password generate** *minutes*
- **5. crypto pki server** *cs-label* **revoke** *certificate-serial-number*
- **6. crypto pki server** *cs-label* **request pkcs10** {*url* | **terminal**} [**base64**| **pem**
- **7. crypto pki server** *cs-label* **info crl**
- **8. crypto pki server** *cs-label* **info requests**

# **DETAILED STEPS**

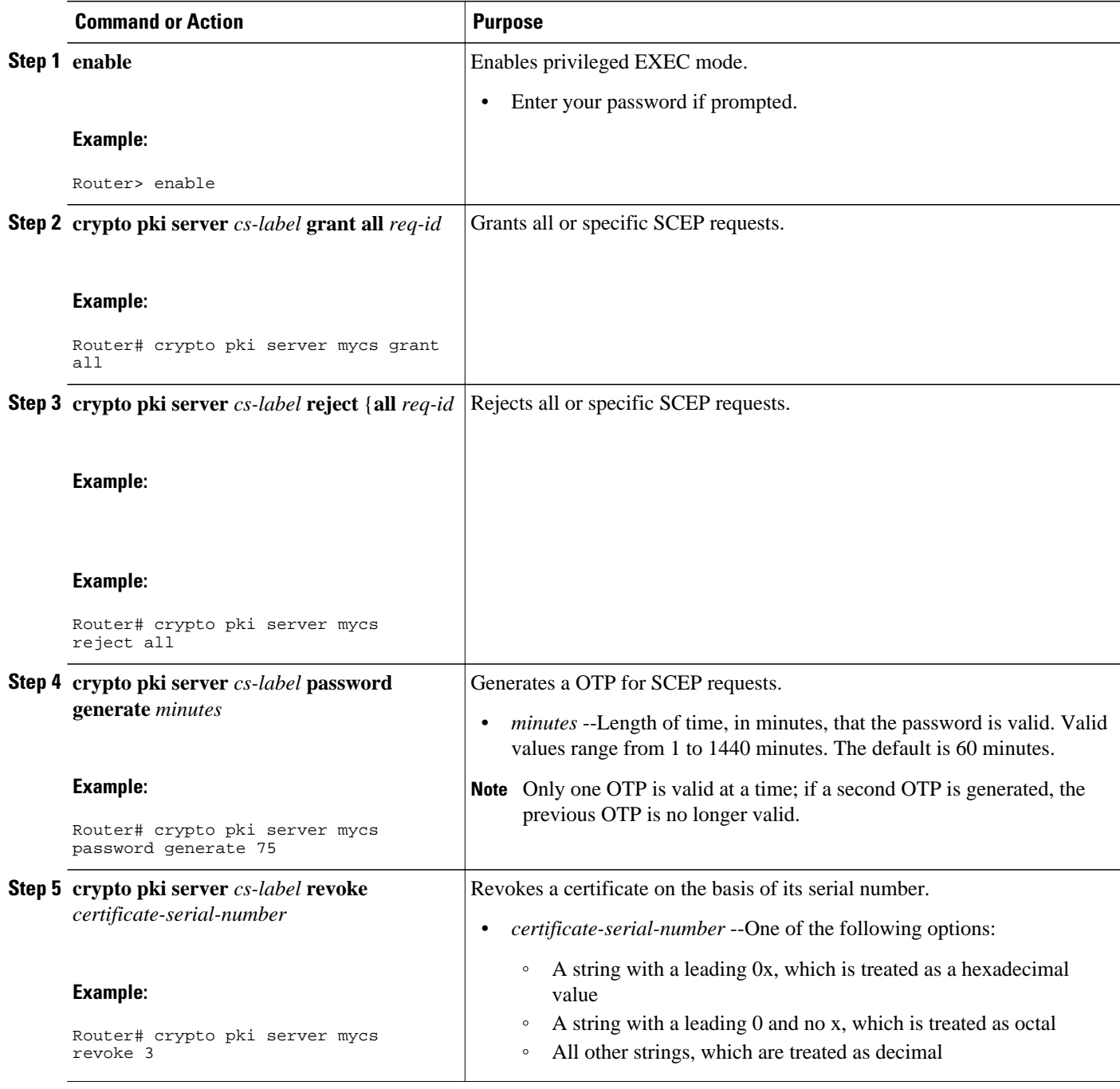

<span id="page-254-0"></span>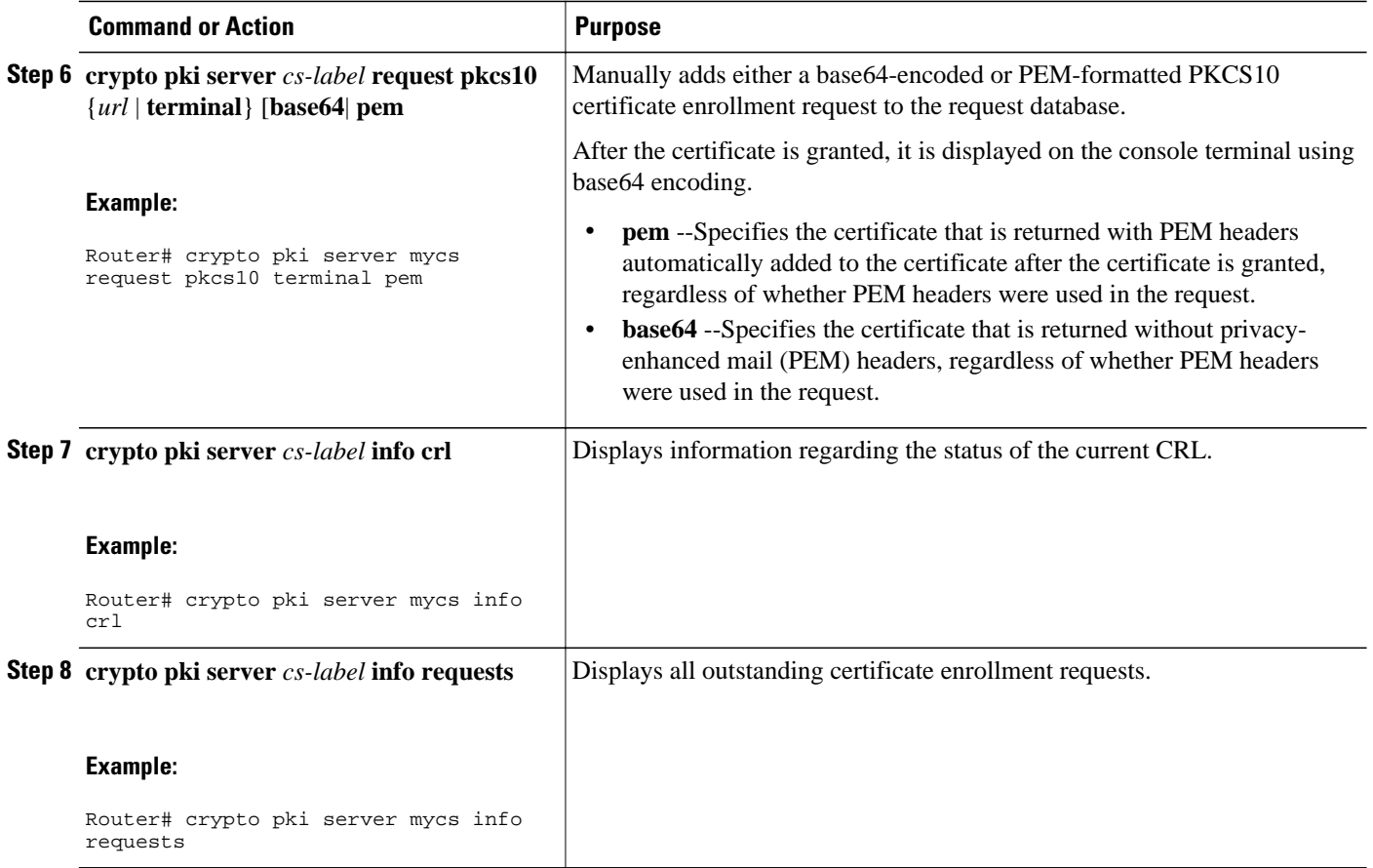

# **Removing Requests from the Enrollment Request Database**

After the certificate server receives an enrollment request, the server can leave the request in a pending state, reject it, or grant it. The request stays in the enrollment request database for 1 week until the client polls the certificate server for the result of the request. If the client exits and never polls the certificate server, you can remove either individual requests or all requests from the database.

Use this task to remove requests from the database and allow the server to be returned to a clean slate with respect to the keys and transaction IDs. Also, you can use this task to help troubleshoot a SCEP client that may not be behaving properly.

## **SUMMARY STEPS**

- **1. enable**
- **2. crypto pki server** *cs-label* **remove** {**all** | *req-id*}

## <span id="page-255-0"></span>**DETAILED STEPS**

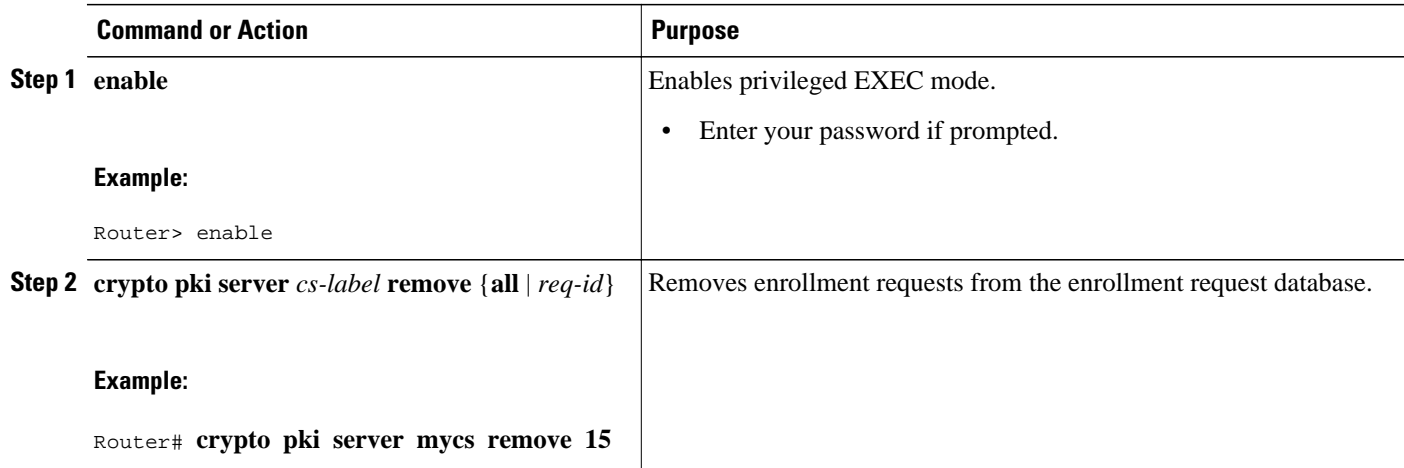

# **Deleting a Certificate Server**

Users can delete a certificate server from the PKI configuration if they no longer want it on the configuration. Typically, a subordinate certificate server or an RA is being deleted. However, users may delete a root certificate server if they are moving it to another device through the archived RSA keys.

Perform this task to delete a certificate server from your PKI configuration.

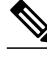

**Note** When a certificate server is deleted, the associated trustpoint and key are also deleted.

# **SUMMARY STEPS**

- **1. enable**
- **2. configure terminal**
- **3. no crypto pki server** *cs-label*

## **DETAILED STEPS**

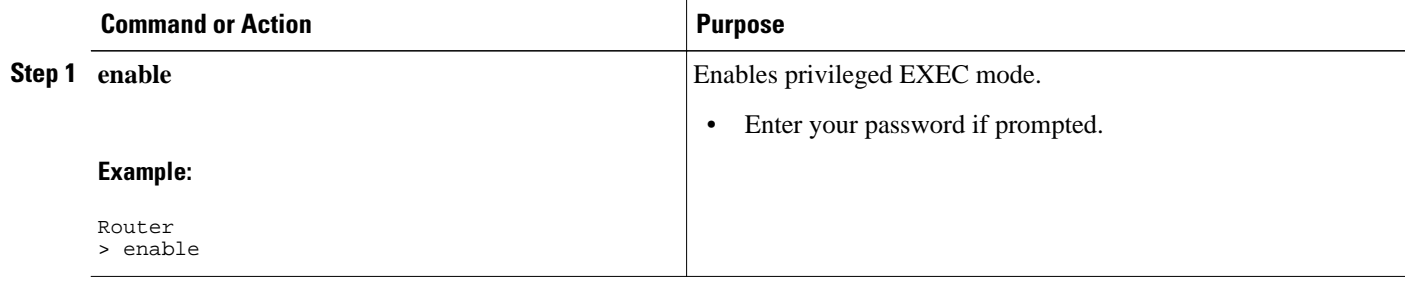

<span id="page-256-0"></span>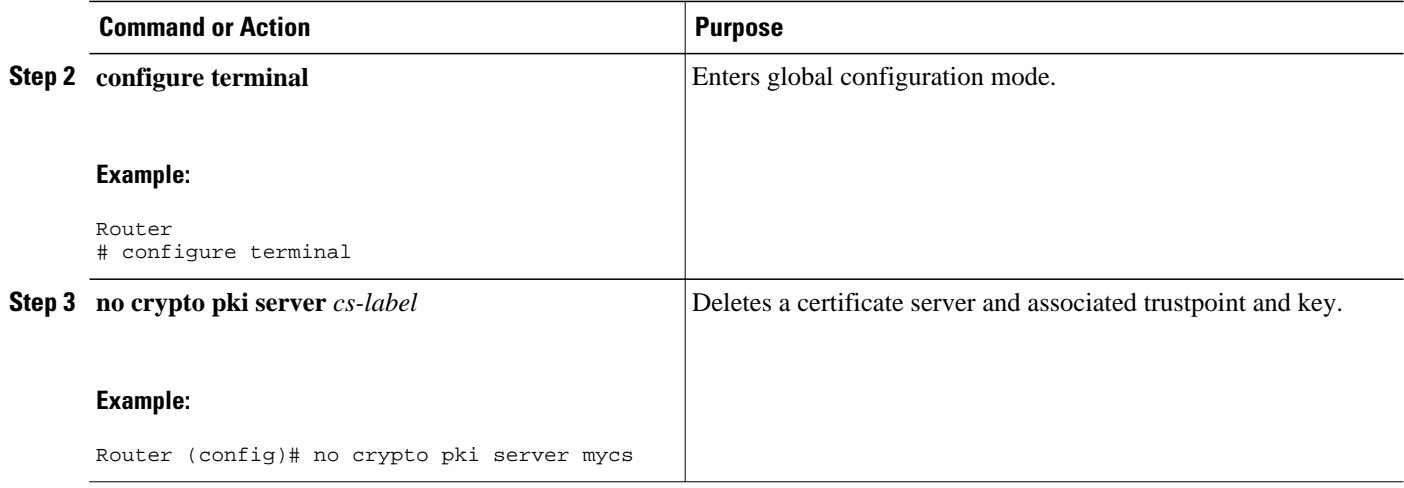

# **Verifying and Troubleshooting Certificate Server and CA Status**

Use any of the following optional steps to verify the status of the certificate server or the CA.

## **SUMMARY STEPS**

- **1. enable**
- **2. debug crypto pki server**
- **3. dir** *filesystem* :

## **DETAILED STEPS**

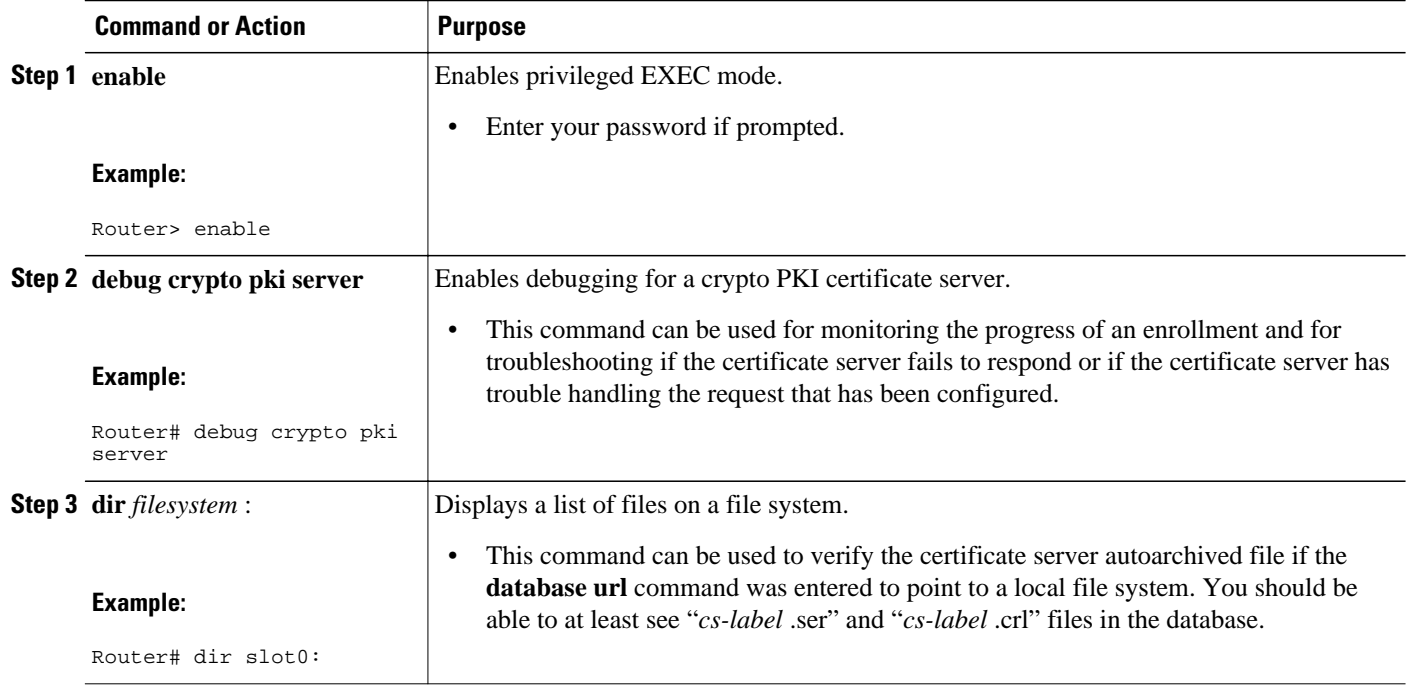

**Verifying CA Certificate Information**

# <span id="page-257-0"></span>**Verifying CA Certificate Information**

To obtain information relating to the CA certificates including the certificate server rollover process, rollover certificates, and timers, you may use any of the following commands.

**Note** These commands are not exclusive to shadow certificate information. If no shadow certificate exists, the following commands display the active certificate information.

### **SUMMARY STEPS**

- **1.** The **crypto pki certificate chain** command can be used to view the certificate chain details and to distinguish the current active certificate from the rollover certificate in the certificate chain. The following example shows a certificate chain with an active CA certificate and a shadow, or rollover, certificate:
- **2.** The **crypto pki server info requests** command displays all outstanding certificate enrollment requests The following example shows the output for shadow PKI certificate information requests:
- **3.** The **show crypto pki certificates** command displays information about your certificate, the certification authority certificate, shadow certificates, and any registration authority certificates. The following example displays the certificate of the router and the certificate of the CA. There is no shadow certificate available. A single, general-purpose RSA key pair was previously generated, and a certificate was requested but not received for that key pair. Note that the certificate status of the router shows "Pending." After the router receives its certificate from the CA, the Status field changes to "Available" in the **show** output.
- **4.** The **show crypto pki server** command displays the current state and configuration of the certificate server. The following example shows that the certificate server "routercs" has rollover configured. The CA auto-rollover time has occurred and the rollover, or shadow, PKI certificate is available. The status shows the rollover certificate fingerprint and rollover CA certificate expiration timer information.
- **5.** The **show crypto pki trustpoints**command displays the trustpoints that are configured in the router. The following output shows that a shadow CA certificate is available and shows the SCEP capabilities reported during the last enrollment operation:

## **DETAILED STEPS**

**Step 1** The **crypto pki certificate chain** command can be used to view the certificate chain details and to distinguish the current active certificate from the rollover certificate in the certificate chain. The following example shows a certificate chain with an active CA certificate and a shadow, or rollover, certificate:

### **Example:**

```
Router(config)# crypto pki certificate chain mica
certificate 06
certificate ca 01
! This is the peer's shadow PKI certificate.
certificate rollover 0B 
! This is the CA shadow PKI certificate
certificate rollover ca 0A
```
**Step 2** The **crypto pki server info requests** command displays all outstanding certificate enrollment requests The following example shows the output for shadow PKI certificate information requests:

#### **Example:**

```
Router# crypto pki server myca info requests
Enrollment Request Database:
RA certificate requests:
 ReqID State Fingerprint SubjectName
       --------------------------------------------------------------
RA rollover certificate requests:
 ReqID State Fingerprint SubjectName
  --------------------------------------------------------------
Router certificates requests:
 ReqID State Fingerprint SubjectName
--------------------------------------------------------------
1 pending A426AF07FE3A4BB69062E0E47198E5BF hostname=client
  Router rollover certificates requests:
 ReqID State Fingerprint SubjectName
  --------------------------------------------------------------
                B69062E0E47198E5BFA426AF07FE3A4B hostname=client
```
**Step 3** The **show crypto pki certificates** command displays information about your certificate, the certification authority certificate, shadow certificates, and any registration authority certificates. The following example displays the certificate of the router and the certificate of the CA. There is no shadow certificate available. A single, generalpurpose RSA key pair was previously generated, and a certificate was requested but not received for that key pair. Note that the certificate status of the router shows "Pending." After the router receives its certificate from the CA, the Status field changes to "Available" in the **show** output.

#### **Example:**

```
Router# show crypto pki certificates
Certificate
   Subject Name
    Name: myrouter.example.com
     IP Address: 192.0.2.1
    Serial Number: 04806682
   Status: Pending
  Key Usage: General Purpose
     Fingerprint: 428125BD A3419600 3F6C7831 6CD8FA95 00000000
CA Certificate
   Status: Available
   Certificate Serial Number: 3051DF7123BEE31B8341DFE4B3A338E5F
   Key Usage: Not Set
```
**Step 4** The **show crypto pki server** command displays the current state and configuration of the certificate server. The following example shows that the certificate server "routercs" has rollover configured. The CA auto-rollover time has occurred and the rollover, or shadow, PKI certificate is available. The status shows the rollover certificate fingerprint and rollover CA certificate expiration timer information.

#### **Example:**

### Router# **show crypto pki server**

```
Certificate Server routercs:
    Status: enabled, configured
    Issuer name: CN=walnutcs
    CA cert fingerprint: 800F5944 74337E5B C2DF6C52 9A7B1BDB 
    Granting mode is: auto
    Last certificate issued serial number: 0x7
    CA certificate expiration timer: 22:10:29 GMT Jan 29 2007
    CRL NextUpdate timer: 21:50:56 GMT Mar 5 2004
    Current storage dir: nvram:
    Database Level: Minimum - no cert data written to storage
Rollover status: available for rollover
```
 Rollover CA cert fingerprint: 6AAF5944 74227A5B 23DF3E52 9A7F1FEF Rollover CA certificate expiration timer: 22:10:29 GMT Jan 29 2017

**Step 5** The **show crypto pki trustpoints**command displays the trustpoints that are configured in the router. The following output shows that a shadow CA certificate is available and shows the SCEP capabilities reported during the last enrollment operation:

#### **Example:**

```
Router# show crypto pki trustpoints
Trustpoint vpn:
    Subject Name: 
    cn=Cisco SSL CA
    o=Cisco Systems
    Serial Number: 0FFEBBDC1B6F6D9D0EA7875875E4C695
    Certificate configured.
    Rollover certificate configured.
    Enrollment Protocol:
    SCEPv1, PKI Rollover
```
# **Configuration Examples for Using a Certificate Server**

# **Configuring Specific Storage and Publication Locations Examples**

The following example shows the configuration of a minimal local file system, so that the certificate server can respond quickly to certificate requests. The .ser and .crl files are stored on the local Cisco IOS file system for fast access, and a copy of all of the .crt files are published to a remote location for long-term logging.

```
crypto pki server myserver
      !Pick your database level.
      database level minimum
      !Specify a location for the .crt files that is different than the default 
local : !Cisco IOS file system.
      database url crt publish http://url username user1 password secret
```
Note Free space on the local file system should be monitored, in case the .crl file becomes too large.

The following example shows the configuration of a primary storage location for critical files, a specific storage location for the critical file serial number file, the main certificate server database file, and a password protected file publication location for the CRL file:

```
Router(config)# crypto pki server mycs
Router(cs-server)# database url ftp://cs-db.company.com
!
% Server database url was changed. You need to move the 
% existing database to the new location.
!
Router(cs-server)# database url ser nvram:
Router(cs-server)# database url crl publish ftp://crl.company.com username myname 
password mypassword
```
Router(cs-server)# **end**

The following output displays the specified primary storage location and critical file storage locations specified:

```
Router# show
Sep 3 20:19:34.216: $SYS-5-CONFIG I: Configured from console by user on console
Router# show crypto pki server 
Certificate Server mycs:
      Status: disabled
      Server's configuration is unlocked (enter "no shut" to lock it)
      Issuer name: CN=mycs
      CA cert fingerprint: -Not found-
      Granting mode is: manual
      Last certificate issued serial number: 0x0
      CA certificate expiration timer: 00:00:00 GMT Jan 1 1970
      CRL not present.
      Current primary storage dir: ftp://cs-db.company.com
      Current storage dir for .ser files: nvram:
      Database Level: Minimum - no cert data written to storage The following output 
displays all storage and publication locations. The serial number file (.ser) is stored 
in NVRAM. The CRL file will be published to ftp://crl.company.com with a username and 
password. All other critical files will be stored to the primary location, ftp://cs-
db.company.com.
Router# show running-config
    section crypto pki server 
    crypto pki server mycs shutdown database url ftp://cs-db.company.com 
    database url crl publish ftp://crl.company.com username myname password 7 
12141C0713181F13253920 
    database url ser nvram:
```

```
Router#
```
# **Removing Enrollment Requests from the Enrollment Request Database Examples**

The following examples show both the enrollment requests that are currently in the enrollment request database and the result after one of the enrollment requests has been removed from the database.

### **Enrollment Request Currently in the Enrollment Request Database**

The following example shows that the **crypto pki server info requests** command has been used to display the enrollment requests that are currently in the Enrollment Request Database:

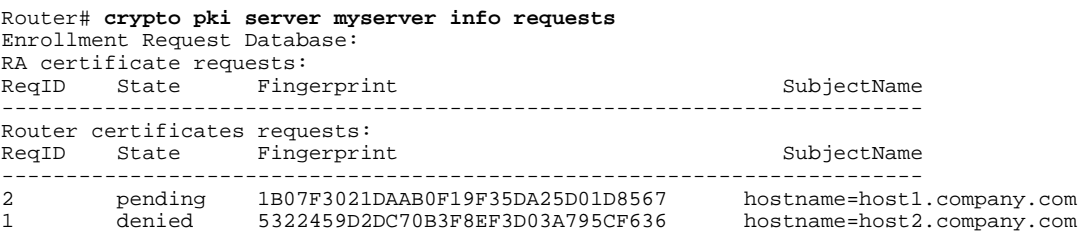

### **crypto pki server remove Command Used to Remove One Enrollment Request**

The following example shows that the **crypto pki server remove** command has been used to remove Enrollment Request 1:

Router# **crypto pki server myserver remove 1**

### **Enrollment Request Database After the Removal of One Enrollment Request**

The following example shows the result of the removal of Enrollment Request 1 from the Enrollment Request Database:

Router# **crypto pki server mycs info requests** Enrollment Request Database: RA certificate requests: ReqID State Fingerprint SubjectName ----------------------------------------------------------------- Router certificates requests: ReqID State Fingerprint SubjectName ----------------------------------------------------------------- 2 pending 1B07F3021DAAB0F19F35DA25D01D8567 hostname=host1.company.com

# **Autoarchiving the Certificate Server Root Keys Examples**

The following output configurations and examples show what you might see if the **database archive** command has not been configured (that is, configured using the default value); if the **database archive** command has been configured to set the CA certificate and CA key archive format as PEM, without configuring a password; and if the **database archive** command has been configured to set the CA certificate and CA key archive format as PKCS12, with a password configured. The last example is sample content of a PEM-formatted archive file.

**database archive Command Not Configured**

**Note** The default is PKCS12, and the prompt for the password appears after the **no shutdown** command has been issued.

```
Router (config)# crypto pki server myserver
Router (cs-server)# no shutdown
% Generating 1024 bit RSA keys ...[OK]
% Ready to generate the CA certificate.
%Some server settings cannot be changed after CA certificate generation.
Are you sure you want to do this? [yes/no]: y
% Exporting Certificate Server signing certificate and keys...
! Note the next two lines, which are asking for a password.
% Please enter a passphrase to protect the private key.
Password:
% Certificate Server enabled.
Router (cs-server)# end
Router# dir nvram:
Directory of nvram:/<br>125 - rw- 1693
   125 -rw- 1693 <no date> startup-config
                      126 ---- 5 <no date> private-config
   1 -rw- 32 <no date> myserver.ser<br>2 -rw- 214 <no date> myserver.crl
                   214 <no date> myserver.crl
! Note the next line, which indicates PKCS12 format.<br>3 -rw- 1499 <no date> mys
     3 -rw- 1499 <no date> myserver.p12
```
**database archive Command and pem Keyword Configured**

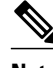

**Note** The prompt for the password appears after the **no shutdown** command has been issued.

```
Router (config)# crypto pki server myserver
Router (cs-server)# database archive pem
Router (cs-server)# no shutdown
```

```
% Generating 1024 bit RSA keys ...[OK]
% Ready to generate the CA certificate.
%Some server settings cannot be changed after CA certificate generation.
Are you sure you want to do this? [yes/no]: y
% Exporting Certificate Server signing certificate and keys...
!Note the next two lines, which are asking for a password.
% Please enter a passphrase to protect the private key.
Password: 
% Certificate Server enabled.
Router (cs-server)# end
Router# dir nvram
Directory of nvram:/<br>125 - rw - 1693
                                     <no date> startup-config
  126 ---- 5<br>1 -rw- 32 <no date> private-config
    1 -rw- 32 <no date> myserver.ser<br>2 -rw- 214 <no date> myserver.crl
                                     <no date> myserver.crl
! Note the next line showing that the format is PEM.<br>3 -rw- 1705 <no date> myserv
     3 -rw- 1705 <no date> myserver.pem
```
**database archive Command and pkcs12 Keyword (and Password) Configured**

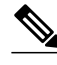

**Note** When the password is entered, it is encrypted. However, it is recommended that you remove the password from the configuration after the archive has finished.

```
Router (config)# crypto pki server myserver
Router (cs-server)# database archive pkcs12 password cisco123
Router (cs-server)# no shutdown
% Generating 1024 bit RSA keys ...[OK]
% Ready to generate the CA certificate.
% Some server settings cannot be changed after CA certificate generation.
Are you sure you want to do this? [yes/no]: y
% Exporting Certificate Server signing certificate and keys...
! Note that you are not being prompted for a password.
% Certificate Server enabled.
Router (cs-server)# end
Router# dir nvram:
Directory of nvram:/
   125 -rw- 1693 <no date> startup-config<br>126 ---- 1693 <no date> private-config
          126 ---- 5 ---- 5 ---- <no date> private-config<br>12 - 126 - 126 - 126 - 126 - 126 - 126 - 126 - 127 - 128 - 128 - 128 - 128 - 128 - 128 - 128 - 128 - 128 - 12
     1 -rw- 32 <no date> myserver.ser<br>2 -rw- 214 <no date> myserver.crl
            2 -rw- 214 <no date> myserver.crl
! Note that the next line indicates that the format is PKCS12.<br>3 -rw- 1499 <no date> myserver.pl
                                                            myserver.p12
```
#### **PEM-Formatted Archive**

The following sample output shows that autoarchiving has been configured in PEM file format. The archive consists of the CA certificate and the CA private key. To restore the certificate server using the backup, you would have to import the PEM-formatted CA certificate and CA key individually.

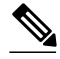

**Note** In addition to the CA certificate and CA key archive files, you should also back up the serial file (.ser) and the CRL file (.crl) regularly. The serial file and the CRL file are both critical for CA operation if you need to restore your certificate server.

```
Router# more nvram:mycs.pem
-----BEGIN CERTIFICATE-----
MIIB9zCCAWCgAwIBAgIBATANBgkqhkiG9w0BAQQFADAPMQ0wCwYDVQQDEwRteWNz
MB4XDTA0MDgyNzAyMzI0NloXDTA3MDgyNzAyMzI0NlowDzENMAsGA1UEAxMEbXlj
czCBnzANBgkqhkiG9w0BAQEFAAOBjQAwgYkCgYEA1lZpKP4nGDJHgPkpYSkix7lD
nr23aMlZ9Kz5oo/qTBxeZ8mujpjYcZ0T8AZvoOiCuDnYMl796ZwpkMgjz1aZZbL+
```

```
BtuVvllsEOfhC+u/Ol/vxfGG5xpshoz/F5J3xdg5ZZuWWuIDAUYu9+QbI5feuG04
Z/BiPIb4AmGTP4B2MM0CAwEAAaNjMGEwDwYDVR0TAQH/BAUwAwEB/zAOBgNVHQ8B
Af8EBAMCAYYwHwYDVR0jBBgwFoAUKi/cuK6wkz+ZswVtb06vUJboEeEwHQYDVR0O
BBYEFCov3LiusJM/mbMFbW9Or1CW6BHhMA0GCSqGSIb3DQEBBAUAA4GBAKLOmoE2
4+NeOKEXMCXG1jcohK7O2HrkFfl/vpK0+q92PTnMUFhxLOqI8pWIq5CCgC7heace
OrTv2zcUAoH4rzx3Rc2USIxkDokWWQMLujsMm/SLIeHit0G5uj//GCcbgK20MAW6
ymf7+TmblSFljWzstoUXC2hLnsJIMq/KffaD
-----END CERTIFICATE-----
!The private key is protected by the password that is
```

```
configured in "database archive pem password pwd" or that
is entered when you are prompted for the password.
-----BEGIN RSA PRIVATE KEY-----
Proc-Type: 4,ENCRYPTED
DEK-Info: DES-EDE3-CBC,106CE91FFD0A075E
```

```
zyiFC8rKv8Cs+IKsQG2QpsVpvDBHqZqBSM4D528bvZv7jzr6WuHj8E6zO+6G8R/A
zjsfTALo+e+ZDg7KMzbryHARvjskbqFdOMLlVIYBhCeSElKsskWB6chOuyPHJInW
JwC5YzZdZwOqcyLBP/xOYXcvjzzNfPAXZzN12VR8vWDNq/kHT+3Lplc8hY++ABMI
M+C9FB3dpNZzu5O1BZCJg46bqbkulaCCmScIDaVt0zDFZwWTSufiemmNxZBG4xS8
t5t+FEhmSfv8DAmwg4f/KVRFTm10phUArcLxQO38Al0W5YHHORdACnuzVUvHgco7
VT4XUTjO7qMhmJgFNWy1pu49fbdS2NnOn5IoiyAq5lk1KUPrz/WABWiCvLMylGnZ
kyMCWoaMtgS/vdx74BBCj09yRZJnLMlIi6SDofjCNTDHfmFEVg4LsSWCd4lP9OP8
0MqhP1D5VIx6PbMNwkWW12lpBbCCdesFRGHjZD2dOu96kHD7ItErx34CC8W04aG4
b7DLktUu6WNV6M8g3CAqJiC0V8ATlp+kvdHZVkXovgND5IU0OJpsj0HhGzKAGpOY
KTGTUekUboISjVVkI6efp1vO6temVL3Txg3KGhzWMJGrq1snghE0KnV8tkddv/9N
d/t1l+we9mrccTq50WNDnkEi/cwHI/0PKXg+NDNH3k3QGpAprsqGQmMPdqc5ut0P
86i4cF9078QwWg4Tpay3uqNH1Zz6UN0tcarVVNmDupFESUxYw10qJrrEYVRadu74
rKAU4Ey4xkAftB2kuqvr21Av/L+jne4kkGIoZYdB+p/M98pQRgkYyg==
-----END RSA PRIVATE KEY-----
```
# **Restoring a Certificate Server from Certificate Server Backup Files Examples**

The following example shows that restoration is from a PKCS12 archive and that the database URL is NVRAM (the default).

```
Router# copy tftp://192.0.2.71/backup.ser nvram:mycs.ser
Destination filename [mycs.ser]? 
32 bytes copied in 1.320 secs (24 bytes/sec)
Router# copy tftp://192.0.2.71/backup.crl nvram:mycs.crl
Destination filename [mycs.crl]? 
214 bytes copied in 1.324 secs (162 bytes/sec)
Router# configure terminal
Router (config)# crypto pki import mycs pkcs12 tftp://192.0.2.71/backup.p12 cisco123
Source filename [backup.p12]? 
CRYPTO_PKI: Imported PKCS12 file successfully.
Router (config)# crypto pki server mycs
! fill in any certificate server configuration here
Router (cs-server)# no shutdown
% Certificate Server enabled.
Router (cs-server)# end
Router# show crypto pki server
Certificate Server mycs:
     Status: enabled
     Server's current state: enabled
     Issuer name: CN=mycs
     CA cert fingerprint: 34885330 B13EAD45 196DA461 B43E813F 
     Granting mode is: manual
     Last certificate issued serial number: 0x1
     CA certificate expiration timer: 01:49:13 GMT Aug 28 2007
     CRL NextUpdate timer: 01:49:16 GMT Sep 4 2004
     Current storage dir: nvram:
     Database Level: Minimum - no cert data written to storage
```
The following example shows that restoration is from a PEM archive and that the database URL is flash:

```
Router# copy tftp://192.0.2.71/backup.ser flash:mycs.ser
Destination filename [mycs.ser]?
32 bytes copied in 1.320 secs (24 bytes/sec)
Router# copy tftp://192.0.2.71/backup.crl flash:mycs.crl
Destination filename [mycs.crl]?
214 bytes copied in 1.324 secs (162 bytes/sec)
Router# configure terminal
! Because CA cert has Digital Signature usage, you need to import using the "usage-keys" 
keyword
Router (config)# crypto ca import mycs pem usage-keys terminal cisco123
% Enter PEM-formatted CA certificate.
% End with a blank line or "quit" on a line by itself.
! Paste the CA cert from .pem archive.
-----BEGIN CERTIFICATE-----
MIIB9zCCAWCgAwIBAgIBATANBgkqhkiG9w0BAQQFADAPMQ0wCwYDVQQDEwRteWNz
MB4XDTA0MDkwMjIxMDI1NloXDTA3MDkwMjIxMDI1NlowDzENMAsGA1UEAxMEbXlj
czCBnzANBgkqhkiG9w0BAQEFAAOBjQAwgYkCgYEAuGnnDXJbpDDQwCuKGs5Zg2rc
K7ZJauSUotTmWYQvNx+ZmWrUs5/j9Ee5FV2YonirGBQ9mc6u163kNlrIPFck062L
GpahBhNmKDgod1o2PHTnRlZpEZNDIqU2D3hACgByxPjrY4vUnccV36ewLnQnYpp8
szEu7PYTJr5dU5ltAekCAwEAAaNjMGEwDwYDVR0TAQH/BAUwAwEB/zAOBgNVHQ8B
Af8EBAMCAYYwHwYDVR0jBBgwFoAUaEEQwYKCQ1dm9+wLYBKRTlzxaDIwHQYDVR0O
BBYEFGhBEMGCgkNXZvfsC2ASkU5c8WgyMA0GCSqGSIb3DQEBBAUAA4GBAHyhiv2C
mH+vswkBjRA1Fzzk8ttu9s5kwqG0dXp25QRUWsGlr9nsKPNdVKt3P7p0A/KochHe
eNiygiv+hDQ3FVnzsNv983le6O5jvAPxc17RO1BbfNhqvEWMsXdnjHOcUy7XerCo
+bdPcUf/eCiZueH/BEy/SZhD7yovzn2cdzBN
-----END CERTIFICATE--
% Enter PEM-formatted encrypted private SIGNATURE key.
% End with "quit" on a line by itself.
! Paste the CA private key from .pem archive.
-----BEGIN RSA PRIVATE KEY-----
Proc-Type: 4,ENCRYPTED
DEK-Info: DES-EDE3-CBC,5053DC842B04612A
1CnlF5Pqvd0zp2NLZ7iosxzTy6nDeXPpNyJpxB5q+V29IuY8Apb6TlJCU7YrsEB/
nBTK7K76DCeGPlLpcuyEI171QmkQJ2gA0QhC0LrRo09WrINVH+b4So/y7nffZkVb
p2yDpZwqoJ8cmRH94Tie0YmzBtEh6ayOud11z53qbrsCnfSEwszt1xrW1MKrFZrk
/fTy6loHzGFzl3BDj4r5gBecExwcPp74ldHO+Ld4Nc9egG8BYkeBCsZZOQNVhXLN
I0tODOs6hP915zb6OrZFYv0NK6grTBO9D8hjNZ3U79jJzsSP7UNzIYHNTzRJiAyu
i56Oy/iHvkCSNUIK6zeIJQnW4bSoM1BqrbVPwHU6QaXUqlNzZ8SDtw7ZRZ/rHuiD
RTJMPbKquAzeuBss1132OaAUJRStjPXgyZTUbc+cWb6zATNws2yijPDTR6sRHoQL
47wHMr2Yj80VZGgkCSLAkL88ACz9TfUiVFhtfl6xMC2yuFl+WRk1XfF5VtWe5Zer
3Fn1DcBmlF7O86XUkiSHP4EV0cI6n5ZMzVLx0XAUtdAl1gD94y1V+6p9PcQHLyQA
pGRmj5IlSFw90aLafgCTbRbmC0ChIqHy91UFa1ub0130+yu7LsLGRlPmJ9NE61JR
bjRhlUXItRYWY7C4M3m/0wz6fmVQNSumJM08RHq6lUB3olzIgGIZlZkoaESrLG0p
qq2AENFemCPF0uhyVS2humMHjWuRr+jedfc/IMl7sLEgAdqCVCfV3RZVEaNXBud1
4QjkuTrwaTcRXVFbtrVioT/puyVUlpA7+k7w+F5TZwUV08mwvUEqDw==
  ---END RSA PRIVATE KEY--
quit
% Enter PEM-formatted SIGNATURE certificate.
% End with a blank line or "quit" on a line by itself.
! Paste the CA cert from .pem archive again.
   --BEGIN CERTIFICATE---
MIIB9zCCAWCgAwIBAgIBATANBgkqhkiG9w0BAQQFADAPMQ0wCwYDVQQDEwRteWNz
MB4XDTA0MDkwMjIxMDI1NloXDTA3MDkwMjIxMDI1NlowDzENMAsGA1UEAxMEbXlj
czCBnzANBgkqhkiG9w0BAQEFAAOBjQAwgYkCgYEAuGnnDXJbpDDQwCuKGs5Zg2rc
K7ZJauSUotTmWYQvNx+ZmWrUs5/j9Ee5FV2YonirGBQ9mc6u163kNlrIPFck062L
GpahBhNmKDgod1o2PHTnRlZpEZNDIqU2D3hACgByxPjrY4vUnccV36ewLnQnYpp8
szEu7PYTJr5dU5ltAekCAwEAAaNjMGEwDwYDVR0TAQH/BAUwAwEB/zAOBgNVHQ8B
Af8EBAMCAYYwHwYDVR0jBBgwFoAUaEEQwYKCQ1dm9+wLYBKRTlzxaDIwHQYDVR0O
BBYEFGhBEMGCgkNXZvfsC2ASkU5c8WgyMA0GCSqGSIb3DQEBBAUAA4GBAHyhiv2C
mH+vswkBjRA1Fzzk8ttu9s5kwqG0dXp25QRUWsGlr9nsKPNdVKt3P7p0A/KochHe
eNiygiv+hDQ3FVnzsNv983le6O5jvAPxc17RO1BbfNhqvEWMsXdnjHOcUy7XerCo
+bdPcUf/eCiZueH/BEy/SZhD7yovzn2cdzBN
-----END CERTIFICATE---
% Enter PEM-formatted encrypted private ENCRYPTION key.
% End with "quit" on a line by itself.
! Because the CA cert only has Digital Signature usage, skip the encryption part.
quit
% PEM files import succeeded.
```

```
Router (config)# crypto pki server mycs
Router (cs-server)# database url flash:
! Fill in any certificate server configuration here.
Router (cs-server)# no shutdown
% Certificate Server enabled.
Router (cs-server)# end
Router # show crypto pki server
Certificate Server mycs:
     Status: enabled
     Server's current state: enabled
     Issuer name: CN=mycs
     CA cert fingerprint: F04C2B75 E0243FBC 19806219 B1D77412 
     Granting mode is: manual
     Last certificate issued serial number: 0x2
     CA certificate expiration timer: 21:02:55 GMT Sep 2 2007
     CRL NextUpdate timer: 21:02:58 GMT Sep 9 2004
     Current storage dir: flash:
     Database Level: Minimum - no cert data written to storage
```
# **Subordinate Certificate Server Example**

The following configuration and output is typical of what you might see after configuring a subordinate certificate server:

```
Router (config)# crypto pki trustpoint sub
Router (ca-trustpoint)# enrollment url http://192.0.2.6
Router (ca-trustpoint)# exit
Router (config)# crypto pki server sub
Router (cs-server)# mode sub-cs
Router (ca-server)# no shutdown
%Some server settings cannot be changed after CA certificate generation.
% Please enter a passphrase to protect the private key 
% or type Return to exit 
Password: 
Jan 6 22:32:22.698: CRYPTO_CS: enter FSM: input state initial, input signal no shut
Re-enter password: 
% Generating 1024 bit RSA keys ...
Jan 6 22:32:30.302: CRYPTO_CS: starting enabling checks
Jan 6 22:32:30.306: CRYPTO_CS: key 'sub' does not exist; generated automatically [OK]
Jan 6 22:32:39.810: %SSH-5-ENABLED: SSH 1.99 has been enabled
Certificate has the following attributes:
      Fingerprint MD5: 328ACC02 52B25DB8 22F8F104 B6055B5B 
      Fingerprint SHA1: 02FD799D DD40C7A8 61DC53AB 1E89A3EA 2A729EE2
% Do you accept this certificate? [yes/no]: 
Jan 6 22:32:44.830: CRYPTO_CS: nvram filesystem
Jan 6 22:32:44.922: CRYPTO_CS: serial number 0x1 written.
Jan 6 22:32:46.798: CRYPTO_CS: created a new serial file.
Jan 6 22:32:46.798: CRYPTO_CS: authenticating the CA 'sub'y 
Trustpoint CA certificate accepted.%
% Certificate request sent to Certificate Authority
% Enrollment in progress...
Router (cs-server)#
Jan 6 22:33:30.562: CRYPTO_CS: Publishing 213 bytes to crl file nvram:sub.crl
Jan 6 22:33:32.450: CRYPTO_CS: enrolling the server's trustpoint 'sub'
Jan 6 22:33:32.454: CRYPTO_CS: exit FSM: new state check failed
Jan 6 22:33:32.454: CRYPTO_CS: cs config has been locked
Jan 6 22:33:33.118: CRYPTO_PKI: Certificate Request Fingerprint MD5: CED89E5F 53B9C60E 
> AA123413 CDDAD964
Jan 6 22:33:33.118: CRYPTO_PKI: Certificate Request Fingerprint SHA1: 70787C76 ACD7E67F 
7D2C8B23 98CB10E7 718E84B1
% Exporting Certificate Server signing certificate and keys...
Jan 6 22:34:53.839: %PKI-6-CERTRET: Certificate received from Certificate Authority
Jan 6 22:34:53.843: CRYPTO CS: enter FSM: input state check failed, input signal cert
configured
Jan 6 22:34:53.843: CRYPTO_CS: starting enabling checks
Jan 6 22:34:53.843: CRYPTO_CS: nvram filesystem
Jan 6 22:34:53.883: CRYPTO_CS: found existing serial file.
Jan 6 22:34:53.907: CRYPTO_CS: old router cert flag 0x4
Jan 6 22:34:53.907: CRYPTO_CS: new router cert flag 0x44
Jan 6 22:34:56.511: CRYPTO_CS: DB version 
Jan 6 22:34:56.511: CRYPTO_CS: last issued serial number is 0x1
```
Jan 6 22:34:56.551: CRYPTO\_CS: CRL file sub.crl exists. Jan 6 22:34:56.551: CRYPTO\_CS: Read 213 bytes from crl file sub.crl. Jan 6 22:34:56.603: CRYPTO\_CS: SCEP server started Jan 6 22:34:56.603: CRYPTO\_CS: exit FSM: new state enabled Jan 6 22:34:56.603: CRYPTO\_CS: cs config has been locked Jan 6 22:35:02.359: CRYPTO\_CS: enter FSM: input state enabled, input signal time set Jan 6 22:35:02.359: CRYPTO\_CS: exit FSM: new state enabled Jan 6 22:35:02.359: CRYPTO\_CS: cs config has been locked

# **Root Certificate Server Differentiation Example**

When issuing certificates, the root certificate server (or parent subordinate certificate server) differentiates the certificate request from "Sub CA," "RA," and peer requests, as shown in the following sample output:

```
Router# crypto pki server server1 info req
Enrollment Request Database:
RA certificate requests:
ReqID State Fingerprint SubjectName
----------------------------------------------------------------------------
Subordinate CS certificate requests:
ReqID State Fingerprint SubjectName
    ----------------------------------------------------------------------------
              1 pending CB9977AD8A73B146D3221749999B0F66 hostname=host-subcs.company.com
RA certificate requests:
ReqID State Fingerprint SubjectName
-----------------------------------------------------------------------------
Router certificate requests:
ReqID State Fingerprint SubjectName
                              -----------------------------------------------------------------------------
```
# **Show Output for a Subordinate Certificate Server Example**

The following **show crypto pki server command**output indicates that a subordinate certificate server has been configured:

```
Router# show crypto pki server
Certificate Server sub:
   Status: enabled
   Server's configuration is locked (enter "shut" to unlock it)
   Issuer name: CN=sub
   CA cert fingerprint: 11B586EE 3B354F33 14A25DDD 7BD39187 
   Server configured in subordinate server mode
   Upper CA cert fingerprint: 328ACC02 52B25DB8 22F8F104 B6055B5B 
   Granting mode is: manual
   Last certificate issued serial number: 0x1
   CA certificate expiration timer: 22:33:44 GMT Jan 6 2006
   CRL NextUpdate timer: 22:33:29 GMT Jan 13 2005
   Current storage dir: nvram:
   Database Level: Minimum - no cert data written to storage
```
# **RA Mode Certificate Server Example**

The following output is typical of what you might see after having configured an RA mode certificate server:

```
Router-ra (config)# crypto pki trustpoint myra
Router-ra (ca-trustpoint)# enrollment url http://192.0.2.17
! Include "cn=ioscs RA" or "ou=ioscs RA" in the subject-name.
Router-ra (ca-trustpoint)# subject-name cn=myra, ou=ioscs RA, o=company, c=us
Router-ra (ca-trustpoint)# exit
Router-ra (config)# crypto pki server myra
Router-ra (cs-server)# mode ra
Router-ra (cs-server)# no shutdown
% Generating 1024 bit RSA keys ...[OK]
Certificate has the following attributes:
```

```
Fingerprint MD5: 32661452 0DDA3CE5 8723B469 09AB9E85 
Fingerprint SHA1: 9785BBCD 6C67D27C C950E8D0 718C7A14 C0FE9C38 
% Do you accept this certificate? [yes/no]: yes
Trustpoint CA certificate accepted.
% Ready to request the CA certificate.
%Some server settings cannot be changed after the CA certificate has been requested.
Are you sure you want to do this? [yes/no]: yes
%
% Start certificate enrollment .. 
% Create a challenge password. You will need to verbally provide this
    password to the CA administrator in order to revoke your certificate.
    For security reasons your password will not be saved in the configuration.
    Please make a note of it.
Password: 
Re-enter password: 
% The subject name in the certificate will include: cn=myra, ou=ioscs RA, o=company, c=us
% The subject name in the certificate will include: Router-ra.company.com
% Include the router serial number in the subject name? [yes/no]: no
% Include an IP address in the subject name? [no]: no
Request certificate from CA? [yes/no]: yes
% Certificate request sent to Certificate Authority
% The certificate request fingerprint will be displayed.
% The 'show crypto pki certificate' command will also show the fingerprint.
% Enrollment in progress...
Router-ra (cs-server)#
Sep 15 22:32:40.197: CRYPTO_PKI: Certificate Request Fingerprint MD5: 82B41A76 AF4EC87D 
AAF093CD 07747D3A 
Sep 15 22:32:40.201: CRYPTO_PKI: Certificate Request Fingerprint SHA1: 897CDF40 C6563EAA 
0FED05F7 0115FD3A 4FFC5231 
Sep 15 22:34:00.366: %PKI-6-CERTRET: Certificate received from Certificate Authority
Router-ra (cs-server)#
Router-ra(cs-server)# end
Router-ra# show crypto pki server
Certificate Server myra:
     Status: enabled
     Issuer name: CN=myra
     CA cert fingerprint: 32661452 0DDA3CE5 8723B469 09AB9E85 
     ! Note that the certificate server is running in RA mode 
     Server configured in RA mode
     RA cert fingerprint: C65F5724 0E63B3CC BE7AE016 BE0D34FE 
     Granting mode is: manual
     Current storage dir: nvram:
     Database Level: Minimum - no cert data written to storage
```
The following output shows the enrollment request database of the issuing certificate server after the RA has been enabled:

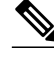

**Note** The RA certificate request is recognized by the issuing certificate server because "ou=ioscs RA" is listed in the subject name.

```
Router-ca# crypto pki server mycs info request
Enrollment Request Database:
Subordinate CA certificate requests:
ReqID State Fingerprint SubjectName
! The request is identified as RA certificate request.
RA certificate requests:<br>ReqID State Fingerprint
ReqID State Fingerprint SubjectName
--------------------------------------------------------------
12 pending 88F547A407FA0C90F97CDE8900A30CB0 
hostname=Router-ra.company.com,cn=myra,ou=ioscs RA,o=company,c=us
Router certificates requests:<br>ReqID State Fingerprint
              Fingerprint SubjectName
--------------------------------------------------------------
! Issue the RA certificate.
Router-ca# crypto pki server mycs grant 12
```
The following output shows that the issuing certificate server is configured to issue a certificate automatically if the request comes from an RA:

Router-ca(config)# **crypto pki server mycs** Router-ca (cs-server)# **grant ra-auto** % This will cause all certificate requests already authorized by known RAs to be automatically granted. Are you sure you want to do this? [yes/no]: **yes** Router-ca (cs-server)# **end** Router-ca# **show crypto pki server** Certificate Server mycs: Status: enabled Server's current state: enabled Issuer name: CN=mycs CA cert fingerprint: 32661452 0DDA3CE5 8723B469 09AB9E85 ! Note that the certificate server will issue certificate for requests from the RA. Granting mode is: auto for RA-authorized requests, manual otherwise Last certificate issued serial number: 0x2 CA certificate expiration timer: 22:29:37 GMT Sep 15 2007 CRL NextUpdate timer: 22:29:39 GMT Sep 22 2004 Current storage dir: nvram: Database Level: Minimum - no cert data written to storage

The following example shows the configuration of "myra", an RA server, configured to support automatic rollover from "myca", the CA. After the RA server is configured, automatic granting of certificate reenrollment requests is enabled:

```
crypto pki trustpoint myra
  enrollment url 
http://myca
 subject-name ou=iosca RA
 rsakeypair myra
crypto pki server myra
 mode ra
 auto-rollover
crypto pki server mycs
  grant auto rollover ra-cert
 auto-rollover 25
```
# **Enabling CA Certificate Rollover to Start Immediately Example**

The following example shows how to enable automated CA certificate rollover on the server mycs with the **crypto pki server**command. The **show crypto pki server** command then shows the current state of the mycs server and that the rollover certificate is currently available for rollover.

```
Router(config)# crypto pki server mycs rollover
Jun 20 23:51:21.211:%PKI-4-NOSHADOWAUTOSAVE:Configuration was
modified. Issue "write memory" to save new IOS CA certificate
! The config has not been automatically saved because the config has been changed.
Router# show crypto pki server
Certificate Server mycs:
     Status:enabled
     Server's configuration is locked (enter "shut" to unlock it)
     Issuer name:CN=mycs
     CA cert fingerprint:E7A5FABA 5D7AA26C F2A9F7B3 03CE229A 
     Granting mode is:manual
     Last certificate issued serial number:0x2
     CA certificate expiration timer:00:49:26 PDT Jun 20 2008
     CRL NextUpdate timer:00:49:29 PDT Jun 28 2005
     Current storage dir:nvram:
     Database Level:Minimum - no cert data written to storage
     Rollover status:available for rollover
     ! Rollover certificate is available for rollover.
     Rollover CA certificate fingerprint:9BD7A443 00A6DD74 E4D9ED5F B7931BE0 
     Rollover CA certificate expiration time:00:49:26 PDT Jun 20 2011
     Auto-Rollover configured, overlap period 25 days
```
# **Where to Go Next**

After the certificate server is successfully running, you can either begin enrolling clients through manual mechanisms (as explained in the modul e "Configuring Certificate Enrollment for a PKI") or begin configuring SDP, which is a web-based enrollment interface, (as explained in the module "Setting Up Secure Device Provisioning (SDP) for Enrollment in a PKI.")

# **Additional References**

### **Related Documents**

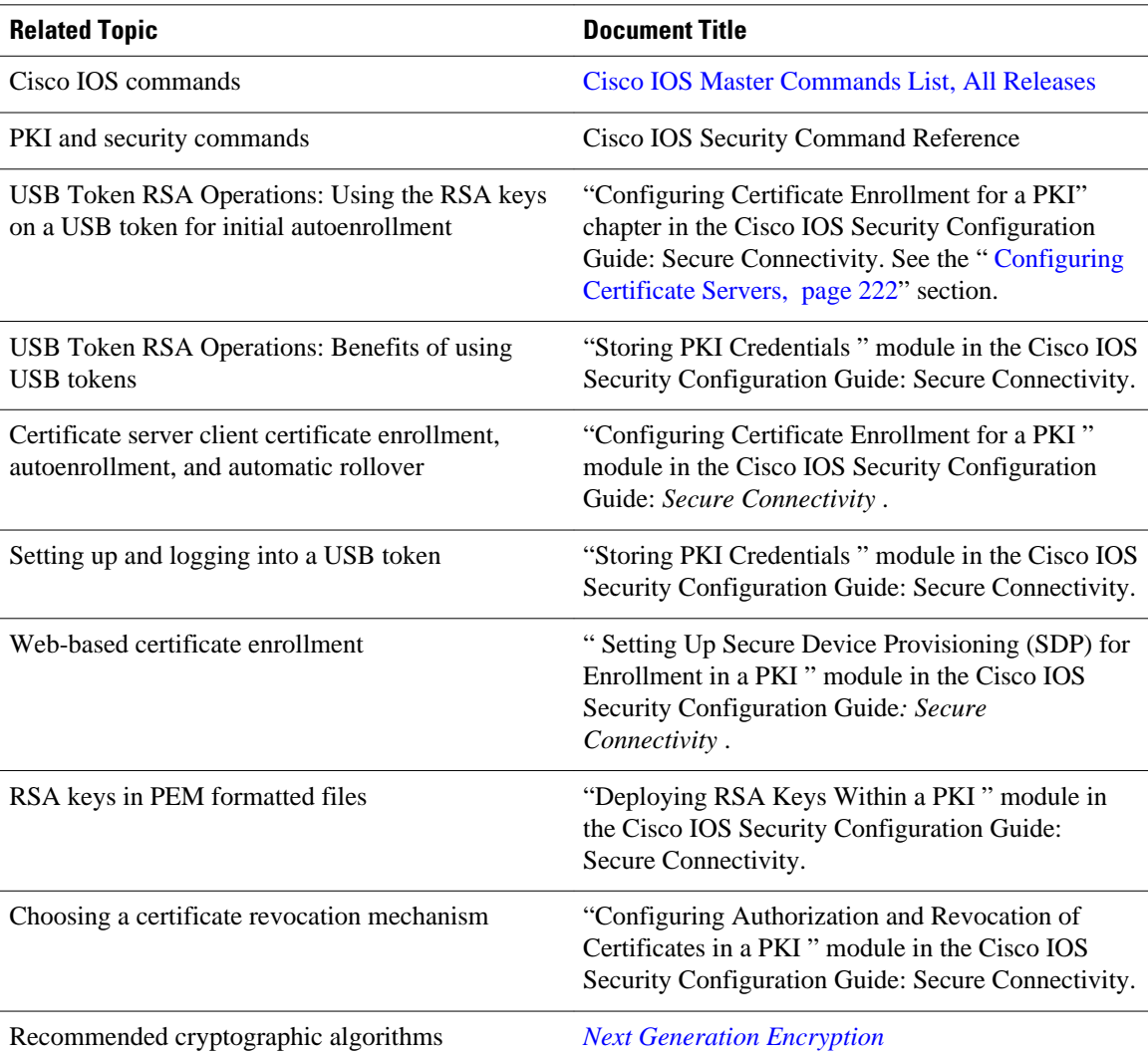

### **Technical Assistance**

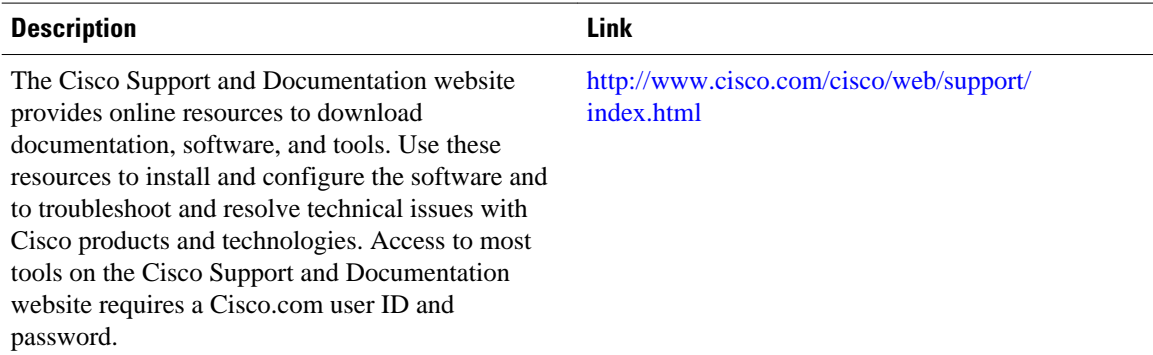

# **Feature Information for the Cisco IOS Certificate Server**

The following table provides release information about the feature or features described in this module. This table lists only the software release that introduced support for a given feature in a given software release train. Unless noted otherwise, subsequent releases of that software release train also support that feature.

Use Cisco Feature Navigator to find information about platform support and Cisco software image support. To access Cisco Feature Navigator, go to [www.cisco.com/go/cfn.](http://www.cisco.com/go/cfn) An account on Cisco.com is not required.

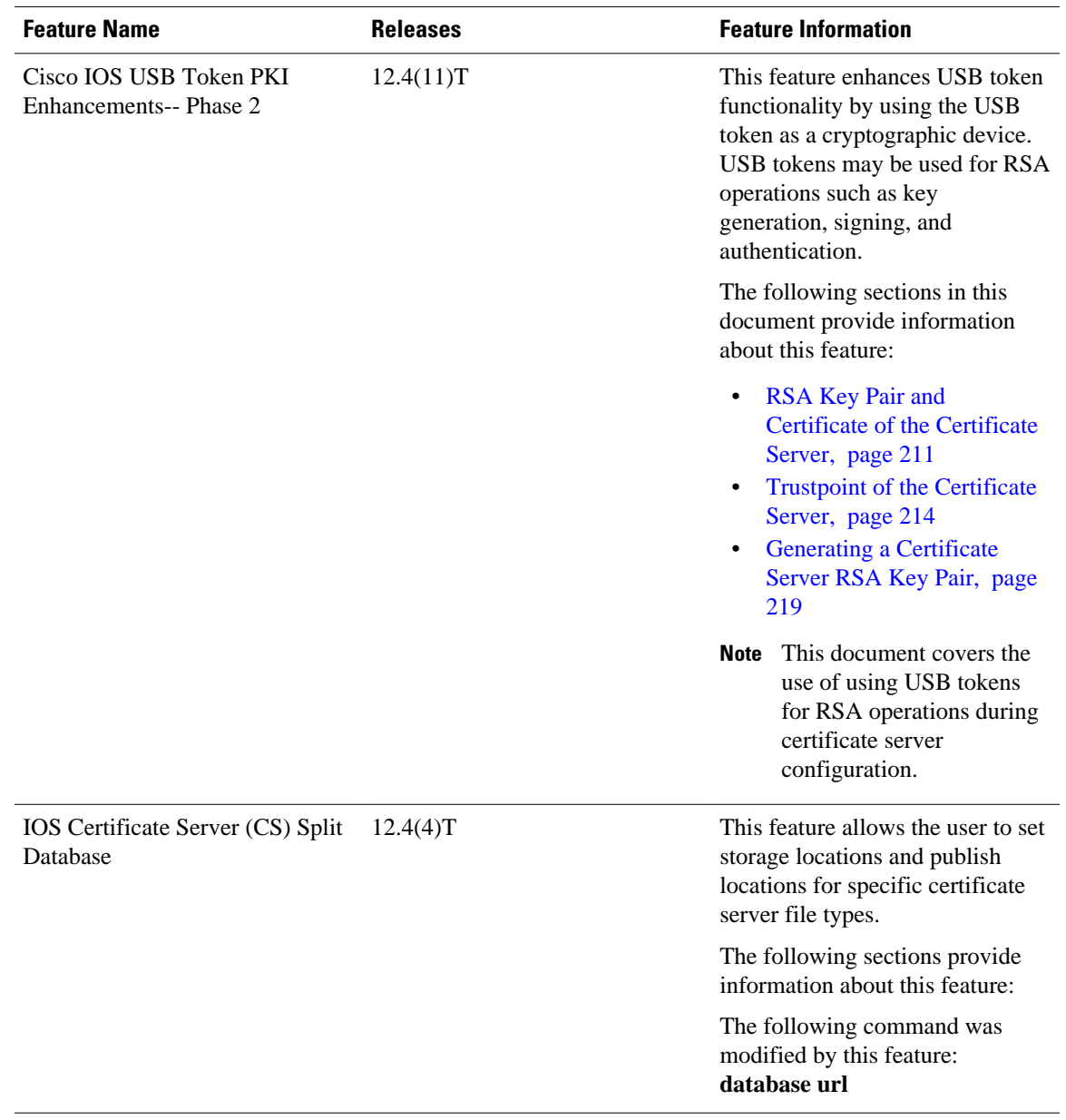

## *Table 11 Feature Information for the Cisco IOS Certificate Server*

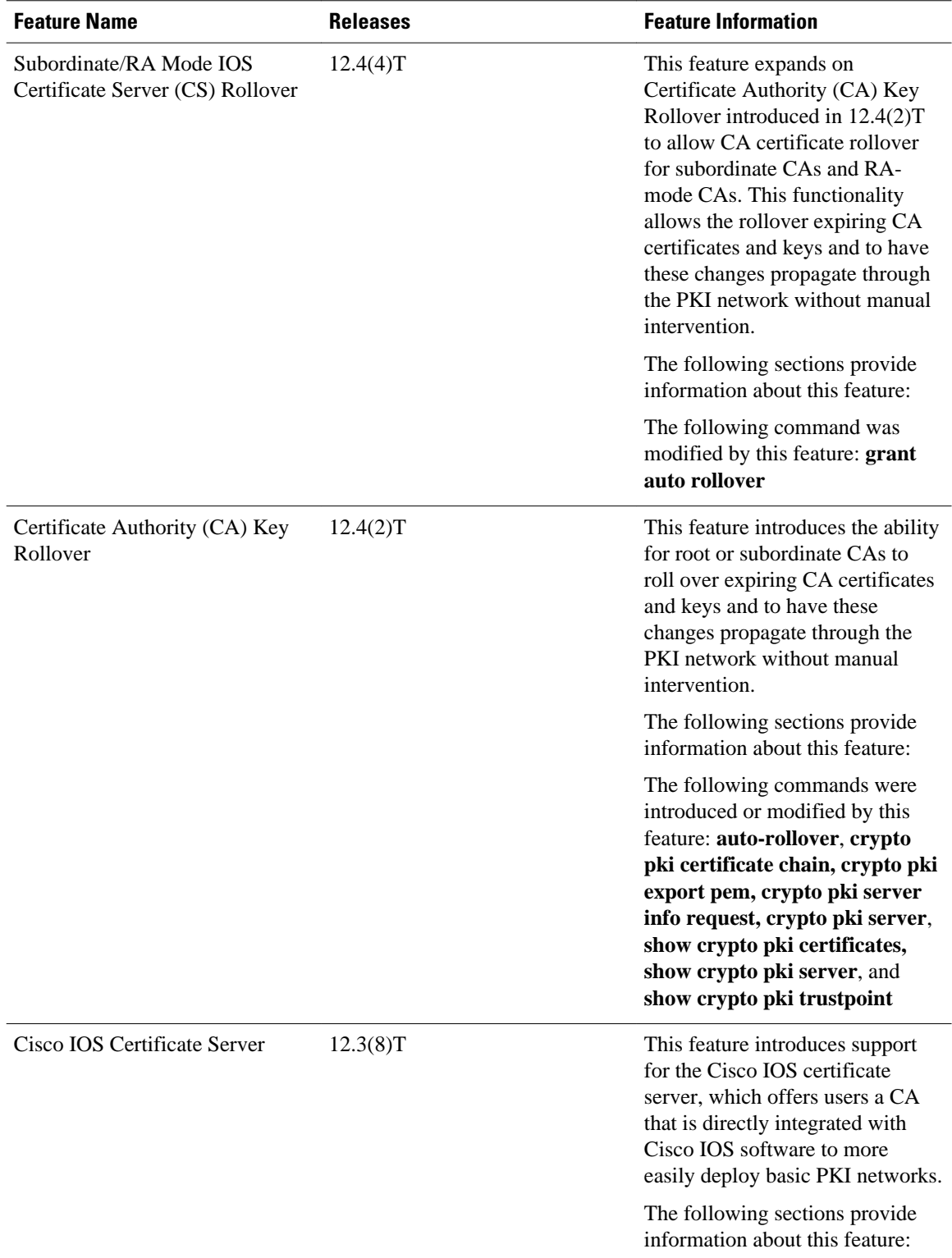

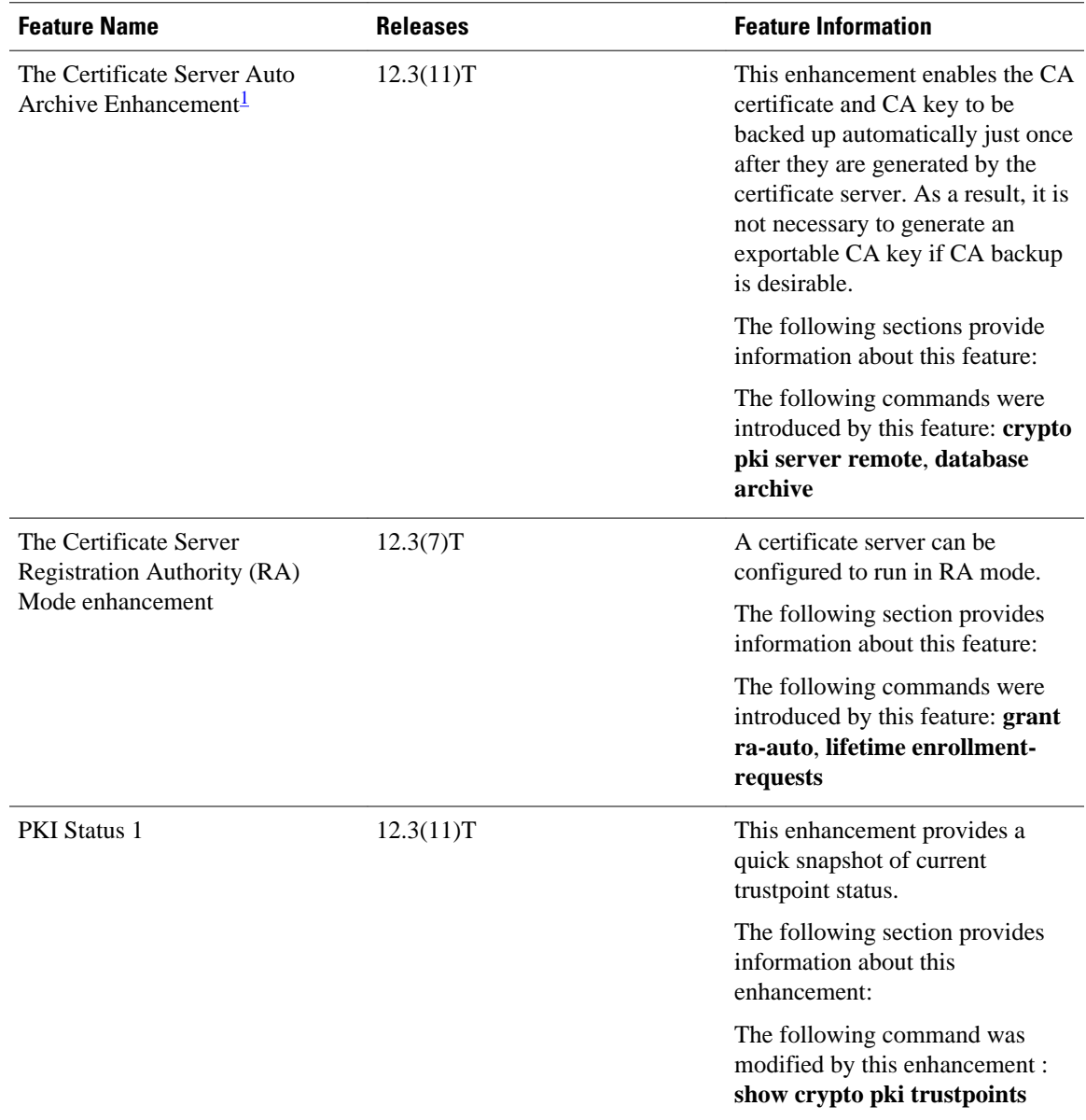

<sup>1</sup> This is a minor enhancement. Minor enhancements are not typically listed in Feature Navigator.

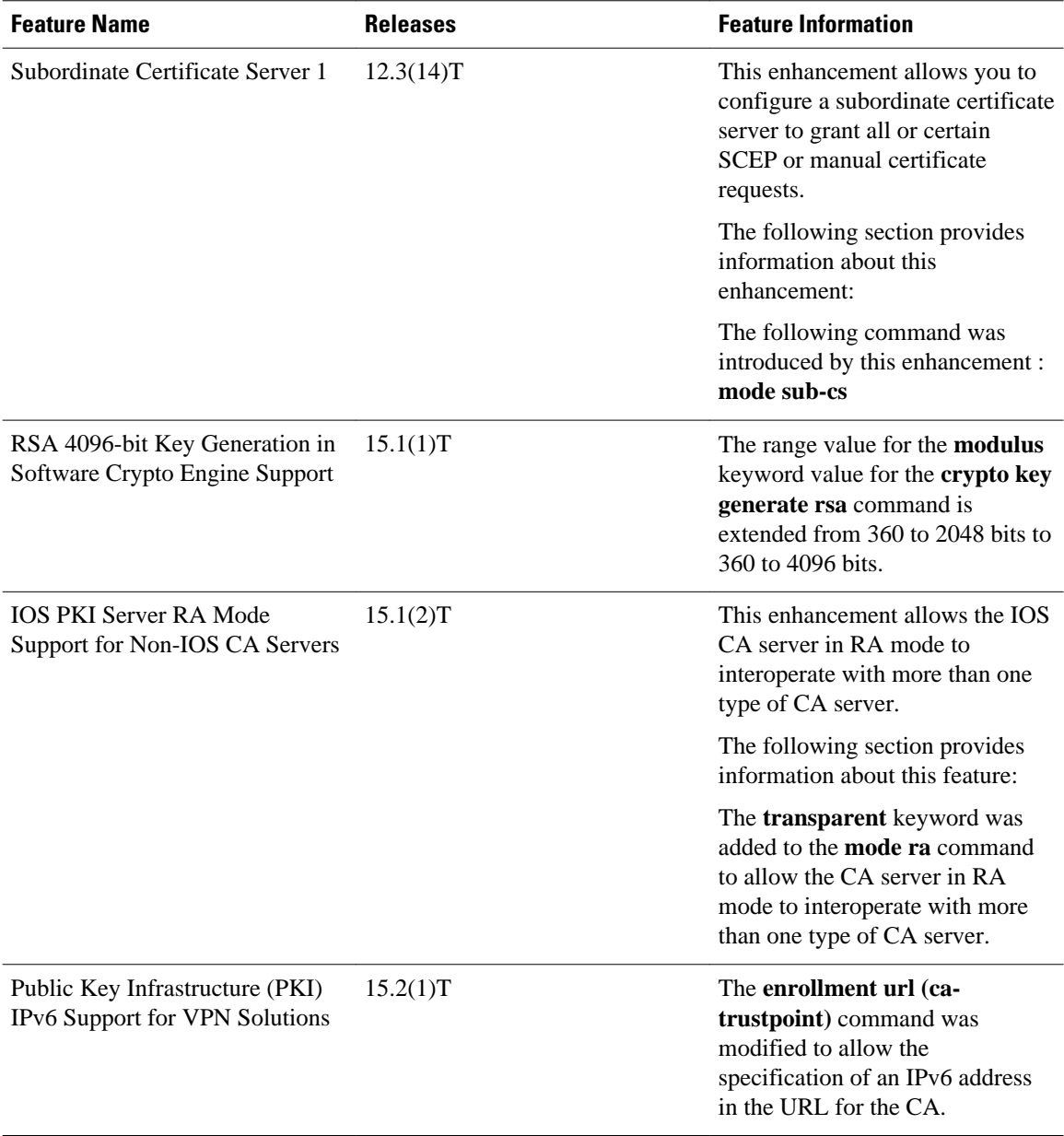

Cisco and the Cisco logo are trademarks or registered trademarks of Cisco and/or its affiliates in the U.S. and other countries. To view a list of Cisco trademarks, go to this URL: [www.cisco.com/go/trademarks](http://www.cisco.com/go/trademarks). Third-party trademarks mentioned are the property of their respective owners. The use of the word partner does not imply a partnership relationship between Cisco and any other company. (1110R)

Any Internet Protocol (IP) addresses and phone numbers used in this document are not intended to be actual addresses and phone numbers. Any examples, command display output, network topology diagrams, and other figures included in the document are shown for illustrative purposes only. Any use of actual IP addresses or phone numbers in illustrative content is unintentional and coincidental.

 $\mathbf l$ 

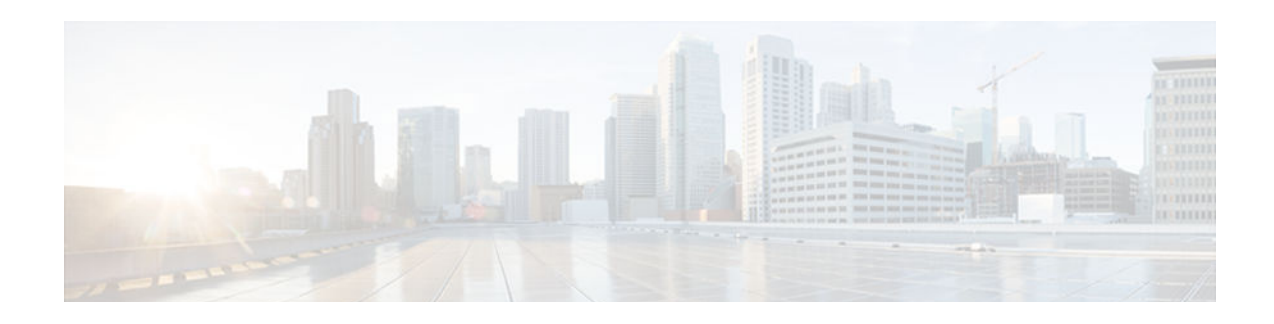

# **Storing PKI Credentials**

Public key infrastructure (PKI) credentials, such as Rivest, Shamir, and Adelman (RSA) keys and certificates can be stored in a specific location on the router, such as NVRAM and flash memory or on a USB eTtoken 64 KB smart card. USB tokens provide secure configuration distribution, RSA operations such as on-token key generation, signing, and authentication, and the storage of Virtual Private Network (VPN) credentials for deployment.

- Finding Feature Information, page 267
- Prerequisites for Storing PKI Credentials, page 267
- [Restrictions for Storing PKI Credentials, page 268](#page-278-0)
- [Information About Storing PKI Credentials, page 268](#page-278-0)
- [How to Configure PKI Storage, page 271](#page-281-0)
- [Configuration Examples for PKI Storage, page 284](#page-294-0)
- [Additional References, page 286](#page-296-0)
- [Feature Information for Storing PKI Credentials, page 287](#page-297-0)

# **Finding Feature Information**

Your software release may not support all the features documented in this module. For the latest caveats and feature information, see [Bug Search Tool](http://www.cisco.com/cisco/psn/bssprt/bss) and the release notes for your platform and software release. To find information about the features documented in this module, and to see a list of the releases in which each feature is supported, see the feature information table at the end of this module.

Use Cisco Feature Navigator to find information about platform support and Cisco software image support. To access Cisco Feature Navigator, go to [www.cisco.com/go/cfn.](http://www.cisco.com/go/cfn) An account on Cisco.com is not required.

# **Prerequisites for Storing PKI Credentials**

### **Prerequisites for Specifying a Local Certificate Storage Location**

Before you can specify the local certificate storage location, your system should meet the following requirements:

- A Cisco IOS Release 12.4(2)T PKI-enabled image or a later image
- A platform that supports storing PKI credentials as separate files
- A configuration that contains at least one certificate
- An accessible local file system

### <span id="page-278-0"></span>**Prerequisites for Specifying USB Token Storage for PKI Credentials**

Before you can use a USB token, your system should meet the following requirements:

- A Cisco 871 router, Cisco 1800 series, Cisco 2800 series, a Cisco 3800 series router, or a Cisco 7200VXR NPE-G2 platform
- At least a Cisco IOS Release 12.3(14)T image running on any of the supported platforms
- A Cisco supported USB token (Safenet/Aladdin eToken PRO 32 KB or 64 KB)
- A k9 image

# **Restrictions for Storing PKI Credentials**

#### **Restrictions for Specifying a Local Certificate Storage Location**

When storing certificates to a local storage location, the following restrictions are applicable:

- Only local file systems may be used. An error message will be displayed if a remote file system is selected, and the command will not take effect.
- A subdirectory may be specified if supported by the local file system. NVRAM does not support subdirectories.

### **Restrictions for Specifying USB Token Storage**

When using a USB token to store PKI data, the following restrictions are applicable:

- USB token support requires a 3DES (k9) Cisco IOS software image, which provides secure file storage.
- You cannot boot an image from a USB token. (However, you can boot a configuration from a USB token.)
- USB hubs are currently not supported. Thus, the number of supported devices is limited to the number of available USB ports.

# **Information About Storing PKI Credentials**

- Storing Certificates to a Local Storage Location, page 268
- [PKI Credentials and USB Tokens, page 269](#page-279-0)

# **Storing Certificates to a Local Storage Location**

Certificates are stored to NVRAM by default; however, some routers do not have the required amount of NVRAM to successfully store certificates.

All Cisco platforms support NVRAM and flash local storage. Depending on your platform, you may have other supported local storage options including bootflash, slot, disk, USB flash, or USB token.

During run time, you can specify what active local storage device you would like to use to store certificates.

# <span id="page-279-0"></span>**PKI Credentials and USB Tokens**

To use a secure USB token on your router, you should understand the following concepts:

- How a USB Token Works, page 269
- [Benefits of USB Tokens, page 270](#page-280-0)

# **How a USB Token Works**

A smart card is a small plastic card, containing a microprocessor and memory that allows you to store and process data. A USB token is a smart card with a USB interface. The token can securely store any type of file within its available storage space (32 KB). Configuration files that are stored on the USB token can be encrypted and accessed only via a user PIN. The device does not load the configuration file unless the proper PIN has been configured for secure deployment of device configuration files.

After you plug the USB token into the device, you must log into the USB token; thereafter, you can change default settings, such as the user PIN (default: 1234567890) and the allowed number of failed login attempts (default: 15 attempts) before future logins are refused. For more information on accessing and configuring the USB token, see the section "Logging Into and Setting Up the USB Token."

After you have successfully logged into the USB token, you can copy files from the device on to the USB token via the **copy** command. USB token RSA keys and associated IPsec tunnels remain available until the device is reloaded. To specify the length of time before the keys are removed and the IPsec tunnels are torn down, issue the **crypto pki token removal timeout** command. The default timeout is zero, which causes the RSA keys to be removed automatically after the eToken is removed from the device. The default appears in the running configuration as:

crypto pki token default removal timeout 0

The table below highlights the capabilities of the USB token.

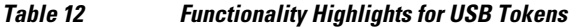

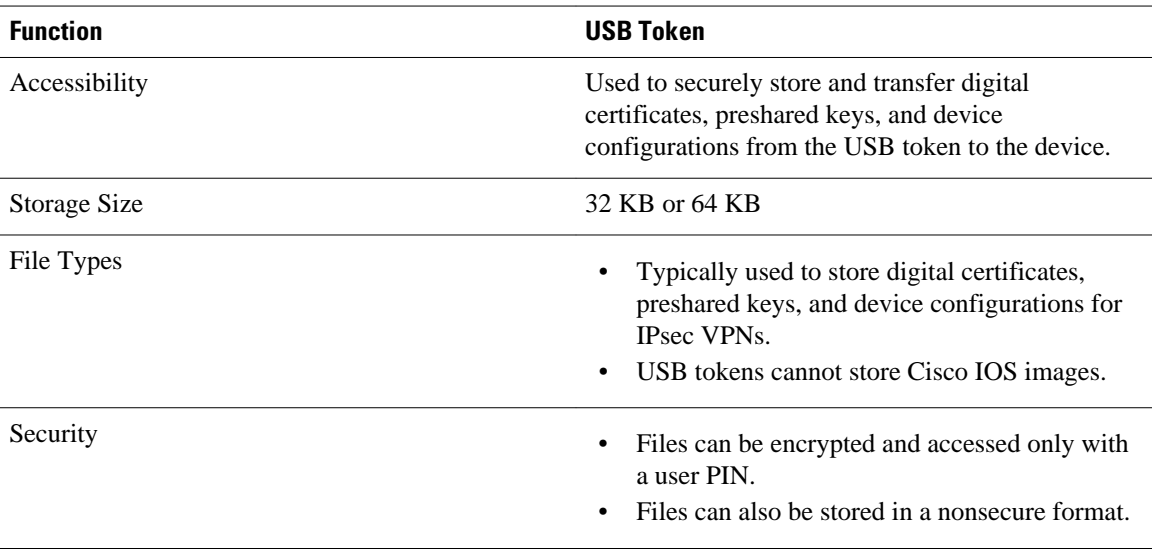

<span id="page-280-0"></span>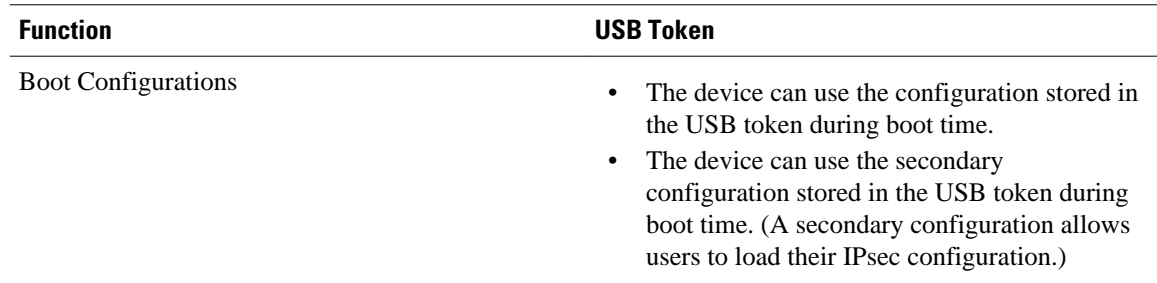

# **Benefits of USB Tokens**

USB token support on a Cisco router provides the following application benefits:

### **Removable Credentials: Provide or Store VPN Credentials on an External Device for Deployment**

A USB token can use smart card technology to store a digital certificate and configuration for IPsec VPN deployment. This ability enhances the capability of the router to generate RSA public keys to authenticate at least one IPsec tunnel. (Because a router can initiate multiple IPsec tunnels, the USB token can contain several certificates, as appropriate.)

Storing VPN credentials on an external device reduces the threat of compromising secure data.

### **PIN Configuration for Secure File Deployment**

A USB token can store a configuration file that can be used for enabling encryption on the router via a user-configured PIN. (That is, no digital certificates, preshared keys, or VPNs are used.)

### **Touchless or Low Touch Configuration**

The USB token can provide remote software configuration and provisioning with little or no human interaction. Configuration is set up as an automated process. That is, the USB token can store a bootstrap configuration that the router can use to boot from after the USB token has been inserted into the router. The bootstrap configuration connects the router to a TFTP server, which contains a configuration that completely configures the router.

### **RSA Operations**

A USB token may be used as a cryptographic device in addition to a storage device. Using a USB token as a cryptographic device allows RSA operations such as key generation, signing, and authentication to be performed on the token.

General-purpose, special-usage, encryption, or signature RSA key pairs with a modulus of 2048 bits or less may be generated from credentials located on your token storage device. Private keys are not distributed and remain on the token by default, however you may configure the private key storage location.

Keys that reside on a USB token are saved to persistent token storage when they are generated. Key deletion will remove the keys stored on the token from persistent storage immediately. (Keys that do not reside on a token are saved to or deleted from non-token storage locations when the **write memory** or a similar command is issued.)

Remote Device Configuration and Provisioning in a Secure Device Provisioning (SDP) Environment

SDP may be used to configure a USB token. The configured USB token may be transported to provision a device at a remote location. That is, a USB token may be used to transfer cryptographic information from

<span id="page-281-0"></span>one network device to another remote network device providing a solution for a staged USB token deployment.

For information about using USB tokens with SDP, see document titles in the "Additional References" section.

# **How to Configure PKI Storage**

- Specifying a Local Storage Location for Certificates, page 271
- [Setting Up and Using USB Tokens on Cisco Devices, page 272](#page-282-0)
- [Troubleshooting USB Tokens, page 281](#page-291-0)

# **Specifying a Local Storage Location for Certificates**

## **SUMMARY STEPS**

- **1. enable**
- **2. configure terminal**
- **3. crypto pki certificate storage** *location-name*
- **4. exit**
- **5. copy** *source-url destination-url*
- **6. show crypto pki certificates storage**

## **DETAILED STEPS**

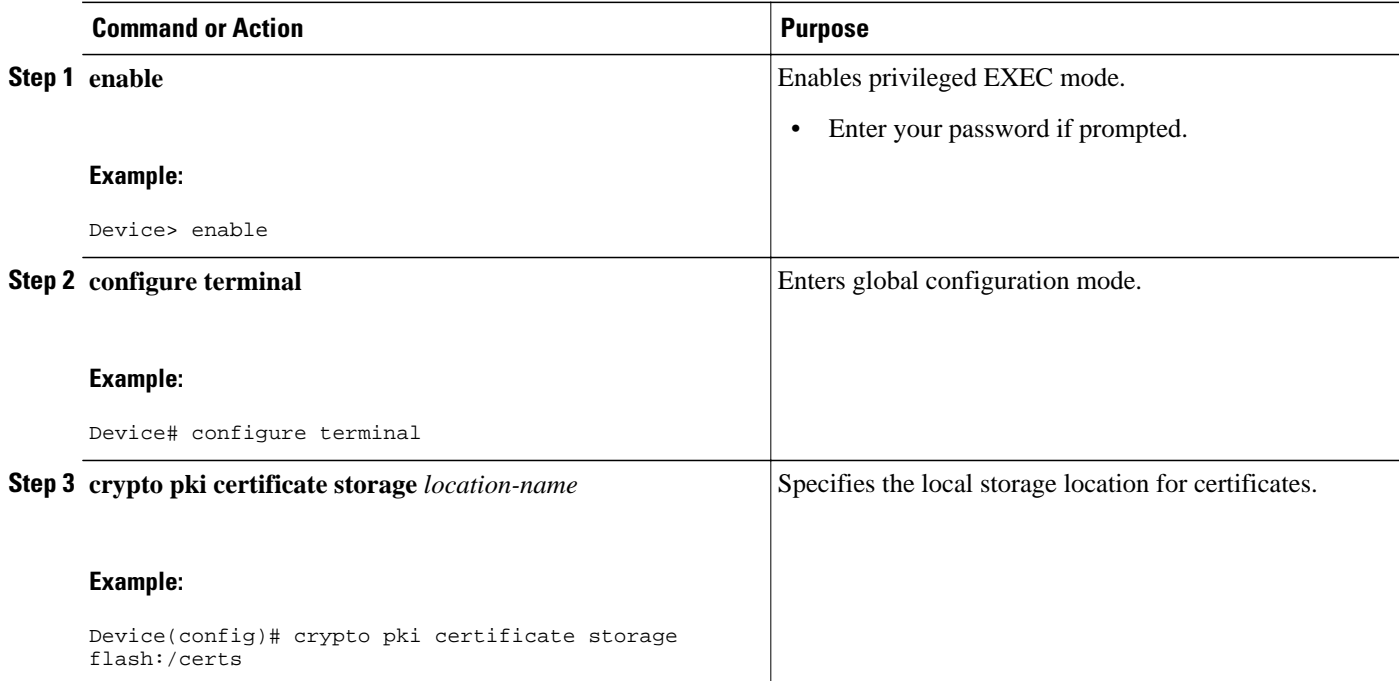

<span id="page-282-0"></span>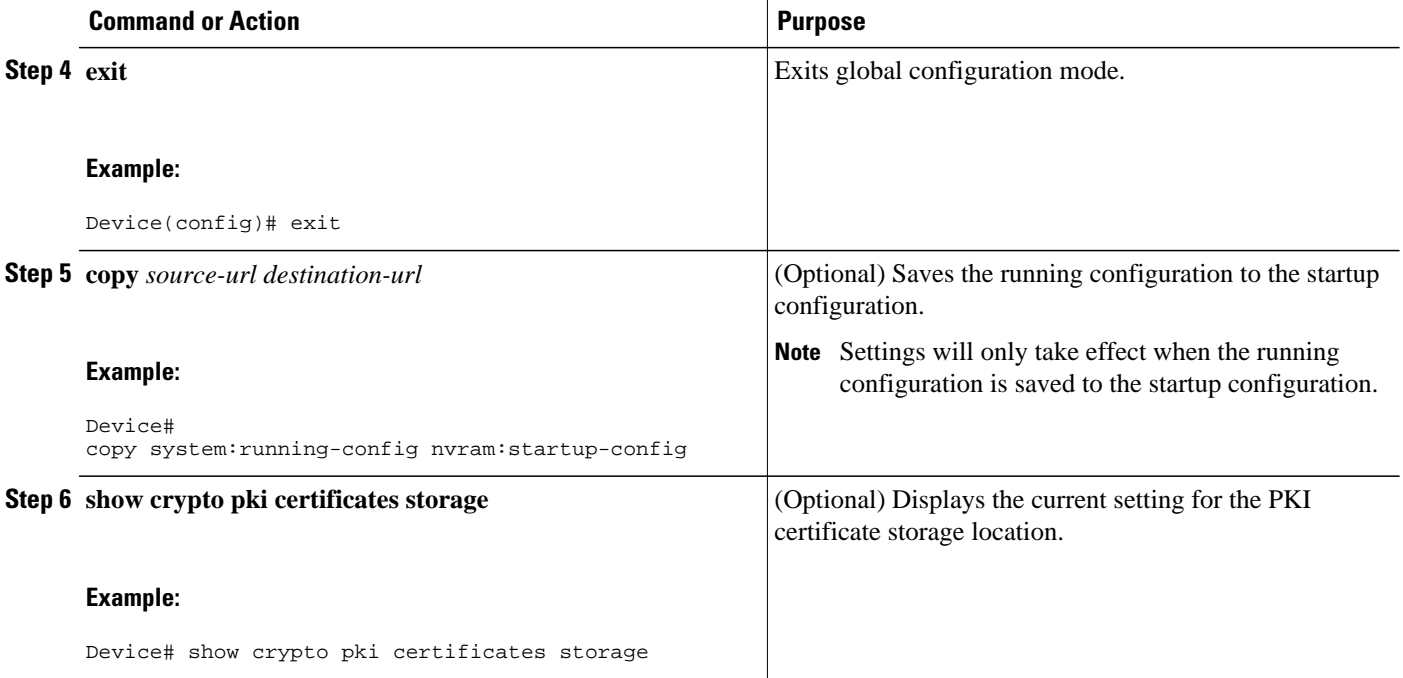

### **Example**

The following is sample output from the **show crypto pki certificates storage** command, which shows that the certificates are stored in the certs subdirectory of disk0:

```
Device# show crypto pki certificates storage
Certificates will be stored in disk0:/certs/
```
# **Setting Up and Using USB Tokens on Cisco Devices**

- Storing the Configuration on a USB Token, page 272
- [Logging Into and Setting Up the USB Token, page 273](#page-283-0)
- [Configuring the USB Token, page 274](#page-284-0)
- [Setting Administrative Functions on the USB Token, page 278](#page-288-0)

# **Storing the Configuration on a USB Token**

## **SUMMARY STEPS**

- **1. enable**
- **2. configure terminal**
- **3. boot config** *usbtoken[0-9]:filename*

### <span id="page-283-0"></span>**DETAILED STEPS**

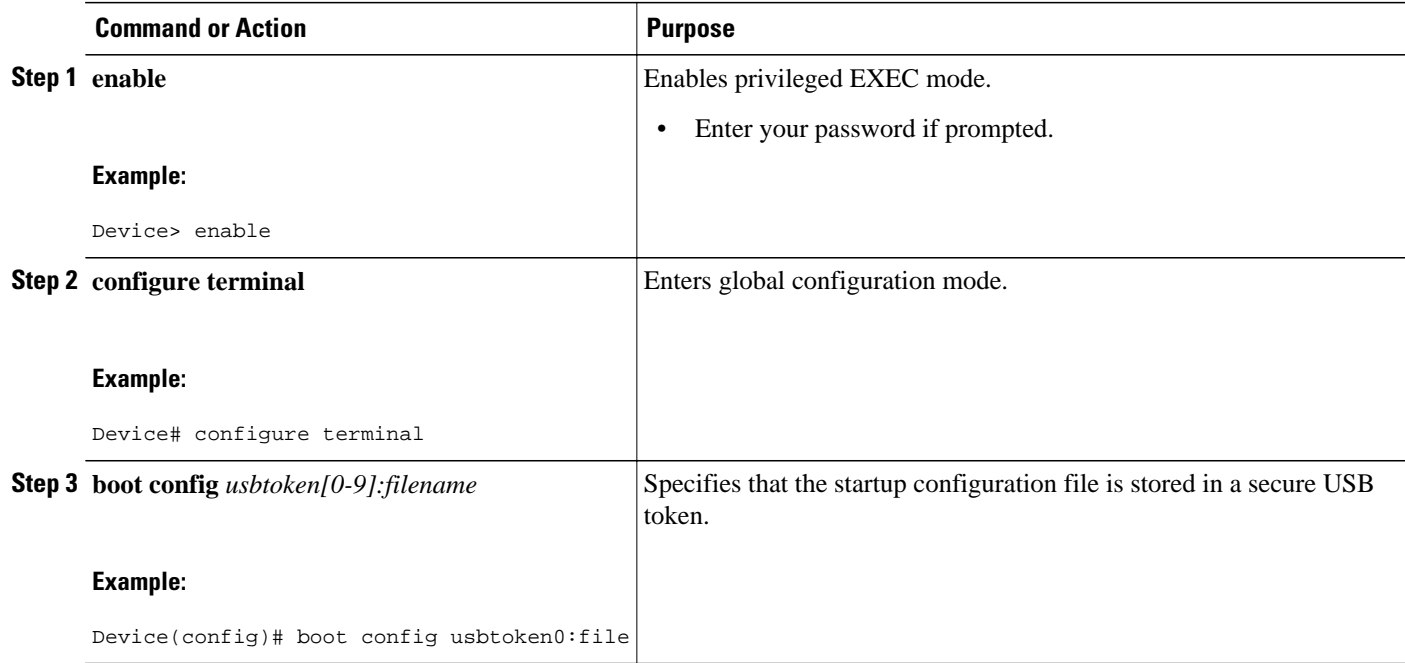

# **Logging Into and Setting Up the USB Token**

- How RSA Keys are Used with a USB Token, page 273
- Configuring the Device for Manual Login, page 273
- [What to Do Next, page 274](#page-284-0)

### **How RSA Keys are Used with a USB Token**

- RSA keys are loaded after the USB token is successfully logged into the router.
- By default, newly generated RSA keys are stored on the most recently inserted USB token. Regenerated keys should be stored in the same location where the original RSA key was generated.

### **Configuring the Device for Manual Login**

Unlike automatic login, manual login requires that the user know the actual USB token PIN.

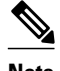

**Note** Either the manual or automatic login is required.

Manual login can be used when storing a PIN on the device is not desirable. Manual login may also be suitable for some initial deployment or hardware replacement scenarios for which the device is obtained from the local supplier or drop-shipped to the remote site. Manual login can be executed with or without privileges, and it creates files and RSA keys on the USB token available to the Cisco IOS software. If a secondary configuration file is configured, it is executed only with the privileges of the user who is performing the login. Thus, if you want to use manual login and set up the secondary configuration on the USB token to perform anything useful, you need to enable privileges.

<span id="page-284-0"></span>Manual login can also be used in recovery scenarios for which the device configuration has been lost. If the scenario contains a remote site that normally connects to the core network with a VPN, the loss of the configuration and RSA keys requires out-of-band services that the USB token can provide. The USB token can contain a boot configuration, a secondary configuration, or both, and RSA keys to authenticate the connection.

### **SUMMARY STEPS**

- **1. enable**
- **2. crypto pki token** *token-name* [**admin**] **login** [*pin*]
- **3. show usbtoken** *0-9***:***filename*

### **DETAILED STEPS**

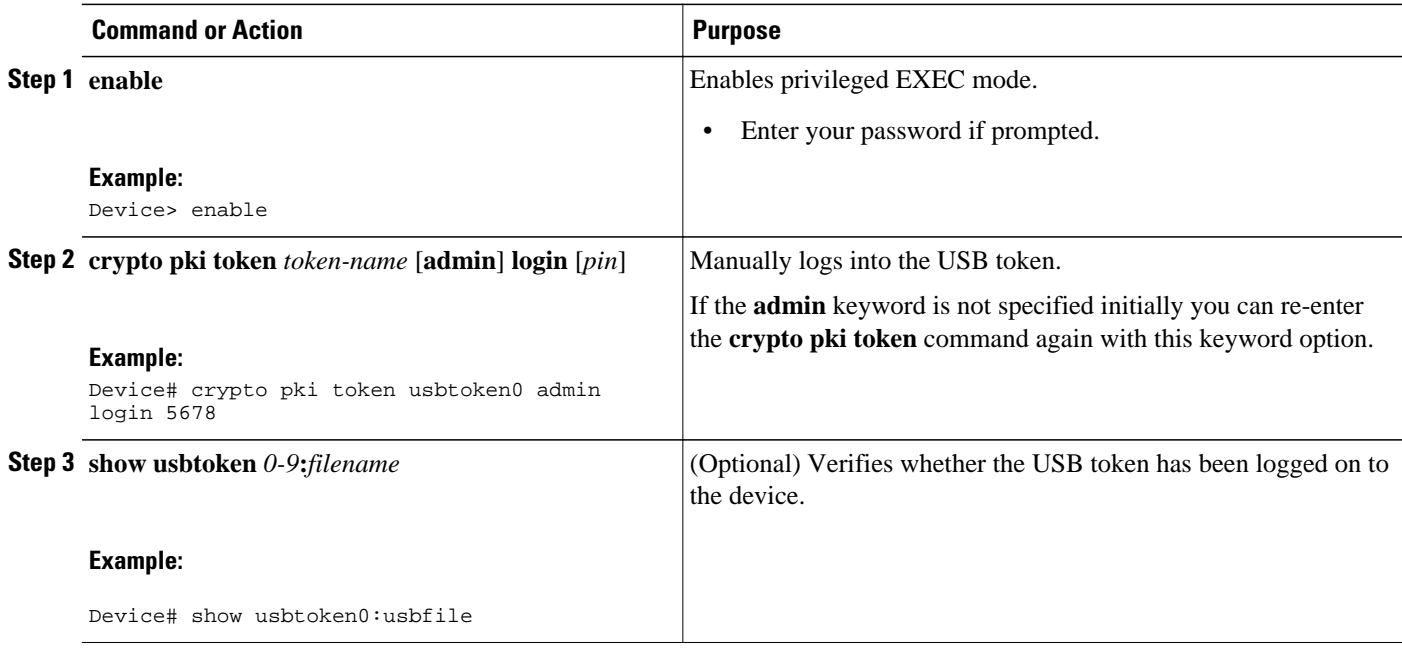

## **What to Do Next**

After you have logged into the USB token, it is available for use.

- To further configure the USB token, see the "Configuring the USB Token" section.
- To perform USB token administrative tasks, such as changing the user PIN, copying files from the router to the USB token set key storage location, and changing USB tokens, see the "Setting Administrative Functions on the USB Token" section.

# **Configuring the USB Token**

After you have set up automatic login, you may perform this task to further configure the USB token.

- [PINs and Passphrases, page 275](#page-285-0)
- [Unlocking and Locking the USB Token, page 275](#page-285-0)
- [Secondary Configuration and Unconfiguration Files, page 275](#page-285-0)
- [What to Do Next, page 277](#page-287-0)

### <span id="page-285-0"></span>**PINs and Passphrases**

For additional PIN security with automatic login, you may encrypt your PIN stored in NVRAM and set up a passphrase for your USB token. Establishing a passphrase allows you to keep your PIN secure; another user needs only to know the passphrase, not the PIN.

When the USB token is inserted into the device, the passphrase is needed to decrypt the PIN. Once the PIN is decrypted, the device can then use the PIN to log in to the USB token.

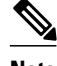

**Note** The user needs a privilege level of 1 to log in.

## **Unlocking and Locking the USB Token**

The USB token itself can be locked (encrypted) or unlocked (decrypted).

Unlocking the USB token allows it to be used. Once unlocked, Cisco IOS software treats the token as if it were automatically logged in. Any keys on the USB token are loaded, and if a secondary configuration file is on the token, it is executed with full user privileges (privilege level 15) independent of the privilege level of the logged-in user.

Locking the token, unlike logging out of the token, deletes any RSA keys loaded from the token and runs the secondary unconfiguration file, if configured.

### **Secondary Configuration and Unconfiguration Files**

Configuration files that exist on a USB token are called secondary configuration files. If you create and configure a secondary configuration file, it is executed after the token is logged in. The existence of a secondary configuration file is determined by the presence of a secondary configuration file option in the Cisco IOS configuration stored in NVRAM. When the token is removed or logged out and the removal timer expires, a separate secondary unconfiguration file is processed to remove all secondary configuration elements from the running configuration. Secondary configuration and secondary unconfiguration files are executed at privilege level 15 and are not dependent on the level of the user logged in.

### **SUMMARY STEPS**

- **1. enable**
- **2. crypto pki token** *token-name* **unlock** [*pin*]
- **3. configure terminal**
- **4. crypto pki token** *token-name* **encrypted-user-pin** [**write**]
- **5. crypto pki token** *token-name* **secondary unconfig** *file*
- **6. exit**
- **7. crypto pki token** *token-name* **lock** [*pin*]

## **DETAILED STEPS**

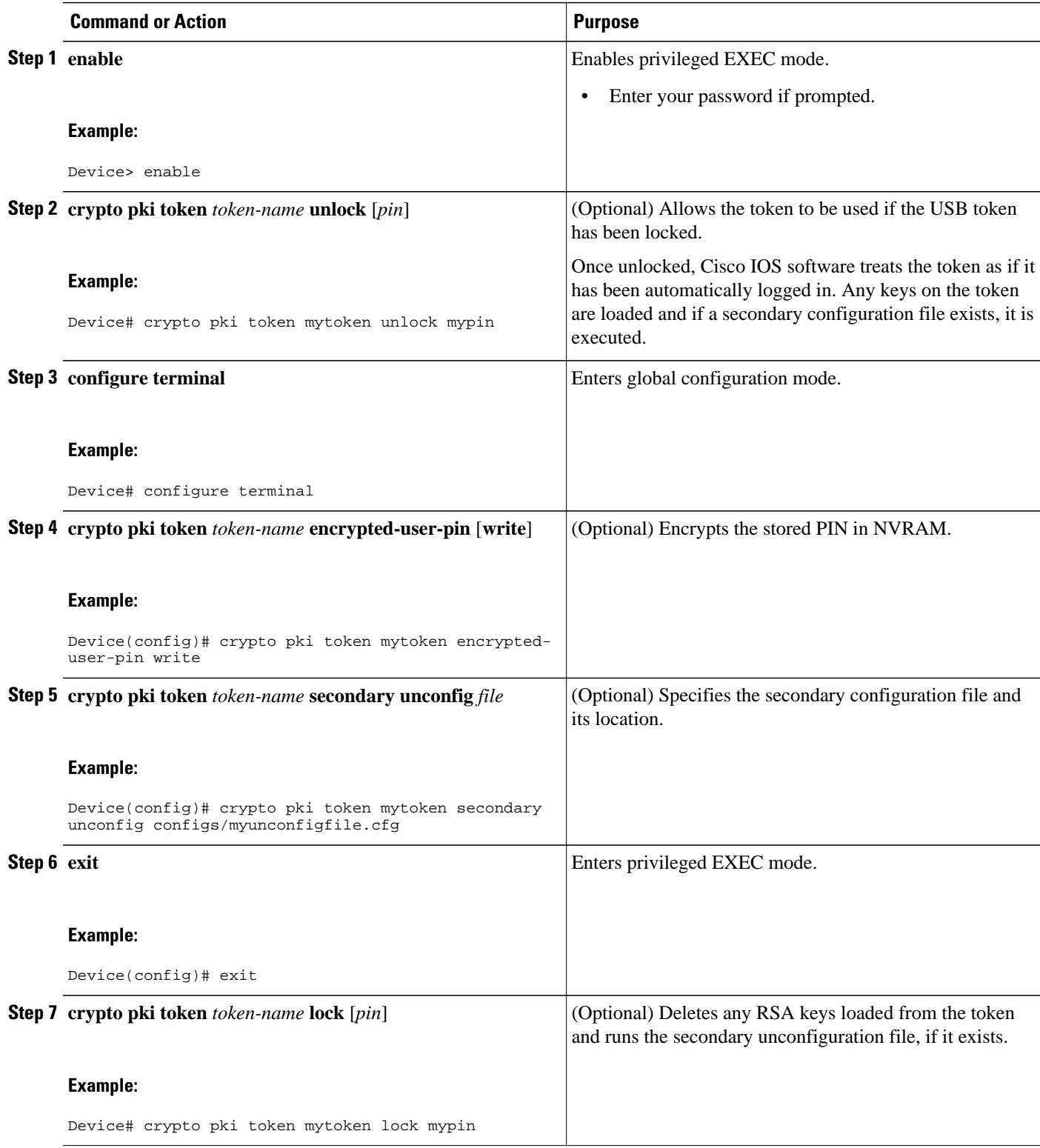

#### <span id="page-287-0"></span>**Examples**

The following example shows both the configuration and encryption of a user PIN and then the device reloading and the user PIN being unlocked:

! Configuring the user PIN Enter configuration commands, one per line. End with CNTL/Z. Device(config)# **crypto pki token usbtoken0: userpin** Enter password: **mypassword** ! Encrypt the user PIN Device(config)# **crypto pki token usbtoken0: encrypted-user-pin** Enter passphrase: **mypassphrase** Device(config)# **exit** Device# Sep 20 21:51:38.076: %SYS-5-CONFIG\_I: Configured from console by console Device# **show running config** crypto pki token usbtoken0 user-pin \*encrypted\* ! Reloading the router. Device> **enable** Password: ! Decrypting the user pin. Device# **crypto pki token usbtoken0: unlock** Token eToken is usbtoken0 Enter passphrase: **mypassphrase** Token login to usbtoken0(eToken) successful Device#

Sep 20 22:31:13.128: %CRYPTO-6-TOKENLOGIN: Cryptographic Token eToken

Login Successful

The following example shows a how a secondary unconfiguration file might be used to remove secondary configuration elements from the running configuration. For example, a secondary configuration file might be used to set up a PKI trustpoint. A corresponding unconfiguration file, named mysecondaryunconfigfile.cfg, might contain this command line:

no crypto pki trustpoint token-tp

If the token were removed and the following commands executed, the trustpoint and associated certificates would be removed from the device's running configuration:

 Device# **configure terminal** Device(config)# **no crypto pki token mytoken secondary unconfig mysecondaryunconfigfile.cfg**

### **What to Do Next**

After you have logged into and configured the USB token, it is available for use. If you want to perform USB token administrative tasks, such as changing the user PIN, copying files from the router to the USB token set key storage location, and changing USB tokens, see the "Setting Administrative Functions on the USB Token" section.
### **Setting Administrative Functions on the USB Token**

Perform this task to change default settings, such as the user PIN, the maximum number of failed attempts on the USB token, or the credential storage location.

### **SUMMARY STEPS**

- **1. enable**
- **2. crypto pki token** *token-name* **admin** ] **change-pin** [*pin*]
- **3. crypto pki token** *token-name device-name***: label** *token-label*
- **4. configure terminal**
- **5. crypto key storage** *device-name***:**
- **6. crypto key generate rsa** [**general-keys** | **usage-keys** | **signature** | **encryption**] [**label** *key-label*] [**exportable**] [**modulus** *modulus-size*] [**storage** *device-name***:**] [**redundancy**] [**on** *device-name*]**:**
- **7. crypto key move rsa** *keylabel* [**non-exportable** | [**on** | **storage**]] *location*
- **8. crypto pki token** {*token-name* | **default**} **removal timeout** [*seconds*]
- **9. crypto pki token** {*token-name* | **default**} **max-retries** [*number*]

**10. exit**

**11. copy usbflash**[*0-9*]**:***filename destination-url*

**12.show usbtoken**[*0-9*]**:***filename*

**13. crypto pki token** *token-name* **logout**

### **DETAILED STEPS**

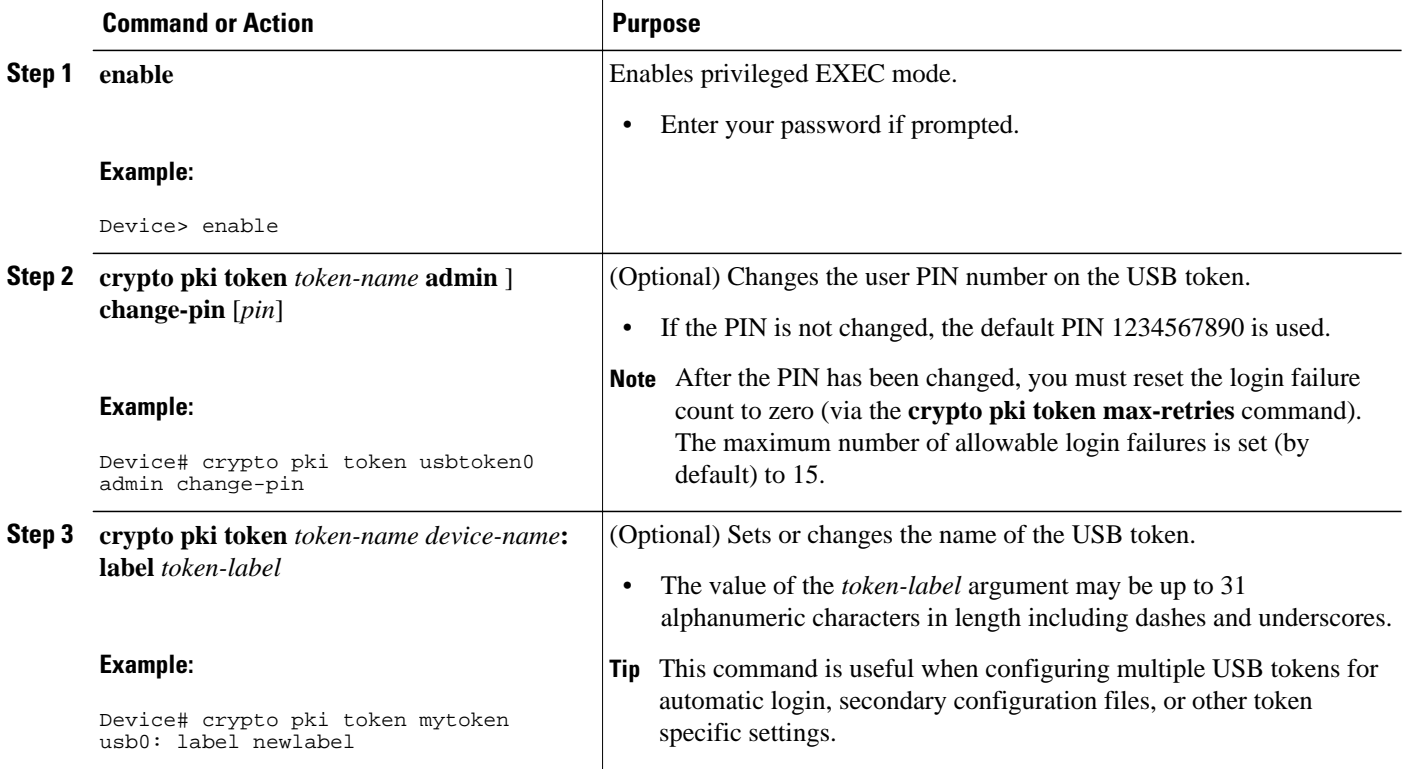

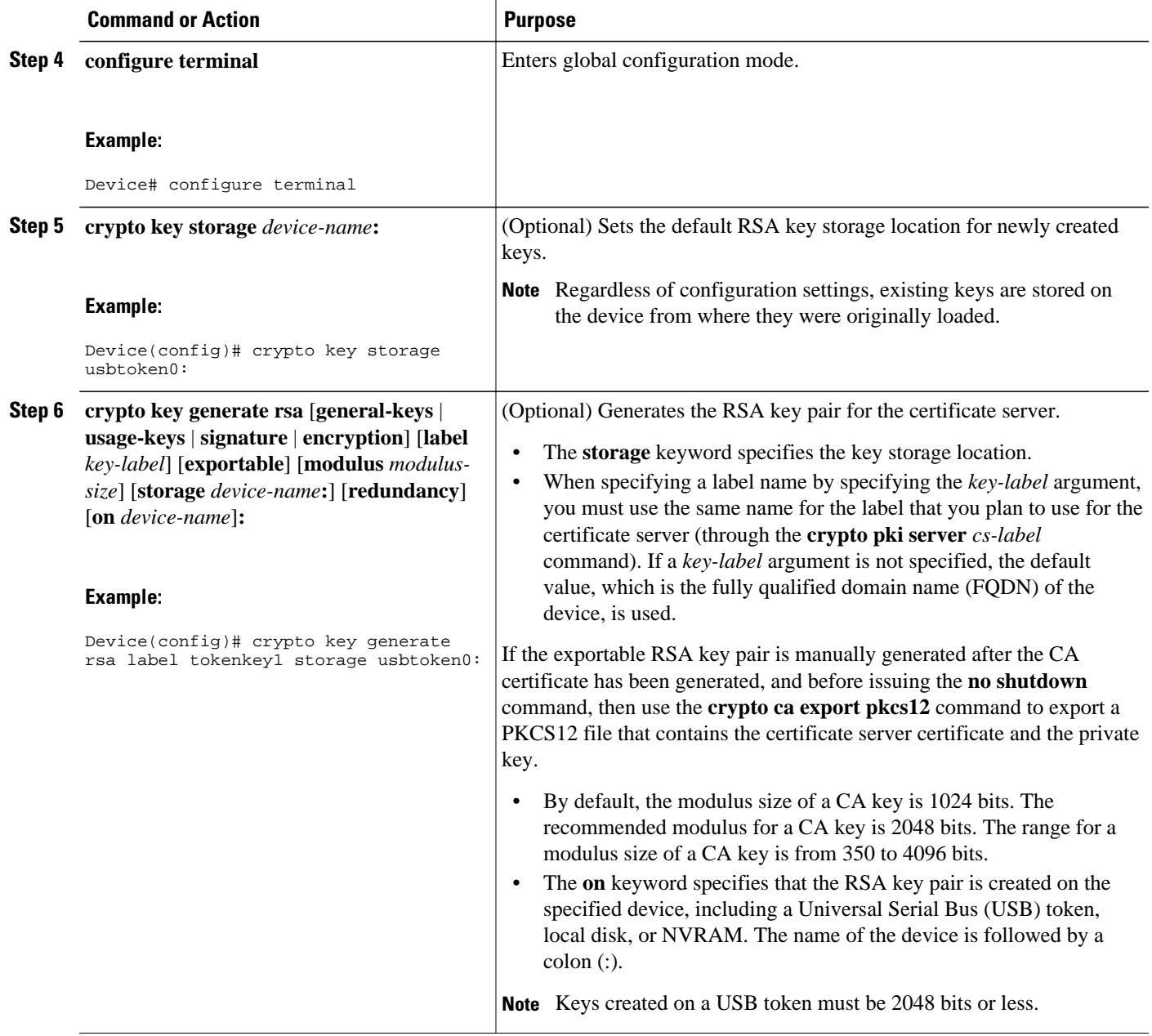

 $\overline{\phantom{a}}$ 

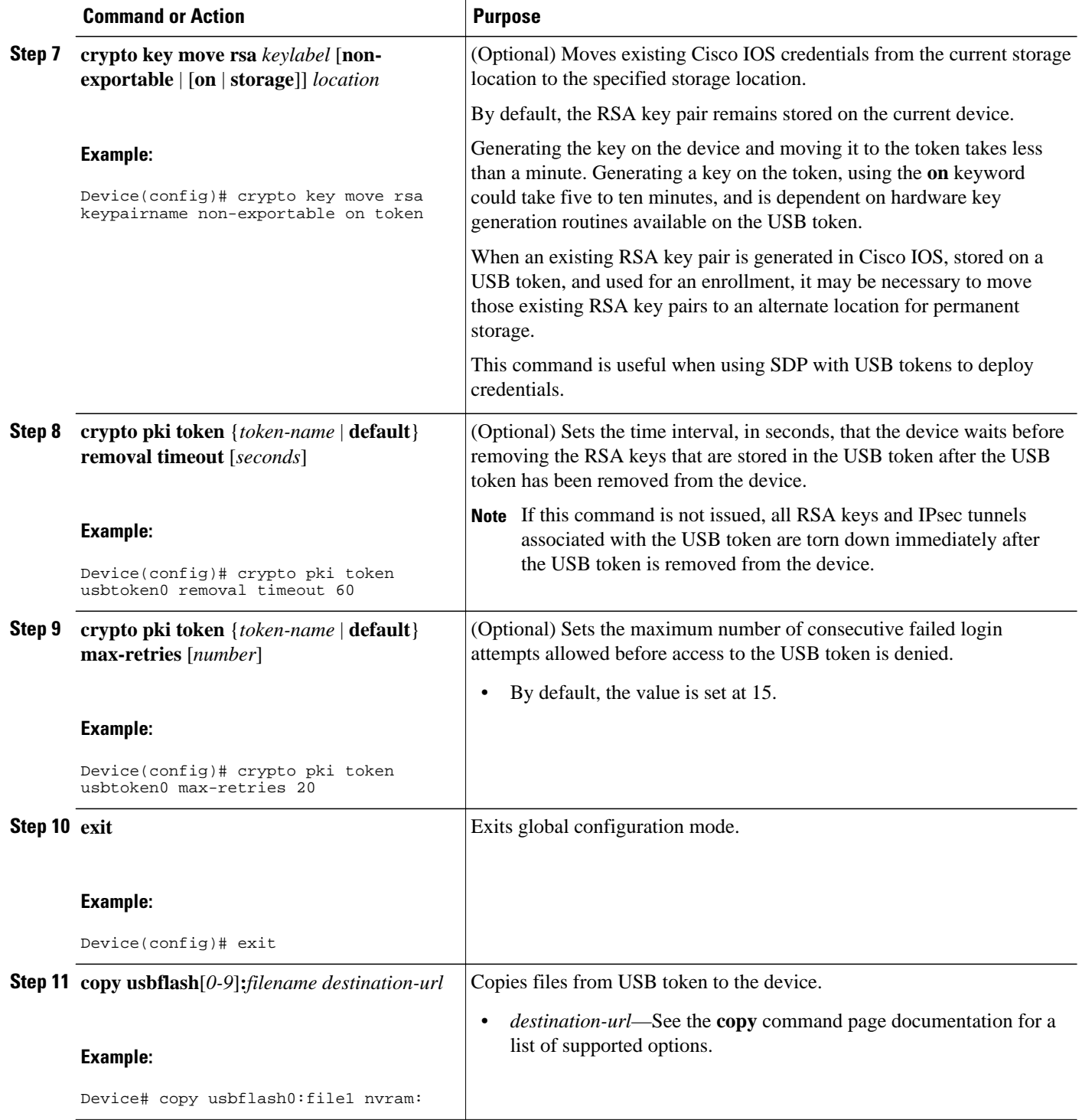

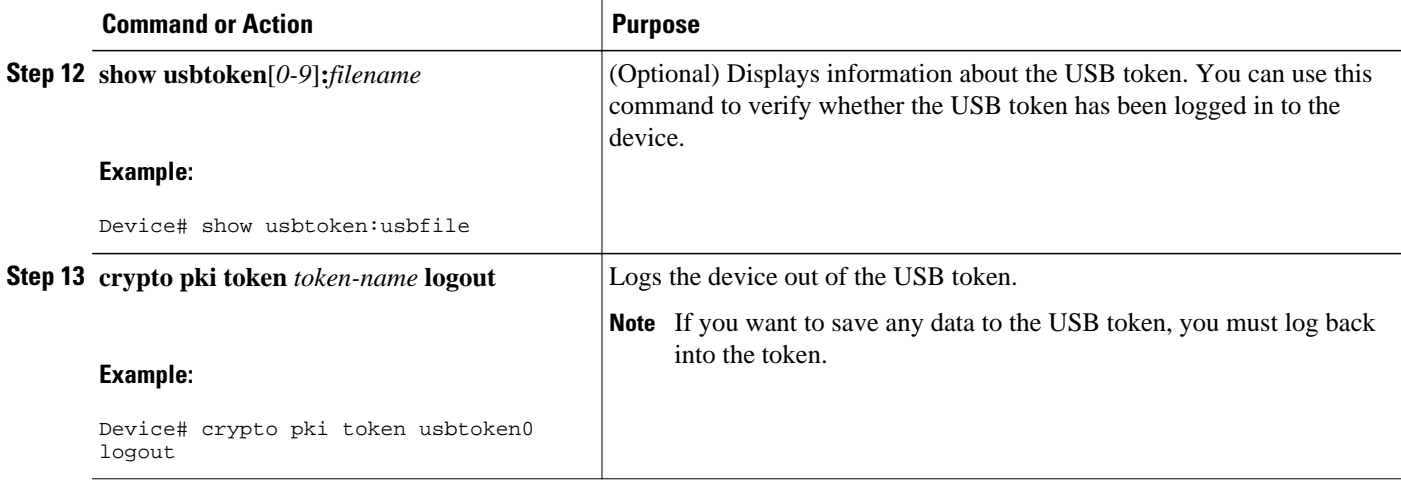

### **Troubleshooting USB Tokens**

This section contains descriptions of the following Cisco IOS commands that can be used to help troubleshoot possible problems that may arise while using a USB token:

- Troubleshooting the USB Port Connection, page 281
- [Determining if a USB Token is Supported by Cisco, page 282](#page-292-0)
- [Determining USB Token Device Problems, page 282](#page-292-0)
- [Displaying USB Token Infomation, page 284](#page-294-0)

### **Troubleshooting the USB Port Connection**

Use the **show file systems** command to determine whether the router recognizes that there is a USB module plugged into a USB port. The USB module should appear on the list of file systems. If the module does not appear on the list, it can indicate any of the following problems:

- A connection problem with the USB module.
- The Cisco IOS image running on the router does not support a USB module.
- A hardware problem with the USB module itself.

Sample output from the **show file systems** command showing a USB token appears below. The USB module listing appears in the last line of the examples.

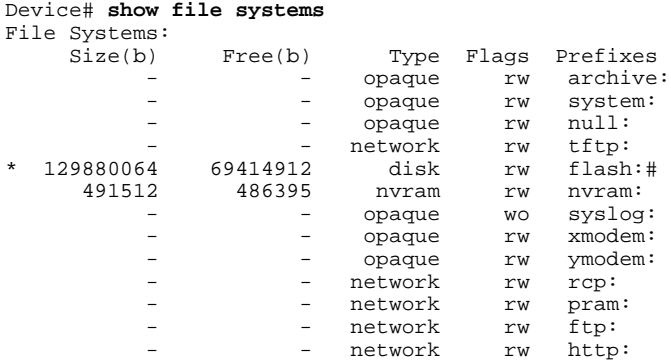

 - - network rw scp: network rw http<br>opaque ro cns: - opaque ro cns:<br>63158272 33037312 usbflash rw usbflash0: 33037312 usbflash rw 32768 858 usbtoken rw usbtoken1:

### <span id="page-292-0"></span>**Determining if a USB Token is Supported by Cisco**

Use the **show usb device** command to determine if a USB token is supported by Cisco. The following output from this command indicates whether or not the module is supported is bold in the sample output below:

```
Router# show usb device
Host Controller:1
Address:0x11
Device Configured:YES
Device Supported:YES
Description:eToken Pro 4254
Manufacturer:AKS
Version:1.0
Serial Number:
Device Handle:0x1010000
USB Version Compliance:1.0
Class Code:0xFF
Subclass Code:0x0
Protocol:0x0
Vendor ID:0x529
Product ID:0x514
Max. Packet Size of Endpoint Zero:8
Number of Configurations:1
Speed:Low
Selected Configuration:1
Selected Interface:0
Configuration:
     Number:1
     Number of Interfaces:1
     Description:
     Attributes:None
     Max Power:60 mA
     Interface:
         Number:0
         Description:
         Class Code:255
         Subclass:0
         Protocol:0
         Number of Endpoints:0
```
### **Determining USB Token Device Problems**

Use the **show usb controllers** command to determine if there is a hardware problem with a USB flash module. If the **show usb controllers** command displays an error, the error indicates a hardware problem in the USB module.

You can also use the **show usb controllers** command to verify that copy operations onto a USB flash module are occurring successfully. Issuing the **show usb controllers** command after performing a file copy should display successful data transfers.

The following sample output for the **show usb controllers** command displays a working USB flash module:

```
Router# show usb controllers 
Name:1362HCD
Controller ID:1
Controller Specific Information:
     Revision:0x11
     Control:0x80
```
 Command Status:0x0 Hardware Interrupt Status:0x24 Hardware Interrupt Enable:0x80000040 Hardware Interrupt Disable:0x80000040 Frame Interval:0x27782EDF Frame Remaining:0x13C1 Frame Number:0xDA4C LSThreshold:0x628 RhDescriptorA:0x19000202 RhDescriptorB:0x0 RhStatus:0x0 RhPort1Status:0x100103 RhPort2Status:0x100303 Hardware Configuration:0x3029 DMA Configuration:0x0 Transfer Counter:0x1 Interrupt:0x9 Interrupt Enable:0x196 Chip ID:0x3630 Buffer Status:0x0 Direct Address Length:0x80A00 ATL Buffer Size:0x600 ATL Buffer Port:0x0 ATL Block Size:0x100 ATL PTD Skip Map:0xFFFFFFFF ATL PTD Last:0x20 ATL Current Active PTD:0x0 ATL Threshold Count:0x1 ATL Threshold Timeout:0xFF Int Level:1 Transfer Completion Codes: success :920 CRC :0 Bit Stuff :0<br>No Response :0 No Response : 0<br>Underrun : 0 Underrun :0<br>Buffer Overrun :0 Buffer Overrun Transfer Errors: Canceled Transfers :2 Transfer Failures: Interrupt Transfer :0 Isochronous Transfer: 0 Transfer Successes: Interrupt Transfer :0 Isochronous Transfer:0 USBD Failures: Enumeration Failures : 0 No Class Driver Found: 0 Power Budget Exceeded:0 USB MSCD SCSI Class Driver Counters: Good Status Failures :3 Good Status Timed out:0 Device Never Opened :0<br>Illegal App Handle :0 Illegal App Handle Invalid Unit Number :0 Application Overflow : 0 control Pipe Stall :0<br>Device Stalled :0 Device Stalled Device Detached :0 Invalid Logic Unit Num:0 USB Aladdin Token Driver Counters: Token Inserted :1 Send Insert Msg Fail :0 Dev Entry Add Fail :0 Dev Entry Remove Fail:0<br>Response Txn Fail:0 Response Txn Fail Txn Invalid Dev Handle:0 USB Flash File System Counters: Flash Disconnected :0<br>Flash Device Fail :0 Flash Device Fail Flash startstop Fail : 0 USB Secure Token File System Counters: Token Inserted :1<br>Token FS success :1 Token FS success :1<br>Token Max Inserted :0

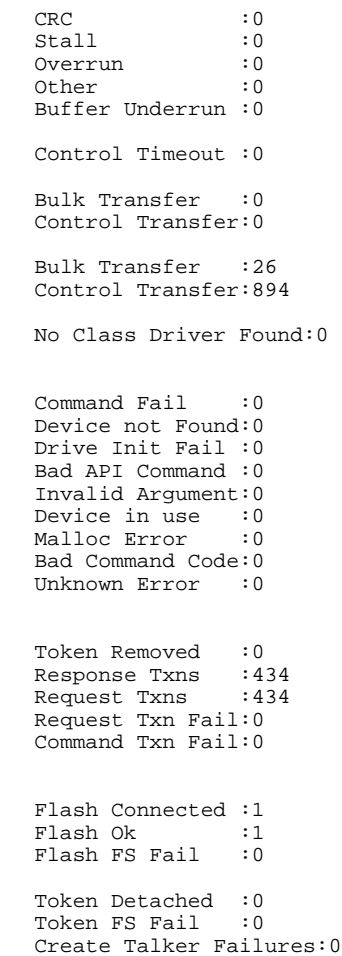

 Token Event :0 Destroy Talker Failures:0 Watched Boolean Create Failures:0

### <span id="page-294-0"></span>**Displaying USB Token Infomation**

Use the **dir** command with the **filesystem** keyword option **usbtoken***0-9***:** to display all files, directories, and their permission strings on the USB token.

The following sample output displays directory information for the USB token:

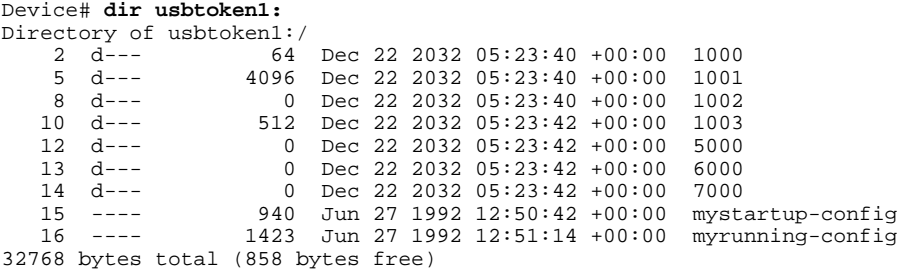

The following sample output displays directory information for all devices to which the device is aware:

```
Device# dir all-filesystems
Directory of archive:/
No files in directory
No space information available
Directory of system:/<br>2 drwx
                        0 <no date> its
  115 dr-x 0<br>144 dr-x 0<br>144 dr-x 0<br>195 de x 10 date> mem
  144 dr-x 0<br>1 - 1906 1 - 200 date> memory<br>200 date> munic
     1 -rw- 1906 <no date> running-config
  114 dr-x 0 <no date> vfiles
No space information available
Directory of flash:/
     1 -rw- 30125020 Dec 22 2032 03:06:04 +00:00 c3825-entservicesk9-mz.123-14.T
129880064 bytes total (99753984 bytes free)
Directory of nvram:/<br>476 -rw- 1947
  476 -rw- 1947 <br>
46 ---- 1947 ---- 1947 <br>
46 ---- African private-config
  477 ---- 46    46    46    46    46    40    412    418    ----    46    478    ----    4947    478    478    478    478    478    478    478    478    478    478    478    478    478    478    478    478    478    478    
                                                            underlying-config
    1 -rw- 0 0 <no date> ifIndex-table<br>2 ---- 4 <no date> rf cold start
    2 ---- 4 <no date> rf_cold_starts<br>3 ---- 14 <no date> persistent-dat
                                                <no date> persistent-data
491512 bytes total (486395 bytes free)
Directory of usbflash0:/<br>1 -rw- 30125020
                 1 -rw- 30125020 Dec 22 2032 05:31:32 +00:00 c3825-entservicesk9-mz.123-14.T
63158272 bytes total (33033216 bytes free)
Directory of usbtoken1:/
     2 d--- 64 Dec 22 2032 05:23:40 +00:00 1000
                      5 d--- 4096 Dec 22 2032 05:23:40 +00:00 1001
    8 d--- 0 Dec 22 2032 05:23:40 +00:00 1002
   10 d--- 512 Dec 22 2032 05:23:42 +00:00 1003<br>12 d--- 0 Dec 22 2032 05:23:42 +00:00 5000
 12 d--- 0 Dec 22 2032 05:23:42 +00:00 5000
 13 d--- 0 Dec 22 2032 05:23:42 +00:00 6000
   14 d--- 0 Dec 22 2032 05:23:42 +00:00 7000<br>15 ---- 940 Jun 27 1992 12:50:42 +00:00 mystartup-config
    15 ---- 940 Jun 27 1992 12:50:42 +00:00 mystartup-config
                     1423 Jun 27 1992 12:51:14 +00:00
32768 bytes total (858 bytes free)
```
## **Configuration Examples for PKI Storage**

### **Example: Storing Certificates to a Specific Local Storage Location**

The following configuration example shows how to store certificates to the certs subdirectory. The certs subdirectory does not exist and is automatically created.

```
Router# dir nvram:<br>114 -rw- 4687
  114 -rw- 4687 <no date> startup-config
  115 ---- 5545 <no date> private-config
                                       <no date> underlying-config
  1 ---- 34 34 <no date> persistent-data<br>3 -rw- 707 <no date> ioscaroot#7401C
   3 -rw- 707 <no date> ioscaroot#7401CA.cer
   9 -rw- 863 <no date> msca-root#826E.cer
                                        10 -rw- 759 <no date> msca-root#1BA8CA.cer
   11 -rw- 863 <no date> msca-root#75B8.cer
  24 -rw- 1149 <no date> storagename#6500CA.cer<br>26 -rw- 863 <no date> msca-root#83EE.cer
                                        26 -rw- 863 <no date> msca-root#83EE.cer
129016 bytes total (92108 bytes free)
Router# configure terminal
Enter configuration commands, one per line. End with CNTL/Z.
Router(config)# crypto pki certificate storage disk0:/certs
Requested directory does not exist -- created
Certificates will be stored in disk0:/certs/
Router(config)# end
Router# write
*May 27 02:09:00:%SYS-5-CONFIG_I:Configured from console by consolemem
Building configuration...
[OK]Router# directory disk0:/certs
Directory of disk0:/certs/
   14 -rw- 707 May 27 2005 02:09:02 +00:00 ioscaroot#7401CA.cer
   15 -rw- 863 May 27 2005 02:09:02 +00:00 msca-root#826E.cer
     -rw- 759 May 27 2005 02:09:02 +00:00 msca-root#1BA8CA.cer
   17 -rw- 863 May 27 2005 02:09:02 +00:00 msca-root#75B8.cer
   18 -rw- 1149 May 27 2005 02:09:02 +00:00 storagename#6500CA.cer
                 863 May 27 2005 02:09:02 +00:00 msca-root#83EE.cer
47894528 bytes total (20934656 bytes free)
! The certificate files are now on disk0/certs:
```
### **Example: Logging Into a USB Token and Saving RSA Keys to the USB Token**

The following configuration example shows to how log in to the USB token, generate RSA keys, and store the RSA keys on the USB token:

```
! Configure the router to automatically log into the eToken
configure terminal
  crypto pki token default user-pin 0 1234567890
! Generate RSA keys and enroll certificates with the CA.
crypto pki trustpoint IOSCA
  enrollment url http://10.23.2.2
  exit
crypto ca authenticate IOSCA
Certificate has the following attributes:
        Fingerprint MD5:23272BD4 37E3D9A4 236F7E1A F534444E
       Fingerprint SHA1:D1B4D9F8 D603249A 793B3CAF 8342E1FE 3934EB7A
% Do you accept this certificate? [yes/no]:yes
Trustpoint CA certificate accepted.
crypto pki enroll
crypto pki enroll IOSCA
%
% Start certificate enrollment
% Create a challenge password. You will need to verbally provide this
    password to the CA Administrator in order to revoke your certificate.
    For security reasons your password will not be saved in the configuration.
    Please make a note of it.
Password:
Re-enter password:
% The subject name in the certificate will include:c2851-27.cisco.com
```

```
% Include the router serial number in the subject name? [yes/no]:no
% Include an IP address in the subject name? [no]:no
Request certificate from CA? [yes/no]:yes
% Certificate request sent to Certificate Authority
% The 'show crypto ca certificate IOSCA verbose' command will show the fingerprint.
*Jan 13 06:47:19.413:CRYPTO_PKI: Certificate Request Fingerprint MD5:E6DDAB1B
 0E30EFE6 54529D8A DA787DBA
*Jan 13 06:47:19.413:CRYPTO_PKI: Certificate Request Fingerprint SHA1:3B0F33B
7 57C02A10 3935042B C4B6CD3D 61039251
*Jan 13 06:47:21.021:%PKI-6-CERTRET:Certificate received from Certificate Authority
! Issue the write memory command, which will automatically save the RSA keys to the 
eToken ! instead of private NVRAM.
Router# write memory
Building configuration.
[OK]
*Jan 13 06:47:29.481:%CRYPTO-6-TOKENSTOREKEY:Key c2851-27.cisco.com stored on
Cryptographic Token eToken Successfully
```
The following sample output from the **show crypto key mypubkey rsa** command displays stored credentials after they are successfully loaded from the USB token. Credentials that are stored on the USB token are in the protected area. When storing the credentials on the USB token, the files are stored in a directory called /keystore. However, the key files are hidden from the command-line interface (CLI).

```
Router# 
show crypto key mypubkey rsa
% Key pair was generated at:06:37:26 UTC Jan 13 2005
Key name:c2851-27.cisco.com
 Usage:General Purpose Key
 Key is not exportable.
 Key Data:
   305C300D 06092A86 4886F70D 01010105 00034B00 30480241 00E3C644 43AA7DDD
   732E0F4E 3CA0CDAB 387ABF05 EB8F22F2 2431F1AE 5D51FEE3 FCDEA934 7FBD3603
   7C977854 B8E999BF 7FC93021 7F46ABF8 A4BA2ED6 172D3D09 B5020301 0001
% Key pair was generated at:06:37:27 UTC Jan 13 2005
Key name:c2851-27.cisco.com.server
 Usage:Encryption Key
 Key is not exportable.
 Key Data:
   307C300D 06092A86 4886F70D 01010105 00036B00 30680261 00DD96AE 4BF912EB
   2C261922 4784EF98 2E70E837 774B3778 7F7AEB2D 87F5669B BF5DDFBC F0D521A5
   56AB8FDC 9911968E DE347FB0 A514A856 B30EAFF4 D1F453E1 003CFE65 0CCC6DC7
   21FBE3AC 2F8DEA16 126754BC 1433DEF9 53266D33 E7338C95 BB020301 0001
```
## **Additional References**

#### **Related Documents**

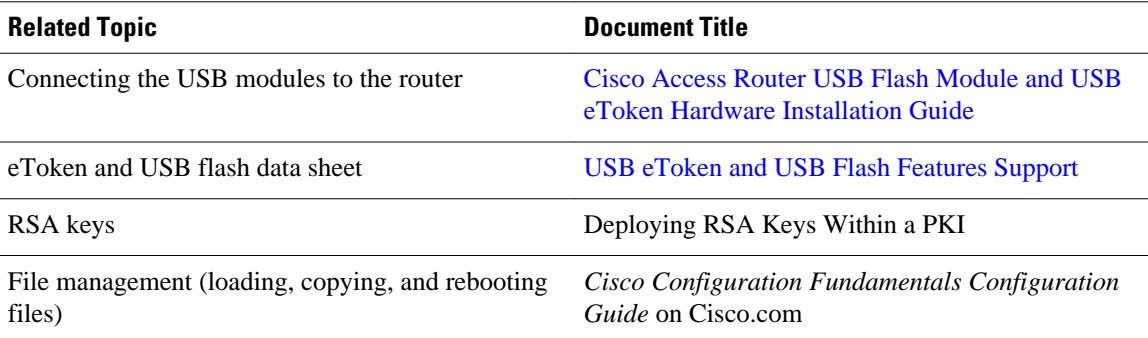

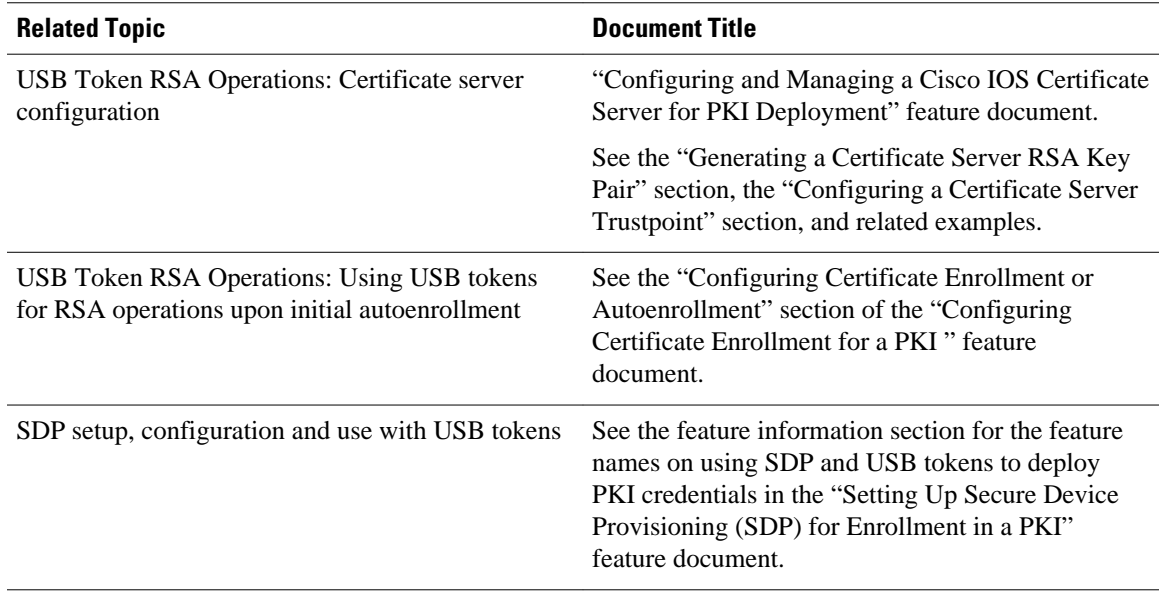

#### **Technical Assistance**

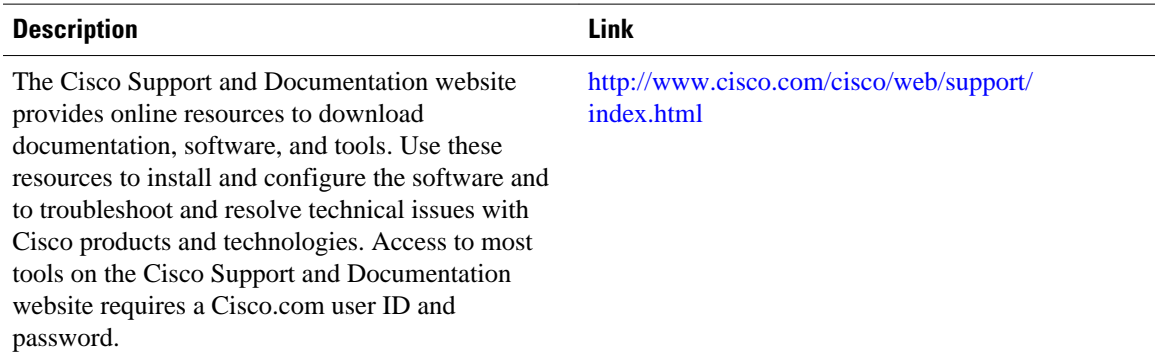

## **Feature Information for Storing PKI Credentials**

The following table provides release information about the feature or features described in this module. This table lists only the software release that introduced support for a given feature in a given software release train. Unless noted otherwise, subsequent releases of that software release train also support that feature.

Use Cisco Feature Navigator to find information about platform support and Cisco software image support. To access Cisco Feature Navigator, go to [www.cisco.com/go/cfn.](http://www.cisco.com/go/cfn) An account on Cisco.com is not required.

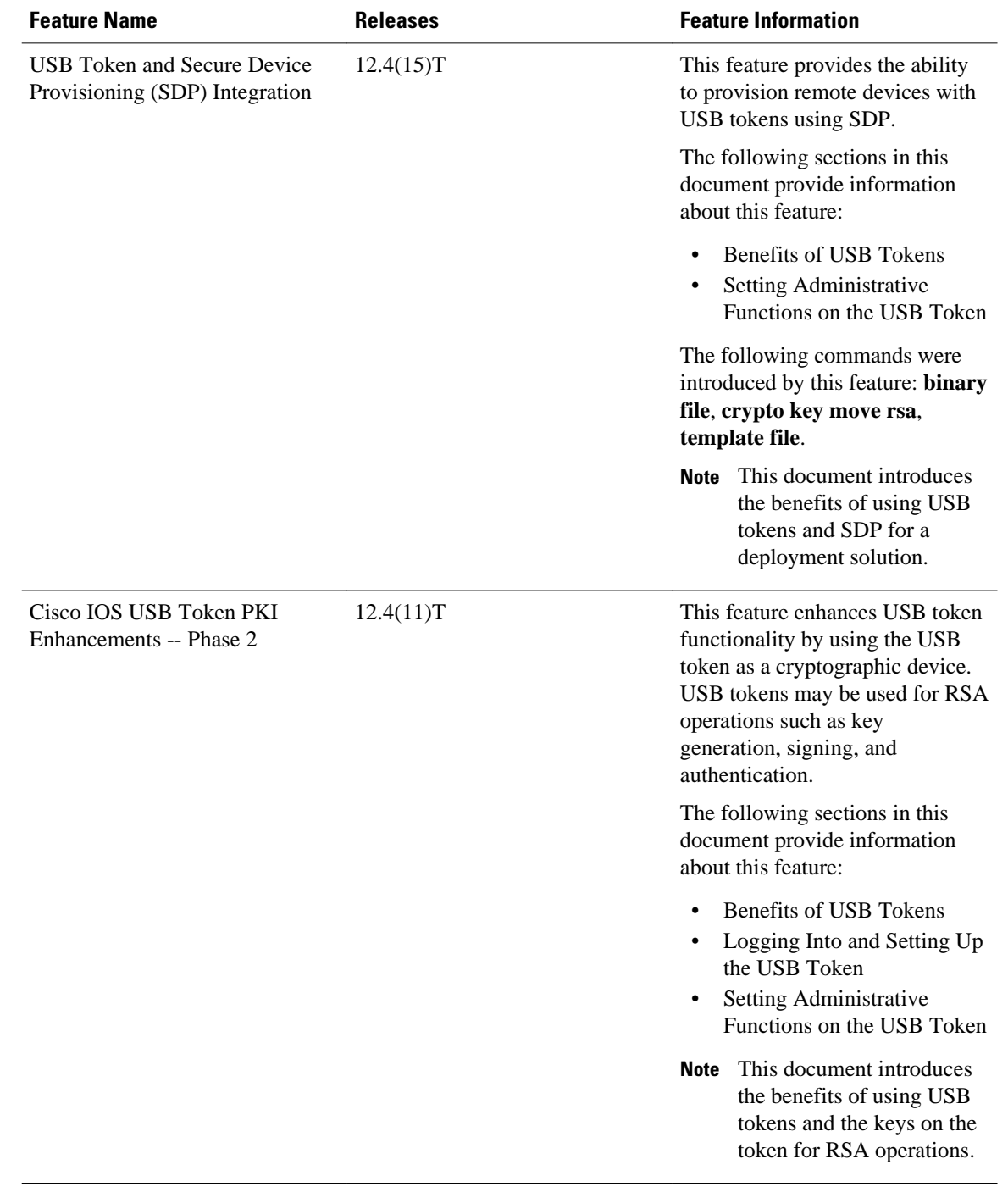

### *Table 13 Feature Information for Storing PKI Credentials*

 **Public Key Infrastructure Configuration Guide, Cisco IOS Release 12.2SR**

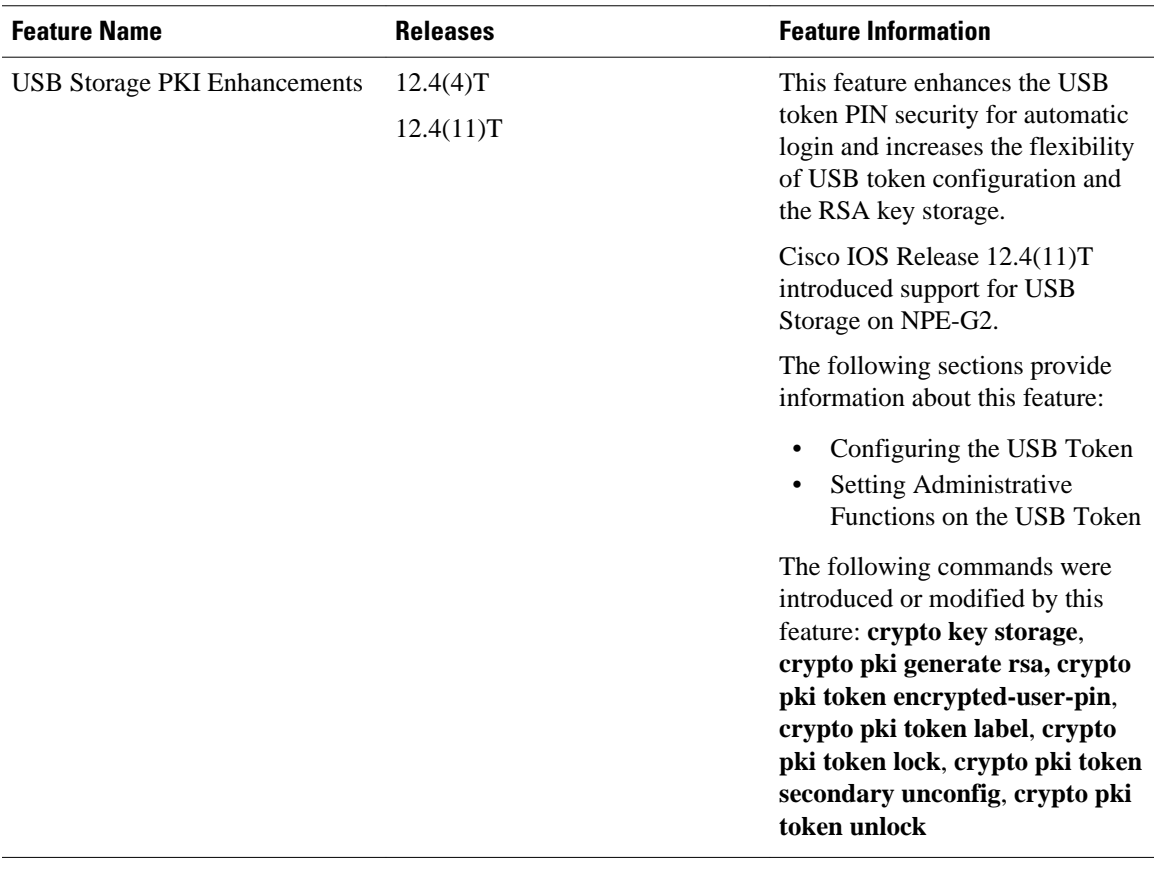

 $\overline{\phantom{a}}$ 

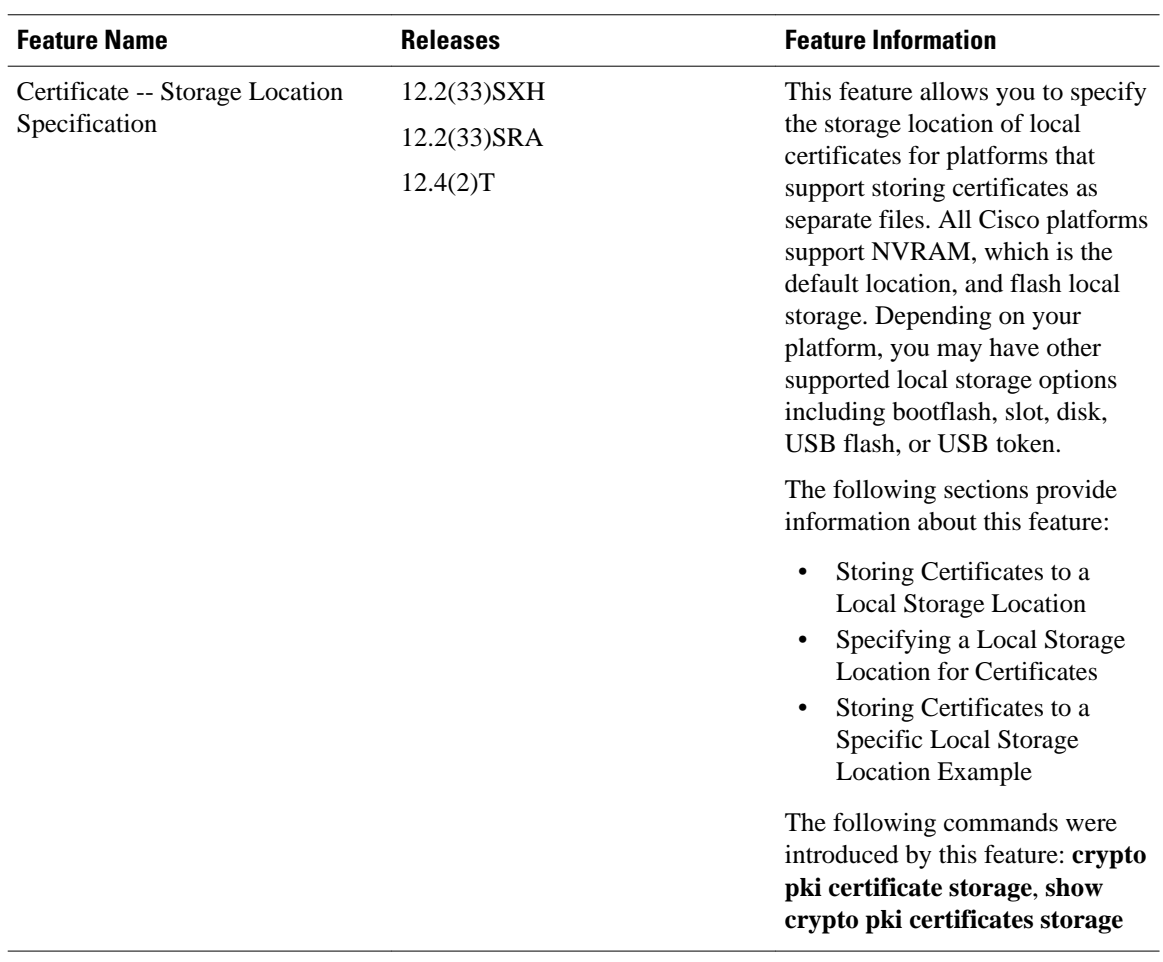

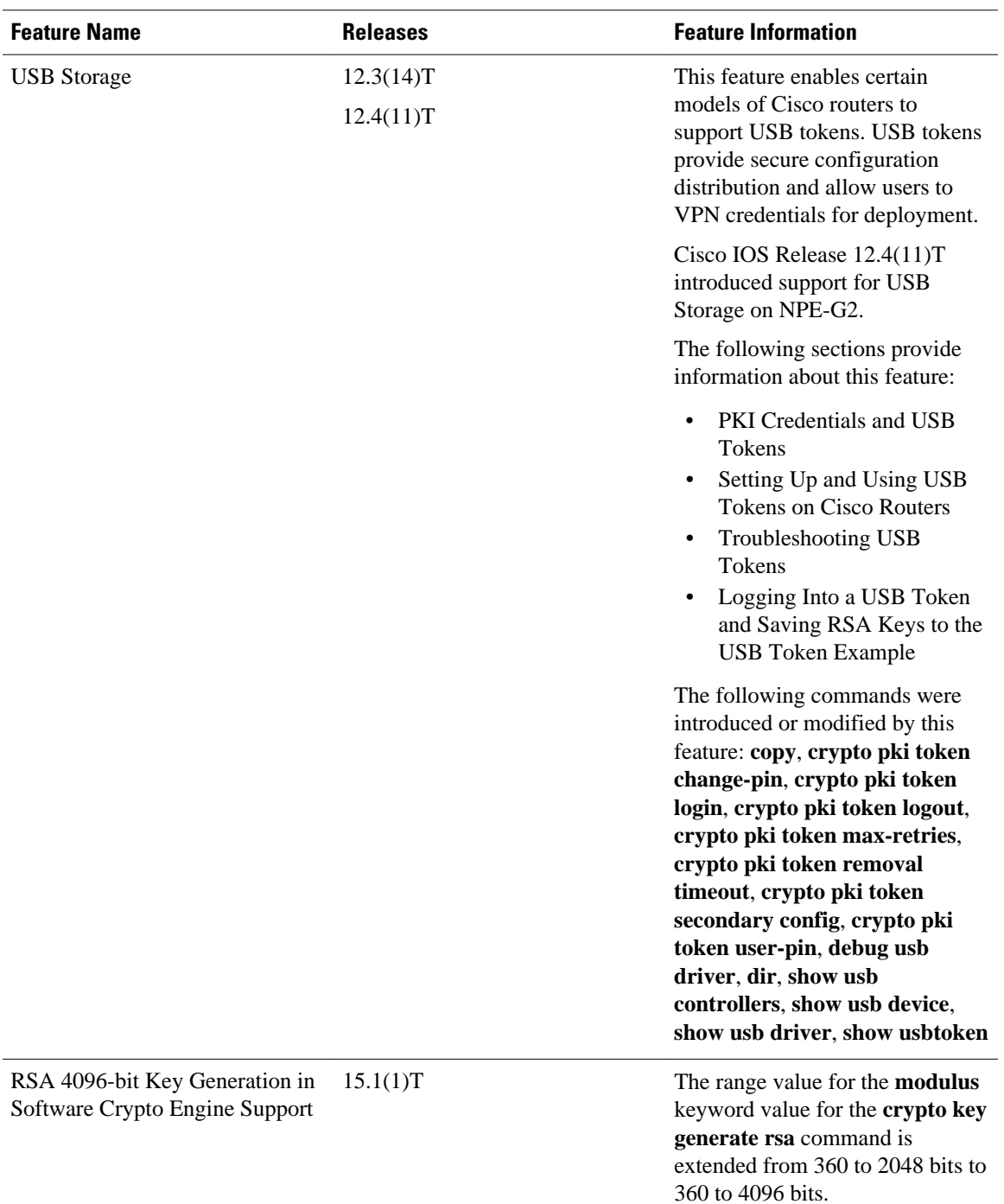

Cisco and the Cisco logo are trademarks or registered trademarks of Cisco and/or its affiliates in the U.S. and other countries. To view a list of Cisco trademarks, go to this URL: [www.cisco.com/go/trademarks.](http://www.cisco.com/go/trademarks) Third-party trademarks mentioned are the property of their respective owners. The use of the word partner does not imply a partnership relationship between Cisco and any other company. (1110R)

Any Internet Protocol (IP) addresses and phone numbers used in this document are not intended to be actual addresses and phone numbers. Any examples, command display output, network topology diagrams, and other figures included in the document are shown for illustrative purposes only. Any use of actual IP addresses or phone numbers in illustrative content is unintentional and coincidental.

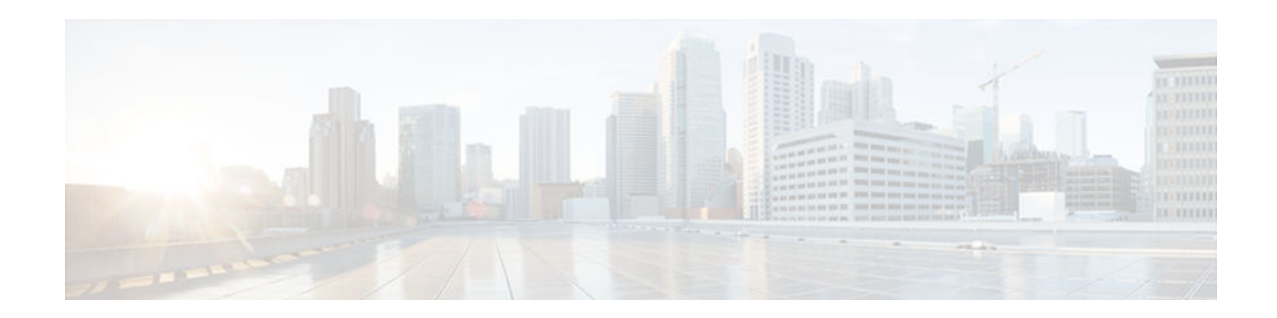

# **Source Interface Selection for Outgoing Traffic with Certificate Authority**

The Source Interface Selection for Outgoing Traffic with Certificate Authority feature allows the IP address of an interface to be specified and used as the source address for all outgoing TCP connections associated with that trustpoint when a designated trustpoint has been configured.

- Finding Feature Information, page 293
- Information About Source Interface Selection for Outgoing Traffic with Certificate Authority, page 293
- [How to Configure Source Interface Selection for Outgoing Traffic with Certificate Authority,](#page-304-0)  [page 294](#page-304-0)
- [Configuration Examples for Source Interface Selection for Outgoing Traffic with Certificate](#page-308-0) [Authority, page 298](#page-308-0)
- [Additional References, page 298](#page-308-0)
- [Feature Information for Source Interface Selection for Outgoing Traffic with Certificate Authority,](#page-309-0)  [page 299](#page-309-0)
- [Glossary, page 300](#page-310-0)

## **Finding Feature Information**

Your software release may not support all the features documented in this module. For the latest caveats and feature information, see [Bug Search Tool](http://www.cisco.com/cisco/psn/bssprt/bss) and the release notes for your platform and software release. To find information about the features documented in this module, and to see a list of the releases in which each feature is supported, see the feature information table at the end of this module.

Use Cisco Feature Navigator to find information about platform support and Cisco software image support. To access Cisco Feature Navigator, go to [www.cisco.com/go/cfn.](http://www.cisco.com/go/cfn) An account on Cisco.com is not required.

# **Information About Source Interface Selection for Outgoing Traffic with Certificate Authority**

- [Certificates That Identify an Entity, page 294](#page-304-0)
- [Source Interface for Outgoing TCP Connections Associated with a Trustpoint, page 294](#page-304-0)

## <span id="page-304-0"></span>**Certificates That Identify an Entity**

Certificates can be used to identify an entity. A trusted server, known as the certification authority (CA), issues the certificate to the entity after determining the identity of the entity. A router that is running Cisco IOS software obtains its certificate by making a network connection to the CA. Using the Simple Certificate Enrollment Protocol (SCEP), the router transmits its certificate request to the CA and receives the granted certificate. The router obtains the certificate of the CA in the same manner using SCEP. When validating a certificate from a remote device, the router may again contact the CA or a Lightweight Directory Access Protocol (LDAP) or HTTP server to determine whether the certificate of the remote device has been revoked. (This process is known as checking the certificate revocation list [CRL].)

In some configurations, the router may make the outgoing TCP connection using an interface that does not have a valid or IP address that can be routed. The user must specify that the address of a different interface be used as the source IP address for the outgoing connection. Cable modems are a specific example of this requirement because the outgoing cable interface (the RF interface) usually does not have an IP address that can be routed. However, the user interface (usually Ethernet) does have a valid IP address.

## **Source Interface for Outgoing TCP Connections Associated with a Trustpoint**

The **crypto ca trustpoint** command is used to specify a trustpoint. The **source interface**command is used along with the **crypto ca trustpoint**command to specify the address of the interface that is to be used as the source address for all outgoing TCP connections associated with that trustpoint.

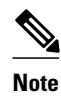

**Note** If the interface address is not specified using the **source interface**command, the address of the outgoing interface is used.

# **How to Configure Source Interface Selection for Outgoing Traffic with Certificate Authority**

• Configuring the Interface for All Outgoing TCP Connections Associated with a Trustpoint, page 294

## **Configuring the Interface for All Outgoing TCP Connections Associated with a Trustpoint**

Perform this task to configure the interface that you want to use as the source address for all outgoing TCP connections associated with a trustpoint.

#### **SUMMARY STEPS**

- **1. enable**
- **2. configure terminal**
- **3. crypto ca trustpoint** *name*
- **4. enrollment** [**mode**] [**retry period** *minutes*] [**retry count** *number*] **url** *url* [**pem**]
- **5. source interface** *interface-address*
- **6. interface** *type slot* **/** *port*
- **7. description** *string*
- **8. ip address** *ip-address mask*
- **9. interface** *type slot/port*
- **10.description** *string*
- **11.ip address** *ip-address mask*
- **12. crypto map** *map-name*

#### **DETAILED STEPS**

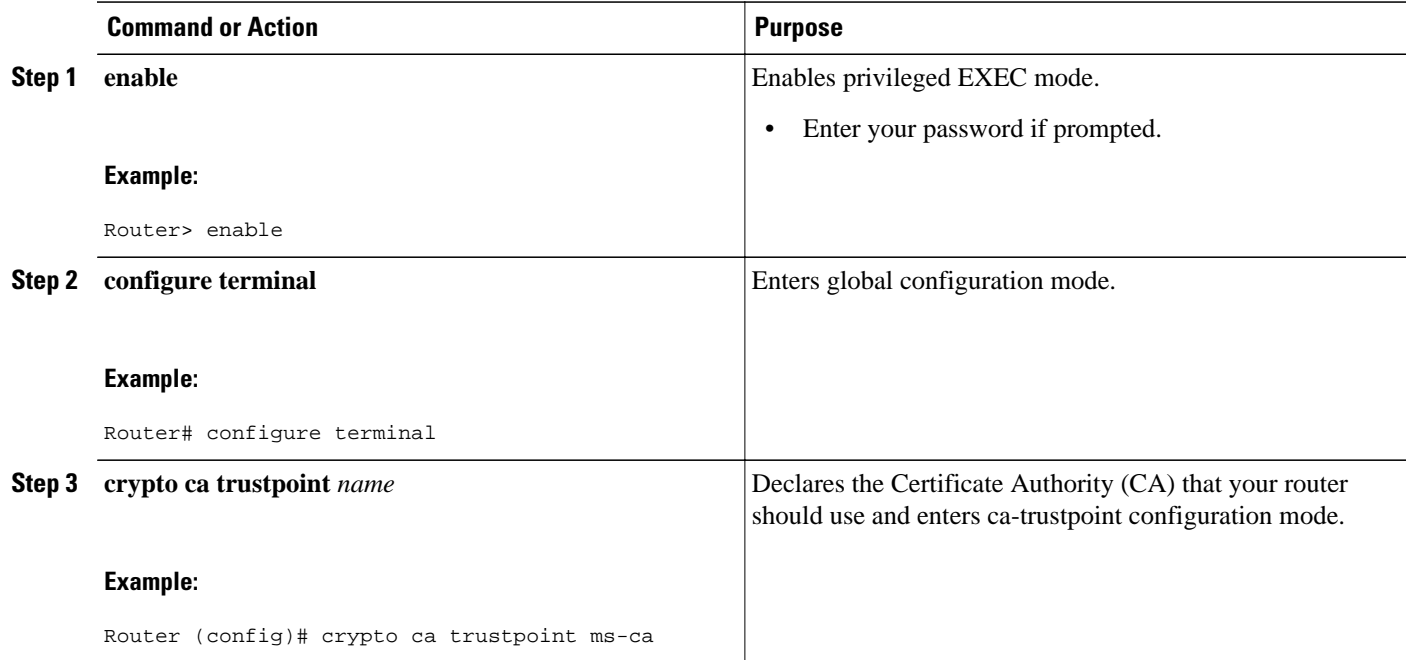

 $\overline{\phantom{a}}$ 

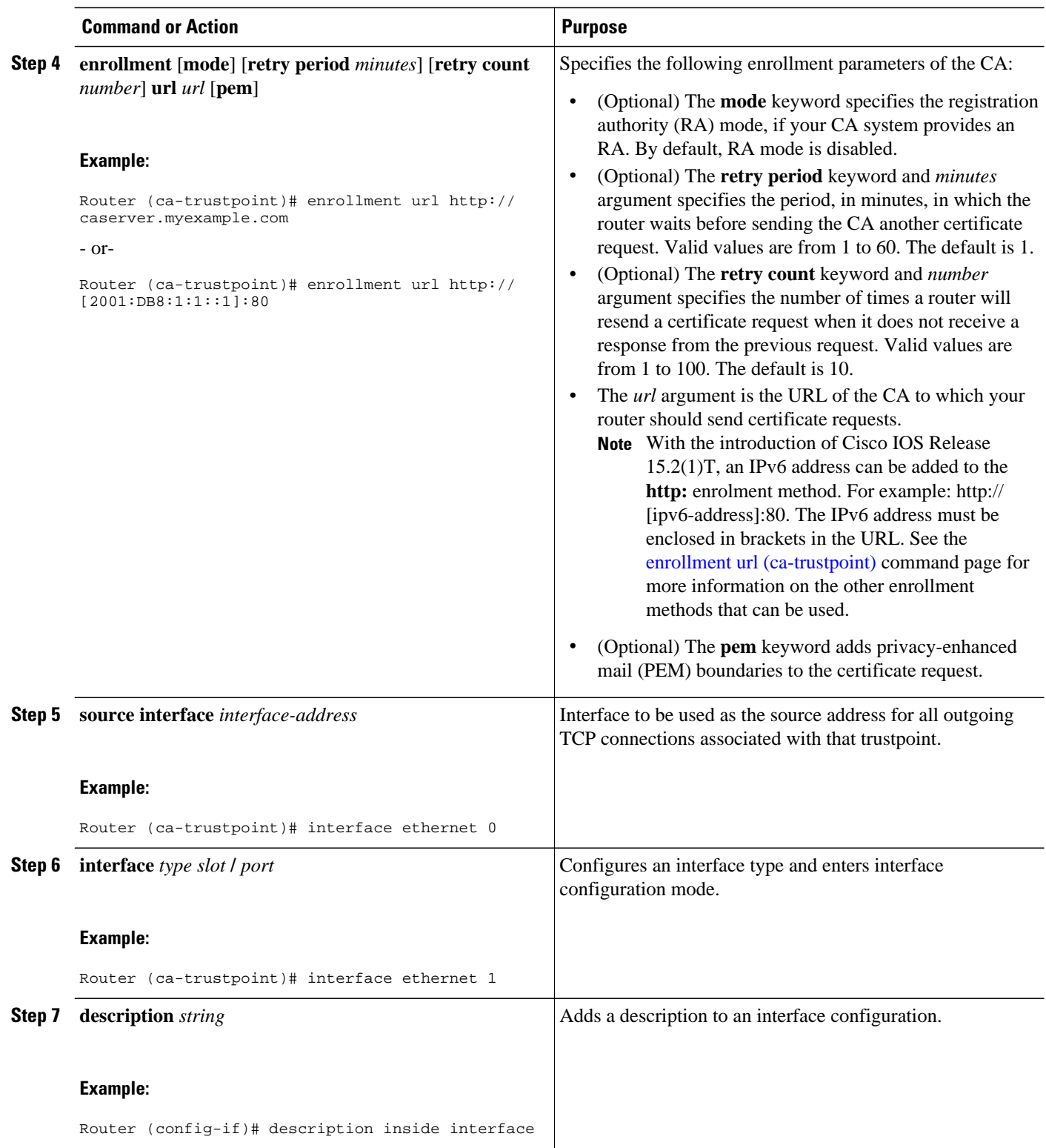

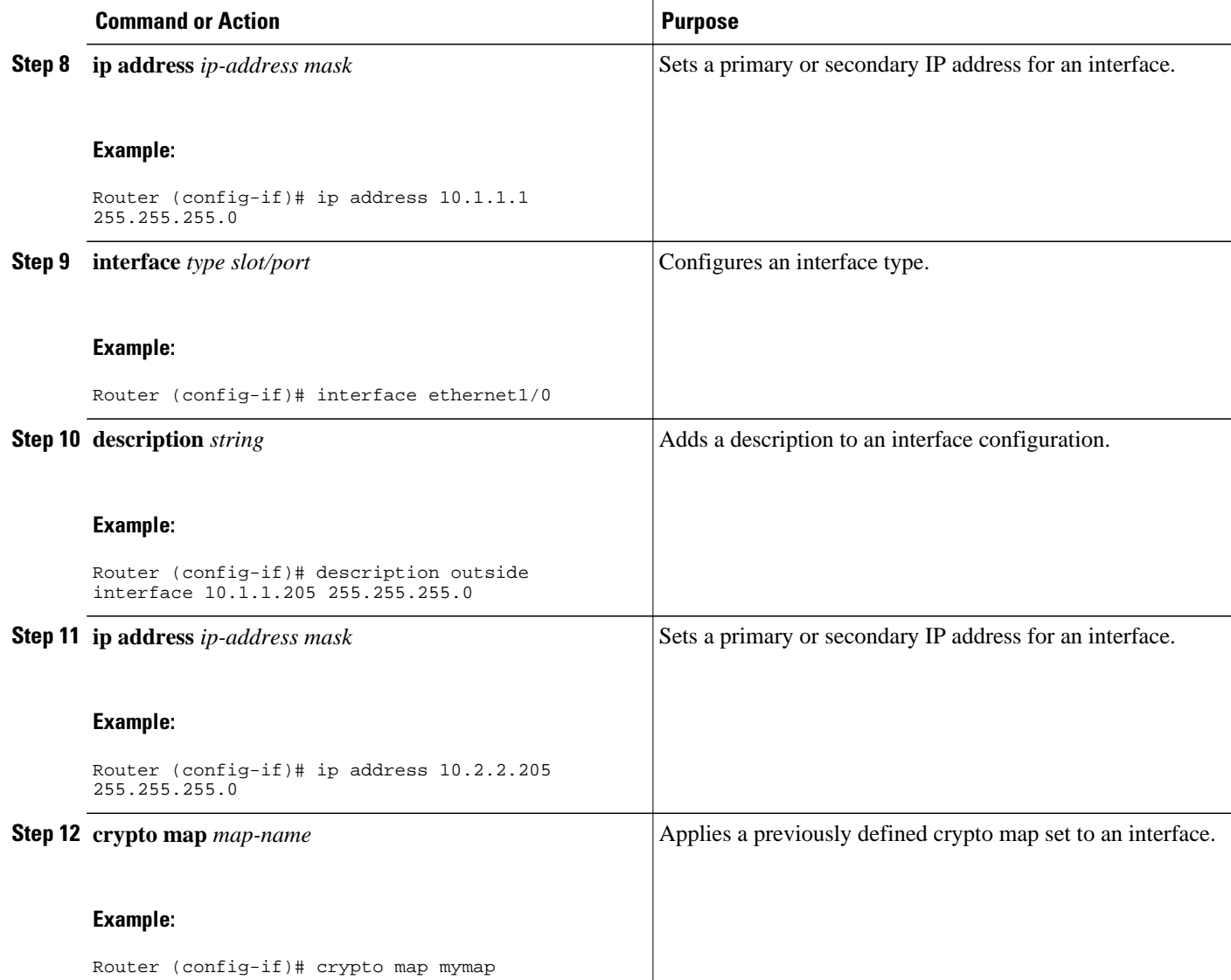

• Troubleshooting Tips, page 297

### **Troubleshooting Tips**

Ensure that the interface specified in the command has a valid address. Attempt to ping the router using the address of the specified interface from another device (possibly the HTTP or LDAP server that is serving the CRL). You can do the same thing by using a traceroute to the router from the external device.

You can also test connectivity between the router and the CA or LDAP server by using Cisco IOS command-line interface (CLI). Enter the **ping ip**command and respond to the prompts. If you answer "yes" to the "Extended commands [n]:" prompt, you can specify the source address or interface.

In addition, you can use Cisco IOS CLI to input a **traceroute** command. If you enter the **traceroute ip** command (in EXEC mode), you are prompted for the destination and source address. You should specify the CA or LDAP server as the destination and the address of the interface that you specified in the "source interface" as the source address.

# <span id="page-308-0"></span>**Configuration Examples for Source Interface Selection for Outgoing Traffic with Certificate Authority**

## **Source Interface Selection for Outgoing Traffic with Certificate Authority Example**

In the following example, the router is located in a branch office. The router uses IP Security (IPSec) to communicate with the main office. Ethernet 1 is the "outside" interface that connects to the Internet Service Provider (ISP). Ethernet 0 is the interface connected to the LAN of the branch office. To access the CA server located in the main office, the router must send its IP datagrams out interface Ethernet 1 (address 10.2.2.205) using the IPSec tunnel. Address 10.2.2.205 is assigned by the ISP. Address 10.2.2.205 is not a part of the branch office or main office.

The CA cannot access any address outside the company because of a firewall. The CA sees a message coming from 10.2.2.205 and cannot respond (that is, the CA does not know that the router is located in a branch office at address 10.1.1.1, which it is able to reach).

Adding the **source interface** command tells the router to use address 10.1.1.1 as the source address of the IP datagram that it sends to the CA. The CA is able to respond to 10.1.1.1.

This scenario is configured using the **source interface** command and the interface addresses as described above.

```
crypto ca trustpoint ms-ca
  enrollment url http://ms-ca:80/certsrv/mscep/mscep.dll
 source interface ethernet0
!
interface ethernet 0
 description inside interface
  ip address 10.1.1.1 255.255.255.0
!
interface ethernet 1
 description outside interface
  ip address 10.2.2.205 255.255.255.0
 crypto map main-office
```
# **Additional References**

#### **Related Documents**

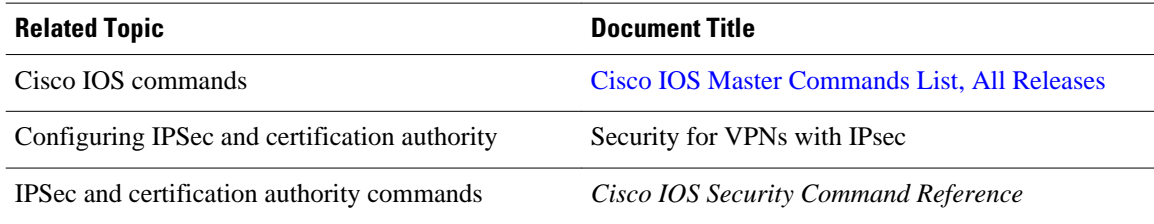

<span id="page-309-0"></span>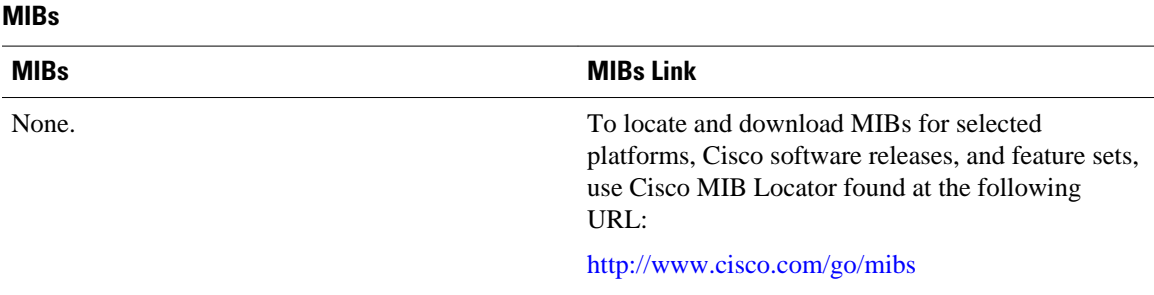

#### **Technical Assistance**

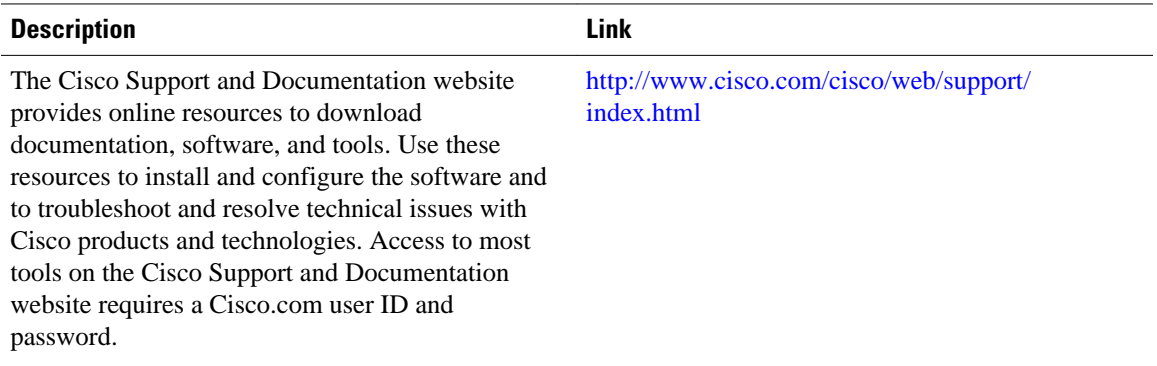

# **Feature Information for Source Interface Selection for Outgoing Traffic with Certificate Authority**

The following table provides release information about the feature or features described in this module. This table lists only the software release that introduced support for a given feature in a given software release train. Unless noted otherwise, subsequent releases of that software release train also support that feature.

Use Cisco Feature Navigator to find information about platform support and Cisco software image support. To access Cisco Feature Navigator, go to [www.cisco.com/go/cfn.](http://www.cisco.com/go/cfn) An account on Cisco.com is not required.

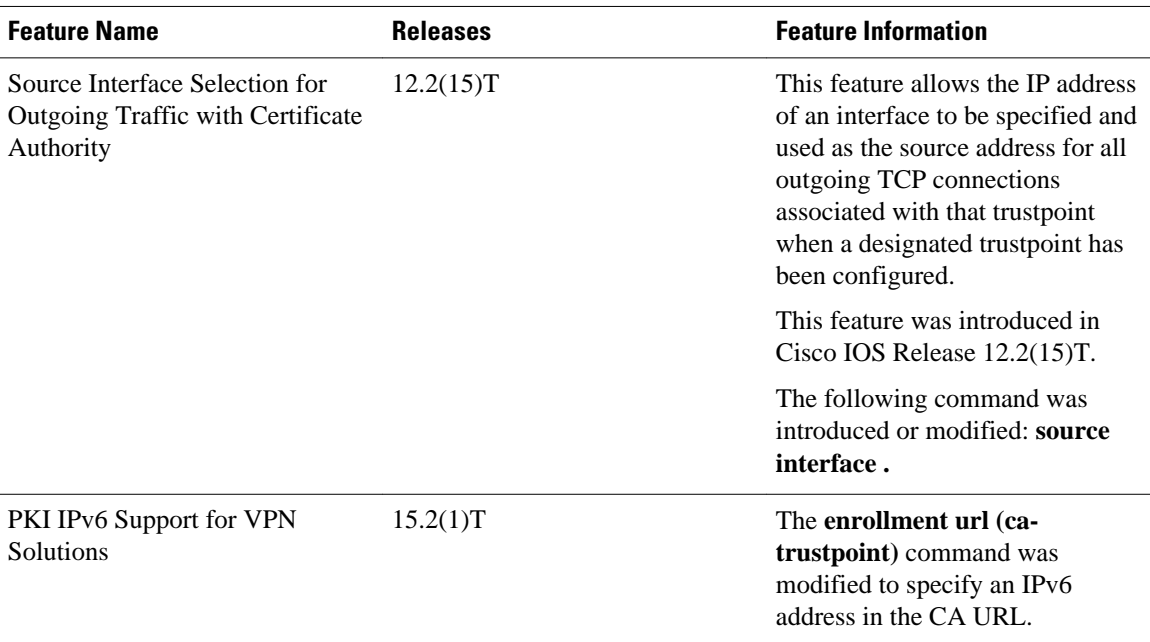

<span id="page-310-0"></span>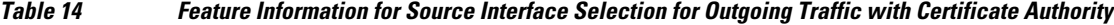

## **Glossary**

**authenticate--To** prove the identity of an entity using the certificate of an identity and a secret that the identity poses (usually the private key corresponding to the public key in the certificate).

**CA** --Certificate Authority. A CA is an entity that issues digital certificates (especially X.509 certificates) and vouches for the binding between the data items in a certificate.

**CA authentication** --The user manually approves a certificate from a root CA. Usually a fingerprint of the certificate is presented to the user, and the user is asked to accept the certificate based on the fingerprint. The certificate of a root CA is signed by itself (self-signed) so that it cannot be automatically authenticated using the normal certificate verification process.

**CRL** --certificate revocation list. A CRL is a data structure that enumerates digital certificates that have been invalidated by their issuer prior to when they were scheduled to expire.

**enrollment** --A router receives its certificate through the enrollment process. The router generates a request for a certificate in a specific format (known as PKCS #10). The request is transmitted to a CA, which grants the request and generates a certificate encoded in the same format as the request. The router receives the granted certificate and stores it in an internal database for use during normal operations.

**certificate--A data structure defined in International Organization for Standardization (ISO) standard X.509 to associate an entity (machine or human) with the public key of that entity. The certificate contains specific fields, including the name of the entity. The certificate is normally issued** by a CA on behalf of the entity. In this case the router acts as its own CA. Common fields within a **certificate include the distinguished name (DN) of the entity, the DN of the authority issuing the certificate, and the public key of the entity.**

**LDAP** --Lightweight Directory Access Protocol. A LDAP is a protocol that provides access for management and browser applications that provide read-and-write interactive access to the X.500 directory. Cisco and the Cisco logo are trademarks or registered trademarks of Cisco and/or its affiliates in the U.S. and other countries. To view a list of Cisco trademarks, go to this URL: [www.cisco.com/go/trademarks.](http://www.cisco.com/go/trademarks) Third-party trademarks mentioned are the property of their respective owners. The use of the word partner does not imply a partnership relationship between Cisco and any other company. (1110R)

Any Internet Protocol (IP) addresses and phone numbers used in this document are not intended to be actual addresses and phone numbers. Any examples, command display output, network topology diagrams, and other figures included in the document are shown for illustrative purposes only. Any use of actual IP addresses or phone numbers in illustrative content is unintentional and coincidental.

 $\mathbf l$